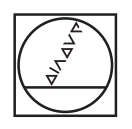

# **HEIDENHAIN**

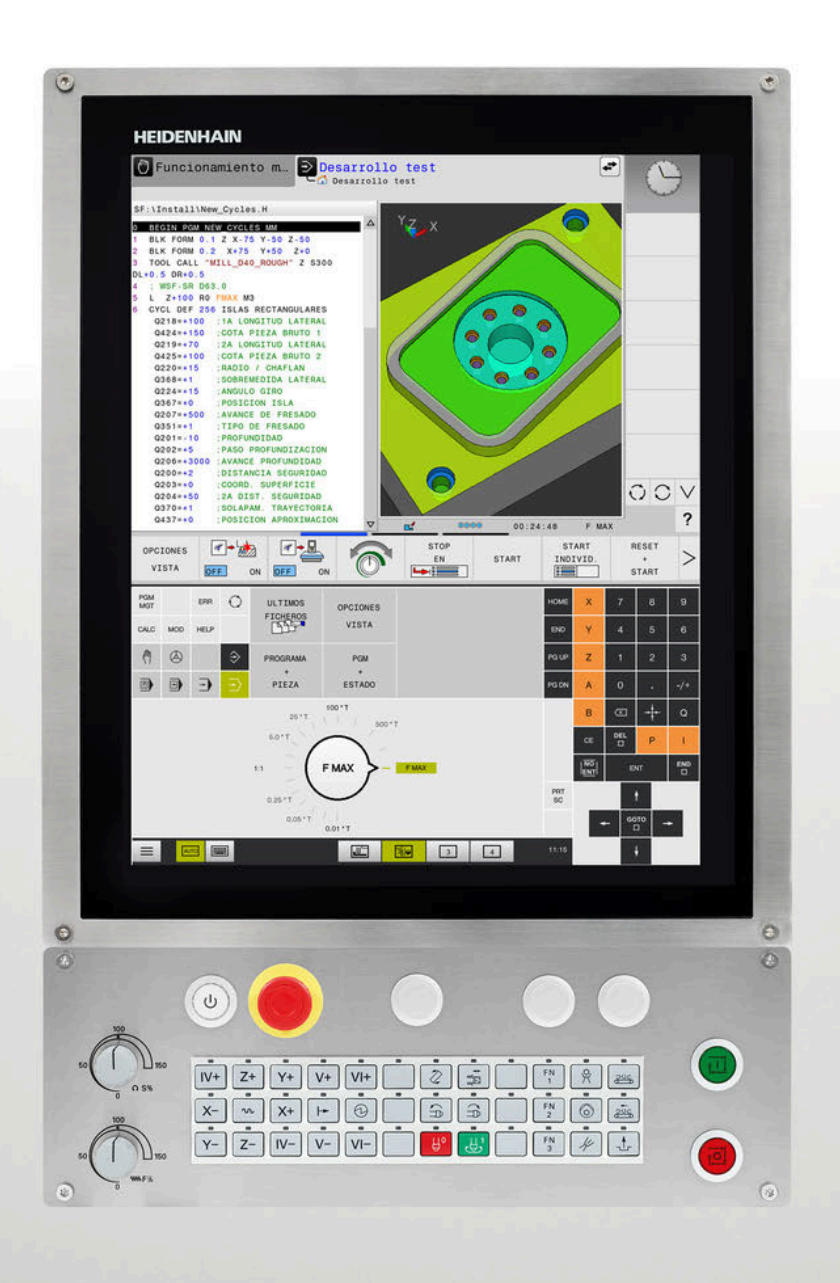

# **TNC 620**

Manual de instrucciones Configurar, probar y ejecutar programas NC

**Software NC 81760x-18**

**Español (es) 10/2023**

# **Elementos de manejo del control numérico**

# **Función**

Cuando utiliza un TNC 620 con pantalla táctil puede sustituir pulsaciones de teclas por gestos.

**Información adicional:** ["Manejar la pantalla táctil",](#page-504-0) [Página 505](#page-504-0)

## **Elementos de mando en la pantalla**

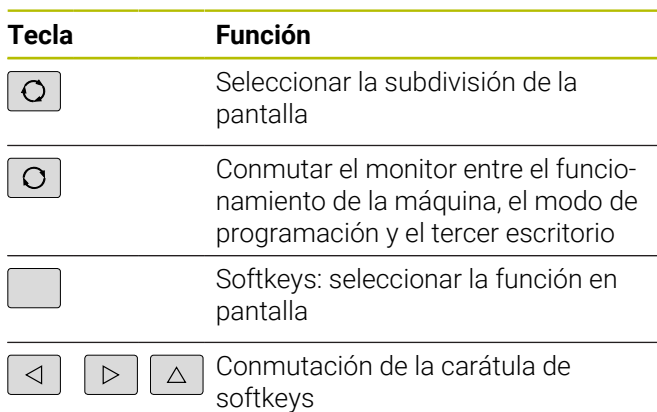

## **Modos de funcionamiento Máquina**

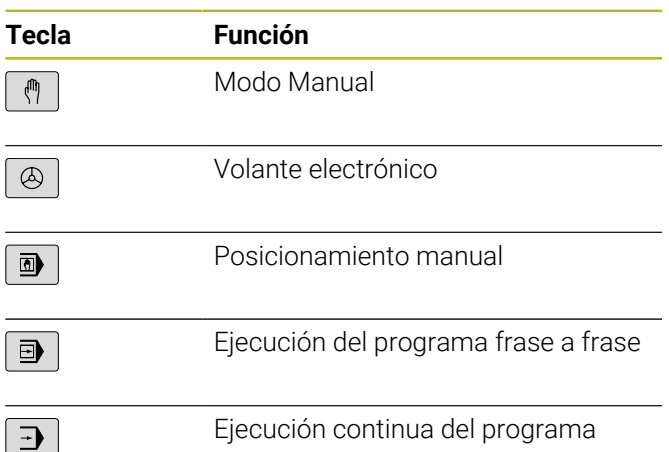

### **Modos de Programación**

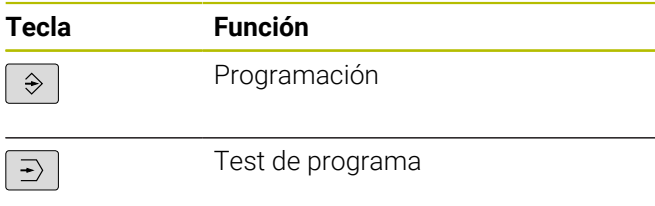

### **Introducción de los ejes de coordenadas y de cifras y edición**

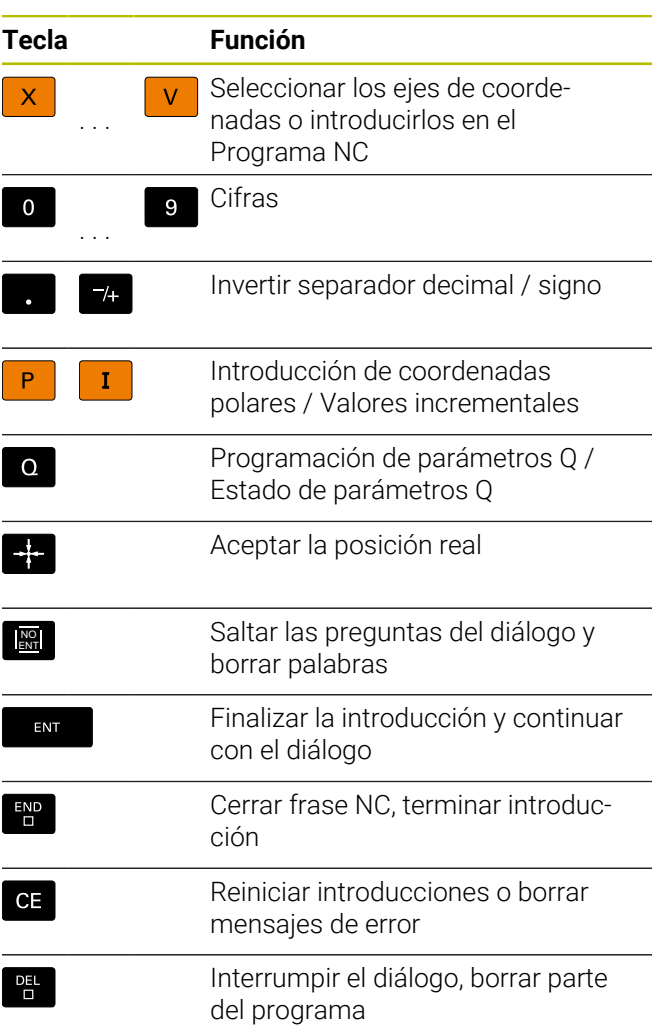

### **Datos de la herramienta**

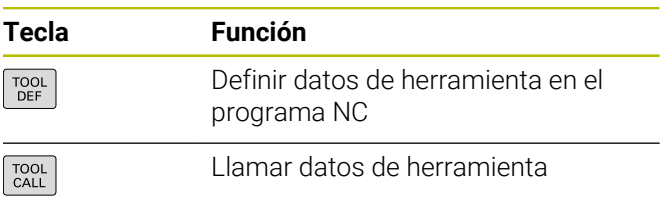

### **Gestionar programas NC y ficheros, Funciones de control**

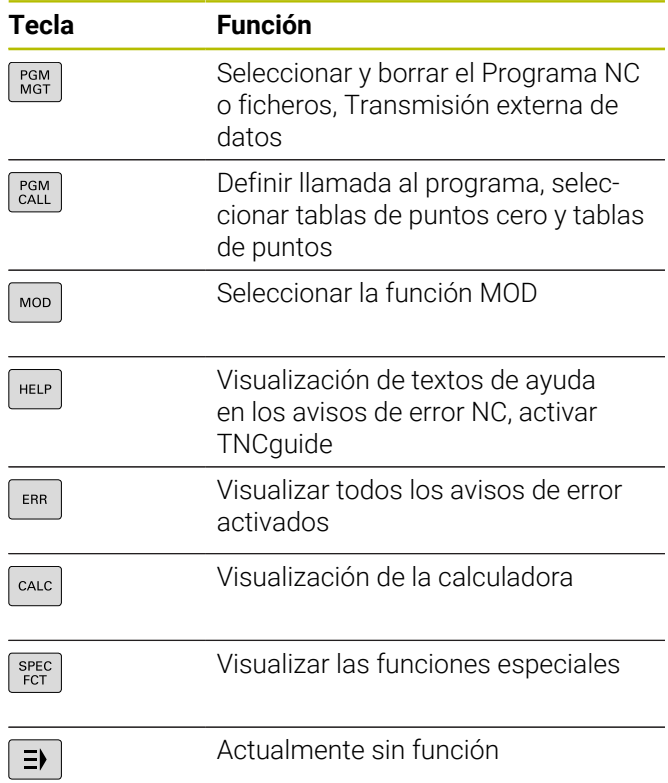

### **Ciclos, subprogramas y repeticiones parciales de un programa**

### **Programación de los movimientos de trayectoria**

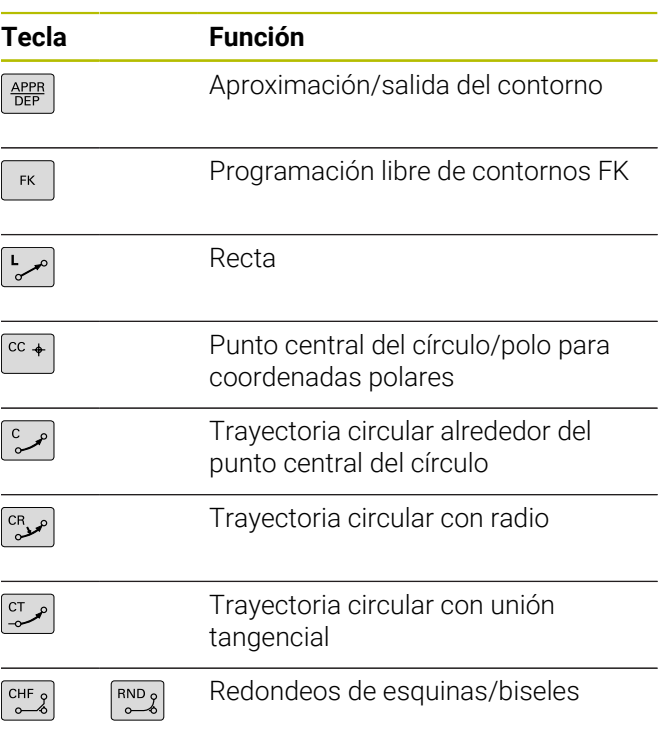

## **Teclas de navegación**

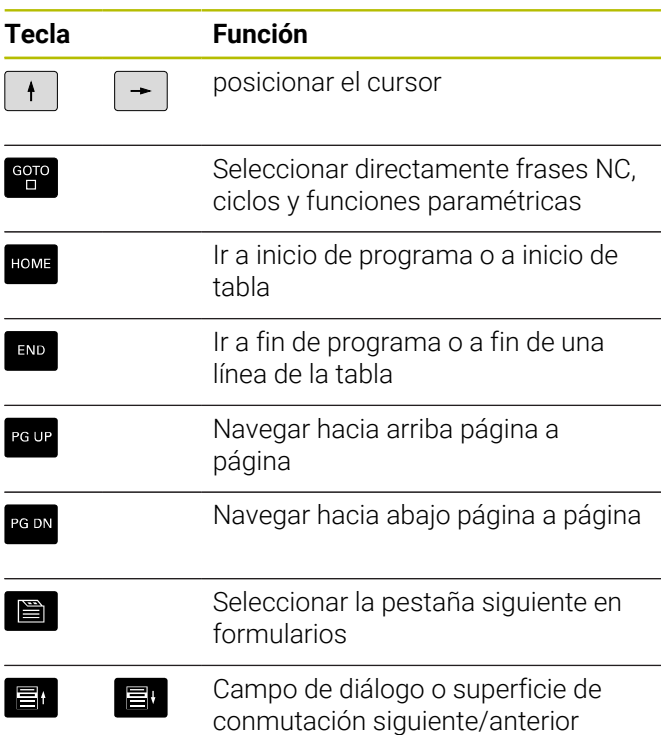

### **Potenciómetro para el avance y la velocidad del cabezal**

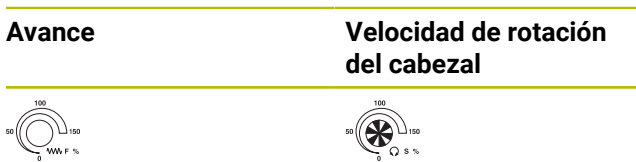

**Índice**

# Índice

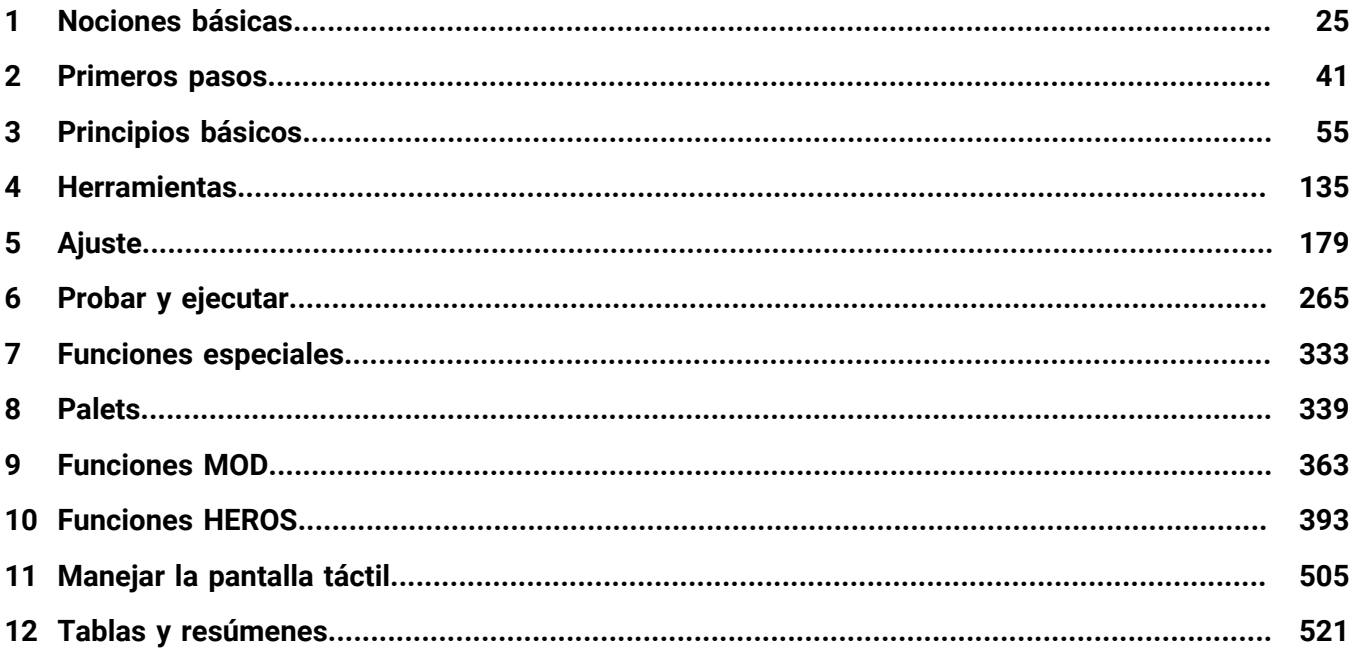

**Índice**

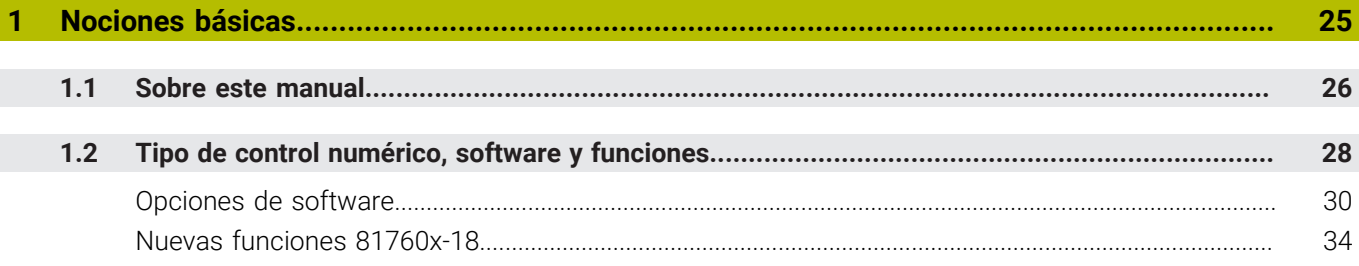

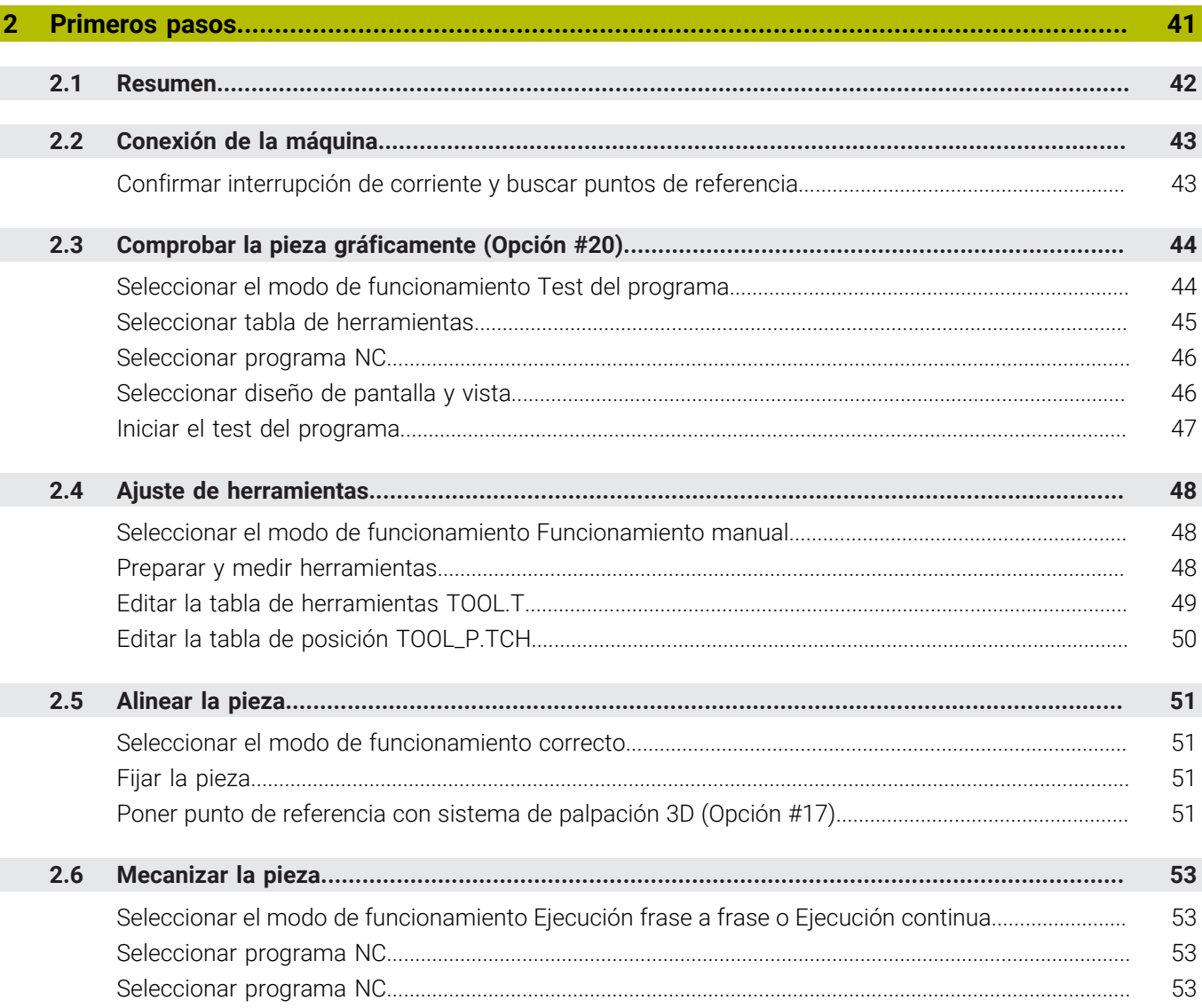

 $\overline{\phantom{a}}$ 

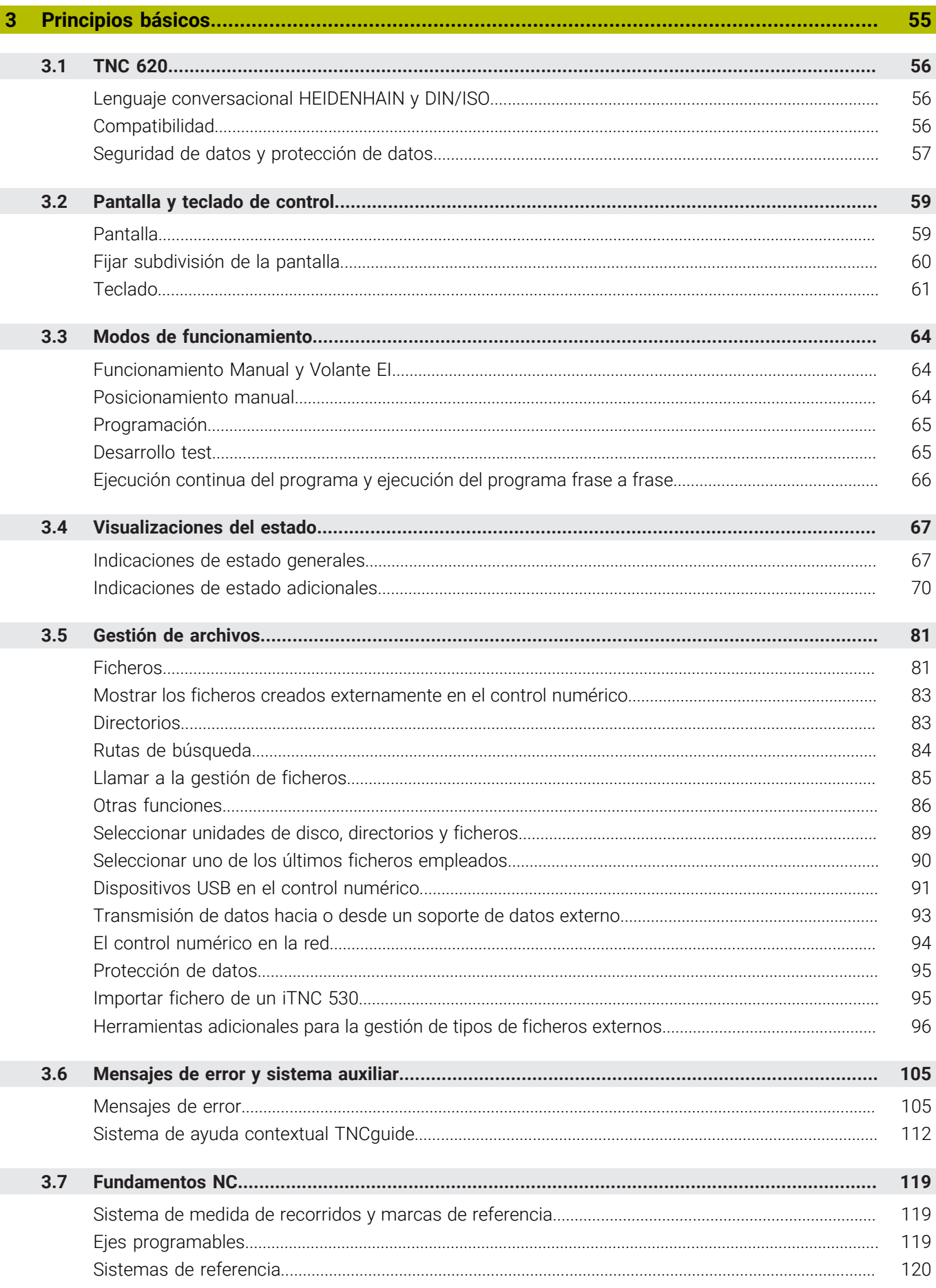

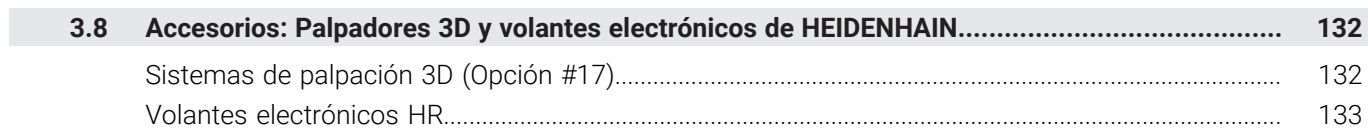

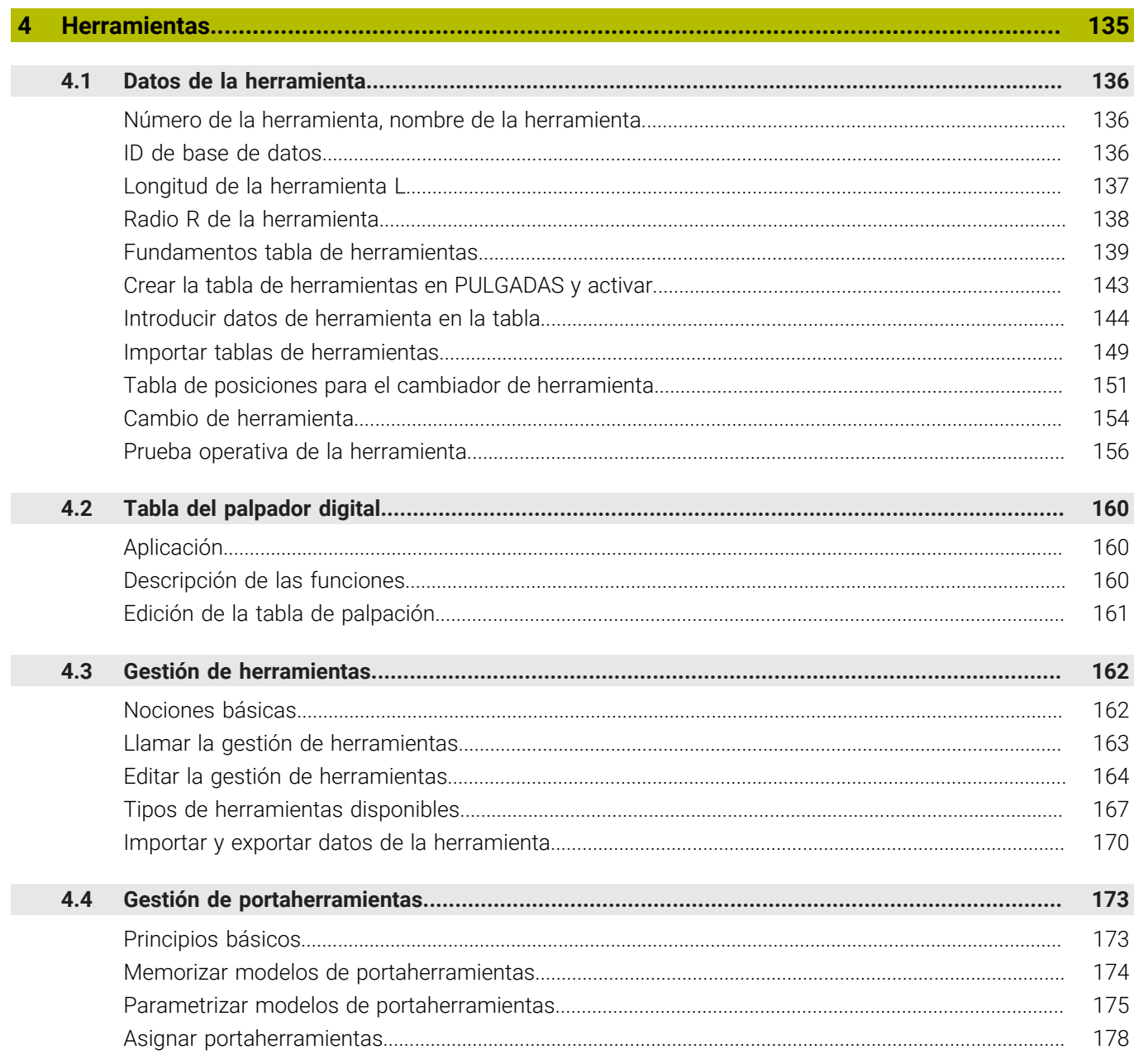

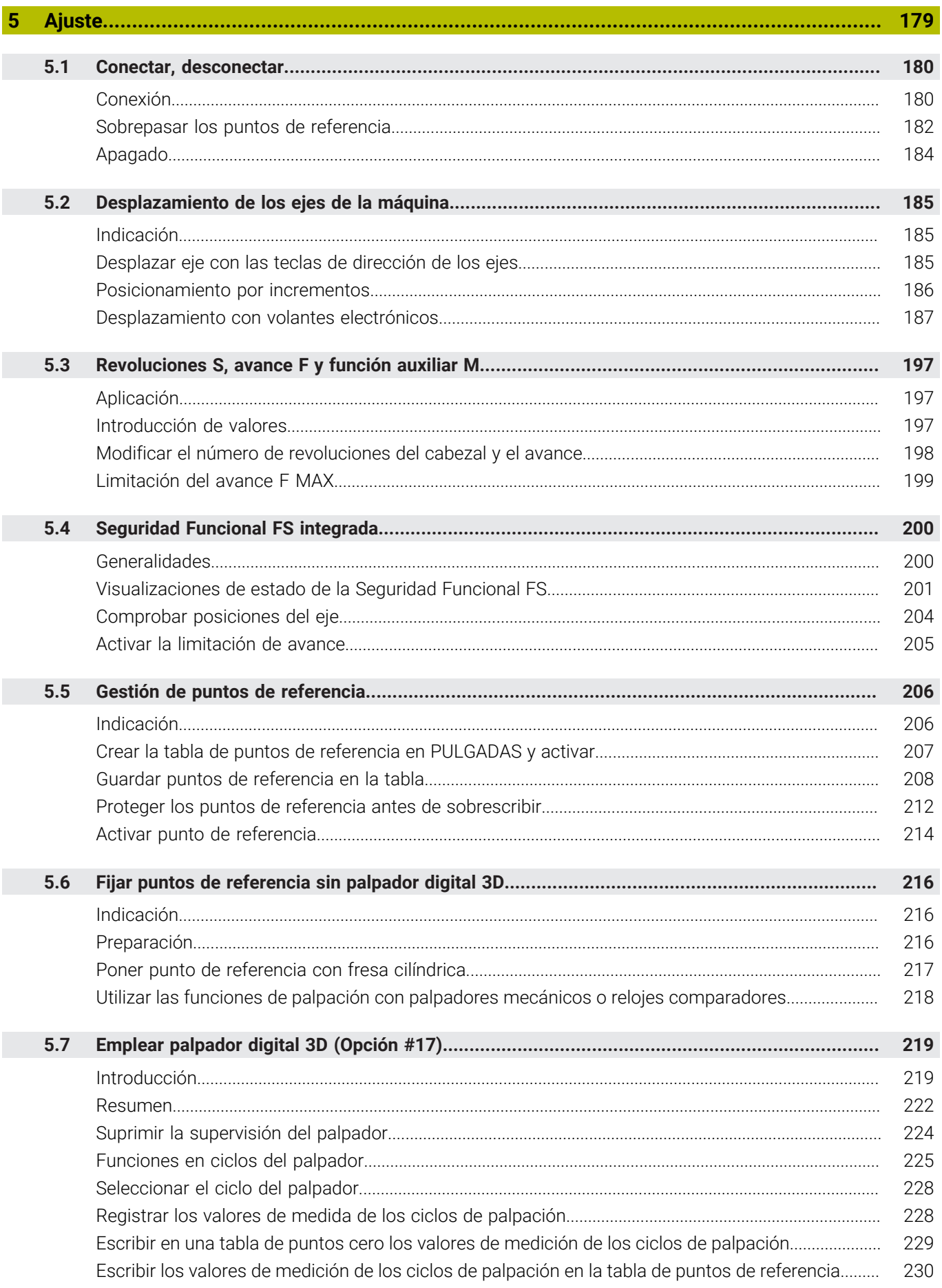

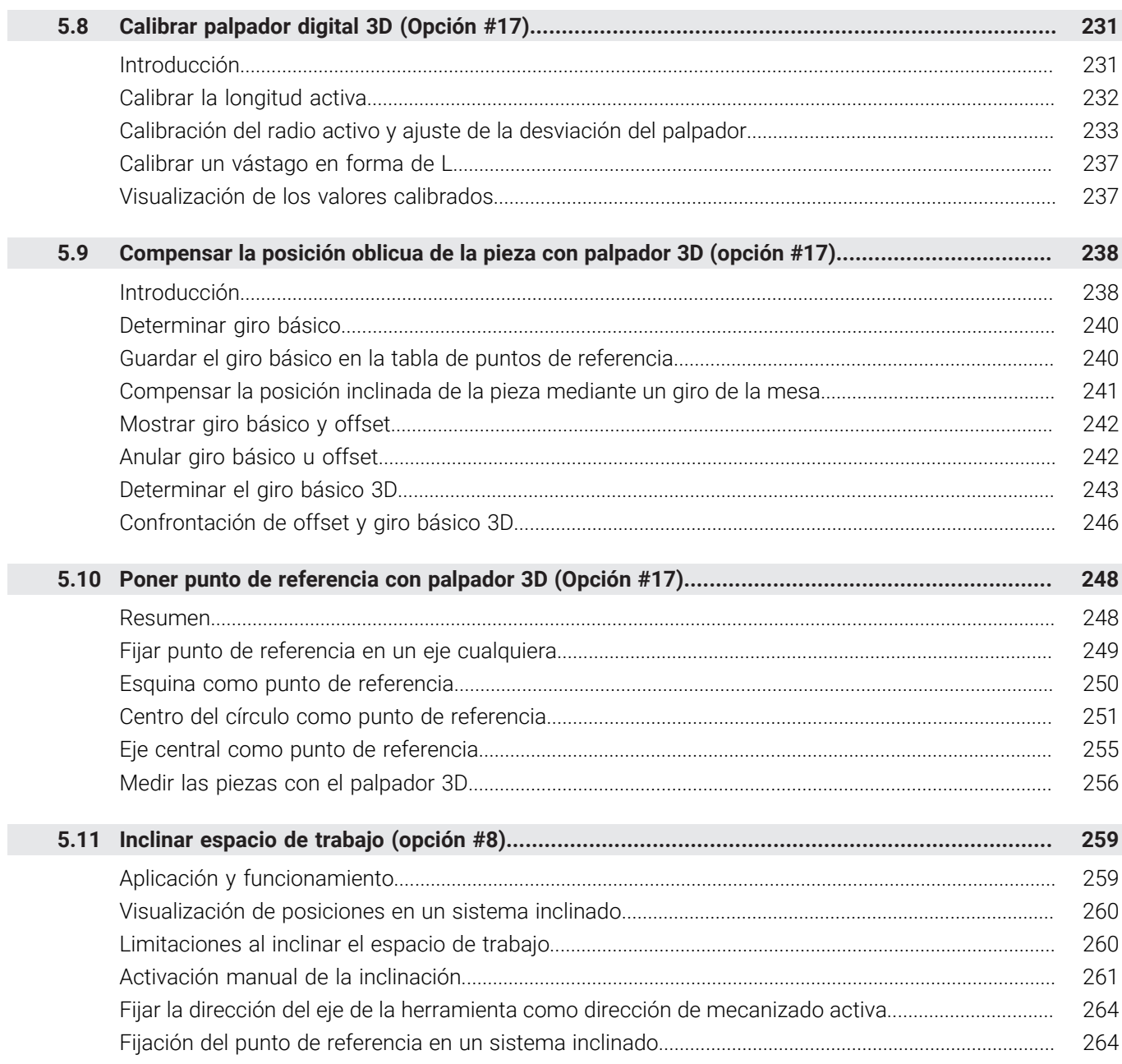

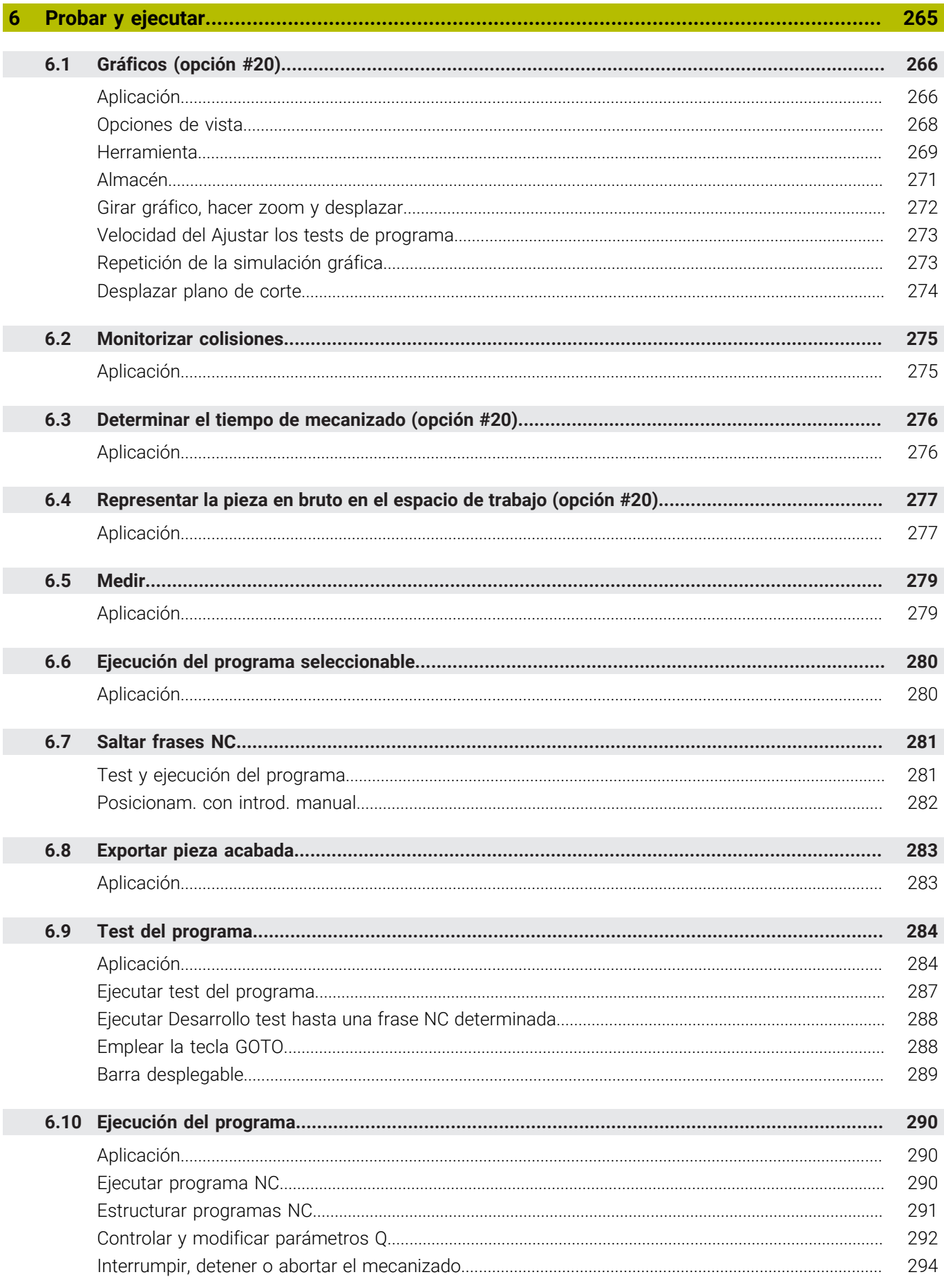

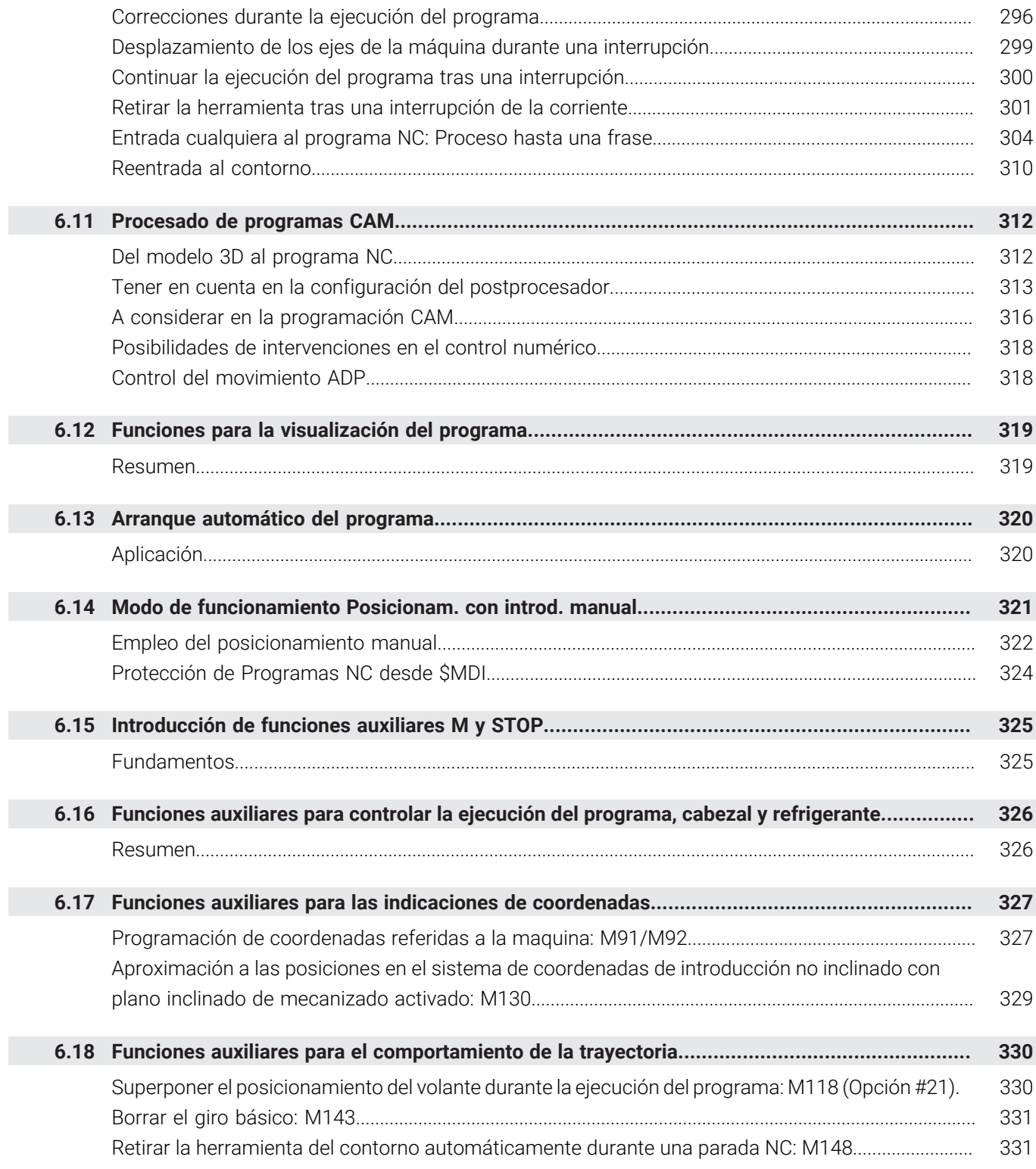

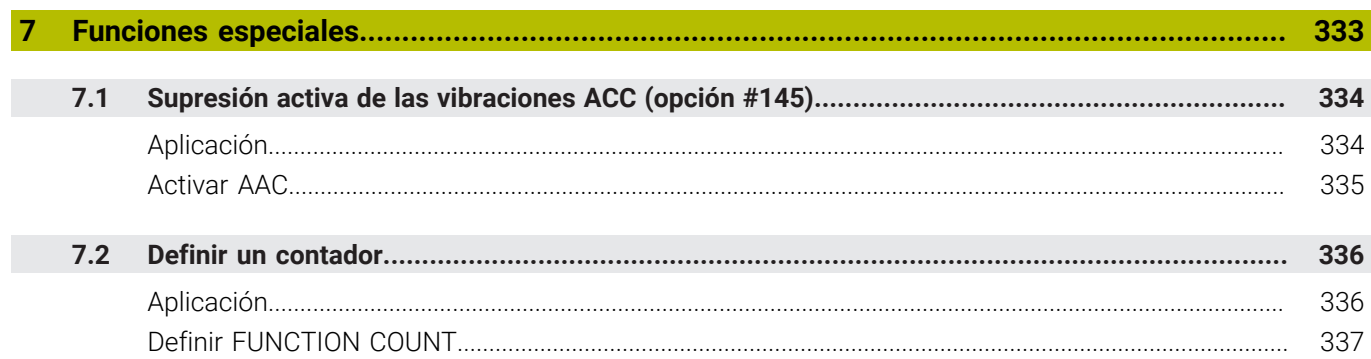

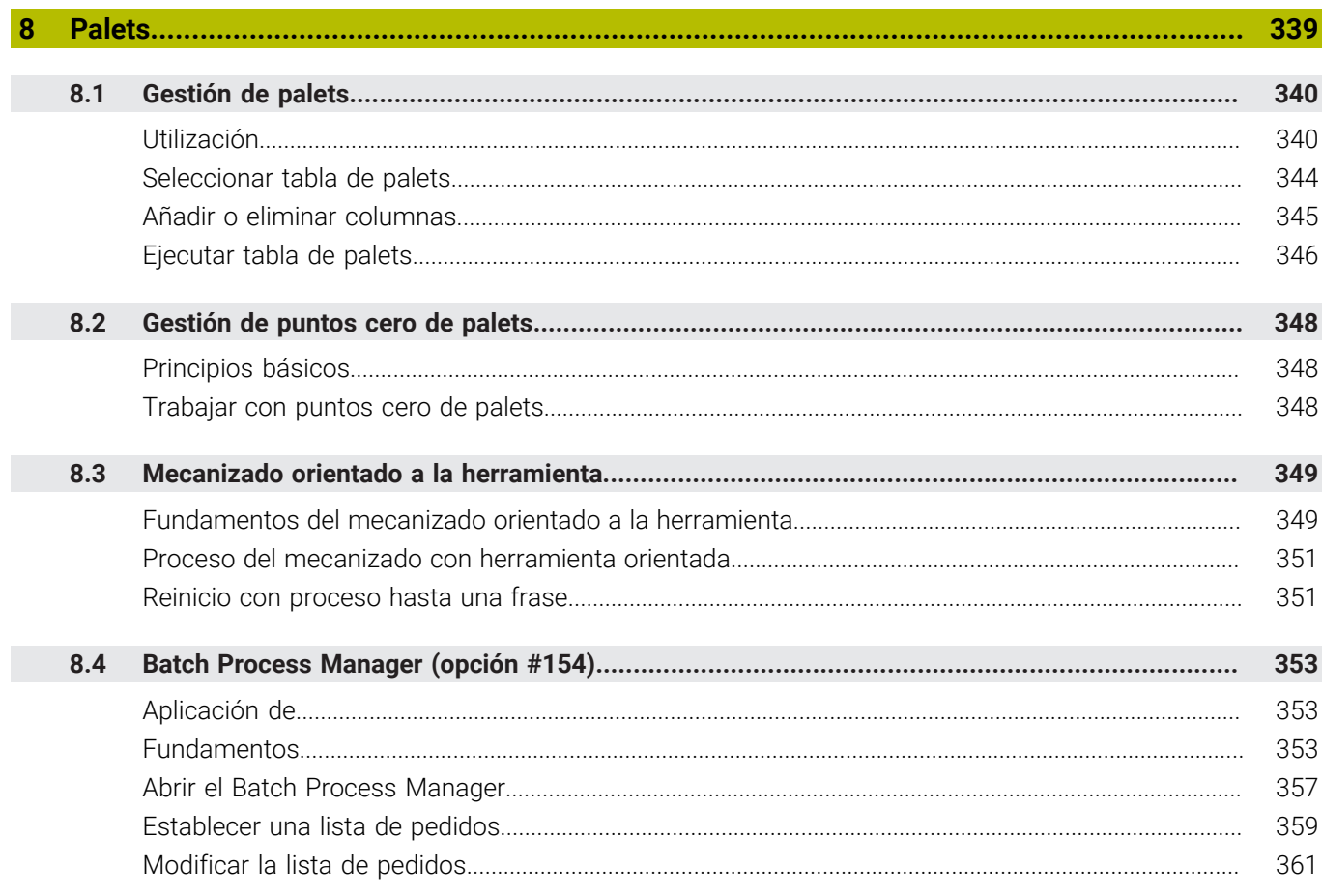

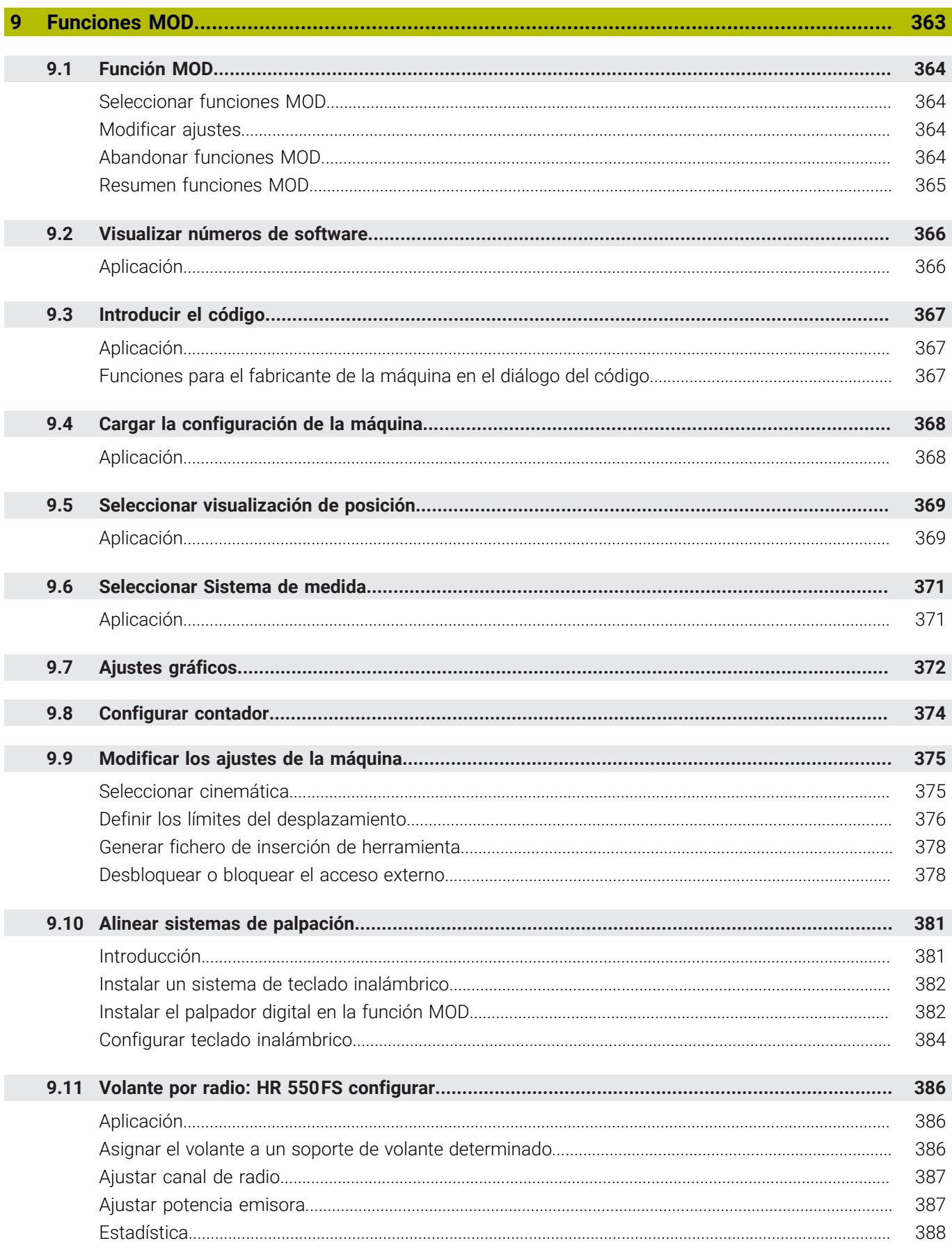

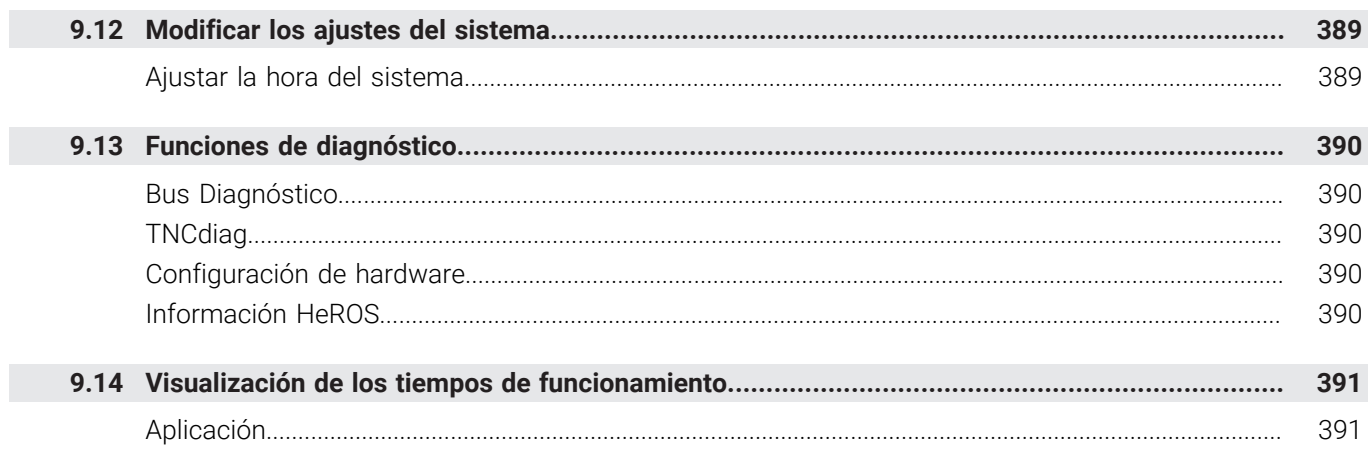

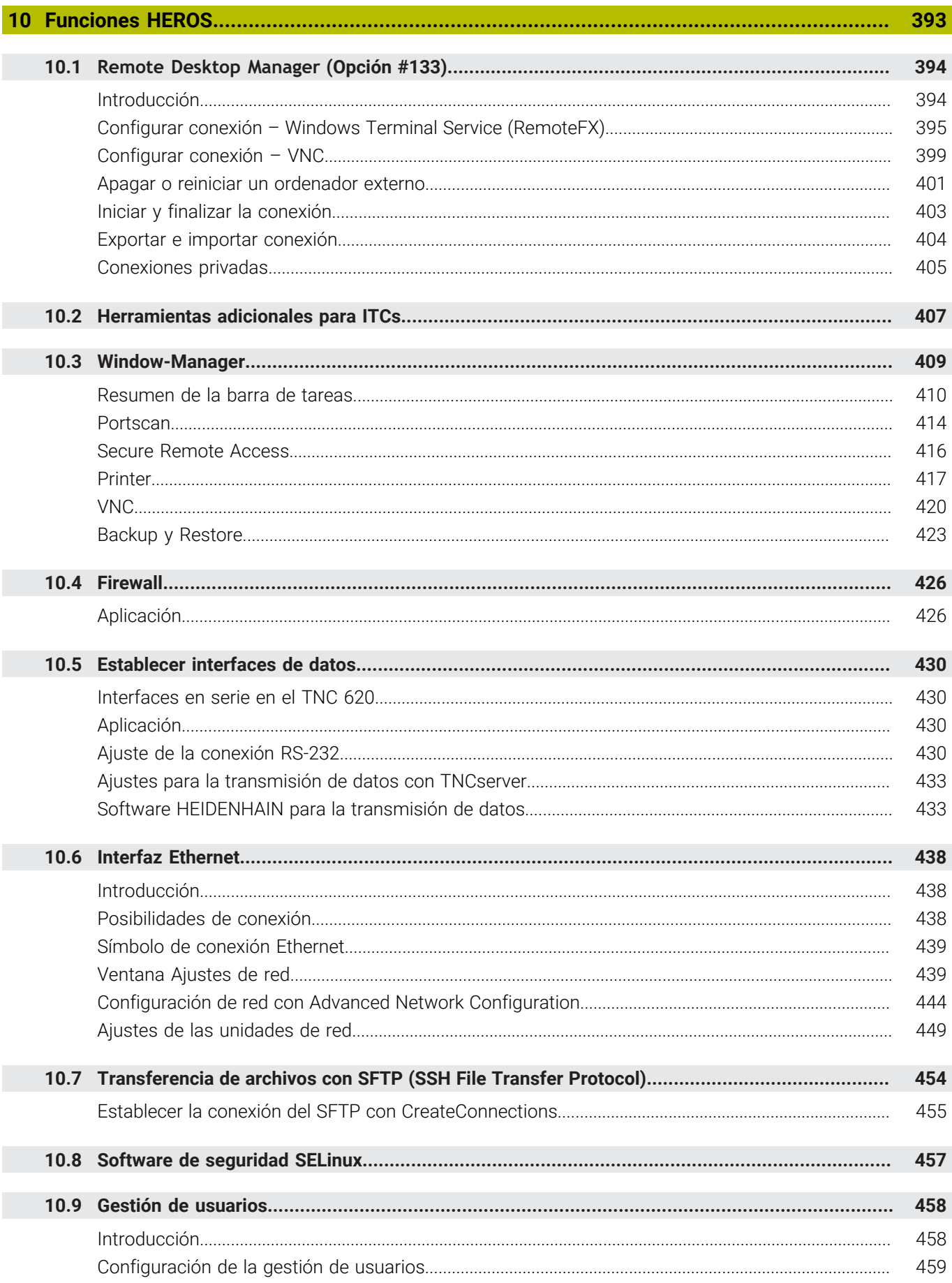

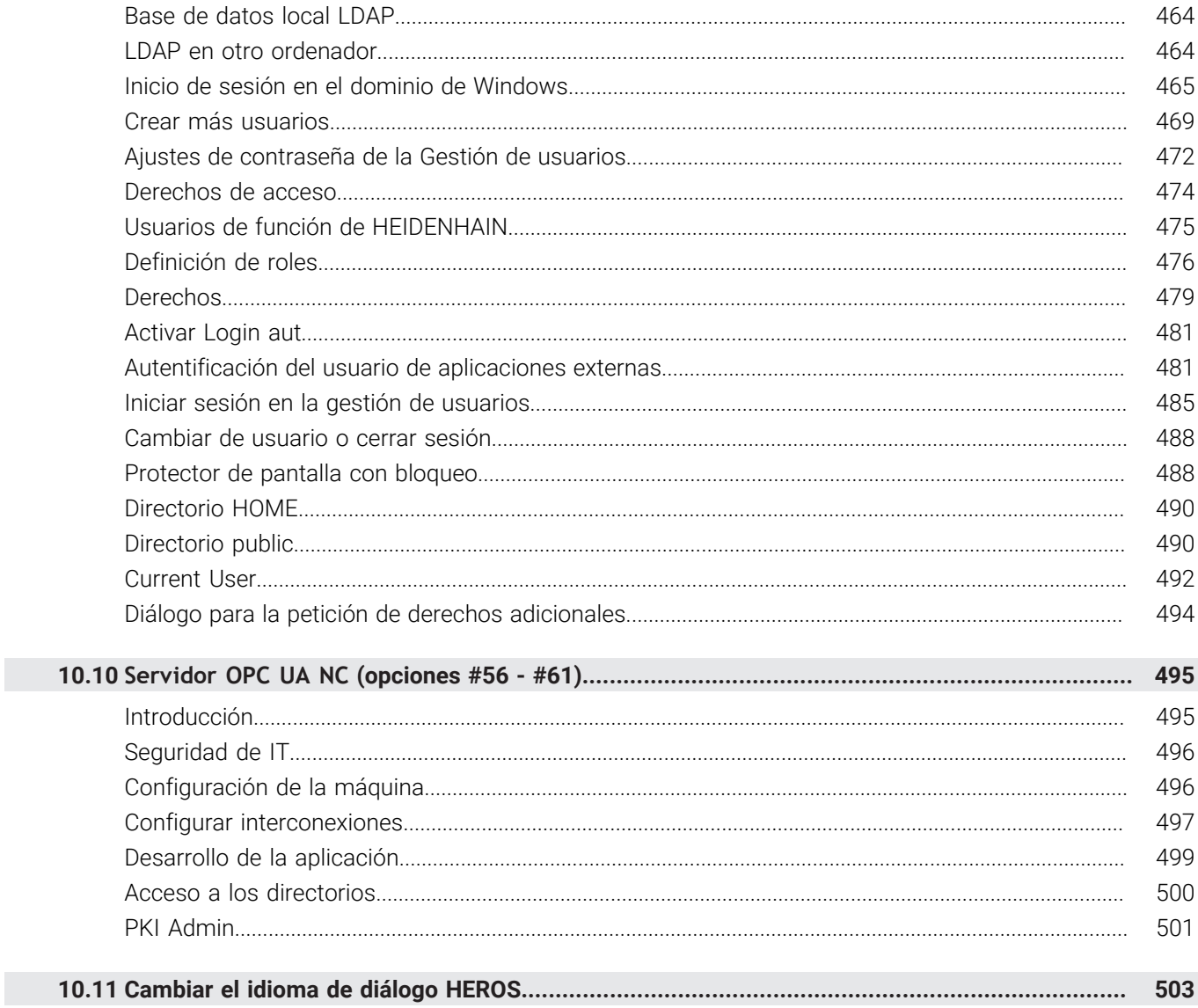

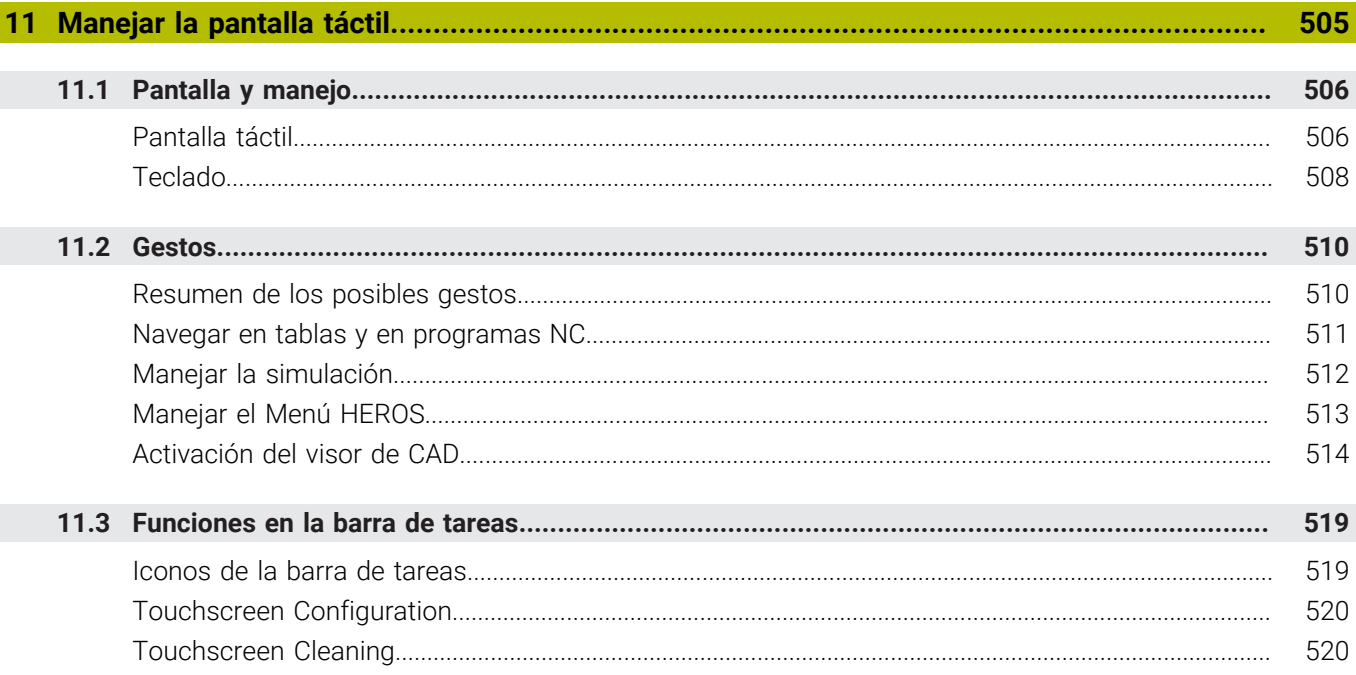

 $\overline{\phantom{a}}$ 

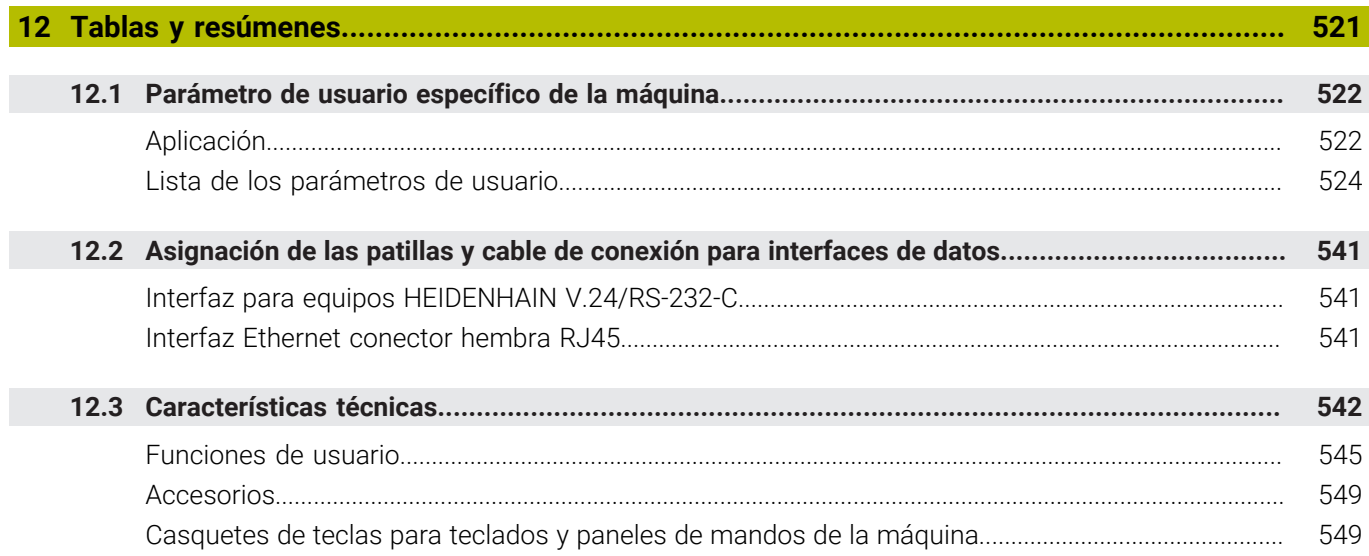

<span id="page-24-0"></span>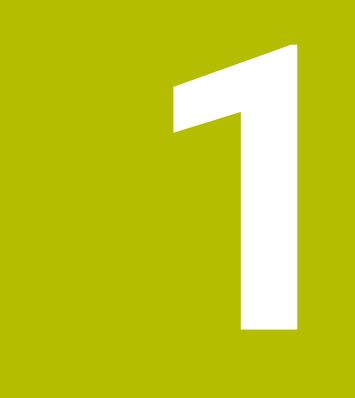

# **Nociones básicas**

# <span id="page-25-0"></span>**1.1 Sobre este manual**

### **Instrucciones de seguridad**

Es preciso tener en cuenta todas las instrucciones de seguridad contenidas en el presente documento y en la documentación del constructor de la máquina.

Las instrucciones de seguridad advierten de los peligros en la manipulación del software y del equipo y proporcionan las instrucciones para evitarlos. Se clasifican en función de la gravedad del peligro y se subdividen en los grupos siguientes:

# **A PELIGRO**

**Peligro** indica un riesgo para las personas. Si no se observan las instrucciones para la eliminación de riesgos es seguro que el peligro **ocasionará la muerte o lesiones graves**.

# **ADVERTENCIA**

**Advertencia** indica un riesgo para las personas. Si no se observan las instrucciones para la eliminación de riesgos es previsible que el riesgo **ocasionará la muerte o lesiones graves**.

# **A PRECAUCIÓN**

**Precaución** indica un peligro para las personas. Si no se observan las instrucciones para la eliminación de riesgos es previsible que el riesgo **ocasione lesiones leves**.

# *INDICACIÓN*

**Indicación** indica un peligro para los equipos o para los datos. Si no se observan las instrucciones para la eliminación de riesgos es previsible que el riesgo **ocasione un daño material**.

#### **Orden secuencial de la información dentro de las instrucciones de seguridad**

Todas las instrucciones de seguridad contienen las cuatro siguientes secciones:

- La palabra de advertencia muestra la gravedad del peligro
- Tipo y origen del peligro
- Consecuencias de no respetar la advertencia, por ejemplo, П "Durante los siguientes mecanizados existe riesgo de colisión"
- × Cómo evitarlo – medidas para protegerse contra el peligro

#### **Notas de información**

Las notas de información del presente manual deben observarse para obtener un uso del software eficiente y sin fallos. En este manual se encuentran las siguientes notas de información:

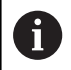

El símbolo informativo representa un **consejo**. Un consejo proporciona información adicional o complementaria importante.

6

Este símbolo le indica que debe seguir las indicaciones de seguridad del constructor de la máquina. El símbolo también indica que existen funciones que dependen de la máquina. El manual de la máquina describe los potenciales peligros para el usuario y la máquina.

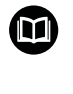

El símbolo del libro indica una **referencia cruzada**.

Una referencia cruzada dirige a documentación externa, p. ej. a la documentación del fabricante de la máquina o de terceros proveedores.

#### **¿Desea modificaciones o ha detectado un error?**

Realizamos un mejora continua en nuestra documentación. Puede ayudarnos en este objetivo indicándonos sus sugerencias de modificaciones en la siguiente dirección de correo electrónico:

**[tnc-userdoc@heidenhain.de](mailto:tnc-userdoc@heidenhain.de)**

# <span id="page-27-0"></span>**1.2 Tipo de control numérico, software y funciones**

Este manual describe funciones para configurar la máquina así como para probar y ejecutar sus programas NC, que estarán disponibles en los Controles numéricos a partir de los siguientes números de software NC.

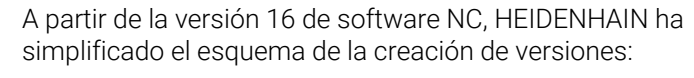

- El intervalo de tiempo de la publicación de contenidos determina el número de la versión.
- Todos los tipos de control numérico de un intervalo de tiempo de publicación de contenidos presentan el mismo número de versión.
- El número de versión de las estaciones de programación se corresponde con el número de versión del software NC.

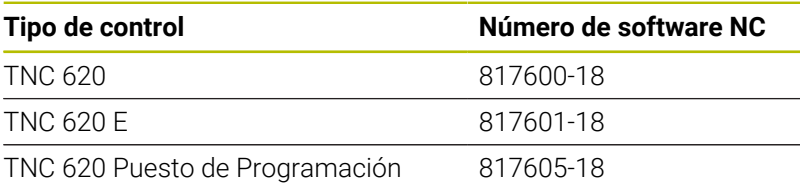

La letra de identificación E identifica la versión del control para exportación. La siguiente opción de software no está disponible en la versión para exportación o está limitada:

Advanced Function Set 2 (opción #9) limitada a interpolación de  $\overline{\phantom{a}}$ 4 ejes

El fabricante de la máquina adapta las prestaciones del control numérico a la máquina mediante los parámetros de máquina. Por ello en este manual pueden estar descritas funciones que no estén disponibles en todos los controles.

Las funciones del control numérico que no están disponibles en todas las máquinas son, p. ej.:

Medición de herramientas con el TT

Para conocer el alcance de funciones real de la máquina, póngase en contacto con el fabricante de la máquina.

Muchos fabricantes y HEIDENHAIN ofrecen el curso de programación de los controles numéricos de HEIDENHAIN. Se recomienda tomar parte en estos cursos para aprender las diversas funciones del control numérico.

#### **Manual de instrucciones Programar ciclos de** M **mecanizado:**

Todas las funciones de los ciclos de mecanizado están descritas en el manual de instrucciones **Programar ciclos de mecanizado**. En caso de necesitar dicho manual de instrucciones, contáctese con HEIDENHAIN. ID: 1303427-xx

 $\mathbf i$ 

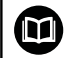

#### **Manual de instrucciones Programar ciclos de medición para piezas y herramientas:**

Todas las funciones de los ciclos de palpación están descritas en el manual de instrucciones **Programación de ciclos de medición para piezas y herramientas**. En caso de necesitar dicho manual de instrucciones, contáctese con HEIDENHAIN. ID: 1303431-xx

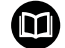

#### **Manual de instrucciones Programación en lenguaje conversacional i Programación DIN/ISO**

Todos los contenidos relativos a la Programación NC (salvo ciclos de palpación y de mecanizado) se describen en los manuales de instrucciones **Programación en lenguaje conversacional** y **Programación DIN/ISO** En caso de necesitar dichos manuales de instrucciones, contáctese con HEIDENHAIN. ID para la programación en lenguaje conversacional Klartext: 1096883-xx

ID para la programación DIN/ISO: 1096887-xx

# <span id="page-29-0"></span>**Opciones de software**

TNC 620 dispone de diversas opciones de software que el fabricante puede desbloquear por separado. Cada función contiene a su vez las funciones enumeradas a continuación:

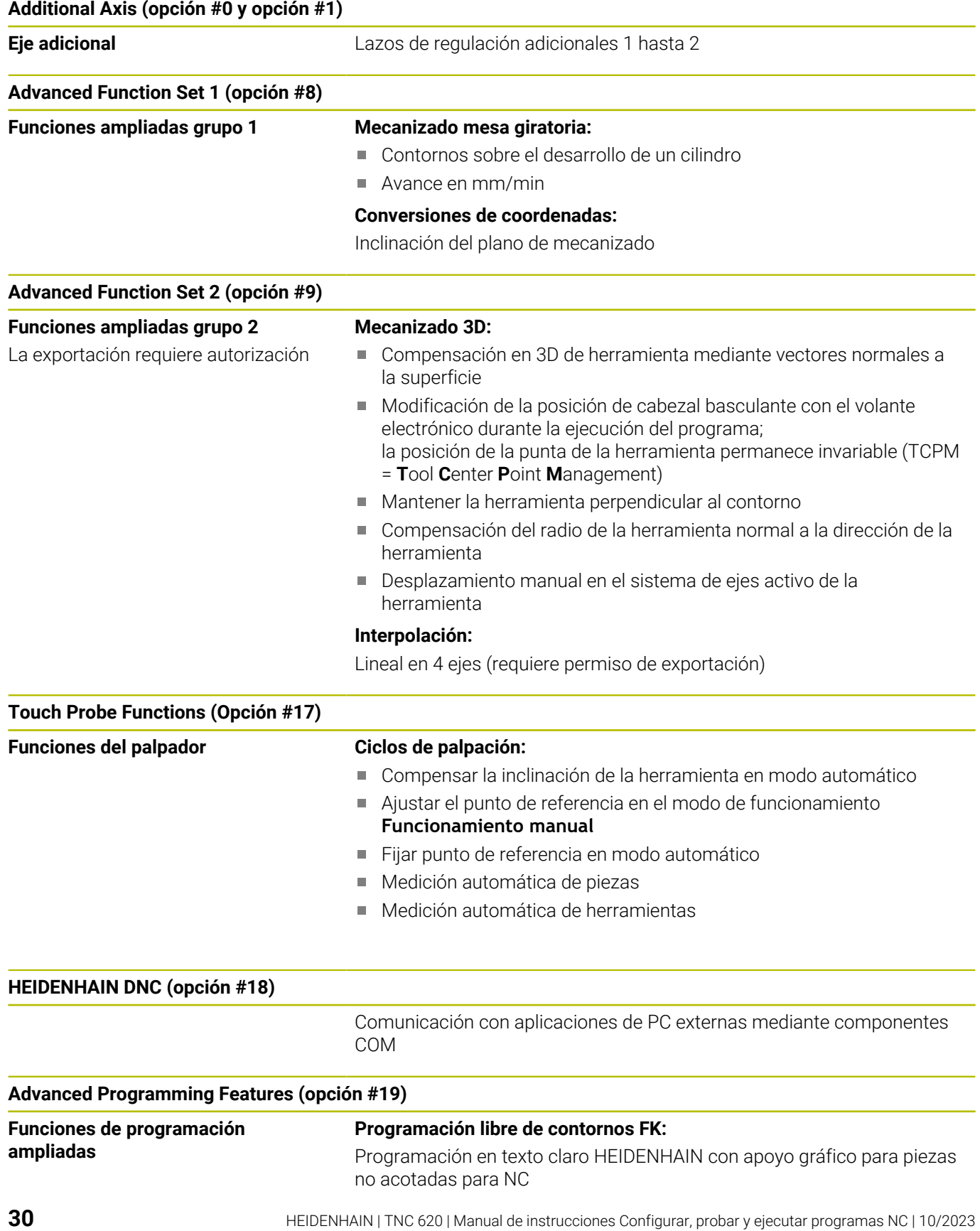

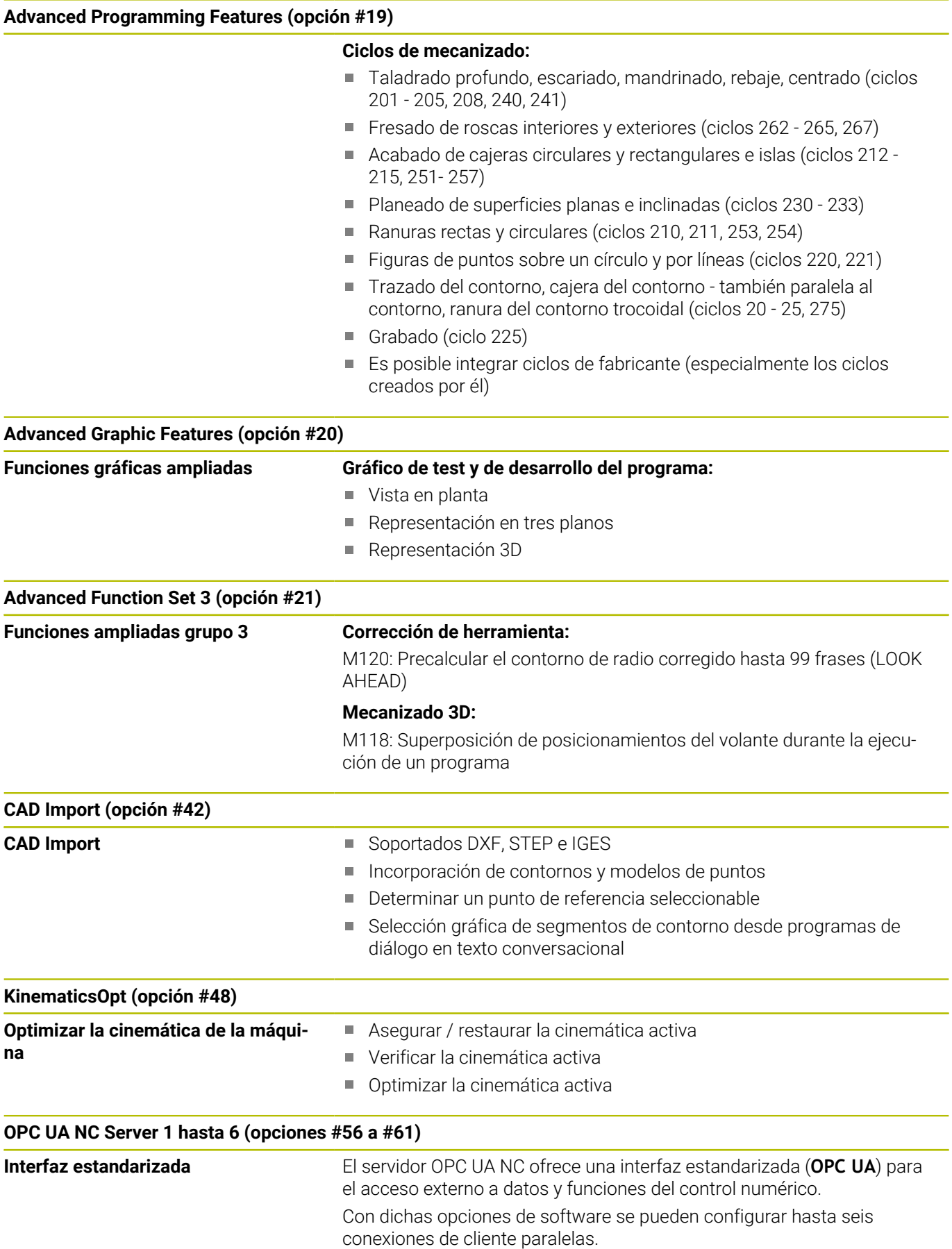

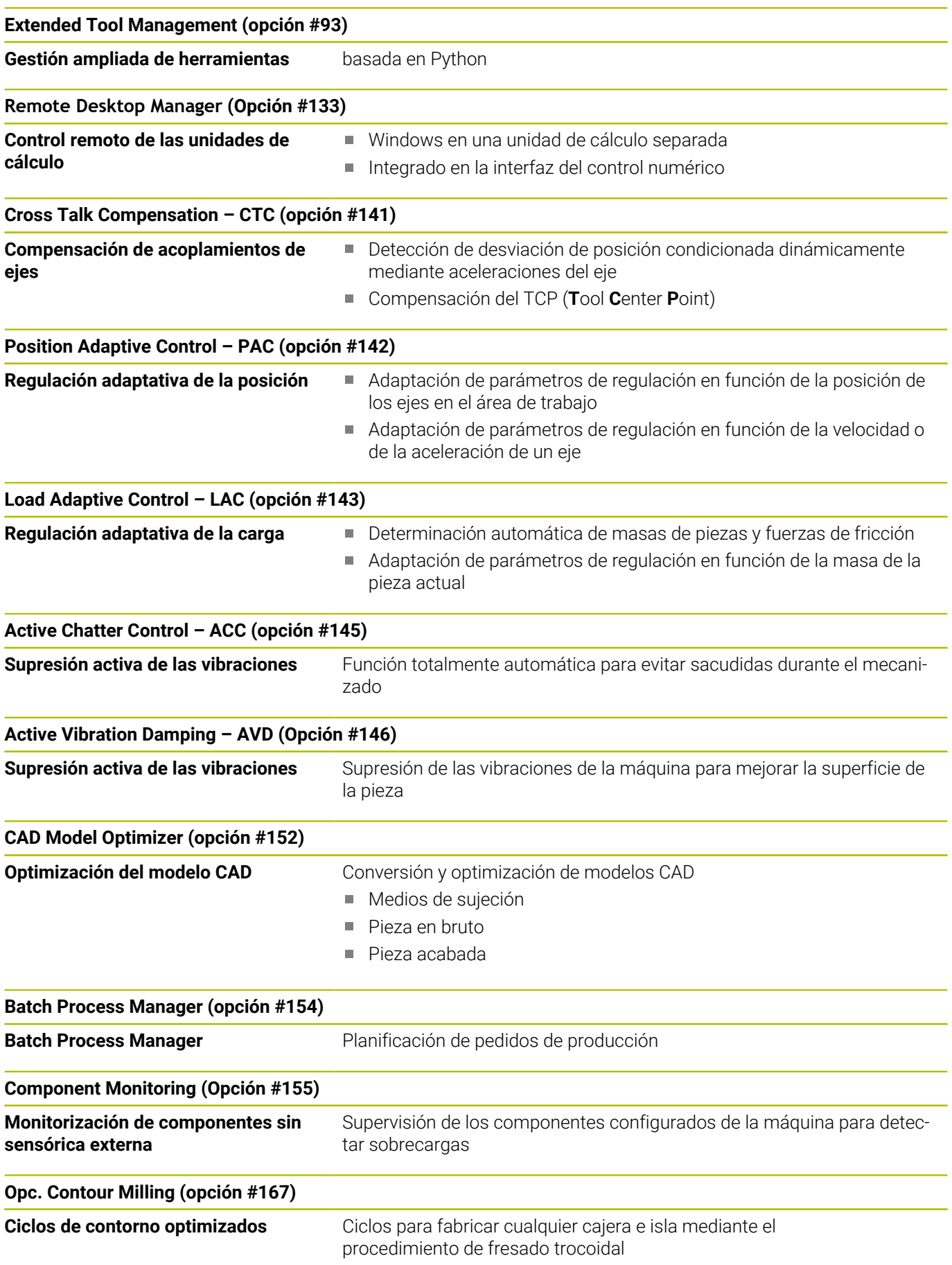

#### **Opciones disponibles adicionales**

HEIDENHAIN ofrece ampliaciones de hardware y opciones 何 de software adicionales que solamente su fabricante puede configurar e implementar. Estas incluyen, por ejemplo, la Seguridad Funcional FS.

Puede encontrarse información adicional en la documentación del fabricante o en el catálogo **Opciones y accesorios**.

ID: 827222-xx

### 而

#### **Manual de instrucciones del VTC**

Todas las funciones de software para el sistema de cámaras VT 121 se describen en el **manual de instrucciones del VTC**. Si se precisa este manual de instrucciones, ponerse en contacto con HEIDENHAIN. ID: 1322445-xx

### **Lugar de utilización previsto**

El control numérico pertenece a la clase A según la norma EN 55022 y está indicado principalmente para zonas industriales.

### **Aviso legal**

El software del control numérico incluye software de código abierto sujeto a condiciones de uso especiales. Estas condiciones de uso se aplicarán con carácter prioritario.

Puede encontrarse información adicional en el control numérico de la forma siguiente:

- Pulsar tecla **MOD**
- Seleccionar el menú MOD Grupo **Información general**
- Seleccionar la función MOD **Información de la licencia**

El software del control numérico incluye asimismo bibliotecas binarias del software **OPC UA** de Softing Industrial Automation GmbH. Además, para estas es aplicable con carácter prioritario las condiciones de uso acordadas por HEIDENHAIN y Softing Industrial Automation GmbH.

Mediante el OPC UA NC Server puede modificarse el comportamiento del control numérico. Antes de utilizar estas interfaces en la producción, compruébese si el control numérico se puede operar sin que se produzcan fallos funcionales o interrupciones del rendimiento. El creador del software que utiliza estas interfaces de comunicación es el responsable de llevar a cabo pruebas del sistema.

**1**

### <span id="page-33-0"></span>**Nuevas funciones 81760x-18**

**Resumen de funciones de software nuevas y modificadas** En la información adicional **Resumen de funciones de software nuevas y modificadas** se proporcionan más detalles sobre versiones de software antiguas. En caso de necesitar esta documentación, contáctese con HEIDENHAIN. ID: 1322094-xx

#### **Información adicional:** Manual de instrucciones **Programación de lenguaje conversacional Klartext** o **DIN/ISO**

#### **Información adicional:** Manual de instrucciones **Programación Klartext**

- La opción de software #22 **Pallet Management** está disponible en el alcance estándar del control numérico.
- Con la función NC **TRANS RESET** se restablecen todas las × transformaciones de coordenadas sencillas al mismo tiempo.
- Se han ampliado las funciones de **FN 18: SYSREAD** (ISO: **D18**):
	- **FN 18: SYSREAD (D18) ID10 NR10**: Visualizador de cotas que cuenta las veces que se ha procesado la parte actual del programa
	- **FN 18: SYSREAD (D18) ID245 NR1**: Posición nominal actual de un eje (**IDX**) en el sistema REF
	- **FN 18: SYSREAD (D18) ID370 NR7**: Reacción del control numérico cuando durante un ciclo de palpación programable **14xx** (opción #17) no se alcanza el punto de palpación
	- **FN 18: SYSREAD (D18) ID610**: Valores de los distintos parámetros de máquina para **M120** (opción #21)
		- **NR53**: Sacudida radial con avance normal
		- **NR54**: Sacudida radial con avance alto
	- **FN 18: SYSREAD (D18) ID630**: Información SIK del control numérico
		- **NR3**: Generación SIK **SIK1** o **SIK2**
		- **NR4**: Información sobre si una opción de software (**IDX**) está desbloqueada, o con qué frecuencia lo está, en controles numéricos con **SIK2**
	- **FN 18: SYSREAD (D18) ID990 NR28**: Ángulo actual del cabezal de la herramienta

M

- Para poder instalar o actualizar la versión 18 del software, se requiere un control numérico con un disco duro de al menos 30 GB. El control numérico requiere además un mínimo de 4 GB de memoria RAM.
- Se ha añadido el tipo de herramienta **Fresa de disco** (**MILL\_SIDE**).

**Información adicional:** ["Tipos de herramientas disponibles",](#page-166-0) [Página 167](#page-166-0)

- En los ajustes de HEROS se puede ajustar el brillo de la pantalla del control numérico.
- En la ventana **Captura de pantalla de los ajustes** puede definir la ruta y el nombre del archivo con que el control numérico guarda las capturas de pantalla. El nombre del archivo puede contener un marcador de posición, por ejemplo %N para una numeración consecutiva.

**Información adicional:** ["Resumen de la barra de tareas",](#page-409-0) [Página 410](#page-409-0)

■ Con el parámetro de máquina **safeAbsPosition** (n.º 403130), el fabricante define si la función de seguridad **SLP** está activa para un eje.

Si la función de seguridad **SLP** está inactiva, la Seguridad Funcional FS supervisa el eje sin una comprobación tras el proceso de arranque. El control numérico identifica el eje con un triángulo de aviso gris.

**Información adicional:** ["Visualizaciones de estado de la](#page-200-0) [Seguridad Funcional FS", Página 201](#page-200-0)

#### **Funciones modificadas 81760x-18**

**Información adicional:** Manual de instrucciones **Programación de lenguaje conversacional Klartext** o **DIN/ISO**

**Información adicional:** Manual de instrucciones **Programación Klartext**

- En las funciones NC **TABDATA WRITE**, **TABDATA ADD** y **FN 27: TABWRITE** (ISO: **D27**) se pueden introducir valores directamente.
- Cuando no se ha configurado un componente, o no se puede  $\blacksquare$ supervisar, el control numérico muestra el mecanizado en color gris en el Heatmap.
- **CAD Viewer** se ha ampliado:
	- Si se seleccionan contornos y posiciones en **CAD Viewer**, la pieza se puede rotar con gestos táctiles. Si se utilizan gestos táctiles, el control numérico no muestra ninguna información sobre el elemento.
	- CAD Import (opción #42) divide los contornos que no se encuentran en el espacio de trabajo en segmentos individuales. Para ello, **CAD Viewer** crea rectas **L** lo más largas posibles y arcos de círculo.

Los programas NC creados suelen ser considerablemente más cortos y sinópticos que los programas NC generados mediante CAM. Por ello, los contornos son más apropiados para los ciclos, p. ej. los ciclos OCM (opción #167).

- CAD Import emite como comentarios los radios de las trayectorias circulares creadas. Al final de las frases NC generadas, CAD Import muestra el radio mínimo para facilitar la selección de herramienta.
- En la ventana **Buscar el centro del círculo según el área del diámetro**, el control numérico ofrece la posibilidad de filtrar las posiciones según la profundidad.
- Cuando se crea una tabla de cuyo tipo de archivo hay al menos un prototipo, el control numérico muestra la ventana **Seleccionar formato de tabla**. El control numérico también muestra si el prototipo se ha definido con la unidad mm o pulgadas. Si el control numérico muestra ambas unidades, se puede seleccionar una unidad.

El fabricante define los prototipos. Si el prototipo contiene valores, el control numérico los captura en la tabla recién creada.

Se ha añadido la herramienta HEROS **Diffuse**. Puede comparar y fusionar archivos de texto.

**Información adicional:** ["Resumen de la barra de tareas",](#page-409-0) [Página 410](#page-409-0)

- El OPC UA NC Server se ha ampliado del siguiente modo:
	- El **OPC UA NC Server** ofrece la posibilidad de crear archivos de servicio.
	- El **OPC UA NC Server** admite las Security Policies **Aes128Sha256RsaOaep** y **Aes256Sha256RsaPss**.
	- Se pueden validar modelos 3D para el portaherramientas **[Información adicional:](#page-494-0)** "**Servidor OPC UA NC** (opciones #56 - [#61\)", Página 495](#page-494-0)
- El **PKI Admin** se ha ampliado de la siguiente forma:
- Cuando falla un intento de conexión con el **OPC UA NC Server** (opciones #56 - #61), el control numérico archiva el certificado de cliente en la pestaña **Rechazar**. El certificado se puede transferir directamente a la pestaña **Fiable**; los certificados no deben transferirse manualmente al control numérico.
- El **PKI Admin** se ha ampliado con la pestaña **Ajustes ampliados**.

Puede definir si el certificado del servidor debe contener direcciones IP estáticas y permitir conexiones sin un archivo CRL asociado.

**Información adicional:** ["PKI Admin", Página 501](#page-500-0) **Información adicional:** ["Resumen de la barra de tareas",](#page-409-0) [Página 410](#page-409-0)

- La gestión de usuarios se ha ampliado del siguiente modo:
	- Su administrador de TI puede configurar un usuario de función para facilitar la conexión con el dominio de Windows.
	- Si ha conectado el control numérico al dominio de Windows, puede exportar las configuraciones necesarias para otros controles numéricos.

**Información adicional:** ["Inicio de sesión en el dominio de](#page-464-0) [Windows", Página 465](#page-464-0)

- El control numérico utiliza un símbolo para mostrar si una configuración de conexión es segura o insegura. **Información adicional:** ["Configuración de red con Advanced](#page-443-0) [Network Configuration", Página 444](#page-443-0)
- Se ha eliminado el parámetro de máquina **CfgStretchFilter**  $\overline{\phantom{a}}$ (n.º 201100).

### **Nuevas funciones de ciclos 81760x-18**

### **Información adicional:** Manual de instrucciones **Programar ciclos de mecanizado**

Ciclo **1274 OCM RANURA CIRCULAR** (ISO: **G1274**, opción #167) Con este ciclo se define una ranura redonda que se puede utilizar en combinación con más ciclos OCM como cajera o limitación para planeado.

#### **Funciones de ciclos modificadas 81760x-18**

### **Información adicional:** Manual de instrucciones **Programar ciclos de mecanizado**

**Información adicional:** Manual de instrucciones **Programar ciclos de medición para piezas y herramientas**

- $\blacksquare$ Dentro de la fórmula de contorno compleja **SEL CONTOUR**, los contornos parciales también se pueden definir como subprogramas **LBL**.
- $\mathbb{R}^n$ El fabricante puede suprimir los ciclos **220 FIGURA CIRCULAR** (ISO: **G220**, opción #19) y **221 FIGURA LINEAL** (ISO: **G221**, opción #19). Emplear preferentemente la función **PATTERN DEF**.
- El parámetro **Q515 TIPO LETRA** del ciclo **225 GRABAR** (ISO: **G225**) se ha ampliado con el valor de entrada **1**. Con este valor de introducción se selecciona el tipo de fuente **LiberationSans-Regular**.
- $\blacksquare$ En los siguientes ciclos, se pueden introducir tolerancias simétricas "+-...." para la sobremedida:
	- Ciclo **208 FRESADO DE TALADROS** (ISO: **G208**, opción #19)
	- **127x** (opción #167): ciclos de figura estándar OCM
- $\overline{\phantom{a}}$ En los ciclos de palpación **14xx**, se pueden introducir tolerancias simétricas "+-...." para la sobremedida.
- $\blacksquare$ El ciclo **441 PALPADO RAPIDO** (ISO: **G441**, opción #17) se ha ampliado con el parámetro **Q371 REACC. AL PTO DE PALP.**. Con este parámetro se define la reacción del control numérico cuando el vástago no se desvía.
- Con el parámetro **Q400 INTERRUPCION** del ciclo **441 PALPADO**  $\overline{\phantom{a}}$ **RAPIDO** (ISO: **G441**, opción #17) se puede definir si el control numérico interrumpe la ejecución del programa y muestra un resultado de la medición. El parámetro funciona en combinación con los siguientes ciclos:
	- Ciclos de palpación 45x para la medición de la cinemática
	- Ciclos de palpación 46x para calibrar el palpador digital de piezas
	- Ciclos de palpación 14xx para calcular la posición inclinada de la pieza y registrar el punto de referencia
- Los ciclos **451 MEDIR CINEMATICA** (ISO: **G451**, opción #48) y L. **452 COMPENSATION PRESET** (ISO: **452**, opción #48) guardan los errores de posición de los ejes rotativos en los parámetros QS del **QS144** al **QS146**.
- Con el parámetro de máquina opcional **maxToolLengthTT** (n.º 122607), el fabricante define una longitud máxima de herramienta para los ciclos de palpación de herramientas.
- Con el parámetro de máquina opcional **calPosType** (n.º 122606), **The State** el fabricante define si el control numérico tiene en cuenta la posición de los ejes paralelos y las modificaciones de la cinemática a la hora de calibrar y medir. Una modificación de la cinemática puede ser un cambio de cabezal, por ejemplo.

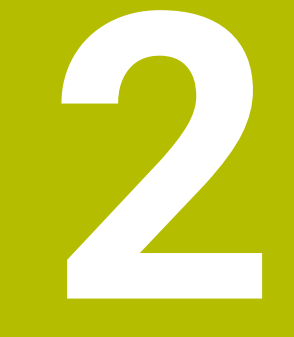

# **Primeros pasos**

# **2.1 Resumen**

Este capítulo le servirá de ayuda para manejar las secuencias operativas más importantes del control numérico. Informaciones detalladas a cada tema encontrará en la descripción correspondiente vinculada.

Este capítulo tratará los siguientes temas:

- Conexión de la máquina
- $\mathbb{R}^n$ Comprobación gráfica de la pieza
- $\bar{\mathbf{u}}$ Ajuste de herramientas
- Alinear la pieza
- **Mecanizar la pieza**

Los temas siguientes se encuentran en los manuales de 而 instrucciones de programación en lenguaje conversacional y de programación DIN/ISO

- Conexión de la máquina
- **Programar pieza**

# **2.2 Conexión de la máquina**

### **Confirmar interrupción de corriente y buscar puntos de referencia**

### **PELIGRO**

### **Atención, peligro para el usuario.**

Las máquinas y los componentes de las máquinas siempre comprenden riesgos mecánicos. Los campos eléctricos, magnéticos o electromagnéticos son especialmente peligrosos para las personas con marcapasos e implantes. Los riesgos comienzan al conectar la máquina.

- ▶ Tener en cuenta y respetar el manual de la máquina
- Tener en cuenta y respetar las instrucciones de seguridad y los  $\overline{a}$ iconos de seguridad
- Utilizar los dispositivos de seguridad

Rogamos consulte el manual de la máquina.

La conexión de la máquina y el desplazamiento de los puntos de referencia son funciones que dependen de la máquina.

Para conectar la máquina, proceder del modo siguiente:

- Conectar la tensión de alimentación del control numérico y la máquina
- El control numérico inicia el sistema operativo. Este proceso puede durar algunos minutos.
- A continuación, el control numérico muestra en la parte superior de la pantalla el diálogo Interrupción de corriente.
- $CE$

6

- Pulsar la tecla **CE**
- El control numérico traduce el programa del PLC.
- 

fī1

- Conectar la tensión del control
- El control numérico prueba la función de parada de emergencia y cambia al modo Buscar punto de referencia.
- Sobrepasar los puntos de referencia en la secuencia indicada: pulsar para cada eje la tecla **NC-START**. Si su máquina dispone de aparatos de medición para longitudes y ángulos absolutos, no se realiza la búsqueda de los puntos de referencia
	- Ahora, el control numérico está preparado para funcionar y se encuentra en el modo de funcionamiento **Funcionamiento manual**.

#### **Informaciones detallada respecto a este tema**

- $\mathbf{r}$ Desplazamiento a los puntos de referencia **Información adicional:** ["Conexión", Página 180](#page-179-0)
- Modos de funcionamiento × **Información adicional:** ["Programación", Página 65](#page-64-0)

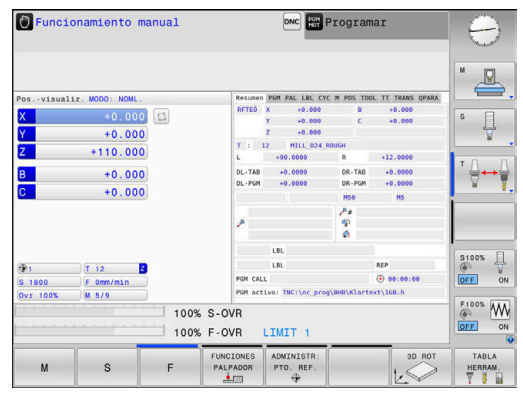

# **2.3 Comprobar la pieza gráficamente (Opción #20)**

# **Seleccionar el modo de funcionamiento Test del programa**

Los programas NC se pueden comprobar en el modo de funcionamiento **Desarrollo test**:

- $\vert \supseteq \vert$
- Pulsar la tecla del modo de funcionamiento
- El control numérico cambia al modo de funcionamiento **Desarrollo test**.

### **Informaciones detallada respecto a este tema**

- Modos de funcionamiento del control numérico **Información adicional:** ["Modos de funcionamiento",](#page-63-0) [Página 64](#page-63-0)
- Probar Programas NC **Información adicional:** ["Test del programa", Página 284](#page-283-0)

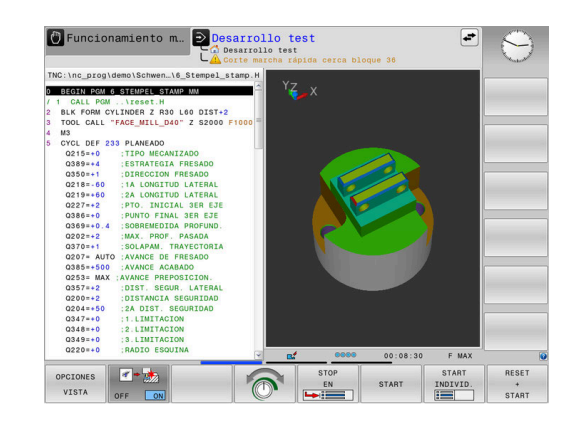

### **Seleccionar tabla de herramientas**

 $\overline{P}$ 

Si en el modo de funcionamiento **Desarrollo test** todavía no se ha activado ninguna tabla de herramienta, entonces deberá ejecutarse este paso.

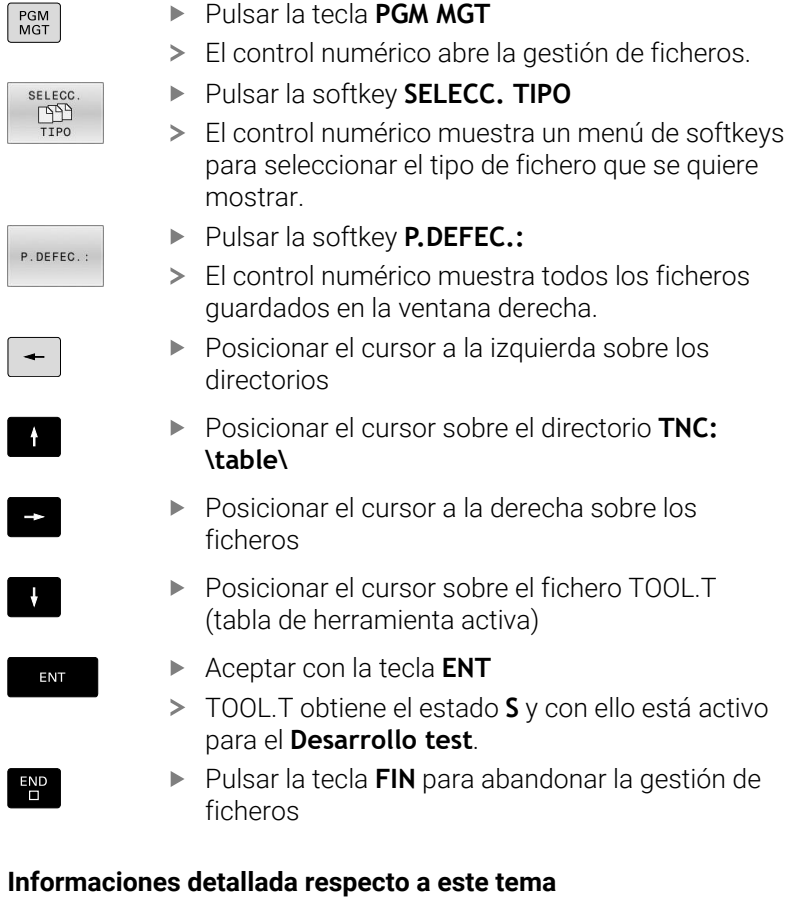

- Gestión de herramientas **Información adicional:** ["Introducir datos de herramienta en la](#page-143-0) [tabla", Página 144](#page-143-0)
- Probar Programas NC **Información adicional:** ["Test del programa", Página 284](#page-283-0)

# **Seleccionar programa NC**

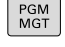

# Pulsar la tecla **PGM MGT**

- El control numérico abre la gestión de ficheros.
- Pulsar la softkey **ULTIMOS FICHEROS**
- **FICHEROS**

ULTIMOS

ENT

- El control numérico abre una ventana superpuesta con los últimos ficheros seleccionados.
- Con las teclas cursoras, seleccionar el programa NC que se quiere probar
- Aceptar con la tecla **ENT**

# **Seleccionar diseño de pantalla y vista**

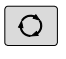

Pulsar la tecla de **subdivisión de la pantalla**

alternativas posibles en la barra de softkeys.

- PROGRAMA PIEZA
- Pulsar la softkey **PROGRAMA + PIEZA**

El control numérico muestra todas las

El control numérico muestra en la mitad izquierda de la pantalla el programa NC y en la mitad derecha la pieza en bruto.

OPCIONES VISTA

Pulsar la softkey **OPCIONES VISTA**

El control numérico proporciona las vistas siguientes:

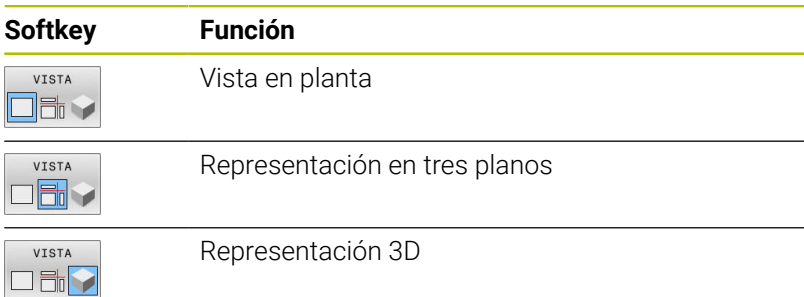

# **Información detallada respecto a este tema**

- Funciones gráficas **Información adicional:** ["Gráficos \(opción #20\)", Página 266](#page-265-0)
- $\blacksquare$ Realizar el test del programa **Información adicional:** ["Test del programa", Página 284](#page-283-0)

### **Iniciar el test del programa**

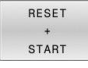

### Pulsar la softkey **RESET + START**

- 
- El control numérico restablece los datos de herramienta activos hasta entonces.
- El control numérico simula el programa NC activo, hasta una interrupción programada o hasta el final de programa.
- Durante la simulación se puede conmutar entre las vistas mediante las Softkeys

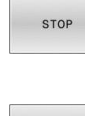

- Pulsar la softkey **STOP**
- El control numérico interrumpe el test del programa.
- START
- Pulsar la softkey **START**
- El control numérico prosigue el test de programa después de una interrupción.

### **Información detallada respecto a este tema**

- Realizar el test del programa Ī. **Información adicional:** ["Test del programa", Página 284](#page-283-0)
- $\mathbf{u}$ Funciones gráficas **Información adicional:** ["Gráficos \(opción #20\)", Página 266](#page-265-0)
- Ajustar la velocidad de simulación  $\blacksquare$ **Información adicional:** ["Velocidad del Ajustar los tests de](#page-272-0) [programa", Página 273](#page-272-0)

**2**

# **2.4 Ajuste de herramientas**

### **Seleccionar el modo de funcionamiento Funcionamiento manual**

Las herramientas se ajustan dentro del modo de funcionamiento **Funcionamiento manual**:

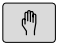

- Pulsar la tecla del modo de funcionamiento
- El control numérico cambia al modo de funcionamiento **Funcionamiento manual**.

### **Información detallada respecto a este tema**

Modos de funcionamiento del control numérico **Información adicional:** ["Modos de funcionamiento",](#page-63-0) [Página 64](#page-63-0)

### **Preparar y medir herramientas**

- Colocar las herramientas necesarias in los correspondientes asientos de herramienta
- Medición con un aparato de preajuste de herramientas: medir las herramientas, anotar la longitud y el radio o transferir dichas medidas directamente a la máquina con un programa de transferencia
- En caso de medición en la máquina: colocar herramientas en el cambiador de herramientas **Información adicional:** ["Editar la tabla de posición TOOL\\_P.TCH",](#page-49-0) [Página 50](#page-49-0)

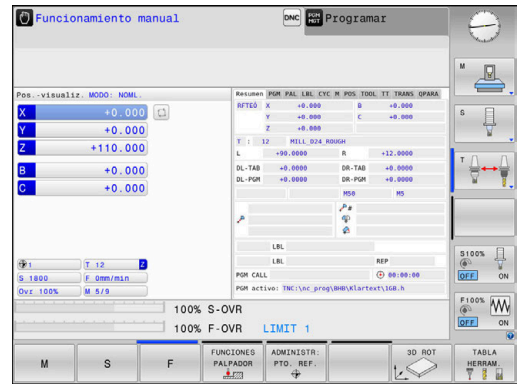

### **Editar la tabla de herramientas TOOL.T**

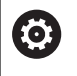

Rogamos consulte el manual de la máquina.

La forma de iniciar la gestión de herramientas puede divergir de la forma descrita a continuación.

En la tabla de herramientas TOOL.T (guardado permanentemente en **TNC:\table\**) se guardan los datos de la herramienta tales como la longitud y el radio, pero también otra información específica de la herramienta, que el control numérico precisa para ejecutar diferentes funciones.

Para la introducción de datos de herramienta en la tabla de herramientas TOOL.T, proceder como sigue:

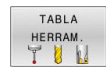

- Pulsar la softkey **TABLA HERRAM.**
- El control numérico muestra la tabla de herramientas en una representación de tabla.

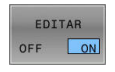

- Poner la softkey **EDITAR** en **ON**
- Con las teclas de flecha arriba/abajo seleccionar el número de la herramienta que se quiera modificar
- Con las teclas de flecha derecha/izquierda seleccionar los datos de herramienta que se quieren modificar

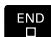

- Pulsar tecla **FIN**:
- El control numérico abandona la tabla de herramientas y guarda las modificaciones.

#### **Informaciones detallada respecto a este tema**

- Modos de funcionamiento del control numérico **Información adicional:** ["Modos de funcionamiento",](#page-63-0) [Página 64](#page-63-0)
- Trabajar con la tabla de herramientas **Información adicional:** ["Introducir datos de herramienta en la](#page-143-0) [tabla", Página 144](#page-143-0)
- Trabajar con la gestión de herramientas **Información adicional:** ["Llamar la gestión de herramientas",](#page-162-0) [Página 163](#page-162-0)

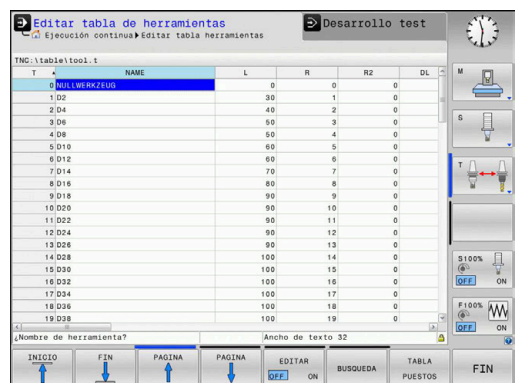

# <span id="page-49-0"></span>**Editar la tabla de posición TOOL\_P.TCH**

6

Rogamos consulte el manual de la máquina.

El funcionamiento de la tabla posiciones depende de la máquina.

En la tabla de posiciones TOOL\_P.TCH (siempre guardada bajo **TNC:\table\**) se determina con qué herramientas está equipado su almacén de herramientas.

Para introducir los datos en la tabla de posiciones TOOL\_P.TCH, debe procederse como sigue:

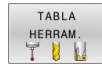

TABLA PUESTOS

- Pulsar la softkey **TABLA HERRAM.**
- El control numérico muestra la tabla de herramientas en una representación de tabla.
- Pulsar la softkey **TABLA PUESTOS**
- El control numérico muestra la tabla de posiciones en una representación de tabla.

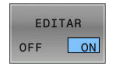

 $\overline{\Box}^{\text{END}}$ 

- Poner la softkey **EDITAR** en **ON**
- Con las teclas de flecha arriba/abajo seleccionar el número de la posición que se quiere modificar
- ▶ Con las teclas de flecha derecha/izquierda seleccionar los datos que se quieren modificar
- Pulsar tecla **FIN**:

### **Informaciones detallada respecto a este tema**

- Modos de funcionamiento del control numérico ш **Información adicional:** ["Modos de funcionamiento",](#page-63-0) [Página 64](#page-63-0)
- Trabajar con la tabla de posiciones **Información adicional:** ["Tabla de posiciones para el cambiador](#page-150-0) [de herramienta", Página 151](#page-150-0)

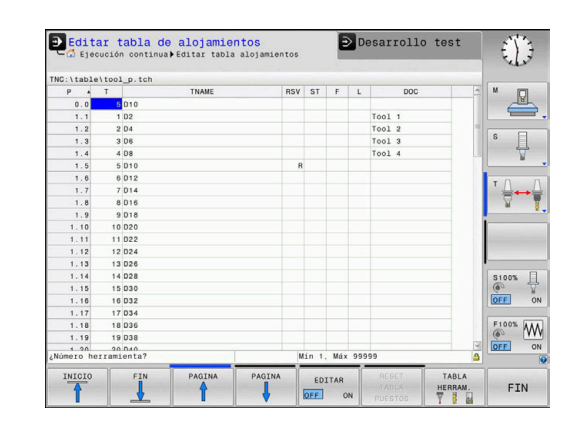

# **2.5 Alinear la pieza**

### **Seleccionar el modo de funcionamiento correcto**

Las herramientas se ajustan dentro del modo de funcionamiento **Funcionamiento manual** o **Volante electrónico**

- $\sqrt{m}$
- Pulsar la tecla del modo de funcionamiento
- El control numérico cambia al modo de funcionamiento **Funcionamiento manual**.

### **Información detallada respecto a este tema**

El modo de funcionamiento **Funcionamiento manual Información adicional:** ["Desplazamiento de los ejes de la](#page-184-0) [máquina", Página 185](#page-184-0)

# **Fijar la pieza**

Fijar la pieza con un dispositivo de sujeción sobre la mesa de la máquina. Si su máquina dispone de un sistema palpador 3D no es necesario el ajuste paralelo al eje de la pieza.

Si su máquina no dispone de un sistema palpador 3D se debe ajustar la pieza de tal manera que se encuentra fijada paralelamente a los ejes de la máquina.

### **Información detallada de este tema**

- $\mathbb{R}^n$ Poner puntos de referencia con sistema de palpación 3D **Información adicional:** ["Poner punto de referencia con palpador](#page-247-0) [3D \(Opción #17\)", Página 248](#page-247-0)
- Poner puntos de referencia sin sistema de palpación 3D **Información adicional:** ["Fijar puntos de referencia sin palpador](#page-215-0) [digital 3D", Página 216](#page-215-0)

# **Poner punto de referencia con sistema de palpación 3D (Opción #17)**

### **Cambiar el palpador digital 3D**

▶ Seleccionar el modo de funcionamiento  $\blacksquare$ **Posicionam. con introd. manual** Pulsar la tecla **TOOL CALL** TOOL<br>CALL Introducción de los datos de la herramienta Pulsar la tecla **ENT** ENT Introducir el eje de herramienta **Z** Pulsar la tecla **ENT** ENT Pulsar tecla **FIN**: Pulsar la tecla **NC-Start**  $\Box$ 

### **Fijar el punto de referencia**

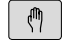

### Seleccionar el modo de funcionamiento **Funcionamiento manual**

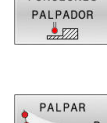

FUNCIONES

- Pulsar la softkey **FUNCIONES PALPADOR**
- El control numérico muestra las funciones disponibles en la barra de softkeys.
- ▶ Fijar el punto de referencia, por ejemplo en la esquina de la pieza
- ▶ Posicionar el palpador digital con las teclas de dirección del eje en el primer punto de palpación de la primera arista de la pieza
- Seleccionar la dirección de palpación mediante Softkey
- ▶ Pulsar la tecla **NC-Start**
- El palpador digital se desplaza en la dirección definida hasta que toca la pieza y, a continuación, vuelve automáticamente al punto inicial.
- Posicionar previamente el palpador digital con las teclas de dirección del eje en el segundo punto de palpación de la primera arista de la pieza
- Pulsar la tecla **NC-Start**
- El palpador digital se desplaza en la dirección definida hasta que toca la pieza y, a continuación, vuelve automáticamente al punto inicial.
- Posicionar el palpador digital con las teclas de dirección del eje en el primer punto de palpación de la segunda arista de la pieza
- Seleccionar la dirección de palpación mediante **Softkev**
- Pulsar la tecla **NC-Start**
- El palpador digital se desplaza en la dirección definida hasta que toca la pieza y, a continuación, vuelve automáticamente al punto inicial.
- Posicionar previamente el palpador digital con las teclas de dirección del eje en el segundo punto de palpación de la segunda arista de la pieza
- Pulsar la tecla **NC-Start**
- El palpador digital se desplaza en la dirección definida hasta que toca la pieza y, a continuación, vuelve automáticamente al punto inicial.
- A continuación, el control numérico muestra las coordenadas del punto esquina calculado.
- FIJAR PUNTO REFER
- Fijar 0: Pulsar la softkey **FIJAR PUNTO REFER.** Salir del menú con la Softkey **FIN**

### **Informaciones detallada respecto a este tema**

 $\mathbf{u}$ Ajuste de puntos de referencia **Información adicional:** ["Poner punto de referencia con palpador](#page-247-0) [3D \(Opción #17\)", Página 248](#page-247-0)

# **2.6 Mecanizar la pieza**

### **Seleccionar el modo de funcionamiento Ejecución frase a frase o Ejecución continua**

Los programas NC se pueden ejecutar o en el modo de funcionamiento **Ejecución frase a frase** o en el modo de funcionamiento **Ejecución continua**:

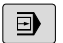

 $\overline{\exists}$ 

- Pulsar la tecla del modo de funcionamiento
- El control numérico cambia al modo de funcionamiento **Ejecución frase a frase**, el control numérico ejecuta el programa NC frase a frase.
- ▶ Cada frase NC se debe confirmar con la tecla **START NC**
- Pulsar la tecla **Ejecución continua**
- El control numérico cambia al modo de funcionamiento **Ejecución continua**, el control numérico ejecuta el programa NC según NC-Start hasta una interrupción del programa o hasta el final

### **Informaciones detallada respecto a este tema**

- Modos de funcionamiento del control numérico **Información adicional:** ["Modos de funcionamiento",](#page-63-0) [Página 64](#page-63-0)
- Editar programa NC **Información adicional:** ["Ejecución del programa", Página 290](#page-289-0)

### **Seleccionar programa NC**

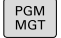

# Pulsar la tecla **PGM MGT**

El control numérico abre la gestión de ficheros.

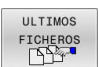

- Pulsar la softkey **ULTIMOS FICHEROS**
- > El control numérico abre una ventana superpuesta con los últimos ficheros seleccionados.
- Si es necesario, con las teclas de flecha seleccionar el programa NC que se quiere ejecutar, aceptar con la tecla **ENT**

### **Seleccionar programa NC**

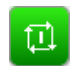

- Pulsar la tecla **NC-Start**
- El control numérico sigue ejecutando el programa NC activo.

# **Informaciones detallada respecto a este tema**

■ Editar programa NC **Información adicional:** ["Ejecución del programa", Página 290](#page-289-0)

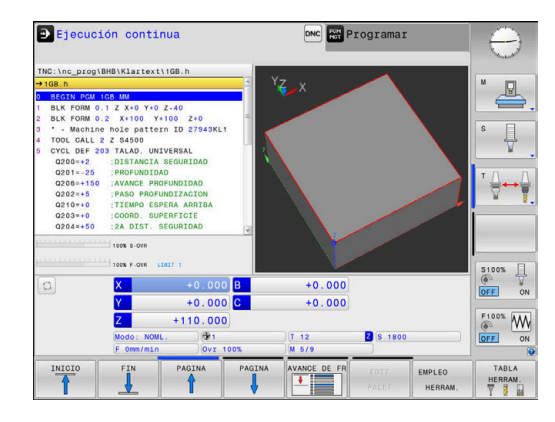

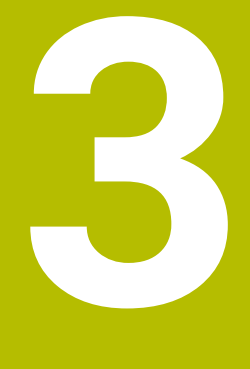

# **Principios básicos**

# **3.1 TNC 620**

Los controles numéricos TNC de HEIDENHAIN son controles numéricos de contorneado orientados al taller, con los que se programan mecanizados de fresado y taladrado convencionales directamente en la máquina con el diálogo en lenguaje conversacional fácilmente comprensible. Están concebidos para ser empleados en fresadoras, taladradoras, así como centros de mecanizado con hasta 6 ejes. Además se puede programar la posición angular del cabezal.

El campo de control y la representación de pantalla están representados de forma visible, de forma que todas las funciones se pueden alcanzar de forma fácil y rápida.

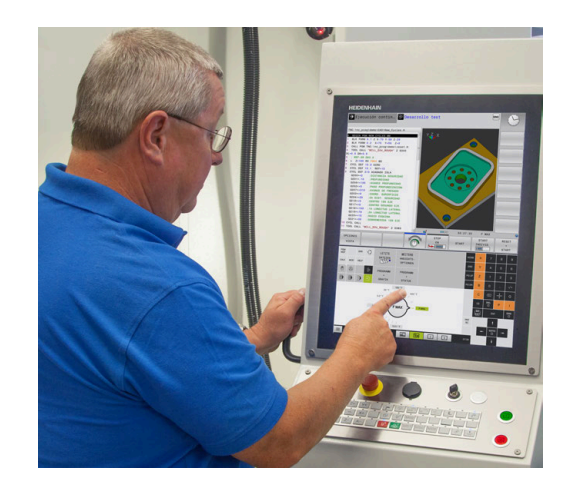

# **Lenguaje conversacional HEIDENHAIN y DIN/ISO**

La elaboración de programas es especialmente sencilla con el diálogo en lenguaje conversacional HEIDENHAIN fácil de utilizar, el lenguaje de programación guiado por diálogo para el taller. Con el gráfico de programación, se representan los diferentes pasos del mecanizado durante la introducción del programa. Si no hay ningún dibujo compatible con NC, entonces resulta de ayuda además la Programación libre de contornos FK.La simulación gráfica del mecanizado de la pieza es posible tanto durante un test del programa como durante una ejecución del mismo.

Además, también puede programar los controles numéricos según DIN/ISO.

Es posible introducir y probar un Programa NC mientras que otro Programa NC efectúa el mecanizado de la pieza.

**Información adicional** Manual de instrucciones Programación en lenguaje conversacional y programación DIN/ISO

# **Compatibilidad**

Programas NC que se han creado en controles de trayectoria de HEIDENHAIN (a partir del TNC 150 B) son ejecutables condicionados por TNC 620. Cuando la frase NC contiene elementos no válidos, el control numérico los identifica con un mensaje de error o una frase ERROR al abrir el fichero.

### **Seguridad de datos y protección de datos**

El éxito depende de forma decisiva de los datos disponibles así como de su confidencialidad, integridad y autenticidad garantizadas. Por este motivo, la protección tiene máxima prioridad sobre la pérdida, la manipulación y la publicación no autorizada de datos relevantes para HEIDENHAIN

Para que los datos se protejan activamente en el control numérico, HEIDENHAIN ofrece unas soluciones de Software basadas en el estado actual de la técnica.

El control numérico ofrece las siguientes soluciones de Software:

- **SELinux Información adicional:** ["Software de seguridad SELinux",](#page-456-0) [Página 457](#page-456-0)
- **Firewall**  $\blacksquare$ **[Información adicional:](#page-425-0)** "Firewall", Página 426
- Navegador integrado **Información adicional:** ["Visualizar ficheros de Internet",](#page-98-0) [Página 99](#page-98-0)
- Gestión de los accesos externos **Información adicional:** ["Desbloquear o bloquear el acceso](#page-377-0) [externo", Página 378](#page-377-0)
- **Monitorización de puertos TCP y UDP Información adicional:** ["Portscan", Página 414](#page-413-0)
- Diagnóstico a distancia  $\blacksquare$ **Información adicional:** ["Secure Remote Access", Página 416](#page-415-0)
- $\overline{\phantom{a}}$ Gestión de usuarios **Información adicional:** ["Gestión de usuarios", Página 458](#page-457-0)

Dichas soluciones protegen de una forma decisiva al control numérico, aunque no pueden reemplazar a una seguridad de IT específica de la empresa ni a un concepto global integral. Además de las soluciones ofrecidas, HEIDENHAIN recomienda un concepto de seguridad concebido para la empresa. De este modo se protegen los datos e informaciones de una forma eficaz y también después de la exportación desde el control numérico.

Para que la seguridad de los datos que garantizada también en el futuro, HEIDENHAIN recomienda informarse regularmente sobre las actualizaciones del producto disponibles y mantener el Software actualizado.

# **ADVERTENCIA**

### **Atención, peligro para el usuario.**

Software malicioso (virus, troyanos, malware o gusanos) puede modificar frases de datos así como software. Los conjuntos de datos y software manipulados pueden originar un comportamiento imprevisto de la máquina.

- Antes de su utilización, comprobar que los soportes de almacenamiento extraíbles no presenten softwares malintencionados
- ▶ Iniciar el navegador web interno exclusivamente en el sandbox

### **Escaneador de virus**

Los antivirus pueden afectar negativamente al comportamiento de un control numérico NC.

Por ejemplo, algunas consecuencias podrían ser interrupciones del avance o fallos del sistema. Tales repercusiones negativas no son aceptables en los controles numéricos de máquinas herramienta. Por ello, HEIDENHAIN no suministra un escáner antivirus para el control numérico y, del mismo modo, desaconseja su uso.

En el control numérico se dispone de las alternativas siguientes:

- **SELinux**
- **Firewall**
- **Entorno de pruebas**
- $\mathcal{L}_{\mathcal{A}}$ Bloqueo de accesos externos
- **Monitorización de puertos TCP y UDP**

Si las mencionadas opciones se configuran adecuadamente, los datos del control numérico contarán con una protección extremadamente eficaz.

Si se persiste en querer utilizar un escaneador de virus, el control numérico debe hacerse funcionar en una red aislada (con una Gateway y un escaneador de virus). La instalación a posteriori de un escaneador de virus no es posible

# **3.2 Pantalla y teclado de control**

### **Pantalla**

El control numérico se suministra en una versión compacta con pantalla táctil o en una versión con monitor y teclado separados. En ambas variantes, el control numérico dispone de una pantalla plana TFT de 15 pulgadas.

En la figura de la derecha se pueden ver las teclas de la pantalla:

### **1** Línea superior

Cuando el control numérico está conectado, se visualiza en la fila superior de la pantalla el modo de funcionamiento seleccionado: los modos de máquina a la izquierda y los modos de programación a la derecha. En la ventana más grande de la línea superior se indica el modo de funcionamiento en el que está activada la pantalla: aquí aparecen preguntas del diálogo y avisos de error (excepto cuando el control numérico solo visualiza el gráfico).

**2** Softkeys

El control numérico muestra en la fila inferior otras funciones en una barra de softkeys. Estas funciones se seleccionan con las teclas que hay debajo de las mismas. Como indicación de que existen más barras de softkeys, aparecen unas líneas horizontales directamente sobre dicha barra. Hay tantas líneas como barras y se conmutan con las teclas de conmutación situadas a los lados. La barra de softkeys activa se representa como una barra azul

- **3** Teclas de selección de Softkeys
- **4** Teclas de selección de Softkeys
- **5** Selección de la subdivisión de la pantalla
- **6** Conmutación de la pantalla para modos de funcionamiento de la máquina, modos de funcionamiento de programación y el tercer escritorio
- **7** Teclas de selección para Softkeys del fabricante de la máquina
- **8** Teclas de selección para Softkeys del fabricante de la máquina
- **9** Puerto USB

 $\mathbf i$ 

Cuando utiliza un TNC 620 con pantalla táctil puede sustituir pulsaciones de teclas por gestos. **Información adicional:** ["Manejar la pantalla táctil",](#page-504-0) [Página 505](#page-504-0)

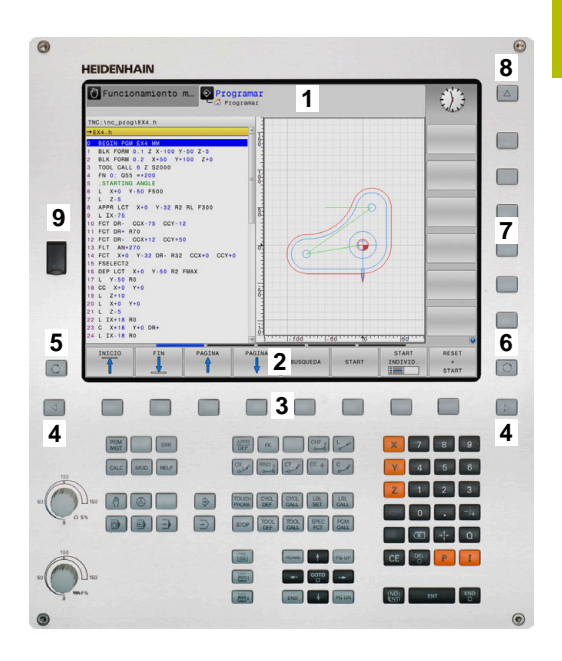

# **Fijar subdivisión de la pantalla**

El usuario selecciona la subdivisión de la pantalla. El control numérico puede visualizar, por ejemplo, en el modo de funcionamiento **Programar**, el programa NC en la ventana izquierda, mientras que la ventana derecha muestra un gráfico de programación al mismo tiempo. Alternativamente es posible visualizar en la ventana derecha la configuración del programa NC o exclusivamente el programa en una ventana grande. La ventana que el control numérico visualiza depende del modo de funcionamiento seleccionado.

Determinar la subdivisión de la pantalla

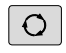

Pulsar la tecla **Subdivisión**: la barra de softkeys indica las posibles subdivisiones de la pantalla **[Información adicional:](#page-63-0)** "Modos de [funcionamiento", Página 64](#page-63-0)

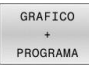

▶ Selección de la subdivisión de la pantalla mediante softkey

# **Teclado**

TNC 620 se puede suministrar con teclado integrado. Alternativamente, TNC 620 se suministra como versión con pantalla separada y panel de mando externo con teclado alfanumérico.

- **1** Teclado alfanumérico para introducir textos, nombres de archivos y para la programación DIN/ISO
- **2** Gestión de archivos
	- Calculadora
	- Función MOD
	- Función HFLP
	- Visualización de los avisos de error
	- Conmutar la pantalla entre los modos de funcionamiento
- **3** Modos de Programación
- **4** Modos de funcionamiento de la máquina
- **5** Abrir diálogos de programación
- **6** Teclas de navegación e indicación de salto **GOTO**
- **7** Entrada numérica y selección de eje,
- **8** Ratón táctil o bola de seguimiento
- **9** Teclas del ratón
- **10** Teclado de control de la máquina **Más información:** Manual de instrucciones de la máquina

Las funciones de las teclas individuales se encuentran resumidas en la primera página.

> Cuando utiliza un TNC 620 con pantalla táctil puede sustituir pulsaciones de teclas por gestos.

**Información adicional:** ["Manejar la pantalla táctil",](#page-504-0) [Página 505](#page-504-0)

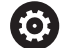

 $\mathbf i$ 

Rogamos consulte el manual de la máquina.

Algunos fabricantes de máquinas no utilizan el teclado de control estándar de HEIDENHAIN.

Las teclas, tales como p. ej. **NC-Start** o **NC-Stopp**, se describen en el manual de instrucciones de la máquina.

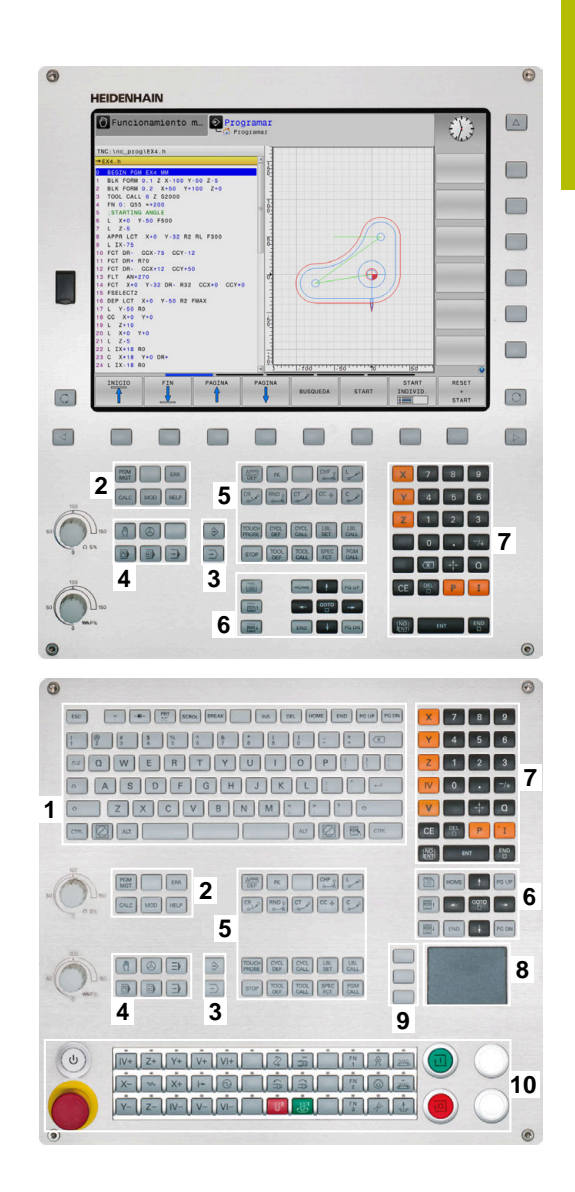

### **Limpieza**

Desconectar el control numérico antes de limpiar el teclado.

# *INDICACIÓN*

### **Atención, peligro de daños materiales**

Los productos de limpieza y procedimientos de limpieza incorrectos pueden dañar el teclado total o parcialmente.

- Utilizar únicamente productos de limpieza autorizados
- Aplique el detergente con un paño de limpieza limpio y sin pelusas

Se admiten los siguientes productos para la limpieza del teclado:

- Productos de limpieza con tensioactivos aniónicos
- **Productos de limpieza con tensioactivos no iónicos**

Los siguientes productos están prohibidos para la limpieza del teclado:

- Limpiador de máquinas
- $\overline{\phantom{a}}$ Acetona
- Disolventes agresivos  $\blacksquare$
- Agentes corrosivos
- Aire comprimido
- Chorros de vapor  $\overline{\phantom{a}}$

Evite ensuciar el teclado. Para ello, utilice guantes de trabajo.

Si el teclado contiene una bola de seguimiento o trackball, solo tendrá que limpiarlo si pierde su función.

En caso necesario, limpie la bola de seguimiento del siguiente modo:

- Desconectar el control numérico
- Girar el anillo extractor 100° en sentido antihorario
- Al girarlo, el anillo extractor se separa del teclado.
- ▶ Retirar el anillo extractor
- ▶ Sacar la bola
- Eliminar con cuidado la arena, las virutas y el polvo de la cavidad  $\mathbf{p}$

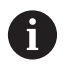

Los arañazos en la cavidad pueden deteriorar o impedir el funcionamiento.

- Aplique una pequeña cantidad del detergente en un paño de  $\mathbf{r}$ limpieza
- Limpiar con cuidado la cavidad hasta que dejen de notarse las rayas o manchas

#### **Sustituir los casquetes de las teclas**

Si necesita repuestos para los casquetes del teclado, póngase en contacto con HEIDENHAIN o el fabricante de la máquina.

**Información adicional:** ["Casquetes de teclas para teclados y paneles](#page-548-0) [de mandos de la máquina", Página 549](#page-548-0)

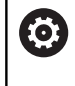

El teclado debe estar completamente equipado. De lo contrario, la clase de protección IP 54 no estará garantizada.

Para cambiar los casquetes de las teclas:

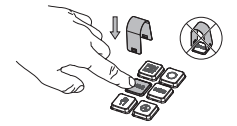

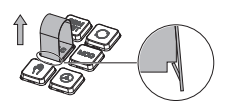

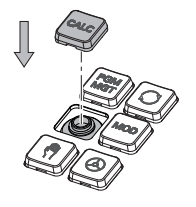

▶ Deslizar el extractor de teclas (ID 1394129-01) sobre el casquete de la tecla hasta que las pinzas se enganchen

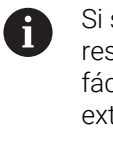

Si se pulsa la tecla, resultará más fácil colocar el extractor.

- Extraer el casquete de la  $\blacktriangleright$ tecla
- Colocar el casquete en la junta y apretar firmemente

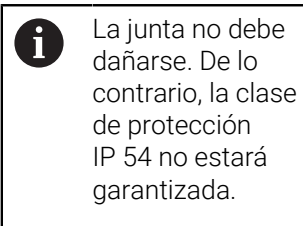

 $\blacktriangleright$ Comprobar el ajuste y el funcionamiento

# <span id="page-63-0"></span>**3.3 Modos de funcionamiento**

# **Funcionamiento Manual y Volante EI.**

En el modo de funcionamiento **Funcionamiento manual** se hace la preparación de la máquina. Los ejes de la máquina pueden posicionarse manualmente o por incrementos y fijar puntos de referencia.

Con la opción #8 activa puede inclinarse el espacio de trabajo.

El modo de funcionamiento **Volante electrónico** contempla el desplazamiento manual de los ejes de la máquina con un volante electrónico HR.

### **Softkeys para la subdivisión de la pantalla**

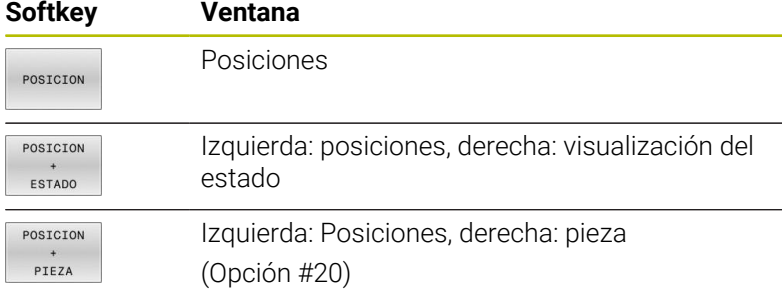

### **Posicionamiento manual**

En este modo de funcionamiento se pueden programar desplazamientos sencillos, por ejemplo, fresado de superficies o el posicionamiento previo.

### **Softkeys para la subdivisión de la pantalla**

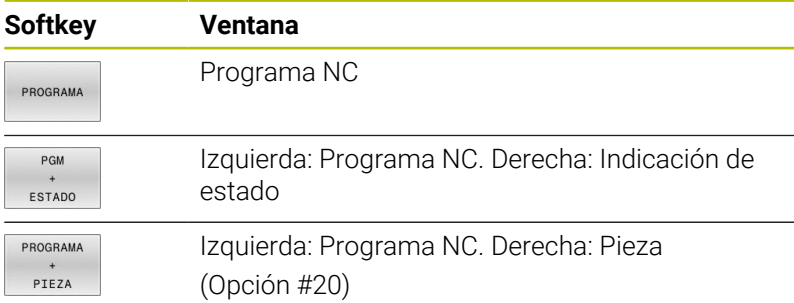

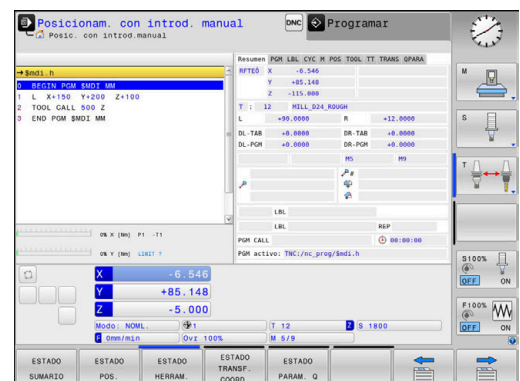

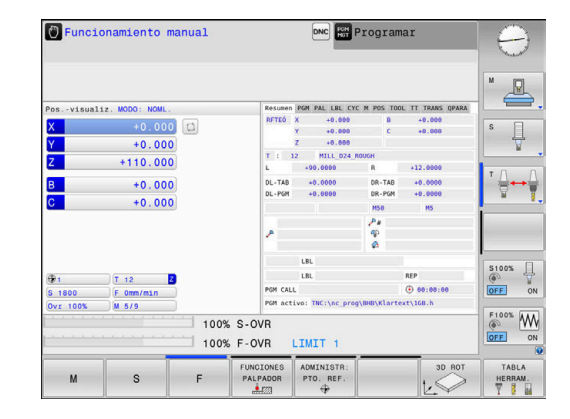

# <span id="page-64-0"></span>**Programación**

En este modo de funcionamiento ejecuta su programa NC. La Programación libre de contornos, los diferentes ciclos y las funciones de parámetros Q ofrecen diversas posibilidades para la programación. El gráfico de programación puede mostrar los desplazamientos programados, si se desea.

### **Softkeys para la subdivisión de la pantalla**

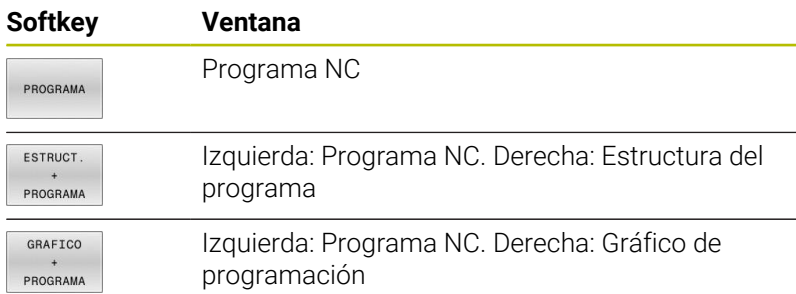

# **Desarrollo test**

El control numérico simula programas NC y partes del programa en el modo de funcionamiento **Desarrollo test**, para p. ej., encontrar incompatibilidades geométricas, falta de indicaciones o errores en el programa NC y daños producidos en el espacio de trabajo. La simulación se realiza gráficamente con diferentes vistas. (Opción #20)

#### **softkeys para la subdivisión de la pantalla**

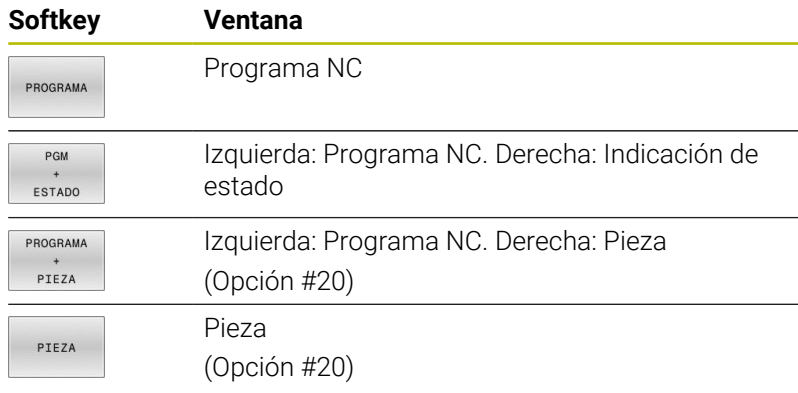

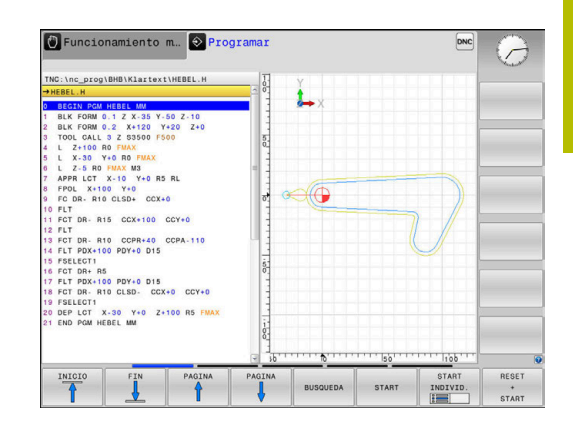

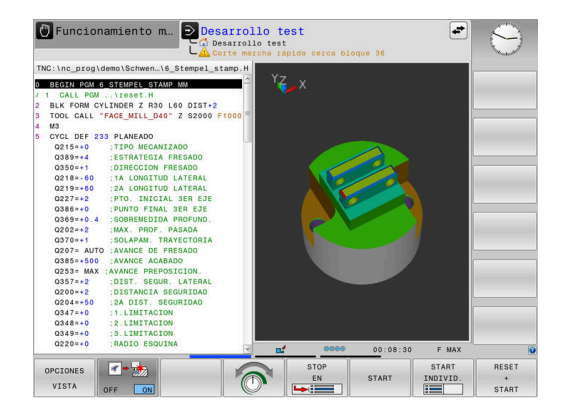

# **Ejecución continua del programa y ejecución del programa frase a frase**

En el modo de funcionamiento **Ejecución continua**, el control numérico ejecuta un programa NC hasta el final del mismo o hasta que se produzca una interrupción manual o programada. Una interrupción se puede volver a continuar con la ejecución del programa.

En el modo de funcionamiento **Ejecución frase a frase** se inicia cada frase NC individualmente con la tecla **NC-Start**. En ciclo de modelo de puntos y **CYCL CALL PAT**, el control numérico provoca la parada después de cada punto. La definición de la pieza en bruto se interpreta como frase NC.

### **Softkeys para la subdivisión de la pantalla**

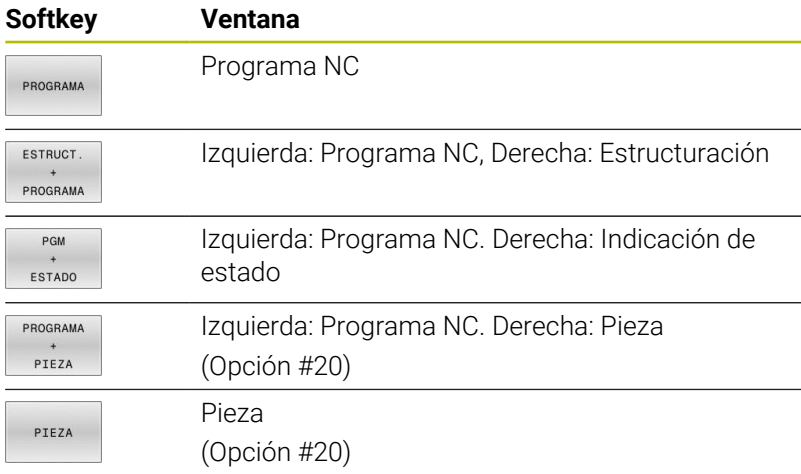

### **Softkeys para subdivisión de la pantalla con tablas de palets**

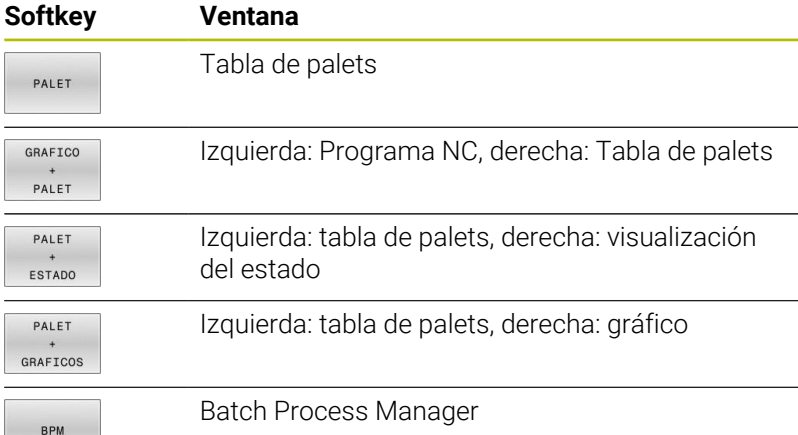

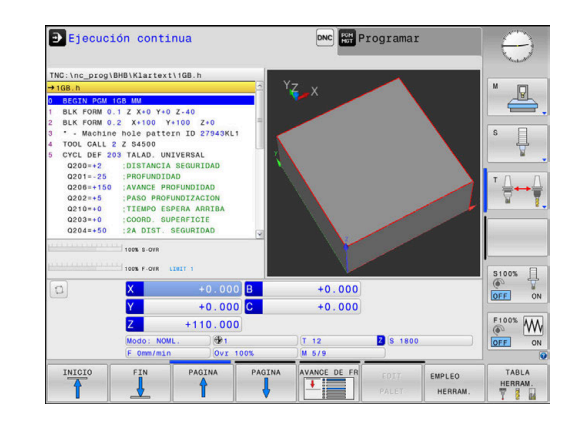

# **3.4 Visualizaciones del estado**

### **Indicaciones de estado generales**

La visualización general del estado en la zona inferior de la pantalla informa del estado actual de la máquina. En ella, el control numérico muestra información sobre los ejes y las posiciones, así como valores tecnológicos y símbolos de las funciones activas.

El control numérico muestra el estado en los modos de funcionamiento:

- $\blacksquare$ **Ejecución frase a frase**
- **Ejecución continua**  $\blacksquare$
- **Posicionam. con introd. manual**  $\blacksquare$

Si se ha seleccionado la subdivisión de pantalla **GRAFICOS**, entonces no se visualiza la indicación de estado.

En los modos de funcionamiento **Funcionamiento manual** y **Volante electrónico**, el control numérico muestra la visualización de estado en la ventana grande.

### **Visualización del eje y de posición**

Rogamos consulte el manual de la máquina. (Ö El constructor de la máquina determina la secuencia y el número de ejes visualizados.

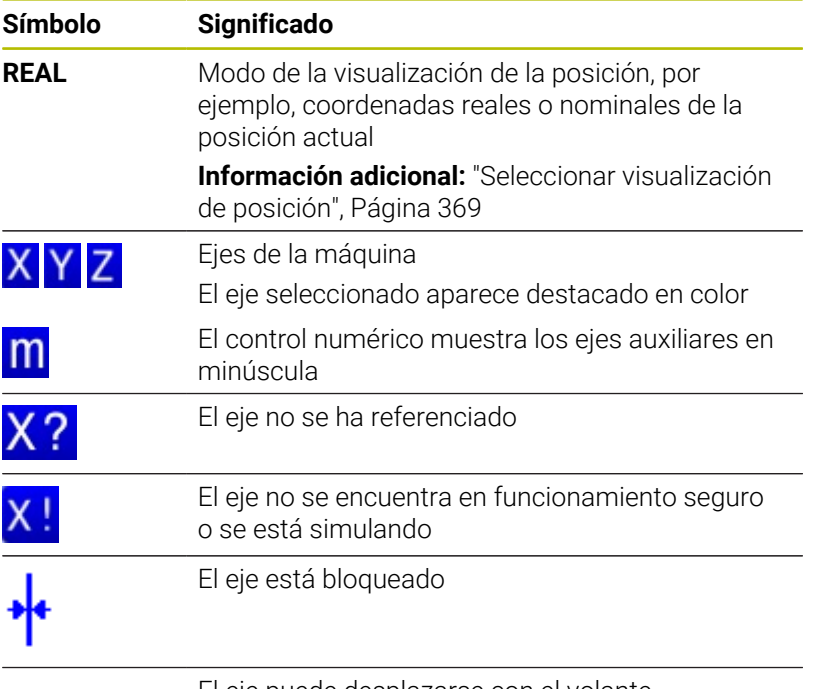

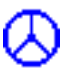

El eje puede desplazarse con el volante

 $\mathbf i$ 

Con el parámetro de máquina **CfgPosDisplayPace** (n.º 101000) se puede definir la precisión de visualización mediante el número de decimales.

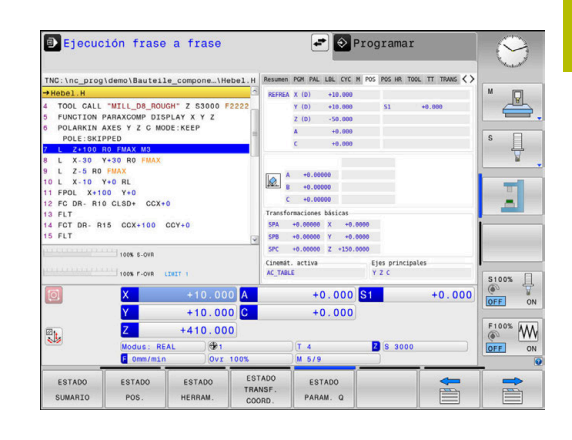

### **Punto de referencia y valores tecnológicos**

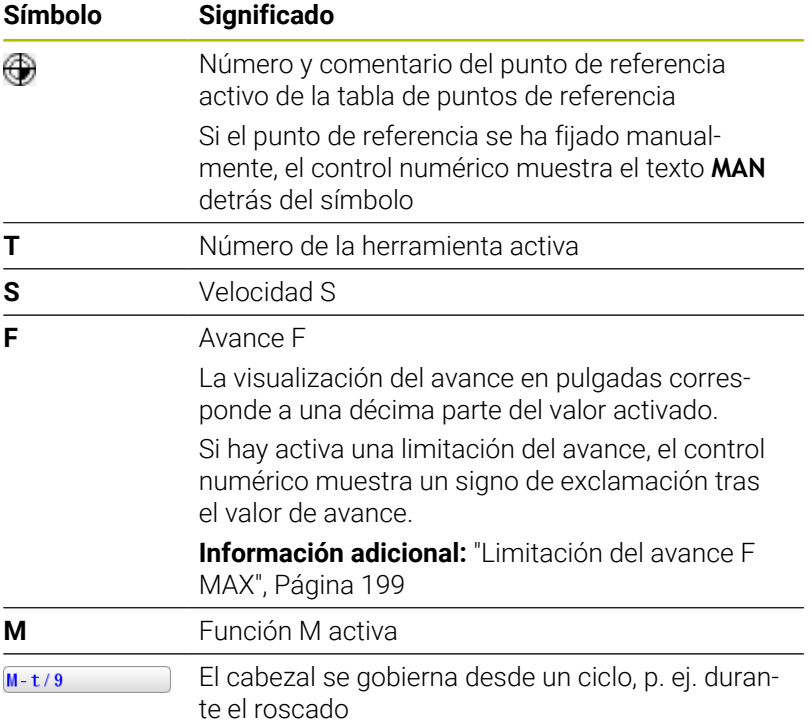

### **Símbolos de las funciones activas**

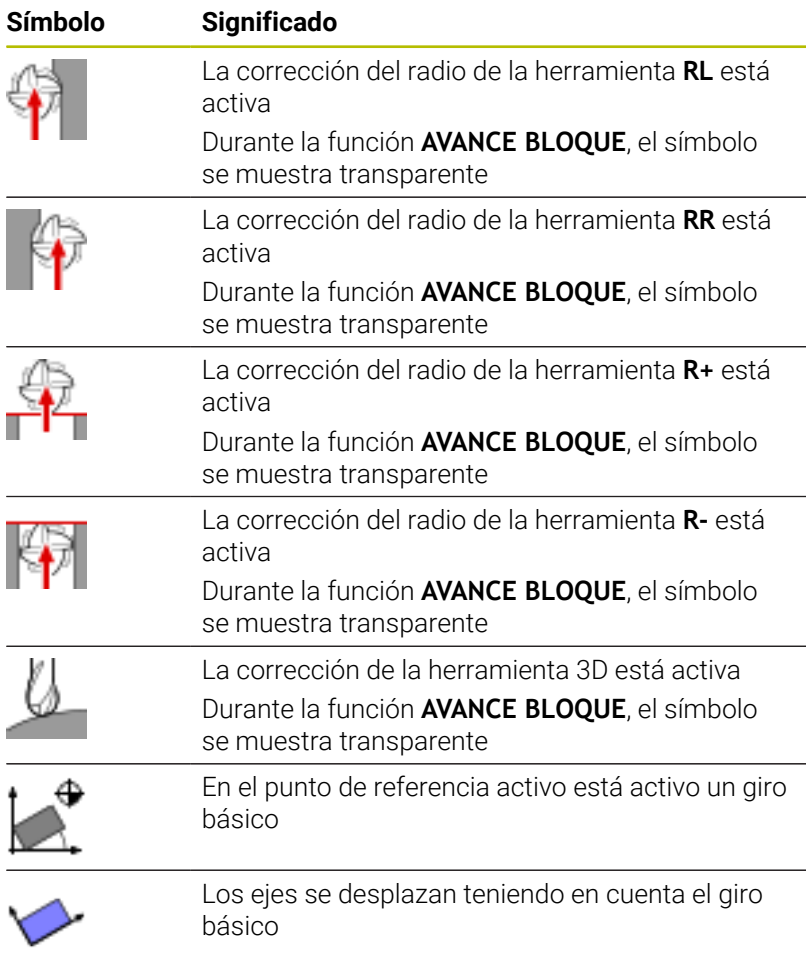

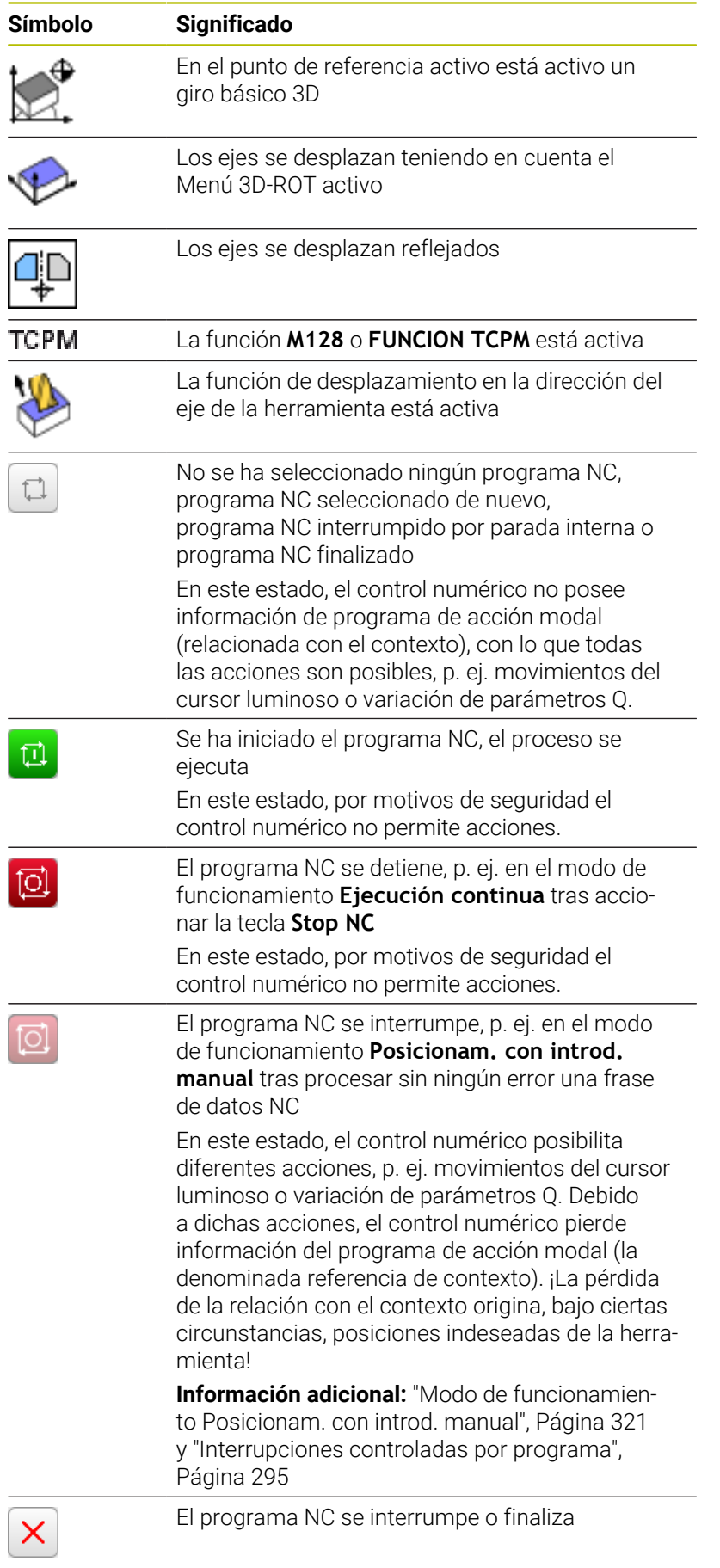

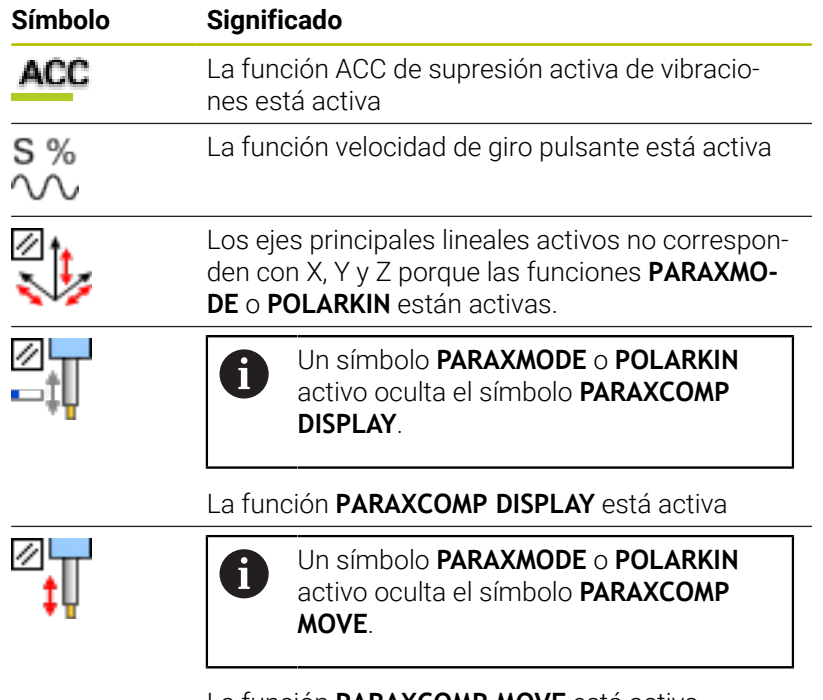

La función **PARAXCOMP MOVE** está activa

Puede modificarse la secuencia de símbolos con A los parámetros de máquina opcionales **iconPrioList** (núm. 100813). Únicamente el símbolo de STIB (control numérico en funcionamiento) está siempre visibles y no configurable.

# **Indicaciones de estado adicionales**

Las visualizaciones del estado adicionales suministran información detallada sobre el desarrollo del programa. Se pueden activar en todos los modos de funcionamiento, excepto en el modo de funcionamiento **Programar**. En el modo de funcionamiento **Test del programa** se dispone solo de una indicación de estado limitada.

# **Conexión de la visualización del estado adicional**

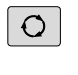

- Llamar a la barra de softkeys para la subdivisión de la pantalla
- PGM ESTADO
- Seleccionar la representación de la pantalla con visualización de estado adicional
- El control numérico visualiza el formulario de estado en la mitad derecha de la pantalla **Resumen**.

### **Seleccionar la visualización de estado adicional**

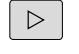

- Conmutar la barra de softkeys, hasta que aparezcan las softkeys **ESTADO**
- ESTADO POS
- ▶ Seleccionar la visualización de estado adicional directamente mediante softkey, p. ej. posiciones y coordenadas, o
- Seleccionar la vista deseada mediante la  $\mathbf{r}$ conmutación de softkeys

Las indicaciones de estado que se describen a continuación se seleccionan como sigue:

- $\overline{\phantom{a}}$ directamente mediante la softkey correspondiente
- mediante las softkeys de conmutación  $\blacksquare$
- o con la ayuda de la tecla **pestaña siguiente**

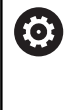

Tener en cuenta que algunas de las informaciones de estado descritas a continuación estén disponibles al habilitar la opción de software correspondiente en el control numérico.

### **Resumen**

El control numérico muestra el formulario de estado **Resumen** tras el inicio si se ha seleccionado la división de pantalla **PGM + ESTADO** (o **POSICION + ESTADO**). El formulario resumido contiene un resumen de la información de estado más importante, que también puede encontrarse distribuida en los correspondientes formularios detallados.

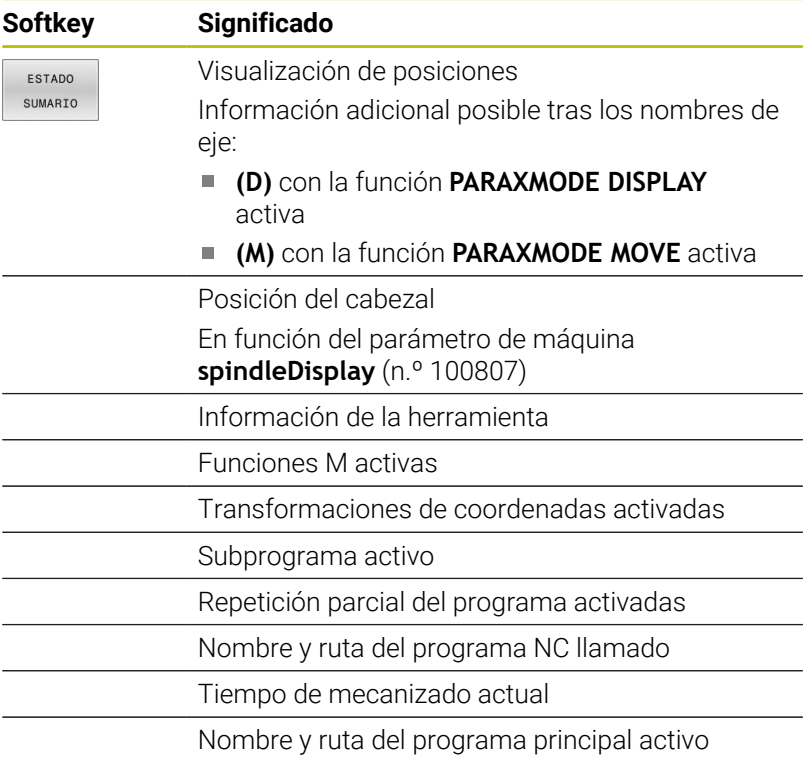

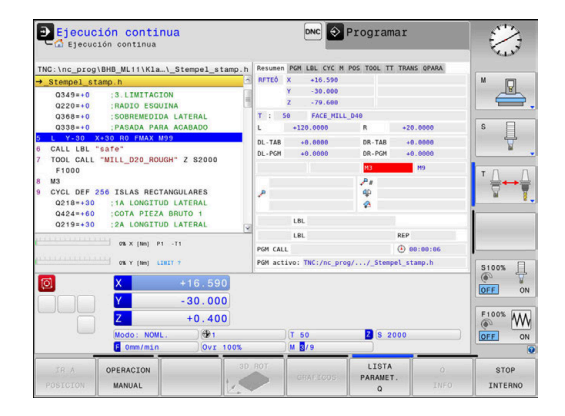

### **Información general del programa (pestaña PGM)**

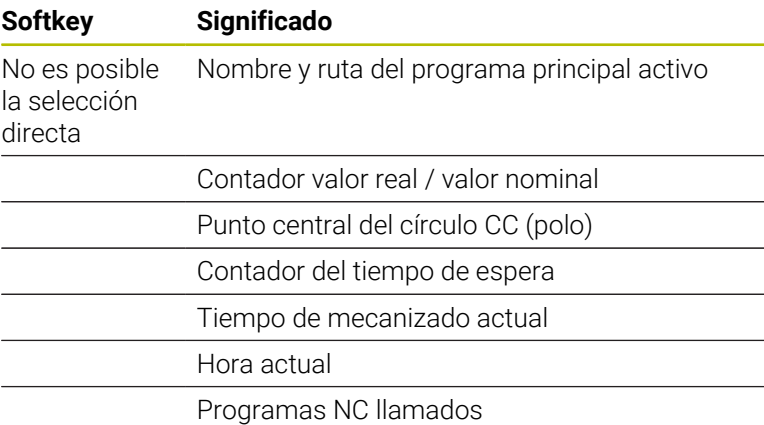

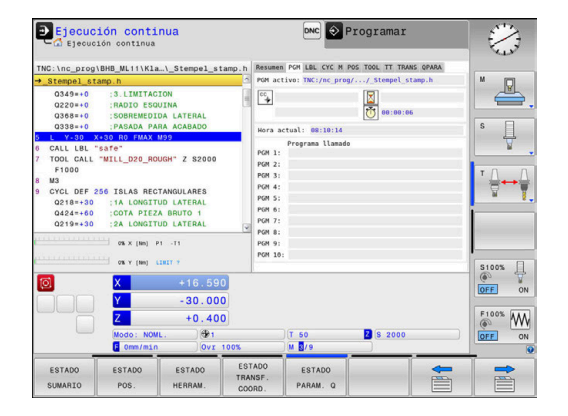

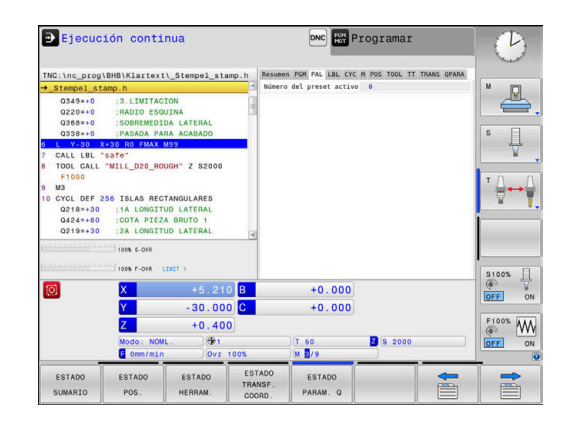

### **Información sobre palés (pestaña PAL)**

**Softkey Significado** No es posible la selección directa Número de puntos de referencia de palés activos

### **Repeticiones de una parte del programa y subprogramas (pestaña LBL)**

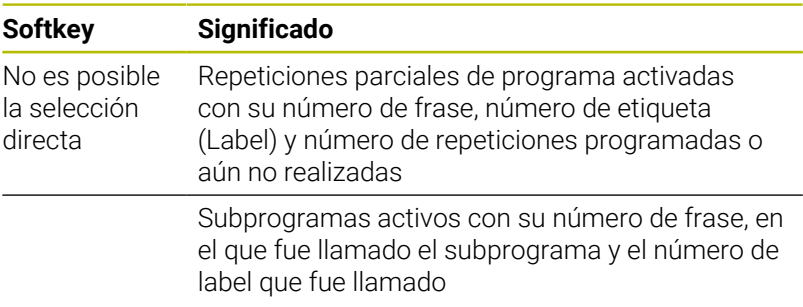

### **Información de los ciclos estándar (solapa CYC)**

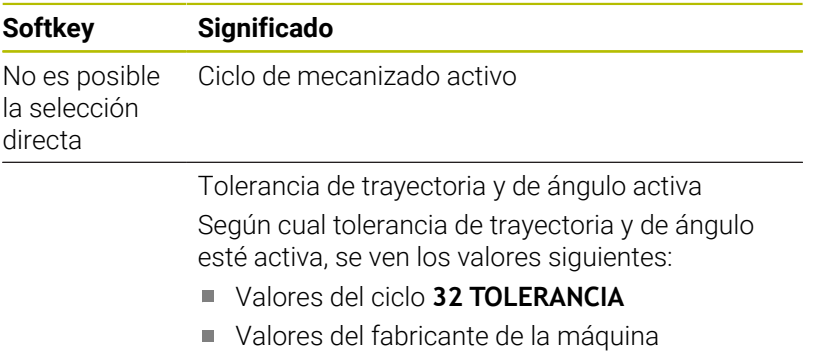

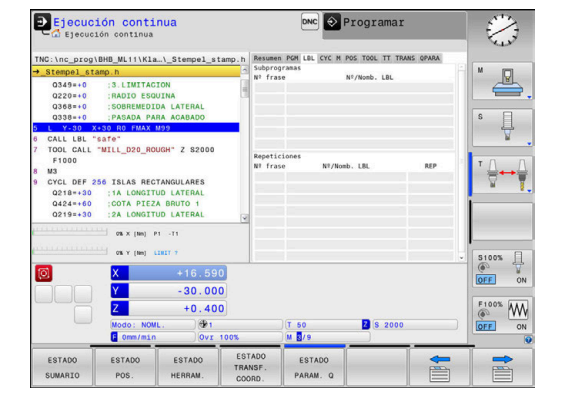

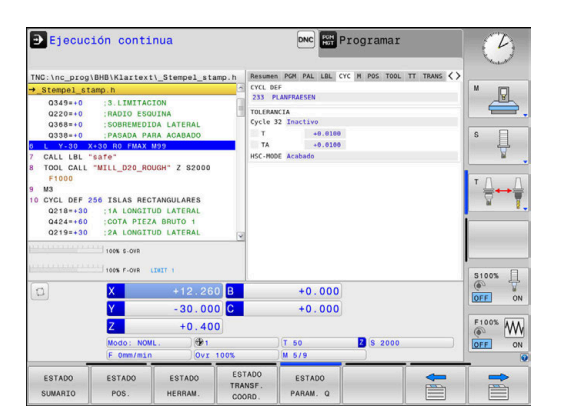
## **Funciones auxiliares activas M (solapa M)**

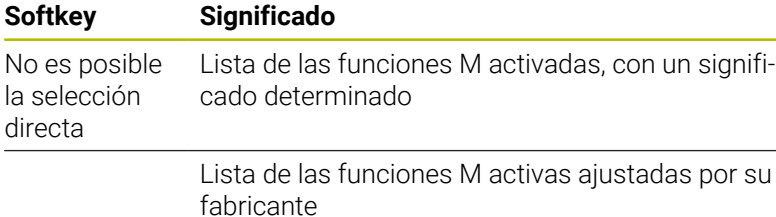

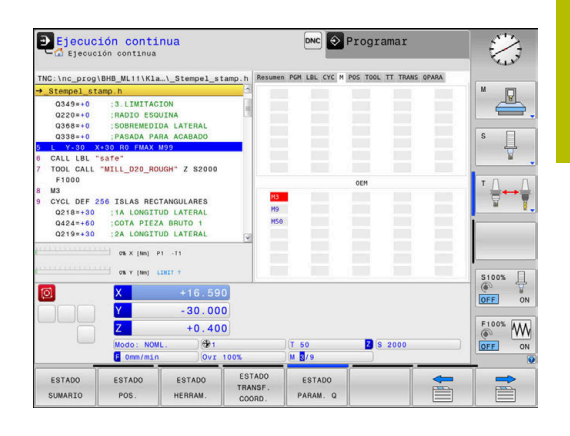

### **Posiciones y coordenadas (solapa POS)**

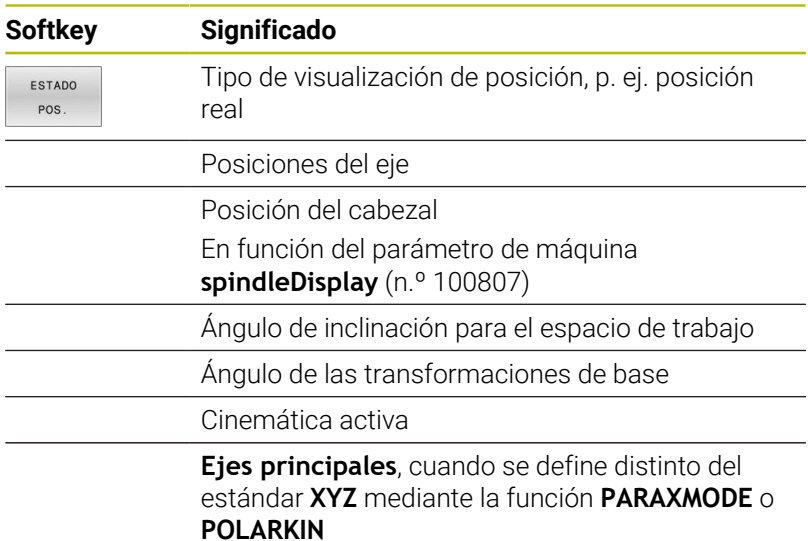

### **Ajustes de programa globales (pestaña POS HR)**

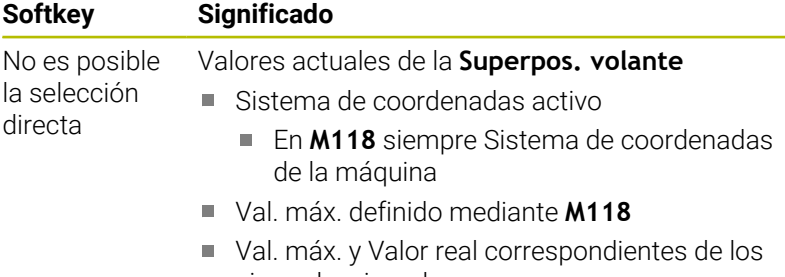

- ejes seleccionados
- Estado de la función **Resetee el valor VT**

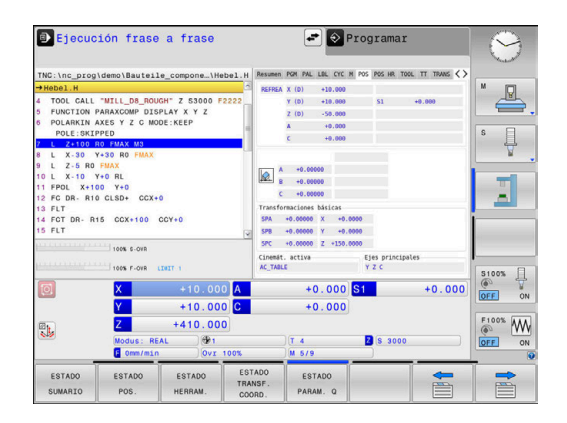

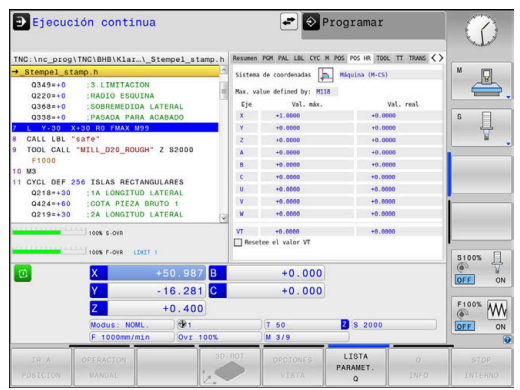

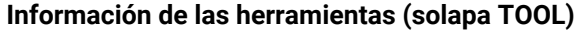

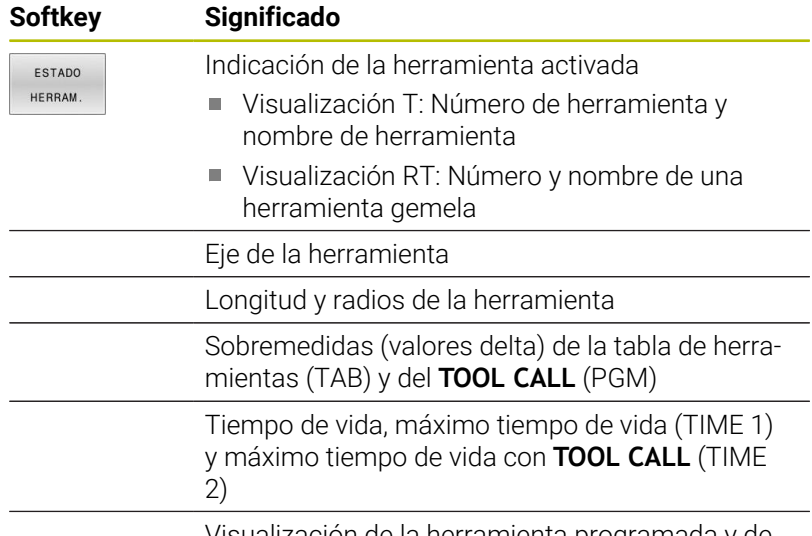

Visualización de la herramienta programada y de la herramienta gemela

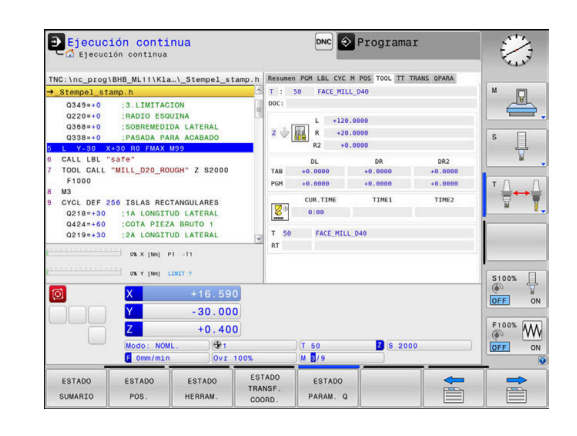

### **Medición de herramienta (pestaña TT)**

(Ö)

El control numérico solo visualiza esta pestaña si la función está activa en su máquina.

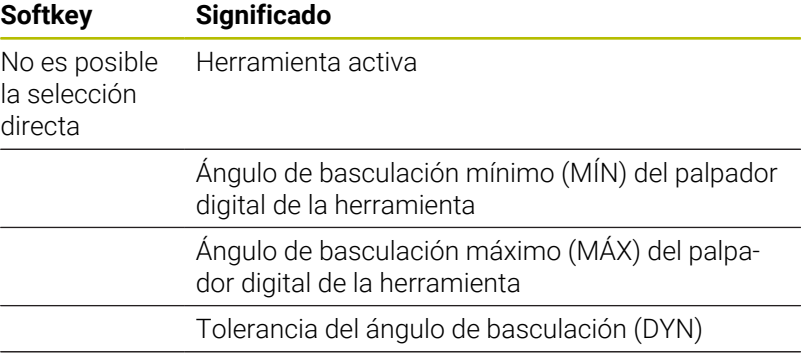

Resultados de medición del ciclo:

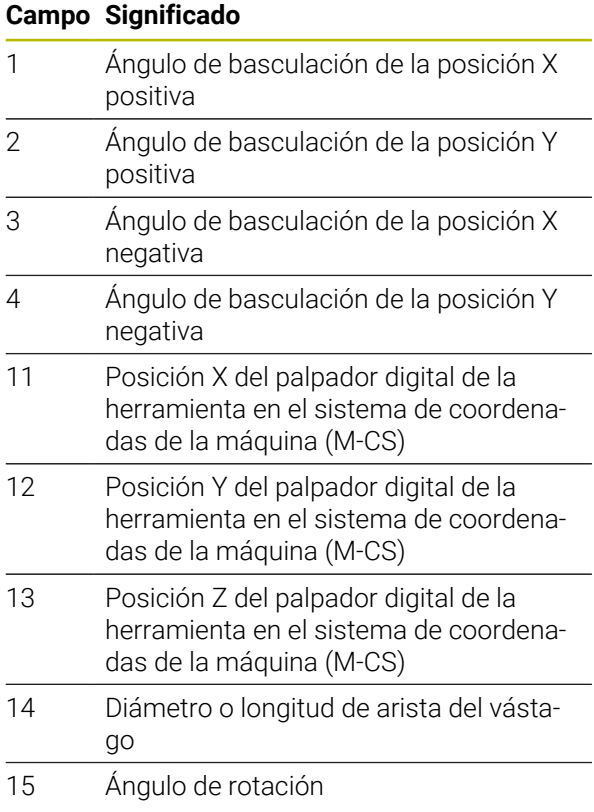

A

El fabricante define la tolerancia del ángulo de basculación en el parámetro opcional de máquina **tippingTolerance** (n.º 114319). Hasta que no se define una tolerancia, el control numérico no calcula automáticamente el ángulo de basculación.

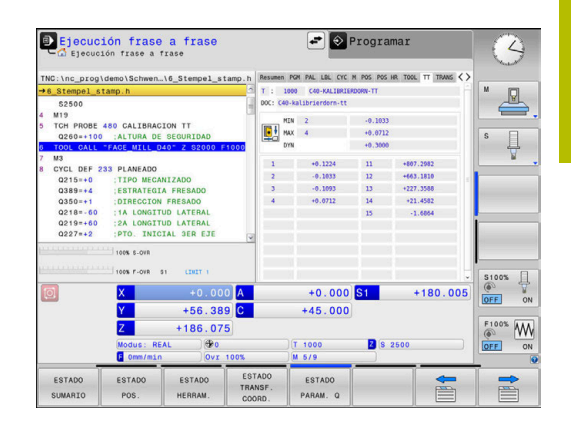

## **Cálculo de coordenadas (solapa TRANS)**

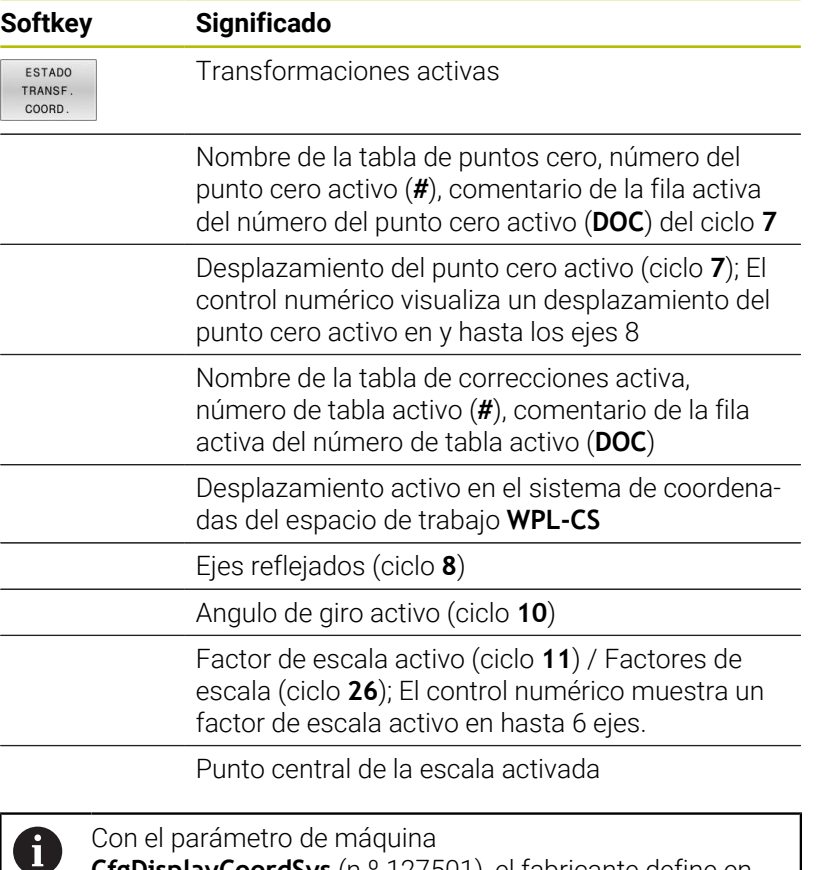

**CfgDisplayCoordSys** (n.º 127501), el fabricante define en qué sistema de coordenadas se muestra la visualización de estado de un desplazamiento de punto cero activo.

**Información adicional:** Manual de instrucciones **Programar ciclos de mecanizado**

**Información adicional:** Manuales de instrucciones de programación en lenguaje conversacional Klartext de Heidenhain y DIN/ISO

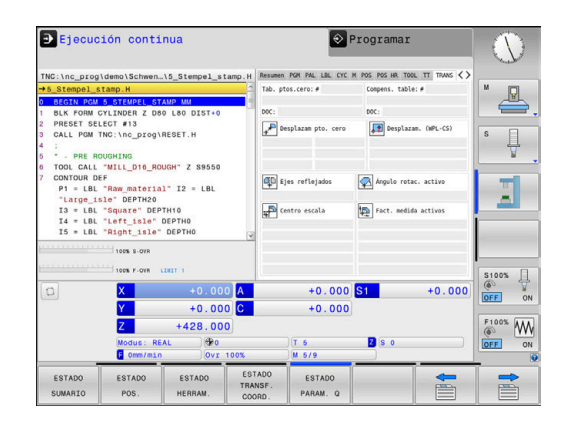

## **Mostrar parámetro Q (pestaña QPARA)**

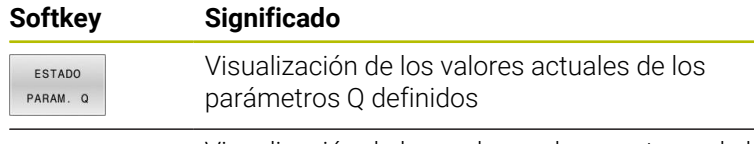

Visualización de las cadenas de caracteres de los parámetros String definidos

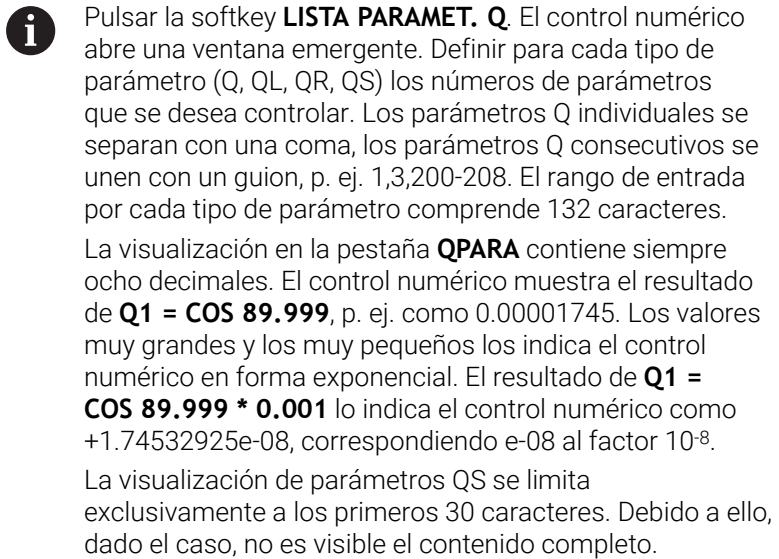

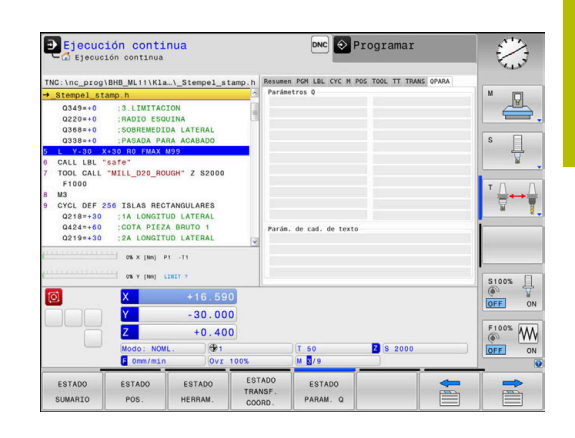

### **Monitorización de componentes de máquina configurados (pestaña MON y detalle MON, opción #155)**

El control numérico muestra dichas pestañas únicamente si la opción de software de la máquina está desbloqueada. El fabricante puede definir un máximo de 20 componentes que el control numérico monitoriza mediante la supervisión de componentes.

Para las sobrecargas constatadas, el fabricante de la máquina configura diferentes reacciones automáticas específicas del componente, p. ej. Parada del proceso actual.

### **Pestaña MON**

0

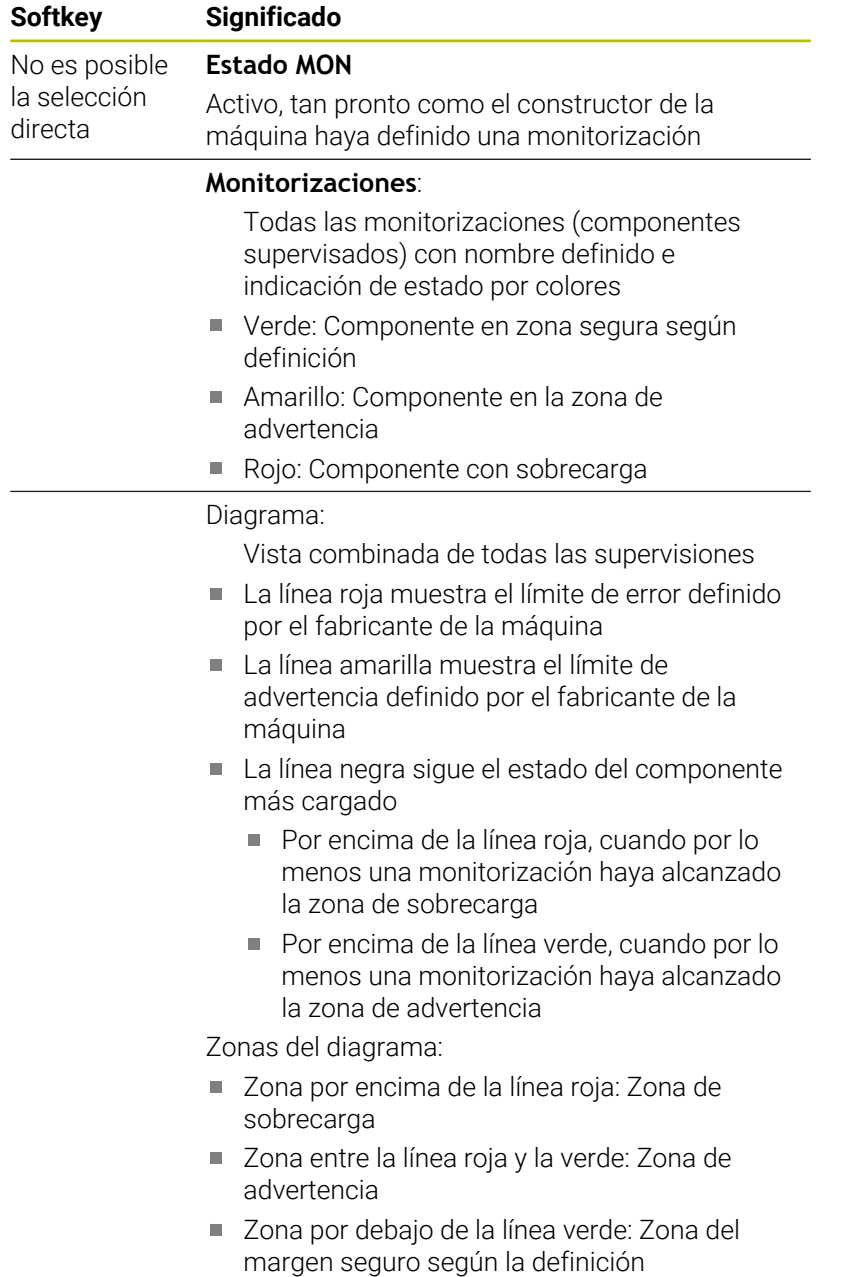

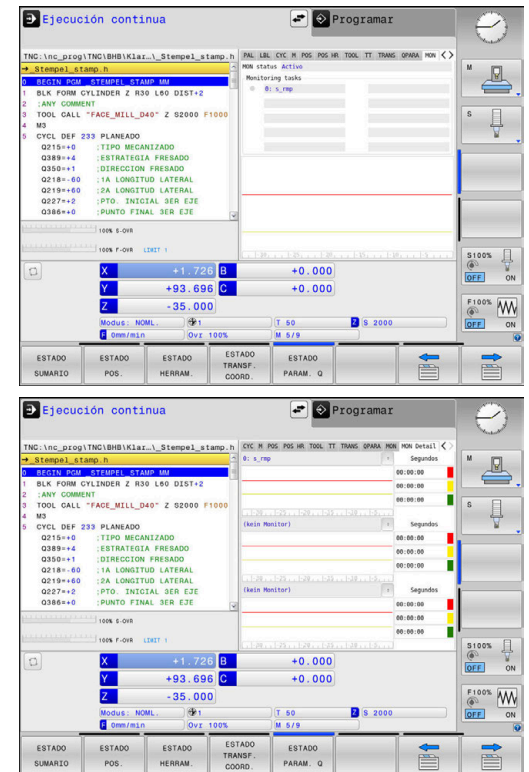

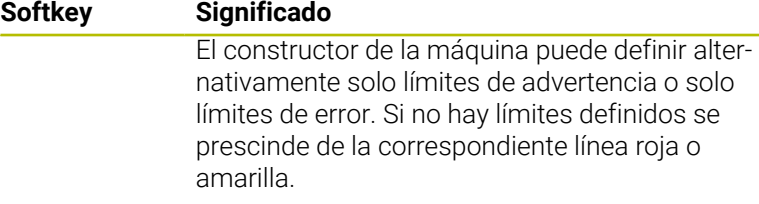

## **Pestaña MON Detalle**

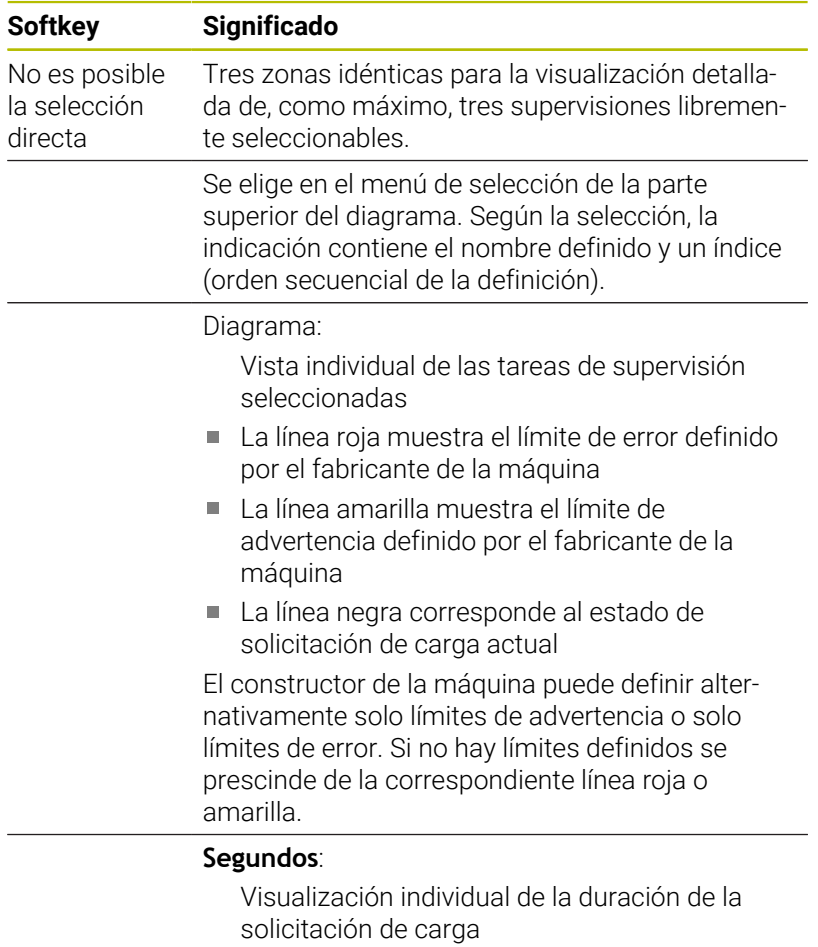

- Rojo: Duración en la zona de sobrecarga
- Amarillo: Duración en la zona de advertencia
- Verde: Duración en la zona segura según definición

A

Con el **Component Monitoring** (opción #155), el control numérico ofrece una monitorización automática de los componentes de máquina configurados.

Con la configuración correcta se obtienen avisos de advertencia de una sobrecarga amenazante y mensajes de error por una sobrecarga constatada. Si se reacciona a tiempo a dichos mensajes adoptando las contramedidas correspondientes, se protege contra daños a los componentes de la máquina.

Con configuración incorrecta, los mensajes de error injustificados dificultan o impiden que se pueda seguir trabajando. Para este caso, con la ayuda del parámetro de máquina **CfgMonUser** (n.º 129400) se puede influir, entre otros, sobre las respuestas a sobrecarga configuradas. **Información adicional:** ["Lista de los parámetros de](#page-523-0) [usuario", Página 524](#page-523-0)

# **3.5 Gestión de archivos**

## **Ficheros**

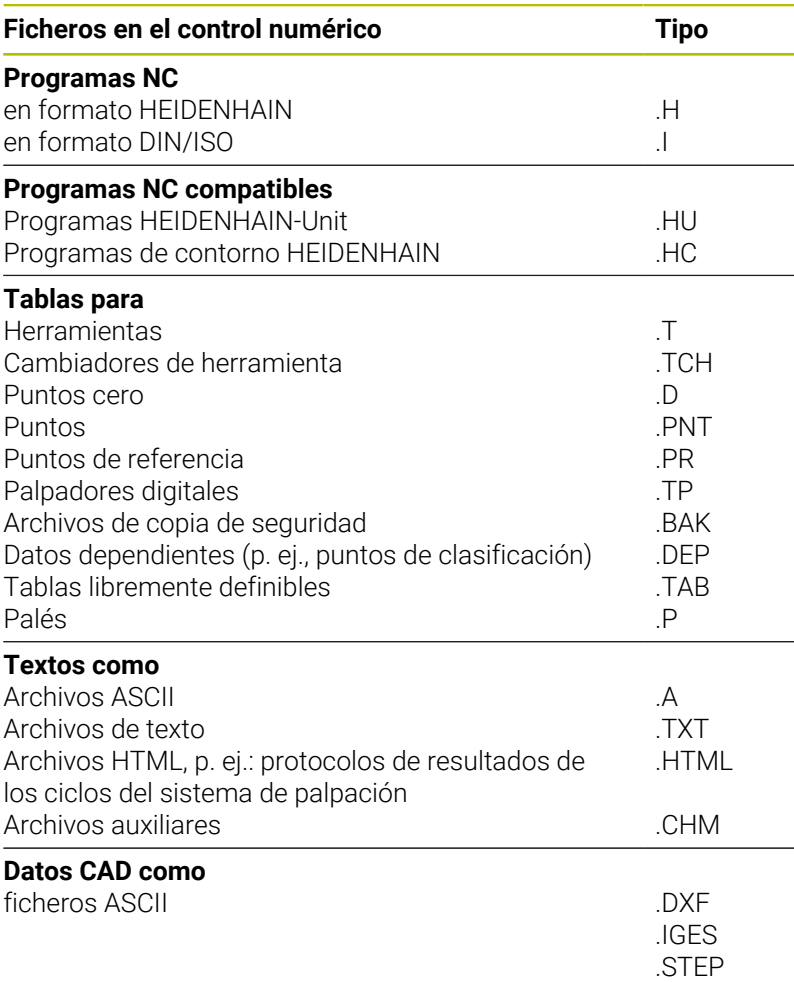

Si se introduce un programa NC en el control numérico, primeramente debe darse un nombre a dicho programa NC. El control numérico guarda el programa NC en la memoria interna como un fichero con el mismo nombre. El control numérico también almacena el texto y las tablas como ficheros.

Para que pueda encontrar y gestionar los ficheros rápidamente, el control numérico dispone de una ventana especial para la gestión de ficheros. Aquí se puede llamar, copiar y renombrar a los diferentes ficheros.

Con el control numérico puede gestionar y guardar archivos de hasta **2 gigabytes** de tamaño.

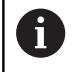

Dependiendo de la configuración, el control numérico genera archivos de copia de seguridad con la extensión \*.bak tras editar y guardar los programas NC. Esto puede perjudicar el espacio de almacenaje disponible.

### **Nombres de ficheros**

El control numérico adjunta a los programas NC, tablas y textos otra extensión separada por un punto del nombre del fichero. Dicha extensión especifica el tipo de fichero.

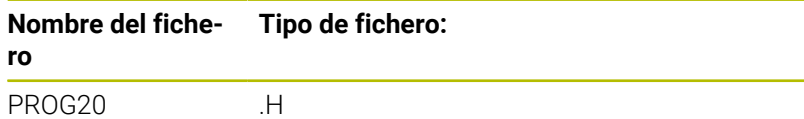

Los nombres de fichero, de unidades y de directorios se rigen por la siguiente norma en el control numérico: The Open Group Base Specifications Issue 6 IEEE Std 1003.1, 2004 Edition (Posix estándar).

Están permitidos los siguientes caracteres:

A B C D E F G H I J K L M N O P Q R S T U V W X Y Z a b c d e f g h i j k l m n o p q r s t u v w x y z 0 1 2 3 4 5 6 7 8 9 \_ -

Los siguientes caracteres tienen un significado especial:

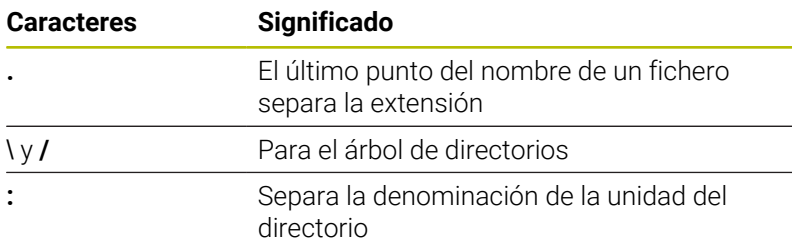

No utilizar el resto de caracteres para evitar problemas en la transmisión de datos, por ejemplo.

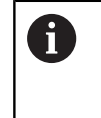

Los nombres de las tablas y las columnas de las tablas deben comenzar con una letra y no pueden contener símbolos matemáticos, por ejemplo: **+**. Debido a las órdenes SQL, estos símbolos pueden causar problemas al leer o seleccionar datos.

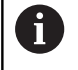

La longitud máxima permitida de la ruta es de 255 caracteres. En la longitud de la ruta se cuenta la denominación de la unidad, del directorio y del fichero, incluida la extensión.

**Información adicional:** ["Rutas de búsqueda", Página 84](#page-83-0)

# **Mostrar los ficheros creados externamente en el control numérico**

En el control numérico vienen instaladas algunas herramientas adicionales con las que se pueden mostrar y editar parcialmente los ficheros representados en las siguientes tablas.

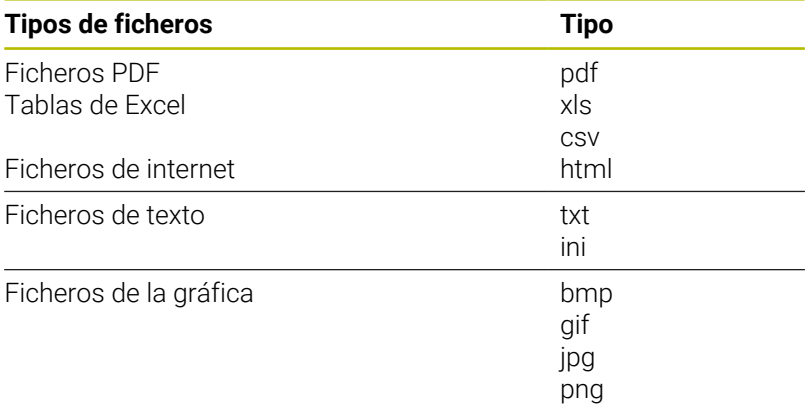

**Información adicional:** ["Herramientas adicionales para la gestión de](#page-95-0) [tipos de ficheros externos", Página 96](#page-95-0)

# **Directorios**

Dado que puede guardar numerosos programas NC y archivos en la memoria interna, se aconseja organizar los distintos ficheros en directorios (carpetas), para poder localizarlos fácilmente. En estos directorios se pueden añadir más directorios, llamados subdirectorios. Con la tecla **-/+** o **ENT** puede superponer o suprimir subdirectorios.

# <span id="page-83-0"></span>**Rutas de búsqueda**

El camino de búsqueda indica la unidad y todos los directorios o subdirectorios en los que hay memorizado un fichero. Los datos individuales se separan con **\**.

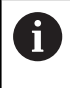

La longitud máxima permitida de la ruta es de 255 caracteres. En la longitud de la ruta se cuenta la denominación de la unidad, del directorio y del fichero, incluida la extensión.

## **Ejemplo**

En la unidad **TNC** se instala el archivo AUFTR1. Después se ha creado en el directorio AUFTR1 el subdirectorio NCPROG y se copia en el mismo el Programa NC PROG1.H. Con ello, el Programa NC tiene la ruta:

## **TNC:\AUFTR1\NCPROG\PROG1.H**

En el gráfico de la derecha se muestra un ejemplo para la visualización de un directorio con diferentes caminos de búsqueda.

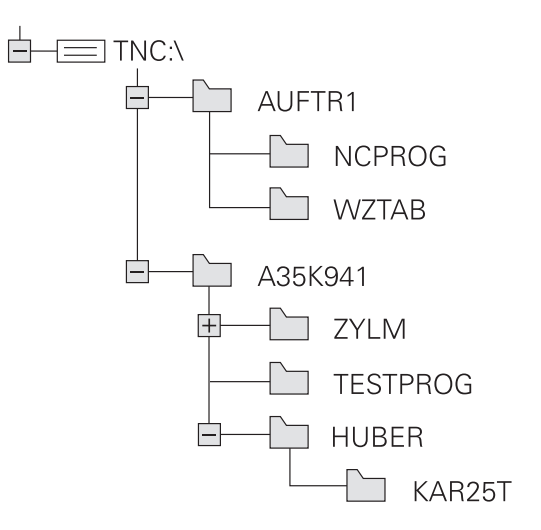

## **Llamar a la gestión de ficheros**

PGM<br>MGT

f

- Pulsar la tecla **PGM MGT**
	- El control numérico muestra la ventana para la gestión de ficheros (la figura muestra el ajuste básico. Cuando el control numérico muestre otra subdivisión de pantalla, pulse la softkey **VENTANA**).

Cuando se cierra un programa NC con la tecla **END**, el control numérico abre la gestión de ficheros. El cursor se coloca en el programa NC que se acaba de cerrar.

Si se pulsa de nuevo la tecla **END**, el control numérico abre el programa NC original con el cursor sobre la última fila seleccionada. En los archivos grandes, este comportamiento puede ralentizar el sistema.

Si se pulsa la tecla **ENT**, el control numérico abre un programa NC con el cursor siempre en la fila 0.

La ventana estrecha de la izquierda muestra las bases de datos y directorios disponibles. Las unidades caracterizan sistemas en los cuales se memorizan o transmiten datos. Una unidad es la memoria interna del control numérico. Las otras son las conexiones de datos (RS232, Ethernet), a las que se puede conectar p. ej. un PC. Un directorio se caracteriza siempre por un símbolo (izquierda) y el nombre del mismo (derecha). Los subdirectorios están un poco más desplazados a la derecha. Si existen subdirectorios, pueden visualizarse u ocultarse con las teclas **-/+**.

Si el árbol de directorios es más largo que la pantalla, se puede navegar con la ayuda de la barra de desplazamiento o de un ratón conectado.

En la ventana grande de la derecha se visualizan todos los ficheros memorizados en el directorio elegido. Para cada archivo se muestran varias informaciones, que se encuentran clasificadas en la tabla de abajo.

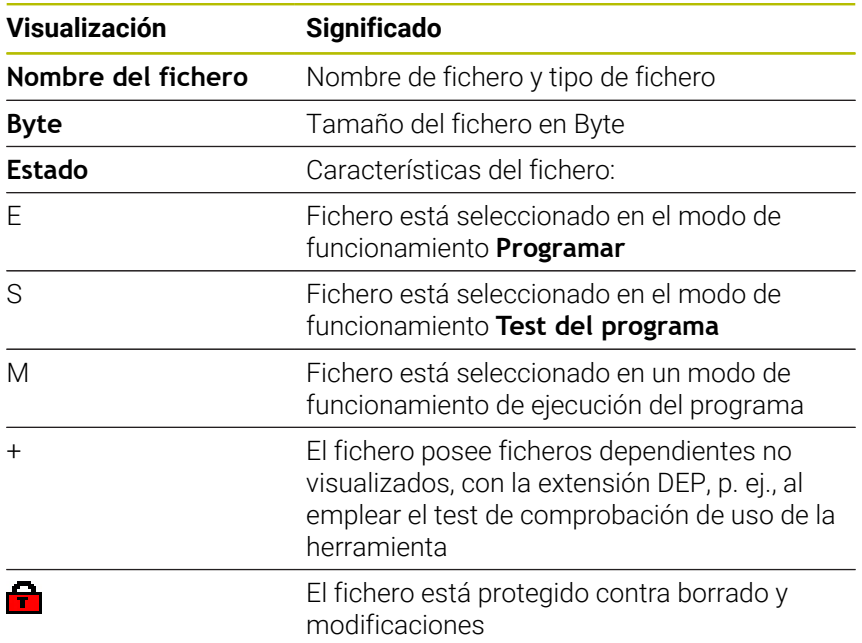

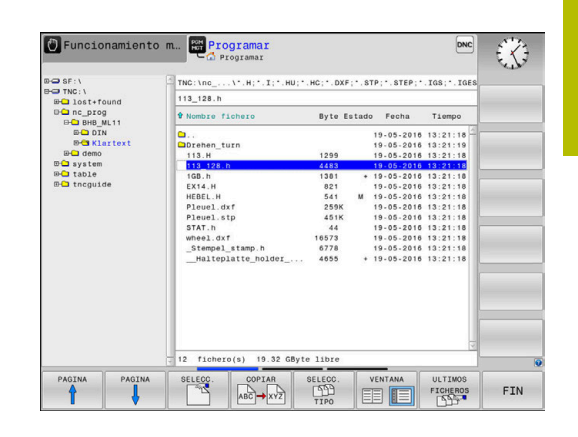

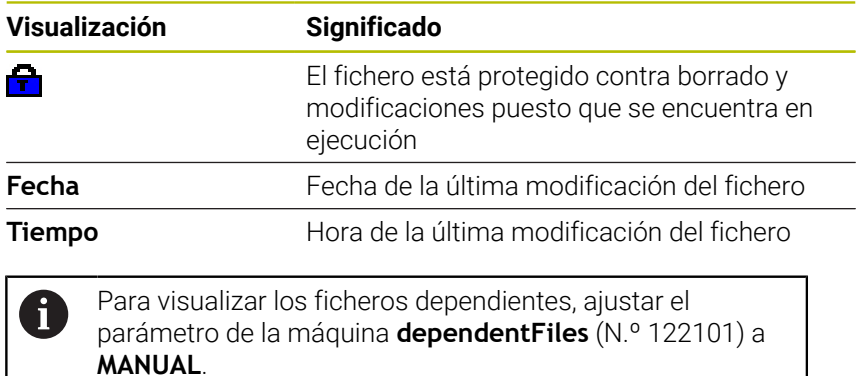

# **Otras funciones**

## **Proteger archivo y retirar la protección de archivo**

Desplazar el cursor hasta el archivo a proteger

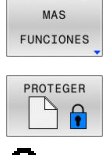

- ▶ Seleccionar otras funciones: Pulsar la softkey **MAS FUNCIONES**
- Activar protección de archivo: Pulsar la softkey **PROTEGER**
- > Al archivo se le asigna el símbolo Protect.

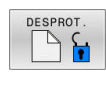

**TELEVISION** 

Para eliminar la protección de un archivo: Pulsar la softkey **DESPROT.**

## **Seleccionar editor**

- ▶ Desplazar el cursor hasta el archivo a abrir
- MAS FUNCIONES

SELECC EDITOR

- ▶ Seleccionar otras funciones: Pulsar la softkey **MAS FUNCIONES**
- **Selección del editor:** Pulsar la softkey **SELECC. EDITOR**
- Marcar el editor deseado
	- **TEXT-EDITOR** para archivos de texto, p. ej. **.A** o **.TXT**
	- **PROGRAM-EDITOR** para programas NC **.H** y **.I**
	- **TABLE-EDITOR** para tablas, p. ej. **.TAB** o **.T**
	- **BPM-EDITOR** para tablas de palés **.P**
- Pulsar la softkey **OK**

#### **Conectar y retirar un dispositivo USB**

El control numérico reconoce automáticamente los dispositivos USB conectados con un sistema de archivos soportado.

Para retirar un dispositivo USB, síganse las indicaciones siguientes:

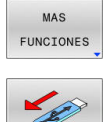

- Mover el cursor a la ventana izquierda
- Pulsar la softkey **MAS FUNCIONES**

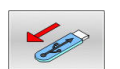

Desconectar la unidad USB

**Información adicional:** ["Dispositivos USB en el control numérico",](#page-90-0) [Página 91](#page-90-0)

### **DERECHOS DE ACCESO AMPLIADOS**

La función **DERECHOS DE ACCESO AMPLIADOS** puede emplearse únicamente en combinación con la gestión de usuarios y requiere el directorio **public**.

**Información adicional:** ["Directorio public", Página 490](#page-489-0)

Al activar por primera vez la gestión de usuarios se vincula el directorio **public** de la unidad de disco **TNC:**.

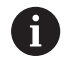

Únicamente en el directorio **public** se pueden establecer derechos de acceso para ficheros.

Con todos los ficheros que están en la unidad de disco **TNC:** y no en el directorio **public**, se asigna automáticamente el usuario de función **user** como propietario.

**Información adicional:** ["Directorio public", Página 490](#page-489-0)

### **Mostrar archivos ocultos**

El control numérico oculta los archivos del sistema y los archivo y carpetas con un punto al principio del nombre.

# *INDICACIÓN*

### **Atención: peligro de pérdida de datos**

El sistema operativo del control numérico utiliza determinadas carpetas y ficheros ocultos. De forma predeterminada, estos ficheros y carpetas están ocultos. Si se manipulan los datos del sistema dentro de la carpeta oculta, podría dañarse el software del control numérico. Si se colocan ficheros para uso propio en esta carpeta, se crearán rutas no válidas.

- **Los ficheros y carpetas ocultos no se deben mostrar nunca**
- No utilizar las carpetas y ficheros ocultos para almacenar  $\blacktriangleright$ datos

En caso necesario, se pueden mostrar los archivos y carpetas ocultos temporalmente, p. ej. si se transfiere accidentalmente un archivo con un punto al principio del nombre.

Para mostrar los archivos y carpetas ocultos, hacer lo siguiente:

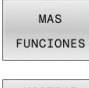

- Pulsar la softkey **MAS FUNCIONES**
- **MOSTRAR** FICHEROS OCULTOS
- Pulsar la softkey **MOSTRAR FICHEROS OCULTOS**
- El control numérico muestra los archivos y carpetas ocultos.

# **Seleccionar unidades de disco, directorios y ficheros**

- PGM<br>MGT
- Llamar la gestión de ficheros con la tecla **PGM MGT**

Navegar con un ratón conectado o pulsar las teclas cursoras o las softkeys para mover el cursor hasta la posición deseada en la pantalla:

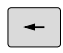

Mueve el cursor de la ventana derecha a la izquierda y viceversa

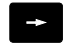

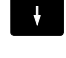

 $\uparrow$ 

Mueve el cursor arriba y abajo en una ventana

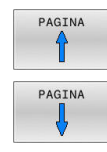

Mueve el cursor arriba y abajo en una ventana, por lados

### **1er paso:** Seleccionar unidad

Marcar la unidad en la ventana izquierda

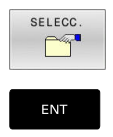

▶ Seleccionar la base de datos: pulsar la softkey **SELECC.**, o pulsar la

Pulsar la tecla **ENT**

## **2º paso:** Seleccionar el directorio

- Marcar directorio en la ventana izquierda
- La ventana derecha muestra automáticamente todos los  $\geq$ ficheros del directorio que está marcado (en color más claro).

### **3er paso:** Seleccionar el fichero

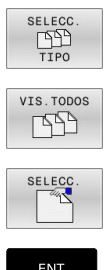

- Pulsar la softkey **SELECC. TIPO**
- Pulsar la softkey **VIS.TODOS**
- Marcar el fichero en la ventana derecha
- Pulsar la softkey **SELECC.** o

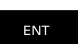

- Pulsar la tecla **ENT**
- El control numérico activa el fichero seleccionado en el modo de funcionamiento en el que haya llamado la gestión de ficheros.

j.

Si en la gestión de ficheros se introduce la primera letra del fichero buscado, el cursor salta de forma automática al primer programa NC con dicha letra.

# **Filtrar la visualización**

Se pueden filtrar los ficheros visualizados, actuando de la forma siguiente:

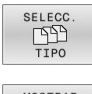

# Pulsar la softkey **SELECC. TIPO**

- **MOSTRAR**  $E$  $.H$
- Pulsar la softkey del tipo de fichero deseado

# Alternativa:

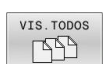

- Pulsar la softkey **VIS.TODOS**
- El control numérico muestra todos los ficheros de la carpeta.

## Alternativa:

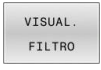

- ▶ Emplear la extensión de ficheros (wildcards), p. ej. **4\*.h**
- El control numérico muestra todos los ficheros con tipo de fichero .h que empiezan con 4.

## Alternativa:

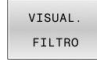

- Introducir la extensión, p. ej. **\*.H;\*.D**
- El control numérico muestra todos los ficheros con tipo de fichero .h y .d.

El filtro de visualización puesto se mantiene guardado incluso cuando se reinicia el control numérico.

# **Seleccionar uno de los últimos ficheros empleados**

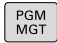

Ir a la gestión de ficheros: pulsar la tecla **PGM MGT**

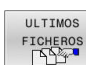

Visualizar los últimos diez archivos seleccionados: Pulsar la softkey **ULTIMOS FICHEROS**

Pulsar las teclas de flecha para desplazar el cursor sobre el fichero que se quiere seleccionar:

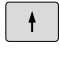

Mueve el cursor arriba y abajo en una ventana

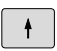

ENT

 $\mathbf{i}$ 

Seleccionar el fichero: pulsar la softkey **OK** o

Pulsar tecla **ENT**

Con la softkey **COPIAR VALOR ACTUAL** se puede copiar la ruta de un archivo marcado. La ruta copiada se puede volver a utilizar posteriormente, p. ej., en una llamada de programa, con la ayuda de la tecla **PGM CALL**.

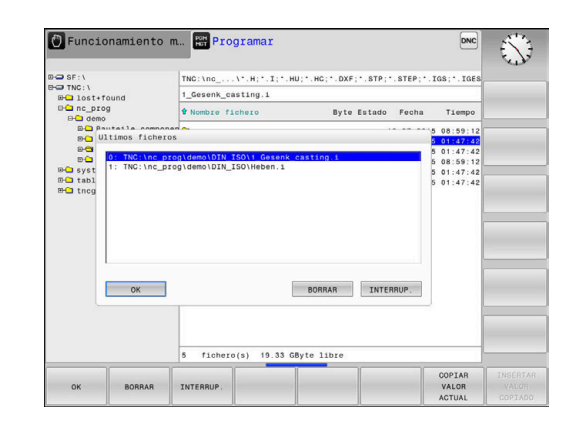

## <span id="page-90-0"></span>**Dispositivos USB en el control numérico**

Utilice el puerto USB únicamente para transferir y proteger  $\mathbf i$ ficheros. Guarde antes los programas NC que desee editar y ejecutar en el disco duro del control numérico. Así impedirá el almacenamiento de datos por duplicado, así como posibles problemas condicionados por la transferencia de datos durante el mecanizado.

Puede proteger datos de dispositivos USB o grabarlos en el control numérico de forma especialmente sencilla. El control numérico soporta los siguientes dispositivos USB de bloque:

- $\mathbf{r}$ Unidades de disco con sistema de fichero FAT/VFAT
- $\blacksquare$ Memory-sticks con sistema de fichero FAT/VFAT o exFAT
- $\overline{\phantom{a}}$ Sticks con sistema de ficheros NTFS
- × Discos duros con sistema de fichero FAT/VFAT
- $\overline{\phantom{a}}$ Unidades de disco CD-ROM con sistema de fichero Joliet (ISO 9660)

El control numérico reconoce estos dispositivos USB automáticamente al conectarlos. Al conectar un sistema de ficheros no compatible, el control numérico emite un mensaje de error.

Si el control numérico muestra un mensaje de error al f) conectar una unidad USB, comprobar los ajustes del software de seguridad **SELinux**.

**Información adicional:** ["Software de seguridad SELinux",](#page-456-0) [Página 457](#page-456-0)

Si el control numérico muestra el mensaje de error **USB: El TNC no admite el dispositivo** al utilizar un módulo USB, ignore y acepte el mensaje mediante la tecla **CE**.

Si el control numérico no reconoce de forma reiterada un dispositivo USB con el sistema de archivos admitido, compruebe que el puerto funciona con otro dispositivo. Si así se soluciona el problema, en lo sucesivo utilice el dispositivo que funciona.

#### **Trabajar con dispositivos USB**

**(Ö)** 

Rogamos consulte el manual de la máquina.

El fabricante de la máquina puede editar nombres fijos para los aparatos USB.

La gestión de ficheros se visualizan los dispositivos USB como una unidad propia en el árbol de directorios, de manera que se pueden utilizar correctamente las funciones descritas en la sección anterior para la gestión de ficheros.

Si en la gestión de archivos se transmite un archivo grande a un dispositivo USB, el control numérico muestra el diálogo **Acceso de escritura al dispositivo USB**, hasta que el proceso haya concluido. Con la softkey **OCULTAR** se cierra el diálogo; sin embargo, la transferencia del archivo continúa en segundo plano. El control numérico muestra una advertencia hasta que la transmisión del archivo ha concluido.

## **Desconectar un dispositivo USB**

Para retirar un dispositivo USB, síganse las indicaciones siguientes:

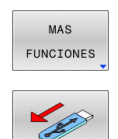

- Mover el cursor a la ventana izquierda Pulsar la softkey **MAS FUNCIONES**
- Desconectar la unidad USB

# **Transmisión de datos hacia o desde un soporte de datos externo**

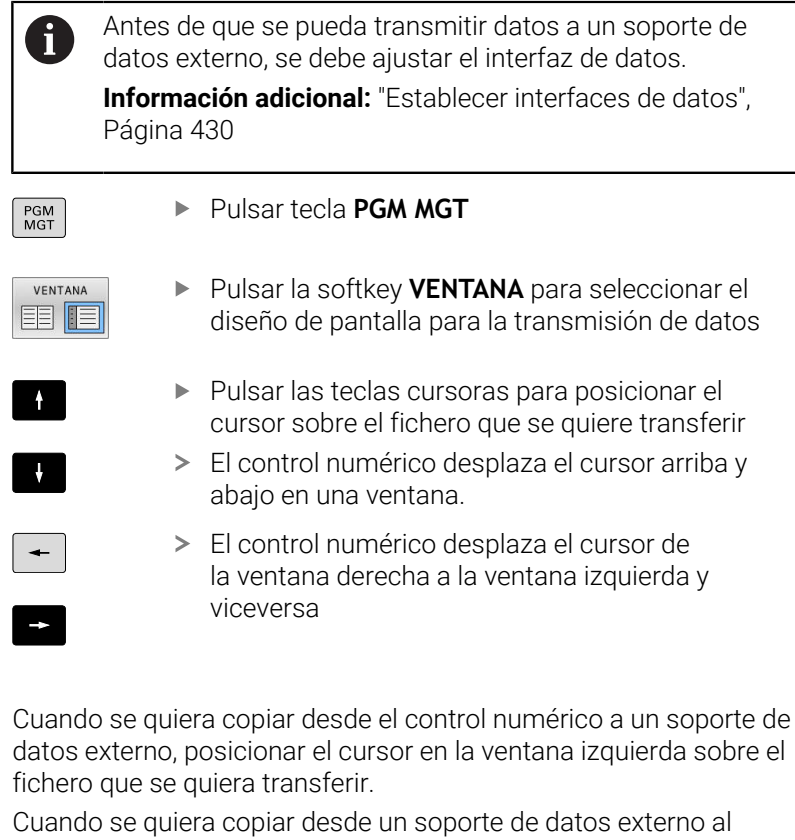

control numérico, posicionar el cursor en la ventana derecha sobre fichero que se quiera transferir.

Pulsar la softkey **VISUAL. FICHEROS**

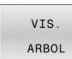

Pulsar la softkey **VIS. ARBOL** para seleccionar otra unidad de disco o directorio

▶ Con las teclas cursoras, seleccionar el fichero

- Con las teclas cursoras, seleccionar el directorio deseado
- VISUAL FICHEROS
- 
- Pulsar la softkey **COPIAR**

deseado

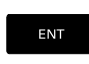

- Confirmar con la tecla **ENT**
- El control numérico muestra una ventana de estado en la cual se informa sobre el proceso de copiado.

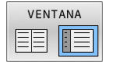

- Pulsar la softkey alternativa **VENTANA**
- El control numérico muestra de nuevo la ventana estándar para la gestión de ficheros.

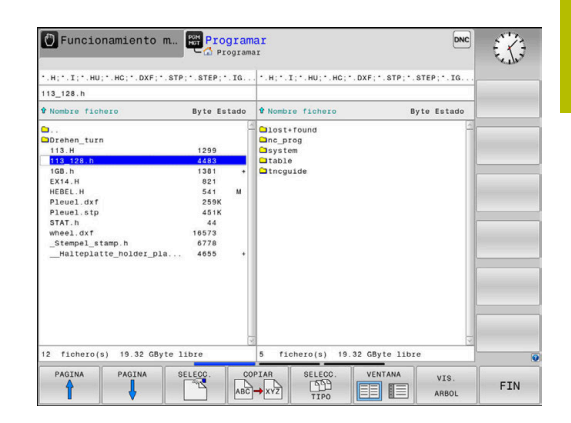

### **Protección contra programas NC incompletos**

El control numérico comprueba que, antes de procesarse, todos los programas NC estén completos Si la frase NC **END PGM** falta, el control numérico emite una advertencia.

Si se inicia el programa NC incompleto en los modos de funcionamiento **Ejecución frase a frase** o **Ejecución continua**, el control numérico interrumpe con un mensaje de error.

Se puede modificar el programa NC como sigue:

- ▶ Seleccionar el programa NC en el modo de funcionamiento **Programar**
- El control numérico abre el programa NC y añade  $\geq$ automáticamente la frase NC **END PGM**.
- Probar el programa NC y, si es necesario, completarlo

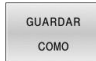

- Pulsar la softkey **GUARDAR COMO**
- El control numérico guarda el programa NC con la frase NC añadida **END PGM**.

# **El control numérico en la red**

 $\mathbf i$ 

Los datos y el control numérico deben protegerse operando las máquinas en una red segura.

Puede conectarse el control numérico a la red mediante una interfaz Ethernet. En el control numérico puede definir ajustes de red generales y conectar unidades de red.

**Información adicional:** ["Interfaz Ethernet ", Página 438](#page-437-0)

Si el control numérico está conectado a una red y el uso compartido de archivos está activado, el control numérico muestra las unidades de disco adicionales en la ventana de directorios. Si existen permisos, las funciones Seleccionar unidad, Copiar ficheros, etc. también son válidas para la unidad de red.

El control numérico protocoliza posibles mensajes de error durante el uso de la red.

# *INDICACIÓN*

**Atención: La manipulación de datos conlleva riesgos.**

Si los programas NC se ejecutan directamente desde una unidad de red o USB, no se tiene ningún control sobre posibles cambios o manipulaciones del programa NC. Además, la ejecución del programa NC puede ralentizar la velocidad de la red. Pueden producirse movimientos de la máquina y colisiones no deseados.

 $\frac{1}{2}$ Copiar el programa NC y todos los ficheros abiertos en la unidad de disco **TNC:**

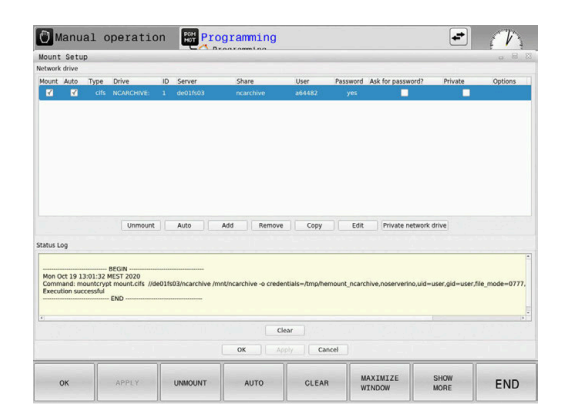

## **Protección de datos**

HEIDENHAIN recomienda guardar periódicamente en un PC una copia de seguridad de los nuevos programas NC y archivos creados en el control numérico.

Con el software gratuito **TNCremo**, HEIDENHAIN ofrece la posibilidad de generar fácilmente copias de seguridad de los datos guardados en el control numérico.

Los ficheros también se pueden proteger directamente desde el Control numérico.

**Información adicional:** ["Backup y Restore", Página 423](#page-422-0)

Además necesita un soporte informático que contenga una copia de seguridad de todos los datos específicos de la máquina (programa de PLC, parámetros de máquina, etc.). Dado el caso, rogamos se pongan en contacto con el fabricante de su máquina.

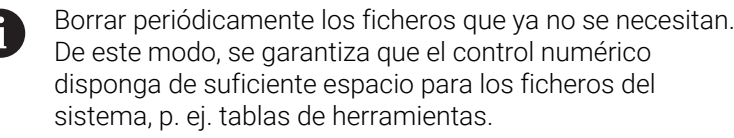

# **Importar fichero de un iTNC 530**

 $\bullet$ 

Rogamos consulte el manual de la máquina. El fabricante puede adaptar la función

**ADECUAR TABLA PGM NC**.

El fabricante puede habilitar mediante reglas de actualización, por ejemplo, la eliminación automática de vocales modificadas de las tablas y los programas NC.

Si se extrae un fichero de un iTNC 530 y se lee en un TNC 620, según el tipo de fichero se deberá adaptar el formato y el contenido antes de poder usar el fichero.

El fabricante de la máquina define qué tipos de archivos se pueden importar con la función **ADECUAR TABLA PGM NC** El control numérico convierte el contenido de la tabla de herramientas importada en un formato válido para el TNC 620 y guarda las modificaciones en el archivo seleccionado.

**Información adicional:** ["Importar tablas de herramientas",](#page-148-0) [Página 149](#page-148-0)

# <span id="page-95-0"></span>**Herramientas adicionales para la gestión de tipos de ficheros externos**

Con las herramientas adicionales puede mostrar o editar tipos de ficheros creados externamente en el control numérico.

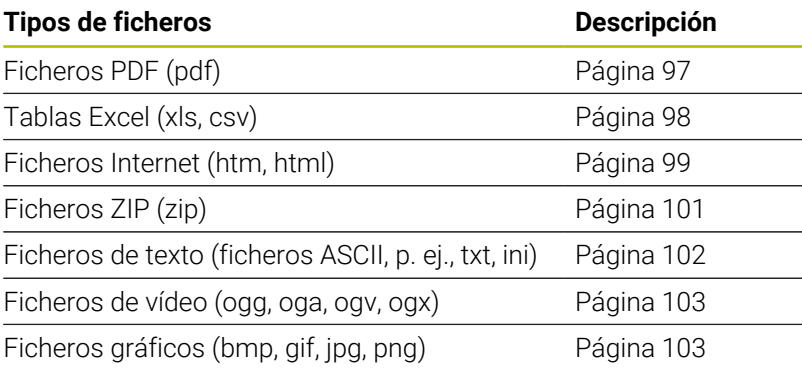

Los ficheros con la extensión pdf, xls, zip, bmp, gif, jpg y png deben transmitirse desde el PC al control numérico en formato binario. Adaptar el software TNCremo según sea necesario (opción de menú **Conexión** > **Configurar conexión** > Pestaña **Modo**).

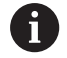

6

Cuando utiliza un TNC 620 con pantalla táctil puede sustituir pulsaciones de teclas por gestos. **Información adicional:** ["Manejar la pantalla táctil",](#page-504-0)

[Página 505](#page-504-0)

### <span id="page-96-0"></span>**Visualizar ficheros PDF**

Para abrir los ficheros PDF directamente en el control numérico, siga las siguientes indicaciones:

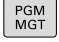

ENT

Ir a la gestión de ficheros: pulsar la tecla **PGM MGT**

- Seleccionar el directorio, en el que esté memorizado el fichero PDF
- Desplazar el cursor sobre el fichero PDF
- Pulsar la tecla **ENT**
- El control numérico abre el fichero de formato PDF con la herramienta adicional **Visor de documentos** en una aplicación propia.
- Ĥ)

Con la combinación de teclas ALT+TAB puede cambiar a la interfaz del control numérico y abrir el fichero PDF en cualquier momento. De forma alternativa, haciendo doble clic con el ratón en el correspondiente símbolo de la barra de tareas, puede volver a la interfaz del control numérico.

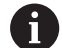

Al posicionar el puntero del ratón sobre un botón, se obtiene una descripción breve de la función del botón en cuestión. Para información adicional acerca del manejo del **Visor de documentos**, acceder a la **Ayuda**.

Para terminar el **Visor de documentos**, proceder de la siguiente manera:

- Con el ratón, seleccionar el punto de menú **Fichero**  $\mathbf{p}$
- Seleccionar la opción de menú **Cerrar**  $\blacktriangleright$
- El control numérico vuelve a la gestión de ficheros.

Si no se utiliza un ratón, cerrar el **Visor de documentos** del modo siguiente:

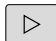

- Pulsar la tecla de selección para softkey
- El **Visor de documentos** abre el menú de selección **Fichero**.
- 
- Colocar el puntero del ratón sobre la opción de menú **Cerrar**

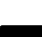

Pulsar la tecla **ENT**

El control numérico vuelve a la gestión de ficheros.

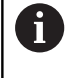

Cuando se utiliza un TNC 620 con pantalla táctil, el modo de imagen completa finaliza automáticamente después de transcurridos 5 segundos.

### <span id="page-97-0"></span>**Mostrar y editar ficheros Excel**

Para abrir directamente y editar en el control numérico los ficheros Excel con extensión **xls**, **xlsx** o **csv**, siga las siguientes indicaciones:

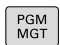

ENT

f)

- Ir a la gestión de ficheros: pulsar la tecla **PGM MGT**
- Seleccionar el directorio, en el que esté memorizado el fichero Excel
- Desplazar el cursor sobre el fichero Excel
- Pulsar la tecla **ENT**
- El control numérico abre el fichero Excel con la herramienta adicional **Gnumeric** en una aplicación propia.

Con la combinación de teclas ALT+TAB puede cambiar a la Ĥ) interfaz del control numérico y abrir el fichero de registro en cualquier momento. De forma alternativa, haciendo doble clic con el ratón en el correspondiente símbolo de la barra de tareas, puede volver a la interfaz del control numérico.

Al posicionar el puntero del ratón sobre un botón, se obtiene una descripción breve de la función del botón en cuestión. Para información adicional acerca del manejo del **Gnumeric**, acceder a **Ayuda**.

Para terminar **Gnumeric**, proceder de la siguiente forma:

- Con el ratón, seleccionar el punto de menú **Fichero**
- Seleccionar la opción de menú **Cerrar**  $\blacktriangleright$
- El control numérico vuelve a la gestión de ficheros.

Si no se utiliza un ratón, cerrar la herramienta adicional **Gnumeric** del modo siguiente:

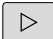

- Pulsar la tecla de selección para softkey
- La herramienta adicional **Gnumeric** abre el menú de selección **Fichero**.
- Colocar el puntero del ratón sobre la opción de menú **Cerrar**

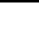

ENT

- Pulsar la tecla **ENT**
	- El control numérico vuelve a la gestión de ficheros.

### <span id="page-98-0"></span>**Visualizar ficheros de Internet**

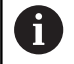

La red debe garantizar la protección contra virus y software malicioso. Lo mismo aplica para el acceso a Internet o a otras redes.

La responsabilidad de las medidas de protección para dicha red corre a cargo del fabricante de la máquina o del respectivo administrador de la red mediante p. ej. un Firewall.

Para abrir ficheros de Internet con la extensión **htm** o **html** directamente en el control numérico, siga las siguientes indicaciones:

- PGM<br>MGT
- Ir a la gestión de ficheros: pulsar la tecla **PGM MGT**
- ▶ Seleccionar el directorio, en el que esté memorizado el fichero de Internet
- Desplazar el cursor sobre el fichero de Internet
- Pulsar la tecla **ENT**
- El control numérico abre el fichero de internet con la herramienta adicional **Navegador web** en una aplicación propia.

Con la combinación de teclas ALT+TAB se puede volver en il. todo momento a la superficie del control numérico y hacer abrir el navegador. De forma alternativa, haciendo doble clic con el ratón en el correspondiente símbolo de la barra de tareas, puede volver a la interfaz del control numérico.

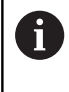

Al posicionar el puntero del ratón sobre un botón, se obtiene una descripción breve de la función del botón en cuestión. Para más información sobre el manejo del **navegador web**, consultar la **Ayuda**.

Al iniciar el **navegador web**, este comprueba periódicamente si hay actualizaciones disponibles.

El **navegador web** solo se puede actualizar si el software de seguridad **SELinux** está desactivado y existe una conexión a internet.

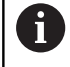

Tras la actualización, volver a activar **SELinux**.

**3**

Para cerrar el **navegador web**, hacer lo siguiente:

- Con el ratón, seleccionar el punto de menú **File**
- Seleccionar la opción de menú **Quit**
- El control numérico vuelve a la gestión de ficheros.

Si no se utiliza un ratón, cerrar el **navegador web** de la forma siguiente:

- $\triangleright$
- Pulsar la softkey de la tecla Mayús: el **navegador web** abre el menú de selección **Fichero**
- $\frac{1}{2}$
- Coloque el cursor sobre la opción de menú **Quit**
- ENT
- Pulsar la tecla **ENT**
- El control numérico vuelve a la gestión de ficheros.

#### <span id="page-100-0"></span>**Trabajar con archivos ZIP**

Para poder abrir archivos ZIP con la extensión **zip** directamente en el control numérico, siga las siguientes indicaciones:

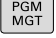

ENT

Ir a la gestión de ficheros: pulsar la tecla **PGM MGT**

- Seleccionar el directorio, en el que esté memorizado el fichero de archivo
- ▶ Desplazar el cursor sobre el fichero de archivo
- Pulsar la tecla **ENT**
- El control numérico abre el fichero de archivo con la herramienta adicional **Xarchiver** en una aplicación propia.
- Ĥ)

Con la combinación de teclas ALT+TAB puede cambiar a la interfaz del control numérico y abrir el fichero de registro en cualquier momento. De forma alternativa, haciendo doble clic con el ratón en el correspondiente símbolo de la barra de tareas, puede volver a la interfaz del control numérico.

A

Al posicionar el puntero del ratón sobre un botón, se obtiene una descripción breve de la función del botón en cuestión. Para información adicional acerca del manejo del **Xarchiver**, acceder a **Ayuda**.

Para terminar **Xarchiver**, proceder de la siguiente forma:

- Con el ratón, seleccionar la opción de menú **ARCHIVO**
- Seleccionar la opción de menú **Finalizar**  $\mathbf{p}$
- El control numérico vuelve a la gestión de ficheros.

Si no se utiliza un ratón, cerrar el **Xarchiver** del modo siguiente:

- $\triangleright$
- ▶ Pulsar la tecla de selección para softkey
- **Xarchiver** abre el menú de selección **ARCHIVO**.
- 

ENT

- Coloque el cursor sobre la opción de menú **Finalizar**
- Pulsar la tecla **ENT**

El control numérico vuelve a la gestión de ficheros.

# <span id="page-101-0"></span>**Visualizar o editar ficheros de texto**

A fin de abrir y editar ficheros de texto (ficheros ASCII, por ejemplo, con extensión **txt**), utilizar el procesador de textos interno. Para ello, debe procederse de la siguiente forma:

> Ir a la gestión de ficheros: pulsar la tecla **PGM MGT**

- ▶ Seleccionar la unidad y el directorio, en el que esté memorizado el fichero de texto
- Desplazar el cursor sobre el fichero de texto
- Pulsar la tecla **ENT**
- El control numérico abre el fichero de texto en el procesador de textos interno.

Alternativamente, es posible abrir ficheros ASCII asimismo H) con la herramienta adicional **Leafpad**. Dentro de **Leafpad**, se dispone de las combinaciones de teclas específicas conocidas de Windows para la edición cómoda de textos (CTRL+C, CTRL+V,...).

A

PGM<br>MGT

ENT

Con la combinación de teclas ALT+TAB puede cambiar a la interfaz del control numérico y abrir el fichero de texto en cualquier momento. De forma alternativa, haciendo doble clic con el ratón en el correspondiente símbolo de la barra de tareas, puede volver a la interfaz del control numérico.

Para abrir **Leafpad**, proceder del siguiente modo:

- Seleccionar el icono de HEIDEINHAIN **Menú** con el ratón dentro de la barra de tareas
- $\mathbf{b}$ En el menú de selección, elegir las opciones de menú **Tools** y **Leaf**

Para terminar **Leafpad**, proceder de la siguiente forma:

- Con el ratón, seleccionar el punto de menú **Fichero**
- Seleccionar la opción de menú **Finalizar**
- El control numérico vuelve a la gestión de ficheros.

#### <span id="page-102-0"></span>**Visualizar ficheros de vídeo**

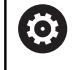

El constructor de la máquina debe habilitar y adaptar esta función.

Para abrir ficheros de vídeo con la extensión **ogg**, **oga**, **ogv** o **ogx** directamente en el control numérico, siga las siguientes indicaciones:

PGM<br>MGT

Ir a la gestión de ficheros: pulsar la tecla **PGM MGT**

- ▶ Seleccionar el directorio, en el que esté memorizado el fichero de vídeo
- Desplazar el cursor sobre el fichero de vídeo

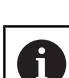

(Q)

Pulsar la tecla **ENT**

El control numérico abre el fichero de vídeo en una aplicación propia.

Para otros formatos es obligatoriamente necesario el Fluendo Codec Pack de pago, p. ej. para ficheros MP4.

La instalación de software adicional la realiza el fabricante de la máquina.

### <span id="page-102-1"></span>**Visualizar ficheros gráficos**

Para poder abrir ficheros gráficos con las extensiones **bmp**, **gif**, **jpg** o **png** directamente en el control numérico, proceder de la siguiente manera:

PGM<br>MGT

ENT

 $\mathbf{f}$ 

- Ir a la gestión de ficheros: pulsar la tecla **PGM MGT**
- Seleccionar el directorio, en el que esté memorizado el fichero gráfico
- Desplazar el cursor sobre el fichero gráfico
- Pulsar la tecla **ENT**
	- El control numérico abre el archivo gráfico con la herramienta adicional **Ristretto** en una aplicación propia.

Con la combinación de teclas ALT+TAB puede cambiar a la interfaz del control numérico y abrir el fichero gráfico en cualquier momento. De forma alternativa, haciendo doble clic con el ratón en el correspondiente símbolo de la barra de tareas, puede volver a la interfaz del control numérico.

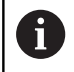

Para información adicional acerca del manejo de **Ristretto**, acceder a **Ayuda**.

ENT

Para finalizar **Ristretto**, deben seguirse las siguientes indicaciones:

- Con el ratón, seleccionar el punto de menú **Fichero**
- Seleccionar la opción de menú **Finalizar**
- El control numérico vuelve a la gestión de ficheros.

En el caso de no utilizar un ratón, cerrar la herramienta adicional **Ristretto** del modo siguiente:

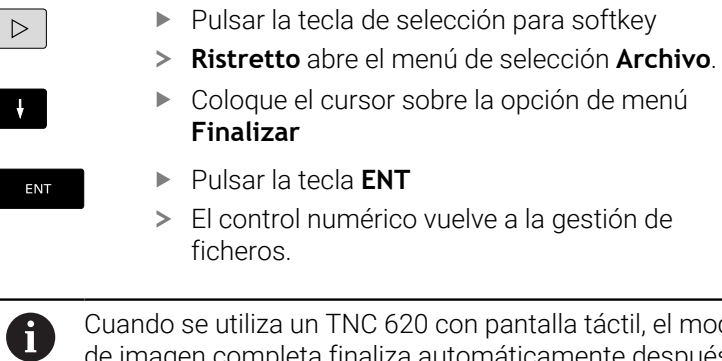

20 con pantalla táctil, el modo de imagen completa finaliza automáticamente después de transcurridos 5 segundos.

# **3.6 Mensajes de error y sistema auxiliar**

# **Mensajes de error**

## **Visualizar error**

El control numérico muestra un error, entre otros, cuando:

- Datos incorrectos
- Errores lógicos en el programa NC
- Elementos de contorno no ejecutables
- Aplicaciones incorrectas del palpador digital п
- Ī. Modificaciones de hardware

El control numérico muestra en la fila superior un error ocurrido.

El control numérico utiliza los siguientes iconos y colores de fuente para las diferentes clases de error:

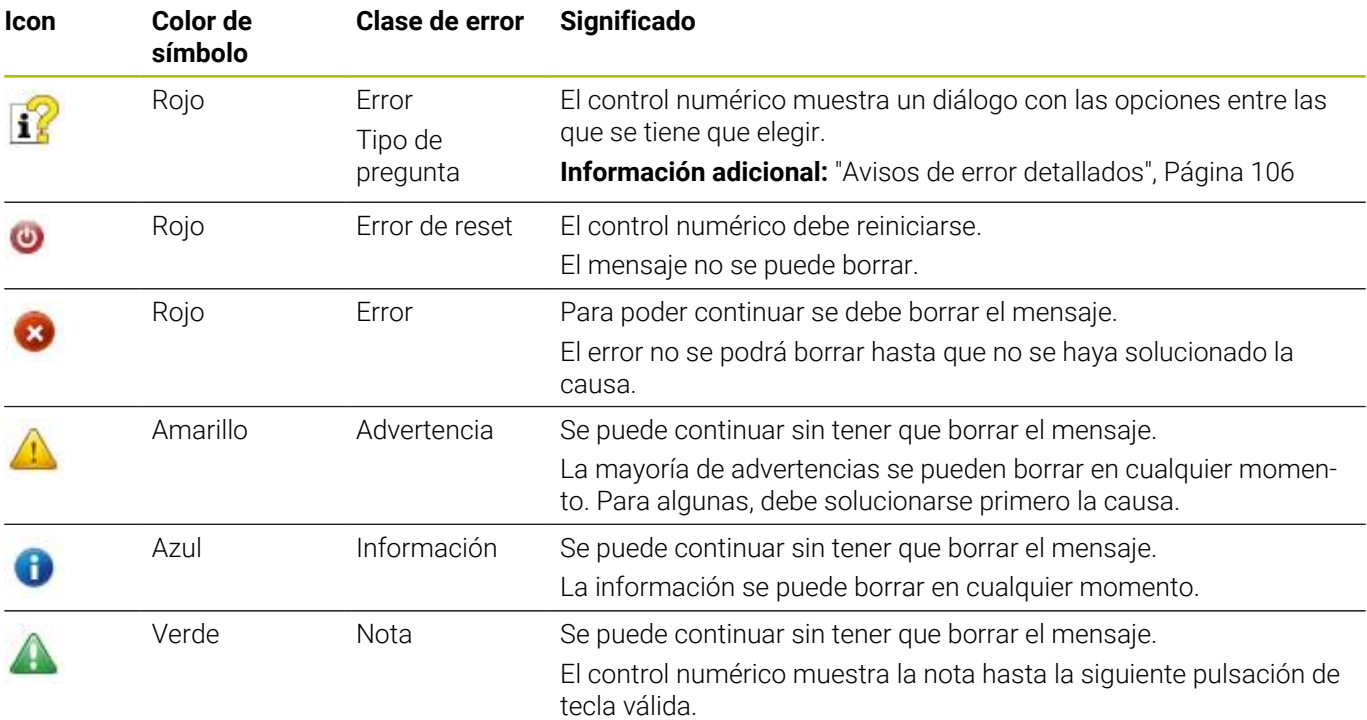

Las filas de la tabla están ordenadas por prioridad. El control numérico mostrará un mensaje en la fila superior hasta que se borre o lo tape un mensaje con prioridad más alta (clase de error).

El control numérico representa abreviadamente la longitud y los mensajes de error de varias líneas. La información completa referida a todos los errores surgidos se encuentra en la ventana de error.

Un mensaje de error que contiene el número de una frase NC ha sido originado por esta frase NC o una anterior.

### **Abrir ventana de error**

Si se abre la ventana de errores, se puede obtener información completa sobre todos los errores pendientes.

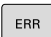

- Pulsar la tecla **ERR**
- El control numérico abre la ventana de error y visualiza todos los avisos de error que se hayan producido.

## <span id="page-105-0"></span>**Avisos de error detallados**

El control numérico muestra posibilidades de causa del error y posibilidades para su solución:

- $\mathbf{r}$ Abrir ventana de error
- $\mathbf{r}$ Posicionar el cursor sobre el mensaje de error correspondiente

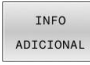

- Pulsar la softkey **INFO ADICIONAL**
- El control numérico abre una ventana con información sobre la causa y la solución del error.

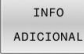

Abandonar info: pulsar de nuevo la softkey **INFO ADICIONAL**

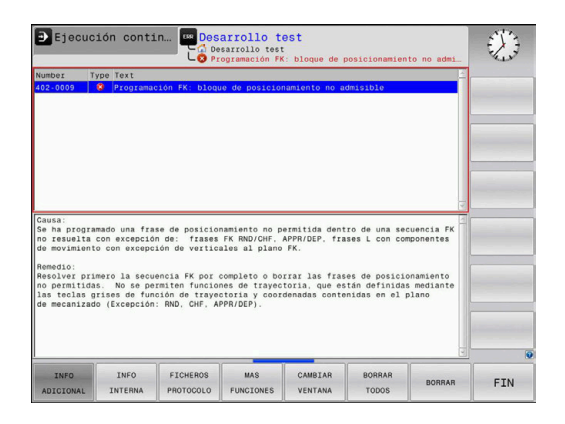

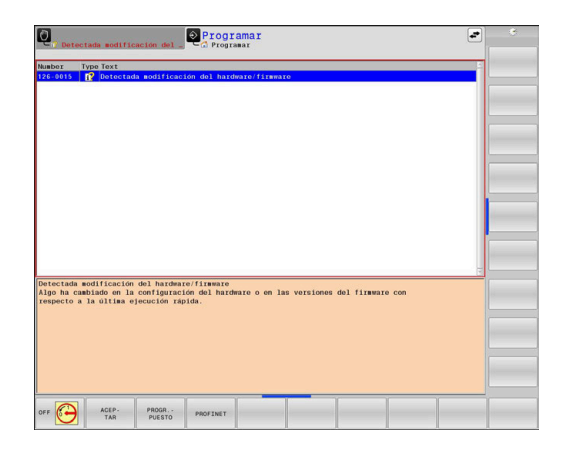

## **Mensajes de error con prioridad alta**

Si aparece un mensaje de error causado por modificaciones de hardware al encender el control numérico, este abre automáticamente la ventana de errores. El control numérico muestra un error de tipo pregunta.

Solo podrá solucionarse este error aceptando la pregunta mediante las softkeys correspondientes. En caso necesario, el control numérico continuará el diálogo hasta que la causa o la solución del error se haya aclarado debidamente.

Si, excepcionalmente, aparece un **error en el procesamiento de datos**, el control numérico abre automáticamente la ventana de error. No es posible corregir este tipo de error.

Debe procederse de la siguiente forma:

- Apagar el control numérico
- $\blacktriangleright$  Reiniciar

# **Softkey INFO INTERNA**

La softkey **INFO INTERNA** ofrece información sobre el mensaje de error, que solamente reviste importancia en un caso de servicio postventa.

- Abrir ventana de error
- Posicionar el cursor sobre el mensaje de error correspondiente

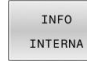

- Pulsar la softkey **INFO INTERNA**
- El control numérico abre una ventana con información interna sobre el error.

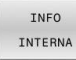

▶ Salir de los detalles: pulsar de nuevo la softkey **INFO INTERNA**

### **Softkey AGRUPAR**

Si se activa la softkey **AGRUPAR**, el control numérico muestra todas las advertencias y mensajes de error que tengan el mismo número en una fila de la ventana de errores. De este modo, se obtiene una lista de mensajes más breve y sinóptica.

Para agrupar los mensajes de error, hacer lo siguiente:

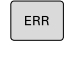

Abrir ventana de error

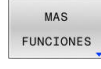

Pulsar la softkey **MAS FUNCIONES**

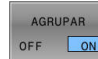

- Pulsar la softkey **AGRUPAR**
- El control numérico agrupa los avisos y mensajes de error que son idénticos.
- La frecuencia de cada aviso aparece entre paréntesis en la fila correspondiente.

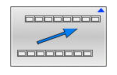

Pulsar la softkey **RETROCEDER**

### **Softkey automát. GUARDAR ACTIVAR**

Con ayuda de la softkey **automát. GUARDAR ACTIVAR** se introducen números de error que guardan un archivo de servicio inmediatamente cuando se produce el error.

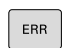

- Abrir ventana de error
- MAS **FUNCTONES** automát GUARDAR

ACTIVAR

- Pulsar la softkey **MAS FUNCIONES**
- Pulsar la softkey **automát. GUARDAR ACTIVAR**
- El control numérico abre la ventana de superposición **Activar almacenamiento automático**.
- Definir entradas
	- **Número de error** : Introducir el número de error correspondiente
	- **Activo:** Al marcar la casilla, el archivo de servicio se crea automáticamente
	- **Comentario:** Si es necesario, introducir un comentario con el número de error
- Pulsar la softkey **ALMACENAR**
- El control numérico guarda automáticamente un fichero de servicio postventa al aparecer el número de error almacenado.

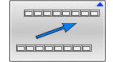

**ALMACENAR** 

Pulsar la softkey **RETROCEDER**

#### **Borrar errores**

(0)

Al seleccionar o reiniciar un programa NC, el control numérico puede borrar automáticamente los mensajes de error o de aviso pendientes. Si se ejecuta dicho borrado automático, lo establece el constructor de la máquina en el parámetro de máquina opcional **CfgClearError** (n.º 130200).

En el ajuste básico del control numérico se borran automáticamente de la ventana de errores los mensajes de advertencia y de error en los modos de funcionamiento **Test del programa** y **Programar**. Los mensajes en los modos de funcionamiento de la máquina no se borran.

### **Borrar errores fuera de la ventana de errores**

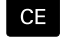

 $\mathbf i$ 

- Pulsar la tecla **CE**
- El control numérico borra el error o aviso mostrado en la fila superior.

En algunas situaciones no se puede utilizar la tecla **CE** para borrar el error, ya que está programada para otras funciones

### **Borrar error**

- Abrir ventana de error ь
- Posicionar el cursor sobre el mensaje de error correspondiente ь

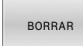

Pulsar la softkey **BORRAR**

BORRAR TODOS

 $\mathbf i$ 

Alternativamente, borrar todos los errores: pulsar la softkey **BORRAR TODOS**

Si al aparecer un error no se soluciona su causa, este no se puede borrar. En este caso se mantiene el mensaje de error.
#### **Protocolo de errores**

El control numérico guarda los errores registrados y los sucesos importantes, p. ej., el inicio del sistema, en un protocolo de errores. La capacidad del protocolo de errores es limitada. Cuando el protocolo de errores está lleno, el control numérico utiliza un segundo fichero. Si este también está lleno, se borra el primer protocolo de errores y se sobrescribe, etc. En caso necesario, cambiar de **FICHERO ACTUAL** a **FICHERO ANTERIOR**, a fin de examinar el historial de errores.

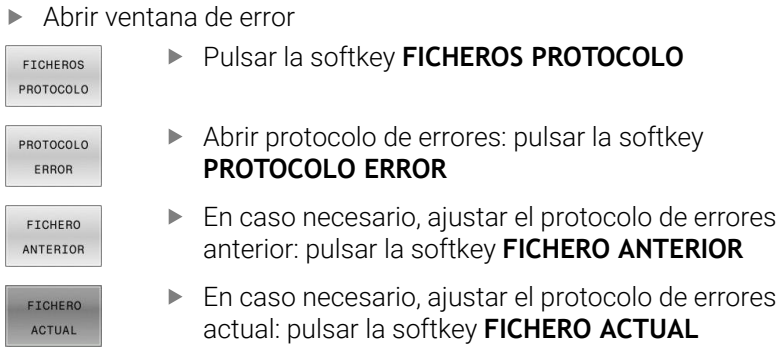

La entrada más antigua del protocolo de errores se encuentra al principio – la más reciente al final del fichero.

## **Protocolo de teclas**

El control numérico guarda la introducción de teclas y sucesos importantes (p. ej., el inicio del sistema) en un protocolo de teclas. La capacidad del protocolo de teclas es limitada. Si el protocolo de teclas está lleno, entonces se conmuta a un segundo protocolo de teclas. Si este también está lleno, se borra el primer protocolo y se sobrescribe, etc. En caso necesario, cambiar de **FICHERO ACTUAL** a **FICHERO ANTERIOR**, a fin de examinar el historial de entradas.

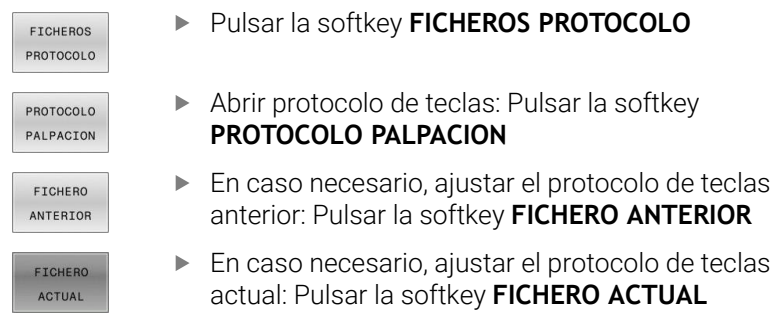

El control numérico guarda cada tecla del teclado pulsada durante el funcionamiento del panel de control en un protocolo de teclas. La entrada más antigua se encuentra al principio – la más reciente al final del fichero.

#### **Resumen de teclas y softkeys para examinar el protocolo**

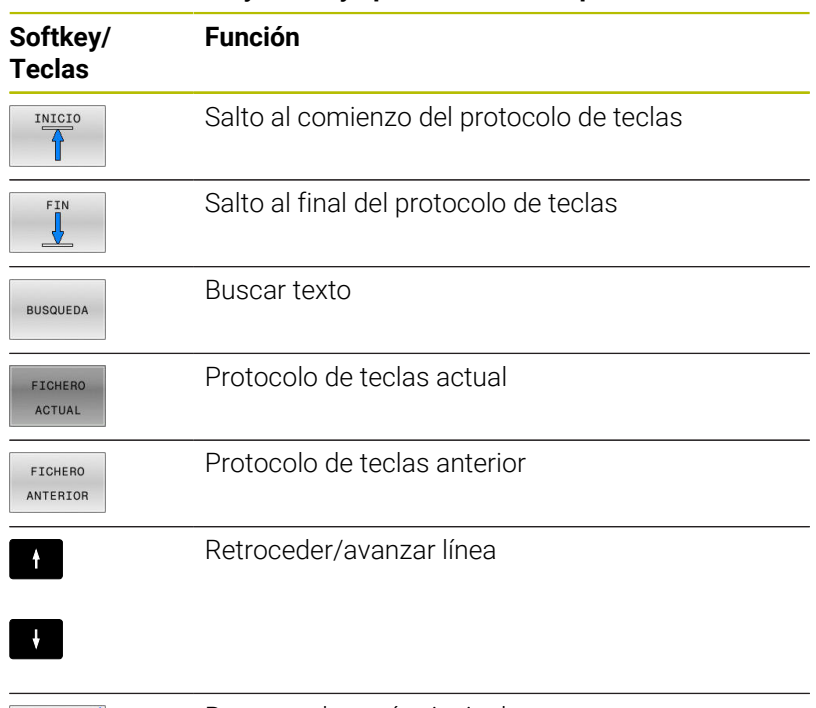

**COOCCOO** -------

Regreso al menú principal

#### **Texto de aviso**

En un error, por ejemplo al activar una tecla no permitida o al introducir un valor fuera de su margen, el control numérico hace referencia a este error con un texto de aviso en la cabecera. El control numérico borra el texto de aviso de la siguiente entrada válida.

#### **Guardar archivos de servicio**

En caso necesario, es posible guardar la situación actual del control numérico y facilitarla al experto del servicio técnico para su evaluación. Para ello, se guarda un grupo de archivos de servicio técnico (protocolo de errores y de teclas, así como otros archivos que ofrecen información sobre la situación actual de la máquina y del mecanizado).

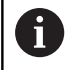

Para posibilitar el envío de archivos de servicio técnico mediante correo electrónico, el control numérico guarda únicamente los programas NC activos con un tamaño de hasta 10 MB en el archivo de servicio técnico. Los programas NC de tamaño superior al indicado no se guardan al crear el archivo de servicio técnico.

Si en la función **GUARDAR FICHEROS SERVICIO** se introduce varias veces el mismo nombre, el control numérico guarda como máximo cinco archivos y, si procede, borre el archivo con el registro de hora más antiguo. Hacer una copia de seguridad de los archivos de servicio después de crearlos, p. ej. arrastrando el archivo a otra carpeta.

#### **Guardar archivos de servicio**

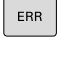

▶ Abrir ventana de error

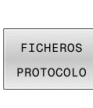

Pulsar la softkey **FICHEROS PROTOCOLO**

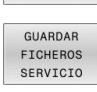

 $\alpha$ 

- Pulsar la softkey **GUARDAR FICHEROS SERVICIO**
- El control numérico abre una ventana emergente en la cual se puede introducir un nombre de archivo o la ruta completa para el archivo de servicio técnico.
- ▶ Pulsar la softkey OK
- El control numérico guarda el archivo de servicio técnico.

#### **Cerrar la ventana de error**

Para volver a cerrar la ventana de errores, proceder de la forma siguiente:

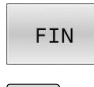

ERR

- Pulsar la softkey **FIN**
- Alternativamente: pulsar la tecla **ERR**
- El control numérico cierra la ventana de error.

# **Sistema de ayuda contextual TNCguide**

## **Aplicación**

 $\mathbf i$ 

Antes de poder utilizar **TNCguide**, es necesario descargar los ficheros de ayuda desde la página principal de HEIDENHAIN.

**Información adicional:** ["Descargar los archivos de ayuda](#page-116-0) [actuales", Página 117](#page-116-0)

El sistema de ayuda contextual **TNCguide** contiene la documentación de usuario en formato HTML. La llamada del **TNCguide** tiene lugar pulsando la tecla **HELP**, con lo cual el control numérico, dependiendo de la situación, visualiza parcialmente la correspondiente información directamente (llamada contextual). Si durante la edición de una frase NC se pulsa la tecla **HELP**, generalmente se llegará exactamente al apartado de la documentación con la descripción de la función en cuestión.

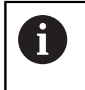

El control numérico intenta iniciar **TNCguide** en el idioma que se ha elegido como idioma de diálogo. Si todavía no se dispone de la versión de idioma necesaria, el control numérico abre la versión inglesa.

La documentación de usuario que figura a continuación está disponible en el **TNCguide**:

- Manual del usuario Programación en lenguaje conversacional  $\blacksquare$ (**BHBKlartext.chm**)
- Manual de instrucciones Programación DIN/ISO (**BHBIso.chm**)
- Ī. Manual de instrucciones Configurar, probar y ejecutar programas NC (**BHBoperate.chm**)
- Manual de instrucciones Programar ciclos de mecanizado п (**BHBcycle.chm**)
- Manual de instrucciones Programar ciclos de medición para piezas y herramientas (**BHBtchprobe.chm**)
- En caso necesario, Manual de instrucciones de la aplicación  $\mathbb{R}^n$ **TNCdiag** (**TNCdiag.chm**)
- Listado de todos los avisos de error NC (**errors.chm**)

Adicionalmente se dispone de un fichero **main.chm**, en el cual se encuentran resumidos todos los ficheros CHM existentes.

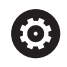

Opcionalmente el fabricante de la máquina puede también incluir documentaciones específicas de máquina en el **TNCguide**. Estos documentos aparecen como libros separados en el fichero **main.chm**.

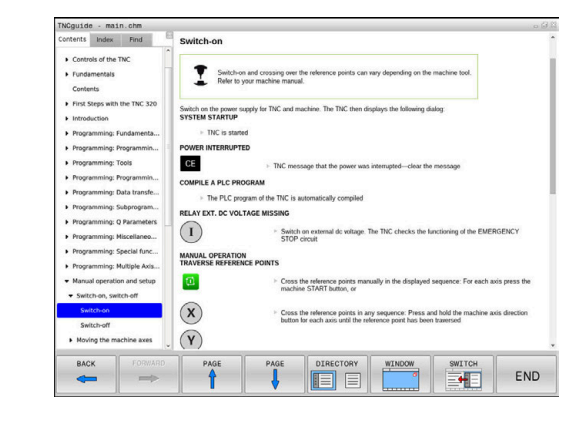

#### **Trabajar con TNCguide**

#### **Llamar al TNCguide**

Existen varias opciones para iniciar **TNCguide**:

- Mediante la tecla **HELP**
- Con una pulsación del ratón sobre una softkey, si se ha pulsado previamente en el símbolo de ayuda mostrado en la parte inferior derecha de la pantalla
- Abrir un fichero de ayuda (fichero CHM) mediante la Gestión de ficheros. El control numérico puede abrir cualquiera fichero CHM, incluso cuando esté guardado en la memoria interna del control numérico

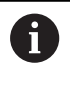

En el medio de programación de Windows, el **TNCguide** se abrirá en el navegador predeterminado definido por el sistema interno.

Se dispone de una llamada sensible al contexto para muchas softkeys, mediante la cual se accede directamente a la descripción de función de la softkey correspondiente. Solo se dispone de esta funcionalidad mediante el manejo del ratón.

Debe procederse de la siguiente forma:

- Seleccionar la carátula de softkeys, en la cual se visualiza la softkey deseada
- Hacer clic con el ratón sobre el símbolo de ayuda que el control numérico muestra directamente a la derecha mediante la barra de softkeys
- El puntero se convertirá en un signo de interrogación.
- Pulsar con el signo de interrogación sobre la softkey, cuya función se desee explicar
- El control numérico abrirá **TNCguide**. Si no existe ningún punto de entrada para la softkey seleccionada, el control numérico abre el fichero **main.chm**. Usted puede buscar la explicación deseada mediante búsqueda de texto completo o mediante navegación manual.

También durante la edición de una frase NC se dispone de una ayuda contextual:

- ▶ Seleccionar una frase NC
- Marcar la palabra deseada
- Pulsar la tecla **HELP**
- El control numérico inicia el sistema de ayuda y muestra la descripción de la función activa. Esto no es válido para funciones auxiliares o ciclos integrados por el fabricante de la máquina.

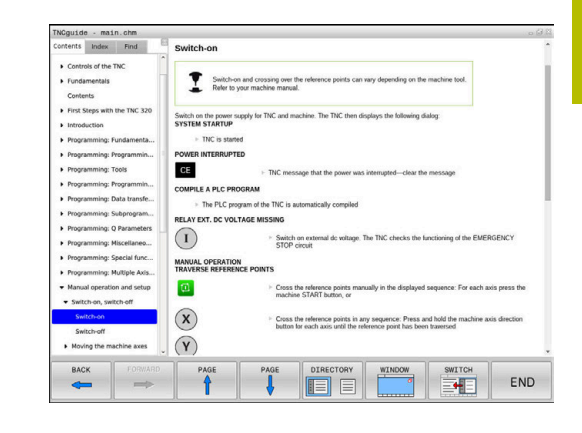

## **Navegar por TNCguide**

Lo más sencillo es utilizar el ratón para navegar por **TNCguide**. En el lado izquierdo puede verse el Índice. Visualizar el capítulo superior pulsando sobre el triángulo que apunta a la derecha o bien visualizar la página correspondiente pulsando sobre la entrada. El manejo es idéntico al del Explorador de Windows.

Los textos enlazados (listas cruzadas) se muestran en color azul y subrayados. Pulsando sobre el enlace se abre la correspondiente página.

Naturalmente, también se puede utilizar el TNCguide mediante las teclas y softkeys. La siguiente tabla contiene un resumen de las correspondientes funciones de las teclas.

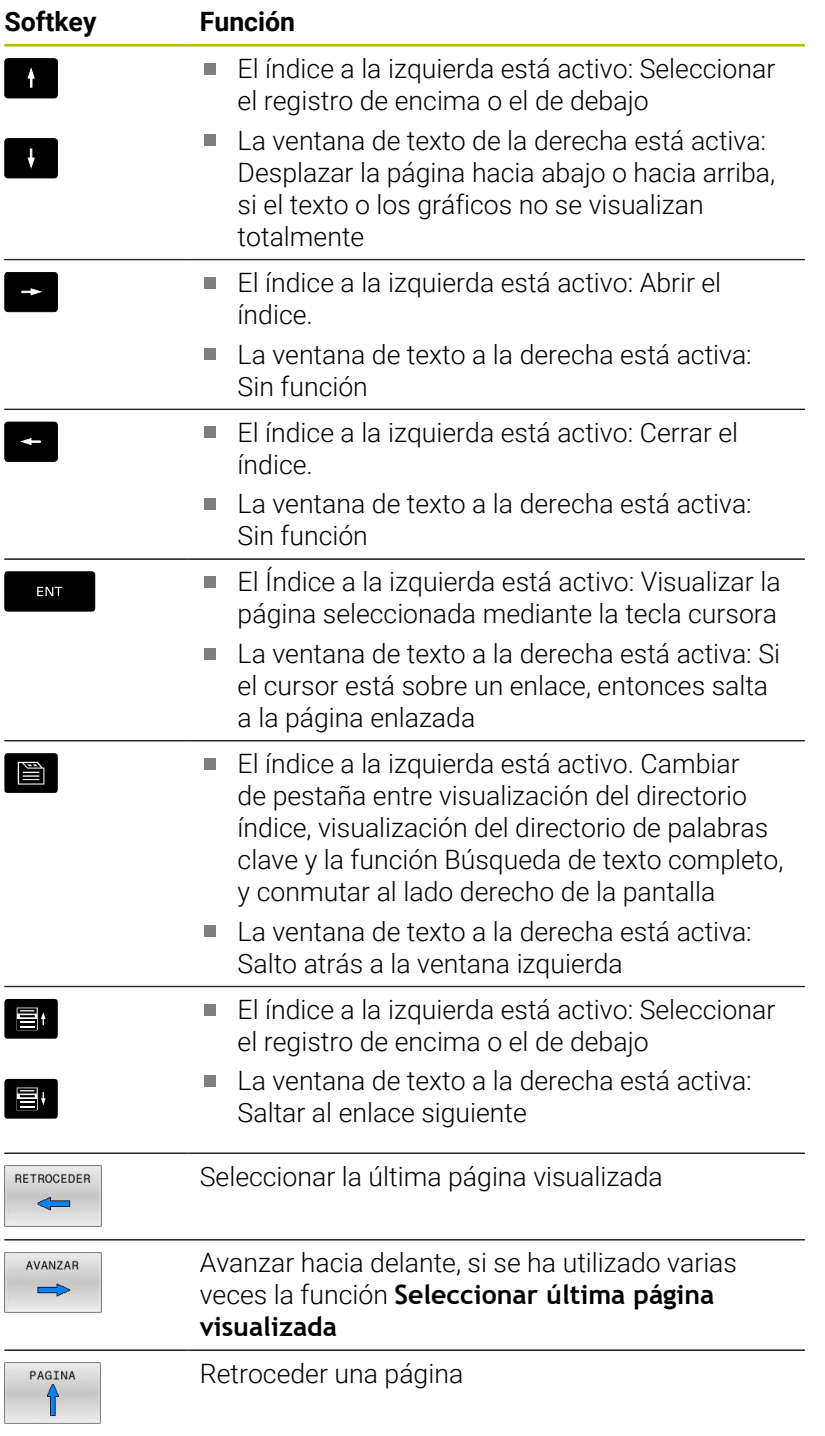

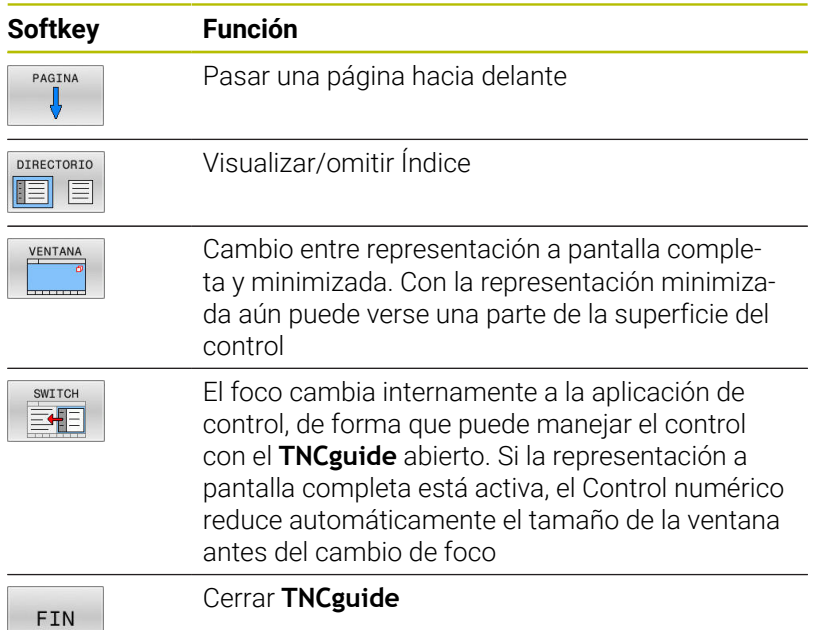

#### **Directorio palabra clave**

■

Las palabras clave más importantes se ejecutan en el directorio de palabras clave (pestaña **Índice**) y pueden seleccionarse directamente mediante un clic del ratón o mediante las teclas cursoras.

La página izquierda está activa.

- Seleccionar la solapa **Índice**
- Navegar con las teclas cursoras o el ratón a la palabra clave deseada
	- Alternativa:
- $\blacktriangleright$  Introducir la letra inicial
- El control numérico sincroniza el directorio de palabras clave referido al texto introducido, de manera que sea más fácil encontrar la palabra clave en la lista mostrada.
- Visualizar las informaciones sobre la palabra clave seleccionada con la tecla **ENT**

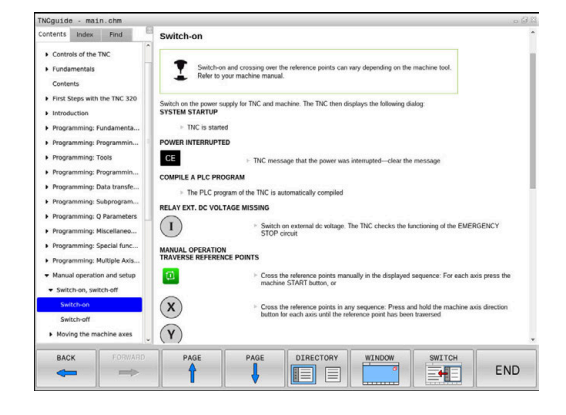

#### **Búsqueda de texto completo**

En la pestaña **Búsqueda** existe la posibilidad de buscar una determinada palabra en todo el **TNCguide**.

La página izquierda está activa.

F

A

Seleccionar la solapa **Búsqueda**

- Activar el campo de introducción **Búsqueda:**
- Introducir la palabra para buscar
- Confirmar con la tecla **ENT**
- El control numérico lista todas las posiciones encontradas que contienen dicha palabra.
- Navegar con las teclas cursoras al lugar deseado
- Visualizar la posición encontrada seleccionada con la tecla **ENT**

La búsqueda de texto completo solamente puede realizarse con una única palabra.

Si activa la función **Buscar sólo en el título**, el control numérico busca exclusivamente en los títulos, no en todo el texto. Puede activar esta función con el ratón o seleccionando y a continuación confirmando con la barra espaciadora.

#### <span id="page-116-0"></span>**Descargar los archivos de ayuda actuales**

Los archivos de ayuda del software de su control numérico se encuentran en la página web de HEIDENHAIN:

#### **[http://content.heidenhain.de/doku/tnc\\_guide/html/en/index.html](http://content.heidenhain.de/doku/tnc_guide/html/en/index.html)**

Navegar hasta el archivo de ayuda adecuado, del modo siguiente:

- Controles numéricos TNC
- ▶ Serie, p. ej., TNC 600
- ▶ Número de software NC deseado, p. ej., TNC 620 (81760x-18)

A partir de la versión 16 de software NC, HEIDENHAIN ha simplificado el esquema de la creación de versiones:

- El intervalo de tiempo de la publicación de contenidos determina el número de la versión.
- Todos los tipos de control numérico de un intervalo de tiempo de publicación de contenidos presentan el mismo número de versión.
- El número de versión de las estaciones de programación se corresponde con el número de versión del software NC.
- En la tabla **Ayuda online (TNCguide)**, seleccionar la versión del idioma deseado
- ▶ Descargar archivo ZIP

i

- **Descomprimir archivo ZIP**
- Transferir los archivos CHM comprimidos en el control numérico dentro del directorio **TNC:**\**tncguide**\**de** o bien en el correspondiente subdirectorio lingüístico

Si transfiere los ficheros CHM con **TNCremo** al control numérico, seleccione en este caso el modo binario para los ficheros con extensión **.chm**.

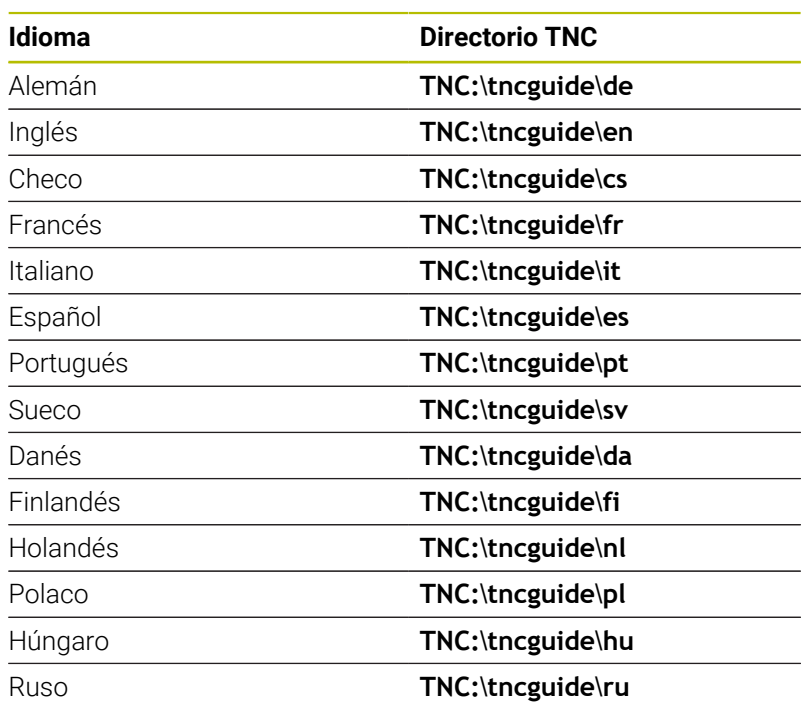

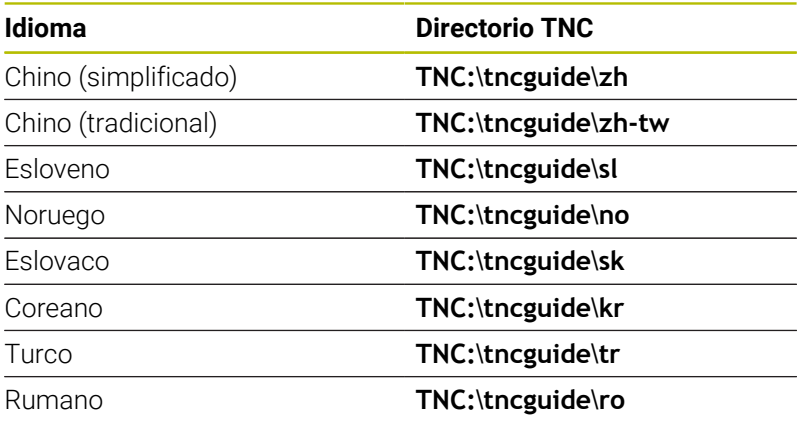

# **3.7 Fundamentos NC**

## **Sistema de medida de recorridos y marcas de referencia**

En los ejes de la máquina hay sistemas de medida, que registran las posiciones de la mesa de la máquina o de la herramienta. En los ejes lineales normalmente se encuentran montados sistemas longitudinales de medida, en las mesas circulares y ejes basculantes sistemas de medida angulares.

Cuando se mueve un eje de la máquina, el sistema de medida correspondiente genera una señal eléctrica, a partir de la cual el control calcula la posición real exacta del eje de dicha máquina.

En una interrupción de tensión se pierde la asignación entre la posición de los ejes de la máquina y la posición real calculada. Para poder volver a establecer esta asignación, los sistemas de medida incrementales de trayectoria disponen de marcas de referencia. Al sobrepasar una marca de referencia el control recibe una señal que identifica un punto de referencia fijo de la máquina. Así, el control numérico puede restablecer la desviación de la posición real a la posición actual de la máquina. En sistemas de medida longitudinales con marcas de referencia codificadas debe desplazar los ejes de la máquina un máximo de 20 mm, en sistemas de medida angulares un máximo de 20°.

En sistemas de medida absolutos, después de la puesta en marcha se transmite un valor absoluto al control. De este modo, sin desplazar los ejes de la máquina. se vuelve a ajustar la ordenación entre la posición real y la posición del carro de la máquina directamente después de la puesta en marcha.

# **Ejes programables**

Por defecto, los ejes programables del control numérico se corresponden con las definiciones de eje de DIN 66217

Las denominaciones de los ejes programables se encuentran en la tabla siguiente.

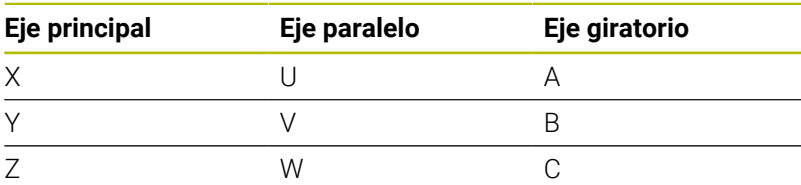

Rogamos consulte el manual de la máquina. 6 La cantidad, la denominación y la asignación de los ejes programables depende de la máquina El fabricante de la máquina puede definir otros ejes, p. ej. Ejes PLC.

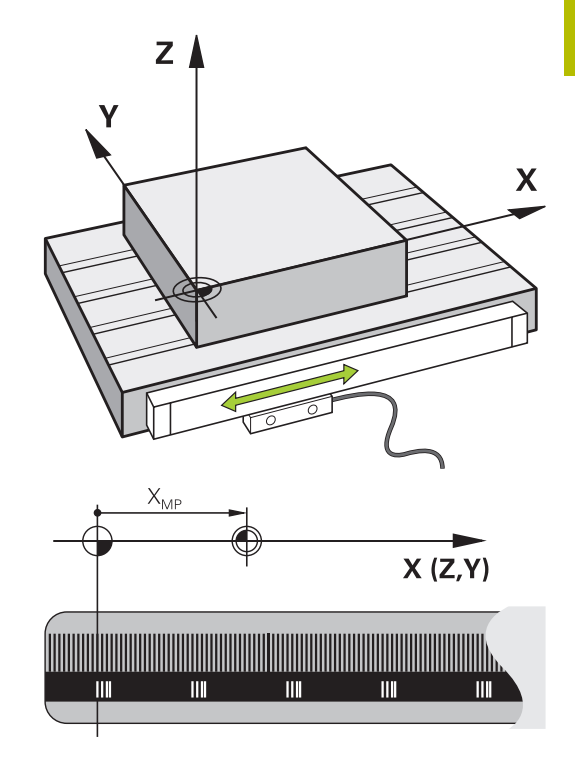

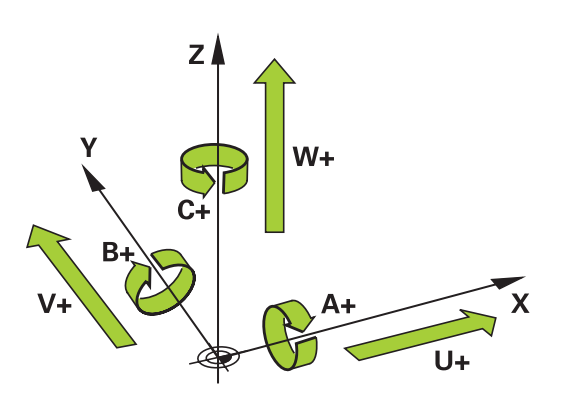

# **Sistemas de referencia**

Para que el Control numérico pueda hacer desplazar un eje un recorrido definido, precisa un **Sistema de referencia**.

Como sistema de referencia simple para ejes lineales en una máquina herramienta sirve el sistema lineal de medida que está montado paralelo al eje. El sistema lineal de medida incorpora una **escala graduada**, un sistema de coordenadas unidimensional.

Para ir a un punto en el **plano**, el Control numérico precisa dos ejes y, por lo tanto, un sistema de referencia con dos dimensiones.

Para ir a un punto en el **espacio**, el Control numérico precisa tres ejes y, por lo tanto, un sistema de referencia con tres dimensiones. Si los tres ejes están dispuestos perpendiculares entre sí, se origina un denominado **sistema de coordenadas cartesiano tridimensional**.

i

Según la regla de la mano derecha, las puntas de los dedos señalan las direcciones positivas de los tres ejes.

Para que un punto pueda determinarse inequívocamente en el espacio, además de la disposición física de las tres dimensiones se necesita además un **origen de coordenadas**. Como origen de coordenadas en un sistema de coordenadas tridimensional sirve el punto de intersección común. Dicho punto de intersección tiene las coordenadas **X+0**, **Y+0** y **Z+0**.

Para que el Control numérico ejecute p. ej. un cambio de herramienta siempre en la misma posición, pero un mecanizado siempre referido a la posición actual de la herramienta, el Control numérico debe distinguir entre diferentes sistemas de referencia.

El Control numérico distingue los siguientes sistemas de referencia:

- $\mathbf{u}$ Sistema de coordenadas de la máquina M-CS: **M**achine **C**oordinate **S**ystem
- Sistema de coordenadas básico B-CS:  $\mathbf{r}$ **B**asic **C**oordinate **S**ystem
- Sistema de coordenadas de la pieza W-CS: H **W**orkpiece **C**oordinate **S**ystem
- Sistema de coordenadas del plano de mecanizado WPL-CS: **W**orking **Pl**ane **C**oordinate **S**ystem
- Sistema de coordenadas de introducción I-CS:  $\mathbf{u}$ **I**nput **C**oordinate **S**ystem
- Sistema de coordenadas de la herramienta T-CS: i. **T**ool **C**oordinate **S**ystem
	- Todos los sistemas de referencia se basan entre ellos. Se ň rigen por la cadena cinemática de la respectiva máquinaherramienta.

El sistema de coordenadas de la máquina es el sistema de referencia de las referencias.

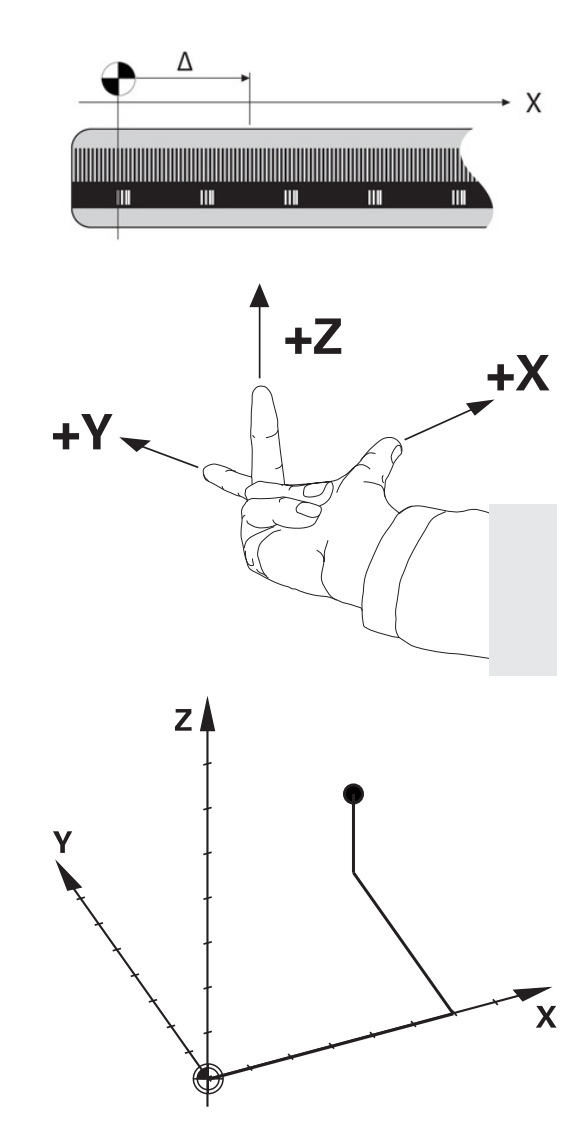

#### **Sistema de coordenadas de la máquina M-CS**

El sistema de coordenadas de la máquina se corresponde con la descripción de la cinemática y, por consiguiente, con la mecánica de la máquina herramienta.

Puesto que la mecánica de una máquina-herramienta nunca se corresponde exactamente con un sistema de coordenadas cartesiano, el sistema de coordenadas de la máquina se compone de varios sistemas de coordenadas unidimensionales. Los sistemas de coordenadas unidimensionales se corresponden con los ejes físicos de la máquina que no tienen por que estar obligatoriamente perpendiculares entre sí.

En la descripción de la cinemática, la posición y la orientación de los sistemas de coordenadas unidimensionales se definen con la ayuda de traslaciones y rotaciones partiendo del extremo del cabezal.

La posición del origen de coordenadas, del denominado punto cero de la máquina, lo define el constructor de la máquina en la configuración de la máquina. Los valores en la configuración de la máquina definen los puntos cero de los sistemas de medida de posición y de los correspondientes ejes de la máquina. El punto cero de la máquina no tiene por qué estar obligatoriamente en el punto de intersección teórico de los ejes físicos. Por consiguiente, también puede encontrarse fuera de la zona de desplazamiento.

Puesto que los valores de la configuración de la máquina no pueden ser modificado por el usuario, el sistema de coordenadas de la máquina sirve para determinar las posiciones constantes, p. ej. punto de cambio de herramienta.<br>Punto de cambio de herramienta.

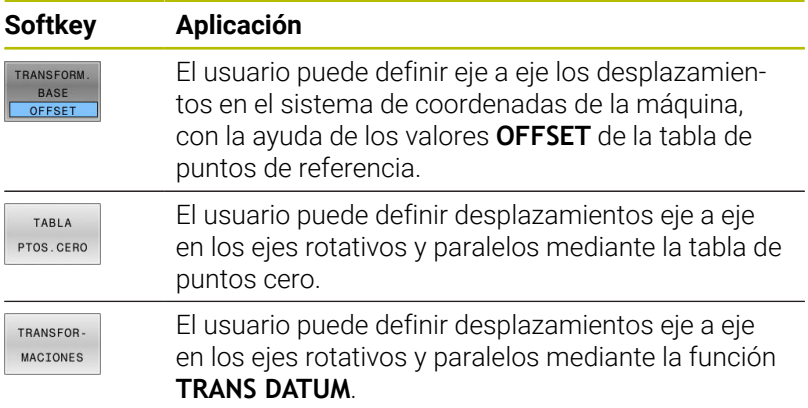

El fabricante de la máquina configura las columnas **OFFSET** de la gestión del punto de referencia adaptadas a la máquina.

**Información adicional:** ["Gestión de puntos de referencia",](#page-205-0) [Página 206](#page-205-0)

6

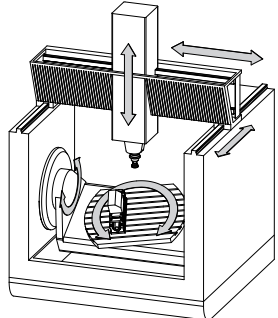

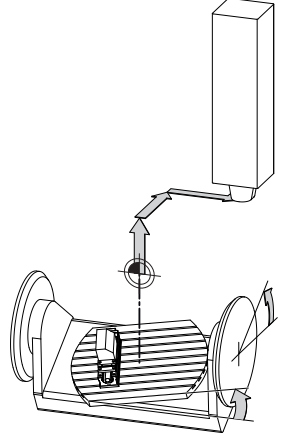

**M**achine **Z**ero **P**oint

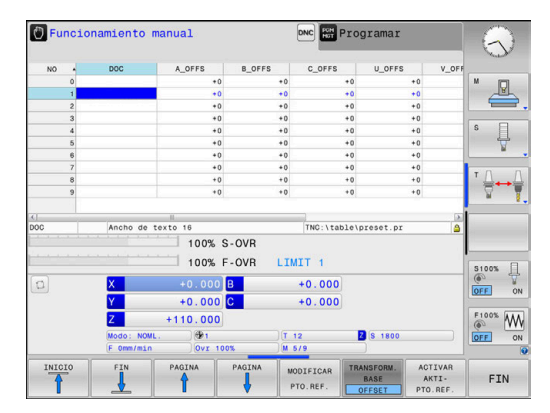

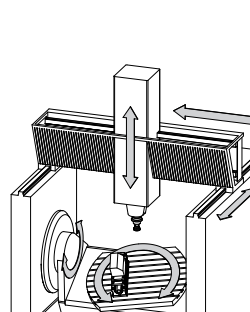

# *INDICACIÓN*

#### **¡Atención: Peligro de colisión!**

Según la máquina, su control numérico puede disponer de una tabla de puntos de referencia adicional. En ella, el fabricante puede definir los valores de **OFFSET** que tienen efecto en la tabla de puntos de referencia antes que los valores de **OFFSET** definidos por usted. En caso de que el punto de referencia de palets esté activo, la pestaña **PAL** muestra la visualización de estado adicional. Ya que los valores de **OFFSET** de la tabla de puntos de referencia de los palets no son visibles o editables, durante todos los movimientos existe riesgo de colisión.

- Respetar la documentación del fabricante de su máquina
- Utilizar los puntos de referencia de los palets exclusivamente en combinación con palets
- Antes del mecanizado, comprobar la visualización de la pestaña **PAL**

Solamente el fabricante dispone del llamado **OEM-OFFSET**  $\mathbf i$ de forma adicional. Con este **OEM-OFFSET** pueden definirse de forma añadida desplazamientos del eje para los ejes de giro y paralelos.

Los valores de **OFFSET** (todas las denominadas posibilidades de introducción de **OFFSET**) en conjunto dan como resultado la diferencia entre la posición **REAL** de un eje y la **REFREA**.

El Control numérico realiza todos los movimientos en el sistema de coordenadas de la máquina, independientemente de cual sea el sistema de referencia en el que se realiza la introducción de los valores.

Ejemplo para una máquina de 3 ejes con un eje Y como eje de calce, que no está dispuesto perpendicularmente al plano ZX:

- En el modo de funcionamiento **Posicionam. con introd. manual** ejecutar una frase NC con **L IY+10**
- A partir de los valores definidos, el Control numérico determina los valores teóricos del eje que se precisan.
- Durante el posicionamiento, el Control numérico mueve los ejes  $\geq$ de la máquina **Y y Z**.
- Las visualizaciones **REFREA** y **RFTEÓ** indican movimientos del eje Y y del eje Z en el sistema de coordenadas de la máquina.
- Las indicaciones **REAL** y **NOML.** indican exclusivamente un movimiento del eje Y en el sistema de coordenadas de introducción.
- En el modo de funcionamiento **Posicionam. con introd. manual** ejecutar una frase NC con **L IY-10 M91**
- A partir de los valores definidos, el Control numérico determina los valores teóricos del eje que se precisan.
- Durante el posicionamiento, el Control numérico mueve exclusivamente el eje de la máquina **Y**.
- Las visualizaciones **REFREA** y **RFTEÓ** indican exclusivamente un movimiento de eje Y en el sistema de coordenadas de la máquina.
- Las indicaciones **REAL** y **NOML.** indican movimientos del eje Y y del eje Z en el sistema de coordenadas de introducción.

El usuario puede programar posiciones referidas al punto cero de la máquina, p. ej. con la ayuda de la función adicional **M91**.

# **Sistema de coordenadas básico B-CS**

El sistema de coordenadas básico es un sistema de coordenadas cartesiano tridimensional cuyo origen de coordenadas es el final de la descripción de la cinemática.

La orientación del sistema de coordenadas básico se corresponde, en la mayoría de los casos, con la del sistema de coordenadas de la máquina. Al respecto puede haber excepciones si un constructor de la máquina emplea transformaciones cinemáticas adicionales.

La descripción de la cinemática, y por consiguiente la posición del origen de coordenadas para el sistema de coordenadas básico, la define el constructor de la máquina en la configuración de la máquina. Los valores de la configuración de la máquina no pueden ser modificados por el usuario.

El sistema de coordenadas básico sirve para determinar la posición y la orientación del sistema de coordenadas de la pieza.

> El usuario determina la posición y la orientación del sistema de coordenadas de la pieza p. ej. con la ayuda de un palpador digital 3D. Los valores hallados los memoriza el Control numérico referidos al sistema de coordenadas básico como valores **TRANSFORM.**.Valores **TRANSFORM. BASE** en la

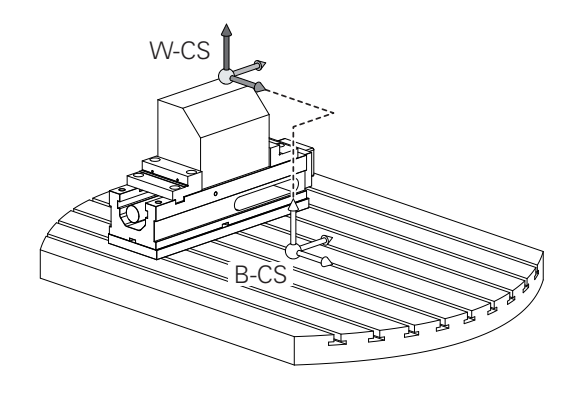

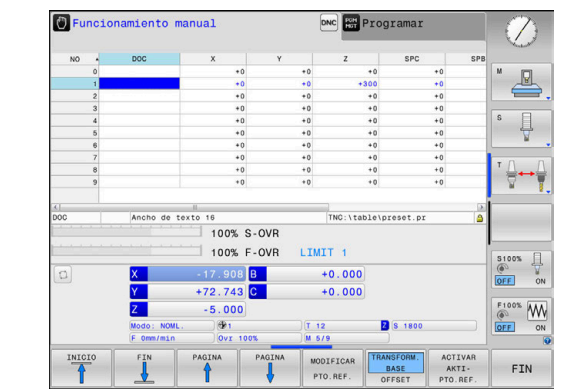

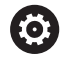

TRANSFORM BASE<br>OFFSET

> El fabricante de la máquina configura las columnas **TRANSFORM.**.Columnas **TRANSFORM. BASE** de la gestión de puntos de referencia adaptadas a la máquina.

**Información adicional:** ["Gestión de puntos de referencia",](#page-205-0) [Página 206](#page-205-0)

gestión de puntos de referencia.

# *INDICACIÓN*

## **¡Atención: Peligro de colisión!**

**Softkey Aplicación**

Según la máquina, su control numérico puede disponer de una tabla de puntos de referencia adicional. Su fabricante puede definir con ello valores **BASISTRANSFORM.** que tienen efecto en la tabla de puntos de referencia antes que los valores **BASISTRANSFORM.** definidos por usted. En caso de que el punto de referencia de palets esté activo, la pestaña **PAL** muestra la visualización de estado adicional. Ya que los valores de **BASISTRANSFORM.** de la tabla de puntos de referencia de los palets no son visibles o editables, durante todos los movimientos existe riesgo de colisión.

- Respetar la documentación del fabricante de su máquina
- Utilizar los puntos de referencia de los palets exclusivamente en combinación con palets
- Antes del mecanizado, comprobar la visualización de la pestaña **PAL**

#### **Sistema de coordenadas de la pieza W-CS**

El sistema de coordenadas de la pieza es un sistema de coordenadas cartesiano tridimensional cuyo origen de coordenadas es el punto de referencia activo.

El usuario determina la posición y la orientación del sistema de coordenadas de la pieza dependen de los valores **TRANSFORM. BASE** de la fila activa de la tabla de puntos de referencia.

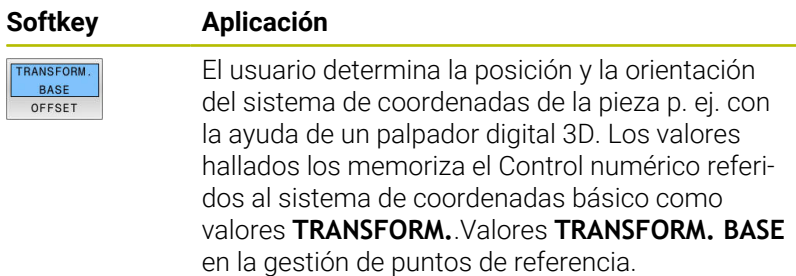

**Información adicional:** ["Gestión de puntos de referencia",](#page-205-0) [Página 206](#page-205-0)

Con la ayuda de transformaciones, el usuario define en el sistema de coordenadas de la pieza la posición y la orientación del sistema de coordenadas del plano de mecanizado.

Transformaciones en el sistema de coordenadas de la pieza:

- Funciones **3D ROT**  $\blacksquare$ 
	- Funciones **PLANE**
	- Ciclo **19 PLANO DE TRABAJO**
- Ejes **X**, **Y**, **Z** del ciclo **7 PUNTO CERO** o la función **TRANS DATUM** (desplazamiento **previo** a la inclinación del espacio de trabajo)
- Columnas **X**, **Y** y **Z** de la tabla de puntos cero (desplazamiento **antes** de inclinar el espacio de trabajo)
- × Ciclo **8 ESPEJO** o **TRANS MIRROR** (reflexión **previa** a la inclinación del espacio de trabajo)

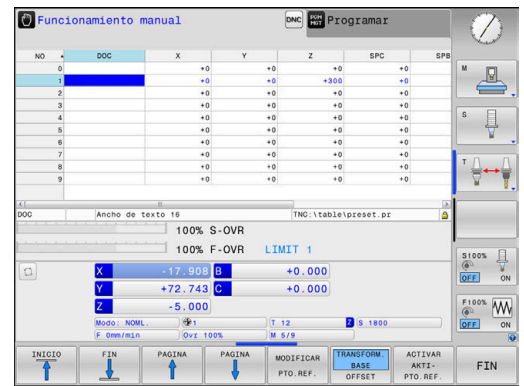

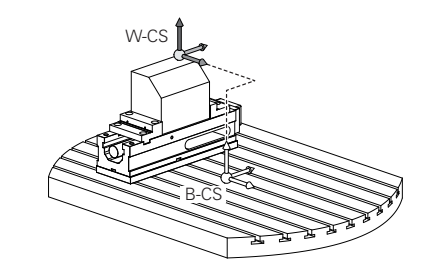

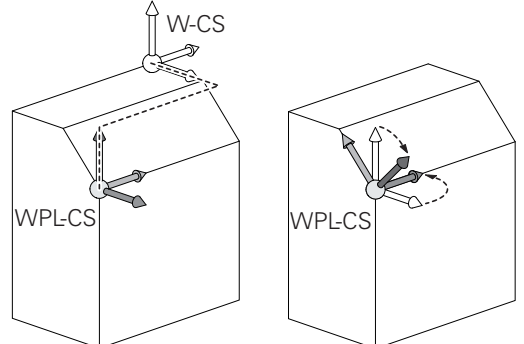

HEIDENHAIN | TNC 620 | Manual de instrucciones Configurar, probar y ejecutar programas NC | 10/2023 **125**

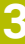

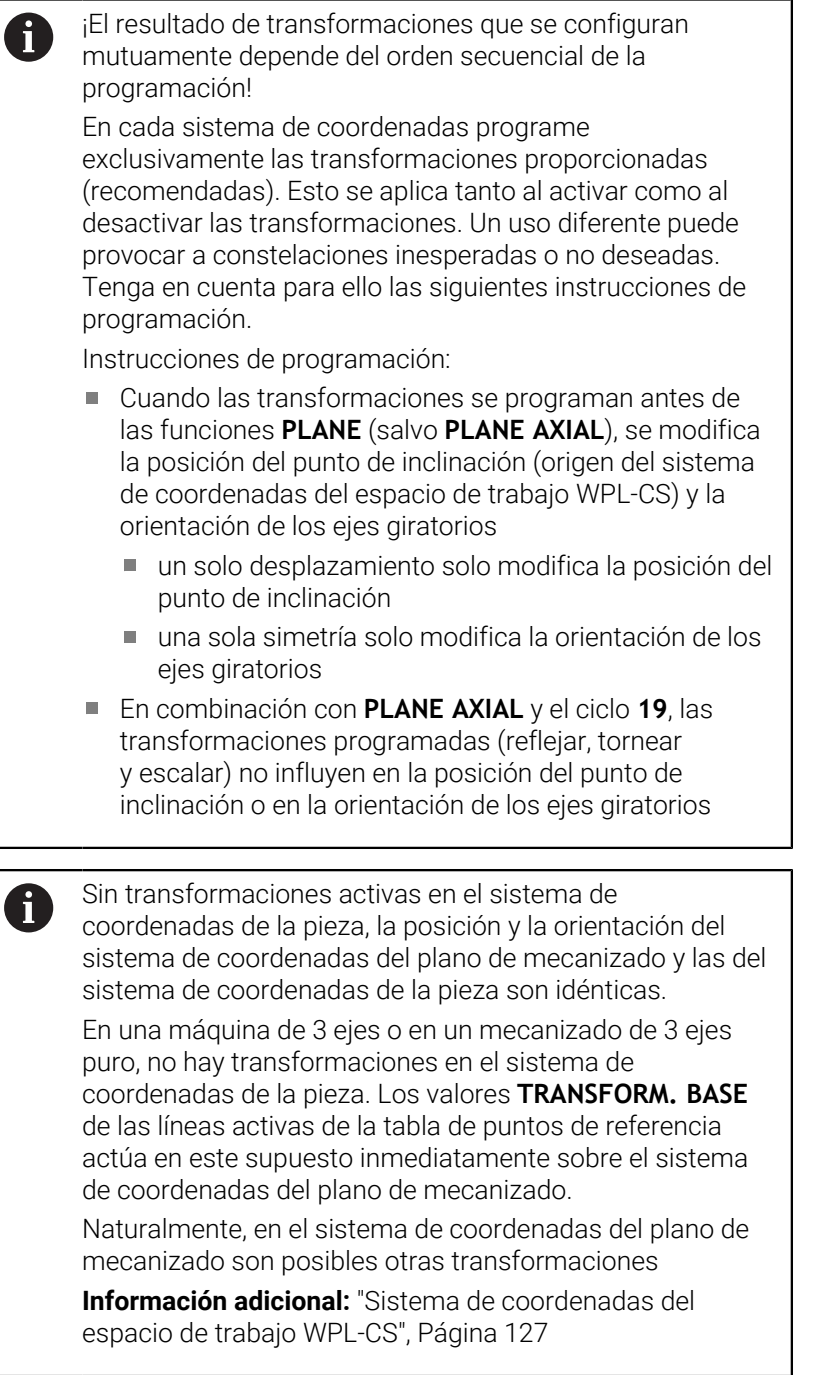

#### <span id="page-126-0"></span>**Sistema de coordenadas del espacio de trabajo WPL-CS**

El sistema de coordenadas del espacio de trabajo es un sistema de coordenadas cartesiano tridimensional.

La posición y la orientación del sistema de coordenadas del espacio de trabajo dependen de las transformaciones activas en el sistema de coordenadas de la pieza.

Sin transformaciones activas en el sistema de coordenadas de la pieza, la posición y la orientación del sistema de coordenadas del espacio de trabajo y las del sistema de coordenadas de la pieza son idénticas. En una máquina de 3 ejes o en un mecanizado de 3 ejes puro, no hay transformaciones en el sistema de coordenadas de la pieza. Los valores de **TRANSFORM. BASE** de la fila de la tabla de puntos de referencia activa actúan inmediatamente sobre el sistema de coordenadas del espacio de trabajo.

Con la ayuda de transformaciones, el usuario define en el sistema de coordenadas del espacio de trabajo la posición y la orientación del sistema de coordenadas de introducción.

Transformaciones en el sistema de coordenadas del espacio de trabajo:

- Ejes **X**, **Y**, **Z** del ciclo **7 PUNTO CERO** o la función **TRANS DATUM**
- Ciclo **8 ESPEJO** o función **TRANS MIRROR**
- Ciclo **10 GIRO** o función **TRANS ROTATION**
- Ciclo **11 FACTOR ESCALA** o función **TRANS SCALE**
- Ciclo **26 FAC. ESC. ESP. EJE**
- **PLANE RELATIVE**

Como función **PLANE** actúa **PLANE RELATIVE** en el sistema de coordenadas de la pieza y orienta el sistema de coordenadas del espacio de trabajo.

Pero los valores de la inclinación aditiva se refieren siempre al sistema de coordenadas del espacio de trabajo actual.

El resultado de transformaciones que se configuran mutuamente depende del orden secuencial de la programación.

 $\mathbf{a}$ 

H)

i

Sin transformaciones activas en el sistema de coordenadas del espacio de trabajo, la posición y la orientación del sistema de coordenadas de introducción y del sistema de coordenadas del espacio de trabajo son idénticas.

Además, en una máquina de 3 ejes o en un mecanizado de 3 ejes puro no hay transformaciones en el sistema de coordenadas de la pieza. Los valores de **TRANSFORM. BASE** de la fila de la tabla de puntos de referencia activa actúan inmediatamente sobre el sistema de coordenadas de introducción.

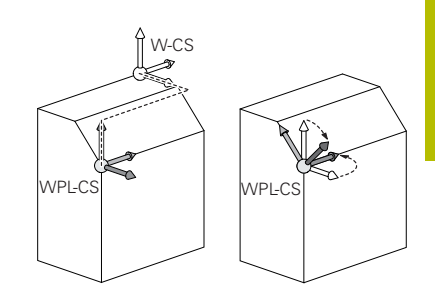

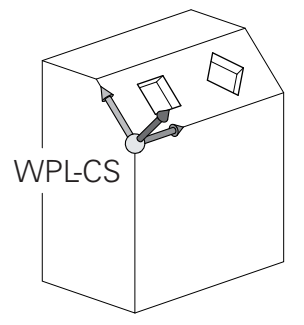

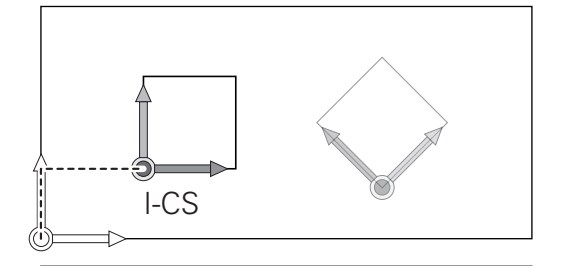

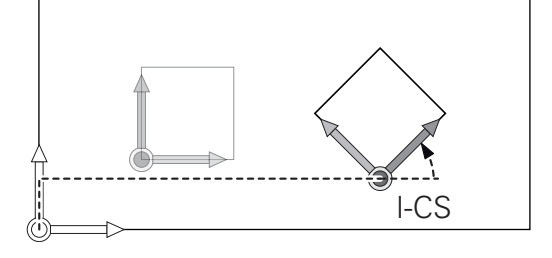

## **Sistema de coordenadas de entrada I-CS**

El sistema de coordenadas de introducción es un sistema de coordenadas cartesiano tridimensional.

La posición y la orientación del sistema de coordenadas de introducción dependen de las transformaciones activas en el sistema de coordenadas del espacio de trabajo.

Sin transformaciones activas en el sistema de coordenadas del espacio de trabajo, la posición y la orientación del sistema de coordenadas de introducción y del sistema de coordenadas del espacio de trabajo son idénticas.

Además, en una máquina de 3 ejes o en un mecanizado de 3 ejes puro no hay transformaciones en el sistema de coordenadas de la pieza. Los valores de **TRANSFORM. BASE** de la fila de la tabla de puntos de referencia activa actúan inmediatamente sobre el sistema de coordenadas de introducción.

Con la ayuda de frases de desplazamiento en el sistema de coordenadas de introducción, el usuario define la posición de la herramienta y, con ello, la posición del sistema de coordenadas de la herramienta.

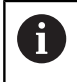

Las visualizaciones **NOML.**, **REAL**, **E.ARR** y **ISTRW** se refieren al sistema de coordenadas de introducción.

Frases de desplazamiento en el sistema de coordenadas de entrada:

- frases de desplazamiento con ejes paralelos
- $\mathbf{r}$ Frases de desplazamiento con coordenadas cartesianas o polares
- Frases de desplazamiento con coordenadas cartesianas y Ī. vectores normales a la superficie
- Ciclos

#### **Ejemplo**

j.

**7 X+48 R+**

**7 L X+48 Y+102 Z-1.5 R0**

- **7 LN X+48 Y+102 Z-1.5 NX-0.04658107 NY0.00045007 NZ0.8848844 R0**
	- También en frases de desplazamiento con vectores normales a la superficie se determina la posición del sistema de coordenadas de la herramienta a través de las coordenadas cartesianas X, Y y Z.

En combinación con la corrección de herramienta 3D puede desplazarse, a lo largo de los vectores normales a la superficie, la posición del sistema de coordenadas de la herramienta.

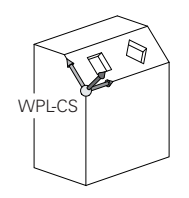

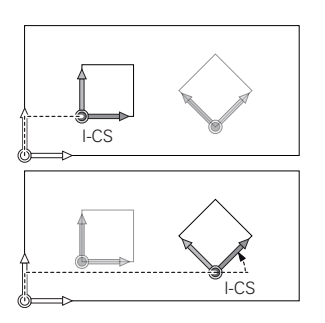

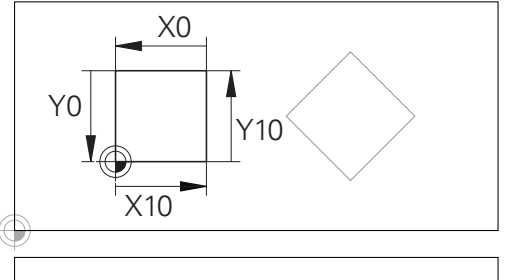

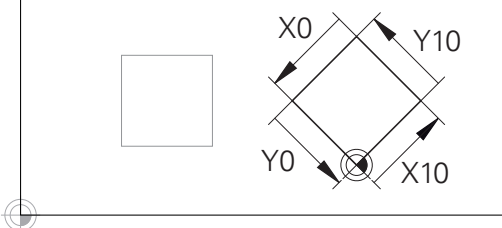

Un contorno referido al origen del sistema de coordenadas de introducción puede transformarse a voluntad de una forma muy simple.

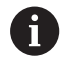

La orientación del sistema de coordenadas de la herramienta puede realizarse en diferentes sistemas de referencia.

**Información adicional:** ["Sistema de coordenadas de la](#page-129-0) [herramienta T-CS", Página 130](#page-129-0)

# <span id="page-129-0"></span>**Sistema de coordenadas de la herramienta T-CS**

El sistema de coordenadas de la herramienta es un sistema de coordenadas cartesiano tridimensional cuyo origen de coordenadas es el punto de referencia de la herramienta. Sobre este punto se refieren los valores de la tabla de herramienta, **L** y **R** en herramientas de fresado y **ZL**, **XL** y **YL** en herramientas de torneado.

**Información adicional:** ["Introducir datos de herramienta en la tabla",](#page-143-0) [Página 144](#page-143-0)

En función de los valores de la tabla de herramientas, el origen de las coordenadas del sistema de coordenadas de la herramienta se desplaza al punto de guía de la herramienta TCP. TCP es el acrónimo de **T**ool **C**enter **P**oint.

Si el programa NC no está referido al extremo de la herramienta, el punto de guía de herramienta debe desplazarse. El desplazamiento necesario tiene lugar en el programa NC con la ayuda de los valores delta en la llamada de herramienta.

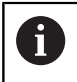

Ť.

La posición del TCP mostrada en el gráfico está vinculada obligatoriamente a la corrección de herramienta 3D.

Con la ayuda de frases de desplazamiento en el sistema de coordenadas de introducción, el usuario define la posición de la herramienta y, con ello, la posición del sistema de coordenadas de la herramienta.

Estando activa la función adicional **M128** o la función **TCPM**, la orientación del sistema de coordenadas de la herramienta depende de la colocación actual de la herramienta.

Una colocación de la herramienta la define el usuario o bien en el sistema de coordenadas de la máquina o bien en el sistema de coordenadas del espacio de trabajo.

Colocación de la herramienta en el sistema de coordenadas de la máquina:

# **Ejemplo**

**7 L X+10 Y+45 A+10 C+5 R0 M128**

Colocación de la herramienta en el sistema de coordenadas del espacio de trabajo:

## **Ejemplo**

- **6 FUNCTION TCPM F TCP AXIS SPAT PATHCTRL AXIS**
- **7 L A+0 B+45 C+0 R0 F2500**
- **7 LN X+48 Y+102 Z-1.5 NX-0.04658107 NY0.00045007 NZ0.8848844 TX-0.08076201 TY-0.34090025 TZ0.93600126 R0 M128**

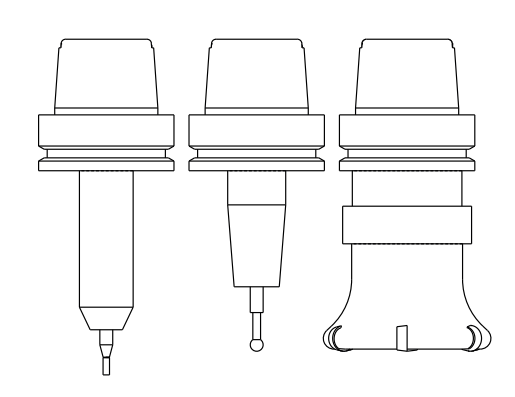

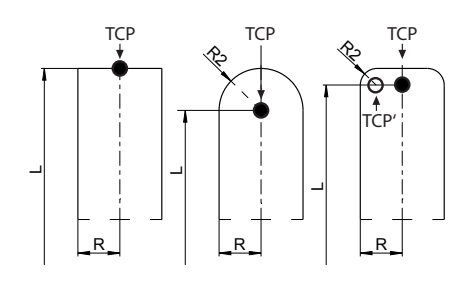

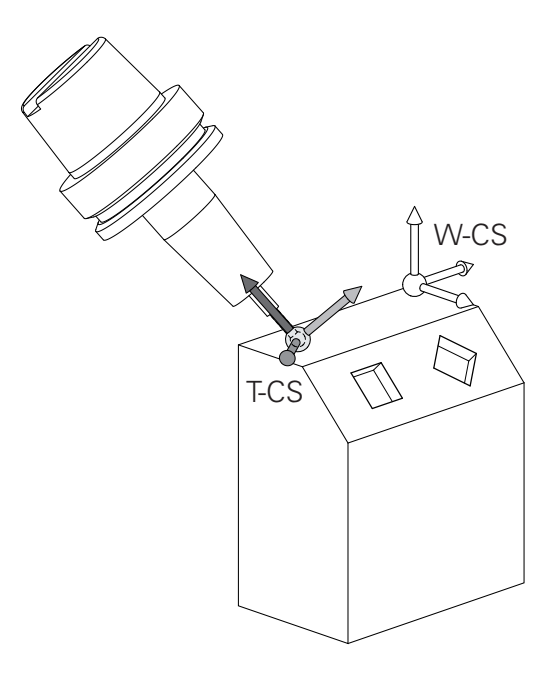

H

 $\mathbf i$ 

#### **7 LN X+48 Y+102 Z-1.5 NX-0.04658107 NY0.00045007 NZ0.8848844 R0 M128**

En las frases de desplazamiento mostradas con vectores es posible una corrección de herramienta 3D con la ayuda de los valores de corrección **DL**, **DR** y **DR2** a partir de la frase **TOOL CALL** o de la tabla de corrección **.tco**. Los modos funcionales de los valores de corrección

dependen del tipo de herramienta.

El control numérico reconoce los diferentes tipos de herramienta con la ayuda de las columnas **L**, **R** y **R2** de la tabla de herramienta:

- $R2<sub>TAB</sub> + DR2<sub>TAB</sub> + DR2<sub>PROG</sub> = 0$  $\rightarrow$  Fresas cilíndricas
- $\blacksquare$  R2<sub>TAB</sub> + DR2<sub>TAB</sub> + DR2<sub>PROG</sub> = R<sub>TAB</sub> + DR<sub>TAB</sub> + DR<sub>PROG</sub> → Fresas radiales o fresas esféricas
- $0 < R2_{TAB} + DR2_{TAB} + DR2_{PROG} < R_{TAB} + DR_{TAB} + DR_{PROG}$  $\rightarrow$  Fresas de radio de punta o fresas toroidales

Sin la función **TCPM** o la función auxiliar **M128**, la orientación del sistema de coordenadas de la herramienta y la del sistema de coordenadas de introducción son idénticas.

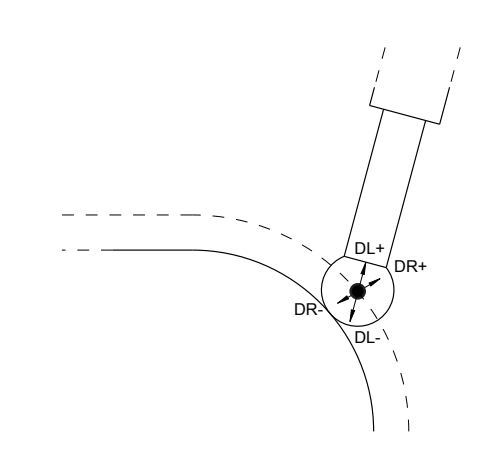

# **3.8 Accesorios: Palpadores 3D y volantes electrónicos de HEIDENHAIN**

# **Sistemas de palpación 3D (Opción #17)**

Aplicaciones de los palpadores digitales 3D de HEIDENHAIN:

- Ajustar piezas automáticamente
- Fijar puntos de referencia de forma rápida y precisa
- $\overline{\phantom{a}}$ Durante la ejecución del programa Realizar medidas en la herramienta
- Medir y comprobar herramientas Ē.

而

Todas las funciones de los ciclos de palpación están descritas en el manual de instrucciones **Programación de ciclos de medición para piezas y herramientas**. En caso de necesitar dicho manual de instrucciones, contáctese con HEIDENHAIN. ID: 1303431-xx

## **Palpadores digitales conmutables TS 260, TS 460, TS 642, TS 740 y TS 760**

El palpador digital TS 248 y TS 260 son especialmente económicos y transmiten la señal de palpación mediante un cable.

Para las máquinas con cambiadores de herramienta son idóneos los palpadores digitales inalámbricos TS 642 y TS 740, así como los palpadores más pequeños TS 460 y TS 760. Todos los palpadores digitales nombrados disponen de transmisión de señal por infrarrojos. Tanto el TS 460 como el TS 760 permiten asimismo la transmisión por radio. Además, el TS 460 permite la protección contra colisiones adicional.

En los palpadores digitales de HEIDENHAIN, o bien un conmutador óptico a prueba de desgaste o varios sensores de presión de alta precisión (TS 740 y TS 760) registran la deflexión del vástago. La deflexión provoca una señal de palpación que provoca que el control numérico guarde el valor real de la posición actual del palpador digital.

#### **Palpadores digitales de herramientas TT 160 y TT 460**

Los palpadores digitales TT 160 y TT 460 permiten una medición eficiente y precisa y una comprobación de las dimensiones de la herramienta.

Para ello, el control numérico proporciona ciclos con los que se pueden calcular radios de herramienta y longitudes de herramienta en un cabezal vertical o rotatorio. El modelo especialmente robusto y el tipo de protección alta hacen que el palpador digital de herramientas sea resistente a los refrigerantes y las virutas.

Un conmutador óptico a prueba de desgaste genera la señal de palpación. La transmisión de la señal se realiza por cable en el TT 160. El TT 460 permite la transmisión por infrarrojos y por radio.

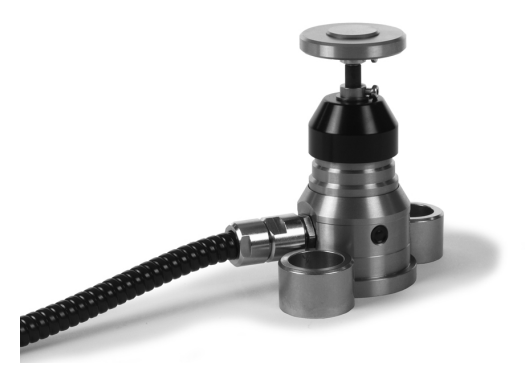

# **Volantes electrónicos HR**

Los volantes electrónicos simplifican el proceso manual de los carros de ejes. El recorrido por giro del volante se selecciona en un amplio campo. Además de los volantes incorporados HR 130 y HR 150, HEIDENHAIN ofrece asimismo los volantes portátiles HR 510, HR 520 y HR 550FS.

**Información adicional:** ["Desplazamiento con volantes electrónicos",](#page-186-0) [Página 187](#page-186-0)

**(c)** 

En Controles numéricos con interfaz serie (**HSCI**: HEIDENHAIN Serial Controlar Interface) para componentes del Control numérico también pueden conectarse simultáneamente varios volantes electrónicos y emplearse alternativamente.

¡La configuración la realiza el constructor de la máquina!

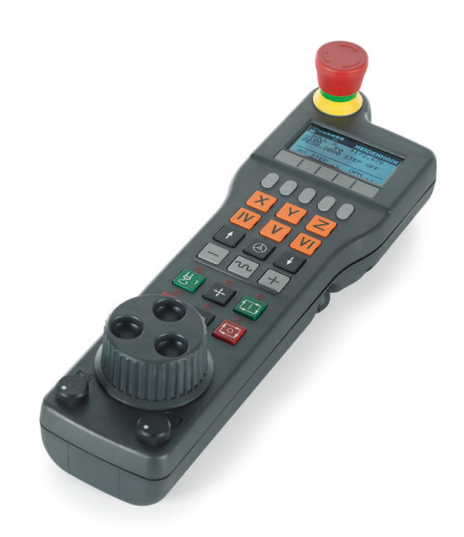

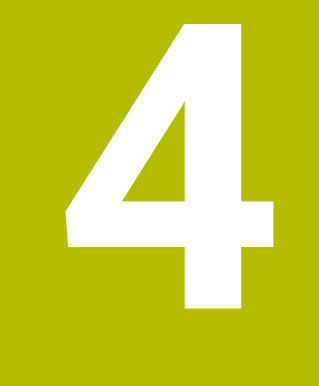

# **Herramientas**

# **4.1 Datos de la herramienta**

# **Número de la herramienta, nombre de la herramienta**

Cada herramienta se caracteriza con un número del 0 a 32767. Cuando se trabaja con tablas de herramienta, se pueden indicar además nombres de herramientas. Los nombres de herramienta pueden contener como máximo 32 caracteres.

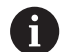

**Caracteres permitidos**: # \$ % & , - \_ . 0 1 2 3 4 5 6 7 8 9 @ A B C D E F G H I J K L M N O P Q R S T U V W X Y Z Al memorizar, el Control numérico reemplaza

automáticamente las minúsculas por las mayúsculas correspondientes.

**Caracteres prohibidos**:  $\leq$ espacio> "'() \* + : ;  $\leq$  = > ? [/] ^ `  $\{| \}$  ~

La hta. con el número 0 está determinada como hta. cero y tiene una longitud L=0 y un radio R=0. También en las tablas de herramientas se debe definir la herramienta T0 con L=0 y R=0.

Definir un nombre de herramienta distintivo.

Si el control numérico encuentra varias herramientas disponibles, p. ej. en el cargador de herramientas, cambiará la herramienta con el menor tiempo restante de uso.

- Herramienta que se encuentra en el cabezal
- $\blacksquare$ Herramienta que se encuentra en el cargador

Rogamos consulte el manual de la máquina.

Si hay varios cargadores, el fabricante puede establecer una secuencia de búsqueda para las herramientas que se encuentren en cargadores.

Herramienta definida en la tabla de herramientas pero que no se  $\overline{\phantom{a}}$ encuentra actualmente en el cargador

Si el control numérico encuentra varias herramientas disponibles, p. ej. en el cargador de herramientas, cambiará la herramienta con el menor tiempo restante de uso.

# **ID de base de datos**

En una base de datos general de herramientas, estas se pueden identificar con ID de base de datos inequívocos, p. ej. dentro de un taller. De este modo, se pueden coordinar más fácilmente las herramientas de varias máquinas.

El control numérico no permite llevar a cabo llamadas de herramienta con el ID de base de datos.

En el caso de las herramientas indexadas, solo se puede definir el ID de base de datos para la herramienta principal disponible físicamente o como ID para la frase de datos en cada índice.

**Información adicional:** ["Fundamentos tabla de herramientas",](#page-138-0) [Página 139](#page-138-0)

Un ID de base de datos puede contener un máx. de 40 caracteres y es único en la gestión de herramientas.

# **Longitud de la herramienta L**

i

Debe introducirse la longitud de la herramienta **L** como longitud absoluta respecto al punto de referencia de la herramienta.

> La longitud absoluta de una herramienta se refiere siempre al punto de referencia de la herramienta. Por regla general, el constructor de la máquina sitúa el punto de referencia de la herramienta sobre la punta del cabezal.

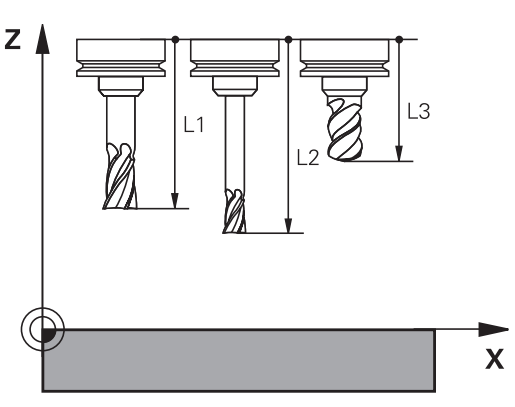

#### **Determinar la longitud de la herramienta**

Calibrar la herramienta externamente con un dispositivo de preajuste o directamente en la máquina, p. ej. con la ayuda de un palpador digital de la herramienta. Si no se dispone de las citadas posibilidades de medición, también se pueden determinar las longitudes de herramienta.

Para determinar la longitud de la herramienta existen las posibilidades siguientes:

- Con una galga de deslizamiento
- Con un calibre macho (herramienta de ensayo)  $\overline{\phantom{a}}$

Antes de determinar la longitud de la herramienta se debe poner el punto de referencia en el eje del cabezal.

#### **Determinar la longitud de herramienta con una galga de deslizamiento**

Para que la puesta del punto de referencia se pueda  $\mathbf i$ emplear con una galga de deslizamiento, el punto de referencia de la herramienta debe estar en el punto del cabezal.

El punto de referencia se debe poner sobre la superficie que, a continuación, se toca con la herramienta. Dado el caso, esta superficie debe crearse primero.

En la puesta del punto de referencia con una galga de deslizamiento debe procederse de la siguiente forma:

- Poner la galga de deslizamiento sobre la mesa de la máquina
- Posicionar la punta del cabezal junto a la galga de deslizamiento
- Recorrer paso a paso en la dirección **Z+**, hasta que la galga de deslizamiento se pueda desplazar precisamente debajo de la punta del cabezal
- Poner punto de referencia en **Z**

A continuación se determina la longitud de la herramienta procediendo del modo siguiente:

- Cambio de herramienta ь
- **Tocar la superficie**
- El control numérico muestra la longitud absoluta de la herramienta como posición real en la indicación de posición.

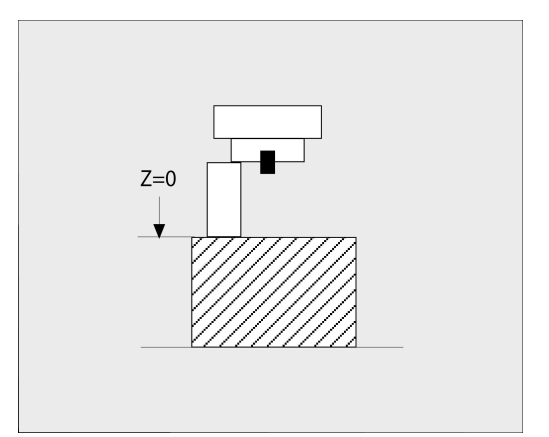

**4**

## **Determinar la longitud de la herramienta con un calibre macho y una cápsula dinamométrica**

En la puesta del punto de referencia con un calibre macho y una cápsula dinamométrica debe procederse de la siguiente forma:

- Sujetar la cápsula dinamométrica sobre la mesa de la máquina
- Llevar el aro interior móvil de la cápsula dinamométrica a la misma altura que el aro exterior fijo
- **Poner el reloj comparador a 0**
- Desplazar con el calibre macho sobre el aro interior móvil
- Poner punto de referencia en **Z**

A continuación se determina la longitud de la herramienta procediendo del modo siguiente:

- Cambio de herramienta
- $\mathbf{b}$ Con la herramienta sobre el aro interior móvil desplazar hasta que el reloj comparador marque 0
- El control numérico muestra la longitud absoluta de la herramienta como posición real en la indicación de posición.

# **Radio R de la herramienta**

Introducir directamente el radio R de la herramienta.

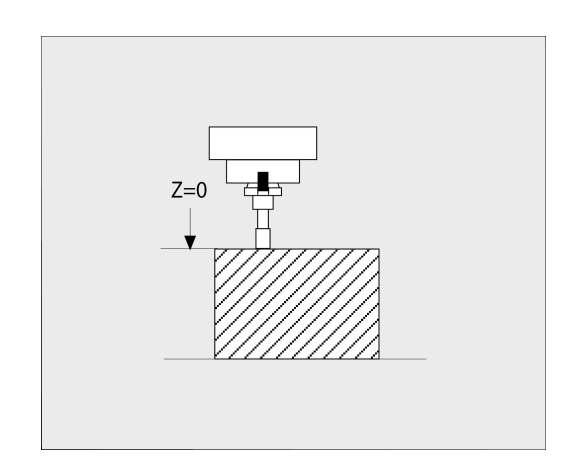

## <span id="page-138-0"></span>**Fundamentos tabla de herramientas**

En una tabla de herramientas se pueden definir hasta 32.767 herramientas y guardar sus datos correspondientes.

Las tablas de herramientas se emplean en los casos siguientes:

- Si se desea emplear herramientas indexadas, como p. ej., taladro escalonado con varias correcciones de longitud **Información adicional:** ["Herramienta indexada", Página 140](#page-139-0)
- Si su máquina está equipada con un cambiador de herramientas automático
- Si se desea desbastar con el ciclo **22 Información adicional:** Manual de instrucciones **Programar ciclos de mecanizado**
- Si se desea trabajar con los ciclos **251** a **254 Información adicional:** Manual de instrucciones **Programar ciclos de mecanizado**

# *INDICACIÓN*

## **¡Atención: Peligro de pérdida de datos!**

Borrar la fila 0 de la tabla de herramientas daña la estructura de la tabla. En lo sucesivo, las herramientas bloqueadas ya no se reconocerán como bloqueadas en caso necesario, por lo que una búsqueda de herramienta gemela tampoco funcionará. Añadir posteriormente una fila 0 no solucionará este problema. La tabla de herramientas original se ha dañado permanentemente.

- ▶ Restablecer la tabla de herramientas
	- ampliar la tabla de herramientas defectuosa con una nueva fila 0
	- copiar la tabla de herramientas defectuosa (p. ej., toolcopy.t)
	- borrar la tabla de herramientas defectuosa (tool.t actual)
	- copiar la copia (toolcopy.t) como tool.t
	- borrar la copia (toolcopy.t)
- Ponerse en contacto con el servicio técnico de HEIDENHAIN (Helpline NC)

Todos los nombres de tabla deben comenzar con una letra. H Tenga en cuenta estas condiciones al crear y gestionar tablas adicionales.

Puede seleccionar la vista de tabla con la tecla **Subdivisión de la pantalla**. Aquí está disponible una vista de lista o una vista de formulario.

Pueden realizarse más ajustes, como por ejemplo **OCULTAR/ CLASIFICAR COLUMNAS**, tras abrir el archivo.

## **Conmutar la vista de la tabla de herramientas**

El control numérico muestra la tabla de herramientas junto con el visualizador de cotas o en pantalla completa.

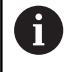

No funciona en combinación con la gestión de herramientas ampliada (opción #93).

Para conmutar la vista de la tabla de herramientas, hacer lo siguiente:

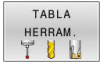

▶ Pulsar la softkey **TABLA HERRAM.** 

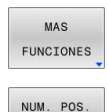

OFF  $ON$  Pulsar la softkey **MAS FUNCIONES**

- Fijar la softkey **NUM. POS.**en **ACTIVADO**
- El control numérico muestra el visualizador de cotas.

## <span id="page-139-0"></span>**Herramienta indexada**

Los taladros escalonados, las fresas de ranurar en T, las fresas de disco o en general las herramientas con varias longitudes y radios introducidos no pueden definirse por completo en una sola fila de la tabla de herramientas. Cada fila de la tabla permite exclusivamente una definición de longitud y radio.

Para poder asignar a una herramienta varios datos de corrección (varias filas en la tabla de herramientas), complete una definición de herramienta disponible (**T 5**) para un número de herramienta indexado adicional (por ejemplo, **T 5.1**). Cada fila de la tabla adicional contiene por lo tanto del número de herramienta original, un punto y un índice (de 1 a 9 en orden creciente). La fila original de la tabla de herramientas contiene además la longitud máxima de la herramienta, las longitudes de las siguientes filas de la tabla se aproximan al punto del portaherramientas.

Para establecer un número de herramienta indexado (fila de la tabla), síganse estas indicaciones:

INSERTAR LINEA

- Abrir tabla de herramientas
- Pulsar la softkey **INSERTAR LINEA**
- El control numérico abre la ventana emergente **Insertar linea**
- Definir el número de filas adicionales en el campo de introducción **Número de líneas =**
- Introducir el número de herramienta original en el campo de introducción **Nº herram.** junto con el índice
- Confirmar con **OK**
- El control numérico amplía la tabla de herramientas con la fila adicional de la tabla.

Si se utiliza la gestión de herramientas ampliada (opción H) #93), se puede añadir una herramienta indexada mediante la softkey **INSERTAR INDICE**. El control numérico crea el índice correlativamente y captura todos los valores de la herramienta original.

#### **Búsqueda rápida por nombre de herramienta:**

Si la softkey **EDITAR** está en **OFF**, puede buscarse un nombre de herramienta siguiendo las siguientes indicaciones:

- Introducir la letra inicial del nombre de la herramienta, p. ej., **MI**
- El control numérico muestra una ventana de diálogo con el texto introducido y salta al primer resultado de búsqueda.
- Introducir más letras para delimitar la búsqueda, p. ej. **MILL**
- Cuando el control numérico ya no encuentra más resultados con las letras introducidas, puede saltarse entre los resultados de búsqueda pulsando en la última letra introducida, por ejemplo, **L**, con las teclas de dirección

La búsqueda rápida funciona asimismo en la selección de herramienta en la frase **TOOL CALL**.

## **Mostrar solo determinados tipos de herramientas (configuración del filtro)**

- Pulsar la softkey **TABLA FILTRO**
- Seleccionar el tipo de herramienta deseado por softkey
- El control numérico muestra solo las herramientas del tipo seleccionado.
- Abrir de nuevo el filtro: pulsar la softkey **VIS.TODOS**

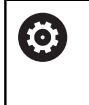

Rogamos consulte el manual de la máquina. El constructor de la máquina adapta el volumen de funciones a la función de filtro en su máquina.

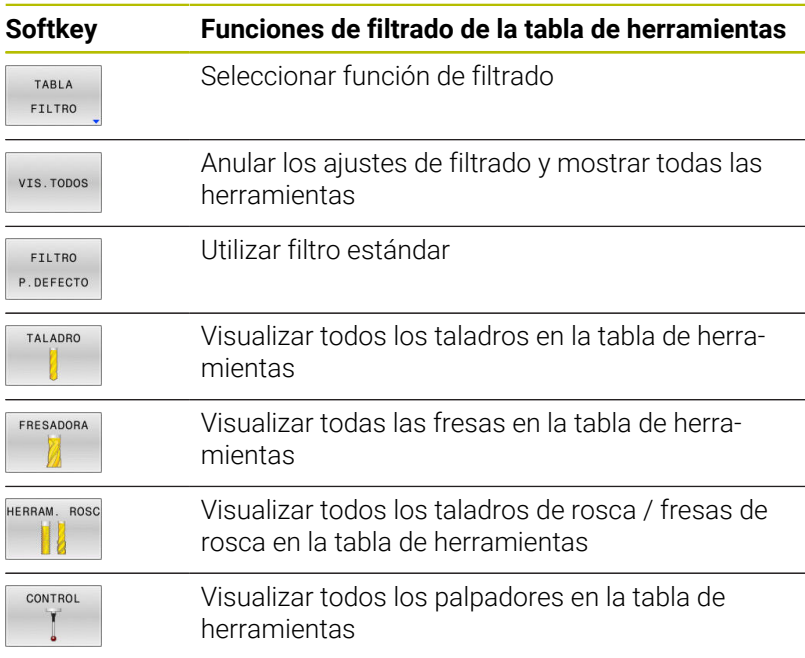

#### **Omitir o clasificar columnas de la tabla de herramientas**

Puede adaptar a sus necesidades la representación de la tabla de herramientas. Las columnas que no deban visualizarse, simplemente pueden omitirse:

- Pulsar la softkey **OCULTAR/ CLASIFICAR COLUMNAS**
- Con la tecla de dirección, seleccionar los nombres de columna deseados
- Pulsar la softkey **DESPLAZAR COLUMNAS** para eliminar esta  $\blacktriangleright$ columna de la vista de tabla

También se puede modificar el orden secuencial en el que se visualizan las columnas de la tabla:

Mediante el campo de diálogo **Desplazar antes de:**: se puede modificar el orden secuencial en el que se visualizan las columnas de la tabla. El registro marcado en **Columnas mostradas:** se desplaza delante de dicha columna

Se puede trabajar en el formulario con un ratón conectado o con las teclas de navegación.

Debe procederse de la siguiente forma:

目t

j.

- Pulsar las teclas de navegación para saltar a los campos de introducción de datos.
- ▶ Dentro de un campo de introducción de datos, navegar con las teclas de dirección.
- Abrir el menú de selección con la tecla **GOTO**

Con la función **Fijar número de columnas** se puede determinar cuantas columnas (0-3) se fijan en el borde izquierdo de la pantalla. Estas columnas siguen siendo visibles si navega hacia la derecha de la tabla.

## **Crear la tabla de herramientas en PULGADAS y activar**

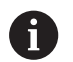

Si se cambia el control numérico a la unidad de medida **PULGADAS**, la unidad de medida no cambia automáticamente en la tabla de herramientas.

Si también se quiere cambiar en ella la unidad de medida, se deberá crear una nueva tabla de herramientas.

Para crear y activar una tabla de herramientas en **PULGADAS**, debe procederse del modo siguiente:

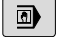

 $\Rightarrow$ 

PGM<br>MGT

Seleccionar el modo de funcionamiento **Posicionam. con introd. manual**

- ► Llamar herramienta cero (T0)
- Reiniciar el control numérico
- La **Interrupción de tensión no** se debe confirmar con **CE**
- Seleccionar el modo de funcionamiento **Programar**
- Abrir la Gestión de ficheros
- Abrir la carpeta **TNC:\table**
- Renombrar el fichero **tool.t**, p. ej. en **tool\_mm.t**
- ▶ Crear fichero **tool.t**
- Seleccionar la unidad de medida **PULGADAS**
- El control numérico abre la nueva tabla de herramientas vacía.
- AÑADIR LINEAS N AL FINAL

TNCH

Añadir filas, p. ej. 100 filas

- El control numérico añade las filas.
- Posicionar el cursor en la columna **L** de la fila **0**
- Introducir **0**
- $\mathbf{r}$ Posicionar el cursor en la columna **R** de la fila **0**
- Introducir **0**
- ▶ Confirmar introducción
- PGM<br>MGT

 $\mathbb{C}$ 

TABLA **HERRAM** TUN

 $\mathbf i$ 

ENT

- Abrir la Gestión de ficheros
- Abrir un programa NC cualquiera ▶ Seleccionar el modo de funcionamiento
- **Funcionamiento manual**
- Confirmar la **Interrupción de tensión** con **CE**
- Abrir tabla de herramientas
- Comprobar tabla de herramientas

Otra tabla en la que la unidad de medida no se modifica automáticamente es la tabla de puntos de referencia. **Información adicional:** ["Crear la tabla de puntos de](#page-206-0)

[referencia en PULGADAS y activar", Página 207](#page-206-0)

**4**

# <span id="page-143-0"></span>**Introducir datos de herramienta en la tabla**

## **Datos de la herramienta estándar**

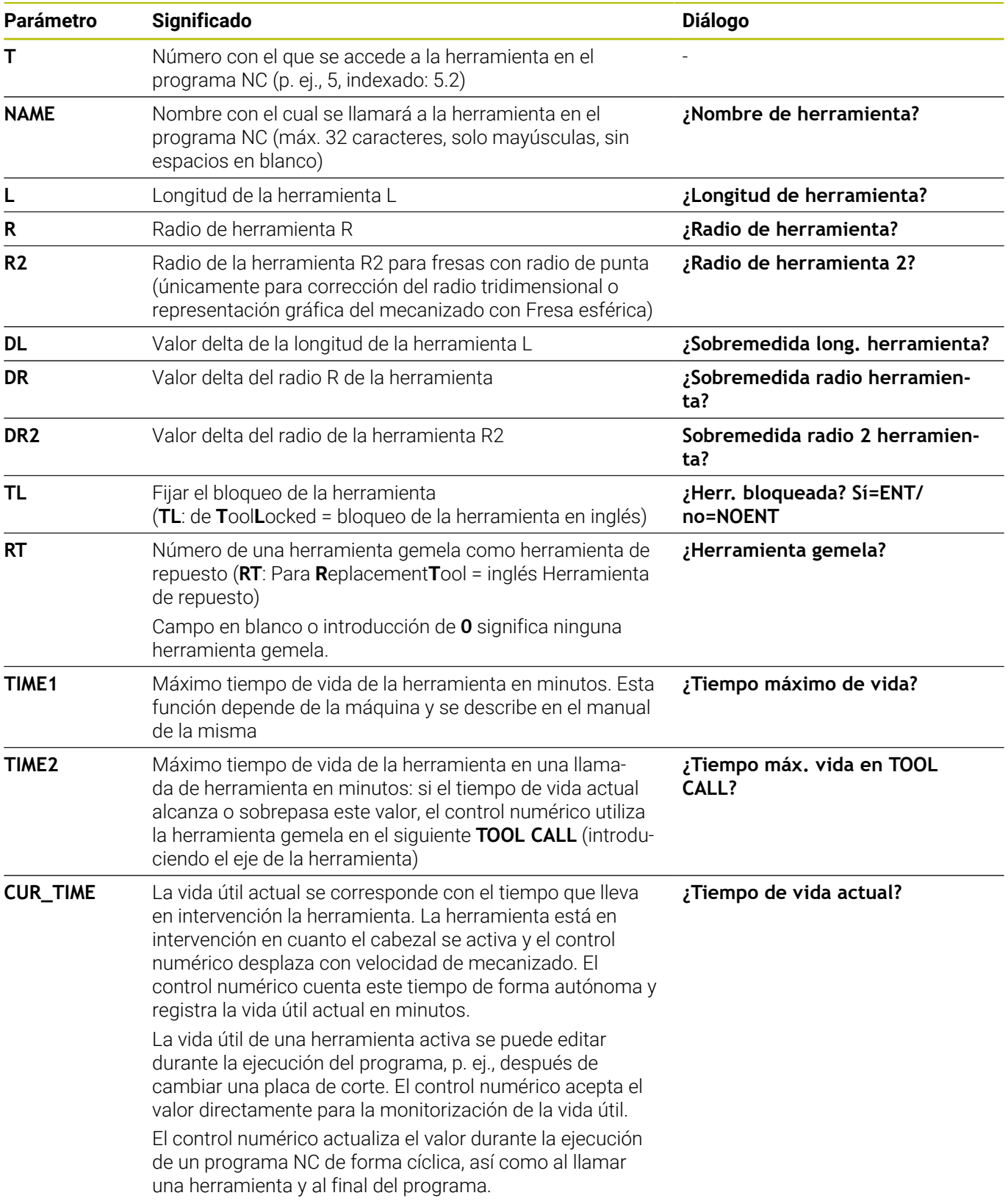
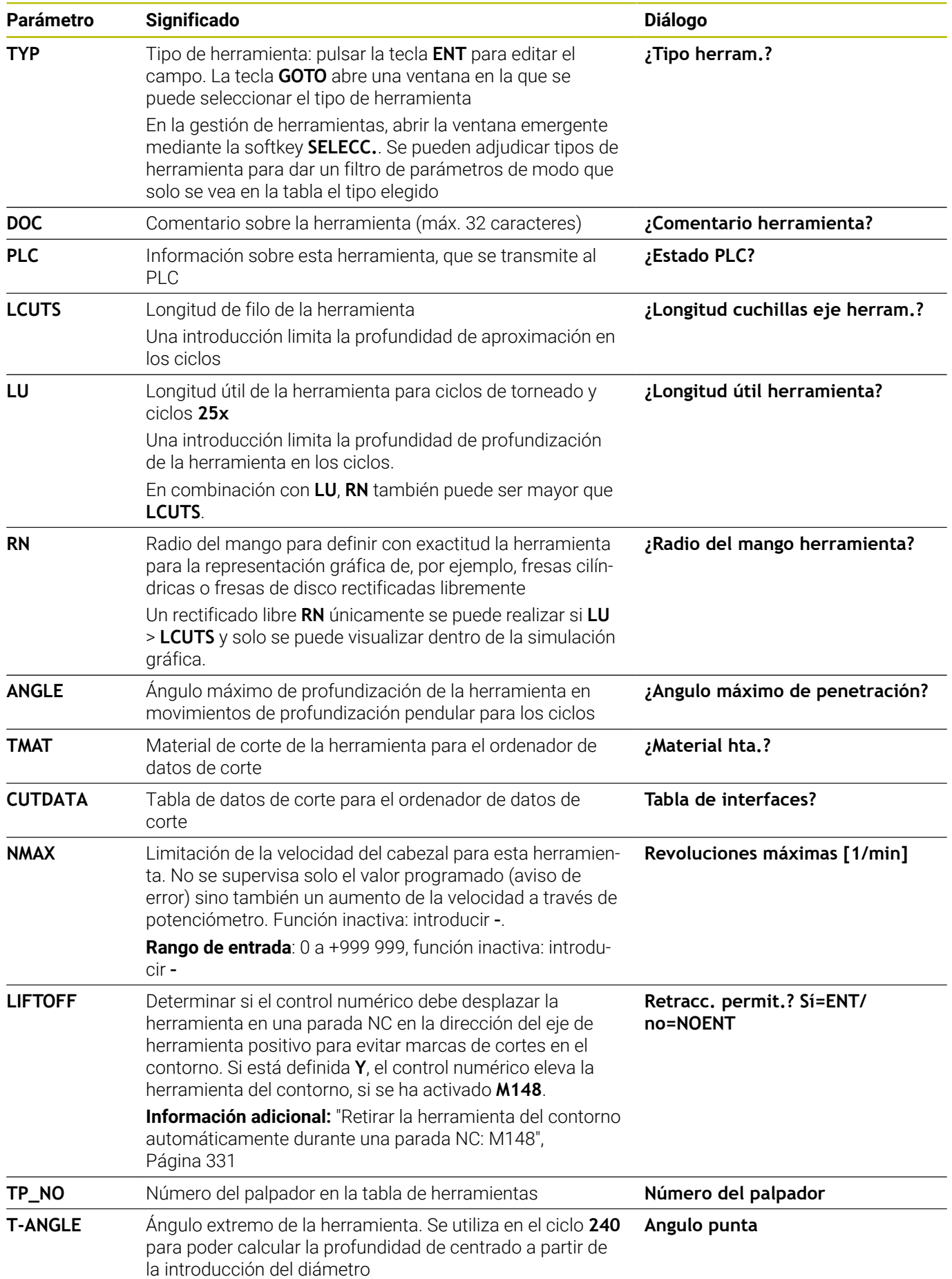

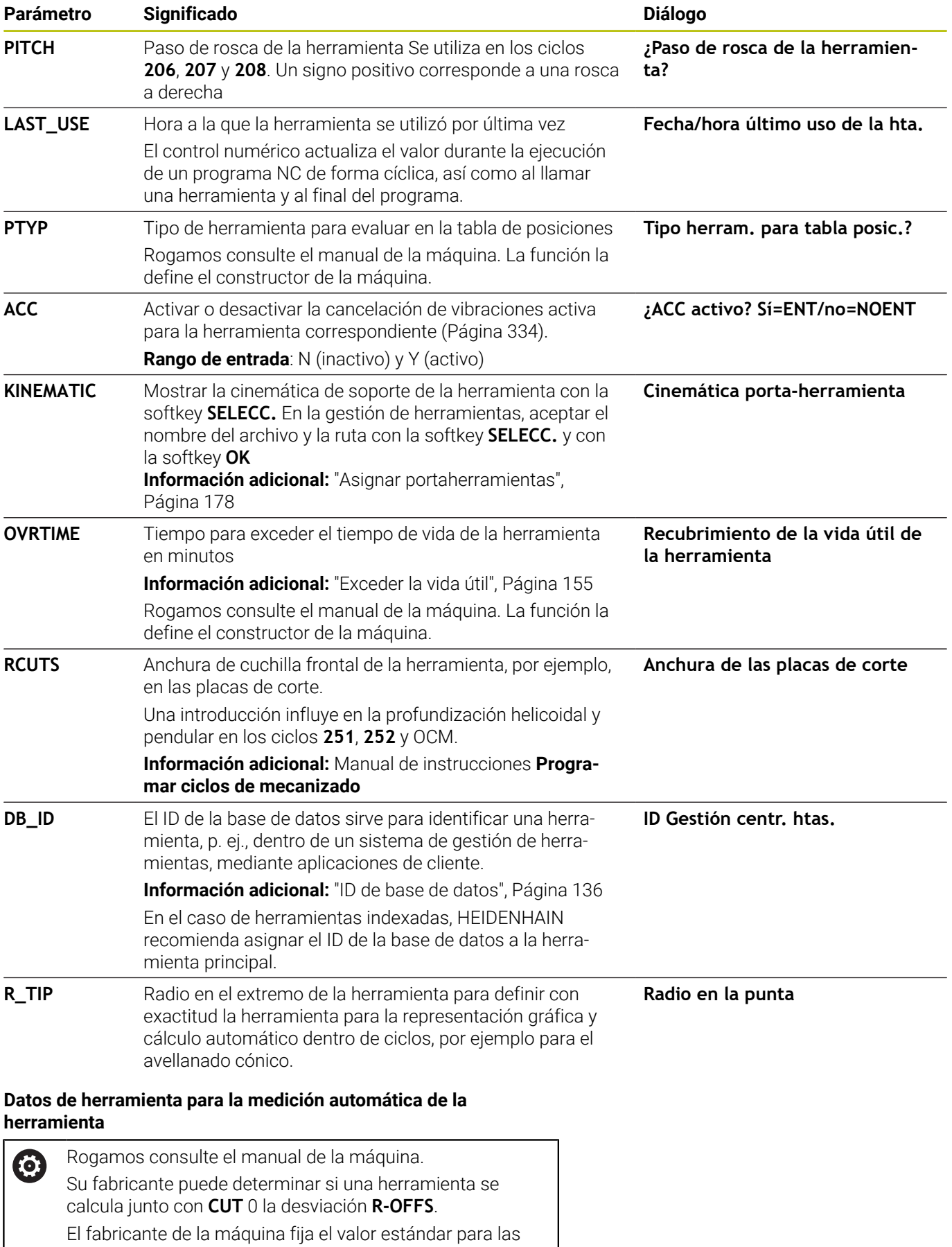

columnas **R-OFFS** y **L-OFFS**.

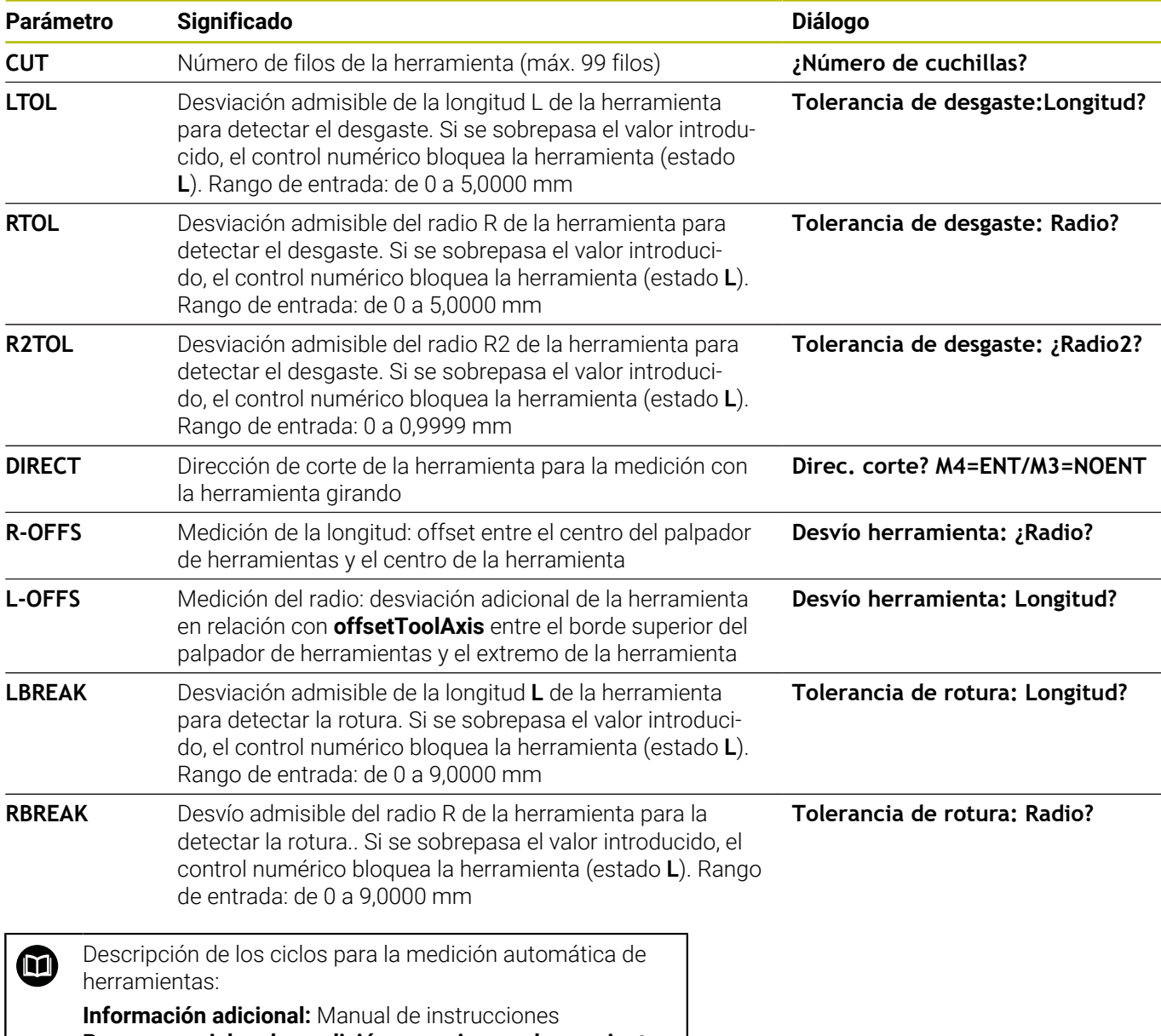

**Programar ciclos de medición para piezas y herramientas**

#### **Editar las tablas de herramientas**

La tabla de herramientas válida para la ejecución del programa tiene como nombre de archivo TOOL.T y debe guardarse en el directorio **TNC:\table**.

A las tablas de herramientas para guardar o aplicar en el test del programa se les asigna otro nombre cualquiera y la extensión .T. Para los modos de funcionamiento **Test del programa** y **Programar**, el control numérico utiliza asimismo de forma estándar la tabla de herramientas TOOL.T. Para editar, pulsar en el modo de funcionamiento **Test del programa** la softkey **TABLA HERRAM.**.

Abrir la tabla de herramientas TOOL.T:

TARI A HERRAM TUN

- Seleccionar cualquier modo de funcionamiento de Máquina
	- Seleccionar la tabla de herramientas: pulsar la softkey **TABLA HERRAM.**

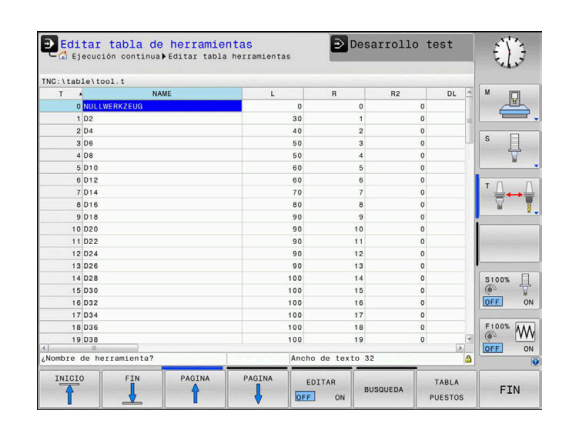

EDITAR OFF ON

#### Poner la softkey **EDITAR** en **ON**

Si se edita la tabla de herramientas, la herramienta  $\mathbf i$ seleccionada se bloquea. Si dicha herramienta se precisa en el programa NC procesado, el control numérico muestra el mensaje: **Tabla de herramientas bloqueada**. Si se crea una herramienta nueva, las columnas longitud y radio quedarán vacías hasta que se rellenen manualmente. Si se intenta cambiar dicha herramienta creada nueva, el control numérico interrumpe con un mensaje de error. De este modo no se puede cambiar ninguna herramienta que todavía no contenga datos geométricos.

Se puede navegar y editar de la forma siguiente mediante el teclado alfanumérico o un ratón conectado:

- Teclas de dirección: navegar de celda a celda  $\overline{\phantom{a}}$
- $\overline{\phantom{a}}$ Tecla ENT: saltar a la celda siguiente, en los campos de selección: abrir diálogo de selección
- $\blacksquare$ Clic del ratón sobre una celda: navegar a la celda
- Doble clic sobre una celda: fijar el cursor en la celda, en los  $\mathbf{r}$ campos de selección: abrir diálogo de selección

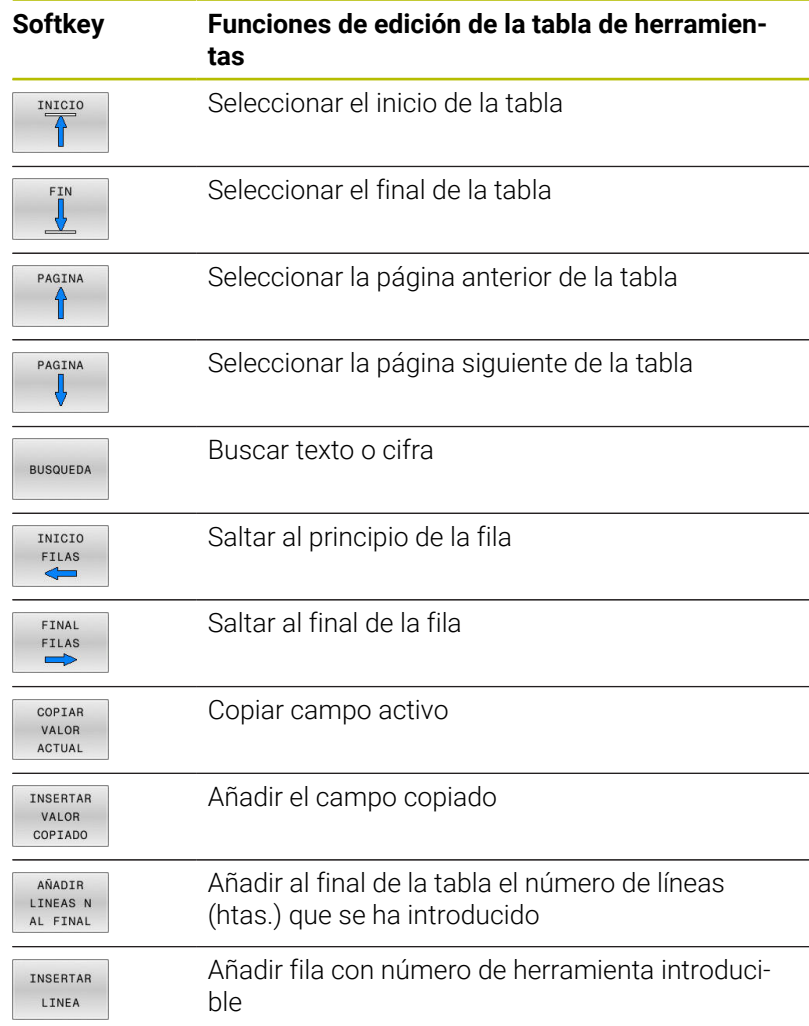

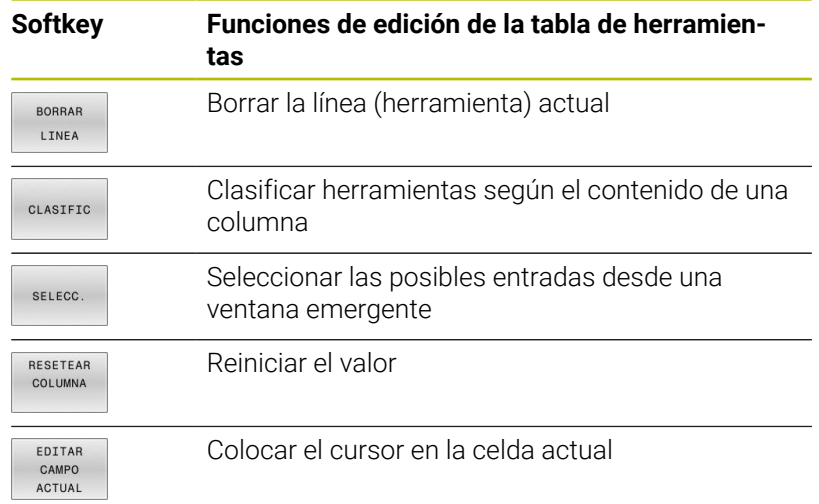

## **Importar tablas de herramientas**

Rogamos consulte el manual de la máquina. 6 El fabricante puede adaptar la función **ADECUAR TABLA PGM NC**. El fabricante puede habilitar mediante reglas de actualización, por ejemplo, la eliminación automática de vocales modificadas de las tablas y los programas NC.

Al leer una tabla de herramientas de un iTNC 530 e importarla en un TNC 620, se deben adaptar el formato y el contenido antes de poder utilizar la tabla de herramientas. Función En TNC 620 puede adaptarse cómodamente la tabla de herramientas mediante la función **ADECUAR TABLA PGM NC**. El control numérico convierte el contenido de la tabla de herramientas importada a un formato válido para TNC 620 y guarda las modificaciones en el archivo seleccionado.

Debe procederse de la siguiente forma:

Guardar tabla de herramientas del iTNC 530 en el directorio  $\blacktriangleright$ **TNC:\table**

▶ Seleccionar el modo de funcionamiento

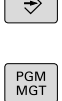

 $\ddagger$ 

MAS **FUNCTONES** ADECUAR TABLA PGM NC

 $\sqrt{2}$ 

Pulsar tecla **PGM MGT**

**Programar**

- Mover el cursor a la tabla de herramientas que desea importar
- Pulsar la softkey **MAS FUNCIONES**
- Pulsar la softkey **ADECUAR TABLA PGM NC**
- El control numérico preguntará si desea sobrescribir la tabla de herramientas seleccionada.
- Pulsar la softkey **INTERRUP.**
- Alternativamente a sobrescribir, pulsar la softkey **OK**
- Abrir la tabla convertida y comprobar el contenido
- Las nuevas columnas de la tabla de herramientas tienen el fondo verde
- $\blacktriangleright$  Pulsar la softkey **DESCONEC. ACTUALIZ. INSTRUCC**
- Las columnas verdes se vuelven a visualizar en blanco.

Dentro de la tabla de herramientas, en la columna **Nombre** A se permiten los siguientes caracteres: # \$ % &, -. 0 1 2 3 4 5 6 7 8 9 @ A B C D E F G H I J K L M N O P Q R S T U V W X Y  $Z_{-}$ 

Durante la importación, las comas se convertirán en puntos.

El control numérico sobrescribe la tabla de herramientas actual al importar una tabla externa con un nombre idéntico. Para evitar pérdidas de datos, antes de importar debe guardarse la tabla de herramienta original.

En el apartado Gestión de ficheros se describe como se pueden copiar tablas de herramientas mediante la gestión de ficheros.

**Información adicional** Manual de instrucciones Programación en lenguaje conversacional y programación DIN/ISO

Al importar tablas de herramientas del iTNC 530, todos los tipos de herramienta definidos se transferirán. Los tipos de herramientas no disponibles se importarán como tipo **No definido**. Compruébese la tabla de herramientas tras la importación.

## <span id="page-150-0"></span>**Tabla de posiciones para el cambiador de herramienta**

6

Rogamos consulte el manual de la máquina.

El fabricante de la máquina adapta el volumen de funciones de la tabla de posiciones a su máquina.

Se precisa una tabla de posiciones para el cambio automático de herramienta. En la tabla de posiciones se gestiona la asignación del cambiador de herramienta. La tabla de posiciones se encuentra en el directorio **TNC:\table**. El fabricante de la máquina puede adaptar el nombre, ruta y contenido de la tabla de posiciones. Dado el caso, se pueden seleccionar también diferentes vistas mediante las softkeys en el menú **TABLA FILTRO**.

#### **Edición de una tabla de posiciones en un modo de funcionamiento de ejecución del programa**

**TABLA** HERRAM. TABLA PUESTOS EDITAR

OFF ON

- Seleccionar la tabla de herramientas: pulsar la softkey **TABLA HERRAM.**
- Pulsar la softkey **TABLA PUESTOS**
- Si es necesario, poner la softkey **EDITAR** en **ON**

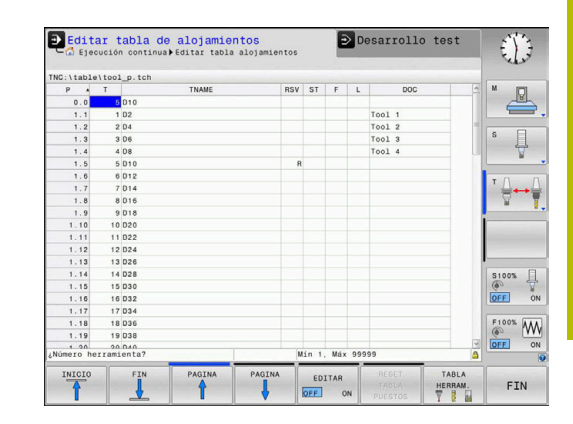

#### **Seleccionar la tabla de posiciones en el modo de funcionamiento programar**

La tabla de posiciones se selecciona en el modo de funcionamiento Programar de la forma siguiente:

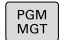

Ir a la gestión de archivos: pulsar la tecla **PGM MGT**

- Pulsar la softkey **VIS.TODOS**
- ▶ Seleccionar archivo o introducir un nuevo nombre de archivo
- ▶ Confirmar con la tecla **ENT** o con la softkey **SELECC.**

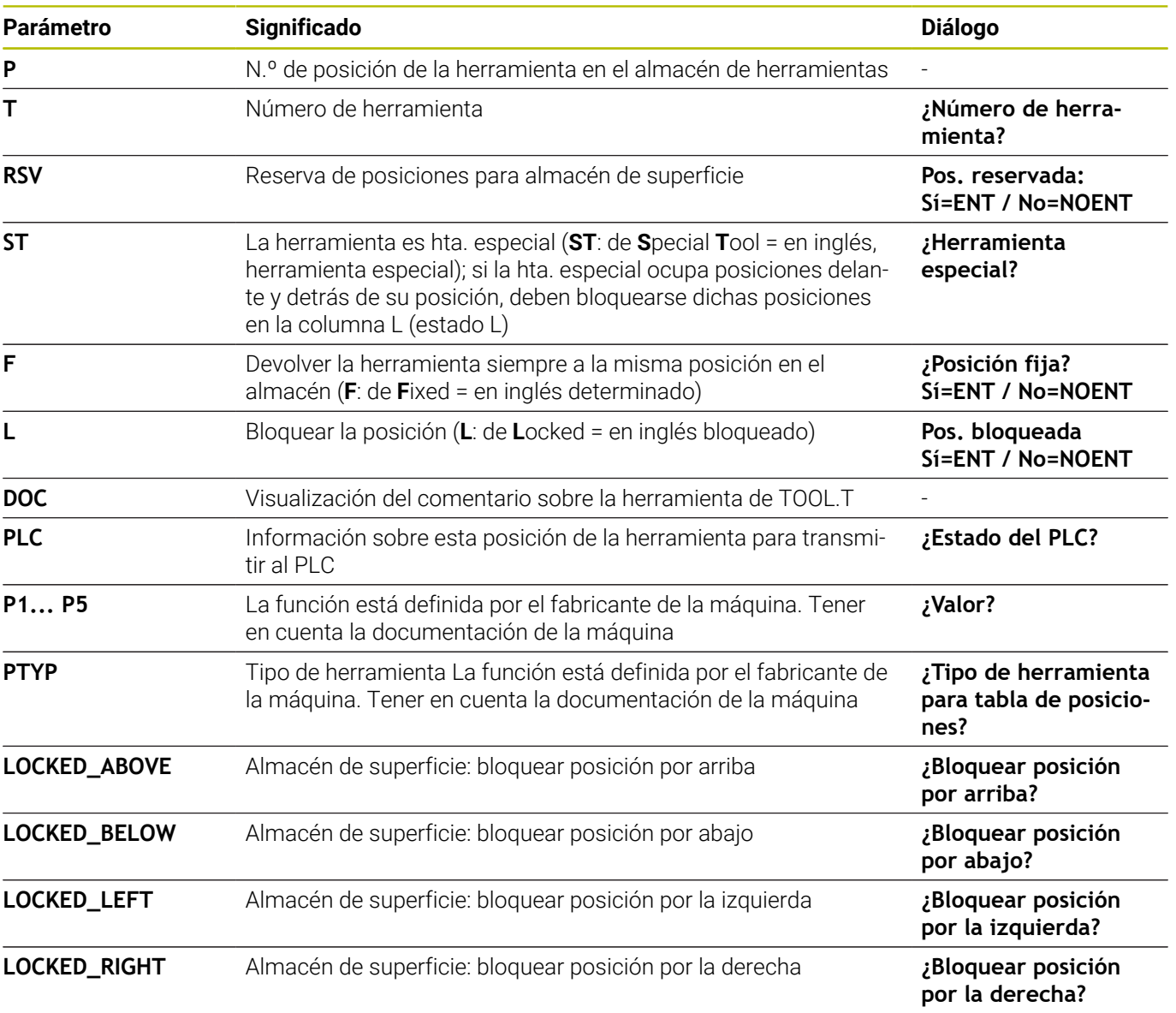

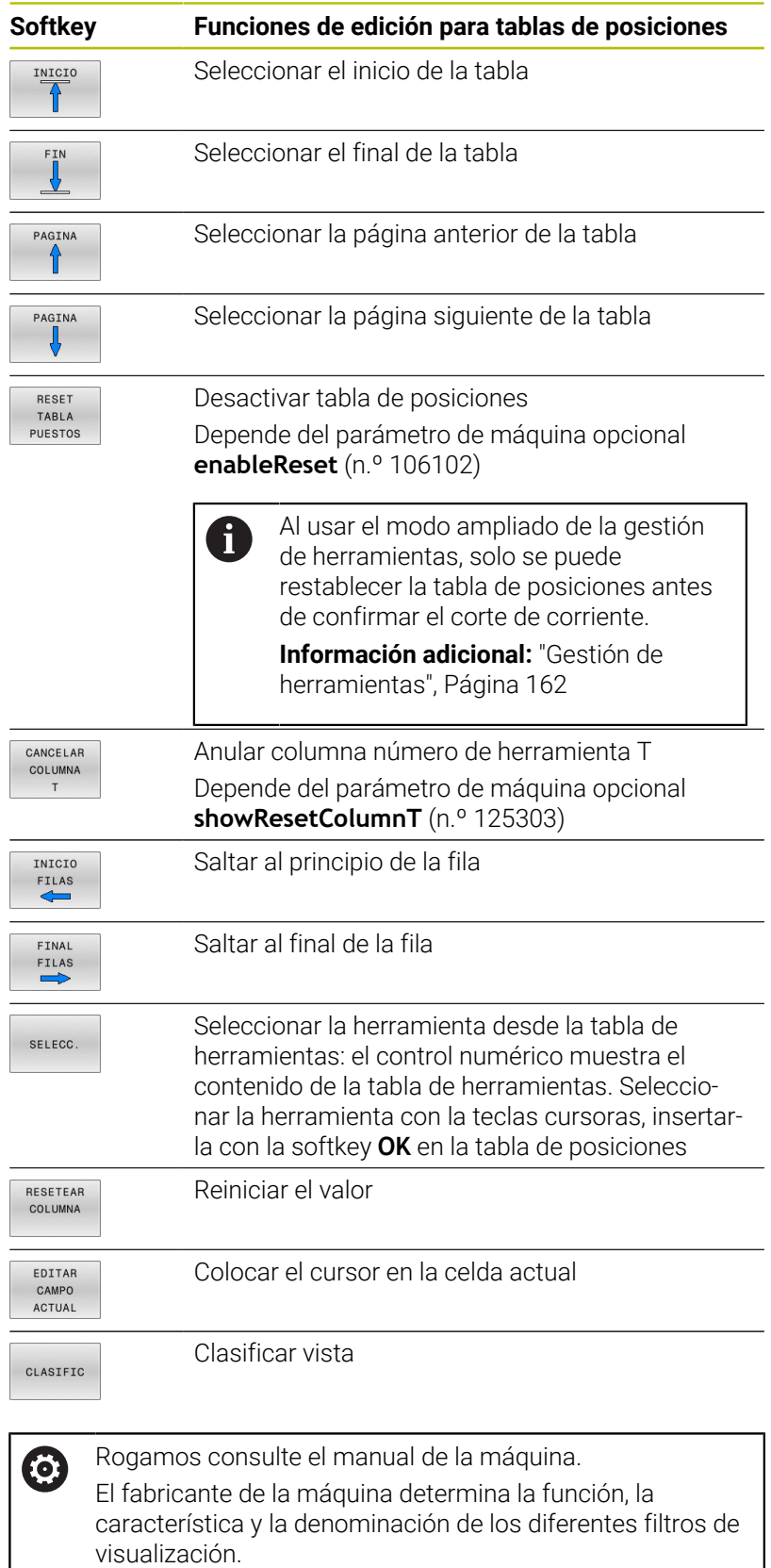

## **Cambio de herramienta**

#### **Cambio automático de la herramienta**

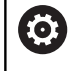

Rogamos consulte el manual de la máquina.

El cambio de herramienta es una función que depende de la máquina.

En un cambio de herramienta automático no se interrumpe la ejecución del programa. En una llamada de la herramienta con **TOOL CALL**, el control numérico cambia la herramienta en el almacén de herramientas.

#### **Cambio de hta. automático cuando se sobrepasa el tiempo de vida: M101**

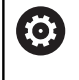

Rogamos consulte el manual de la máquina. **M101** es una función que depende de la máquina.

El control numérico puede, tras vencer una vida útil determinada, cambiar automáticamente una herramienta gemela y continuar con esta el mecanizado. Para ello hay que activar la función adicional **M101**. La activación de **M101** se puede deshacer con **M102**.

Si se define una herramienta gemela en la columna **RT** y se llama la herramienta por el nombre de herramienta, el control numérico cambia a una herramienta con el mismo nombre cuando transcurra la vida útil **TIME2**.

Dentro de la tabla de herramientas, en la columna **TIME2** se introduce el tiempo de utilización de la herramienta, tras el cual se debe continuar el mecanizado con una herramienta gemela. En la columna **CUR\_TIME**, el control numérico introduce el tiempo de utilización actual de la herramienta.

Si la vida útil actual rebasa el **TIME2**, a más tardar un minuto después de transcurrida la vida útil, en el paso de programa siguiente que sea posible se cambiará a una herramienta gemela. El cambio no se realiza hasta finalizar la frase NC.

# *INDICACIÓN*

## **¡Atención: Peligro de colisión!**

Durante un cambio de herramienta automático con **M101**, el control numérico hace siempre retroceder en primer lugar la herramienta en el eje de la herramienta. Durante el retroceso, existe peligro de colisión para las herramientas que crean destalonamientos, p. ej. para las fresas de disco o las fresas de ranurar.

- Utilizar **M101** solo en mecanizados sin destalonamientos
- Desactivar el cambio de herramienta con **M102**

Después de cambiar la herramienta y si el fabricante no ha definido otra cosa, el control numérico se posiciona según la siguiente lógica:

- Si la posición de destino se encuentra en el eje de la herramienta por debajo de la posición actual, el eje de la herramienta se posicionará en último lugar
- Si la posición de destino se encuentra en el eje de la herramienta por encima de la posición actual, el eje de la herramienta se posicionará en primer lugar

#### **Condiciones previas para el cambio de herramienta cfon M101**

 $\mathbf i$ 

Como herramienta gemela emplear únicamente herramientas con el mismo radio El control numérico no comprueba automáticamente el radio de la herramienta. Si el control numérico debe comprobar el radio de la

herramienta gemela, introducir en el Programa NC **M108**.

El control numérico ejecuta el cambio de herramienta automático en un punto del programa adecuado. El cambio de herramienta automático no se realiza:

- $\blacksquare$ durante la ejecución de ciclos de mecanizado
- Ī. durante una corrección del radio (**RR**/**RL**) está activo
- directamente después de una función de aproximación **APPR**  $\overline{\phantom{a}}$
- directamente antes de una función de retirada **DEP**  $\blacksquare$
- directamente antes y después de **CHF** y **RND**  $\blacksquare$
- durante la ejecución de macros L.
- durante la realización de un cambio de herramienta i.
- directamente después de una frase **TOOL CALL** o **TOOL DEF**  $\overline{\phantom{a}}$
- durante la ejecución de ciclos SL  $\blacksquare$

#### <span id="page-154-0"></span>**Exceder la vida útil**

El constructor de la máquina debe habilitar y adaptar esta **(ö)** función.

El estado de la herramienta al final del tiempo de vida planificado depende entre otras cosas del tipo de herramienta, del tipo de mecanizado y del material de la pieza. En la columna **OVRTIME** de la tabla de herramienta se introduce el tiempo en minutos, que la herramienta puede seguir empleándose más allá de su tiempo de vida.

El fabricante de la máquina determina si esta columna se habilita y como se emplea en la búsqueda de herramienta.

## <span id="page-155-0"></span>**Prueba operativa de la herramienta**

#### **Condiciones**

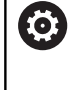

Rogamos consulte el manual de la máquina.

El fabricante proporciona la función de comprobación del empleo de la herramienta de forma gratuita.

Para poder realizar una comprobación del empleo de la herramienta, debe conectarse **Generar ficheros de empleo de la herramienta** en el menú MOD.

**Información adicional:** ["Generar fichero de inserción de](#page-377-0) [herramienta", Página 378](#page-377-0)

#### **Generar fichero de empleo de herramienta**

Dependiendo del ajuste en el menú MOD se dispone de la posibilidad de generar el fichero de empleo de herramienta:

- Simular completamente el programa NC en el modo de funcionamiento **Desarrollo test**
- Ejecutar completamente el programa NC en los modos de funcionamiento **Ejec. programa continua / frase a frase**
- En el modo de funcionamiento **Desarrollo test**, pulsar la softkey **GEN.FICH. APLICACION HERRAM.** (también es posible sin simulación)

El fichero de empleo de herramienta generado está en el mismo directorio que el programa NC. Contiene la siguiente información:

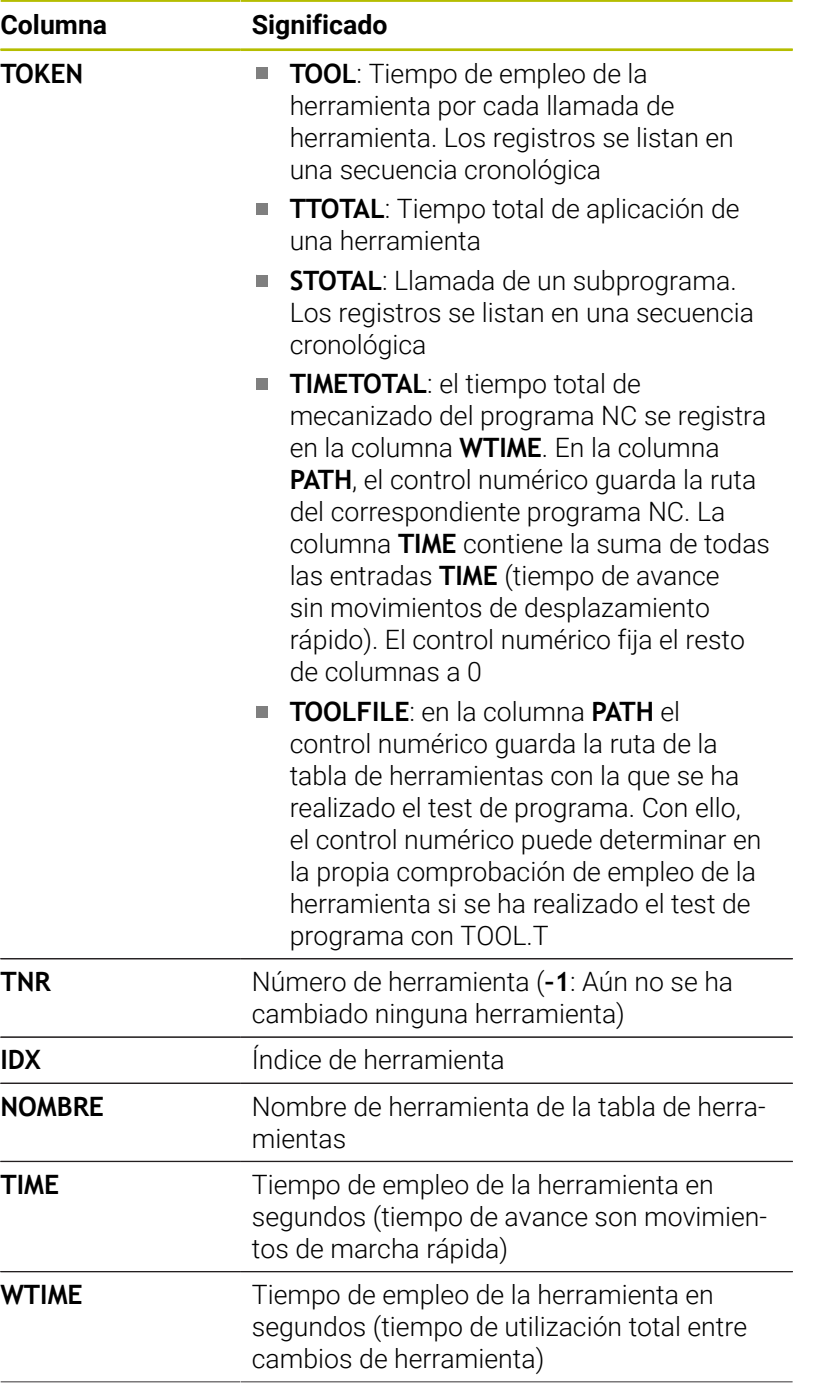

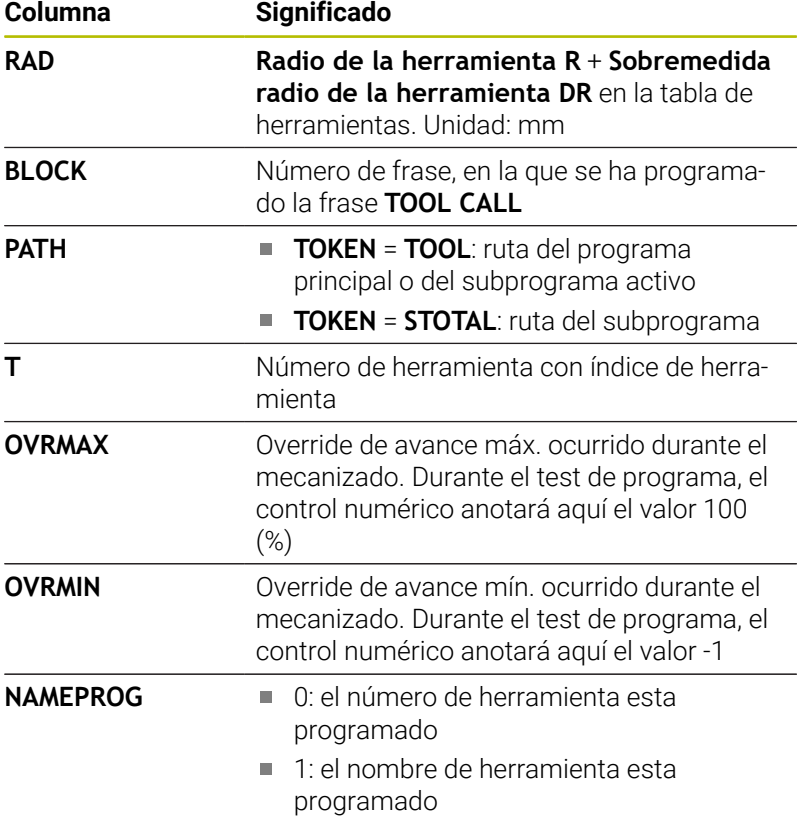

El control numérico guarda los tiempos de aplicación de la herramienta en un fichero separado con la extensión **pgmname.H.T.DEP**. Dicho fichero únicamente es visible si se ha ajustado el parámetro de la máquina **dependentFiles** (N.º 122101) en **MANUAL**.

En la comprobación del empleo de la herramienta de un fichero de palés, están disponibles dos posibilidades:

- Si el cursor se encuentra en el fichero de palés sobre una entrada de palés, el control numérico ejecuta la comprobación del empleo de la herramienta para todo el palé.
- Si el cursor se encuentra en el fichero de palés sobre una entrada de programa NC, el control numérico ejecuta la comprobación del empleo de la herramienta solo para el programa seleccionado.

#### **Aplicar la comprobación de empleo de la herramienta**

Antes del inicio de un programa en el modo de funcionamiento **Ejec. programa continua / frase a frase**, es posible comprobar si las herramientas utilizadas en el programa NC existen y si disponen de suficiente vida útil restante. El control numérico compara los valores reales del tiempo de aplicación de la tabla de herramientas con los valores nominales del fichero de uso de la herramienta.

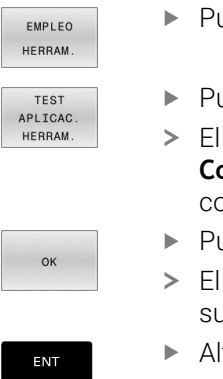

- Pulsar la softkey **USO DE LA HERRAMIENTA**
- Pulsar la softkey **TEST APLICAC. HERRAM.**
- control numérico abrirá la ventana emergente **Comprobación del empleo de la herramienta** on el resultado de la comprobación de uso.
- Pulsar la softkey **OK**
	- control numérico cierra la ventana de uperposición.
- Alternativamente, pulsar la tecla **ENT**

Con la función **FN 18 ID975 NR1** puede consultar la comprobación de uso de la herramienta.

# **4.2 Tabla del palpador digital**

## **Aplicación**

En la tabla del palpador digital **tchprobe.tp** se puede definir el palpador digital y los datos del proceso de palpación, p. ej. el avance de palpación. Si se utilizan varios palpadores digitales, se pueden guardan datos separados para cada palpador digital.

## **Descripción de las funciones**

La tabla del palpador digital contiene los siguientes parámetros:

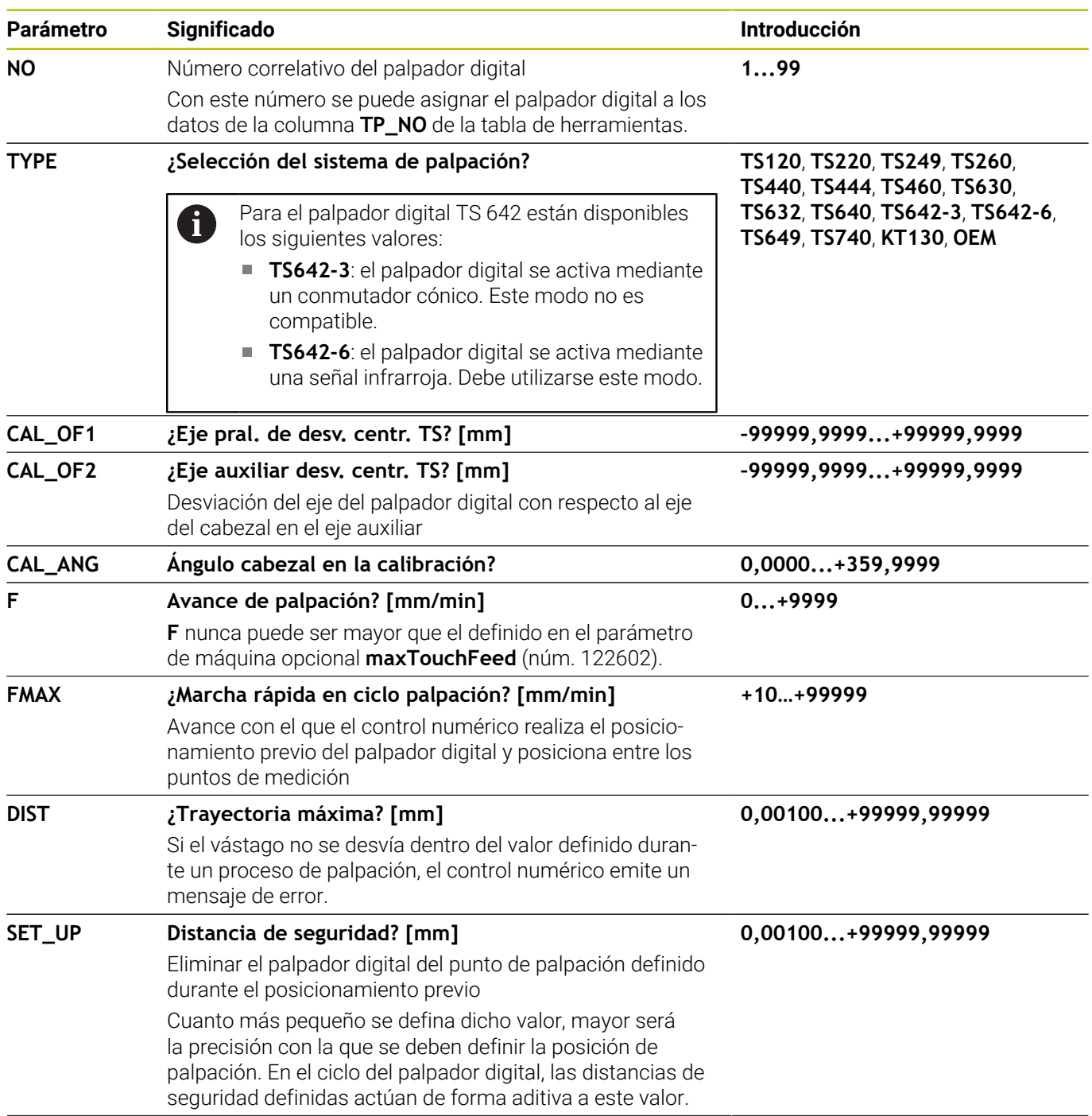

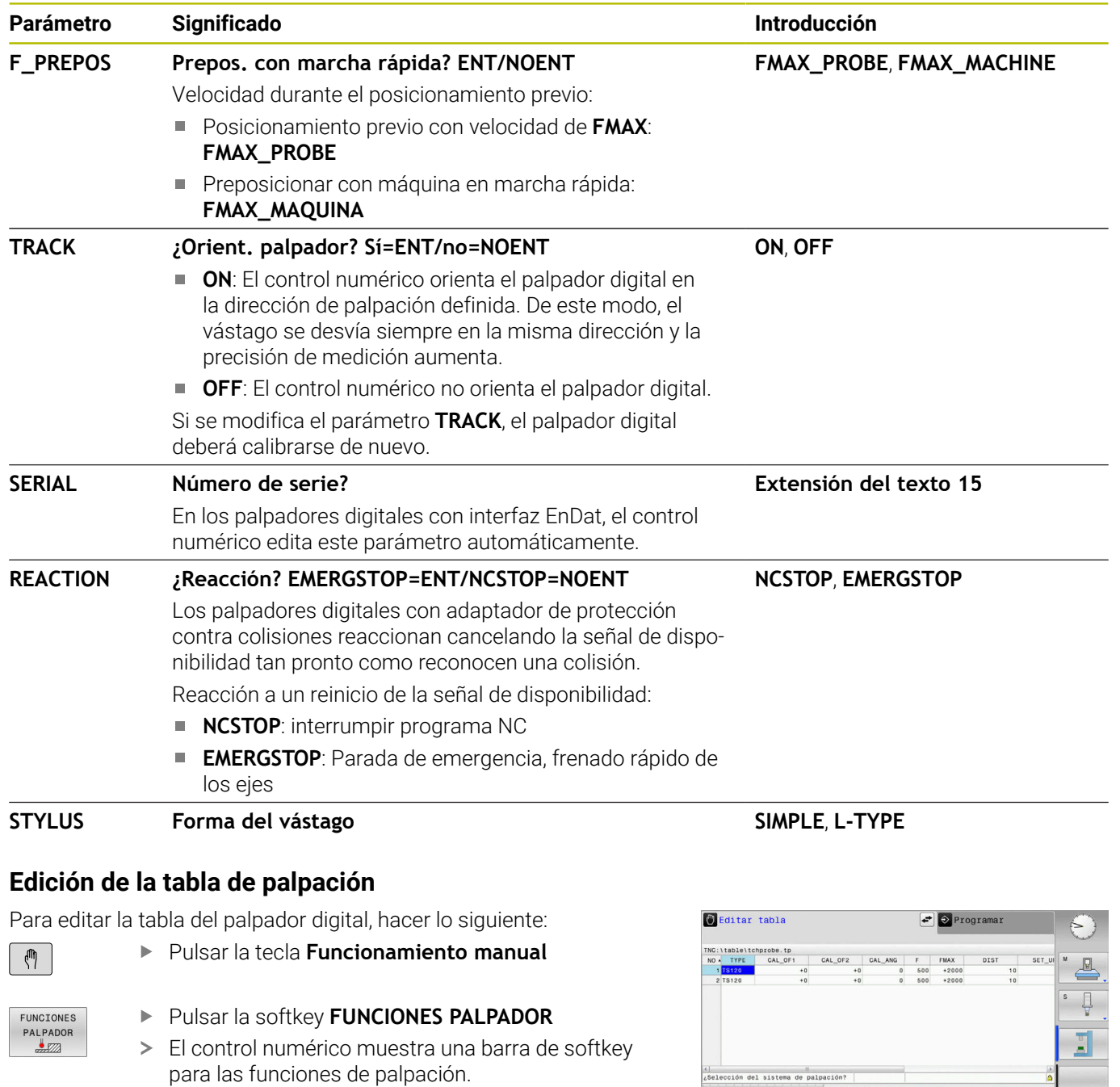

- Pulsar la softkey **TABLA PALPADOR**
- El control numérico abre la tabla del palpador digital.
- Poner la softkey **EDITAR** en **ON**

TABLA

PALPADOR

EDITAR OFF ON

 $\mathbf i$ 

- Seleccionar el valor deseado  $\blacktriangleright$
- Realizar los cambios deseados  $\blacktriangleright$

Los valores de la tabla del palpador digital también se pueden editar en la gestión de herramientas.

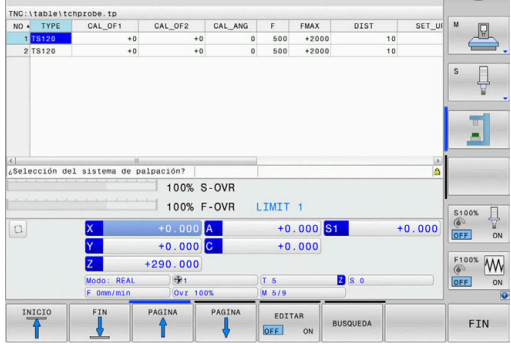

# <span id="page-161-0"></span>**4.3 Gestión de herramientas**

## **Nociones básicas**

 $\bullet$ 

Rogamos consulte el manual de la máquina.

La gestión de herramientas es una función que depende de la máquina y que puede estar desactivada, parcial o totalmente. El constructor de la máquina determinará el volumen específico de funciones.

A través de la gestión de herramientas, el fabricante de la máquina puede proporcionar una gran variedad de funciones para el manejo de las herramientas. Ejemplos:

- Representación y edición de todos los datos de herramientas de  $\Box$ la tabla de herramientas y la tabla del palpador digital
- Representación de los datos de herramientas resumida y  $\mathbb{R}^n$ adaptable en los formularios
- Denominación libre de los datos de herramienta en la nueva vista  $\blacksquare$ de tabla
- $\overline{\phantom{a}}$ Presentación mixta de los datos de la tabla de herramientas y de la tabla de posiciones
- Posibilidad de clasificar rápidamente todos los datos de herramienta mediante clic del ratón.
- Utilizar medios auxiliares, p. ej., diferenciación por colores del  $\overline{\phantom{a}}$ estado de la herramienta o el estado del almacén
- Copiar e insertar todos los datos de herramientas pertenecientes a una herramienta
- Representación gráfica del tipo de herramienta en la vista de tabla y en la vista de detalle, a fin de obtener una mejor visión global de los tipos de herramienta disponibles.

Además de la gestión de herramientas ampliada (Opción #93)

- Proporcionar la secuencia de todas las herramientas específica del programa o específica del palé
- Proporcionar la lista de componentes de todas las herramientas п específica del programa o específica del palé
	- Si se edita una herramienta en la gestión de herramientas, la herramienta seleccionada se bloquea. Si dicha herramienta se precisa en el programa NC procesado, el control numérico muestra el mensaje: **Tabla de herramientas bloqueada**.
		- Al usar el modo ampliado de la gestión de herramientas, solo se puede restablecer la tabla de posiciones antes de confirmar el corte de corriente.

**Información adicional:** ["Tabla de posiciones para el](#page-150-0) [cambiador de herramienta", Página 151](#page-150-0)

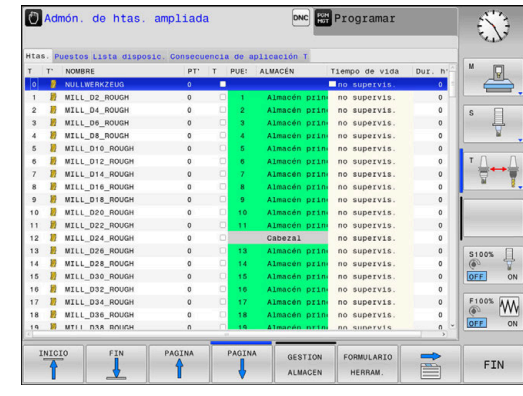

Ŧ

## **Llamar la gestión de herramientas**

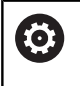

Rogamos consulte el manual de la máquina.

La forma de iniciar la gestión de herramientas puede divergir de la forma descrita a continuación.

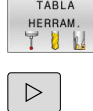

- Seleccionar la tabla de herramientas: pulsar la softkey **TABLA HERRAM.**
- ▶ Seguir conmutando la barra de Softkeys

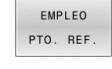

Pulsar la softkey **EMPLEO PTO. REF.**

El control numérico cambia a la nueva vista de tabla.

#### **Vista de la gestión de htas.**

En la nueva vista, el control numérico representa toda la información sobre herramientas en las siguientes pestañas:

- $\blacksquare$ **Herramientas**: Información específica de la herramienta
- **Puestos**: Información específica de la posición

Además de la gestión de herramientas ampliada (Opción #93)

**Lista disposic.**: Lista de todas las herramientas del programa NC que está seleccionado en el modo de funcionamiento de ejecución del programa (solo cuando ya se haya creado un archivo de uso de la herramienta) **Información adicional:** ["Prueba operativa de la herramienta",](#page-155-0)

[Página 156](#page-155-0)

**Consecuencia de aplicación T**: Lista de la secuencia de todas las herramientas que se han cambiado en el programa NC seleccionado en el modo de funcionamiento de ejecución del programa (solo cuando ya se haya creado un archivo de uso de la herramienta)

**Información adicional:** ["Prueba operativa de la herramienta",](#page-155-0) [Página 156](#page-155-0)

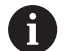

Cuando en el modo de funcionamiento de ejecución del programa se selecciona una tabla de palés, **Lista disposic.** y **Consecuencia de aplicación T** se calculan para toda la tabla de palés.

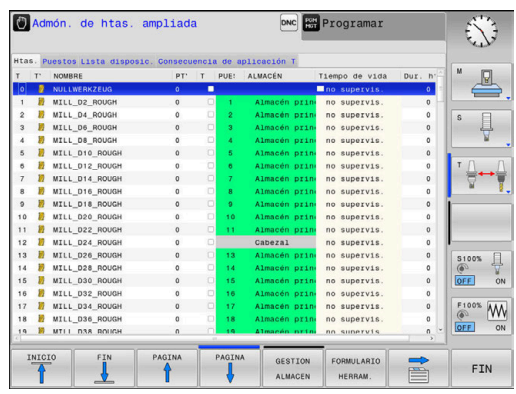

## **Editar la gestión de herramientas**

La gestión de herramientas se puede manejar tanto con el ratón como también con las teclas y Softkeys:

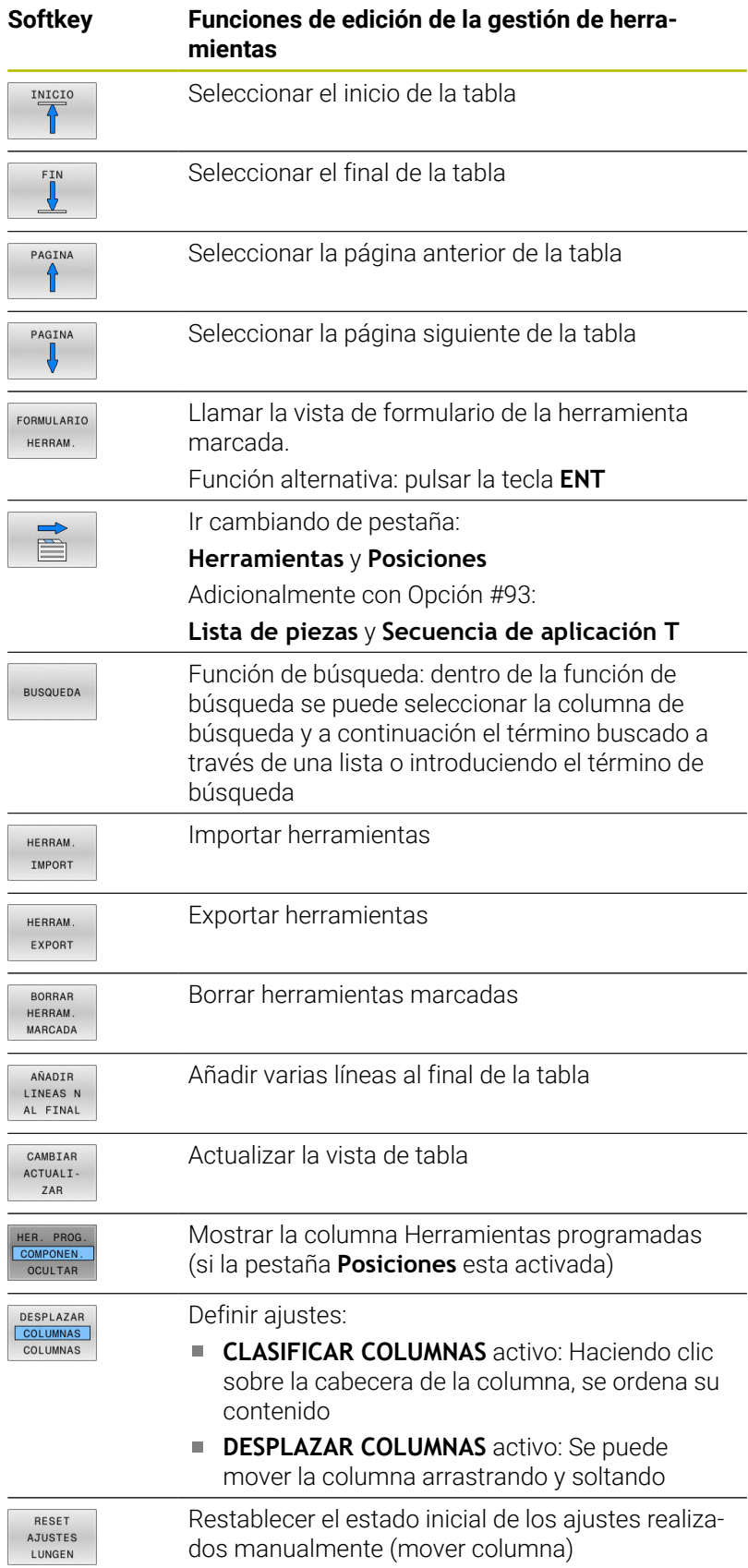

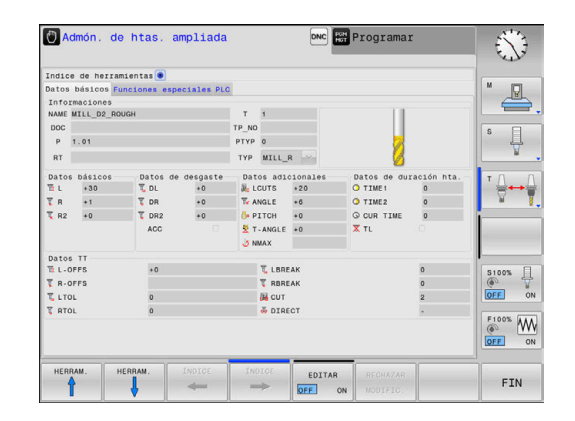

Solo es posible editar los datos de herramientas en la vista A Formulario. Puede activar la vista de formulario pulsando la softkey **FORMULARIO HERRAM.** o la tecla **ENT** para la herramienta sobre la que se encuentre el cursor. Si utiliza la gestión de herramientas sin ratón, también puede activar y volver a desactivar funciones que se seleccionan mediante casillas de control con la tecla **-/+**. En la gestión de herramientas, con la tecla **GOTO** se puede buscar el número de herramienta o el número de posición.

Las siguientes funciones, además, se pueden realizar con el ratón:

- Función de organización: al hacer clic en una columna de la cabecera de la tabla, el control numérico ordena los datos en orden ascendente o descendente (dependiendo de los ajustes activos de la softkey)
- Desplazar columna: Haciendo clic en una columna de la cabecera de la tabla y a continuación moviendo la columna con la tecla del ratón apretada se pueden ordenar las columnas en el orden preferido. De momento, el control numérico no guardará el orden de las columnas después de salir de la gestión de herramientas (según el ajuste activo de la softkey)
- Visualizar informaciones adicionales en la vista de formulario: el control numérico mostrará los textos ayuda estando la softkey **EDITAR ON/OFF** en **ON** y moviendo el cursor del ratón sobre un campo de entrada activo y dejándolo durante un segundo

## **Editar con vista de formulario activa**

Con la vista de formulario activa se dispone de las siguientes funciones:

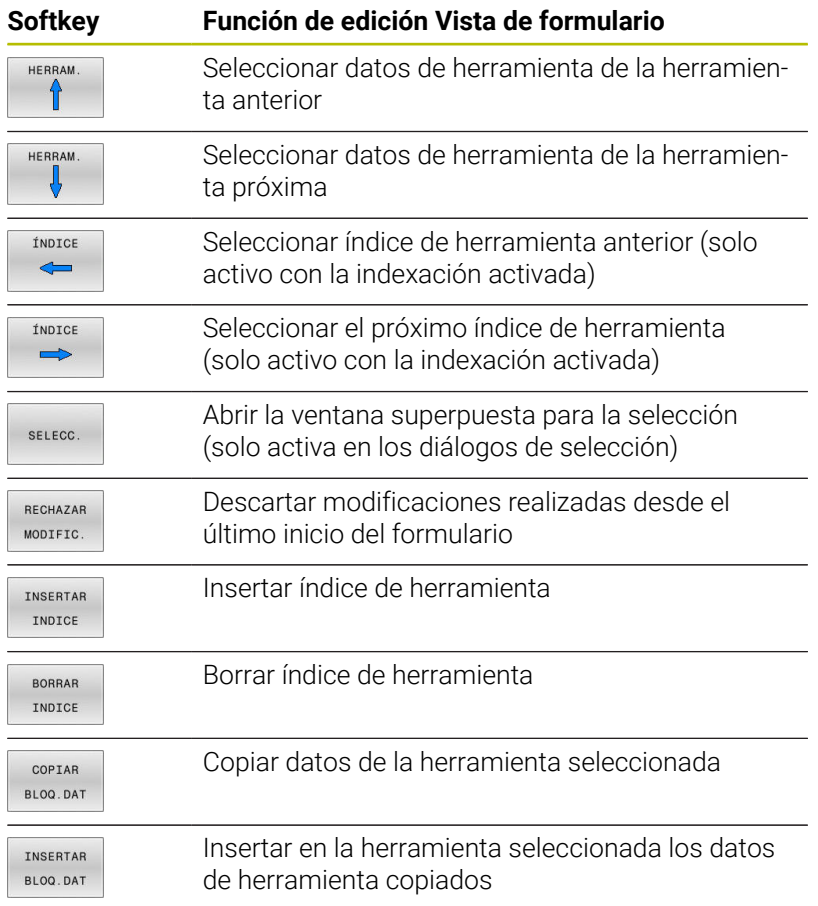

#### **Borrar datos de herramientas marcadas**

Con esta función se pueden borrar de una forma simple los datos de herramienta cuando los mismos ya no se precisan.

Al borrar debe procederse de la siguiente forma:

- En la Gestión de herramientas, marcar con las teclas de flecha o con el ratón los datos de herramienta que se quieran borrar
- Pulsar la softkey **BORRAR HERRAM. MARCADA**
- El control numérico muestra una ventana superpuesta en la que se explican los datos de la herramienta que se van a borrar.
- Iniciar la eliminación con la softkey **EJECUTAR**
- El control numérico muestra en una ventana superpuesta el  $\geq$ estado de la eliminación.
- Finalizar el proceso de borrado con tecla o Softkey **END**

## *INDICACIÓN*

#### **¡Atención: Peligro de pérdida de datos!**

j.

 $\mathbf i$ 

La función **BORRAR HERRAM. MARCADA** borra los datos de la herramienta permanentemente. Antes de la eliminación, el control numérico no realizará ninguna copia de seguridad automática de los datos, por ejemplo en una papelera de reciclaje. Es por esto que los archivos se eliminan de forma irreversible.

- $\blacktriangleright$ Hacer una copia de seguridad de los datos importantes en unidades externas de forma regular
	- Los datos de herramientas que todavía están guardadas en la tabla de posiciones no se pueden borrar. En primer lugar, para ello es necesario descargar las herramientas del cargador.
		- Mantener la tabla de herramientas lo más sinóptica y breve posible para no perjudicar la velocidad de cálculo del control numérico. Añadir como máximo 10.000 entradas de herramienta en la gestión de herramientas. Por ejemplo, se pueden borrar todos los números de herramienta que no se utilicen, ya que los números de herramienta no tienen por qué ser consecutivos.

### **Tipos de herramientas disponibles**

Dependiendo del tipo de herramienta seleccionado, en la gestión de herramientas el control numérico proporciona únicamente los campos de introducción que se precisan.

La Gestión de herramientas representa los diferentes tipos de herramientas con un icono. Se dispone de las siguientes tipos de herramientas:

**4**

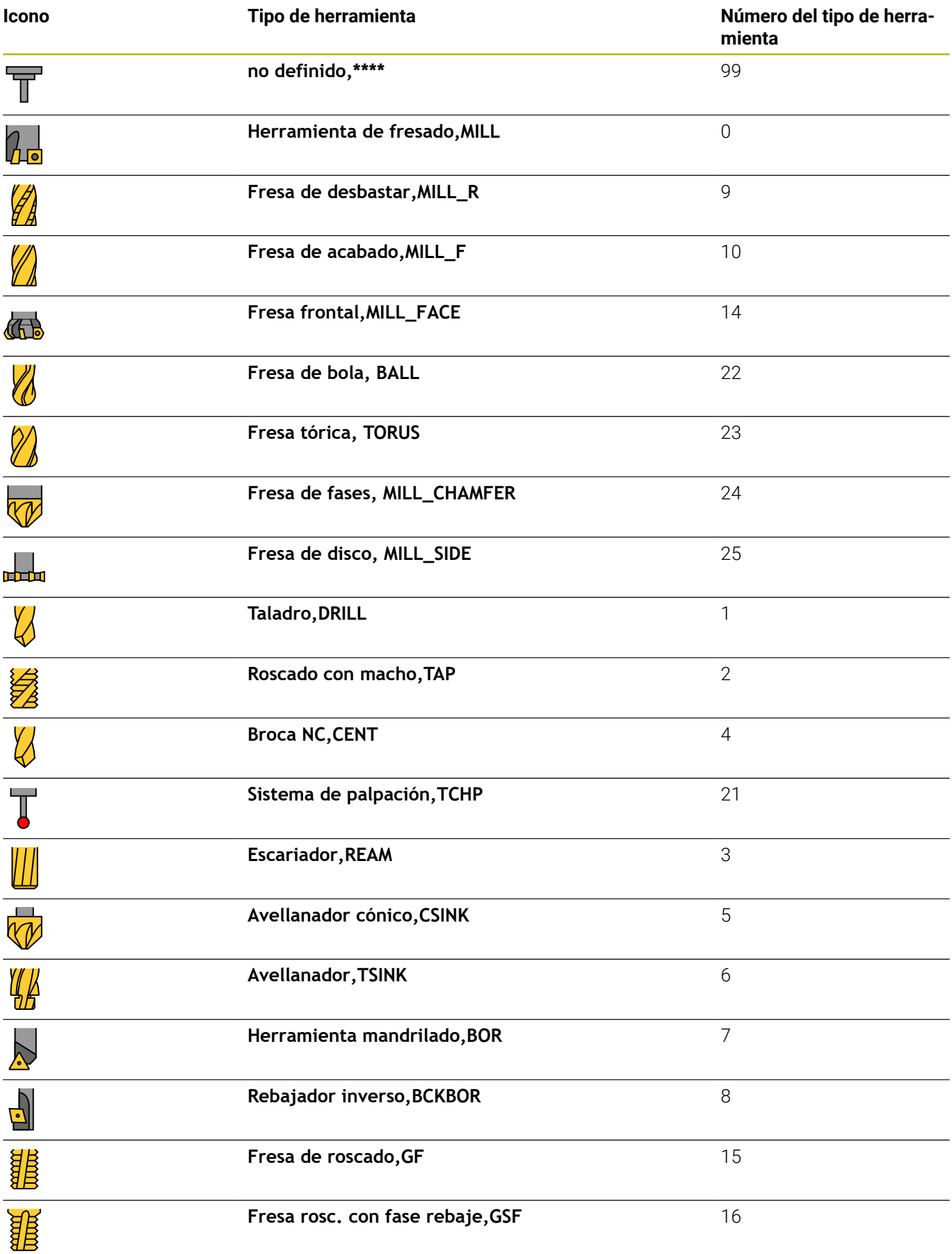

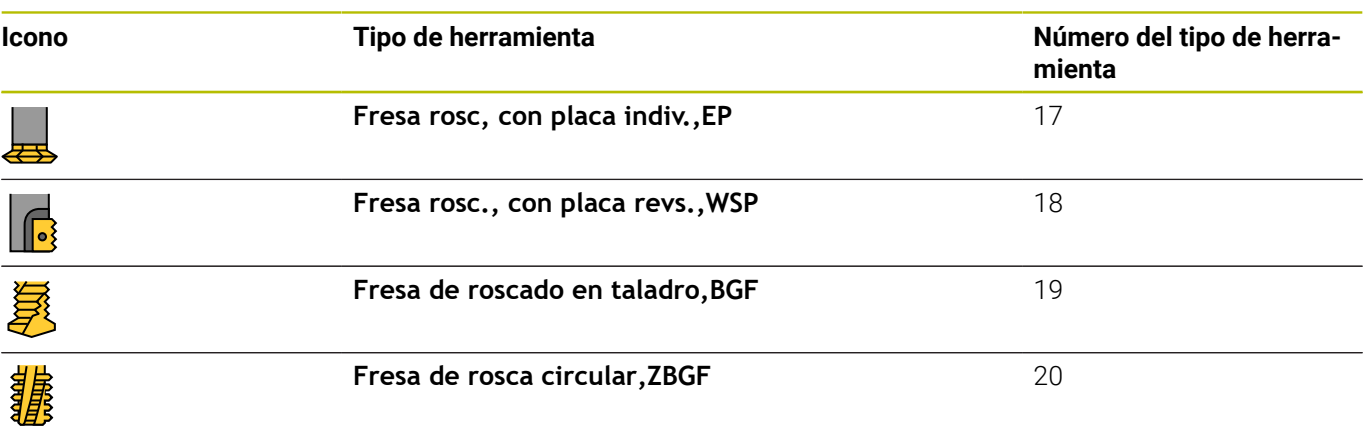

## **Importar y exportar datos de la herramienta**

#### **Importar datos de herramienta**

Rogamos consulte el manual de la máquina. El fabricante puede habilitar mediante reglas de actualización, por ejemplo, la eliminación automática de vocales modificadas de las tablas y los programas NC.

Mediante esta función se pueden importar de una forma simple datos de herramienta que se hayan medido externamente, p. ej. en un equipo de preajuste. El fichero a importar debe estar en formato CSV (**c**omma **s**eparated **v**alue). El tipo de fichero **CSV** describe la configuración de un fichero de texto para la sustitución de datos estructurados simples. Por consiguiente, el fichero de importación debe estar estructurado del modo siguiente:

- $\overline{\phantom{a}}$ **Línea 1**: En la primera línea deben definirse los correspondientes nombres de columnas, en las que deben ir a parar los datos definidos en las líneas siguientes. Los nombres de columnas se separan mediante una coma.
- **Otras líneas**: Todas las demás líneas contienen los datos que se quieren importar a la tabla de herramientas. El orden secuencial de los datos debe adaptarse al orden secuencial de los nombres de columna que se indican en la línea 1. Los datos están separados mediante una coma, los números decimales deben definirse con un punto decimal.

Al importar debe procederse de la siguiente forma:

- Copiar las tablas de herramientas para importar en el disco duro del control numérico en el directorio **TNC:\system\tooltab**
- Iniciar la gestión de herramientas ampliada
- En la gestión de herramientas, pulsar la softkey **HERRAM. IMPORT**
- El control numérico muestra una ventana superpuesta con los ficheros CSV que se guardan en el directorio **TNC:\systems \tooltab**
- $\mathbf{b}$  . Seleccionar con las teclas cursoras o con el ratón el fichero para importar, confirmar con la tecla **ENT**
- El control numérico muestra en una ventana superpuesta el contenido del fichero CSV
- Iniciar la importación con la softkey **EJECUTAR**.

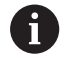

#### ■ El fichero CSV a importar debe estar guardado en el directorio **TNC:\system\tooltab**.

- Si importa datos de herramientas de herramientas ya existentes (número disponible en la tabla de posiciones), el control numérico emitirá un mensaje de error. Entonces podrá decidir si desea saltar esa frase de datos o añadir una nueva herramienta. El control numérico añade una nueva herramienta en la primera fila vacía de la tabla de herramientas.
- Cuando el fichero CSV importado contiene columnas de la tabla desconocidas, el control numérico muestra un mensaje al importar. Un aviso adicional informa de que los datos no se han aceptado.
- Asegurarse de que las denominaciones de columnas se han especificado correctamente. **Información adicional:** ["Introducir datos de herramienta](#page-143-0) [en la tabla", Página 144.](#page-143-0)
- Se pueden importar los datos de herramienta que se quieran, la frase de datos correspondiente no debe contener todas las columnas (o datos) de la tabla de herramientas.
- El orden secuencial de los nombres de columna puede ser cualquiera, los datos deben estar definidos en el orden secuencial adaptado para ello.

#### **Ejemplo**

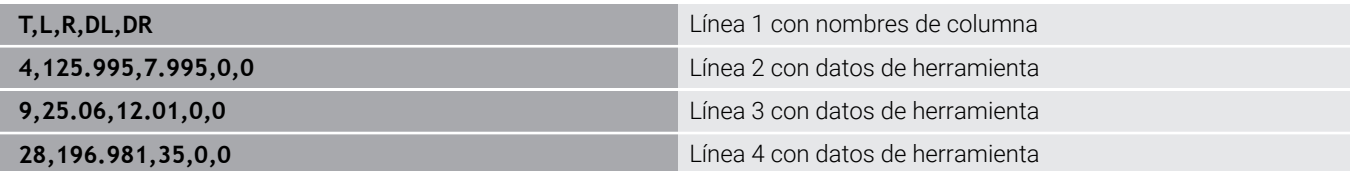

#### **Exportar datos de herramienta**

Mediante esta función se pueden exportar datos de herramienta de una forma simple, para almacenar los mismos p. ej. en el banco de datos de herramientas de su sistema CAM. El control numérico guarda el fichero exportado en formato CSV (**c**omma **s**eparated **v**alue). El tipo de fichero **CSV** describe la configuración de un fichero de texto para la sustitución de datos estructurados simples. El fichero de exportación se configura de la forma siguiente:

- $\mathcal{L}_{\mathcal{A}}$ **Fila 1**: en las primeras filas, el control numérico guarda los nombres de columna de todos los datos de herramientas correspondientes que se van a definir. Los nombres de columnas se separan mediante una coma.
- **Otras líneas**: Todas las demás líneas contienen los datos de las i. herramientas que se han exportado. El orden secuencial de los datos se adapta al orden secuencial de los nombres de columna que se indican en la línea 1. Los datos están separados por comas, el control numérico marca los decimales con un punto decimal.

Al exportar debe procederse de la siguiente forma:

- En la Gestión de herramientas, marcar con las teclas de flecha o  $\mathbf{b}$  . con el ratón los datos de herramienta que se quieran exportar
- Pulsar la softkey **HERRAM. EXPORT**
- El control numérico muestra una ventana superpuesta
- Indicar el nombre del fichero CSV, confirmar con la tecla **ENT**
- Iniciar la exportación con la softkey **EJECUTAR**
- $\geq$ El control numérico muestra en una ventana superpuesta el estado de la exportación
- Finalizar el proceso de exportación con tecla o Softkey **END**

El control numérico guarda el fichero CSV exportado en el directorio **TNC:\system\tooltab** de forma predeterminada.

f)

# **4.4 Gestión de portaherramientas**

## **Principios básicos**

(ö)

Con la ayuda de la gestión de portaherramientas se pueden crear y gestionar portaherramientas. En los cálculos, el control numérico tiene en cuenta los portaherramientas.

Rogamos consulte el manual de la máquina.

El constructor de la máquina debe habilitar y adaptar esta función.

El fabricante define el punto de anclaje para el portaherramientas.

En las máquinas con 3 ejes, los portaherramientas de cabezales acodados en ángulo recto ayudan en mecanizados en los ejes de herramienta **X** y **Y**, puesto que el control numérico tiene en cuenta las dimensiones de los cabezales acodados.

En el modo de funcionamiento **Test del programa** puede comprobarse que no existan colisiones del portaherramientas con la pieza.

**Información adicional:** ["Monitorizar colisiones ", Página 275](#page-274-0)

Junto con la opción de software **Advanced Function Set 1** (opción #8), puede inclinarse el espacio de trabajo según el ángulo de los cabezales angulares intercambiables y, de este modo, seguir trabajando con el eje de herramienta **Z**.

Para que el control numérico tenga en cuenta en el cálculo los portaherramientas, deben ejecutarse los pasos del trabajo siguientes:

- Memorizar modelos de portaherramientas
- Parametrizar modelos de portaherramientas  $\overline{\phantom{a}}$
- Asignar portaherramientas Ì.

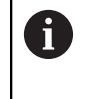

Si se utilizan ficheros M3D o STL en lugar de portaherramientas parametrizados, se omiten los dos primeros pasos del trabajo.

 $\mathbf i$ 

Además, cuando la unidad de pulgadas no está activa en el control numérico o en el programa NC, el control numérico interpreta la medida de los archivos 3D en mm.

## **Memorizar modelos de portaherramientas**

Muchos portaherramientas se diferencian exclusivamente por sus dimensiones, pero en su forma geométrica son idénticos. Para que el usuario no tenga que construirse él mismo todos los portaherramientas, HEIDENHAIN ofrece unos modelos de portaherramientas ya preparados. Los modelos de portaherramientas son modelos 3D geométricamente fijos, pero modificables en lo referente a las dimensiones

Los modelos de portaherramientas deben estar guardados en **TNC: \system\Toolkinematics** y deben llevar la extensión **.cft**.

En el puesto de programación, la carpeta **TNC:\system \Toolkinematics** contiene los archivos de ejemplo para los modelos de portaherramientas.

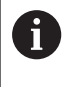

Si en el control numérico faltan los modelos de portaherramientas, descargar los datos deseados en: **[Soluciones NC de HEIDENHAIN](https://www.klartext-portal.com/es/consejos/nc-solutions/)**

T

Si se precisan más modelos de portaherramientas, contactar con el fabricante de la máquina o con un tercer ofertante.

A

Los modelos de portaherramientas pueden estar compuestos por varios ficheros parciales. Si los ficheros parciales son incompletos, el control numérico emite un aviso de error.

**¡Utilizar únicamente modelos de portaherramientas completos!**

## **Parametrizar modelos de portaherramientas**

Antes de que el control numérico pueda tener en cuenta los portaherramientas en el cálculo, los modelos de portaherramientas deben proveerse de las dimensiones reales. Puede llevarse a cabo esta parametrización en la herramienta auxiliar **ToolHolderWizard**.

Los portaherramientas parametrizados con la extensión **.cfx** se almacenan en **TNC:\system\Toolkinematics**.

La herramienta auxiliar **ToolHolderWizard** se maneja principalmente con el ratón. Con el ratón se puede ajustar también la subdivisión de pantalla deseada, trazando las líneas separadoras entre las áreas **Parámetros**, **Figura auxiliar** y **gráfico 3D** con la tecla izquierda del ratón pulsada.

En la herramienta auxiliar **ToolHolderWizard** se dispone de los siguientes iconos:

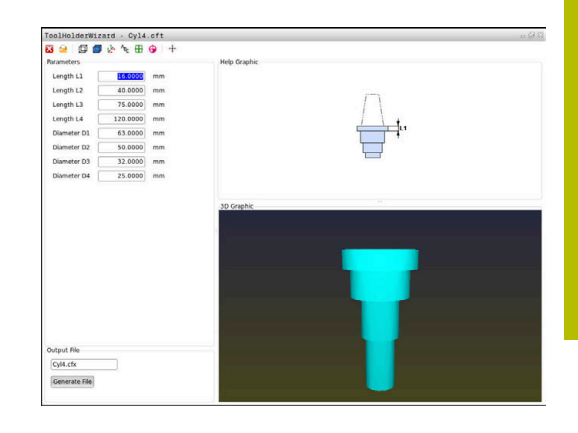

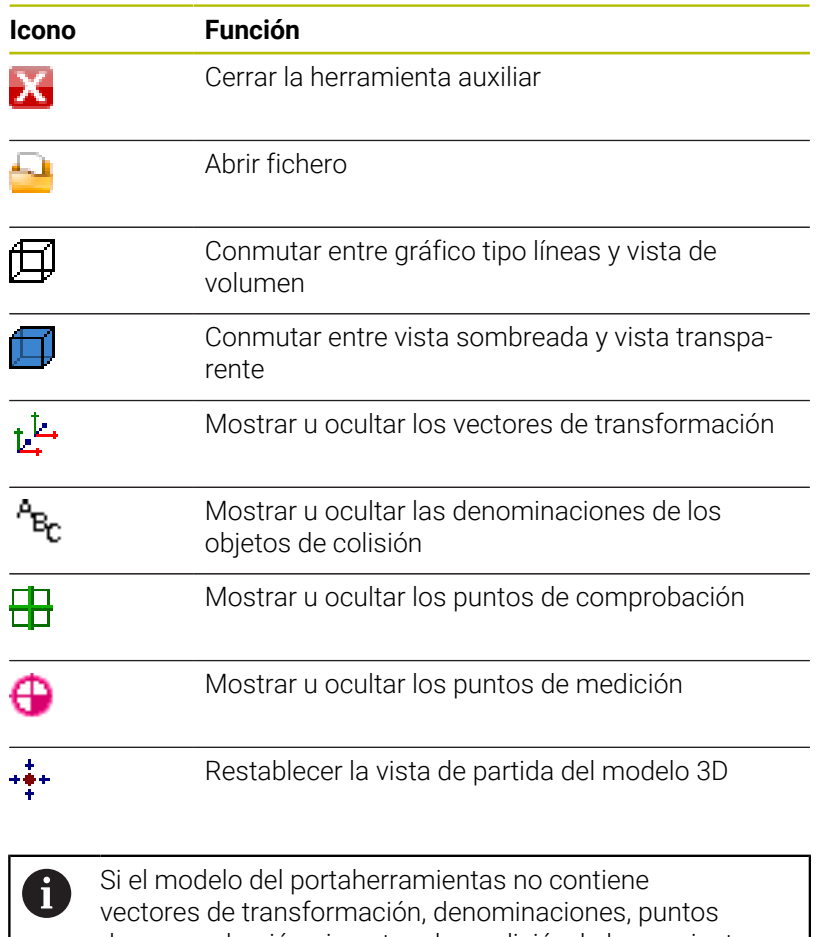

de comprobación ni puntos de medición, la herramienta auxiliar **ToolHolderWizard** no realizará ninguna acción al pulsar los iconos correspondientes.

#### **Parametrizar un modelo de portaherramientas en el modo de funcionamiento Funcionamiento manual**

Para parametrizar y guardar un modelo de portaherramientas, proceder de la siguiente manera:

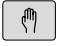

Pulsar la tecla **Funcionamiento manual**

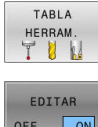

- Pulsar la softkey **TABLA HERRAM.**
- OFF ON
- Pulsar la softkey **EDITAR**
- $\rightarrow$

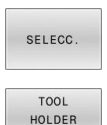

WIZARD

- Pulsar la softkey **SELECC.**
- Pulsar la softkey **TOOL HOLDER WIZARD**
- El control numérico abre la herramienta auxiliar **ToolHolderWizard** en una ventana superpuesta.

Posicionar el cursor en la columna **CINEMÁTICA**

- Pulsar el icono **ABRIR FICHERO**
- El control numérico abre una ventana de superposición.
- Con la ayuda de imagen de vista previa, seleccionar el modelo de portaherramientas deseado
- Pulsar la superficie de conmutación **OK**
- El control numérico abre el modelo de portaherramientas seleccionado.
- El cursor se colocará en el primer valor parametrizable.
- ▶ Adaptar los valores
- En el área **Fichero de entrega** introducir el nombre para el portaherramientas parametrizado
- Pulsar la casilla de conmutación **GENERAR FICHERO**
- ▶ Dado el caso, reaccionar al feedback del control numérico
- Pulsar el icono **FINALIZAR**
- El control numérico cierra la herramienta auxiliar

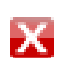

#### **Parametrizar un modelo de portaherramientas en el modo de funcionamiento Programar**

Para parametrizar y guardar un modelo de portaherramientas, proceder de la siguiente manera:

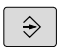

## Pulsar la tecla **Programar**

PGM<br>MGT

X

- Pulsar la tecla **PGM MGT**
- ▶ Seleccionar la ruta **TNC:\system\Toolkinematics**
- Seleccionar el modelo de portaherramientas
- El control numérico abre la herramienta auxiliar **ToolHolderWizard** con el modelo de portaherramientas seleccionado.
- El cursor se colocará en el primer valor parametrizable.
- ▶ Adaptar los valores
- En el área **Fichero de entrega** introducir el nombre para el portaherramientas parametrizado
- Pulsar la casilla de conmutación **GENERAR FICHERO**
- ▶ Dado el caso, reaccionar al feedback del control numérico
- Pulsar el icono **FINALIZAR**
- El control numérico cierra la herramienta auxiliar

## <span id="page-177-0"></span>**Asignar portaherramientas**

Para que el control numérico tenga en cuenta un portaherramientas en sus cálculos, debe asignarse el portaherramientas a una herramienta y **volver a llamar a la herramienta**.

> Los portaherramientas parametrizados pueden estar compuestos por varios ficheros parciales. Si los subarchivos están incompletos, el control numérico mostrará un mensaje de error.

#### **Solamente deben utilizarse portaherramientas completamente parametrizados o ficheros STL o M3D sin errores.**

Los portaherramientas en formato STL deben cumplir las siguientes condiciones:

- Máx. 20.000 triángulos
- La malla poligonal forma una cubierta cerrada

Cuando un fichero STL no cumple las exigencias del control numérico, se emite un mensaje de error.

Para los portaherramientas se aplican las mismas exigencias que para los archivos STL y M3D, al igual que con el utillaje.

Para asignar una herramienta a un portaherramientas, procédase de la forma siguiente:

 $\mathbb{C}$ 

 $\mathbf i$ 

- Modo de funcionamiento: pulsar la tecla **Funcionamiento manual**
- TABLA HERRAM TUN
- **Pulsar la softkey TABLA HERRAM.**
- EDITAR  $\sqrt{a}$
- Pulsar la softkey **EDITAR**
- Posicionar el cursor en la columna **CINEMÁTICA** de la herramienta que se precisa

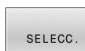

 $\rightarrow$ 

- Pulsar la softkey **SELECC.**
- El control numérico abre una ventana superpuesta con los portaherramientas disponibles.
- ▶ Con la ayuda de la imagen de vista previa, seleccionar el portaherramientas deseado
- Pulsar la softkey **OK**
- El control numérico captura el nombre del portaherramientas seleccionado en la columna **KINEMATIC**.
- Abandonar la tabla de herramientas

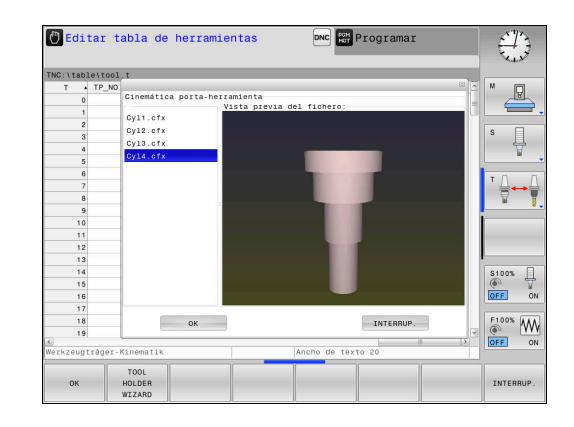

 $\mathsf{END}_{\square}$ 

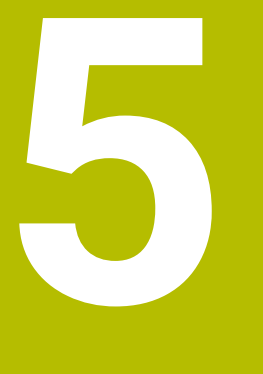

# **Ajuste**

## **5.1 Conectar, desconectar**

## **Conexión**

## **A** PELIGRO

#### **Atención, peligro para el usuario.**

Las máquinas y los componentes de las máquinas siempre comprenden riesgos mecánicos. Los campos eléctricos, magnéticos o electromagnéticos son especialmente peligrosos para las personas con marcapasos e implantes. Los riesgos comienzan al conectar la máquina.

- ▶ Tener en cuenta y respetar el manual de la máquina
- $\blacktriangleright$ Tener en cuenta y respetar las instrucciones de seguridad y los iconos de seguridad
- Utilizar los dispositivos de seguridad

Rogamos consulte el manual de la máquina. La conexión de la máquina y el desplazamiento de los puntos de referencia son funciones que dependen de la máquina.

Conecte la máquina y el control numérico de la forma siguiente:

- Conectar la tensión de alimentación del control numérico y la máquina
- $\rightarrow$ El control numérico mostrará el estado de conexión en los diálogos siguientes.
- El control numérico mostrará el diálogo **Stromunterbrechung** tras un arranque correcto
- $CE$

6

- Eliminar el mensaje con la tecla **CE**
- El control numérico muestra el diálogo **Traducir el programa de PLC**, el programa de PLC se traducirá automáticamente.
- El control numérico muestra el diálogo **Falta la tensión de potencia para los relés**.
- 
- Conectar la tensión de potencia
- El control numérico ejecuta un autodiagnóstico.

Si el control numérico no registra errores, mostrará el diálogo **Sobrepasar los puntos de referencia**.

Si el control numérico registra un error, emitirá un mensaje de error.
# *INDICACIÓN*

#### **¡Atención: Peligro de colisión!**

Al conectar la máquina, el control numérico intenta restablecer el estado de desconectado del plano inclinado. Bajo ciertas circunstancias esto no es posible. Esto aplica, p. ej si bascula con ángulo del eje y la máquina se ha configurado con ángulo espacial o si se ha modificado la cinemática.

- Siempre que sea posible, restablecer la inclinación antes del  $\mathbf{p}$ apagado
- Al volver a conectar comprobar el estado de la inclinación

### **Comprobar la posición del eje**

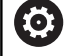

Esta sección se aplica exclusivamente a los ejes de máquina con sistema de medida EnDat.

Cuando tras conectar la máquina la posición real del eje no coincide con la posición al apagarla, el control numérico muestra una ventana emergente.

- Comprobar la posición del eje afectado  $\mathbf{r}$
- Cuando la posición real del eje coincide con la indicación propuesta, confirmar con **SÍ**

# *INDICACIÓN*

#### **¡Atención: Peligro de colisión!**

Las variaciones entre las posiciones reales del eje y los valores que espera el control numérico (guardados al apagar) pueden provocar, si estas se incumplen, desplazamientos de los ejes no deseados e imprevisibles. Durante la referenciación de ejes adicionales y de todos los desplazamientos subsiguientes existe riesgo de colisiones.

- ► Comprobar posición del eje
- Confirmar la ventana superpuesta con **SÍ** exclusivamente si las posiciones de los ejes coinciden
- A pesar de la confirmación, en lo sucesivo desplazar el eje con cuidado
- En caso de discrepancia o duda, póngase en contacto con el fabricante

### **Sobrepasar los puntos de referencia**

Si el control numérico ha realizado con éxito el autodiagnóstico tras la desconexión, muestra el diálogo **Sobrepasar los puntos de referencia**.

Rogamos consulte el manual de la máquina. Ó La conexión de la máquina y el desplazamiento de los puntos de referencia son funciones que dependen de la máquina. Si su máquina está equipada con sistemas de medida absolutos, no es necesario sobrepasar los puntos de referencia. Cuando solo se desee editar o simular gráficamente A programas, hay que seleccionar inmediatamente después de conectar la tensión de control el modo de funcionamiento **Programar** o **Test del programa** sin referenciar los ejes. Sin ejes referenciados puede fijarse un punto de referencia o modificarse el punto de referencia en la tabla de puntos de referencia. El control numérico emite la advertencia **Sobrepasar puntos referencia**. Después se pueden sobrepasar los puntos de referencia. Para ello, en el modo de funcionamiento **Funcionamiento manual** pulsar la softkey **SOBREPASO REFERENC.**. Pasar por los puntos de referencia en la secuencia prefijada: Pulsar para cada eje la tecla **NC-Start** o 団

Ahora el control numérico está preparado para funcionar y se encuentra en el modo de funcionamiento **Funcionamiento manual**.

Alternativamente, sobrepasar los puntos de referencia en cualquier secuencia:

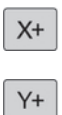

- Pulsar y mantener para cada eje la tecla de dirección del eje hasta que se haya sobrepasado el punto de referencia
- Ahora el control numérico está preparado para funcionar y se encuentra en el modo de funcionamiento **Funcionamiento manual**.

#### **Sobrepasar el punto de referencia en un plano inclinado de mecanizado**

Si la función **Inclinar plano de trabajo** (opción #8) estaba activa antes de apagar el control numérico, el control numérico también activa la función automáticamente tras el reinicio. Los movimientos mediante las teclas del eje se realizan, por tanto, en el espacio de trabajo inclinado.

Antes de sobrepasar los puntos de referencia, debe desactivarse la función **Inclinar plano de trabajo**; en caso contrario, el control numérico interrumpe el proceso con un mensaje de alarma. También pueden referenciarse los ejes que no estén activados en la cinemática actual sin desactivar **Inclinar plano de trabajo**, p. ej. un almacén de herramientas.

**Información adicional:** ["Activación manual de la inclinación",](#page-260-0) [Página 261](#page-260-0)

# *INDICACIÓN*

### **¡Atención: Peligro de colisión!**

 $\mathbf i$ 

El control numérico no lleva a cabo ninguna comprobación automática de colisiones entre la herramienta y la pieza de trabajo. En caso de un posicionamiento previo erróneo o una distancia insuficiente entre los componentes, durante la referenciación de los ejes existe riesgo de colisiones.

- **Tener en cuenta las indicaciones en pantalla**
- En caso necesario, sobrepasar una posición segura antes de la ь referenciación de los ejes
- Tener en cuenta las posibles colisiones

Si la máquina no posee sistemas de medida absolutos, la posición de los ejes giratorios debe confirmarse. La posición visualizada en la ventana superpuesta corresponde a la última posición antes del apagado.

### **Apagado**

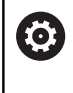

Rogamos consulte el manual de la máquina. La desconexión es una función que depende de la máquina.

Para evitar una pérdida de datos al desconectar, hay que salir expresamente del sistema operativo del control numérico:

- ৻Պ
- Modo de funcionamiento: pulsar la tecla **Funcionamiento manual**
- 

APAGAR

Confirmar con la softkey **APAGAR**

Pulsar la softkey **OFF**

Si el control numérico muestra en una ventana superpuesta el texto **Ya puede desconectar**, ya podrá interrumpir la corriente de alimentación del control numérico

# *INDICACIÓN*

### **¡Atención: Peligro de pérdida de datos!**

El control numérico debe apagarse para que finalicen los procesos activos y los datos se guarden de forma segura. Desconectar inmediatamente el control numérico accionando el interruptor principal puede conllevar a la pérdida de datos en todos los estados del control numérico.

- Apagar siempre el control numérico
- Accionar el interruptor principal únicamente después de ver el aviso en la pantalla

# **5.2 Desplazamiento de los ejes de la máquina**

### **Indicación**

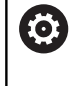

Rogamos consulte el manual de la máquina. El desplazamiento de los ejes mediante las teclas de dirección del eje depende de la máquina.

### **Desplazar eje con las teclas de dirección de los ejes**

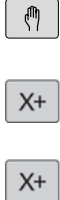

口

ां

Modo de funcionamiento: pulsar la tecla **Funcionamiento manual**

- Pulsar y mantener la tecla de dirección del eje tanto tiempo como deba desplazarse el eje
- Alternativamente, desplazar el eje continuamente: mantener la tecla de dirección del eje y pulsar la tecla **NC-Start**

Parar: Pulsar la tecla **NC-Stopp**

Con ambos métodos se pueden desplazar también varios ejes simultáneamente, el control numérico muestra entonces el avance de la trayectoria. El avance con el que se desplazan los ejes, se modifica mediante la softkey **F**,

**Información adicional:** ["Revoluciones S, avance F y función auxiliar](#page-196-0) [M", Página 197](#page-196-0)

Cuando en la máquina está activa una orden de desplazamiento, el control numérico muestra el símbolo **STIB** (Control en funcionamiento).

### **Posicionamiento por incrementos**

En el posicionamiento por incrementos el control numérico desplaza un eje de máquina según la cuota incremental programada. El rango de introducción para la aproximación es de 0,001 mm hasta 10 mm. Modo de funcionamiento: pulsar la tecla  $\bigcirc$ **Funcionamiento manual** o la tecla **Volante electrónico** Conmutar la barra de softkeys  $\triangleleft$ ▶ Seleccionar el posicionamiento por incrementos: TNCRE MENTO softkey **COTA INCREMENTAL ACTIVADA** ON Introducir aproximación de los **ejes lineales** Confirmar con la softkey **CONFIRMAR VALOR** CONFIRMAR VALOR  $\blacktriangleright$ Alternativamente, confirmar con la tecla **ENT ENT** Mediante la tecla de fecha, posicionar el cursor  $\ddagger$ sobre **ejes circulares** CONFIRMAR Introducir aproximación de los **ejes circulares** VALOR Confirmar con la softkey **CONFIRMAR VALOR** Alternativamente, confirmar con la tecla **ENT**  $\mathbf{r}$ ENT Confirmar con la softkey **OK**  $\sqrt{\phantom{a}}$ ok > La cota incremental está activa. El control numérico muestra los valores configurados en la zona superior de la pantalla. **Desactivar posicionamiento por incrementos** Softkey **COTA INCREMENTAL DESACTIVADA** INCRE

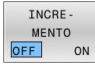

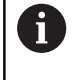

En el menú **Incremento paso de medida** puede desactivarse el posicionamiento por incrementos con la softkey **DES- CONECTAR**.

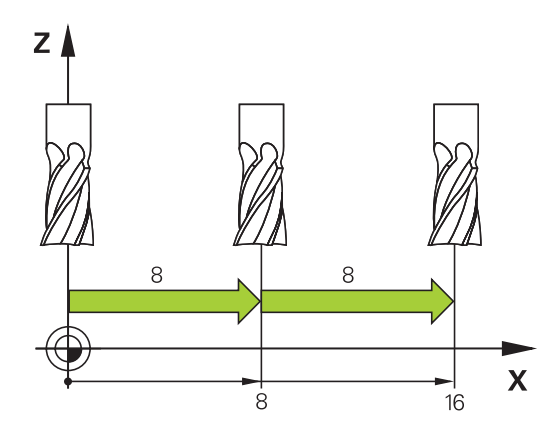

### **Desplazamiento con volantes electrónicos**

## **A PELIGRO**

#### **Atención, peligro para el usuario.**

En caso de hembrillas de conexión no aseguradas, cables defectuosos y usos no previstos, existirá siempre riesgo eléctrico. Los riesgos comienzan al conectar la máquina.

- Solo personal de servicio autorizado puede conectar o retirar los dispositivos
- Encender la máquina únicamente con un volante conectado o con una hembrilla de conexión asegurada

El control numérico admite el desplazamiento con los volantes electrónicos siguientes:

- HR 510: Volante sencillo sin indicador, transmisión de datos por  $\overline{\phantom{a}}$ cable
- HR 520: Volante con indicador, transmisión de datos por cable ш
- HR 550FS: Volante con indicador, transmisión de datos por radio

Además, el control numérico soporta los volantes con cable HR 410 (sin indicador) y HR 420 (con indicador).

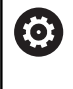

Rogamos consulte el manual de la máquina. El fabricante de su máquina puede poner a su disposición funciones adicionales para los volantes HR 5xx.

Los volantes portátiles HR 520 y HR 550FS disponen de un indicador en el que control numérico muestra información diversa.

Además se pueden ejecutar mediante las softkeys del volante importantes funciones de ajuste, p. ej. la fijación de puntos de referencia o la introducción y ejecución de funciones M.

Tan pronto como se haya activado el volante mediante la tecla de activación del mismo, ya no es posible el manejo mediante el teclado. El control numérico muestra este estado en la pantalla del control numérico mediante una ventana superpuesta.

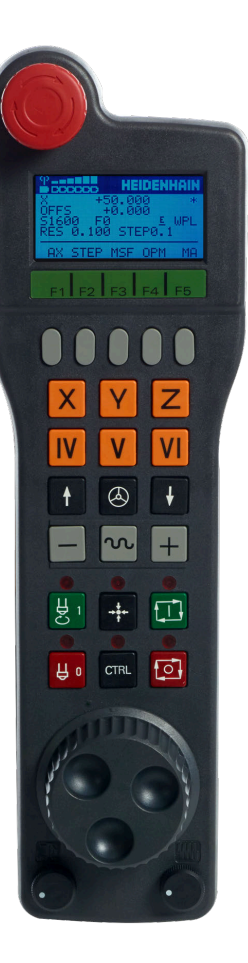

Si hay varios volantes conectados a un control numérico, entonces la tecla de volante del teclado no está disponible. Se activa o desactiva el volante con la tecla de volante en el volante. Antes de poder seleccionarse otro volante debe desactivarse el volante activo.

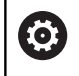

Rogamos consulte el manual de la máquina.

El constructor de la máquina debe habilitar y adaptar esta función.

- Tecla **PARADA DE EMERGENCIA**
- Display del volante para la visualización del estado y la selección de funciones
- Softkeys
- El fabricante puede cambiar las teclas del eje según la configuración el eje
- Tecla de confirmación
- Teclas cursoras para la definición de la sensibilidad del volante
- Tecla de activación del volante
- Tecla de dirección en la cual el control numérico desplaza el eje seleccionado
- Superposición de marcha rápida para la tecla de dirección de los ejes
- Conectar el cabezal (función según la máquina, tecla intercambiable por el fabricante de la máquina)
- Tecla **Generar frase NC** (función según la máquina, tecla intercambiable por el fabricante de la máquina)
- Desconectar el cabezal (función según la máquina, tecla intercambiable por el fabricante de la máquina)
- Tecla **CTRL** para funciones especiales (función dependiente de la máquina, tecla intercambiable por el fabricante de la máquina)
- Tecla **NC-Start** (función dependiente de la máquina, tecla intercambiable por el fabricante de la máquina)
- Tecla **NC-Stopp** (función dependiente de la máquina, tecla intercambiable por el fabricante de la máquina)
- Volante electrónico
- Potenciómetro de la velocidad del cabezal
- Potenciómetro del avance
- Conexión de cable, no para el volante por radio HR 550FS

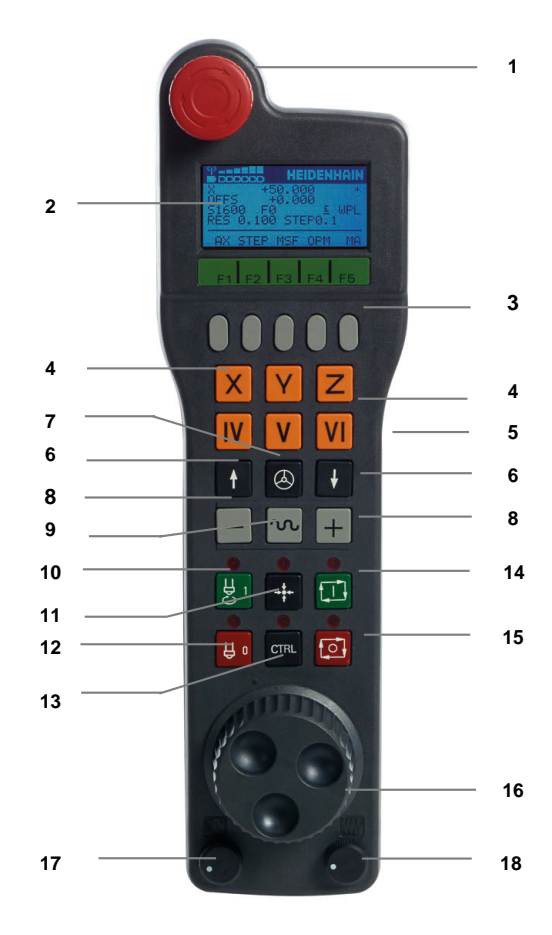

#### **Display del volante**

- **1 Solo con el volante inalámbrico HR 550FS**: Indicación de si el volante se encuentra en la Docking-Station o si el funcionamiento por radio está activo
- **2 Solo con el volante por radio HR 550FS**: Indicación de la intensidad de campo, seis barras = máxima intensidad de campo
- **3 Solo con el volante inalámbrico HR 550FS**: Estado de carga del acumulador, seis barras = máximo estado de carga. Durante la carga, una barra se mueve de izquierda a derecha
- **4 Y+50.000**: Posición del eje seleccionado
- **5 \***: STIB (control activo); ejecución del programa iniciado o eje en movimiento
- **6 OFFS +0.000**: Valores de offset de M118 o de los ajustes de programa globales (opción #44)
- **7 S1600**: Velocidad actual del cabezal
- **8 F0**: avance actual con el que se desplazará el eje seleccionado Durante la ejecución del programa, el control numérico muestra el avance de trayectoria actual.
- **9 E**: existe un aviso de error

Cuando aparece un mensaje de error en el control numérico, el indicador del volante muestra el mensaje **ERROR** durante 3 segundos. A continuación, verá la indicación **E** mientras el error permanezca en el control numérico.

**10 WPL**: La función 3D-ROT está activa

Según el ajuste, en el menú 3D-ROT se ve los siguiente:

- **VT**: La función de desplazamiento en el eje de la herramienta está activada
- **WP**: La función Giro básico está activada
- **11 RES 0100**: Resolución del volante activada. Recorrido que recorre el eje seleccionado en una vuelta del volante
- **12 STEP ON** o **OFF**: Posicionamiento incremental activo e inactivo. Estando activa la función, el control numérico indica adicionalmente el incremento de desplazamiento activo
- **13** Barra de softkeys: selección de diversas funciones, descripción en las siguientes secciones

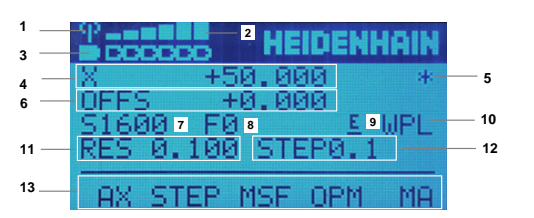

### **Características especiales del volante portátil por radio HR 550FS**

**A** PELIGRO

### **Atención, peligro para el usuario.**

El uso de volantes por radio es más propenso a interferencias debido al funcionamiento con baterías y a otros usuarios de radio que uno conectado por cables. En trabajos de mantenimiento y reparación, por ejemplo, no respetar las condiciones e instrucciones para un funcionamiento seguro puede suponer un riesgo para el usuario.

- Comprobar posibles interferencias con otros usuarios de radio en la conexión por radio del volante
- Desconectar el volante y el soporte del volante tras, como mucho, 120 horas de tiempo de funcionamiento para que el control numérico realice un test de funcionamiento en el siguiente reinicio
- ▶ Con varios volantes por radio en un taller, asegurarse de que exista una desviación clara entre el soporte del volante y el volante correspondiente (p. ej., etiquetas de color)
- Con varios volantes por radio en un taller, asegurarse de que exista una desviación clara entre la máquina y el volante correspondiente (p. ej., test de funcionamiento)

El volante por radio HR 550FS dispone de una batería. La batería se cargará después de colocar el volante en el soporte para el volante.

El soporte del volante HRA 551FS y el volante HR 550FS forman conjuntamente una unidad funcional.

La batería proporciona una disponibilidad del HR 550FS de hasta 8 horas hasta la nueva carga. Un volante completamente descargado necesita aprox. 3 horas para una carga completa. Mientras el HR 550FS no está en uso, colocarlo siempre en el soporte del volante. De esta forma, la batería del volante está siempre cargada y hay una conexión de contacto directo con el circuito de parada de emergencia.

En cuando el volante se encuentra en su soporte, internamente conmuta a funcionamiento por cable. Si la batería del volante se ha descargado totalmente, entonces también se puede utilizar Su funcionamiento es igual que en el funcionamiento por radio.

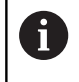

Para asegurar la función, es necesario limpiar los contactos del volante y de su soporte.

El campo de transmisión de las señales por radio es muy amplio. Pero si se alcanza el borde de la transmisión de las señales, p. ej. con máquinas muy grandes, el HR 550FS emite un aviso en forma de un alarma vibratoria. En este caso hay que reducir la distancia hacia el soporte de volante donde se encuentra instalado el receptor de las señales por radio.

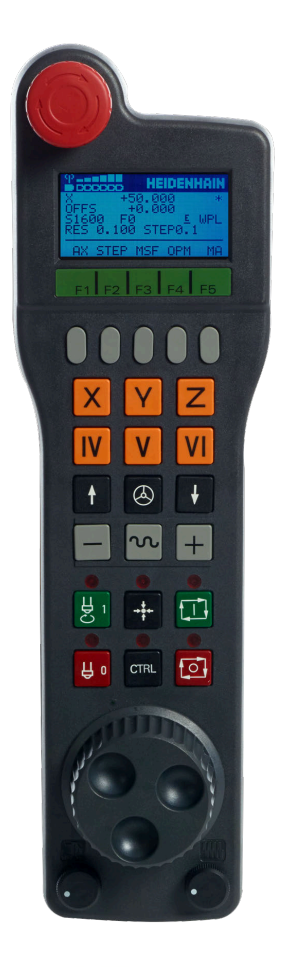

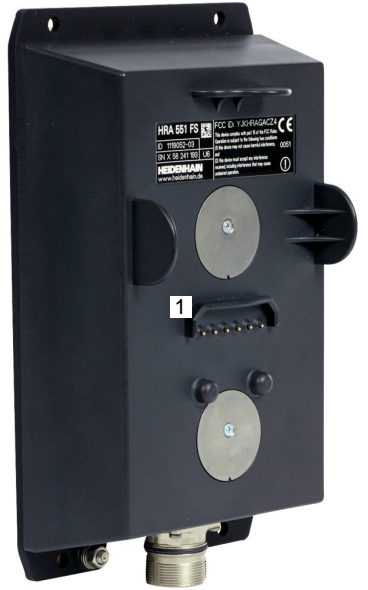

# *INDICACIÓN*

### **¡Atención! ¡Peligro para herramienta y pieza!**

Con una interrupción de la señal por radio, una descarga de la batería completa o una avería el volante por radio reaccionará con una parada de emergencia. Las reacciones con paradas de emergencia durante el mecanizado pueden producir daños en la herramienta o en la pieza.

- Colocar el volante en su soporte mientras no se esté utilizando
- Mantener una distancia reducida entre el volante y su soporte (tener en cuenta la alarma vibratoria)
- $\blacktriangleright$ Probar el volante antes del mecanizado

Si el control numérico ha activado una parada de emergencia, se debe volver a activar el volante. Debe procederse de la siguiente forma:

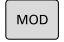

AJUSTAR FUNCION VOLANTE

- Pulsar tecla **MOD**
- El control numérico abre el menú MOD.
- Seleccionar el grupo **Ajustes de máquina**
- Pulsar la softkey **AJUSTAR FUNCION. VOLANTE**
- El control numérico abre una ventana de transición para configurar los volantes inalámbricos.
- Volver a activar el volante por radio mediante el botón **Iniciar volante**
- Seleccionar el botón **FIN**

Para la puesta en marcha y la configuración del volante se dispone de una función correspondiente en el menú MOD.

**Información adicional:** ["Volante por radio: HR 550\FS configurar",](#page-385-0) [Página 386](#page-385-0)

#### **Seleccionar el eje a desplazar**

Los ejes principales X, Y y Z, así como tres más, definibles por el fabricante de la máquina, se pueden activar directamente mediante las teclas de ejes. El fabricante de su máquina puede vincular también el eje virtual VT directamente con una de las teclas de eje libres. Si el eje virtual VT no esta vinculado a una tecla del eje, siga las siguientes indicaciones:

- Pulsar la softkey del volante **F1** (**AX**)
- El control numérico muestra todos los ejes activos en el indicador del volante. El eje activo parpadea momentáneamente.
- Seleccionar el eje deseado con las softkeys del volante **F1** (**->**) o  $\blacktriangleright$ **F2** (**<-**) y confirmar con la softkey del volante **F3** (**OK**)

#### **Ajustar la sensibilidad del volante**

La sensibilidad del volante determina el recorrido de un eje por cada vuelta del volante. La sensibilidad del volante resulta de la velocidad del volante del eje definida y del escalón de velocidad interno del control numérico. El escalón de velocidad describe un porcentaje de la velocidad del volante. Para cada escalón de velocidad, el control numérico calcula una sensibilidad del volante. Las sensibilidades del volante resultantes pueden seleccionarse directamente mediante las teclas cursoras del volante (solo cuando la cota incremental no está activada).

A partir de los escalones de velocidad resultan, en el ejemplo de una velocidad del volante definida de 1 para las unidades correspondientes, las siguientes sensibilidades del volante:

Sensibilidades del volante resultantes en mm/vuelta y grados/vuelta: 0.0001/0.0002/0.0005/0.001/0.002/0.005/0.01/0.02/0.05/0.1/0.2/0.5/1

Sensibilidades del volante resultantes en in/Vuelta: 0.000127/0.000254/0.000508/0.00127/0.00254/0.00508/0.0127/0.0254/0.0508/0.127/0.254/0.508

#### **Ejemplos para sensibilidades del volante resultantes:**

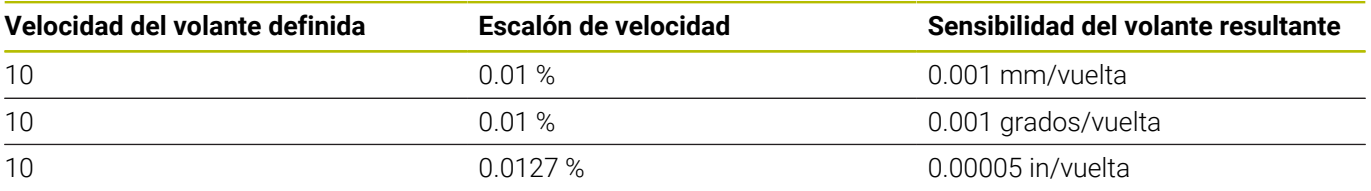

#### **Desplazar ejes**

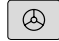

 $\mathsf{X}$ 

 $\bigcirc$ 

- Activar volante: pulsar la tecla del volante en el HR 5xx:
- Ahora solo puede operar el control numérico desde el HR 5xx. El control numérico muestra una ventana superpuesta en la pantalla con texto informativo.
- ▶ En caso necesario, seleccionar el modo de funcionamiento deseado, mediante la softkey **OPM**
- Si es necesario, mantener pulsada la tecla de confirmación del volante
- Seleccionar en el volante el eje a desplazar. En su caso, seleccionar los ejes adicionales mediante softkeys
- Desplazar el eje activo en la dirección **+**, o
- Desplazar el eje activo en la dirección **-**
- Desactivar volante: pulsar la tecla del volante en el HR 5xx
- Ahora puede volver a operar el control numérico desde el panel de control.

#### **Ajustes de potenciómetro**

0.00005 in/vuelta

### *INDICACIÓN*

#### **Atención, la pieza podría dañarse**

Al conmutar entre el panel de mandos de la máquina y el volante, podría disminuir el avance. Esto podría dejar marcas en la pieza.

Retirar la herramienta antes de conmutar entre el volante y el panel de mandos de la máquina.

Se puede diferenciar entre los ajustes del potenciómetro de avance del volante y del panel de mandos de la máquina. Si se activa el volante, el control numérico también activa automáticamente el potenciómetro de avance del volante. Si se desactiva el volante, el control numérico activa automáticamente el potenciómetro de avance del panel de mando de la máquina.

Para que el avance no aumente al conmutar entre los potenciómetros, o bien se congela, o bien se reduce.

Si antes de la conmutación el avance es mayor que tras la conmutación, el control numérico disminuye el avance al valor más pequeño.

Si el avance es menor antes de la conmutación que después, el control numérico congela el valor. En este caso, se debe bajar el potenciómetro de avance al valor anterior. Solo entonces tendrá efecto el potenciómetro de avance activado.

### **Posicionamiento por incrementos**

En el posicionamiento por incrementos, el control numérico desplaza el eje del volante activo momentáneamente según la cota incremental que haya programado:

- Pulsar la softkey del volante F2 (**STEP**)
- Activar el posicionamiento por incrementos: Pulsar la softkey del  $\blacktriangleright$ volante 3 (**ON**)
- Seleccionar la cota incremental deseada pulsando las teclas  $\blacktriangleright$ **F1** o **F2**. La medida de incremento más pequeña posible es 0.0001 mm (0.00001 in). La medida de incremento más grande posible es 10 mm (0.3937 in)
- Aceptar la cota incremental seleccionada con la softkey 4 (**OK**)
- Desplazar el eje del volante activo con la tecla del volante **+** o **–** en la dirección correspondiente

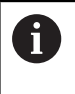

Si se mantiene pulsada la tecla **F1** o **F2**, el control numérico modifica el paso de visualización en un cambio de decena lo equivalente al factor 10.

Al pulsar también la tecla **CTRL**, modifica el paso de visualización al pulsar **F1** o **F2** lo equivalente al factor 100.

### **Introducción de funciones auxiliares M**

- Pulsar la softkey del volante **F3** (**MSF**)
- Pulsar la softkey del volante **F1** (**M**)
- Seleccionar el número de función M deseado pulsando las teclas **F1** o **F2**
- Ejecutar la función auxiliar M con la tecla **NC-Start**

### **Introducir la velocidad S del cabezal**

- Pulsar la softkey del volante **F3** (**MSF**)
- Pulsar la softkey del volante **F2** (**S**)
- Seleccionar la velocidad deseada pulsando las teclas **F1** o **F2**
- Activar la nueva velocidad S con la tecla **NC-Start**

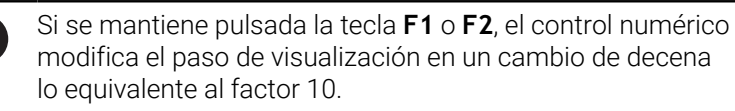

Al pulsar también la tecla **CTRL**, modifica el paso de visualización al pulsar **F1** o **F2** lo equivalente al factor 100.

### **Introducir el avance F**

j.

- ▶ Pulsar la softkey del volante **F3 (MSF)**
- Pulsar la softkey del volante **F3** (**F**)
- Seleccionar el avance deseado pulsando las teclas **F1** o **F2**
- Aceptar el nuevo avance F con la softkey del volante **F3** (**OK**)

Si se mantiene pulsada la tecla **F1** o **F2**, el control numérico  $\mathbf i$ modifica el paso de visualización en un cambio de decena lo equivalente al factor 10.

Al pulsar también la tecla **CTRL**, modifica el paso de visualización al pulsar **F1** o **F2** lo equivalente al factor 100.

#### **Fijar el punto de referencia**

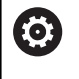

Rogamos consulte el manual de la máquina.

El fabricante puede bloquear la fijación de un punto de referencia en ejes individuales.

- Pulsar la softkey del volante **F3** (**MSF**)
- Pulsar la softkey del volante **F4** (**PRS**)
- Si es necesario, seleccionar el eje en el que se desee fijar el punto  $\blacktriangleright$ de referencia
- Anular el eje con la softkey del volante **F3** (**OK**), o ajustar el valor deseado con las softkeys del volante **F1** y **F2** y luego aceptarlo con la softkey del volante **F3** (**OK**) Pulsando adicionalmente la tecla **CTRL** se aumenta el paso de visualización a 10

#### **Cambiar los modos de funcionamiento**

Mediante la softkey del volante **F4** (**OPM**) se puede conmutar desde el volante el modo de funcionamiento, si el estado actual del control le permite una conmutación.

- Pulsar la softkey del volante **F4** (**OPM**)
- Seleccionar mediante las softkeys del volante el modo de  $\blacktriangleright$ funcionamiento deseado
	- MAN: **Funcionamiento manual** MDI: **Posicionam. con introd. manual** SGL: **Ejecución frase a frase** RUN: **Ejecución continua**

#### **Crear la frase de desplazamiento completa**

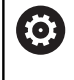

Rogamos consulte el manual de la máquina. El fabricante de su máquina puede vincular la tecla **Generar frase NC** con cualquier función.

- Seleccionar el modo de funcionamiento **Posicionam. con introd. manual**
- Si es necesario, con las teclas cursoras del teclado del control ь numérico, seleccionar la frase NC tras la cual desee insertar la nueva frase de desplazamiento
- ▶ Activación del volante
- Pulsar la tecla del volante **generar frase NC**
- El control numérico inserta una frase de desplazamiento completa, la cual contiene todas las posiciones del eje seleccionadas mediante la función MOD.

### **Funciones en los modos de funcionamiento de Programa**

En los modos de funcionamiento de Programa se pueden ejecutar las siguientes funciones:

- $\overline{\phantom{a}}$ Tecla **NC-Start** (Tecla de volante **NC-Start**)
- Tecla **NC-Stopp** (Tecla de volante **NC-Stopp**)  $\overline{\phantom{a}}$
- Si se ha pulsado la tecla **NC Stop**: Parada interna (softkeys de  $\overline{\phantom{a}}$ volante **MOP** y luego **Parada**)
- Si se ha pulsado la tecla **NC Stop**: Desplazar los ejes manualmente (softkeys de volante **MOP** y luego **MAN**)
- Nueva aproximación al contorno tras haber desplazado manualmente los ejes durante una interrupción del programa (softkeys del volante **MOP** y luego **REPO**). El manejo se realiza mediante softkeys de volante, así como mediante las softkeys de pantalla.

**Información adicional:** ["Reentrada al contorno", Página 310](#page-309-0)

 $\overline{\phantom{a}}$ Conexión y desconexión de la función Inclinación del plano de mecanizado (softkeys del volante **MOP** y luego **3D**)

# <span id="page-196-0"></span>**5.3 Revoluciones S, avance F y función auxiliar M**

### **Aplicación**

En los modos de funcionamiento **Funcionamiento manual** y **Volante electrónico** se introduce el número de revoluciones del cabezal S, el avance F y la función auxiliar M mediante softkeys.

**Información adicional:** ["Introducción de funciones auxiliares M y](#page-324-0) [STOP", Página 325](#page-324-0)

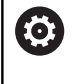

Rogamos consulte el manual de la máquina.

El fabricante determina qué funciones auxiliares están disponibles en la máquina y cuáles están permitidas en el modo de funcionamiento **Funcionamiento manual**.

### **Introducción de valores**

### **Revoluciones del cabezal S, función auxiliar M**

La velocidad de giro del cabezal se introduce como sigue:

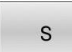

- Pulsar la softkey **S**
- En la ventana superpuesta, el control numérico muestra el diálogo **RPM cabezal S =**.

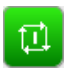

- Introducir **1000** (velocidad de giro del cabezal) Aceptar con la tecla **Iniciar NC**
- 

El gro del cabezal a la velocidad introducida **S** se inicia con una función auxiliar **M**. Una función auxiliar **M** se introduce del mismo modo.

El control numérico muestra la velocidad de giro del cabezal actual en la visualización de estado. Con una velocidad < 1000, el control numérico muestra también los decimales introducidos.

### **Avance F**

El avance se introduce como sigue:

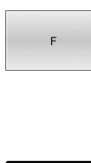

EN<sub>1</sub>

- ▶ Pulsar la softkey **F**
- El control numérico muestra una ventana de superposición.
- **Introducir el avance**
- Confirmar con la tecla **ENT**

Para el avance F es válido:

- $\blacksquare$ Si se introduce F=0, se activa el avance que el fabricante haya definido como avance mínimo
- Si el avance introducido sobrepasa el valor máximo que ha definido el fabricante, actuará el valor definido por el fabricante
- Después de una interrupción de tensión, sigue siendo válido el  $\mathbf{r}$ avance F programado
- El control numérico muestra el avance de la trayectoria
	- Con **3D ROT** activo se muestra el avance de la trayectoria con el movimiento de varios ejes
	- Con **3D ROT** inactivo, la indicación del avance permanece vacía cuando varios ejes se mueven simultáneamente
	- Si hay un volante activo, el control numérico muestra el avance de trayectoria durante la ejecución del programa.

El control numérico muestra el avance actual en la visualización de estado.

- Con un avance <10, el control numérico muestra también un decimal introducido
- Con un avance <1, el control numérico muestra dos decimales.

### **Modificar el número de revoluciones del cabezal y el avance**

Con los potenciómetros para la velocidad de giro del cabezal **S** y el avance **F**, el valor ajustado se puede modificar de 0% hasta 150%. El potenciómetro de avance reduce únicamente el avance programado y no el avance calculado por el control numérico,

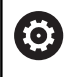

El override para las revoluciones del cabezal solo actúa en máquinas con accionamiento del cabezal controlado.

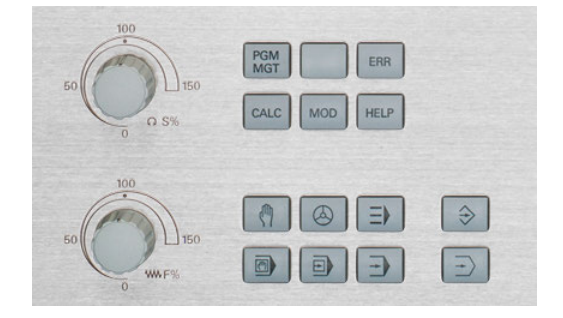

### **Limitación del avance F MAX**

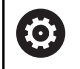

Rogamos consulte el manual de la máquina.

La limitación de avance depende de la máquina.

Con la ayuda de la softkey **F MAX** se puede reducir la velocidad del avance para todos los modos de funcionamiento. La reducción es válida para todos los movimientos de avance y avance rápido. El valor introducido por el usuario permanece activo después de desconectar o conectar.

Si hay activa una limitación del avance, el control numérico muestra un signo de exclamación tras el valor de avance en la visualización de estado.

**Información adicional:** ["Indicaciones de estado generales",](#page-66-0) [Página 67](#page-66-0)

La softkey **F MAX** se encuentra en los modos de funcionamiento siguientes:

- **Ejecución frase a frase**
- **Ejecución continua**
- **Posicionam. con introd. manual** ×

### **Procedimiento**

Para activar la limitación del avance F MAX debe procederse de la siguiente forma:

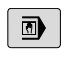

- Modo de funcionamiento: pulsar la tecla **Posicionam. con introd. manual**
- 
- Fijar la softkey **F MAX** en **ACTIVADO**

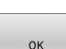

- Introducir el avance máximo deseado
- ▶ Pulsar la softkey OK
- El control numérico muestra un signo de exclamación tras el valor del avance en la visualización de estado.

# **5.4 Seguridad Funcional FS integrada**

### **Generalidades**

Las máquinas herramienta con controles numéricos HEIDENHAIN pueden estar equipadas con Seguridad Funcional FS o con un sistema de seguridad externo. Este capítulo se dirige exclusivamente a las máquinas con Seguridad Funcional FS integrada.

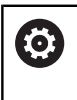

Rogamos consulte el manual de la máquina.

El fabricante de su máquina adapta el concepto de seguridad de HEIDENHAIN a su máquina.

Todos los usuarios de una máquina herramienta están expuestos a peligros. Es cierto que los dispositivos de protección pueden impedir el acceso a los puntos de riesgo, pero también se debe poder trabajar en la máquina sin dispositivos de protección (p. ej. con puertas de protección abiertas).

El concepto de seguridad HEIDENHAIN permite el diseño de un sistema que cumpla con el

### **Performance Level d, categoría 3** conforme a **DIN EN ISO 13849-1** y **SIL 2 conforme a IEC 61508 (DIN EN 61508-1)**.

Presenta modos de funcionamiento seguros según **DIN EN ISO 16090-1** (antes DIN EN 12417). De este modo, se puede aplicar una protección personal de gran alcance.

La base del concepto de seguridad de HEIDENHAIN es la estructura de procesador de dos canales que se compone del ordenador principal MC y de uno o varios módulos de regulación de accionamiento CC.

Los errores de seguridad siempre causan desde **reacciones de parada definidas** hasta una **parada segura de todos los servoaccionamientos**.

En las entradas y salidas seguras ejecutadas en dos canales que influyen en el proceso en todos los modos de funcionamiento, el control numérico activa determinadas funciones de seguridad y alcanza estados del servicio seguros.

En este capítulo encontrará explicaciones sobre las funciones que están disponibles en un control numérico con Seguridad Funcional FS.

### **Funciones de seguridad**

Para garantizar las exigencias de protección personal, la Seguridad Funcional integrada ofrece funciones de seguridad FS normalizadas. El fabricante utiliza las funciones de seguridad normalizadas al transformar la Seguridad Funcional FS para la máquina correspondiente.

Se puede realizar un seguimiento de las funciones de seguridad activas en el estado del eje de la Seguridad Funcional FS.

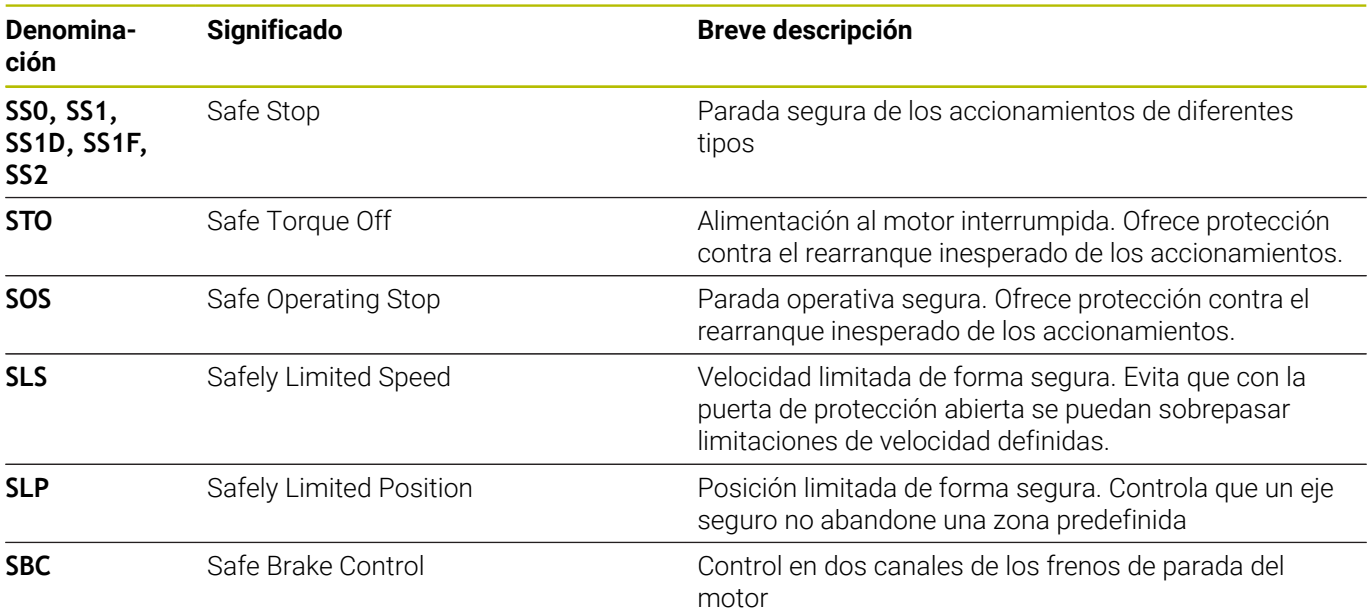

### **Visualizaciones de estado de la Seguridad Funcional FS**

El control numérico muestra el modo de funcionamiento seguro actual con un icono sobre la barra de softkeys vertical:

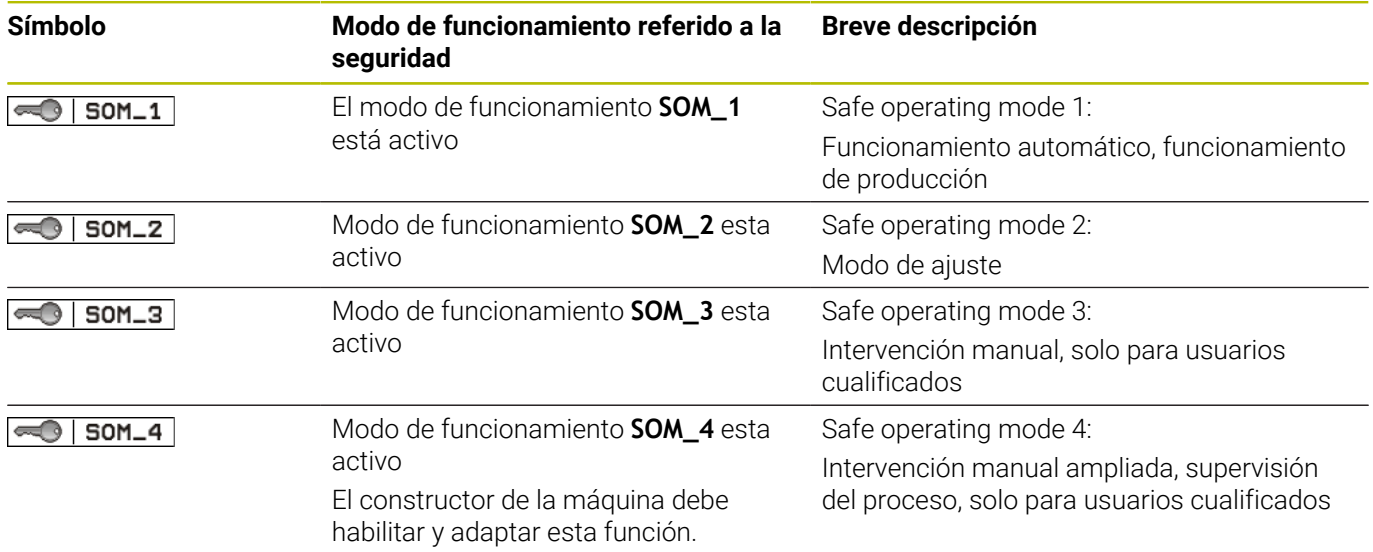

### **Indicaciones de estado generales**

En un control numérico con Seguridad Funcional FS, la visualización de estado contiene información adicional relacionada con la seguridad. El control numérico muestra los estados operativos activos de los elementos Velocidad **S** y Avance **F** en la visualización de estado general.

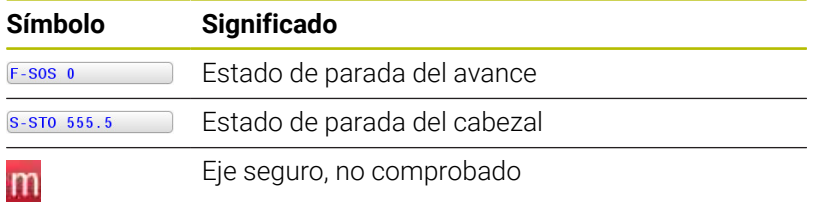

### **Visualización adicional de estados**

La pestaña **FS** de la visualización de estado adicional contiene la siguiente información:

### **Información sobre la Seguridad Funcional (pestaña FS)**

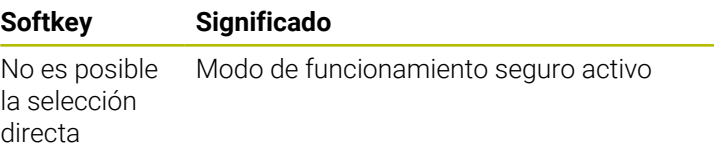

Información sobre FS:

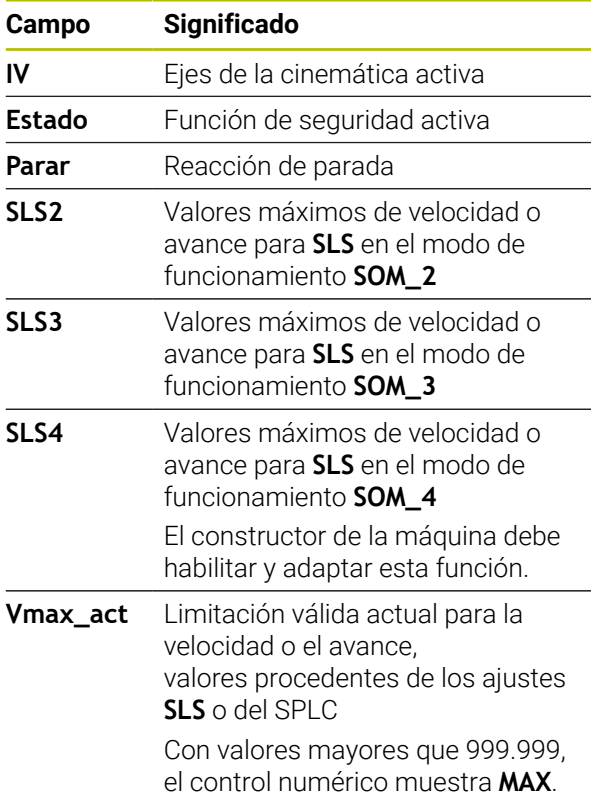

El control numérico indica el estado de comprobación de los ejes con un icono:

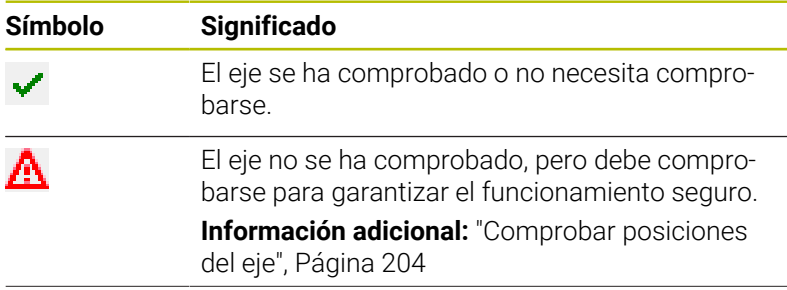

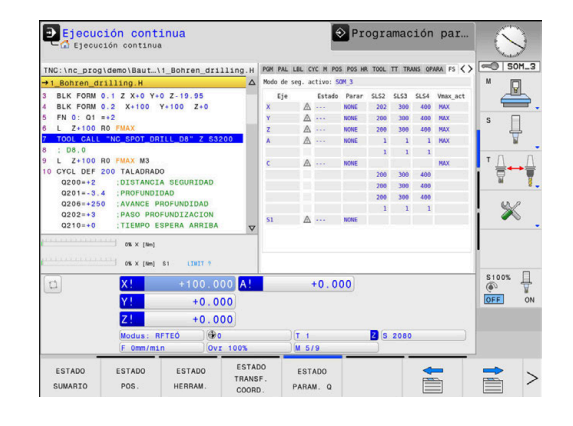

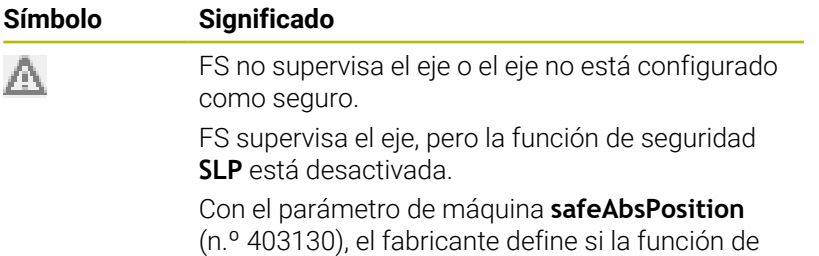

seguridad **SLP** está activa para un eje.

### <span id="page-203-0"></span>**Comprobar posiciones del eje**

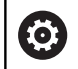

Rogamos consulte el manual de la máquina.

El fabricante de la máquina debe habilitar esta función.

Después de encender la máquina, el control numérico comprueba si la posición de un eje coincide con la posición directamente después de la desconexión. Si se produce una desviación, o la FS (Seguridad Funcional) reconoce una modificación, este eje se indica en la indicación de posición. El control numérico muestra un triángulo de aviso rojo en la visualización de estado.

Los ejes identificados no se pueden desplazar con la puerta abierta. En este hay que desplazar los ejes correspondientes a una posición de comprobación.

Debe procederse de la siguiente forma:

- Seleccionar el modo de funcionamiento **Funcionamiento manual**
- **Pulsar la softkey APROXIMAR POSICIONES COMPROBAC.**
- El control numérico muestra los ejes no comprobados..
- Pulsar la softkey **SELECC. EJES**
- Si es necesario, seleccionar el eje deseado mediante softkey
- Alternativamente, pulsar la softkey **POSIC. LOGICA**
- Pulsar la tecla **NC-Start**
- El eje se desplaza a la posición de comprobación.
- Cuando se alcanza la posición de comprobación, el control numérico muestra un mensaje.
- Pulsar la **tecla de confirmación** en el panel de control de la  $\blacktriangleright$ máquina
- El control numérico representa el eje como comprobado
- Repetir este procedimiento para todos los ejes que se quiere  $\mathbf{b}$ desplazar a la posición de comprobación.

# *INDICACIÓN*

### **¡Atención: Peligro de colisión!**

El control numérico no lleva a cabo ninguna comprobación automática de colisiones entre la herramienta y la pieza de trabajo. En caso de un posicionamiento previo erróneo o una distancia insuficiente entre los componentes, durante la aproximación de las posiciones de comprobación existe riesgo de colisiones.

- En caso necesario, aproximar a una posición segura antes de la aproximación de las posiciones de comprobación
- ▶ Tener en cuenta las posibles colisiones

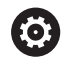

Rogamos consulte el manual de la máquina. El fabricante de su máquina determina el lugar de la posición de comprobación.

### **Activar la limitación de avance**

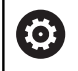

Rogamos consulte el manual de la máquina.

El fabricante de la máquina debe habilitar esta función.

Mediante esta función puede impedir que la reacción SS1 (parada segura de los accionamientos) se active al abrir la puerta de protección.

Al pulsar la softkey **F LIMITADA**, el control numérico limita la velocidad de los ejes y la velocidad de giro del cabezal o cabezales a los valores determinados por el fabricante. Para la limitación es decisivo qué modo de funcionamiento seguro SOM\_x se ha seleccionado mediante el interruptor con llave.

Si se activa SOM\_1, los ejes y los cabezales entrarán en parada porque este es el único caso admisible en SOM\_1 en el que se pueden abrir las puertas de protección.

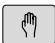

▶ Seleccionar el modo de funcionamiento **Funcionamiento manual**

- $\triangleleft$
- 

Conmutar la barra de Softkeys

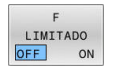

Activar/desactivar la limitación de avance

# **5.5 Gestión de puntos de referencia**

### **Indicación**

i

En lo siguientes casos utilice obligatoriamente la tabla de puntos de referencia: Si su máquina está equipada con ejes giratorios (mesa

- basculante o cabezal basculante) y desea trabajar con la función **Inclinar plano de trabajo** (opción #8)
- Si la máquina está equipada con un sistema de cambio m. de cabezal
- Si se ha trabajado hasta ahora con tablas de puntos cero referidos a REF en los controles numéricos anteriores
- Si quiere mecanizar varias piezas iguales que estén  $\mathbf{u}$ alineadas con diferentes posiciones

La tabla de puntos de referencia puede contener cualquier número de filas (puntos de referencia). Para optimizar el tamaño del fichero y la velocidad de procesamiento, emplear solo el número de líneas necesarias para la gestión de los puntos de referencia.

Por motivos de seguridad solo pueden insertarse nuevas líneas al final de la tabla de puntos de referencia.

61

Rogamos consulte el manual de la máquina.

El constructor de la máquina puede poner valores estándar para las columnas individuales de una nueva fila.

### **Puntos de referencia de palets y puntos de referencia**

Si trabaja con palets, tenga en cuenta que los puntos de referencia guardados en la tabla de puntos de referencia se refieren a un punto de referencia activado del punto de referencia de palets.

**[Información adicional:](#page-338-0)** "Palets", Página 339

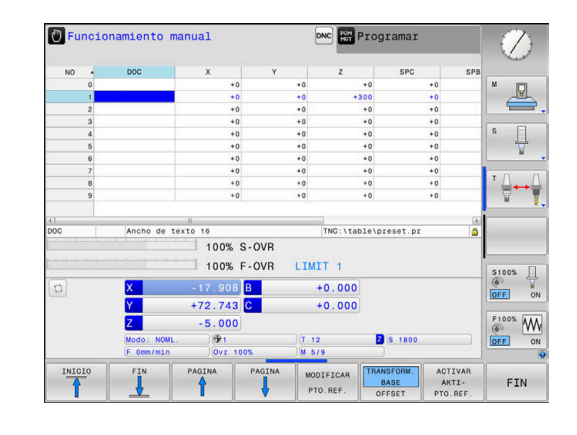

### **Crear la tabla de puntos de referencia en PULGADAS y activar**

i

Si se cambia el control numérico a la unidad de medida **PULGADAS**, la unidad de medida de la tabla de puntos de referencia no cambia automáticamente.

Si también se quiere cambiar en ella la unidad de medida, se deberá crear una nueva tabla de puntos de referencia.

Para crear y activar una tabla de puntos de referencia en **PULGA-DAS**, debe procederse del modo siguiente:

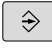

Seleccionar el modo de funcionamiento **Programar**

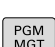

Abrir la Gestión de ficheros

- Abrir la carpeta **TNC:\table**
- Renombrar el fichero **preset.pr**, p. ej. a **preset\_mm.pr**
- Crear el fichero **preset\_inch.pr**
- Seleccionar la unidad de medida **PULGADAS**
- El control numérico abre la nueva tabla de puntos de referencia vacía.
- El control numérico muestra un mensaje de error relativo a un fichero prototipo con error.
- borrar avisos de error del TNC
- AÑADIR LINEAS N AL FINAL

INCH

- Añadir filas, p. ej. diez filas El control numérico añade las filas.
- Posicionar el cursor en la columna **ACTNO** de la fila **0**
- Introducir **1**
- Confirmar introducción

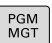

O

ENT

- Abrir la Gestión de ficheros
- Renombrar fichero **preset\_inch.pr** a **preset.pr**
- Seleccionar el modo de funcionamiento **Funcionamiento manual**
- ADMINISTR PTO. REF

 $\mathbf i$ 

- Abrir la Gestión de puntos de referencia
- Comprobar la tabla de puntos de referencia

Otra tabla en la que la unidad de medida no se modifica automáticamente es la tabla de herramientas.

**Información adicional:** ["Crear la tabla de herramientas en](#page-142-0) [PULGADAS y activar", Página 143](#page-142-0)

### **Guardar puntos de referencia en la tabla**

Rogamos consulte el manual de la máquina.

El fabricante puede bloquear la fijación de un punto de referencia en ejes individuales.

El constructor de la máquina puede determinar otra ruta para la tabla de puntos de referencia.

Con el parámetro de máquina opcional **initial** (n.º 105603), el fabricante define un nuevo valor estándar para cada columna de una nueva línea.

La tabla de puntos de referencia tiene el nombre **PRESET.PR** y está guardada por defecto en el directorio **TNC:\table\**.

**PRESET.PR** solo puede editarse en los modos de funcionamiento **Funcionamiento manual** y **Volante electrónico** después de pulsar la softkey **MODIFICAR PTO.REF.** Puede abrirse la tabla de puntos de referencia **PRESET.PR** en el modo de funcionamiento **Programar**, pero no editarse.

Existen diferentes posibilidades para guardar puntos de referencia y giros básicos en la tabla de puntos de referencia:

i. Registro manual

 $\mathbf i$ 

- Mediante los ciclos del sistema de palpación en el modo de П funcionamiento **Funcionamiento manual** y **Volante electrónico**
- Mediante los ciclos de palpación **400** a **405**, **14xx** y **410** a **419** en funcionamiento automático **Información adicional:** Manual de instrucciones **Programar ciclos de medición para piezas y herramientas**

Instrucciones de uso:

- En el menú 3D-ROT se puede ajustar que el giro básico también actúa en el modo de funcionamiento **Funcionamiento Manual**. **Información adicional:** ["Activación manual de la](#page-260-0) [inclinación", Página 261](#page-260-0)
- Durante la fijación del punto de referencia, las posiciones de los ejes basculantes deben coincidir con la situación inclinada.
- El comportamiento del control numérico en la fijación de puntos de referencia depende del ajuste de los parámetros de máquina opcionales **chkTiltingAxes** (n.º 204601):
- **PLANE RESET** no resetea el 3D-ROT activo.
- El control numérico guarda siempre en la fila 0 el punto de referencia que se haya fijado en último lugar mediante las teclas de eje o mediante softkey. Si el punto de referencia fijado manualmente está activo, el control numérico muestra en la visualización de estado el texto **PR MAN(0)**.

6

#### **Copiar la tabla de puntos de referencia**

Está permitido copiar la tabla de puntos de referencia en otro directorio (para copia de seguridad). Las líneas protegidas contra escritura también están protegidas en las tablas copiadas.

¡No modificar el número de filas en la tabla copiada! Si se quiere activar de nuevo la tabla, ello puede originar problemas.

Para activar en otro directorio las tablas de puntos de referencia copiadas, deben volverse a copiar las tablas.

Si se selecciona una nueva tabla de puntos de referencia, debe activarse de nuevo el punto de referencia.

#### **Guardar puntos de referencia manualmente en la tabla de puntos de referencia**

Para guardar puntos de referencia en la Tabla de puntos de referencia, proceda de la siguiente manera:

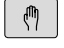

Seleccionar el modo de funcionamiento **Funcionamiento manual**

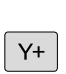

 $\vert x+$ 

Desplazar la herramienta con cuidado hasta que roce la pieza, o posicionar el reloj de medición correspondientemente

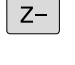

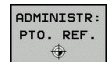

- Pulsar la softkey **ADMINISTR: PTO. REF.**
- El control numérico abre la tabla de puntos de referencia y sitúa el cursor sobre la fila del punto de referencia activo.
- MODIFICAR PTO, REF.

CORREGIR KORRI-PTO, REF

- Pulsar la softkey **MODIFICAR PTO.REF.**
- El control numérico muestra las posibilidades de introducción disponibles en la barra de softkeys.
- Seleccionar la fila que desea modificar en la tabla de puntos de referencia (el número de la fila corresponde al número de punto de referencia)
- En caso necesario, seleccionar la columna que desea modificar en la tabla de puntos de referencia

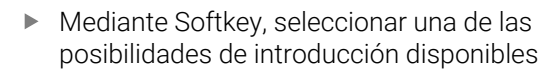

### **Posibles introducciones**

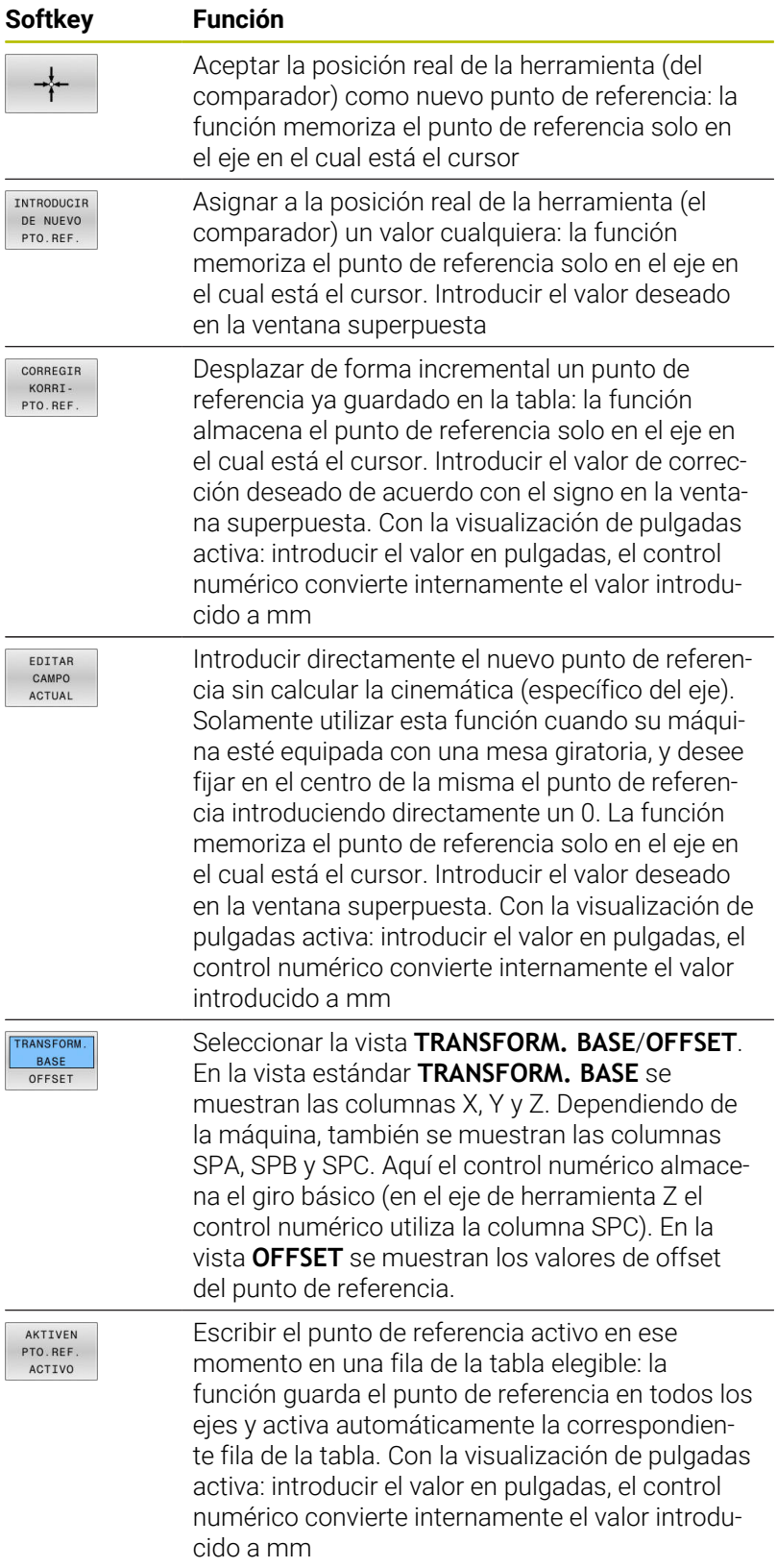

### **Editar la tabla de puntos de referencia**

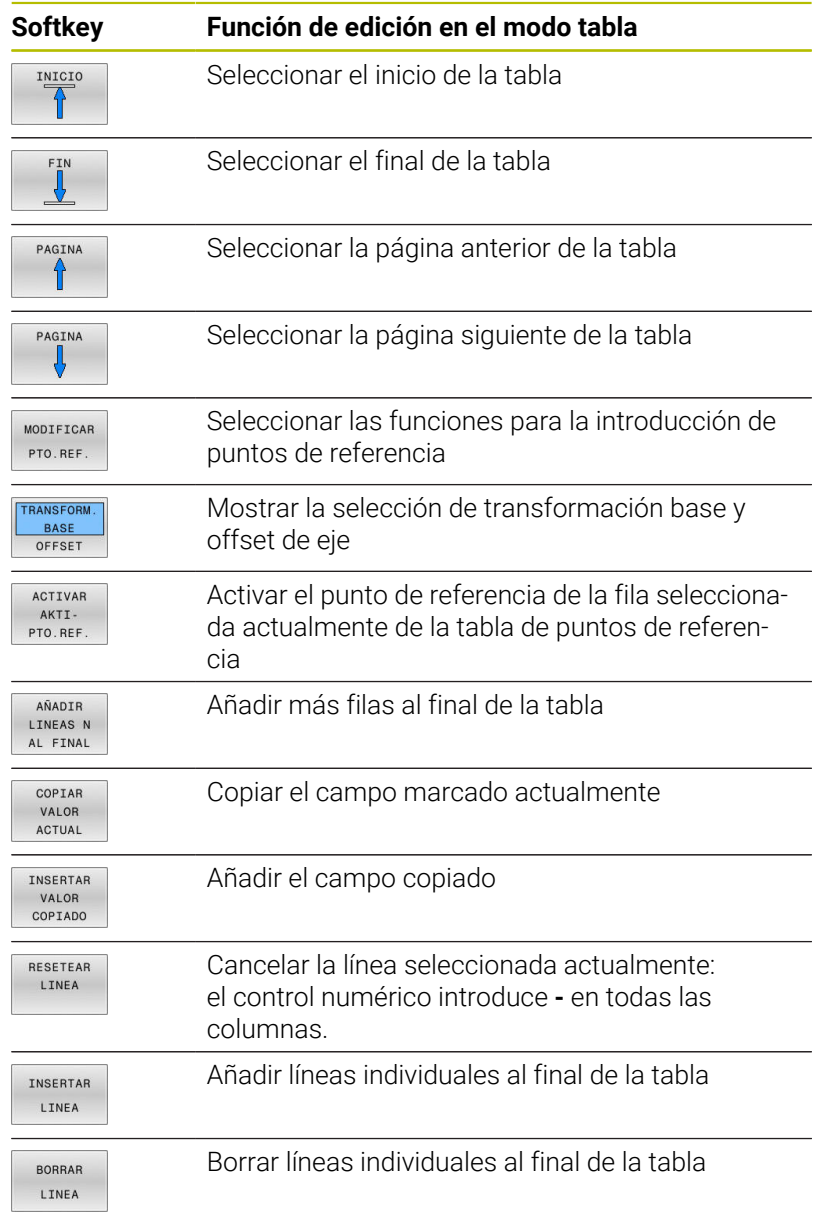

### **Proteger los puntos de referencia antes de sobrescribir**

Puede proteger de la sobrescritura cualquier fila de la tabla de puntos de referencia mediante la columna **LOCKED**. Las filas protegida ante escritura están resaltadas en color en la tabla de puntos de referencia.

Si se quiere sobrescribir una línea protegida contra sobrescritura con un ciclo de palpación manual, se deberá confirmar con **OK** e introducir la contraseña (en caso de protección con contraseña).

# *INDICACIÓN*

### **¡Atención: Peligro de pérdida de datos!**

Mediante la función **BLOQUEAR/ DESBLOQ. CONTRASEÑA**, las filas bloqueadas se pueden desbloquear exclusivamente con la contraseña seleccionada. Las contraseñas olvidadas no se pueden restablecer. En ese caso, las filas bloqueadas permanecerán bloqueadas permanentemente. La tabla de puntos de referencia ya no se podrá utilizar sin limitaciones.

- Preferentemente, seleccionar la alternativa mediante la función **BLOQUEAR/ DESBLOQ.**
- Anotar contraseñas  $\mathbf{b}$

Para proteger contra sobrescritura un punto de referencia, proceder del modo siguiente:

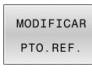

Pulsar la softkey **MODIFICAR PTO.REF.**

 $\overline{\phantom{a}}$ 

Seleccionar la columna **LOCKED**

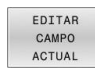

Pulsar la softkey **EDITAR CAMPO ACTUAL**

Proteger el punto de referencia sin contraseña:

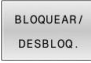

- Pulsar la softkey **BLOQUEAR/ DESBLOQ.**
- El control numérico escribe una **L** en la columna **LOCKED**.

Proteger el punto de referencia con una contraseña:

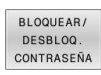

#### $\blacktriangleright$  Pulsar la softkey **BLOQUEAR/ DESBLOQ. CONTRASEÑA**

- Introducir contraseña en la ventana superpuesta
- Confirmar con la softkey **OK** o tecla **ENT**:
- El control numérico escribe **###** en la columna **LOCKED**.

#### **Levantar la protección contra escritura**

Para poder volver a procesar una línea protegida ante escritura debe procederse del modo siguiente:

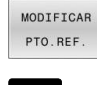

- Pulsar la softkey **MODIFICAR PTO.REF.**
- $\rightarrow$
- Seleccionar la columna **LOCKED**
- EDITAR CAMPO ACTUAL
- Pulsar la softkey **EDITAR CAMPO ACTUAL**

Punto de referencia protegido sin contraseña:

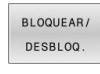

- Pulsar la softkey **BLOQUEAR/ DESBLOQ.**
- El control numérico anula la protección contra escritura.

Punto de referencia protegido con una contraseña:

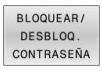

OK

- ▶ Pulsar la softkey **BLOQUEAR/ DESBLOQ. CONTRASEÑA**
- Introducir contraseña en la ventana superpuesta
- Confirmar con la softkey **OK** o tecla **ENT**
- El control numérico anula la protección contra escritura.

### **Activar punto de referencia**

### **Activar el punto de referencia en el modo de funcionamiento Funcionamiento manual**

## *INDICACIÓN*

### **¡Atención! Peligro de graves daños materiales.**

Los campos no definidos de la tabla de puntos de referencia se comportan de forma diferente a los campos definidos con el valor **0**: Los campos definidos con **0**, al activarse, sobrescriben el valor anterior, con los campos no definidos, el valor anterior se mantendrá. Si el valor anterior se mantiene, existe riesgo de colisión.

- Antes de activar de un punto de referencia, comprobar si todas las columnas tienen valores escritos
- En las columnas no definidas introducir el valor **0**, por ejemplo
- Otra posibilidad es que el fabricante defina **0** como valor estándar para las columnas

Instrucciones de uso:

- Al activar un punto de referencia de la tabla de puntos de referencia, el control numérico restablece un decalaje del punto de referencia activo, una simetría, un giro y un factor de escala.
- Por el contrario, la función **Inclinar plano de trabajo** (ciclo **19** o **PLANE**) permanece activa.
- Si se edita el valor de la columna **DOC**, el punto de referencia debe activarse de nuevo. Solo entonces aceptará el control numérico el valor nuevo.
- $\sqrt{2}$

 $\mathbf i$ 

Seleccionar el modo de funcionamiento **Funcionamiento manual**

Pulsar la softkey **ADMINISTR: PTO. REF.**

Seleccionar el número del punto de referencia que

Alternativamente, seleccione con la tecla **GOTO** el número del punto de referencia que quiere activar

- ADMINISTR PTO. REF
- 

 $\Delta$ 

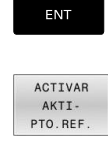

EJECUTAR

Confirmar con la tecla **ENT**

desea activar

- Pulsar la softkey **ACTIVAR PTO.REF.**
- Confirmar la activación del punto de referencia
- El control numérico fija la visualización y el giro básico.
- Abandonar la tabla de puntos de referencia

END<br>N

#### **Activar el punto de referencia en un programa NC**

Para activar los puntos de referencia de la tabla de puntos de referencia durante la ejecución del programa, hay que utilizar el ciclo **247** o la función **PRESET SELECT**.

En el ciclo **247**, hay que definir el número del punto de referencia que desea activar. En la función **PRESET SELECT**, hay que definir el número del punto de referencia o la entrada en la columna **Doc** que desea activarse.

**Información adicional:** Manual de instrucciones **Programar ciclos de mecanizado**

# **5.6 Fijar puntos de referencia sin palpador digital 3D**

# **Indicación**

En la fijación del punto de referencia, puede fijar la visualización del control numérico en las coordenadas de una posición de pieza conocida.

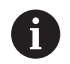

Con un palpador 3D se dispone de todas las funciones de palpación manuales:

**Información adicional:** ["Poner punto de referencia con](#page-247-0) [palpador 3D \(Opción #17\)", Página 248](#page-247-0)

6

Rogamos consulte el manual de la máquina. El fabricante puede bloquear la fijación de un punto de referencia en ejes individuales.

# **Preparación**

- Ajustar y centrar la pieza
- Introducir la herramienta cero con radio conocido
- Asegurarse de que el control numérico visualiza las posiciones reales
## **Poner punto de referencia con fresa cilíndrica**

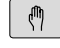

- ▶ Seleccionar el modo de funcionamiento **Funcionamiento manual**
- $Y^+$

 $X^+$ 

 $Z-$ 

Fijar el punto de referencia en un eje:

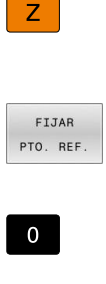

ENT

 $\mathbf i$ 

Seleccionar el eje

roce la pieza

El control numérico abre la ventana de diálogo **FIJAR PUNTO DE REFERENCIA Z=**

Desplazar la herramienta con cuidado hasta que

- Alternativamente, pulsar la softkey **FIJAR PTO. REF.**
- Seleccionar eje mediante softkey

Herramienta cero, eje del cabezal: fijar la visualización sobre una posición conocida de la pieza p. ej., 0) o introducir el grosor d de la chapa. En el plano de mecanizado: tener en cuenta el radio de la hta.

Los puntos de referencia para los ejes restantes se fijan de la misma forma.

Si se utiliza una herramienta preajustada en el eje de aproximación, se fija la visualización de dicho eje a la longitud L de la herramienta o a la suma Z=L+d.

Instrucciones de uso:

- El control numérico guarda automáticamente el punto de referencia fijado mediante las teclas de eje en la línea 0 de la tabla de puntos de referencia.
- Si el fabricante ha bloqueado un eje, no podrá fijar puntos de referencia en ese eje. La softkey del dicho eje no será visible.
- El comportamiento del control numérico en la fijación de puntos de referencia depende del ajuste de los parámetros de máquina opcionales **chkTiltingAxes** (n.º 204601):

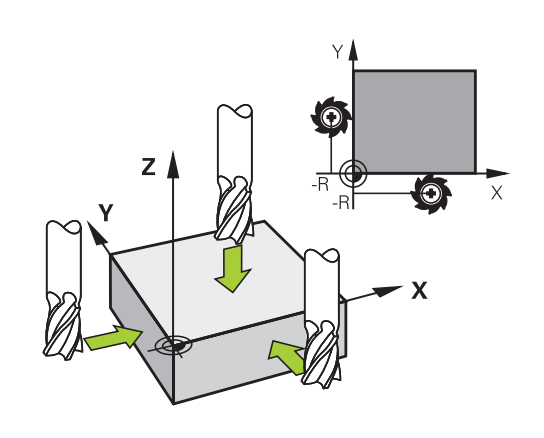

# **Utilizar las funciones de palpación con palpadores mecánicos o relojes comparadores**

Si en la máquina no se dispone de ningún palpador 3D electrónico, se pueden utilizar todas las funciones de palpación manuales (excepción: funciones de calibración) también con palpadores mecánicos o a través de simples contactos con la pieza,

**Información adicional:** ["Emplear palpador digital 3D \(Opción #17\)",](#page-218-0) [Página 219](#page-218-0)

En lugar de una señal electrónica, que es generada automáticamente por un palpador 3D durante la función de palpación, activar la señal de conmutación para aceptar la **posición palpación** manualmente, mediante una tecla.

Debe procederse de la siguiente forma:

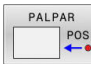

- ▶ Seleccionar mediante una Softkey cualquier función de palpación
- Desplazar el palpador digital a la primera posición que deberá adoptar el control numérico
- Aceptar posición: pulsar la tecla **Adopción de la posición real**
- El control numérico guarda la posición actual.
- Desplazar el palpador digital a la próxima posición que deberá adoptar el control numérico
- Aceptar posición: pulsar la tecla **Adopción de la posición real**
- El control numérico guarda la posición actual.
- Si es necesario, desplazarse hacia otras posiciones y aceptar del mismo modo anteriormente descrito
- **Punto de referencia**: En la ventana de menú, introducir las coordenadas del nuevo punto de referencia, aceptar con la softkey **FIJAR PTO. REF.**, o escribir valores en una tabla **Información adicional:** ["Escribir en una tabla de](#page-228-0) [puntos cero los valores de medición de los ciclos](#page-228-0) [de palpación", Página 229](#page-228-0) **Información adicional:** ["Escribir los valores de](#page-229-0)

[medición de los ciclos de palpación en la tabla de](#page-229-0) [puntos de referencia", Página 230](#page-229-0)

Finalizar la función de palpación: Pulsar tecla **FIN**:

Si intenta fijar un punto de referencia en un eje bloqueado, el control numérico emitirá un aviso o un mensaje de error por cada ajuste del fabricante.

j)

# <span id="page-218-0"></span>**5.7 Emplear palpador digital 3D (Opción #17)**

## <span id="page-218-1"></span>**Introducción**

El comportamiento del control numérico en la fijación de puntos de referencia depende del ajuste del parámetro de máquina opcional **chkTiltingAxes** (n.° 204601):

- **chkTiltingAxes: NoVerificar** El control numérico no comprueba si las coordenadas actuales de los ejes giratorios (posiciones reales) coinciden con los ángulos basculantes definidos por usted.
- $\mathbf{u}$ **chkTiltingAxes: CheckIfTilted** En espacios de trabajo inclinados, el control numérico comprueba si al fijar el punto de referencia en los ejes X, Y y Z las coordenadas actuales de los ejes giratorios coinciden con los ángulos basculantes definidos por usted (menú ROT 3D). Si las posiciones no coinciden, el control numérico abre el menú **Espacio de trabajo inconsistente**
- **chkTiltingAxes: CheckAlways** En espacios de trabajo inclinados activos, el control numérico comprueba si al fijar el punto de referencia en los ejes X, Y y Z las coordenadas actuales de los ejes giratorios coinciden Si las posiciones no coinciden, el control numérico abre el menú **Espacio de trabajo inconsistente**

```
Ŧ
```
Instrucciones de uso:

- Si la comprobación está desconectada, entonces las funciones de palpación **PL** y **ROT** cuentan con posición de eje giratorio igual a 0.
- Fije el punto de referencia siempre en los tres ejes. De esta forma, el punto de referencia será inequívoco y estará correctamente definido. Adicionalmente, tenga en cuenta las posibles desviaciones que podrán resultar de las posiciones de giro de los ejes.
- Si se fijan puntos de referencia sin palpador digital 3D y las posiciones no coinciden, el control numérico emite un mensaje de error.

Si el parámetro de máquina no está fijado, el control numérico comprueba cómo con **chkTiltingAxes: VerificarSiempre**

#### **Comportamiento con ejes basculados**

Si las posiciones no coinciden, el control numérico abre el menú **Espacio de trabajo inconsistente**

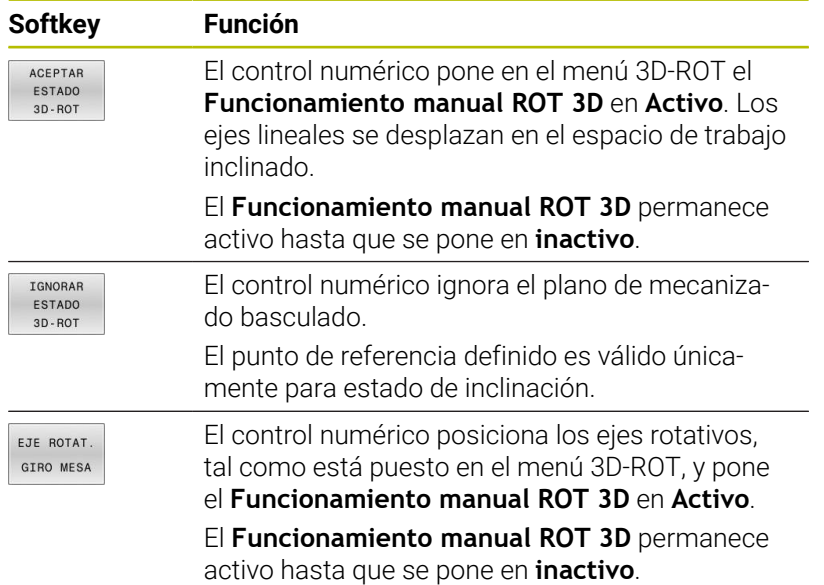

#### **Alinear ejes rotativos**

## *INDICACIÓN*

#### **¡Atención: Peligro de colisión!**

Antes de la alineación de los ejes de giro, el control numérico no efectúa ninguna comprobación de colisiones. Si no se ha hecho el posicionamiento previo, existe riesgo de colisión.

Antes de la alineación, ir a una posición segura

Para alinear los ejes rotativos debe procederse de la siguiente forma:

Dado el caso, definir el avance

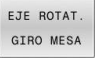

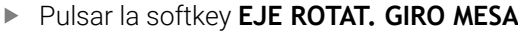

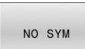

- Dado el caso, seleccionar la posibilidad de basculamiento
	- **NO SYM**
	- **SYM +**
	- **SYM -**
- Seleccionar comportamiento del posicionamiento

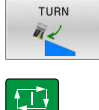

- Pulsar la tecla **NC-Start**
- El control numérico orienta los ejes. Al hacerlo se activa Bascular plano de mecanizado.

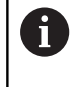

#### Solo si se pone el **Funcionamiento manual ROT 3D** en **Activo**, se puede seleccionar una posibilidad de basculamiento.

**Información adicional:** ["Activación manual de la](#page-260-0) [inclinación", Página 261](#page-260-0)

### **Resumen**

6

Rogamos consulte el manual de la máquina.

El control numérico debe estar preparado por el fabricante de la máquina para el empleo del palpador digital.

Las funciones manuales del palpador digital solo están disponibles con la opción de software #17 Funciones del palpador digital.

Si se utiliza un palpador digital HEIDENHAIN con interfaz EnDat, la opción de software Funciones del palpador digital (opción #17) se desbloquea automáticamente.

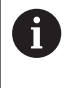

HEIDENHAIN solo garantiza el funcionamiento de los ciclos de palpación si se utilizan palpadores digitales HEIDENHAIN.

En el modo de funcionamiento **Funcionamiento manual** están disponibles los siguientes ciclos de palpación:

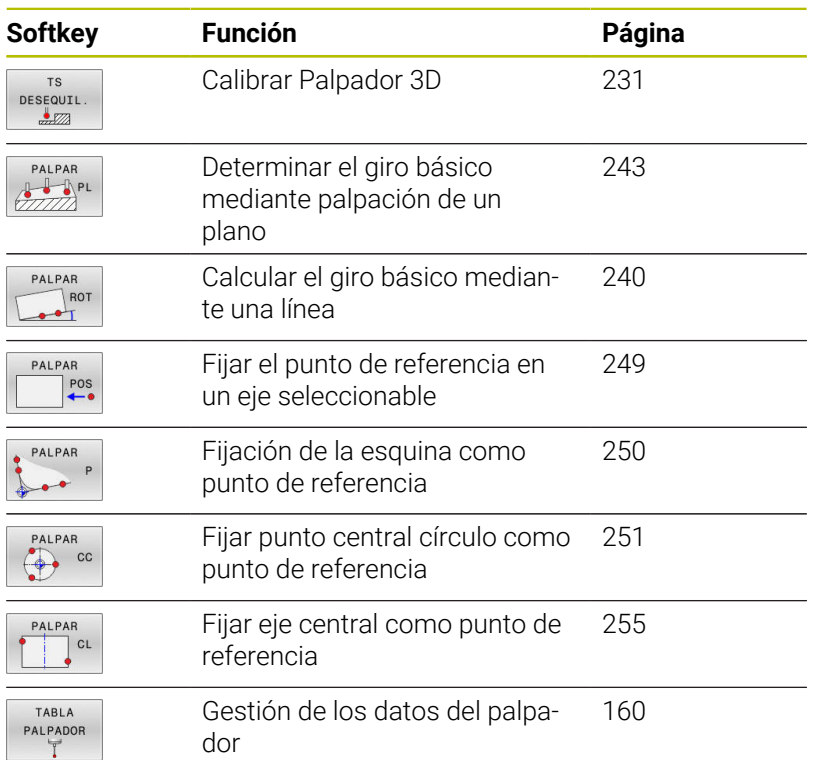

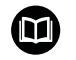

i

#### **Información adicional:** Manual de instrucciones **Programar ciclos de medición para piezas y herramientas**

#### **Movimientos de recorrido con un volante con Display**

Durante un ciclo de palpación manual, con un volante con Display es posible transferir el control al volante.

Debe procederse de la siguiente forma:

- Iniciar manualmente el ciclo de palpación
- Posicionar el palpador cerca del primer punto de palpación
- Palpar el primer punto de palpación
- Activar el volante en el volante
- El control numérico muestra la ventana emergente **Volante activo**.
- Posicionar el palpador cerca del segundo punto de palpación
- Desactivar el volante en el volante
- El Control numérico cierra la ventana de superposición.
- ▶ Palpar el segundo punto de palpación
- Si es necesario, poner punto de referencia
- Finalizar la función de palpación

Si el volante está activo no se pueden iniciar los ciclos del sistema de palpación.

# **Suprimir la supervisión del palpador**

#### **Suprimir la supervisión del palpador**

Si el control numérico no recibe ninguna señal estable del palpador digital, se mostrará la softkey **SUPERV. PALPADOR OFF**.

Para desactivar la monitorización del palpador digital, debe procederse de la siguiente forma:

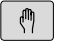

▶ Seleccionar el modo de funcionamiento **Funcionamiento manual**

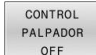

 $\mathbf i$ 

- **Pulsar la softkey CONTROL PALPADOR OFF**
- El control numérico desactiva la monitorización del palpador durante 30 segundos.
- Dado el caso, desplazar el palpador para que el control numérico reciba una señal estable del palpador

Mientras la monitorización del palpador esté desconectada, el control numérico emitirá el mensaje de error **La monitorización del palpador digital está desactivada durante 30 segundos**. Este mensaje de error solo permanece activo 30 segundos.

Si el palpador digital emite una señal estable dentro de los 30 segundos, la monitorización del palpador digital se activará automáticamente y el mensaje de error se eliminará.

# *INDICACIÓN*

## **¡Atención: Peligro de colisión!**

Si la monitorización del palpador digital está desactivada, el control numérico no ejecuta ninguna comprobación de colisiones. Se debe asegurar que el sistema de palpador digital puede desplazarse de forma segura. Si se selecciona una dirección de desplazamiento errónea, existe peligro de colisión.

En el modo de funcionamiento **Funcionamiento manual**, desplazar los ejes con cuidado

# **Funciones en ciclos del palpador**

En los ciclos del palpador manuales se indican softkeys con las que se pueden seleccionar la dirección de la palpación o una rutina de palpación. Qué softkeys se indican depende del ciclo correspondiente:

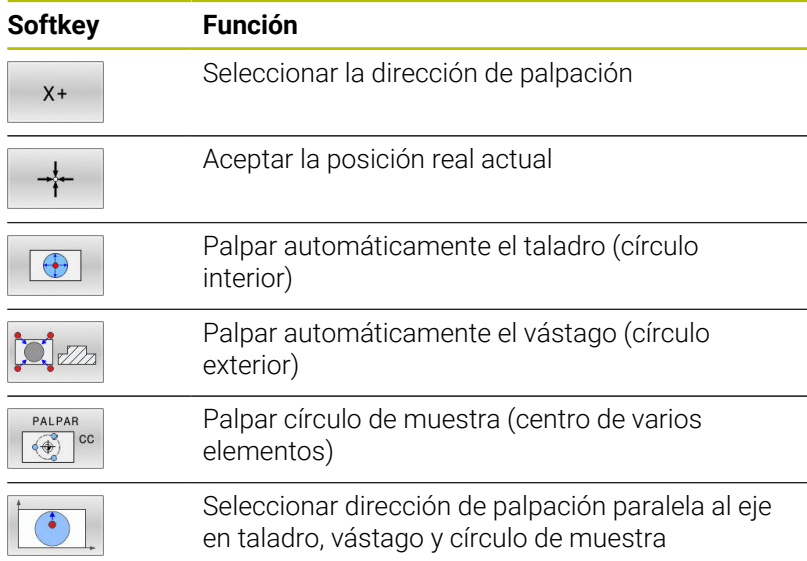

## **Rutina de palpación automática de taladro, vástago y círculo de muestra**

# *INDICACIÓN*

## **¡Atención: Peligro de colisión!**

El control numérico no realiza ninguna comprobación de colisiones con el vástago. En los procesos de palpación automáticos, el control numérico posiciona el palpador digital en las posiciones de palpación de forma autónoma. Si se dan un posicionamiento previo incorrecto y obstáculos imprevistos existe riesgo de colisión.

- **Programar posición adecuada**
- $\mathbf{r}$ Tener en cuenta los obstáculos mediante las distancias de seguridad

Si se emplea una rutina de palpación para palpar automáticamente un taladro, un vástago o un círculo de muestra, el control numérico abre un formulario con los campos de introducción necesarios.

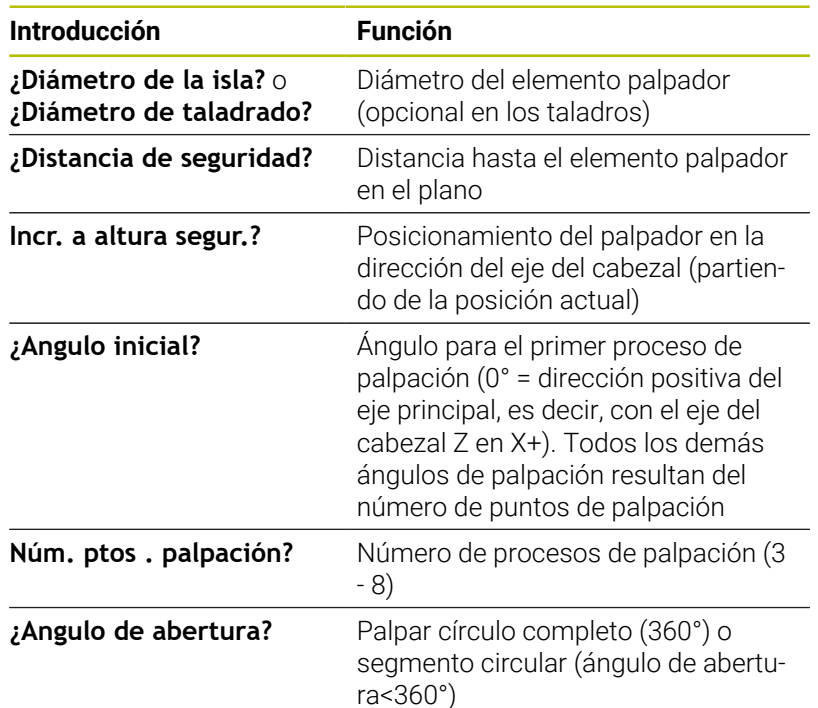

#### **Campos de introducción en los formularios Medir vástago y Medir taladro:**

Rutina de palpación automática:

**Posicionamiento previo del palpador** 

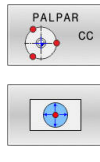

- Seleccionar la función de palpación: pulsar la softkey **PALPAR CC**
- El taladro debe palparse automáticamente: Pulsar la softkey **TALADRO**
- Seleccionar la dirección de palpación paralela al eje
- Iniciar la función de palpación: pulsar la tecla **NC-Start**
- El control numérico ejecuta todos los posicionamientos previos y procesos de palpación.

Para el desplazamiento hasta la posición, el control numérico emplea el avance **FMAX** definido en la tabla del palpador digital. El proceso de palpación propiamente dicho se ejecuta con el avance de palpación **F** definido.

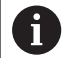

 $|\vec{u}|$ 

Instrucciones de uso y programación:

- Antes de iniciar una rutina de palpación automática debe posicionar previamente el palpador digital en la proximidad del primer punto de palpación. Desplace el palpador en la dirección opuesta a la de palpación aproximadamente lo equivalente a la distancia de seguridad. La altura de seguridad comprende la suma de los valores de la tabla del palpador digital y del formulario de introducción.
- En un círculo interior con diámetro grande, el control numérico puede posicionar el palpador digital también en una trayectoria circular, con el avance de **FMAX**. Para ello debe registrarse en el formulario de introducción de datos una distancia de seguridad para el posicionamiento previo y el diámetro del taladro. Posicionar el palpador en el taladro, desplazado aproximadamente lo equivalente a la distancia de seguridad junto a la pared. En el posicionamiento previo, tenga en cuenta el ángulo inicial del primer proceso de palpación, por ejemplo, si el control numérico palpa en primer lugar con un ángulo inicial de 0° en la dirección del eje principal positiva.
- Cuando el ángulo de apertura contiene el valor 360°, el control numérico reposiciona el palpador digital de piezas tras el último proceso de palpación en la posición anterior al inicio de la función de palpación.

# **Seleccionar el ciclo del palpador**

Seleccionar modo de funcionamiento **Funcionamiento manual** o  $\mathbf{B}$ **Volante electrónico**

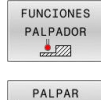

POS

- Seleccionar funciones de palpación: pulsar la softkey **FUNCIONES PALPADOR**
- ▶ Seleccionar ciclo de palpación: p. ej., pulsar la softkey **PALPAR POS**
- El control numérico muestra en la pantalla el menú correspondiente.

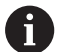

Instrucciones de uso:

- Si selecciona una función de palpación manual, el control numérico abre un formulario con toda la información necesaria. El contenido de los formularios depende de la función respectiva.
- En algunos campos se pueden introducir también valores. Emplear las teclas del cursor para cambiar al campo de introducción deseado. Únicamente se puede posicionar el cursor en los campos que son editables. Los campos no editables se representarán en gris.

# **Registrar los valores de medida de los ciclos de palpación**

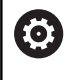

Rogamos consulte el manual de la máquina.

El fabricante tiene que haber preparado el control numérico para esta función.

Después de que el control numérico haya ejecutado cualquier ciclo de palpación, el control numérico escribe los valores de medición en un fichero TCHPRMAN.html.

Si en el parámetro de máquina **FN16DefaultPath** (n.º 102202) no se ha establecido ninguna ruta, el control numérico guarda el fichero TCHPRMAN.html directamente en **TNC:**.

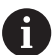

Instrucciones de uso:

Si ejecuta varios ciclos de palpación consecutivos, el control numérico guarda los valores medidos de forma sucesiva.

## <span id="page-228-0"></span>**Escribir en una tabla de puntos cero los valores de medición de los ciclos de palpación**

j.

Si quiere guardar valores de medición en el sistema de coordenadas de la pieza, utilice la función **INTRODUC. TABLA PTOS.CERO**. Si se quieren guardar valores de medición en el sistema de coordenadas básico, utilizar la función **REGISTRO TABLA PTO.REF.**.

**Información adicional:** ["Escribir los valores de medición de](#page-229-0) [los ciclos de palpación en la tabla de puntos de referencia",](#page-229-0) [Página 230](#page-229-0)

En la softkey **INTRODUC. TABLA PTOS.CERO**, el control numérico puede escribir los valores de medición en una tabla de puntos cero después de haber ejecutado cualquier ciclo de palpación:

- Ejecutar cualquier función de palpación
- Registrar las coordenadas deseadas para el punto de referencia en las ventanas de introducción que aparecen (depende del ciclo de palpación ejecutado)
- Introducir número del punto cero en el campo de introducción **¿Número en la tabla?**
- Pulsar la softkey **INTRODUC. TABLA PTOS.CERO**
- El control numérico guarda el punto cero en el número y tabla de puntos cero introducidos.

# <span id="page-229-0"></span>**Escribir los valores de medición de los ciclos de palpación en la tabla de puntos de referencia**

Si se quieren guardar valores de medición en el sistema de coordenadas básico, utilice la función **REGISTRO TABLA PTO.REF.**. Si quiere guardar valores de medición en el sistema de coordenadas de la pieza, utilice la función **INTRODUC. TABLA PTOS.CERO**.

**Información adicional:** ["Escribir en una tabla de puntos](#page-228-0) [cero los valores de medición de los ciclos de palpación",](#page-228-0) [Página 229](#page-228-0)

Mediante la softkey **REGISTRO TABLA PTO.REF.**, después de un ciclo de palpación cualquiera, el control numérico puede escribir los valores de la medición en la tabla de puntos de referencia. Los valores de medición serán guardados entonces respecto al sistema de coordenadas de la máquina (coordenadas REF). La tabla de puntos de referencia tiene el nombre PRESET.PR y está guardada en el directorio TNC:\table\.

- Ejecutar cualquier función de palpación
- Registrar las coordenadas deseadas para el punto de referencia en las ventanas de introducción que aparecen (depende del ciclo de palpación ejecutado)
- Introducir número del punto de referencia en el campo de introducción **¿Número en la tabla?**
- Pulsar la softkey **REGISTRO TABLA PTO.REF.**  $\blacktriangleright$
- El control numérico abre el menú **¿Sobreescribir el preset activo?**.
- Pulsar la softkey **SOBRESCR. PTO.REF.**
- El control numérico guarda el punto cero en el número y tabla de puntos de referencia introducidos.
	- El número del punto de referencia no existe: El control numérico guarda la fila solo tras pulsar la softkey **CARGAR LINEA** (Meter linea en la tabla?)
	- El número del punto de referencia está protegido: Pulsar la softkey **REGIST.EN LINEA BLOQUEADA**, el punto de referencia activo se sobrescribe
	- El número de punto de referencia está protegido con una contraseña: pulsar la softkey **REGIST.EN LINEA BLOQUEADA** e introducir la contraseña, el punto de referencia activo se sobrescribe

Si no es posible escribir en una fila de la tabla debido a un bloqueo, el control numérico mostrará un aviso. La función de palpación no se interrumpirá.

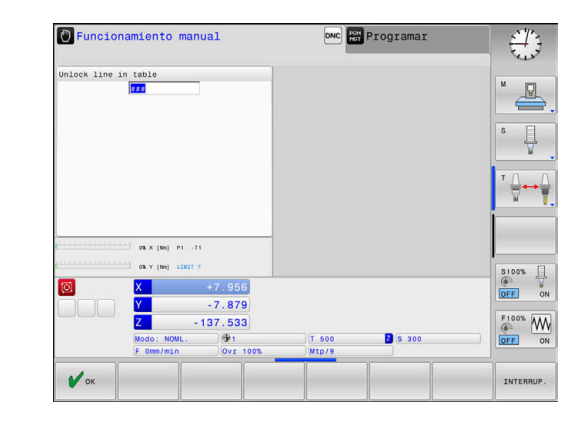

i

 $\mathbf i$ 

# <span id="page-230-0"></span>**5.8 Calibrar palpador digital 3D (Opción #17)**

## **Introducción**

 $\mathbf i$ 

Para poder calcular el punto de conmutación real de un palpador digital 3D, debe calibrar el palpador digital. En caso contrario, el control numérico no podrá calcular resultados de medición exactos.

Instrucciones de uso:

- $\blacksquare$ Siempre calibrar de nuevo el palpador digital en los siguientes casos:
	- Puesta en marcha
	- Rotura del vástago
	- Cambio del vástago
	- Modificación del avance de palpación
	- Irregularidades, por ejemplo, calentamiento de la máquina
	- Cambio del eje de herramienta activo
- Si tras el proceso de calibración se pulsa la Softkey **OK**, se incorporan los valores de calibración para el palpador activo. Los datos de herramienta actualizados pasan a estar activos de inmediato, no siendo necesaria una nueva llamada de herramienta.

Al calibrar, el control numérico calcula la longitud activa del vástago y el radio activo de la bola de palpación. Para la calibración del palpador 3D, se coloca un anillo de ajuste o un vástago con altura y radio conocidos, sobre la mesa de la máquina.

El control numérico dispone de ciclos de calibración para la calibración de longitudes y para la calibración de radios:

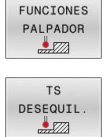

#### Pulsar la softkey **FUNCIONES PALPADOR**

- Visualizar ciclos de calibración: pulsar **TS DESEQUIL.**
- Seleccionar ciclo de calibración

#### **Ciclos de calibración**

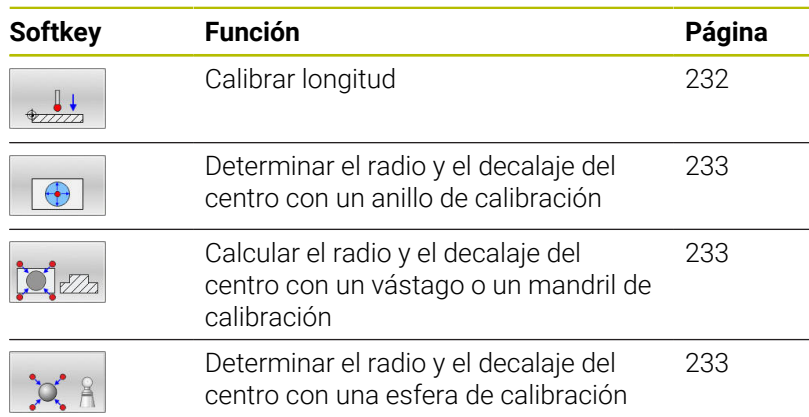

## <span id="page-231-0"></span>**Calibrar la longitud activa**

 $\mathbf i$ 

6

HEIDENHAIN solo garantiza el funcionamiento de los ciclos de palpación si se utilizan palpadores digitales HEIDENHAIN.

La longitud activa del palpador se refiere siempre al punto de referencia de la herramienta. El punto de referencia de la herramienta se encuentra frecuentemente en la denominada nariz del cabezal, la superficie plana del cabezal. El fabricante también puede disponer el punto de referencia de la herramienta en una posición distinta.

 $\frac{1}{2}$ Fijar el punto de referencia en el eje del cabezal de tal forma que para la mesa de la máquina se aplique Z=0

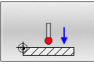

- Seleccionar la función de calibración para la longitud del palpador digital: pulsar la softkey **Calibrar TS longitudinalmente**
- El control numérico muestra los datos de calibración actuales.
- **Refer. para longitud?**: introducir la altura del anillo de ajuste en la ventana del menú
- Desplazar el palpador sobre la superficie del anillo de ajuste
- Si es necesario, modificar la dirección del desplazamiento mediante Softkeys o teclas de cursor
- Palpar la superficie: Pulsar la tecla **NC-Start**
- ▶ Comprobar los resultados
- ▶ Pulsar la Softkey OK para incorporar los valores
- Pulsar la softkey **INTERRUP.** para finalizar la función de calibración
- El control numérico protocoliza el proceso de calibración en el fichero TCHPRMAN html.

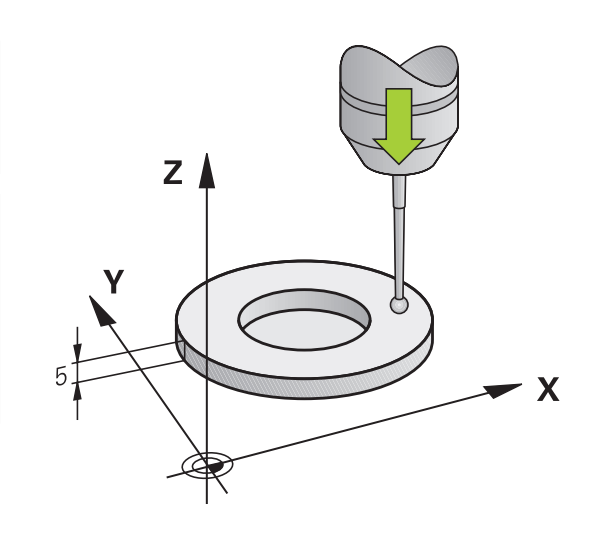

## <span id="page-232-0"></span>**Calibración del radio activo y ajuste de la desviación del palpador**

HEIDENHAIN solo garantiza el funcionamiento de los ciclos de palpación si se utilizan palpadores digitales HEIDENHAIN.

Al calibrar el radio de la bola de palpación, el control numérico ejecuta una rutina de palpación automática. En la primera ejecución el control numérico calcula el centro del anillo de calibración o del vástago (medición basta) y posiciona el palpador digital en el centro. A continuación, en el proceso de calibración propiamente dicho (medición fina) se determina el radio de la bola de palpación. Si con el palpador se puede realizar una medición compensada, en una pasada adicional se determina la desviación del centro.

La propiedad que determina si su palpador digital se puede orientar viene predefinida en los palpadores digitales de HEIDENHAIN. El fabricante de la máquina configura otros palpadores.

Normalmente el eje del palpador no coincide exactamente con el eje del cabezal. La función de calibración puede calcular la desviación entre el eje del palpador y el eje del cabezal y compensarla mediante una medición compensada (giro de 180°).

Únicamente se puede determinar el decalaje del centro con  $\mathbf i$ un palpador apto para ello.

Cuando se realice una calibración exterior, previamente debe posicionarse centrado el palpador mediante la esfera de calibración o el mandril de calibración. Tener en cuenta que los puntos de palpación se pueden aproximar sin colisiones.

En función de la orientación del palpador digital, la rutina de calibración se desarrolla de forma diferente:

- Sin orientación posible o con orientación posible solo en una Ē. dirección: el control numérico ejecuta una medición basta y una medición fina y calcula el radio activo de la bola de palpación (columna R en tool.t)
- Orientación posible en dos direcciones (p. ej., palpadores digitales por cable de HEIDENHAIN): el control numérico ejecuta una medición basta y una medición fina, gira 180° el palpador digital y ejecuta otra rutina de palpación. Mediante la medición compensada se determina, además del radio, la desviación del centro (CAL\_OF in tchprobe.tp).
- $\mathbf{u}$ Cualquier orientación posible (p. ej., palpadores digitales por infrarrojos de HEIDENHAIN): el control numérico ejecuta una medición basta y una medición fina, gira 180° el palpador digital y ejecuta otra rutina de palpación. Mediante la medición compensada se determina, además del radio, la desviación del centro (CAL\_OF in tchprobe.tp).

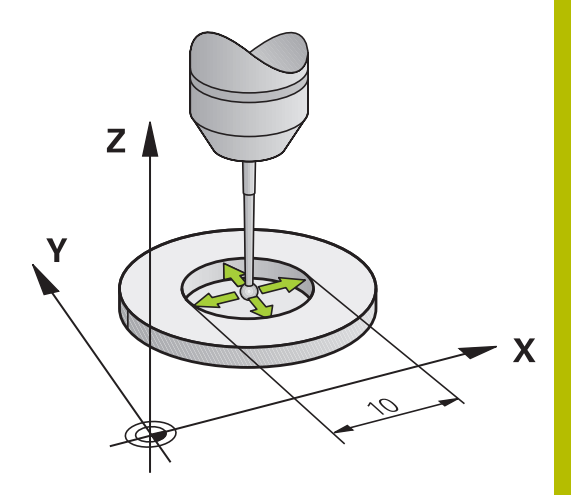

## **Calibrar con un anillo de calibración**

Proceda al calibrado manual con un anillo de calibración como se indica a continuación:

- Posicionar la bola de palpación en el modo de funcionamiento **Funcionamiento manual** en el interior del anillo de ajuste
- Seleccionar la función de calibración: pulsar la softkey **Calibrar TS en anillo**
- El control numérico muestra los datos de calibración actuales.
- Introducir diámetro del anillo de ajuste
- Introducir el ángulo inicial
- Introducir el número de puntos de palpación
- Palpar: Pulsar la tecla **NC-Start**
- El palpador 3D palpa, en una rutina de palpación automática, todos los puntos necesario y calcula el radio activo de la bola de palpación. Si es posible una medición compensada, el control numérico calcula el desplazamiento del centro.
- Comprobar los resultados
- ▶ Pulsar la softkey **OK** para incorporar los valores
- Pulsar la softkey **FIN** para finalizar la función de calibración
- El control numérico protocoliza el proceso de calibración en el fichero TCHPRMAN.html.

Rogamos consulte el manual de la máquina. Para determinar el decalaje del centro de la bola de palpación, el control numérico debe estar preparado por el fabricante.

 $\bigoplus$ 

6

#### **Calibrar con un vástago o mandril de calibración**

Proceder al calibrado manual con un vástago o mandril de calibración como se indica a continuación:

- En modo de funcionamiento **Funcionamiento manual**, posicionar la bola de palpación centrada empleando para ello el mandril de calibración
- 

6

- Seleccionar la función de calibración: pulsar la softkey **Calibrar TS en isla**
- ▶ Introducir el diámetro exterior del vástago
- Introducción de una distancia de seguridad
- ▶ Introducir el ángulo inicial
- Introducir el número de puntos de palpación
- Palpar: Pulsar la tecla **NC-Start**
- El palpador 3D palpa, en una rutina de palpación automática, todos los puntos necesario y calcula el radio activo de la bola de palpación. Si es posible una medición compensada, el control numérico calcula el desplazamiento del centro.
- ▶ Comprobar los resultados
- ▶ Pulsar la softkey OK para incorporar los valores
- Pulsar la softkey **FIN** para finalizar la función de calibración
- El control numérico protocoliza el proceso de calibración en el fichero TCHPRMAN.html.

Rogamos consulte el manual de la máquina. Para determinar el decalaje del centro de la bola de palpación, el control numérico debe estar preparado por el fabricante.

#### **Calibrar con un bola de calibración**

Proceder al calibrado manual con una bola de calibración como se indica a continuación:

- En modo de funcionamiento **Funcionamiento manual**, posicionar la bola de palpación centrada empleando para ello la bola de calibración
- Seleccionar la función de calibración: pulsar la softkey **Calibrar TS en bola**
- introducir el diámetro exterior de la bola
- Introducción de una distancia de seguridad
- ▶ Introducir el ángulo inicial
- Introducir el número de puntos de palpación
- Dado el caso, seleccionar medir longitud
- Dado el caso, introducir la referencia para longitud
- Palpar: Pulsar la tecla **NC-Start**
- El palpador 3D palpa, en una rutina de palpación automática, todos los puntos necesario y calcula el radio activo de la bola de palpación. Si es posible una medición compensada, el control numérico calcula el desplazamiento del centro.
- Comprobar los resultados
- **Pulsar la softkey OK** para incorporar los valores
- Pulsar la softkey **FIN** para finalizar la función de calibración
- El control numérico protocoliza el proceso de calibración en el fichero TCHPRMAN.html.

Rogamos consulte el manual de la máquina. Para determinar el decalaje del centro de la bola de palpación, el control numérico debe estar preparado por el fabricante.

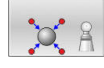

6

## **Calibrar un vástago en forma de L**

Antes de calibrar un vástago en forma de L, deben predefinirse los parámetros en la tabla de palpación. Mediante estos valores aproximados, el control numérico puede alinear el control numérico durante la calibración y calcular los valores reales.

Predefinir los siguientes parámetros en la tabla de palpación:

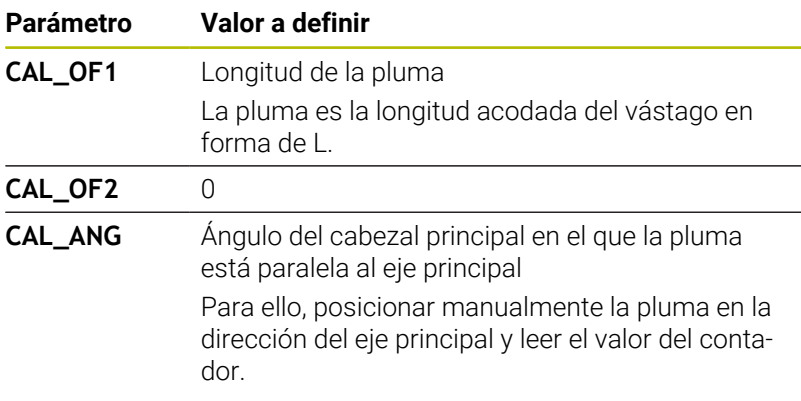

Después de la calibración, el control numérico sobrescribe los valores predefinidos en la tabla de palpación con los valores calculados.

**Información adicional:** ["Tabla del palpador digital", Página 160](#page-159-0) Al calibrar el palpador digital, vigilar que el override de avance sea del 100 %. De este modo, en los siguientes procesos de palpación se podrá utilizar siempre el mismo avance durante la calibración. Esto permite excluir las inexactitudes provocadas por avances modificados durante la palpación.

## **Visualización de los valores calibrados**

El control numérico guarda la longitud y el radio activos del palpador digital en la tabla de herramientas. El control numérico guarda el decalaje del centro del palpador digital en la tabla del mismo, en las columnas **CAL\_OF1** (eje principal) y **CAL\_OF2** (eje auxiliar). Para visualizar los valores guardados, pulsar la softkey **TABLA PALPADOR**.

**Información adicional:** ["Tabla del palpador digital", Página 160](#page-159-0)

Al calibrar, el control numérico crea automáticamente el fichero de protocolo TCHPRMAN.html, en el que se guardan los valores de calibración.

i

Asegurarse de que concuerden el número de herramienta de la tabla de herramientas y el número del palpador de la tabla de palpadores. Ello es válido independientemente de si se quiere ejecutar un ciclo de palpación en funcionamiento automático o en el modo de funcionamiento **Funcionamiento manual**.

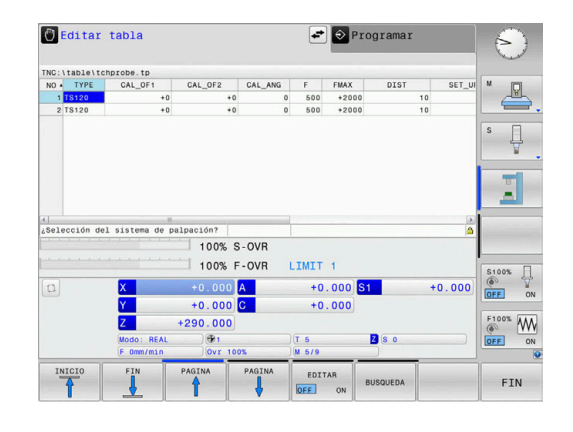

# **5.9 Compensar la posición oblicua de la pieza con palpador 3D (opción #17)**

# **Introducción**

61

 $\mathbf i$ 

Rogamos consulte el manual de la máquina. Depende de la máquina si una desalineación de la pieza inclinada puede compensarse con un offset (ángulo de

rotación de la mesa).

HEIDENHAIN solo garantiza el funcionamiento de los ciclos de palpación si se utilizan palpadores digitales HEIDENHAIN.

El control numérico compensa una desalineación de la pieza inclinada aritméticamente mediante un giro básico (ángulo del giro básico) o mediante un offset (ángulo de rotación de la mesa).

Para ello, el control numérico fija el ángulo de giro en el ángulo que debe incluir una superficie de una pieza con el eje de referencia angular del espacio de trabajo.

**Giro básico**: el control numérico interpreta el ángulo medido como rotación alrededor de la dirección de la herramienta y guarda los valores en las columnas SPA, SPB o SPC de la tabla puntos de referencia.

**Offset**: el control numérico interpreta el ángulo medido como desplazamiento en el sistema de coordenadas de la máquina y guarda los valores en las columnas A\_OFFS, B\_OFFS o C\_OFFS de la tabla de puntos de referencia.

Para calcular el giro básico o el offset, palpar dos puntos en una superficie lateral de la pieza. El orden secuencial con el que se realiza la palpación de los puntos afecta al ángulo calculado. El ángulo se calcula desde el primer hasta el segundo puntos de la palpación. También puede determinar el giro básico o el offset mediante taladros o vástagos. Sin embargo, ello requiere un espacio de trabajo uniforme. El cálculo del giro básico se lleva a cabo en el sistema de coordenadas de introducción (I-CS).

#### **Si se calcula el giro básico en un espacio de trabajo inclinado activo, debe tenerse en cuenta lo siguiente:**

- Si las coordenadas actuales de los ejes rotativos y el ángulo basculante definido (menú 3D-ROT) coinciden, el espacio de trabajo es consistente. Por tanto, el giro básico se calcula en el sistema de coordenadas de introducción (I-CS) en función del eje de la herramienta.
- Si las coordenadas actuales de los ejes rotativos y el ángulo basculante definido (menú 3D-ROT) no coinciden, el espacio de trabajo es inconsistente. Por tanto, el giro básico se calcula en el sistema de coordenadas de la pieza (W-CS) en función del eje de la herramienta.

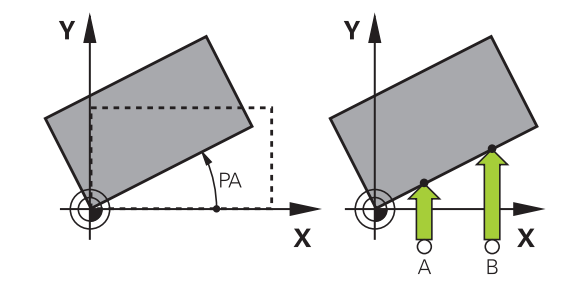

A

Instrucciones de uso y programación:

- Seleccionar siempre la dirección de palpación para medir la inclinación de la pieza perpendicular al eje de referencia angular.
- Para calcular correctamente el giro básico en la ejecución del programa, deberán programarse ambas coordenadas del plano de mecanizado en la primera frase de desplazamiento.
- También puede utilizar un giro básico en combinación con la función **PLANE** (excepto **PLANE AXIAL**). En ese caso, debe activar en primer lugar el giro básico y, a continuación, la función **PLANE**.
- También puede activar un giro básico o un offset sin palpar una herramienta. Para ello, introducir un valor en el campo de introducción correspondiente y pulsar la softkey **DETERMIN. GIRO BASICO** o **AJUSTAR GIRO MESA**.
- El comportamiento del control numérico al fijar puntos de referencia depende del ajuste de los parámetros de máquina **chkTiltingAxes** (n° 204601). **Información adicional:** ["Introducción", Página 219](#page-218-1)

## <span id="page-239-0"></span>**Determinar giro básico**

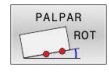

- Pulsar la softkey **Palpar rotación**
- El control numérico abre el menú **Palpar giro**.
- Se muestran los siguientes campos de introducción:
	- **Ángulo del giro básico**
	- **Desv. la mesa giratoria**
	- **Número en la tabla?**
- El control numérico muestra en caso necesario el giro básico y offset en el campo de introducción.
- Posicionar el palpador cerca del primer punto de palpación
- Seleccionar la dirección de palpación o la rutina de palpación mediante Softkey
- Pulsar la tecla **NC-Start**
- Posicionar el palpador cerca del segundo punto de palpación
- Pulsar la tecla **NC-Start**
- El control numérico calcula el giro básico y offset y los muestra.
- Pulsar la softkey **DETERMIN. GIRO BASICO**
- Pulsar la softkey **FIN**

El control numérico protocoliza el proceso de palpación en el fichero TCHPRMAN.html.

## **Guardar el giro básico en la tabla de puntos de referencia**

- Tras el proceso de palpación, introducir el número de punto de referencia en el campo de introducción **Número en la tabla?**, en el que el control numérico guardará el giro básico activo
- Pulsar la softkey **GIR.BASICO EN PTOREF.TAB**
- En caso necesario, el control numérico abre el menú **¿Sobreescribir el preset activo?**.
- Pulsar la softkey **SOBRESCR.** Pulsar **SOBRESCR. PTO.REF.**
- El control numérico guarda el giro básico en la tabla de puntos de referencia.

## **Compensar la posición inclinada de la pieza mediante un giro de la mesa**

Tiene tres posibilidades para compensar una posición inclinada de pieza durante una rotación de la mesa:

- Alinear la mesa giratoria ×.
- Fijar la rotación de la mesa  $\Box$
- Guardar la rotación de la mesa en la tabla de puntos de  $\overline{\phantom{a}}$ referencia

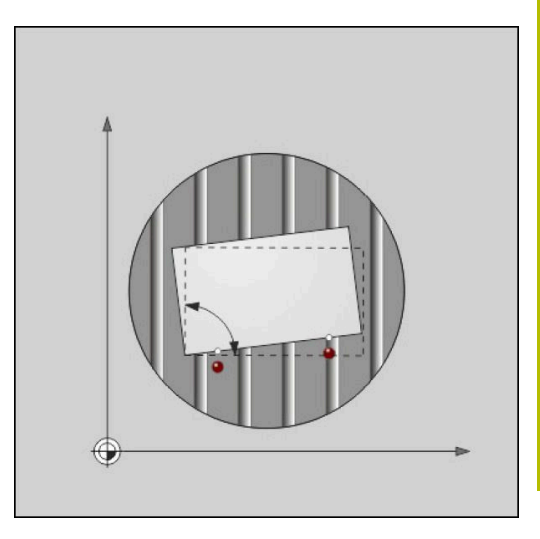

#### **Alinear la mesa giratoria**

Puede compensar la posición inclinada calculada con un posicionamiento de la mesa giratoria.

Para excluir colisiones durante el movimiento de i compensación, posicione todos los ejes de forma segura antes de la rotación de la mesa. Además, el control numérico emite un mensaje de advertencia antes de la rotación de la mesa.

- Después del proceso de palpación, pulsar la softkey **ORIENTAR GIRO MESA**
- El control numérico abre el mensaje de advertencia.
- En caso necesario, confirmar con la softkey **OK**
- Pulsar la tecla **NC-Start**  $\mathbf{b}$
- El control numérico orienta la mesa giratoria.

#### **Fijar la rotación de la mesa**

Puede fijar un punto de referencia manual en el eje de la mesa giratoria.

- Después del proceso de palpación, pulsar la softkey **AJUSTAR GIRO MESA**
- > Si ya hay un giro básico fijado, el control numérico abre el menú **¿Restablecer giro básico?**.
- Pulsar la softkey **BORRAR GIROBASICO**
- El control numérico borra el giro básico en la tabla de puntos de referencia y añade el offset.
- Alternativamente, pulsar **MANTENER GIROBASICO**
- El control numérico añade el offset en la tabla de puntos de referencia y, adicionalmente, mantiene el giro básico.

#### **Guardar la rotación de la mesa en la tabla de puntos de referencia**

Puede guardar la posición inclinada de la mesa giratoria en cualquier fila de la tabla de puntos de referencia. El control numérico guarda el ángulo en la columna de offset de la mesa giratoria, p. ej., en la columna C\_OFFS con un eje C.

- Después del proceso de palpación, pulsar la softkey **GIRO MESA EN PTOREF.TAB**
- En caso necesario, el control numérico abre el menú **¿Sobreescribir el preset activo?**.
- Pulsar la softkey **SOBRESCR.** Pulsar **SOBRESCR. PTO.REF.**  $\blacktriangleright$
- El control numérico guarda el offset en la tabla de puntos de referencia.

Dado el caso, puede cambiar la vista en la tabla de puntos de referencia con la softkey **BASIS-TRANSFORM./OFFSET** para visualizar dicha columna.

## **Mostrar giro básico y offset**

Si se selecciona la función **PALPAR ROT**, el control numérico muestra el ángulo activo del giro básico en el campo de introducción **Ángulo del giro básico** y el offset activo en el campo de

#### introducción **Desv. la mesa giratoria**.

Además, el control numérico muestra el giro básico y el offset también en la división de la pantalla **PGM + ESTADO** en la pestaña **ESTADO POS.**.

Si el control numérico desplaza los ejes de la máquina según el giro básico, se mostrará un símbolo de giro básico en la visualización de estado.

## **Anular giro básico u offset**

- Seleccionar la función de palpación: Pulsar la Softkey  $\blacktriangleright$ **PALPAR ROT**
- Introducir **Ángulo del giro básico**: **0**
- Alternativamente, **Desv. la mesa giratoria**: Introducir **0**  $\mathbf{p}$
- Aceptar con la softkey **DETERMIN. GIRO BASICO**
- Alternativamente, aceptar con la softkey **AJUSTAR GIRO MESA**
- Finalizar la función de palpación: pulsar la softkey **FIN**

## <span id="page-242-0"></span>**Determinar el giro básico 3D**

 $\mathbf i$ 

Mediante la palpación de tres posiciones se puede determinar la posición oblicua de una superficie inclinada cualquiera. Con la función **Palpar plano** se determina dicha posición oblicua y se guarda como giro básico 3D en la tabla de puntos de referencia.

Instrucciones de uso y programación:

- La secuencia y la posición de los puntos de palpación determina cómo el control numérico calcula la alineación del plano.
- Mediante los dos primeros puntos se determina la alineación del eje principal. Definir el segundo punto en la dirección positiva del eje principal deseado. La posición del tercer punto determina la dirección del eje auxiliar y del eje de la herramienta. Definir el tercer punto en el eje Y positivo del sistema de coordenadas de la pieza deseado.
	- 1: punto: está sobre el eje principal
	- 2. punto: está sobre el eje principal, en dirección positiva desde el primer punto
	- 3. punto: está sobre el eje auxiliar, en dirección positiva del sistema de coordenadas de la pieza deseado

Con la introducción opcional de un ángulo de referencia se puede definir la alineación nominal del plano palpado.

#### **Procedimiento**

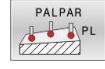

Seleccionar función de palpación: Pulsar la  $\mathbf{p}_\perp$ softkey **PALPAR PL**

- El control numérico muestra los el giro básico 3D actual.
- Posicionar el palpador cerca del primer punto de palpación
- Seleccionar la dirección de palpación o la rutina de palpación mediante Softkey
- Palpar: Pulsar la tecla **NC-Start**
- Posicionar el palpador cerca del segundo punto de palpación
- Palpar: Pulsar la tecla **NC-Start**
- Posicionar el palpador cerca del tercer punto de palpación
- Palpar: Pulsar la tecla **NC-Start**
- El control numérico determina el giro básico 3D e indica los valores para SPA, SPB y SPC referidos al sistema de coordenadas activo.
- ▶ Dado el caso, introducir el ángulo de referencia

#### Activar el giro básico 3D:

DETERMIN. GIRO **BASICO** 

Pulsar la softkey **DETERMIN. GIRO BASICO**

Guardar giro básico 3D en la tabla de puntos de referencia:

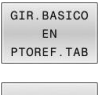

Pulsar la softkey **GIR.BASICO EN PTOREF.TAB**

FIN

Finalizar la función de palpación: pulsar la softkey **FIN**

El control numérico guarda el giro básico 3D en las columnas SPA, SPB y SPC de la tabla de puntos de referencia.

## **Visualizar el giro básico 3D**

Si se guarda un giro básico 3D en un punto de referencia activo,

el control numérico mostrará el símbolo  $\mathbb{R}^2$  del giro básico 3D en la visualización de estado. El control numérico se desplaza a los puntos de referencia según el giro básico 3D.

#### **Alinear el giro básico 3D**

Si la máquina dispone de dos ejes de giro y el giro básico 3D palpado está activado, se puede alinear el giro básico 3D con la ayuda de los ejes de giro.

# *INDICACIÓN*

#### **¡Atención: Peligro de colisión!**

Antes de la alineación de los ejes de giro, el control numérico no efectúa ninguna comprobación de colisiones. Si no se ha hecho el posicionamiento previo, existe riesgo de colisión.

Antes de la alineación, ir a una posición segura

Debe procederse de la siguiente forma:

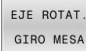

- Pulsar la softkey **EJE ROTAT. GIRO MESA**
- 
- El control numérico muestra el ángulo del eje calculado.
- En la figura auxiliar, el control numérico advierte de que existe riesgo de colisión al inclinar.
- Introducir el avance
- En caso necesario, seleccionar la resolución
- El control numérico activa la rotación 3D y actualiza la visualización del ángulo de eje.

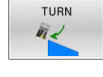

 $\Box$ 

NO SYM

- Pulsar la tecla **NC-Start**
- El control numérico orienta los ejes. Al hacerlo se activa Bascular plano de mecanizado.

Seleccionar comportamiento del posicionamiento

Tras la alineación del plano se puede alinear el eje principal con la función **Palpar Rot**.

#### **Anular el giro básico 3D**

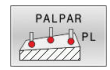

- Seleccionar función de palpación: Pulsar la Softkey **PALPAR PL**
- ► En todos los ángulos introducir 0
- Pulsar la softkey **DETERMIN. GIRO BASICO**
- Finalizar la función de palpación: pulsar la softkey **FIN**

# **Confrontación de offset y giro básico 3D**

El siguiente ejemplo muestra la diferencia entre las dos posibilidades.

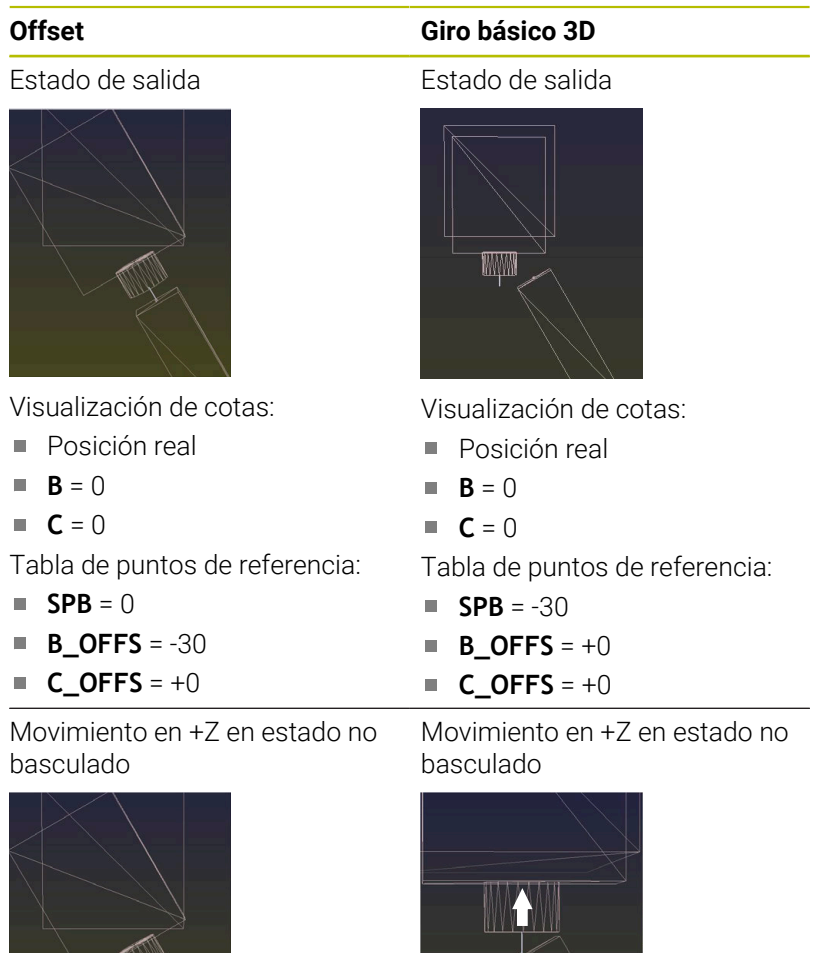

Movimiento en +Z en estado basculado

Movimiento en +Z en estado basculado

**PLANE SPATIAL** con **SPA+0 SPB +0 SPC+0**

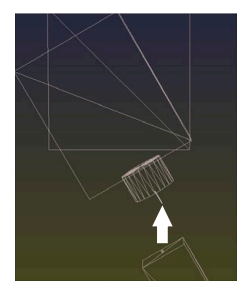

La orientación **no es correcta**.

**PLANE SPATIAL** con **SPA+0 SPB+0 SPC+0**

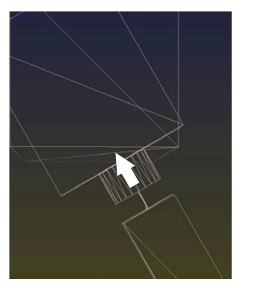

- La orientación es correcta.
- El siguiente mecanizado **es correcto**.

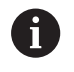

HEIDENHAIN recomienda el uso del Giro básico 3D, ya que esta posibilidad se puede utilizar con flexibilidad.

# **5.10 Poner punto de referencia con palpador 3D (Opción #17)**

## **Resumen**

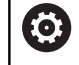

ĥ

Rogamos consulte el manual de la máquina.

El fabricante puede bloquear la fijación de un punto de referencia en ejes individuales.

Si intenta fijar un punto de referencia en un eje bloqueado, el control numérico emitirá un aviso o un mensaje de error por cada ajuste del fabricante.

Las funciones para la fijación del punto de referencia en la pieza orientada, se seleccionan con las siguientes Softkeys:

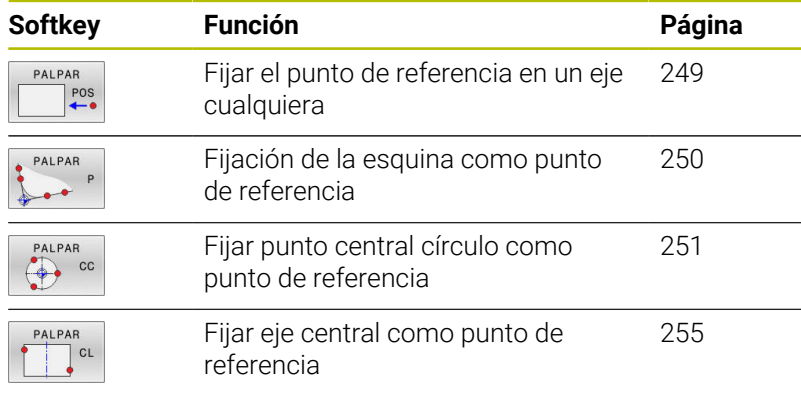

Con un decalaje del punto cero activo, el valor calculado se aplica a los puntos de referencia activos (en su caso, punto de referencia manual del modo de funcionamiento **Funcionamiento manual**). En la indicación de posición se incluye en el cálculo el desplazamiento del punto cero.

## <span id="page-248-0"></span>**Fijar punto de referencia en un eje cualquiera**

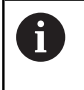

HEIDENHAIN solo garantiza el funcionamiento de los ciclos de palpación si se utilizan palpadores digitales HEIDENHAIN.

- PALPAR  $POS$
- Seleccionar la función de palpación: Pulsar la softkey **PALPAR POSICION**
- Posicionar el palpador cerca del punto de palpación
- Mediante Softkey, seleccionar el eje y la dirección de palpación, p. ej. palpar en la dirección Z
- Palpar: Pulsar la tecla **NC-Start**
- **Punto de referencia**: Introducir coordenadas teóricas
- Aceptar con la softkey **FIJAR PUNTO REFER. Información adicional:** ["Escribir en una tabla de](#page-228-0) [puntos cero los valores de medición de los ciclos](#page-228-0) [de palpación", Página 229](#page-228-0) **Información adicional:** ["Escribir los valores de](#page-229-0)

[medición de los ciclos de palpación en la tabla de](#page-229-0) [puntos de referencia", Página 230](#page-229-0)

Finalizar la función de palpación: pulsar la softkey **FIN**

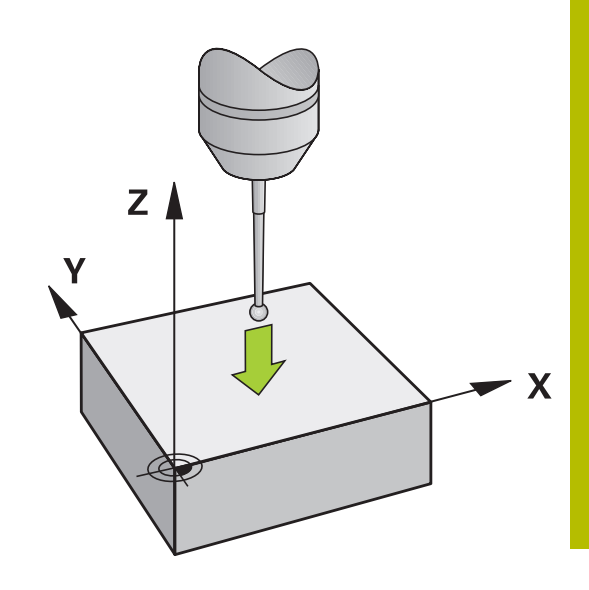

## <span id="page-249-0"></span>**Esquina como punto de referencia**

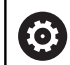

Ŧ

Rogamos consulte el manual de la máquina.

Depende de la máquina si una desalineación de la pieza inclinada puede compensarse con un offset (ángulo de rotación de la mesa).

HEIDENHAIN solo garantiza el funcionamiento de los ciclos de palpación si se utilizan palpadores digitales **HEIDENHAIN** 

La función de palpación manual Esquina como punto de referencia calcula el ángulo y el punto de intersección de dos rectas.

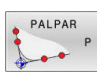

- Seleccionar la función de palpación: pulsar la  $\blacktriangleright$ Softkey **PALPAR P**
- ▶ Posicionar el palpador cerca del primer punto de palpación sobre la primera arista de la pieza
- Seleccionar la dirección de palpación: mediante Softkey
- Palpar: Pulsar la tecla **NC-Start**
- ▶ Posicionar el palpador cerca del 2º punto de palpación sobre la misma arista
- Palpar: Pulsar la tecla **NC-Start**
- Posicionar el palpador cerca del primer punto de palpación sobre la segunda arista de la pieza
- Seleccionar la dirección de palpación: mediante **Softkey**
- Palpar: Pulsar la tecla **NC-Start**
- ▶ Posicionar el palpador cerca del 2º punto de palpación sobre la misma arista
- Palpar: Pulsar la tecla **NC-Start**
- **Punto de referencia**: introducir las dos coordenadas del punto de referencia en la ventana del menú
- Aceptar con la softkey **FIJAR PUNTO REFER. Información adicional:** ["Escribir en una tabla de](#page-228-0) [puntos cero los valores de medición de los ciclos](#page-228-0) [de palpación", Página 229](#page-228-0) **Información adicional:** ["Escribir los valores de](#page-229-0) [medición de los ciclos de palpación en la tabla de](#page-229-0) [puntos de referencia", Página 230](#page-229-0)
- $\mathbf{r}$ Finalizar la función de palpación: pulsar la softkey **FIN**

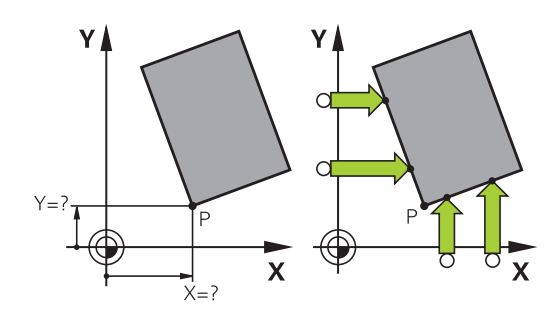

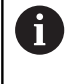

Asimismo se puede determinar el punto de intersección entre dos rectas mediante taladros o islas y fijar () como punto de referencia.

Con la softkey **ROT 1** puede activar el ángulo de la primera recta como giro básico o como offset, con la softkey **ROT 2** el ángulo y offset de la segunda recta.

Si activa el giro básico, el control numérico escribe automáticamente las posiciones y el giro básico en la tabla de puntos de referencia.

Si activa el offset, el control numérico escribe automáticamente las posiciones y el offset o solo las posiciones en la tabla de puntos de referencia.

## <span id="page-250-0"></span>**Centro del círculo como punto de referencia**

Como punto de referencia se pueden fijar puntos centrales de taladros, cajeras circulares, cilindros, isla, islas circulares, etc.

### **Círculo interior:**

PALPAR

El control numérico palpa la pared interior del círculo de las cuatro direcciones del eje de coordenadas.

En los arcos de círculo, la dirección de palpación puede ser cualquiera.

- Posicionar la bola de palpación aprox. en el centro del círculo
- Seleccionar la función de palpación: Pulsar la softkey **PALPAR CC**
- Seleccionar la softkey de la dirección de palpación deseada
- Palpar: Pulsar la tecla **NC-Start** El palpador palpa la pared interior del círculo en la dirección seleccionada. Repetir este proceso. Tras el tercer proceso de palpación se puede permitir el cálculo del punto central (se recomiendan cuatro puntos de palpación).
- Finalizar el proceso de palpación, cambiar a menú de evaluación: pulsar la softkey **EVALUACIÓN**
- **Punto de referencia**: Introducir las dos coordenadas del punto central del círculo en la ventana del menú
- Aceptar con la softkey **FIJAR PUNTO REFER. Información adicional:** ["Escribir en una tabla de](#page-228-0) [puntos cero los valores de medición de los ciclos](#page-228-0) [de palpación", Página 229](#page-228-0) **Información adicional:** ["Escribir los valores de](#page-229-0) [medición de los ciclos de palpación en la tabla de](#page-229-0) [puntos de referencia", Página 230](#page-229-0)
- Finalizar la función de palpación: Pulsar la softkey **FIN**

A partir de tres puntos de palpación el control numérico puede calcular círculos exteriores o interiores, p. ej., en segmentos de círculo. Obtendrá resultados más precisos con cuatro puntos de palpación. Posicionar previamente el palpador digital centrado siempre que sea posible.

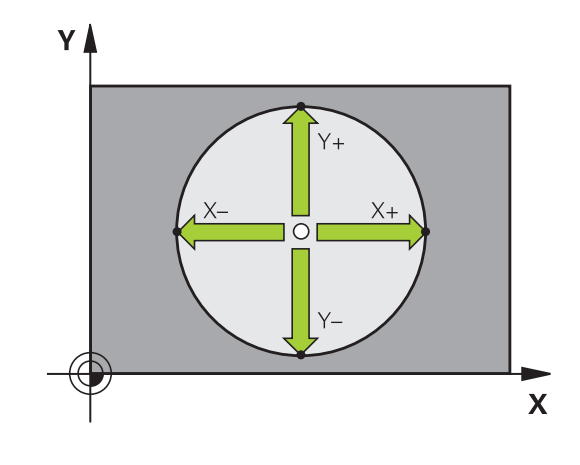

A
#### **Círculo exterior:**

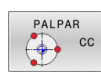

- Posicionar la bola de palpación cerca del primer punto de palpación fuera del círculo
- Seleccionar la función de palpación: Pulsar la softkey **PALPAR CC**
- Seleccionar la softkey de la dirección de palpación deseada
- Palpar: Pulsar la tecla **NC-Start** El palpador palpa la pared interior del círculo en la dirección seleccionada. Repetir este proceso. Tras el tercer proceso de palpación se puede permitir el cálculo del punto central (se recomiendan cuatro puntos de palpación).
- Finalizar el proceso de palpación, cambiar a menú de evaluación: pulsar la softkey **EVALUACIÓN**
- **Punto de referencia**: Introducir las coordenadas del punto de referencia
- Aceptar con la softkey **FIJAR PUNTO REFER. Información adicional:** ["Escribir en una tabla de](#page-228-0) [puntos cero los valores de medición de los ciclos](#page-228-0) [de palpación", Página 229](#page-228-0) **Información adicional:** ["Escribir los valores de](#page-229-0)

[medición de los ciclos de palpación en la tabla de](#page-229-0) [puntos de referencia", Página 230](#page-229-0)

Finalizar la función de palpación: Pulsar la softkey **FIN**

Después de la palpación, el control numérico muestra las coordenadas actuales del punto central del círculo y el radio del círculo.

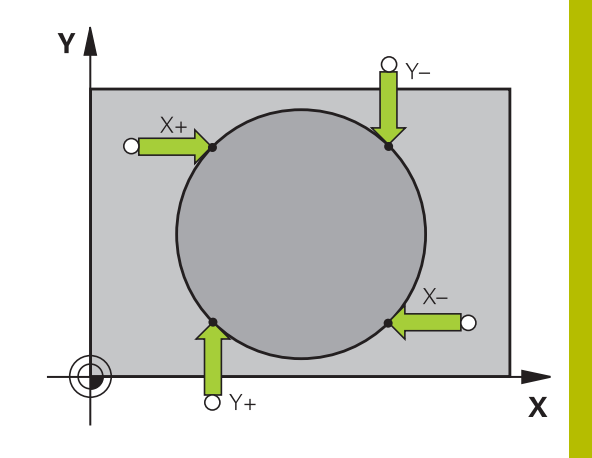

#### **Fijar el punto de referencia mediante varios taladros/islas circulares**

La función de palpación manual **Círculo de muestra** forma parte de la función palpar **círc**. Pueden detectarse círculos individuales mediante procesos de palpación paralelos al eje.

En la segunda barra de softkeys se encuentra la softkey **PALPAR CC (círculo de muestra)**, con la que se puede fijar el punto de referencia mediante la disposición de varios taladros o islas circulares. Se puede fijar el punto de intersección de tres o más elementos a palpar como punto de referencia.

#### **Fijar el punto de referencia en el punto de intersección de varios taladros / islas circulares:**

Posicionamiento previo del palpador

Seleccionar la función de palpación **Círculo de muestra**

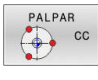

PALPAR  $\boxed{\bigoplus\limits_{\mathbb{C}}$  cc

- Seleccionar la función de palpación: Pulsar la softkey **PALPAR CC**
- Pulsar la softkey **PALPAR CC (círculo de muestra)**

#### Palpar islas circulares

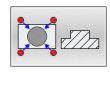

- ▶ La isla circular debe palparse automáticamente: Pulsar la softkey **Isla**
- Introducir ángulo inicial o seleccionar mediante softkey
- Iniciar la función de palpación: pulsar la tecla **NC-Start**

#### Palpar el taladro

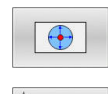

τū

- El taladro debe palparse automáticamente: Pulsar la softkey **Taladro**
- Introducir ángulo inicial o seleccionar mediante softkey
- Iniciar la función de palpación: pulsar la tecla **NC-Start**
- ▶ Repetir el proceso para los elementos restantes
- Finalizar el proceso de palpación, cambiar a menú de evaluación: pulsar la softkey **EVALUACIÓN**
- **Punto de referencia**: Introducir las dos coordenadas del punto central del círculo en la ventana del menú
- Aceptar con la softkey **FIJAR PUNTO REFER. Información adicional:** ["Escribir en una tabla de](#page-228-0) [puntos cero los valores de medición de los ciclos](#page-228-0) [de palpación", Página 229](#page-228-0) **Información adicional:** ["Escribir los valores de](#page-229-0) [medición de los ciclos de palpación en la tabla de](#page-229-0) [puntos de referencia", Página 230](#page-229-0)
- Finalizar la función de palpación: Pulsar la softkey **FIN**

#### **Eje central como punto de referencia**

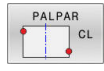

ft

- Seleccionar la función de palpación: pulsar la Softkey **PALPAR CL**
- Posicionar el palpador cerca del primer punto de palpación
- Seleccionar la dirección de palpación mediante Softkey
- Palpar: Pulsar la tecla **NC-Start**
- Posicionar el palpador cerca del segundo punto de palpación
- Palpar: Pulsar la tecla **NC-Start**
- **Punto de referencia**: Introducir la coordenada del punto de ref. en la ventana del menú y aceptar con la softkey **FIJAR PTO. REF.**, o escribir el valor en una tabla

**Información adicional:** ["Escribir en una tabla de](#page-228-0) [puntos cero los valores de medición de los ciclos](#page-228-0) [de palpación", Página 229](#page-228-0)

**Información adicional:** ["Escribir los valores de](#page-229-0) [medición de los ciclos de palpación en la tabla de](#page-229-0) [puntos de referencia", Página 230](#page-229-0)

Finalizar la función de palpación: pulsar la softkey **FIN**

Después del segundo punto de palpación, modifique en caso necesario la posición del eje central en el menú de evaluación y, con ello, el eje para la fijación del punto de referencia. Mediante las softkey puede seleccionar entre ejes principal, auxiliar o de herramienta. De este modo puede guardar las posiciones calculadas una vez tanto en el eje principal como también en el eje auxiliar.

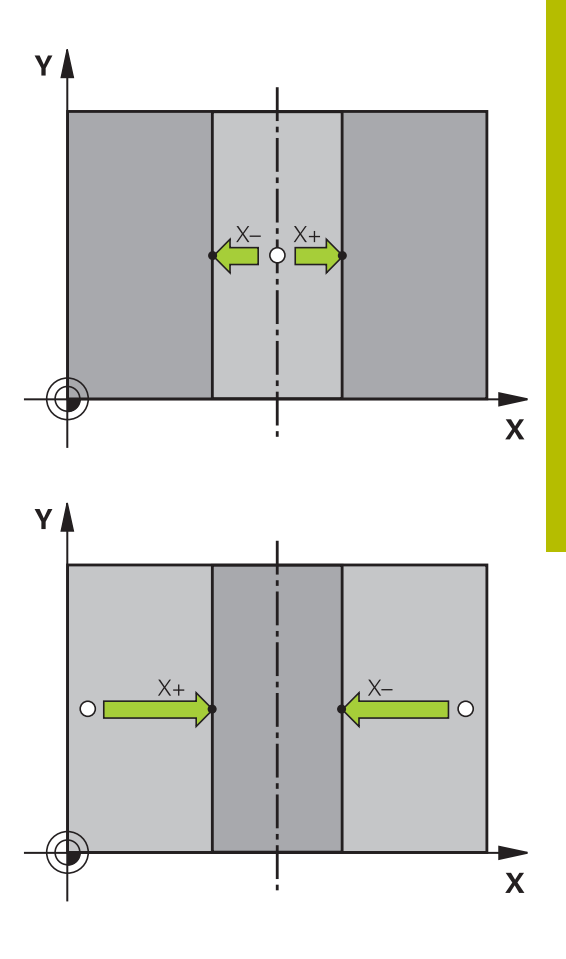

### **Medir las piezas con el palpador 3D**

El palpador digital puede utilizarse también en los modos de funcionamiento **Funcionamiento manual** y **Volante electrónico**, para realizar mediciones sencillas en la pieza. Para las mediciones requeridas complejas se dispone de numerosos ciclos de palpación programables.

#### **Información adicional:** Manual de instrucciones **Programar ciclos de medición para piezas y herramientas**

Con el palpador 3D se pueden determinar::

- Coordenadas de la posición y con dichas coordenadas
- $\overline{\phantom{a}}$ dimensiones y ángulos de la pieza

#### **Determinar las coordenadas de la posición de una pieza centrada**

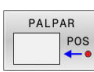

- Seleccionar la función de palpación: Pulsar la Softkey **PALPAR POS**
- ▶ Posicionar el palpador cerca del punto de palpación
- ▶ Seleccionar la dirección de palpación y simultáneamente el eje al que se refiere la coordenada: Pulsar la Softkey correspondiente
- Iniciar el proceso de palpación: pulsar la tecla **NC-Start**
- El control numérico muestra las coordenadas del punto de palpación como punto de referencia.

#### **Determinar las coordenadas de un punto de esquina en el plano de mecanizado**

Determinar las coordenadas del punto de esquina.

**Información adicional:** ["Esquina como punto de referencia ",](#page-249-0) [Página 250](#page-249-0)

El control numérico muestra las coordenadas de la esquina palpada como punto de referencia.

#### **Determinar las dimensiones de la pieza**

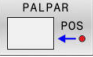

- Seleccionar la función de palpación: Pulsar la Softkey **PALPAR POS**
- Posicionar el palpador cerca del primer punto de palpación A
- Seleccionar la dirección de palpación mediante **Softkev**
- Palpar: Pulsar la tecla **NC-Start**
- Anotar como punto de referencia el valor visualizado (solo, si el punto de referencia fijado anteriormente permanece activo)
- Punto de referencia: introducir **0**
- Interrumpir el diálogo: Pulsar tecla **FIN**:
- Seleccionar de nuevo la función de palpación: Pulsar la Softkey **PALPAR POS**
- Posicionar el palpador cerca del segundo punto de palpación B
- Seleccionar la dirección de palpación con la Softkey: Palpar el mismo eje pero en dirección opuesta a la del primero.
- Palpar: Pulsar la tecla **NC-Start**
- En la visualización del **Valor medido** se tiene la distancia entre los dos puntos sobre el eje de coordenadas.

#### **Fijar de nuevo la visualización de la posición al valor que se tenía antes de la medición lineal**

- Seleccionar la función de palpación: Pulsar la Softkey **PALPAR POS**
- Palpar de nuevo el primer punto de palpación  $\blacktriangleright$
- Fijar el punto de referencia al valor anotado
- Interrumpir el diálogo: Pulsar la tecla **FINAL**

#### **Medición de un ángulo**

Con un palpador 3D se puede determinar un ángulo en el plano de mecanizado. Se mide

- el ángulo entre el eje de referencia angular y una arista de la pieza  $\blacksquare$ o
- el ángulo entre dos aristas

El ángulo medido se visualiza hasta un valor máx. de 90°.

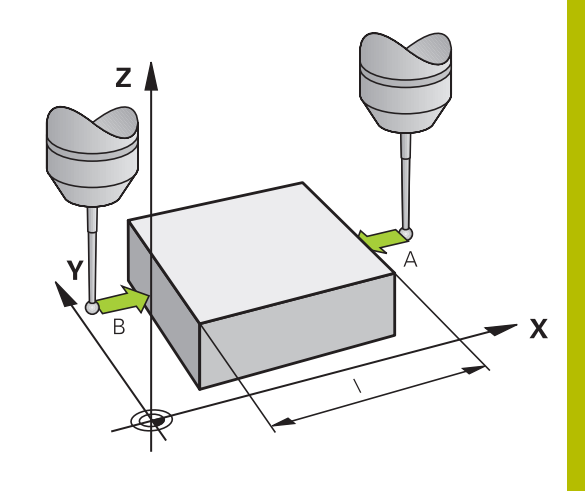

#### **Determinar el ángulo entre el eje de referencia angular y una arista de la pieza**

- PALPAR
- Seleccionar la función de palpación: Pulsar la Softkey **PALPAR ROT**
- Angulo de giro: anotar el ángulo de giro visualizado, en el caso de que se quiera volver a repetir después el giro básico realizado anteriormente.
- Ejecutar el giro básico con el lado a comparar **Información adicional:** ["Compensar la posición](#page-237-0) [oblicua de la pieza con palpador 3D \(opción #17\)",](#page-237-0) [Página 238](#page-237-0)
- ▶ Con la Softkey **PALPAR ROT** visualizar como ángulo de giro, el ángulo entre el eje de referencia angular y la arista de la pieza.
- Eliminar el giro básico o restablecer el giro básico original
- Fijar el punto de referencia al valor anotado

#### **Determinar el ángulo entre dos aristas de la pieza**

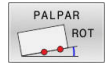

- Seleccionar la función de palpación: pulsar la Softkey **PALPAR ROT**
- Angulo de giro: anotar el ángulo de giro visualizado, en el caso de que se quiera volver a repetir después el giro básico realizado anteriormente.
- Ejecutar el giro básico con el lado a comparar **Información adicional:** ["Compensar la posición](#page-237-0) [oblicua de la pieza con palpador 3D \(opción #17\)",](#page-237-0) [Página 238](#page-237-0)
- Asimismo se palpa el segundo lado igual que en un giro básico, no fijar el ángulo de giro a 0
- Con la Softkey **PALPAR ROT** visualizar el ángulo PA entre las aristas de la pieza como ángulo de giro
- Eliminar el giro básico o volver a reproducir el giro básico original: Fijar el ángulo de giro al valor anotado

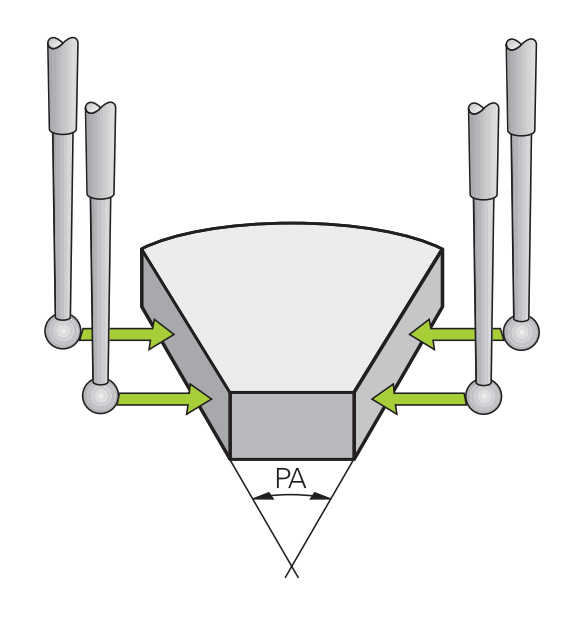

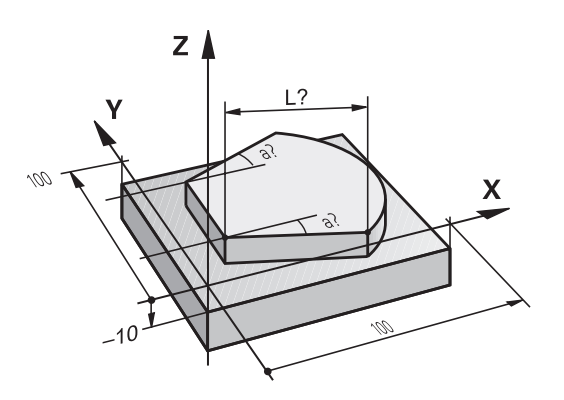

# **5.11 Inclinar espacio de trabajo (opción #8)**

# **Aplicación y funcionamiento**

6

Rogamos consulte el manual de la máquina. El fabricante de la máquina adapta las funciones para **Inclinar plano de trabajo** al control numérico y a la máquina.

El fabricante de la máquina determina asimismo si el control numérico interpreta los ángulos programados como coordenadas de los ejes giratorios (ángulo del eje) o como componentes angulares de un plano inclinado (ángulo espacial).

El control numérico admite la inclinación de espacios de trabajo en las máquinas herramienta con cabezales basculantes y en mesas basculantes. Las aplicaciones más típicas son, p. ej., taladros inclinados o contornos inclinados en el espacio. En estos casos el espacio de trabajo se inclina alrededor del punto cero activado. Como siempre, el mecanizado se programa en un plano principal (p. ej., plano X/Y), sin embargo se ejecuta en el plano inclinado respecto al plano principal.

Existen tres modos de funcionamiento para la inclinación del espacio de trabajo:

- Inclinación manual con la softkey **3D ROT** en los modos de funcionamiento **Funcionamiento manual** y **Volante electrónico Información adicional:** ["Activación manual de la inclinación",](#page-260-0) [Página 261](#page-260-0)
- Inclinación controlada, ciclo **19 PLANO DE TRABAJO** en el programa NC **Información adicional:** Manual de instrucciones **Programar ciclos de mecanizado**
- Inclinación controlada, Función **PLANE** en el Programa NC **Más información:** Manuales de instrucciones Programación en lenguaje conversacional y programación DIN/ISO

Las funciones del control numérico para inclinar el espacio de trabajo son transformaciones de coordenadas. Para ello, el plano de mecanizado siempre está perpendicular a la dirección del eje de la hta.

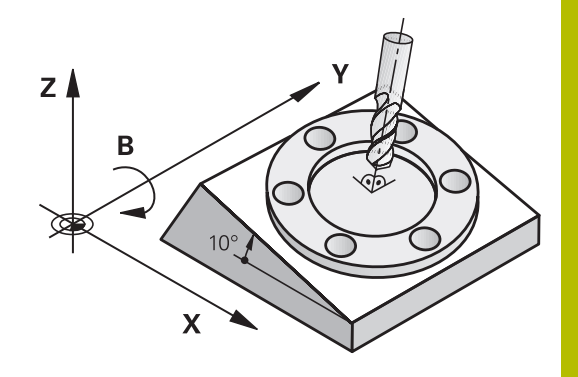

#### **Tipos de máquina**

Al inclinar el espacio de trabajo, el control numérico distingue entre dos tipos de máquina:

#### **Máquinas con mesa basculante**

- Mediante el correspondiente posicionamiento de la mesa basculante, se debe llevar la pieza a la posición de mecanizado deseada, p. ej., con una frase L
- La situación del eje de la herramienta transformado **no** se modifica en relación con el sistema de coordenadas de la máquina. Si se gira la mesa, es decir, la pieza, p. ej., 90°, el sistema de coordenadas **no** se gira. Si en el modo de funcionamiento **Funcionamiento manual** se pulsa la tecla de dirección del eje Z+, la herramienta se desplaza en la dirección Z+
- $\blacksquare$ El control numérico tiene en cuenta para el cálculo del sistema de coordenadas activo solamente las desviaciones mecánicas de la mesa basculante correspondiente; las denominadas zonas de "traslación"

#### **Máquina con cabezal basculante**

- Mediante el correspondiente posicionamiento del cabezal basculante, se debe llevar la pieza a la posición de mecanizado deseada, p. ej., con una frase L
- La posición del eje inclinado (transformado) de la herramienta se modifica, en relación al sistema de coordenadas de la máquina: si se gira el cabezal basculante de la máquina, es decir la herramienta, p. ej., en el eje B a +90°, el sistema de coordenadas también se gira. Si en el modo de funcionamiento **Funcionamiento manual** se pulsa la tecla de dirección del eje Z +, la herramienta se desplaza en la dirección X+ del sistema de coordenadas de la máquina
- Para el cálculo del sistema de coordenadas activo, el control numérico tiene en cuenta las desviaciones condicionadas mecánicamente del cabezal basculante (zonas de "traslación") y las desviaciones causadas por la oscilación de la herramienta (corrección 3D de la longitud de la herramienta)

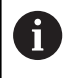

El control numérico admite la función **Inclinar plano de trabajo** exclusivamente en combinación con el eje del cabezal Z.

### **Visualización de posiciones en un sistema inclinado**

Las posiciones visualizadas en la pantalla del estado (**NOMINAL** y **REAL**) se refieren al sistema de coordenadas inclinado.

Con el parámetro de máquina **CfgDisplayCoordSys** (n.º 127501), el fabricante define en qué sistema de coordenadas se muestra la visualización de estado de un desplazamiento de punto cero activo.

### **Limitaciones al inclinar el espacio de trabajo**

- La función **Aceptar posición real** no está permitida si está activada la función Inclinar espacio de trabajo
- No se pueden realizar posicionamientos de PLC (determinados  $\blacksquare$ por el constructor de la máquina)

<span id="page-260-0"></span>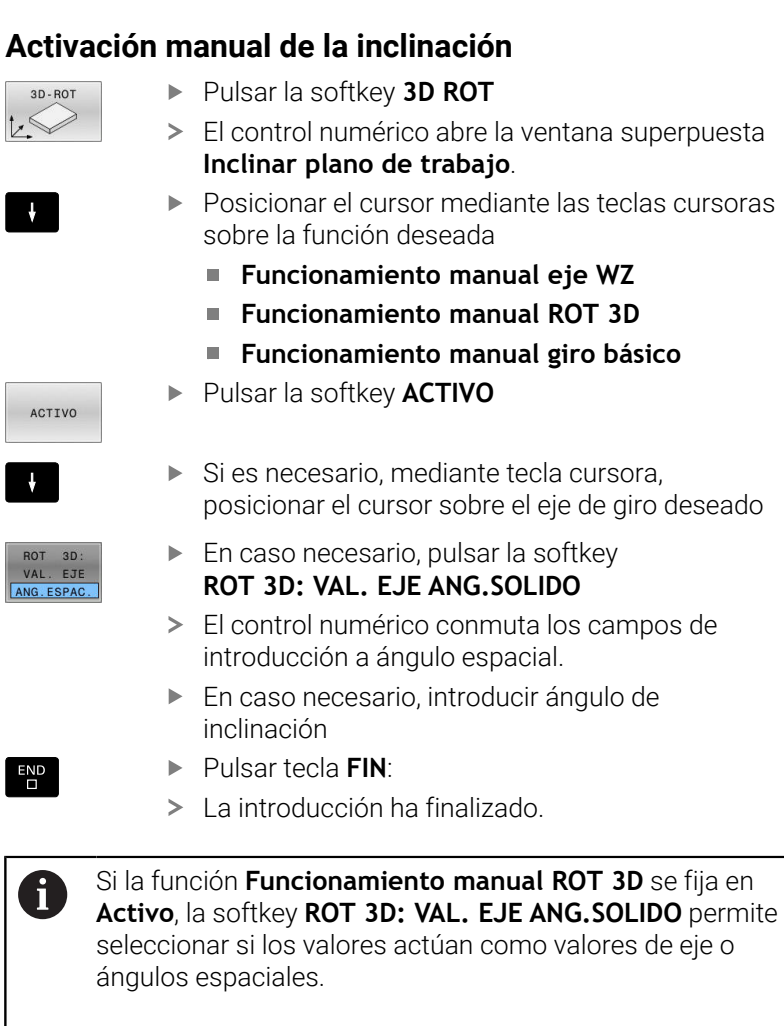

#### **Funcionamiento manual eje WZ**

(Ö.

Rogamos consulte el manual de la máquina.

El fabricante es el encargado de desbloquear esta función.

Si la función Desplazamiento en eje de herramienta está activa, el

control numérico muestra en la indicación de estado el icono .

Solo pueden desplazarse en la dirección del eje de herramienta El control numérico bloquea todos los otros ejes.

El movimiento de recorrido actúa en el sistema de coordenadas de la herramienta **T-CS**.

**Información adicional:** ["Sistema de coordenadas de la herramienta](#page-129-0) [T-CS", Página 130](#page-129-0)

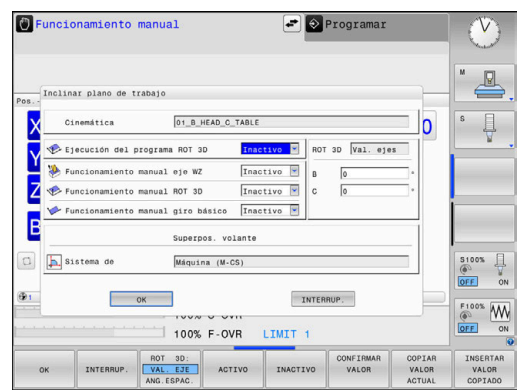

#### **Funcionamiento manual ROT 3D**

Si la función 3D-ROT está activa, el control numérico muestra en la indicación de estado el icono .

Todos los ejes se desplazan en el espacio de trabajo basculado. Si en la tabla de puntos de referencia se guarda además otro giro básico o giro básico 3D, este es tenido en cuenta automáticamente.

Los movimientos de recorrido actúan en el sistema de coordenadas del espacio de trabajo **WPL-CS**.

**Información adicional:** ["Sistema de coordenadas del espacio de](#page-126-0) [trabajo WPL-CS", Página 127](#page-126-0)

#### **Funcionamiento manual giro básico**

Si la función Giro básico está activa, el control numérico muestra en

la indicación de estado el icono  $\vee$ .

Si en la tabla de puntos de referencia ya se ha depositado un giro básico o un giro básico 3D, el control numérico muestra además el icono correspondiente.

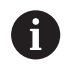

Si **Funcionamiento manual giro básico** está activo, en el desplazamiento manual de los ejes se tiene en cuenta un giro básico o un giro básico 3D activo. El control numérico muestra dos iconos en la visualización de estado.

Los movimientos de recorrido actúan en el sistema de coordenadas de la pieza **W-CS**.

**Información adicional:** ["Sistema de coordenadas de la pieza W-CS",](#page-124-0) [Página 125](#page-124-0)

#### **Ejecución del programa ROT 3D**

Si se activa la función **Inclinar plano de trabajo** para el modo de funcionamiento **Ejecuc. de progr.**, el ángulo de giro introducido se aplica a partir de la primera frase NC del programa NC que se va a ejecutar.

Si en el programa NC se utiliza el ciclo **19 PLANO DE TRABAJO** o la función **PLANE**, se aplicarán los valores angulares definidos en ella. El control numérico pone a 0 los valores angulares introducidos en la ventana.

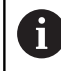

El control numérico emplea los siguientes **tipos de transformación** al bascular:

- **COORD ROT**  $\mathbb{R}^n$ 
	- si antes se ha ejecutado una función **PLANE** con **COORD ROT**
	- después de **PLANE RESET**
	- con la correspondiente configuración del parámetro de máquina **CfgRotWorkPlane** (n.º 201200) por el fabricante de la máquina
- **TABLE ROT**
	- si antes se ha ejecutado una función **PLANE** con **TABLE ROT**
	- con la correspondiente configuración del parámetro de máquina **CfgRotWorkPlane** (n.º 201200) por el fabricante de la máquina
- Un espacio de trabajo inclinado permanece activo aunque M se reinicie el control numérico.
	- **Información adicional:** ["Sobrepasar el punto de referencia](#page-182-0) [en un plano inclinado de mecanizado", Página 183](#page-182-0)

#### **Desactivar el basculamiento manual**

Para desactivarlo, en el menú **Inclinar plano de trabajo**, fijar la función deseada en **Inactivo**.

Aunque el diálogo **3D-ROT** del modo de funcionamiento **Funcionamiento manual** esté marcado como **Activo**, el reinicio de la inclinación (**PLANE RESET**) funciona correctamente si hay una transformación básica activa

# **Fijar la dirección del eje de la herramienta como dirección de mecanizado activa**

6

Rogamos consulte el manual de la máquina.

El fabricante es el encargado de desbloquear esta función.

Con esta función, en los modos de funcionamiento **Funcionamiento manual** y **Volante electrónico** se puede desplazar la herramienta accionando las teclas de dirección del eje o con el volante en la dirección que indica en este momento el eje de la herramienta.

Utilizar esta función, cuando

- se desea desplazar la herramienta en la dirección del eje de la herramienta durante una interrupción del programa, en un programa de 5 ejes
- $\blacksquare$ se desee realizar con el volante o con las teclas de dirección del eje en funcionamiento manual un mecanizado con herramienta conectada

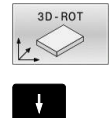

- ▶ Seleccionar la inclinación manual: pulsar la softkey **3D ROT**
- ▶ Posicionar el cursor luminoso en el punto de menú **Funcionamiento manual eje WZ**

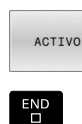

Pulsar la softkey **ACTIVO**

Pulsar tecla **FIN**:

Para desactivarlo, en el menú Inclinar espacio de trabajo se pone el punto del menú **Funcionamiento manual eje WZ** en **Inactivo**. Cuando la función Desplazar en la dirección del eje de la herramienta esté activa, el visualizador de estado muestra el símbolo .

# **Fijación del punto de referencia en un sistema inclinado**

Después de haber posicionado los ejes basculantes, la fijación del punto de referencia se realiza como en el sistema sin inclinación. El comportamiento del control numérico en la fijación de puntos de referencia depende del ajuste de los parámetros de máquina opcionales **chkTiltingAxes** (n° 204601):

**Información adicional:** ["Introducción", Página 219](#page-218-0)

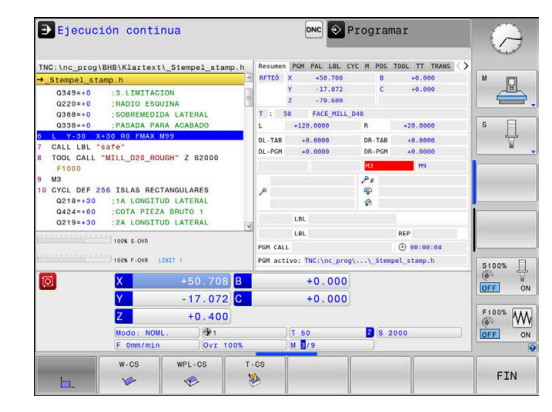

**6**

# **Probar y ejecutar**

# **6.1 Gráficos (opción #20)**

# **Aplicación**

En los modos de funcionamiento siguientes, el control numérico simula el mecanizado gráficamente:

- **Funcionamiento manual**
- $\overline{\phantom{a}}$ **Ejecución frase a frase**
- $\overline{\phantom{a}}$ **Ejecución continua**
- $\overline{\phantom{a}}$ **Desarrollo test**
- **Posicionam. con introd. manual**  $\blacksquare$

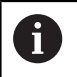

En el modo de funcionamiento **Posicionam. con introd. manual** se ve la pieza en bruto que precisamente está activa en los modos de funcionamiento **Ejec. programa continua / frase a frase**.

El gráfico corresponde a la representación de una pieza definida que se ha mecanizado con una herramienta.

Con una tabla de herramientas activa, el control numérico tiene en cuenta además las entradas de las columnas **L**, **R**, **LCUTS**, **LU**, **RN**, **T-ANGLE**, **R\_TIP** y **R2**.

El control numérico no mostrará ningún gráfico cuando

- no está seleccionado ningún Programa NC
- se selecciona una subdivisión de pantalla sin gráfico H
- $\mathbb{R}^d$ el programa NC actual no contiene una definición válida de la pieza en bruto
- En la definición de la pieza en bruto con ayuda de un  $\mathbb{R}^n$ subprograma, todavía no se ha ejecutado la frase BLK-FORM

Los programas NC con 5 ejes o mecanizado inclinado A pueden reducir la velocidad de la simulación. En el menú MOD, en el grupo **Ajustes de gráficos** se puede reducir la **Calidad del modelo** y, de este modo, incrementar la velocidad de la simulación.

**Información adicional:** ["Ajustes gráficos", Página 372](#page-371-0)

Cuando utiliza un TNC 620 con pantalla táctil puede 6 sustituir pulsaciones de teclas por gestos. **Información adicional:** ["Manejar la pantalla táctil",](#page-504-0) [Página 505](#page-504-0)

#### **Gráfico sin opción #20 Advanced Graphic Features**

Sin la opción #20, en los siguientes modos de funcionamiento no se dispone de ningún modelo:

- **Funcionamiento manual**
- **Ejecución frase a frase**
- **Ejecución continua**
- **Desarrollo test**
- **Posicionam. con introd. manual**

Las Softkeys **PROGRAMA + PIEZA** y **PIEZA** están en gris.

El gráfico de líneas en el modo de funcionamiento **Programar** funciona también sin la opción #20.

# **Opciones de vista**

Procédase del siguiente modo para acceder a las **OPCIONES VISTA** :

Seleccionar el modo de funcionamiento deseado

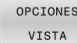

Pulsar la softkey **OPCIONES VISTA**

Las softkeys disponibles dependen de los siguientes ajustes:

- La vista seleccionada
- La vista se selecciona con la ayuda de la softkey **VISTA** ■ La calidad del modelo seleccionada Puede seleccionarse la calidad del modelo en el menú MOD dentro del grupo **Ajustes de gráficos**.

El control numérico ofrece las siguientes **OPCIONES VISTA**:

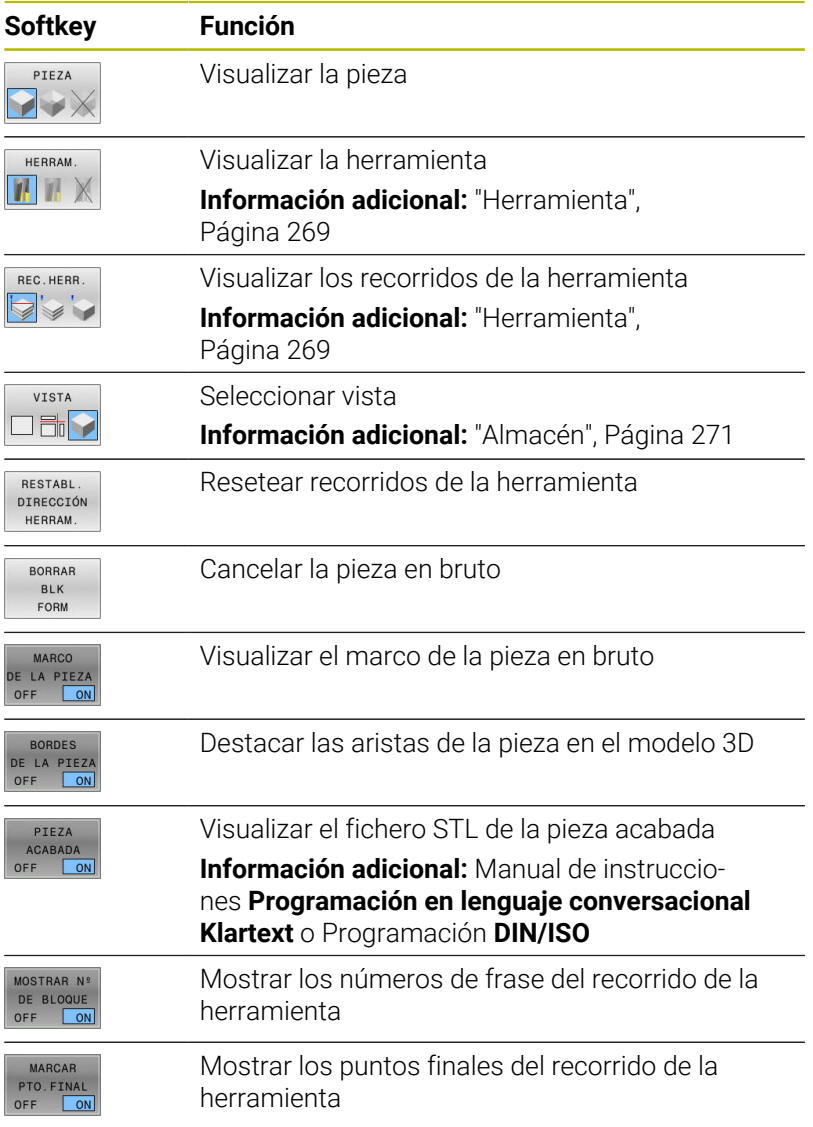

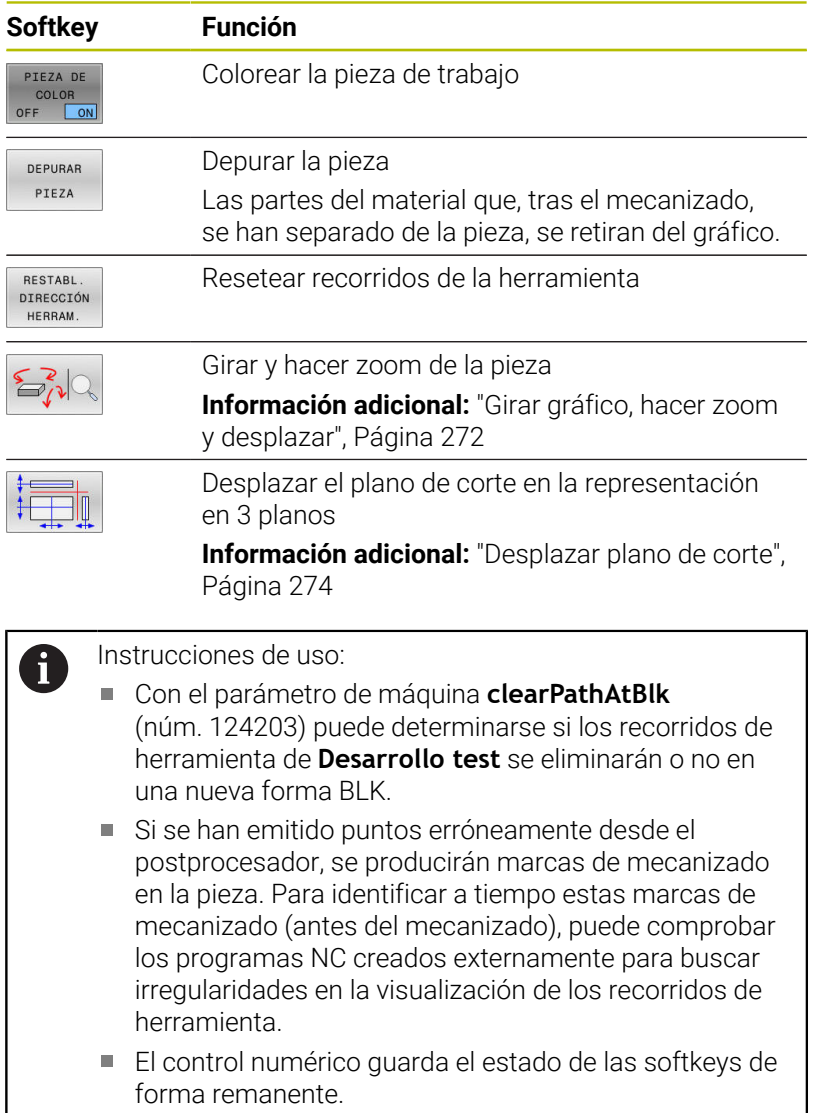

#### <span id="page-268-0"></span>**Herramienta**

#### **Visualizar la herramienta**

Si en la tabla de herramientas se han definido las columnas **L** y **LCUTS**, la herramienta se representará gráficamente.

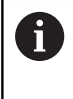

Dado el caso, una representación realista de la herramienta requiere definiciones adicionales, por ejemplo, en las columnas **LU** y **RN** para las zonas rectificadas libremente.

#### **Información adicional:** ["Introducir datos de herramienta en la tabla",](#page-143-0) [Página 144](#page-143-0)

El control numérico muestra la herramienta de diferentes colores:

- turquesa: Longitud de la herramienta
- rojo: longitud de corte y la herramienta está en intervención
- azul: longitud de corte y herramienta está retirada

#### **Visualizar los recorridos de la herramienta**

El control numérico muestra los siguientes movimientos de desplazamiento:

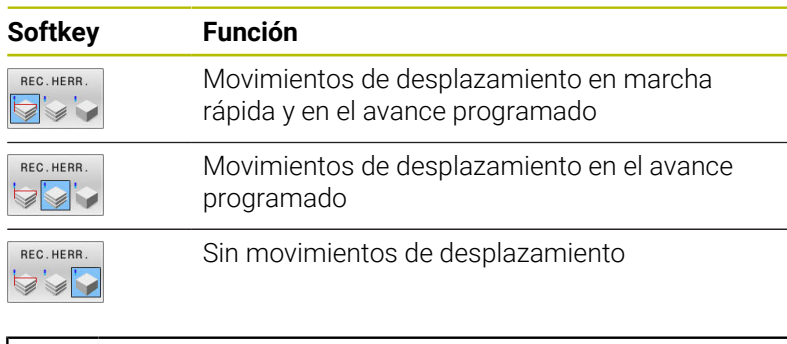

Cuando en la pieza se desplace en marcha rápida, tanto el 8 movimiento de recorrido como la pieza se representan de color rojo en su posición correspondiente.

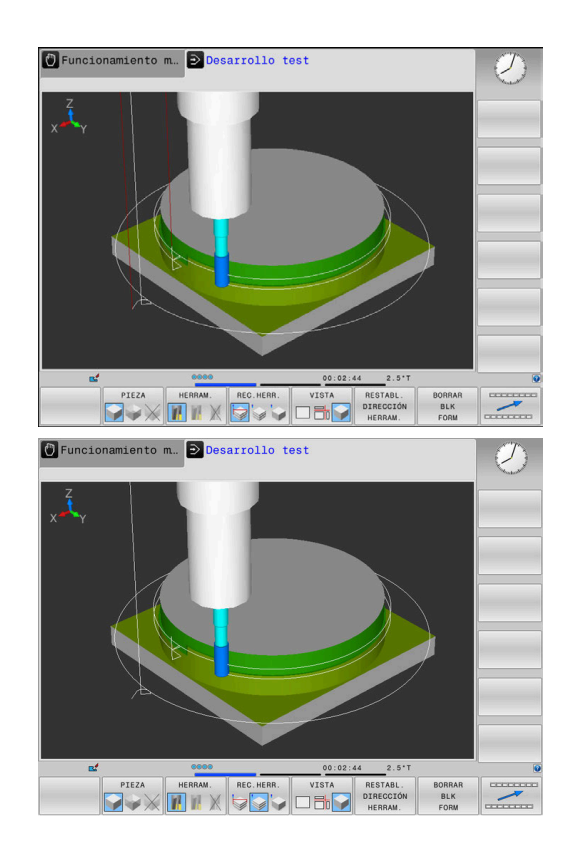

# <span id="page-270-0"></span>**Almacén**

El control numérico proporciona las vistas siguientes:

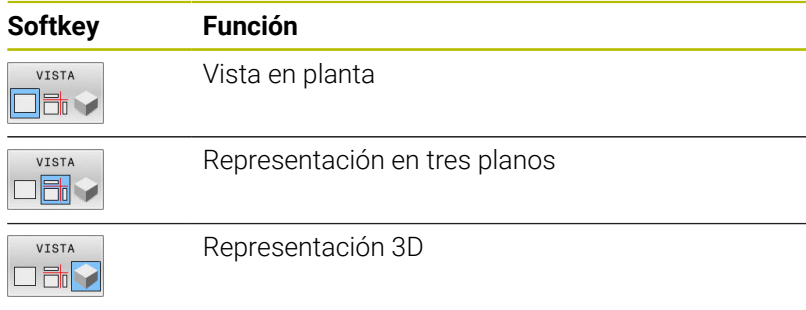

#### **Representación en tres planos**

La representación muestra tres planos de corte y un modelo 3D, similar a un dibujo técnico.

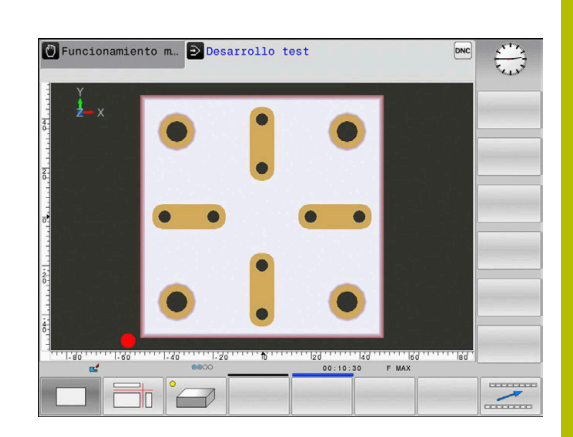

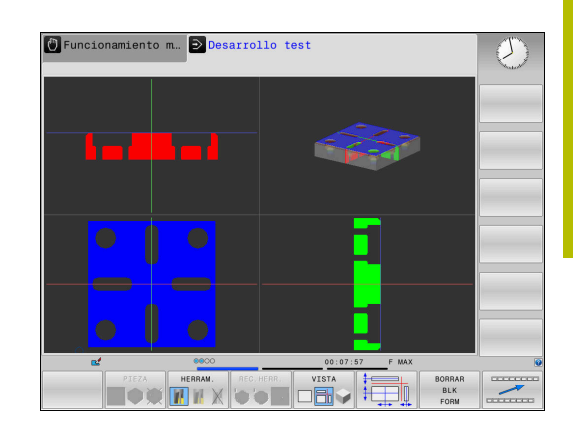

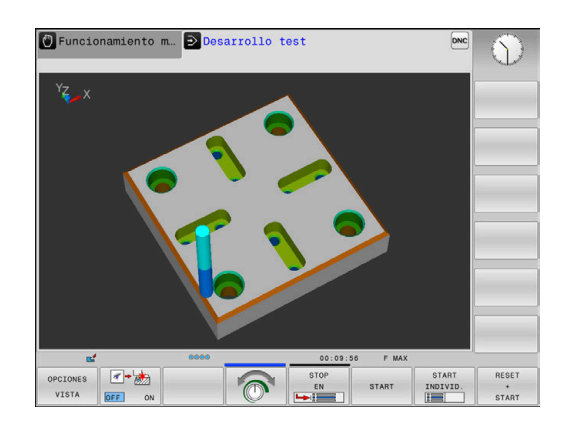

#### **Representación 3D**

Con la presentación 3D de alta resolución, se puede mostrar la superficie de la pieza a mecanizar con más detalle. El control numérico genera resultados realistas de luces y sombras utilizando una fuente de luz simulada.

# <span id="page-271-0"></span>**Girar gráfico, hacer zoom y desplazar**

Por ejemplo, para girar un gráfico, debe procederse del siguiente modo::

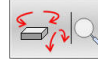

- ▶ Seleccionar funciones para girar y hacer zoom
- El control numérico muestra las siguientes softkeys.

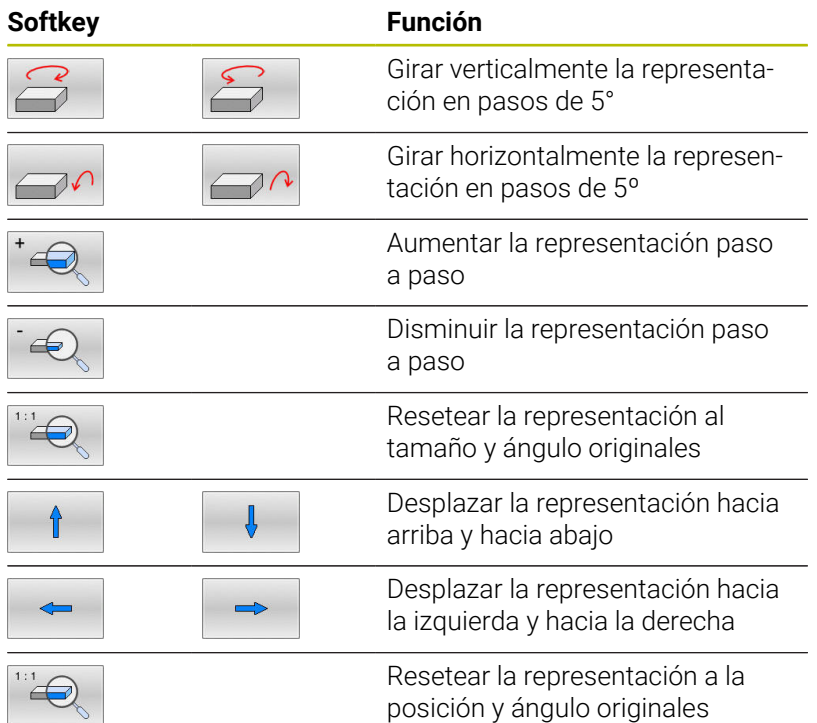

La representación del gráfico también se puede modificar con el ratón. Se dispone de las siguientes funciones:

- Para girar el modelo representado en tres dimensiones: mover el ratón mientras se tiene presionado el botón derecho. Si al mismo tiempo se pulsa la tecla Shift, el modelo solo se podrá girar horizontalmente o verticalmente
- Para desplazar el modelo representado: mantener pulsada la tecla central del ratón o la rueda del ratón y mover el ratón. Si al mismo tiempo se pulsa la tecla Shift, el modelo solo se podrá girar horizontalmente o verticalmente
- Para ampliar una zona determinada: Seleccionar la zona con la  $\blacktriangleright$ tecla izquierda del ratón pulsada.
- Después de soltar el botón izquierdo del ratón, el control numérico amplía la vista.
- Para ampliar o reducir rápidamente una zona cualquiera: girar la rueda del ratón hacia delante o hacia atrás
- Para regresar a la vista estándar: Pulsar la tecla Shift y al mismo tiempo hacer doble clic con la tecla derecha del ratón. Si únicamente se hace doble clic con la tecla derecha del ratón, se mantiene el ángulo de rotación

#### **Velocidad del Ajustar los tests de programa**

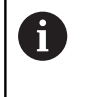

El último valor ajustado de la velocidad permanece activo hasta la interrupción de la corriente. Después de iniciar el control numérico, la velocidad estará fijada en MAX.

Cuando haya iniciado un programa, el control numérico muestra las siguientes softkeys con las que puede ajustar la velocidad de la simulación:

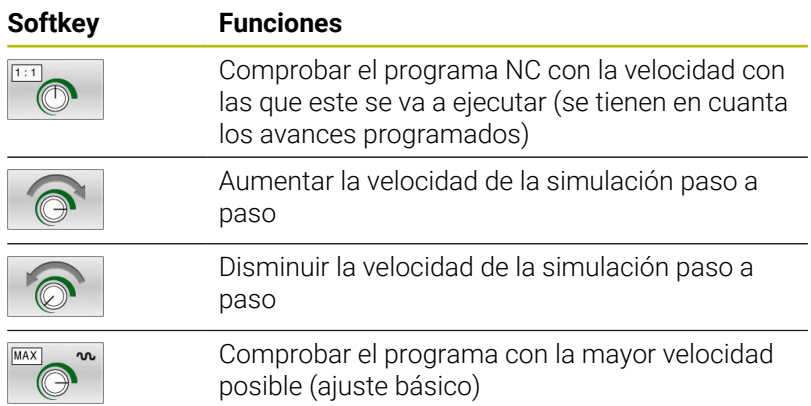

También se puede ajustar la velocidad de simulación antes de iniciar el programa:

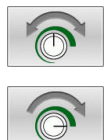

- Seleccionar las funciones para ajustar la velocidad de simulación
- ▶ Seleccionar la función deseada mediante Softkey, p. ej., Aumentar escalonadamente la velocidad de simulación

### **Repetición de la simulación gráfica**

Un programa de mecanizado se puede simular gráficamente cuantas veces se desee. Para ello, se puede volver a disponer el gráfico en la pieza en bruto

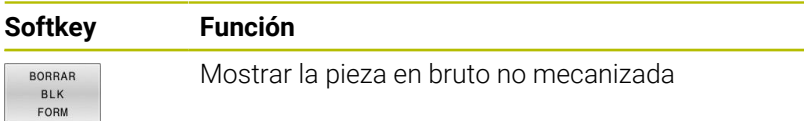

# <span id="page-273-0"></span>**Desplazar plano de corte**

El ajuste básico del plano de la sección se selecciona de tal manera, que el centro de la pieza está situado en el plano de mecanizado y en la arista superior de la pieza el eje de la herramienta.

Puede desplazar el plano de la sección de la siguiente forma:

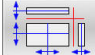

- ▶ Pulsar la softkey **Desplazar el plano de la sección**
- El control numérico muestra las siguientes softkeys:

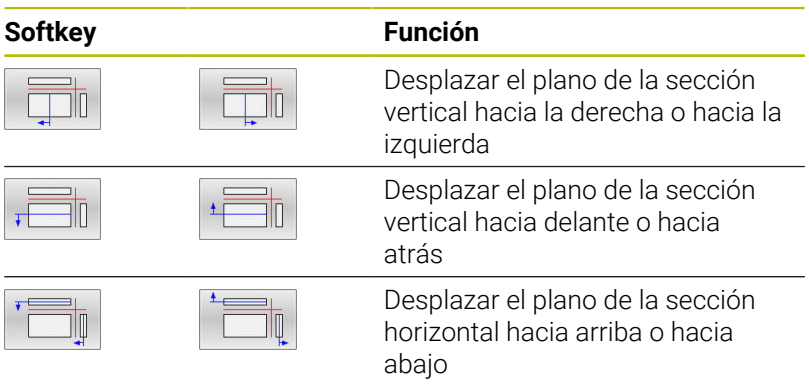

Durante el desplazamiento, se puede observar en el modelo 3D la posición del plano de la sección. El desplazamiento permanece activo, incluso si activa una nueva pieza en bruto.

#### **Restablecer los planos de la sección**

El plano de la sección desplazado permanece activo también con una nueva pieza en bruto. Si se reinicia el control numérico, el plano de la sección se restablece automáticamente.

Para poner manualmente el plano de corte en la posición básica, proceder del modo siguiente:

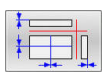

Pulsar la tecla **Reiniciar los planos de la sección**

# **6.2 Monitorizar colisiones**

# **Aplicación**

En el modo de funcionamiento **Test del programa** puede ejecutarse una monitorización de colisiones ampliada.

El control numérico emitirá un aviso en los siguientes casos:

- Colisiones entre el portaherramientas y la pieza  $\mathcal{L}_{\mathcal{A}}$
- $\overline{\phantom{a}}$ Colisiones entre la herramienta y la pieza Aquí, el control numérico también tiene en cuenta los escalonamientos de una herramienta escalonada.
- Durante el arranque de material en marcha rápida
	- La monitorización de colisiones ampliada ayuda a disminuir el riesgo de colisiones. Sin embargo, el control numérico no puede tener en cuenta todas las constelaciones en funcionamiento.
	- La función **Comprobaciones ampliadas** de la simulación utiliza la información de la definición de la pieza en bruto para supervisar la pieza. Aunque haya varias piezas fijadas en la máquina, el control numérico solo puede supervisar la pieza en bruto activa.

**Información adicional:** Manual de instrucciones **Programación Klartext**

Para activar la monitorización de colisiones ampliada, proceder de la forma siguiente:

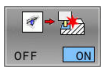

h

- Fijar la softkey en **ON**
	- El control numérico ejecuta la monitorización de colisiones ampliada durante el test del programa.

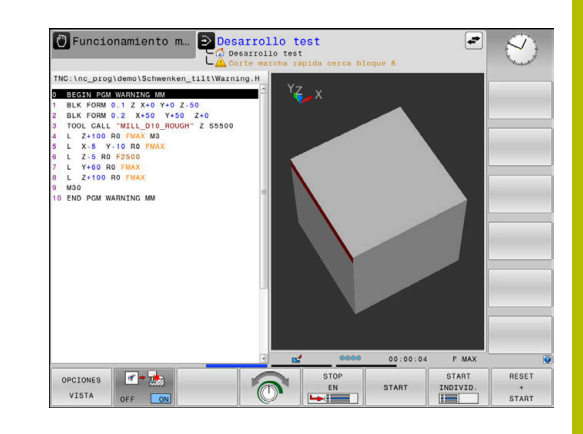

# **6.3 Determinar el tiempo de mecanizado (opción #20)**

# **Aplicación**

#### **Tiempo de mecanizado en el modo de funcionamiento Desarrollo test**

El control numérico calcula la duración de los movimientos de la herramienta y ésta se visualiza como tiempo de mecanizado en el test del programa. Al hacerlo, el control numérico tiene en cuenta los movimientos de avance y los tiempos de espera.

El control numérico no espera durante el test del programa, sino que añade los tiempos de espera al tiempo de mecanizado.

El tiempo calculado por el control numérico es apto solo condicionalmente para calcular el tiempo de fabricación, ya que no tiene en cuenta los tiempos que dependen de la máquina (p. ej., para cambio de herramienta).

Para seleccionar la función de cronómetro, proceder del modo siguiente:

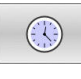

ALMACENAR  $\odot$ 

Seleccionar funciones del cronómetro

▶ Seleccionar la función deseada mediante Softkey, p. ej., memorizar el tiempo visualizado

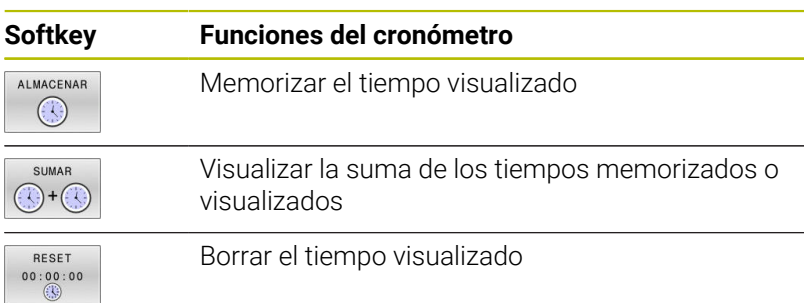

#### **Tiempo de mecanizado en los modos de funcionamiento de la máquina**

Visualización del tiempo desde el inicio del programa hasta el final del mismo. Si hay una interrupción se para el tiempo.

# <span id="page-276-0"></span>**6.4 Representar la pieza en bruto en el espacio de trabajo (opción #20)**

# **Aplicación**

En el modo de funcionamiento **Test del programa** puede comprobar gráficamente la posición de la pieza en bruto. El gráfico muestra el punto de referencia fijado en el programa NC con el ciclo **247**. Si no se ha fijado ningún punto de referencia en el programa NC, el gráfico muestra el punto de referencia activo en la máquina.

Un paralelogramo representa la pieza en bruto, cuyas medidas están detalladas en la tabla **FORMA BLK**. El control numérico toma las medidas de la definición de la pieza en bruto del programa NC seleccionado.

En casos normales para realizar el test del programa no tiene importancia dónde se encuentre la pieza en bruto dentro del espacio de trabajo. Al activar el control de la zona de trabajo **PZA.BRUTO EN ESPAC. TRABAJO** es necesario desplazar la pieza en bruto gráficamente, de tal manera que la pieza en bruto se encuentre dentro de la zona de trabajo. Para ello emplear las softkeys indicadas en la tabla.

Además, se puede aceptar el estado actual de la máquina para el modo de funcionamiento **Test del programa**.

El estado actual de la máquina contiene lo siguiente:

- cinemática activa de la máquina Ī.
- zona de desplazamiento activas  $\blacksquare$
- $\blacksquare$ modos de mecanizado activos
- zonas de trabajo activas  $\overline{\phantom{a}}$
- $\blacksquare$ punto de referencia activo

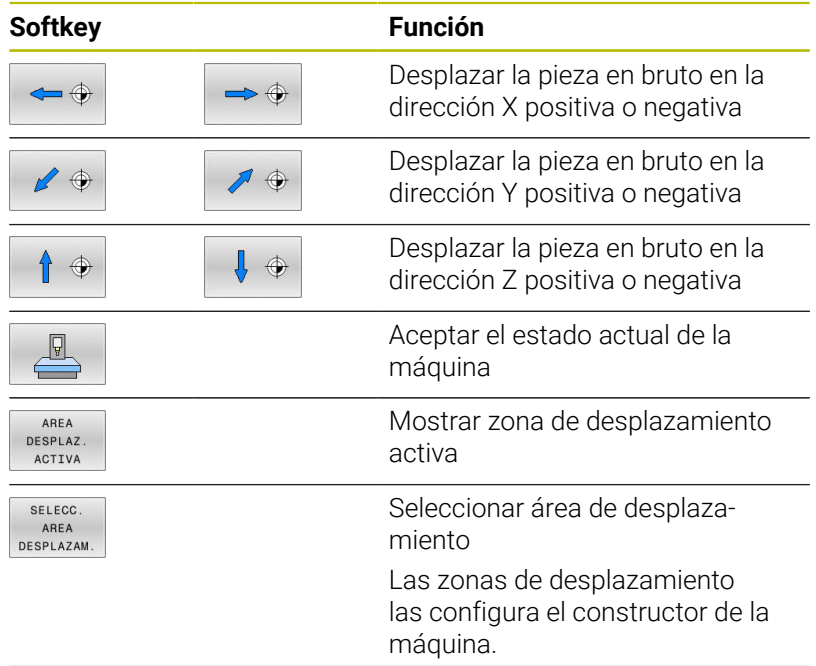

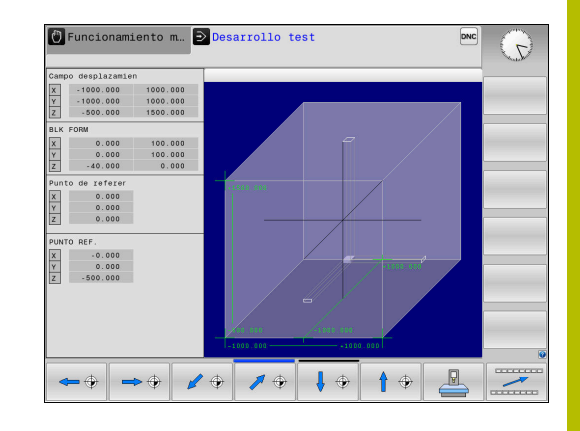

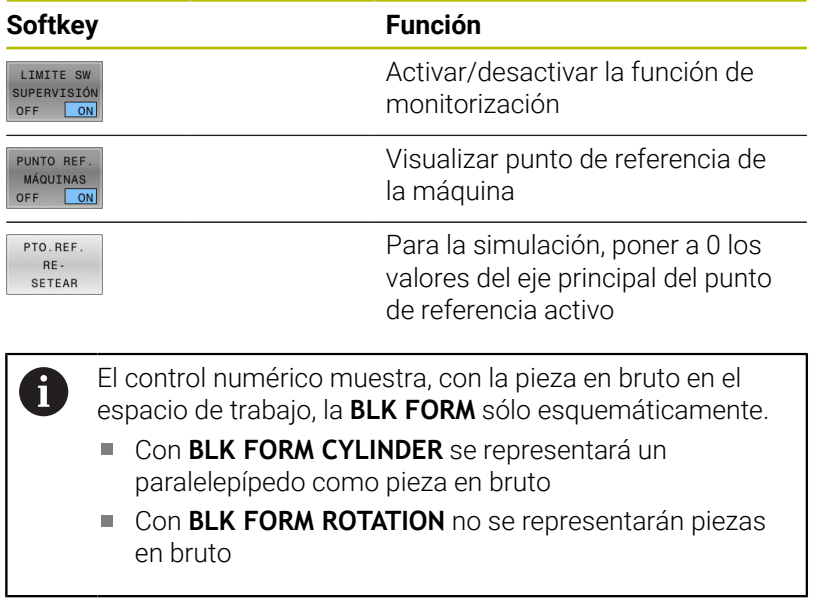

# **6.5 Medir**

# **Aplicación**

En el modo de funcionamiento **Test del programa**, mediante la softkey **MEDICION** se puede visualizar la información siguiente:

Coordenadas aproximadas como valores XYZ, con respecto al sistema de coordenadas de la pieza **W-CS**

**Información adicional:** ["Sistema de coordenadas de la pieza W-](#page-124-0)[CS", Página 125](#page-124-0)

- Visualización opcional
	- FMAX: Si el control numérico ejecuta un mecanizado con avance máximo.
- Número de herramienta
- $\blacksquare$ Nombre de la herramienta

Para seleccionar la función de medición, proceder de la manera siguiente:

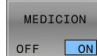

#### Ajustar la softkey **MEDICION** en **ON**

- Posicionar el puntero del ratón en la posición correspondiente
- El control numérico indica la esfera de posicionamiento y la orientación de la superficie con un aro circular negro-blanco y una línea perpendicular a la misma.
- El control numérico muestra la información correspondiente en el campo de texto azul.

La softkey **MEDICION** está disponible en las vistas siguientes:

- Vista en planta
- Representación 3D
- **[Información adicional:](#page-270-0)** "Almacén", Página 271

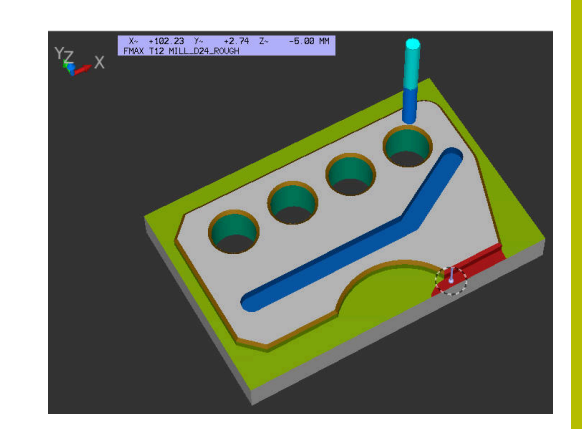

# **6.6 Ejecución del programa seleccionable**

# **Aplicación**

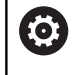

Rogamos consulte el manual de la máquina. El comportamiento de esta función depende de la máquina.

EL control numérico puede interrumpir la ejecución del programa en las frases NC que se haya programado un M1. Si se utiliza M1 en el modo de funcionamiento **Continuar la ejecución de programa**, el control numérico no desconecta el cabezal ni el refrigerante.

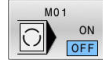

- Ajustar la Softkey **M01** en **OFF**
- El control numérico no interrumpe **Continuar la ejecución de programa** o **Desarrollo test** en frases NC con M1.

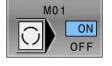

- Ajustar la Softkey **M01** en **ON**
- El control numérico interrumpe **Continuar la ejecución de programa** o **Desarrollo test** en frases NC con M1.

# **6.7 Saltar frases NC**

Se pueden saltar frases NC en los siguientes modos de funcionamiento:

- **Test del programa**
- $\overline{\Box}$ **Ejecución continua**
- **Ejecución frase a frase**  $\overline{\phantom{a}}$
- **Posicionam. con introd. manual** Ē.

Instrucciones de uso:

- Esta función no actúa en combinación con las frases **TOOL DEF**.
- Después de una interrupción de tensión sigue siendo válido el último ajuste seleccionado.
- El ajuste de la softkey **OCULTAR** está activo únicamente en el modo de funcionamiento correspondiente.

#### **Test y ejecución del programa**

#### **Aplicación**

ň

Las frases NC caracterizadas en la programación con el signo **/** pueden ser saltadas en **Desarrollo test** o **Ejec. programa continua / frase a frase**:

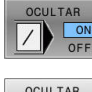

- Ajustar la softkey **OCULTAR** en **ON**
- El control numérico salta las frases NC
- OCULTAR  $\vee$
- Ajustar la softkey **OCULTAR** en **OFF**
- El control numérico ejecuta o comprueba las frases NC.

#### **Procedimiento**

Se pueden ocultar frases NC selectivamente.

Para ocultar frases NC en el modo de funcionamiento **Programar** debe procederse del modo siguiente:

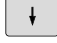

▶ Seleccionar la frase NC deseada

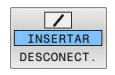

- Pulsar la softkey **INSERTAR**
- El control numérico introduce el carácter /.

Para volver a mostrar frases NC en el modo de funcionamiento **Programar** debe procederse del modo siguiente:

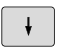

▶ Seleccionar la frase NC ocultada

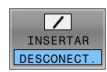

- **Pulsar la softkey DESCONECT.**
- El control numérico retira el carácter /.

# **Posicionam. con introd. manual**

#### **Aplicación**

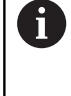

Para saltar frases NC en el modo de funcionamiento **Posicionam. con introd. manual** se precisa ineludiblemente un teclado alfabético.

Las frases NC identificadas se pueden saltar en el modo de funcionamiento **Posicionam. con introd. manual**:

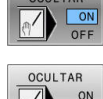

- Ajustar la softkey **OCULTAR** en **ON**
- El control numérico salta las frases NC
	- Ajustar la softkey **OCULTAR** en **OFF**
	- El Control numérico procesa las frases NC.

### **Procedimiento**

Para ocultar frases NC en el modo de funcionamiento **Posicionam. con introd. manual**, debe procederse del siguiente modo:

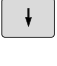

▶ Seleccionar la frase NC deseada

- Pulsar la tecla **/** en el teclado alfanumérico
- El control numérico introduce el carácter **/**.

Para volver a mostrar frases NC en el modo de funcionamiento **Posicionam. con introd. manual**, debe procederse del siguiente modo:

Seleccionar la frase NC ocultada

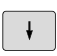

 $\sqrt{X}$ 

Pulsar la tecla **Backspace**

El control numérico retira el carácter **/**.

# **6.8 Exportar pieza acabada**

# **Aplicación**

En el modo de funcionamiento **Test del programa** puede exportarse el estado actual de la simulación de arranque de material como modelo 3D en formato STL mediante la softkey **EXPORTAR PIEZA**.

El tamaño del fichero depende de la complejidad de la geometría.

Pueden utilizarse los ficheros exportados como pieza en bruto en el programa NC de un paso de mecanizado posterior, por ejemplo.

**Información adicional:** Manual de instrucciones **Programación en lenguaje conversacional Klartext** o **Programación DIN/ISO**

Para exportar un modelo 3D, proceder de la forma siguiente:

Establecer el estado deseado de la simulación de arranque de  $\mathbf{b}$ material

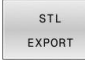

 $\mathbf i$ 

- Pulsar la softkey **EXPORTAR PIEZA**
- El control numérico abre una ventana de transición.
- Introducir nombre del fichero deseado
- ▶ Seleccionar el directorio de destino deseado
- $\blacktriangleright$  En caso necesario, activar **OPTIMIZAR** (opción #152)
- Al guardar, el control numérico simplifica el archivo STL.
- ▶ Confirmar los datos

#### **Salida optimizada de un archivo STL (opción #152)**

Si se activa el conmutador **OPTIMIZAR**, el control numérico exporta un archivo STL simplificado. Para ello, el control numérico elimina los triángulos superfluos y simplifica el modelo 3D a un máximo de 20.000 triángulos. El archivo STL simplificado se puede utilizar dentro de **BLK FORM FILE** sin modificaciones adicionales.

**Información adicional:** Manual de instrucciones **Programación Klartext**

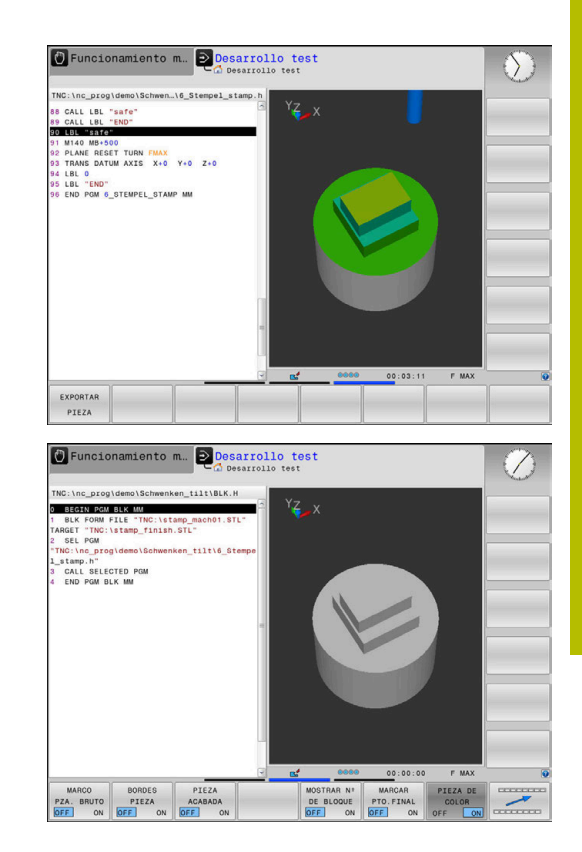

# **6.9 Test del programa**

# **Aplicación**

La simulación de programas NC y de partes de programas en el modo de funcionamiento **Desarrollo test** sirve para reconocer errores de programación antes del mecanizado y para evitar interrupciones de la ejecución del programa y colisiones. En este caso, la simulación de arranque de material permite comprobar tanto el resultado del mecanizado como los movimientos de la máquina.

El control numérico ayuda a interceptar los siguientes problemas:

- Error de programación
	- Incompatibilidades geométricas
	- Datos omitidos
	- Saltos no ejecutables
	- Arranque de material en marcha rápida
- **Errores de mecanizado** 
	- Uso de herramientas bloqueadas
	- Daños en el espacio de trabajo
	- Colisiones entre el mango de la herramienta o el portaherramientas y la pieza

Están disponibles las siguientes funciones e información:

- Simulación frase a frase  $\overline{\phantom{a}}$
- Interrupción del test en cualquier frase NC  $\blacksquare$
- $\blacksquare$ Ocultar o saltar frases NC
- Ē. Tiempo de mecanizado calculado
- Visualización adicional de estados Ī.
- Representación gráfica  $\overline{\phantom{a}}$

n

Las funciones de la representación gráfica y la calidad del modelo representado dependen de los ajustes en la función MOD **Ajustes de gráficos**.

**Información adicional:** ["Ajustes gráficos", Página 372](#page-371-0)

#### **Tener en cuenta durante el test de programa**

El control numérico comienza el test de programa en las piezas en bruto con forma de paralelepípedo tras una llamada de herramienta en la siguiente posición:

- En el plano de mecanizado en el centro del **BLK FORM** definido
- $\blacksquare$ En el eje de la herramienta, 1 mm por encima del punto **MAX** definido en el **BLK FORM**

El control numérico comienza el test de programa en las piezas en bruto con simetría de revolución tras una llamada de herramienta en la siguiente posición:

- En el plano de mecanizado en la posición  $X=0$ ,  $Y=0$
- En el eje de la herramienta 1 mm sobre la pieza en bruto definida

Las funciones **FN 27: TABWRITE** y **FUNCTION FILE** se tienen en cuenta únicamente en los modos de funcionamiento **Ejecución frase a frase** y **Ejecución continua**.

# *INDICACIÓN*

### **¡Atención: Peligro de colisión!**

En el modo de funcionamiento **Test del programa**, el control numérico no tiene en cuenta todos los desplazamientos del eje de la máquina, por ejemplo, posicionamientos PLC y desplazamientos de los macros de cambio de la herramienta y funciones M. Por ello, un test realizado incorrectamente puede desviar los mecanizados subsiguientes. Durante el mecanizado existe riesgo de colisión.

- ▶ Probar el programa NC en las posiciones de mecanizado siguientes (**PZA.BRUTO EN ESPAC. TRABAJO**)
- Programar posiciones intermedias seguras tras el cambio de herramienta y antes del posicionamiento previo
- ▶ Probar con cuidado el programa NC en el modo de funcionamiento **Ejecución frase a frase**

# *INDICACIÓN*

#### **¡Atención: Peligro de colisión!**

Cuando se simula un programa NC que contiene comandos SQL, el control numérico sobrescribe los valores de la tabla. Si el control numérico sobrescribe los valores de la tabla, se pueden producir errores de posicionamiento de la máquina. Existe riesgo de colisión.

- ▶ Programar el programa NC de manera que los comandos SQL no se ejecuten en la simulación
- Con **FN18: SYSREAD ID992 NR16**, comprobar si el programa NC está activo en otro modo de funcionamiento o en la **Simulación**

**6**

# $\odot$

Rogamos consulte el manual de la máquina.

El fabricante de la máquina también puede definir una macro de cambio de la herramienta para el modo de funcionamiento **Desarrollo test** que simule exactamente el comportamiento de la máquina.

Con frecuencia, el fabricante modifica la posición de cambio de herramienta simulada.

#### **Ejecutar test del programa**

i

Para el test de programa debe activarse una tabla de herramientas (estado S). Para ello, se selecciona la tabla deseada de herramientas en el modo de funcionamiento **Desarrollo test** mediante la gestión de ficheros.

Puede seleccionar cualquier tabla de puntos de referencia para el test de programa (estado S).

Tan pronto como se pulsa en el modo de funcionamiento **Desarrollo test** la softkey **RESET + START**, el control numérico emplea automáticamente para la simulación el punto de referencia activo de los modos de funcionamiento de la máquina. Dicho punto de referencia se mantiene seleccionado al arrancar el test del programa hasta que en el programa NC se haya definido otro punto de referencia. El control numérico lee todos los otros puntos de referencia definidos de la tabla de puntos de referencia seleccionada en el test del programa.

Con la función **PZA.BRUTO EN ESPAC. TRABAJO** puede activar una supervisión del espacio de trabajo para el test de programa.

**Información adicional:** ["Representar la pieza en bruto en el espacio](#page-276-0) [de trabajo \(opción #20\)", Página 277](#page-276-0)

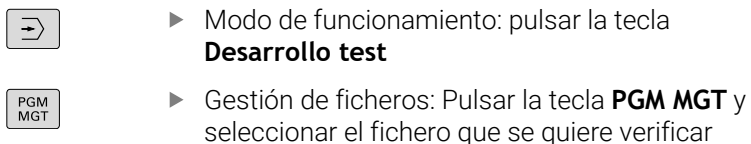

#### **El control numérico muestra las siguientes softkeys:**

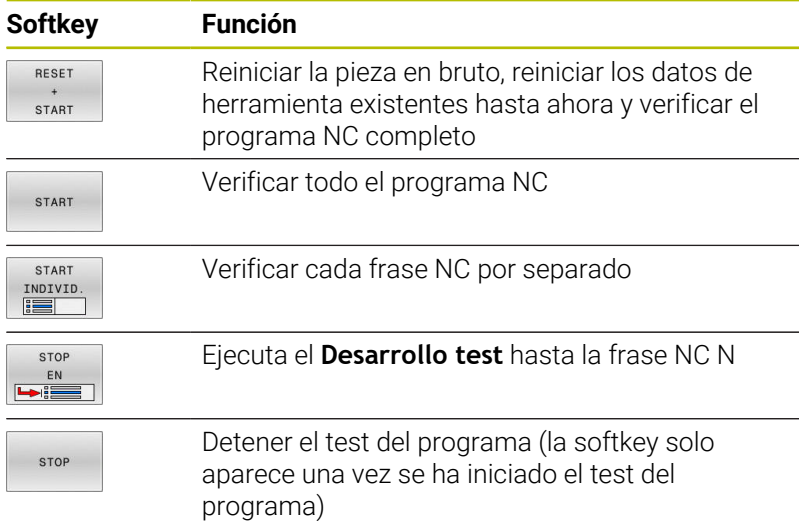

El test de programa se puede interrumpir y continuar siempre que lo desee, incluso dentro de ciclos de mecanizado. Para poder continuar el test, no se deben ejecutar las siguientes acciones:

- Seleccionar otra frase NC con las teclas cursoras o con la tecla **GOTO**
- Realizar modificaciones en el Programa NC
- Seleccionar un nuevo programa NC

# **Ejecutar Desarrollo test hasta una frase NC determinada**

Con **STOP EN**, el control numérico realiza el **Desarrollo test** solo hasta la frase NC con el número de frase **N**.

Para detener el **Desarrollo test** en una frase NC cualquiera, debe procederse de la siguiente forma:

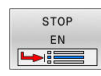

- Pulsar la softkey **STOP EN**
	- **Stop en N =** Introducir el número de frase en la que se quiere detener la Simulación
	- **Programa** Introducir el nombre del programa NC, en el cual se encuentra la frase NC con el número de frase seleccionado
	- El control numérico muestra el nombre del programa NC seleccionado.
	- Cuando la parada debe tener lugar en un programa NC llamado con **CALL PGM**, por ejemplo, introducir ese nombre
	- **Repeticiones =** Introducir el número de repeticiones que deben realizarse, en el caso de que **N** se encuentre dentro de una repetición parcial del programa. Default 1: El control numérico para antes de la simulación de **N**

#### **Posibilidades en el estado de parado**

Si se interrumpe el **Desarrollo test** con la función **STOP EN**, en el estado de parado se dispone de las posibilidades siguientes:

- Conectar o desconectar **Saltar frases NC**
- Conectar o desconectar **Parada opcional de programa** Ī.
- Modificar modelo y resolución del gráfico  $\blacksquare$
- Modificar programa NC en el modo de funcionamiento  $\blacksquare$ **Programar**

Si en el modo de funcionamiento **Programar** se modifica el programa NC, la simulación se comporta como sigue:

- Ī. Modificación antes del punto de interrupción: La Simulación empieza desde delante
- Modificación después del punto de interrupción: Con **GOTO** es posible un posicionamiento sobre el punto de interrupción

# **Emplear la tecla GOTO**

#### **Saltar con la tecla GOTO**

Independientemente del modo de funcionamiento activo, con la tecla **GOTO** se puede saltar, en el programa NC, hasta un posición determinada.

Debe procederse de la siguiente forma:

- oтo<br>ם
- Pulsar la tecla **GOTO**
- El control numérico muestra una ventana de superposición.
- Introducir número

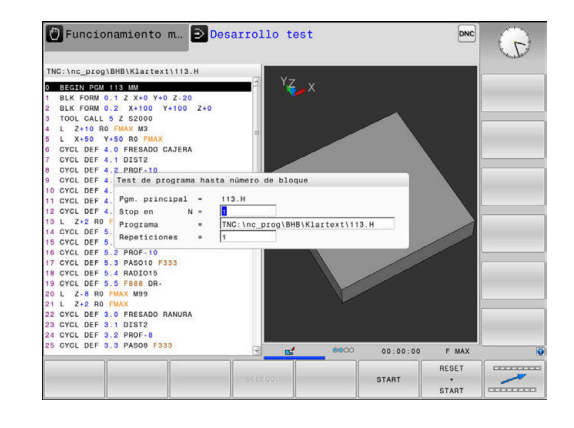
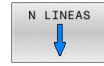

Mediante Softkey, seleccionar la instrucción de salto, p. ej. Saltar el número introducido hacia abajo

El control numérico ofrece las posibilidades siguientes:

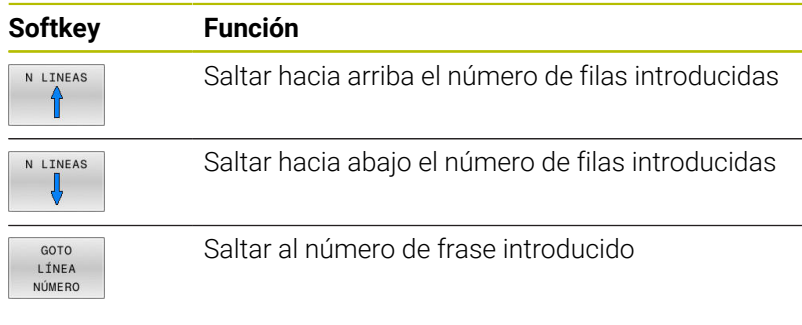

Utilizar la función de salto **GOTO** exclusivamente al ĥ programar y probar programas NC. Durante el mecanizado, utilizar la función **Avan.frase [Información adicional:](#page-303-0)** "Entrada cualquiera al [programa NC: Proceso hasta una frase", Página 304](#page-303-0)

#### **Selección rápida con la tecla GOTO**

Con la tecla **GOTO** se puede abrir la ventana Smart-Select, con la que se pueden seleccionar fácilmente funciones especiales o ciclos.

Para seleccionar funciones especiales debe procederse del siguiente modo:

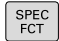

▶ Pulsar la tecla **SPEC FCT** 

GOTO<br>- ロ

- Pulsar la tecla **GOTO**
- El control numérico muestra una ventana superpuesta con la vista de estructura de las funciones especiales
- Seleccionar función deseada

#### **Información adicional:** Manual de instrucciones **Programar ciclos de mecanizado**

#### **Abrir la ventana de selección con la tecla GOTO**

Si el control numérico ofrece un menú de selección, con la tecla **GOTO** se puede abrir la ventana de selección. Por consiguiente, se ven las introducciones posibles

#### **Barra desplegable**

Con la barra desplegable en el borde derecho de la ventana de programa se puede desplazar el contenido de la pantalla con el ratón. Además, mediante tamaño y posición de la barra desplazable se pueden obtener conclusiones sobre la longitud del programa y la posición del cursor.

# **6.10 Ejecución del programa**

## **Aplicación**

En el modo de funcionamiento **Ejecución continua**, el control numérico ejecuta un el programa NC de forma continua hasta su final o hasta una interrupción.

En el modo de funcionamiento **Ejecución frase a frase** el control numérico ejecuta cada frase NC después de pulsar la tecla **NC-Start** individualmente. En ciclos de modelo de puntos y **CYCL CALL PAT** el control numérico provoca la parada después de cada punto. La definición de la pieza en bruto se interpreta como frase NC.

Puede utilizar las siguientes funciones del control numérico en los modos de funcionamiento **Ejecución frase a frase** y **Ejecución continua**:

- Interrupción de la ejecución del programa
- Ejecución del programa a partir de una frase NC determinada i.
- Saltar frases NC
- Editar la tabla de herramientas TOOL.T
- $\mathbf{r}$ Editar tabla de corrección o tabla de puntos cero activa
- comprobación y modificación de parámetros Q  $\blacksquare$
- Superposición de posicionamientos del volante П
- Funciones para la representación gráfica  $\overline{\phantom{a}}$
- Visualización adicional de estados

## *INDICACIÓN*

### **Atención: La manipulación de datos conlleva riesgos.**

Si los programas NC se ejecutan directamente desde una unidad de red o USB, no se tiene ningún control sobre posibles cambios o manipulaciones del programa NC. Además, la ejecución del programa NC puede ralentizar la velocidad de la red. Pueden producirse movimientos de la máquina y colisiones no deseados.

Copiar el programa NC y todos los ficheros abiertos en la unidad de disco **TNC:**

## **Ejecutar programa NC**

#### **Preparación**

- $\blacktriangleright$ fijar la pieza a la mesa de la máquina
- Fijar punto de referencia
- Seleccionar las tablas necesarias y ficheros de palés (estado M)
- ▶ Seleccionar Programa NC (Estado M)

Instrucciones de uso:

- Puede modificar el avance y la velocidad de giro del cabezal utilizando el potenciómetro.
- Puede reducirse la velocidad de avance mediante la softkey **FMAX**. La reducción tiene efecto en todos los movimientos de marcha rápida y avance y en todos los reinicios del control numérico.

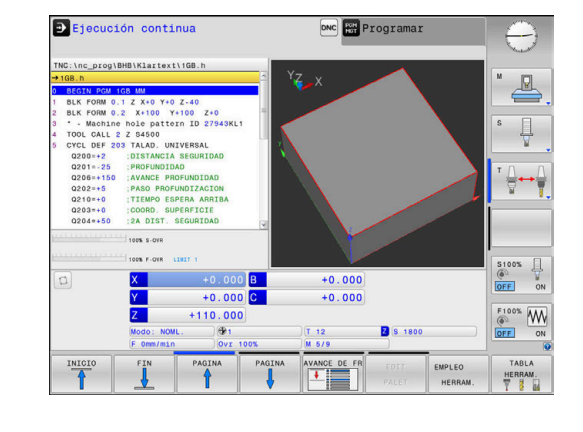

Ŧ

#### **Ejecución continua del programa**

Iniciar el Programa NC con la tecla **NC-Start**

#### **Ejecución del programa frase a frase**

Iniciar individualmente cada Frase NC del Programa NC con la tecla **NC-Start**

#### **Estructurar programas NC**

#### **Definición, posibles aplicaciones**

El control numérico le ofrece la posibilidad de comentar los Programas NC con frases de estructuración. Las frases de estructuración son textos breves (máx. 252 caracteres) que se entienden como comentarios o títulos de las frases siguientes del programa.

Los programas NC largos y complicados se hacen más visibles y se comprenden mejor mediante frases de estructuración.

Esto facilita el trabajo en posteriores modificaciones del programa NC. Las frases de estructuración se añaden en cualquier posición dentro del programa NC de mecanizado.

Las frases de estructuración se pueden también representan en una ventana propia y se pueden ejecutar o completar. Para ello, utilizar una subdivisión de la pantalla conveniente.

El control numérico gestiona los puntos de estructuración añadidos en un fichero separado (extensión .SEC.DEP). Con ello se aumenta la velocidad al navegar en la ventana de estructuración.

En los siguientes modos de funcionamiento puede seleccionar subdivisión de pantalla **ESTRUCT. + PROGRAMA**:

- п **Ejecución frase a frase**
- $\blacksquare$ **Ejecución continua**
- **Programar**

#### **Visualizar la ventana de estructuración/cambiar la ventana activa**

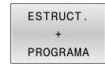

Visualizar la ventana de estructuración: para la subdivisión de pantalla, pulsar la softkey **ESTRUCT. + PROGRAMA**

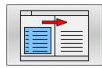

Cambiar la ventana activa: Pulsar la softkey **CAMBIAR VENTANA**

#### **Seleccionar frases en la ventana de estructuración**

Cuando en la ventana de estructuración salte de frase a frase, el control numérico muestra la visualización de frase a la ventana de programa. De esta forma se saltan grandes partes del programa en pocos pasos.

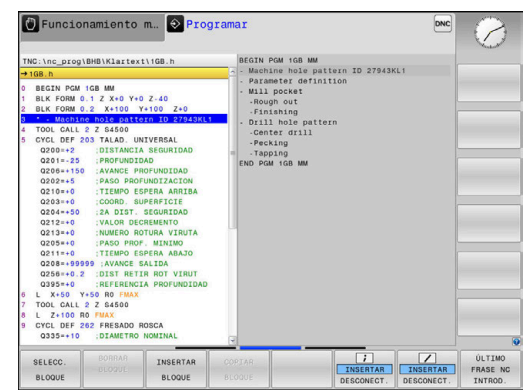

## <span id="page-291-0"></span>**Controlar y modificar parámetros Q**

#### **Procedimiento**

Se pueden controlar y también modificar parámetros Q en todos los modos de funcionamiento.

- En caso necesario, interrupción de la ejecución del  $\mathbf{b}$ programa (pulsando p. ej. la tecla **PARADA NC** y la softkey **STOP INTERNO**) o bien parando el test del programa
- $\circ$ INFO

 $\mathbf i$ 

- Llamada de las funciones de parámetros Q: pulsar la Softkey **Q INFO** o la tecla **Q**
- El control numérico lista todos los parámetros y sus valores actuales asociados.
- ▶ Seleccione el parámetro deseado con las teclas cursoras o con la tecla **GOTO**
- Si se desea modificar el valor, pulsar la softkey **EDITAR CAMPO ACTUAL**, introducir el nuevo valor y confirmar con la tecla **ENT**
- Si no se desea modificar el valor, entonces pulsar la softkey **VALOR ACTUAL** o cerrar el diálogo con la tecla **END**

Si se desea controlar o modificar parámetros locales, globales o de cadena, pulsar la softkey **VISUALIZAR PARÁMETRO Q QL QR QS**. El control numérico muestra entonces el tipo de parámetro correspondiente. Las funciones anteriormente descritas también son válidas.

Mientras el control numérico mecaniza un programa NC, no se pueden modificar las variables mediante la ventana **Lista de parámetros Q**. El control numérico solo permite cambios en las ejecuciones del programa interrumpidas o canceladas.

El control numérico asigna el estado necesario cuando se haya mecanizado una frase NC, p. ej. en la **Ejecución frase a frase**.

Los siguientes parámetros Q y QS no se pueden editar en la ventana **Lista de parámetros Q**:

- Rango de variables entre 100 y 199, ya que existe el riesgo de solapamiento con funciones especiales del control numérico
- Rango de variables entre 1200 y 1399, ya que existe el riesgo de solapamiento con funciones específicas del fabricante

El control numérico utiliza todos los parámetros con comentarios mostrados dentro de ciclos o como parámetro de entrega.

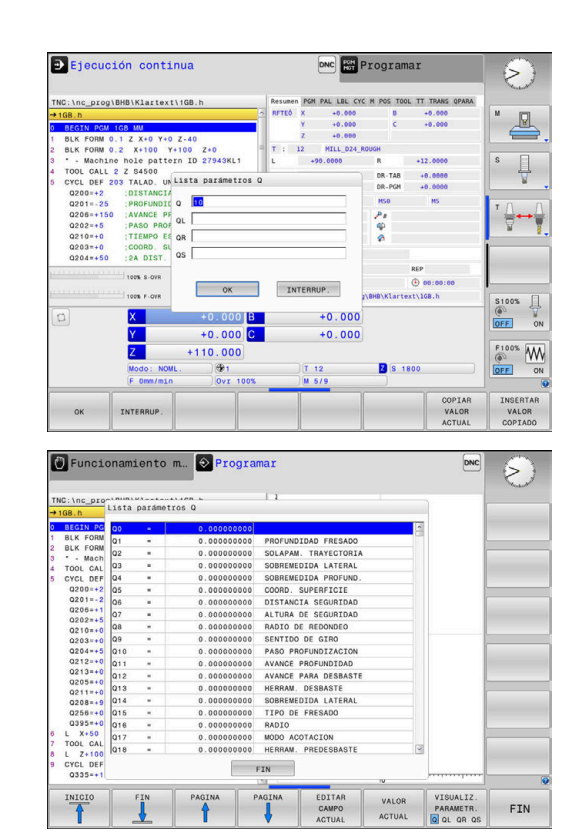

En todos los modos de funcionamiento (a excepción del modo de funcionamiento **Programar**), se pueden mostrar los parámetros Q en la visualización de estados adicional.

En caso necesario, interrupción de la ejecución del programa (pulsando p. ej. la tecla **NC-STOPP** y la softkey **STOP INTERNO**) o bien parando el Test del programa

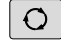

PGM ESTADO

- Llamar a la barra de softkeys para la subdivisión de la pantalla
- Seleccionar la representación de la pantalla con visualización de estado adicional
- El control numérico muestra el formulario de estado en la mitad derecha de la pantalla **Resumen**.

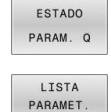

 $\circ$ 

Pulsar la softkey **LISTA PARAMET. Q**.

Pulsar la softkey **ESTADO PARAM. Q**.

- El control numérico abre una ventana de transición.
- Definir para cada tipo de parámetro (Q, QL, QR, QS) los números de parámetros que se desea controlar. Los parámetros Q individuales se separan con una coma, los parámetros Q consecutivos se unen con un guión, p. ej., 1,3,200-208. El campo de introducción por cada tipo de parámetro comprende 132 caracteres.

La visualización en la pestaña **QPARA** contiene siempre  $\mathbf i$ ocho decimales. El control numérico muestra el resultado de **Q1 = COS 89,999**, por ejemplo, como 0,00001745. Los valores muy grandes o los muy pequeños los indica el control numérico en forma exponencial. El control numérico muestra el resultado de **Q1 = COS 89,999 \* 0,001** como +1,74532925e–08, por lo que e-08 corresponde al factor 10–8.

## **Interrumpir, detener o abortar el mecanizado**

Se puede detener la ejecución del programa de diferentes modos:

- Interrumpir la ejecución del programa, p. ej. con la ayuda de la función adicional **M0**
- Detener la ejecución del programa, p. ej. con la ayuda de la tecla  $\blacksquare$ **NC-Stopp**
- Abortar la ejecución del programa, p. ej. con la ayuda de la tecla **Parada NC** en combinación con la softkey **STOP INTERNO**
- Finalizar la ejecución del programa, p. ej. con las funciones auxiliares **M2** o **M30**

El estado actual de la ejecución del programa lo muestra el control numérico en la indicación de estado.

**Información adicional:** ["Indicaciones de estado generales",](#page-66-0) [Página 67](#page-66-0)

La interrupción, aborto (finalización) de la ejecución del programa permite, en contraposición a lo que ocurre con el estado de parado, entre otras las siguientes acciones del usuario:

- Seleccionar modo de funcionamiento
- Comprobar y, dado el caso, modificar el parámetro Q con la  $\mathbb{R}^2$ ayuda de la función **Q INFO**
- $\overline{\phantom{a}}$ Modificar el ajuste para la interrupción programada a voluntad con **M1**
- Modificar el ajuste para el salto de frases NC programado con **/**

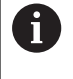

El control numérico interrumpe automáticamente la ejecución del programa en caso de errores importantes, p. ej. durante una llamada del ciclo con cabezal parado.

#### **Interrupciones controladas por programa**

Puede determinar las interrupciones directamente en el programa NC. El control numérico interrumpe la ejecución del programa en la frase NC que contiene una de las siguientes introducciones:

- $\overline{\Box}$ parada programada **STOP** (con y sin función auxiliar)
- $\blacksquare$ parada programada **M0**
- Ī. parada condicionada **M1**

## *INDICACIÓN*

#### **¡Atención: Peligro de colisión!**

El control numérico pierde mediante determinadas interacciones manuales la información del programa modal activa y, con ello, la denominada referencia de contexto. Tras la pérdida de la referencia de contexto, pueden producirse movimientos inesperados y no deseados. Durante el siguiente mecanizado existe riesgo de colisión.

- Omitir las siguientes interacciones:
	- Movimiento del cursor hasta otra frase NC
	- Instrucción de salto **GOTO** a otra frase NC
	- Edición de una frase NC
	- Modificación de valores de variables mediante la softkey **Q INFO**
	- Cambio del modo de funcionamiento
- Restablecer la referencia de contexto mediante la repetición de las frases NC necesarias

#### **Interrupción manual del programa**

Mientras se ejecuta un programa NC en el modo de funcionamiento **Ejecución continua**, seleccionar el modo de funcionamiento **Ejecución frase a frase**. El control numérico interrumpe el mecanizado después de finalizar el paso de mecanizado actual.

#### **Abortar el mecanizado**

- Pulsar la tecla **NC-STOPP**
- El control numérico no finaliza la frase NC actual
- En la indicación de estado, el control numérico muestra el símbolo para el estado de parado.
- Las acciones, tales como p. ej. un cambio de modo de funcionamiento, no son posibles.
- La continuación del programa con la tecla **NC-Start** es posible
- STOP TNTERNO

ĨОl

- Pulsar la softkey **STOP INTERNO**
- En la indicación de estado, el control numérico muestra brevemente el símbolo para la interrupción del programa.
- En la indicación de estado, el control numérico muestra el símbolo para el estado inactivo, finalizado.
- Las acciones, tales como p. ej. un cambio de modo de funcionamiento, vuelven a ser posibles.

### **Correcciones durante la ejecución del programa**

#### **Aplicación**

Durante la ejecución del programa se puede acceder a las tablas de corrección programadas y a las tablas de puntos cero activas. Estas tablas también se pueden modificar. Los datos modificados no entran en vigor hasta que se vuelva a activar la corrección.

#### **Descripción de la función**

La tabla de puntos cero se activa con la función **SEL TABLE** dentro de un programa NC. La tabla de puntos cero permanece activa hasta que se selecciona una nueva.

#### **Información adicional:** Manual de instrucciones **Programación Klartext**

El control numérico muestra la siguiente información en la pestaña **TRANS** de la visualización de estado adicional:

- Nombre y ruta de la tabla de puntos cero activa  $\mathbb{R}^n$
- п Número de punto cero activo
- Comentario de la columna **DOC** del número de punto cero activo  $\blacksquare$

Las tablas de corrección se activan con la función **SEL CORR-TABLE** en el programa NC.

#### **Información adicional:** Manual de instrucciones **Programación Klartext**

#### **Activar las tablas manualmente**

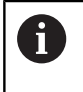

Si se trabaja sin **SEL TABLE**, se debe activar la tabla de puntos cero o tabla de correcciones deseada en el modo de funcionamiento **Ejecución frase a frase** o **Ejecución continua**.

Para activar una tabla en el modo de funcionamiento **Ejecución continua**, hacer lo siguiente:

 $\exists$ 

Cambiar al modo de funcionamiento **Ejecución continua**

PGM<br>MGT

Pulsar tecla **PGM MGT**

- Seleccionar la tabla deseada
- El control numérico activa la tabla para la ejecución del programa y marca el fichero con el estado **M**.

#### **Editar la tabla de corrección en la ejecución del programa**

Para editar una tabla de correcciones en la ejecución del programa, hacer lo siguiente:

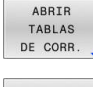

Pulsar la softkey **ABRIR TABLAS DE CORR.**

TABLA PTOS.CERO

EDITAR OFF  $\Box$ 

- Pulsar la softkey de la tabla deseada, p. ej., **TABLA PTOS.CERO**
- El control numérico abre la tabla de puntos cero activa.
- Poner la softkey **EDITAR** en **ON**
- Seleccionar el valor deseado
- ▶ Modificar el valor

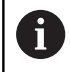

Los datos modificados solo pasan a estar activos después de una nueva activación de la corrección.

#### **Aceptar la posición real en la tabla de puntos cero**

En la tabla de puntos cero se puede aceptar la posición actual de la herramienta en el eje correspondiente mediante la tecla **ACEPTAR POSICIÓN REAL**.

Para aceptar la posición real de la herramienta en la tabla de puntos cero, hacer lo siguiente:

- Poner la softkey **EDITAR** en **ON**
	- ▶ Seleccionar el valor deseado
- $\left| \cdot \right|$

EDITAR OFF ON

Pulsar la tecla **ACEPTAR POSICIÓN REAL**

El control numérico acepta la posición real en el eje seleccionado.

A

Después de haber modificado un valor en la tabla de puntos cero, se debe guardar la modificación con la tecla **ENT**. De lo contrario, no se tendrá en cuenta la modificación al mecanizar un programa NC.

Si se modifica un punto cero, esta modificación no se activa hasta que no se vuelve a abrir el ciclo **7** o **TRANS DATUM**.

### **Desplazamiento de los ejes de la máquina durante una interrupción**

Durante una interrupción de la ejecución del programa, los ejes se pueden desplazar manualmente. Si en el momento de la interrupción está activa la función **Inclinar plano de trabajo** (opción #8), estará disponible la softkey **3D ROT**.

En el menú **3D ROT** se puede elegir entre las funciones siguientes:

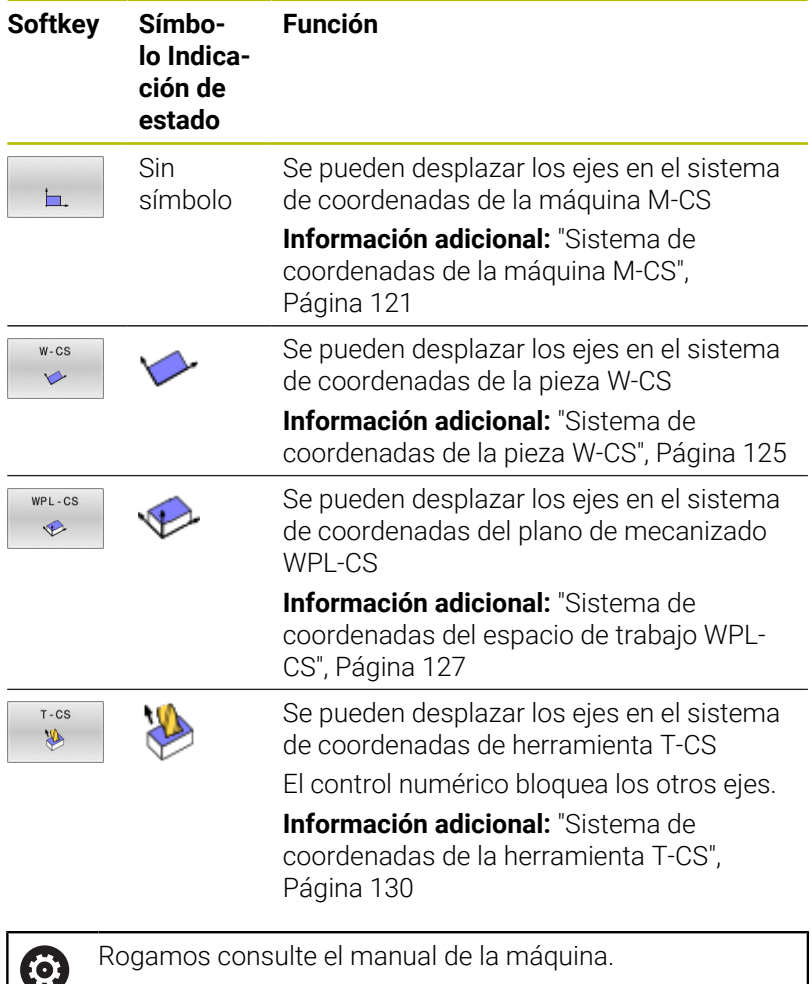

La función Desplazamiento en la dirección del eje de la herramienta la activa el fabricante de la máquina.

# *INDICACIÓN*

#### **¡Atención: Peligro de colisión!**

Durante una interrupción de la ejecución del programa se pueden desplazar los ejes manualmente, por ejemplo, para retirarse de un taladro.con el espacio de trabajo inclinado Si se selecciona un ajuste **3D ROT** incorrecto, o si la herramienta se desplaza en la dirección incorrecta, existe riesgo de colisión.

- Utilizar preferentemente la función **T-CS**
- Comprobar la dirección de desplazamiento
- **Desplazar con avance reducido**

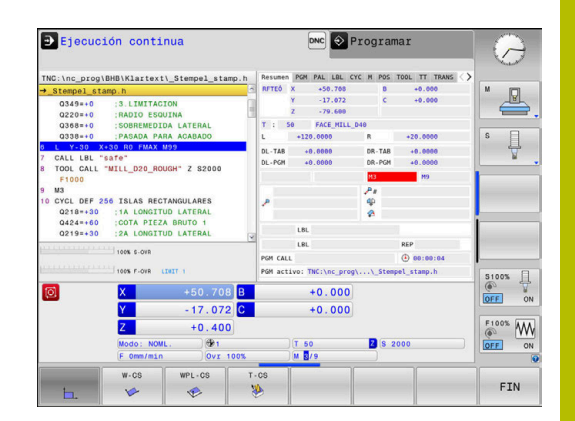

#### **Cambiar el punto de referencia durante una interrupción**

Si durante una interrupción se cambia el punto de referencia activo, una reanudación de la ejecución del programa únicamente será posible con **GOTO** proceso hasta una frase en el punto de interrupción.

#### **Ejemplo: Retirar la herramienta del cabezal después de romperse la misma.**

- Interrupción del mecanizado
- Desbloquear las teclas de dirección de eje: pulsar la softkey  $\blacktriangleright$ **OPERACION MANUAL**
- $\mathbf{r}$ Desplazar los ejes de la máquina con las teclas de dirección del eje

Ø

 $\mathbf i$ 

Rogamos consulte el manual de la máquina. En algunas máquinas, después de la softkey **OPERACION MANUAL** se debe pulsar la tecla **NC-Start** para desbloquear las teclas de dirección de eje.

## **Continuar la ejecución del programa tras una interrupción**

El control numérico guarda los siguientes datos en caso de interrupción de la ejecución del programa:

- la última herramienta llamada  $\overline{\phantom{a}}$
- П las conversiones de coordenadas activas (p. ej., desplazamiento del punto cero, giros, simetría)
- las coordenadas del último punto central del círculo definido

Los datos guardados se utilizan para la reentrada al contorno después del desplazamiento manual de los ejes de la máquina durante una interrupción (softkey **IR A POSICION**).

#### Instrucciones de uso:

- Los datos quardados permanecen activos hasta el reinicio, por ejemplo, al seleccionar un programa.
- Tras una interrupción del programa mediante la softkey **STOP INTERNO**, el mecanizado debe realizarse al inicio del programa o mediante la función **AVANCE BLOQUE**.
- En interrupciones del programa dentro de repeticiones de parte del programa o subprogramas, debe realizarse el reinicio en la posición de interrupción mediante la función **AVANCE BLOQUE**.
- En ciclos de mecanizado, el proceso hasta una frase tiene lugar siempre al inicio del ciclo. Si se interrumpe la ejecución del programa durante un ciclo de mecanizado, a través de ello el control numérico, después de un proceso hasta una frase, repite las pasos de mecanizado ya realizados.

#### **Proseguir la ejecución del programa con la tecla NC-Start**

Después de una interrupción se puede proseguir la ejecución del programa con la tecla **NC-Start**, siempre que haya detenido el programa NCde una de las siguientes maneras:

- **Tecla NC-Stopp** pulsada
- Interrupción programada п

#### **Continuar con la ejecución del pgm después de un error**

En el caso de un aviso de error que puede borrarse:

- Eliminar la causa del error
- Borrar el mensaje de error de la pantalla: Pulsar la tecla **CE**
- Arrancar de nuevo o continuar con la ejecución del pgm en el mismo lugar donde fue interrumpido

## **Retirar la herramienta tras una interrupción de la corriente**

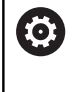

Rogamos consulte el manual de la máquina. El fabricante configura y proporciona el modo de funcionamiento **Desplazar/retirar la herramienta**.

Con el modo de funcionamiento **Retirar hta.**, se puede retirar la herramienta tras una interrupción de la corriente.

Si antes de la interrupción de la corriente se ha activado una limitación del avance, esta aún permanece activa. Puede desactivarse la limitación del avance mediante la softkey **CANCELAR LÍMITE DE ALIMENT.**.

El modo de funcionamiento **Retirar hta.** puede seleccionarse en los escenarios siguientes:

- Interrupción de tensión
- Falta la tensión de potencia para los relés
- Sobrepasar los puntos de referencia

El modo de funcionamiento **Retirar hta.** proporciona los modos de desplazamiento siguientes:

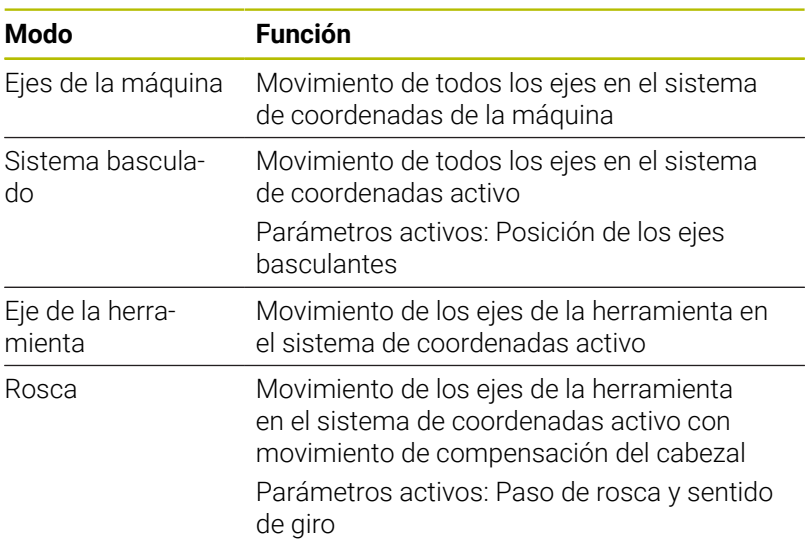

ĥ

Si se ha activado la función **Inclinar plano de trabajo** (opción #8) en el control numérico, estará disponible de forma adicional el modo de desplazamiento **Sistema basculado**.

El control numérico preselecciona automáticamente el modo de desplazamiento y los parámetros correspondientes. Si no se ha preseleccionado correctamente el modo de desplazamiento o los parámetros, éstos se pueden ajustar manualmente.

## *INDICACIÓN*

#### **¡Atención! ¡Peligro para herramienta y pieza!**

Una interrupción de la corriente durante el mecanizado puede provocar los denominados frenados por inercia o la parada de los ejes. Si la herramienta se encontraba en intervención antes de la interrupción de corriente, puede que además los ejes no se referencien tras un reinicio del control numérico. Para los ejes no referenciados, el control numérico captura los últimos valores del eje guardados como posición actual que se puede desviar de la posición real. Los siguientes movimientos de recorrido no coinciden con los movimientos de antes de la interrupción de corriente. Si la herramienta todavía se encuentra en intervención durante el movimiento de recorrido, pueden producirse daños por tensiones en la herramienta y la pieza.

- Utilizar avance reducido
- En caso de ejes no referenciados, tener en cuenta que la monitorización de la zona de desplazamiento no está disponible

#### **Ejemplo**

Mientras que se ejecutaba un ciclo de roscado a cuchilla en el espacio de trabajo inclinado, se produjo una interrupción de la corriente. Es imprescindible retirar el taladro de rosca:

- $\blacktriangleright$ Conectar la tensión de alimentación del control numérico y la máquina
- El control numérico inicia el sistema operativo. Este proceso puede durar algunos minutos.
- A continuación, el control numérico muestra en la parte superior de la pantalla el diálogo **Interrupción de corriente**.

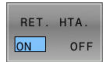

- Activar el modo de funcionamiento **Retirar**: Pulsar la softkey **RET. HTA.**
- EL control numérico muestra el mensaje **Seleccionado retirar la herramienta**.
- $CE$
- Confirmar la interrupción de corriente: pulsar la tecla **CE**
- El control numérico traduce el programa del PLC.

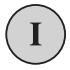

- Conectar la tensión de potencia
- El control numérico comprueba la función de parada de emergencia. Si por lo menos un eje no estuviera referenciado, es imprescindible comparar los valores de posición indicados con los valores reales de los ejes y confirmar su coincidencia, en caso necesario seguir el diálogo.
- $\mathbf{b}$ Comprobar el modo de desplazamiento preseleccionado: en caso necesario, seleccionar **ROSCADO**
- Comprobar el paso de rosca preseleccionado: en caso necesario, introducir el paso de rosca
- $\blacktriangleright$ Comprobar el sentido de giro preseleccionado: Si es necesario, seleccionar el sentido de giro de la rosca Rosca a derechas: El cabezal gira en el sentido horario al entrar en la pieza, y en el sentido antihorario al salir Rosca a izquierdas: El cabezal gira en el sentido antihorario al entrar en la pieza, y en el sentido horario al salir

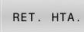

Activar Retirar hta.: Pulsar la softkey **RET. HTA.**

Retirar hta: Retirar la herramienta con las teclas de dirección del eje o con el volante electrónico Tecla de eje Z+: Salir de la pieza Tecla de eje Z-: Entrar en la pieza

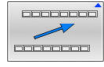

Abandonar "retirar la herramienta": Volver al plano de Plano de softkey original

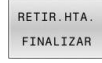

- Finalizar el modo de funcionamiento **Retirar**: Pulsar la softkey **RETIR.HTA. FINALIZAR**
- El control numérico comprueba si el modo de funcionamiento **desplazar/retirar hta.** puede finalizarse; en su caso, aparecerá un diálogo.
- $\blacktriangleright$ Responder a la pregunta de seguridad: En el caso de que la herramienta no se haya retirado correctamente, pulsar la softkey **NO**. Si la herramienta se ha retirado correctamente, pulsar la softkey **SI**.
- El control numérico oculta el diálogo **Seleccionado retirar la herramienta**.
- Inicializar la máquina: el caso necesario, sobrepasar por los puntos de referencia
- Crear el estado deseado de la máquina: en caso necesario, reponer el espacio de trabajo inclinado

## <span id="page-303-0"></span>**Entrada cualquiera al programa NC: Proceso hasta una frase**

6

Rogamos consulte el manual de la máquina. El fabricante debe proporcionar y configurar la función **AVANCE BLOQUE**.

Con la función **AVANCE BLOQUE** se puede ejecutar un programa NC a partir de una frase NC libremente seleccionable. El control numérico tiene en cuenta el cálculo del mecanizado de la pieza hasta dicha frase NC.

Si el programa NC se ha abortado bajo las condiciones siguientes, el control numérico almacena el punto de interrupción:

- i. Softkey **STOP INTERNO**
- $\blacksquare$ Parada de emergencia
- Interrupción de la corriente  $\overline{\phantom{a}}$

Si el control numérico encuentra un punto de interrupción durante un reinicio, emitirá un mensaje. En ese caso podrá realizar el proceso hasta una frase directamente en la posición de interrupción.

Se dispone de las siguientes posibilidades para ejecutar el proceso hasta una frase:

- $\blacksquare$ Proceso hasta una frase en el programa principal, dado el caso, con repeticiones.
- proceso hasta una frase en varias etapas en subprogramas y  $\overline{\phantom{a}}$ ciclos de palpación
- Proceso hasta una frase en tablas de puntos  $\blacksquare$
- Proceso hasta una frase en programas de palés  $\overline{\Box}$

El control numérico reinicia todos los datos al principio del proceso hasta una frase, como en una selección del programa NC. Durante el proceso hasta una frase se puede conmutar entre **Ejecución continua** y **Ejecución frase a frase**.

## *INDICACIÓN*

#### **¡Atención: Peligro de colisión!**

La función **Avan.frase** omite los ciclos de palpación programados. De este modo, los parámetros de resultado no contienen valores o, en su caso, valores erróneos. Si el siguiente mecanizado utiliza los parámetros de resultado, existe riesgo de colisión.

Utilizar **Avan.frase** en varias etapas

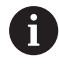

La función **AVANCE BLOQUE** no debe utilizarse en conjunto con las siguientes funciones:

Ciclos de palpación **0**, **1**, **3** y **4** durante la fase de búsqueda del proceso hasta una frase

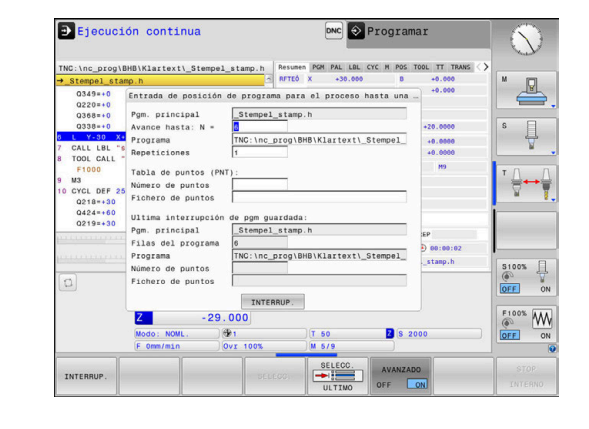

#### **Procedimiento para un proceso hasta una frase simple**

Ň

El Control numérico ofrece en la ventana de superposición únicamente los diálogos que se necesitan en la ejecución.

#### Pulsar la softkey **AVANCE BLOQUE**

- El control numérico muestra una ventana emergente en la que se preestablece el programa principal activo.
- **Avance hasta: N =**: Introducir el número de la frase NC, en la que se entra en el programa NC
- **Programa**: Comprobar el nombre y ruta del programa NC, en la que está la frase NC, o introducir con la ayuda de la softkey **SELECC.**
- **Repeticiones**: Introducir el número de repeticiones que deberán procesarse a continuación cuando la frase NC se encuentre dentro de una repetición parcial del programa.
- En caso necesario, pulsar la softkey **AVANZADO**
- AVANZADO
- En caso necesario, pulsar la softkey **SELECCIONAR ÚLTIMA FRASE NC** para seleccionar la última interrupción guardada
- Pulsar la tecla **NC-Start**
- El control numérico arranca el proceso hasta una frase, calcula hasta la frase NC introducida y muestra el diálogo siguiente.
- Si se ha modificado el estado de la máquina:
- 口

口

#### Pulsar la tecla **NC-Start**

- El control numérico restablece el estado de la máquina, p. ej. TOOL CALL, funciones M y muestra el siguiente diálogo.
- Si se han modificado las posiciones de ejes:

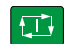

**EN** 

- Pulsar la tecla **NC-Start**
- El control numérico ejecuta el desplazamiento en el orden secuencial indicado hasta las posiciones indicadas y muestra el siguiente diálogo. Desplazar los ejes en el orden secuencial elegido por el propio usuario: **Información adicional:** ["Reentrada al contorno",](#page-309-0)

[Página 310](#page-309-0)

- Pulsar la tecla **NC-Start**
- El control numérico sigue ejecutando el programa NC.

#### **Ejemplo de proceso hasta una frase simple**

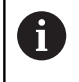

También después de una parada interna, el control numérico muestra el número de repeticiones en la indicación de estado en la pestaña Resumen.

Tras una parada interna se quiere entrar en la frase NC 12 en el tercer mecanizado de LBL 1.

Introducir en la ventana emergente los datos siguientes:

- **Avance hasta: N =**12
- $\overline{\Box}$ **Repeticiones** 3

#### **Procedimiento para un proceso hasta una frase de varias etapas**

Si, p. ej., se quiere entrar en un subprograma que se llama varias veces desde el programa principal, se emplea el proceso hasta una frase de varias etapas. Primeramente, en el programa principal se salta a la llamada de subprograma deseada. Con la función **CONTINUAR AV.FRASE** puede saltarse hacia adelante desde esta posición.

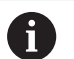

Instrucciones de uso:

- El Control numérico ofrece en la ventana de superposición únicamente los diálogos que se necesitan en la ejecución.
- También puede continuarse el **AVANCE BLOQUE** sin volver a establecer el estado de máquina y las posiciones del eje del primer punto de entrada. Para ello, pulsar la softkey **CONTINUAR AV.FRASE** antes de confirmar la restauración con la tecla **NC-Start**.

Proceso hasta una frase hasta el primer punto de entrada:

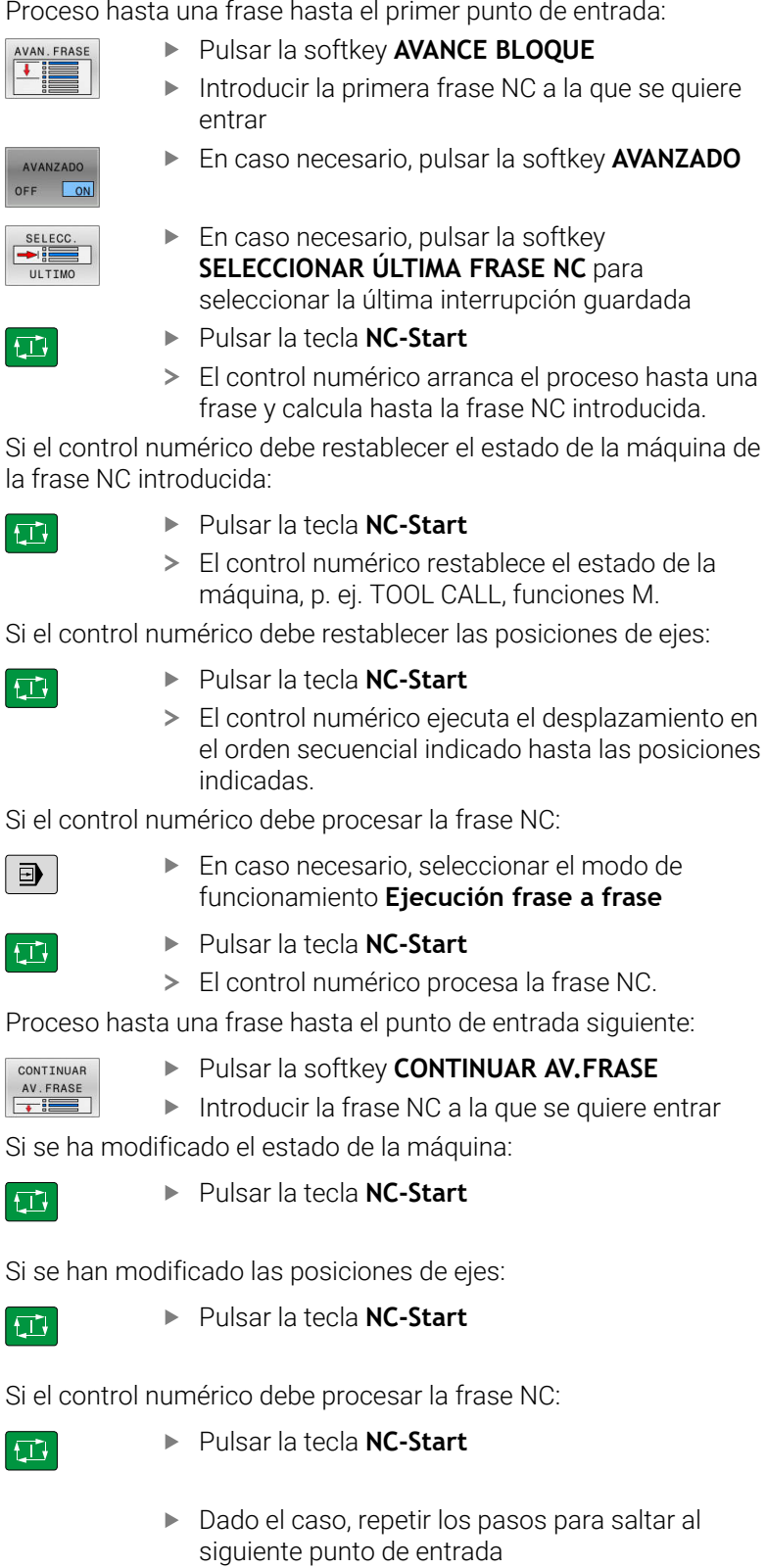

 $\boxed{\Box}$ 

Pulsar la tecla **NC-Start** El control numérico sigue ejecutando el programa NC.

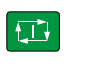

Si el control numérico debe restablecer las posiciones de ejes:

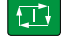

ento en siciones

Si el control numérico debe procesar la frase NC:

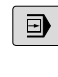

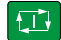

Si se han modificado las posiciones de ejes:

Si el control numérico debe procesar la frase NC:

## **Ejemplo de proceso hasta una frase múltiple**

Se mecaniza un programa principal con varias llamadas de subprograma en el programa NC Sub.h. En el programa principal se trabaja con un ciclo de palpación. El resultado del ciclo de palpación se emplea posteriormente para el posicionamiento.

Tras una parada interna se quiere entrar en la frase NC 8 en la segunda llamada del subprograma. Esta llamada de subprograma está en la frase NC 53 del programa principal. El ciclo de palpación está en la frase NC 28 del programa principal, es decir, antes del punto de entrada deseado.

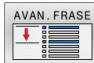

- Pulsar la softkey **AVANCE BLOQUE**
- Introducir en la ventana emergente los datos siguientes:
- $\Box$

 $E$ 

CONTINUAR  $AV.FRASE$ 

- **Avance hasta: N =**28
- **Repeticiones** 1
- En caso necesario, seleccionar el modo de funcionamiento **Ejecución frase a frase**
- Pulsar la tecla **NC-Start**, hasta que el control numérico ejecute el ciclo de palpación
- El control numérico almacena el resultado.
- Pulsar la softkey **CONTINUAR AV.FRASE**
- Introducir en la ventana emergente los datos siguientes:
	- **Avance hasta: N =**53
	- **Repeticiones** 1
- Pulsar la tecla **NC-Start**, hasta que el control numérico ejecute la frase NC
- El control numérico salta al SP Sub.h.
- Pulsar la softkey **CONTINUAR AV.FRASE**
- Introducir en la ventana emergente los datos siguientes:
	- **Avance hasta: N =**8
	- **Repeticiones** 1
- ▶ Pulsar la tecla **NC-Start**, hasta que el control numérico ejecute la frase NC
- El control numérico sigue ejecutando el  $\geq$ subprograma y luego salta hacia atrás volviendo al programa principal.

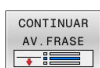

□

口

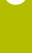

#### **Proceso hasta una frase en tablas de puntos**

Si se entra en una tabla de puntos que se llama desde el programa principal, emplear la softkey **AVANZADO**.

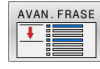

AVANZADO OFF ON

- Pulsar la softkey **AVANCE BLOQUE**
- El control numérico muestra una ventana emergente.
- Pulsar la softkey **AVANZADO**
- El control numérico amplía la ventana emergente.
- **Número de puntos**: Introducir el número de línea de la tabla de puntos a la que se entra
- **Fichero de puntos**: Introducir nombre y ruta de la tabla de puntos

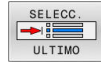

- **En caso necesario, pulsar la softkey SELECCIONAR ÚLTIMA FRASE NC** para seleccionar la última interrupción guardada
- $\Box$
- Pulsar la tecla **NC-Start**

Si desea entrar en un modelo de puntos con el proceso hasta una frase, proceda igual que al entrar en la tabla de puntos. En el campo de introducción **Número de puntos** puede registrar los números de punto deseados. El primer punto en el modelo de puntos tiene el número de punto **0**.

#### **Proceso hasta una frase en los programas de palés**

Con la gestión de palés también se puede utilizar la función **AVANCE BLOQUE** incluso en combinación con tablas de palés.

Si se interrumpe el procesamiento de tablas de palés, el control numérico ofrece la última frase NC seleccionada del programa NC interrumpido para la función **AVANCE BLOQUE**.

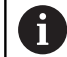

En **AVANCE BLOQUE** en la tabla de palés puede definir adicionalmente el campo de introducción **Filas de palets**. La introducción se refiere a la línea de la tabla de palets **NR** La introducción es siempre necesaria, ya que un programa NC puede estar también varias veces en una tabla de palés.

Si se desea entrar con el proceso hasta una frase en una tabla de palés, el control numérico mecaniza la fila seleccionada de la tabla de palés siempre orientada a la herramienta. Después de la fila de la tabla de palés seleccionada en **AVANCE BLOQUE**, el control numérico vuelve a funcionar según el método de mecanizado definido.

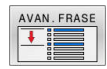

AVANZADO  $\sqrt{2}$ 

口

- Pulsar la softkey **AVANCE BLOQUE**
- El control numérico muestra una ventana emergente.
- **Filas de palets**: Introducir el número de fila de la tabla de palés
- Dado el caso, introducir **Repeticiones**, si la frase NC se encuentra dentro de una repetición parcial del programa
- En caso necesario, pulsar la softkey **AVANZADO**
- El control numérico amplía la ventana emergente.
- En caso necesario, pulsar la softkey **SELECCIONAR ÚLTIMA FRASE NC** para seleccionar la última interrupción guardada
- Pulsar la tecla **NC-Start**

## <span id="page-309-0"></span>**Reentrada al contorno**

Con la función **IR A POSICION** el control numérico desplaza la herramienta al contorno de la pieza en las siguientes situaciones:

- Reentrada después de desplazar los ejes de la máquina durante  $\blacksquare$ una interrupción ejecutada sin **STOP INTERNO**
- Reentrada en un proceso hasta una frase, por ejemplo, tras una  $\blacksquare$ interrupción con **STOP INTERNO**
- Cuando se ha modificado la posición de un eje después de abrir ш el circuito de regulación (Close Loop) durante una interrupción del programa (depende de la máquina)

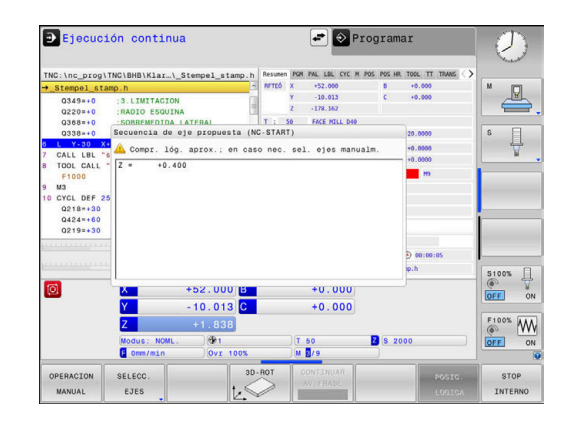

#### **Procedimiento**

Para dirigirse al contorno, proceder de la siguiente forma:

- TR A POSICION
- Pulsar la softkey **IR A POSICION**
- ▶ Dado el caso, restablecer el estado de la máquina

Ir a los ejes en el orden secuencial que muestra el Control numérico:

□

Pulsar la tecla **NC-Start**

Ir a los ejes en el orden secuencial seleccionado por el usuario:

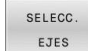

- Pulsar la softkey **SELECC. EJES**
- Pulsar la softkey de eje correspondiente al primer eje

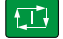

位

- Pulsar la tecla **NC-Start**
- Pulsar la softkey de eje correspondiente al segundo eje
- Pulsar la tecla **NC-Start**
	- Repetir el proceso para cada eje
- Si la herramienta se encuentra en el eje de la herramienta  $\mathbf i$ por debajo del punto de aproximación, el control numérico ofrecerá el eje de la herramienta como primera dirección de desplazamiento.

#### **Procedimiento con ejes manuales**

Los ejes manuales no son ejes accionados que el usuario debe posicionar.

Cuando en la reentrada participan ejes manuales, control numérico no muestra una secuencia de desplazamiento. El control numérico muestra automáticamente las softkeys de los ejes disponibles.

Para dirigirse al contorno, proceder de la siguiente forma:

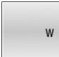

- Pulsar la softkey de eje correspondiente al eje manual
- Posicionar el eje manual en el valor que se muestra en el diálogo
- Cuando un eje manual con sistema de medida alcanza la posición, el control numérico elimina automáticamente el valor del diálogo.
- Eje W er<br>posición
- Pulsar de nuevo la softkey de eje correspondiente  $\blacktriangleright$ al eje manual
- El control numérico guarda la posición.

Cuando ya no hay más ejes manuales que posicionar, ň. el control numérico proporciona una secuencia de posicionamiento para los ejes restantes. Con el parámetro de máquina **restoreAxis** (n.º 200305), el fabricante define la secuencia de ejes con la que se vuelve a aproximar al contorno.

# **6.11 Procesado de programas CAM**

En el caso de que se desee elaborar programas NC externamente mediante un sistema CAM, es preciso considerar las recomendaciones que figuran en las secciones siguientes. De este modo, es posible aprovechar del mejor modo posible la capacidad de guiado del movimiento del control numérico, y generalmente obtener una mejor calidad superficial de las piezas de trabajo en tiempos de mecanizado todavía más cortos. A pesar de las altas velocidades de mecanizado, el control numérico alcanza una precisión del contorno muy alta. La base para ello es el sistema operativo en tiempo real HEROS 5 en combinación con la función **ADP** (Advanced Dynamic Prediction) de TNC 620. Con ello el control numérico puede procesar perfectamente programas NC con una alta densidad de puntos.

## **Del modelo 3D al programa NC**

A continuación, se muestra cómo puede simplificarse el proceso para la elaboración de un programa NC a partir de un modelo CAD:

 $\mathbf{r}$ **CAD: Creación de modelos**

Los departamentos de diseño proporcionan un modelo 3D de la pieza a mecanizar. Idealmente, el modelo tridimensional se diseña para una tolerancia promedio.

- **CAM: Generación de trayectoria, Corrección de herramienta** El programador CAM determina las estrategias de mecanizado para las zonas de la pieza que se deben mecanizar. El sistema CAM calcula, a partir de las superficies del modelo CAD, las trayectorias de movimiento de la herramienta. Dichas trayectorias de la herramienta comprenden puntos individuales, calculados por el sistema CAM, de modo que las superficies a mecanizar se aproximen del mejor modo posible según los valores del error cordal y tolerancia prefijados. De este modo, se elabora un programa NC independiente de la máquina, el CLDATA (cutter location data). Un postprocesador elabora a partir del CLDATA un programa NC específico para la máquina y el control numérico, que es capaz de procesar el control numérico CNC. El postprocesador se adapta referido a la máquina y al Control numérico. El postprocesador es el elemento de unión central entre el sistema CAM y el control numérico CNC.
- **Control numérico: guiado del movimiento, supervisión de la** ь **tolerancia, perfil de velocidad**

A partir de los puntos definidos en el programa NC, el control numérico calcula los movimientos de los distintos ejes de la máquina y el perfil de velocidad requerido. A este respecto, unas potentes funciones de filtrado procesan y alisan el contorno, de modo que el control numérico cumpla con la desviación máxima admisible de la trayectoria.

#### **Mechatronik: regulación del avance, técnica de accionamiento, máquina**

Con la ayuda del sistema de accionamiento, la máquina convierte los movimientos calculados por el control numérico y los perfiles de velocidad en movimientos de herramienta reales.

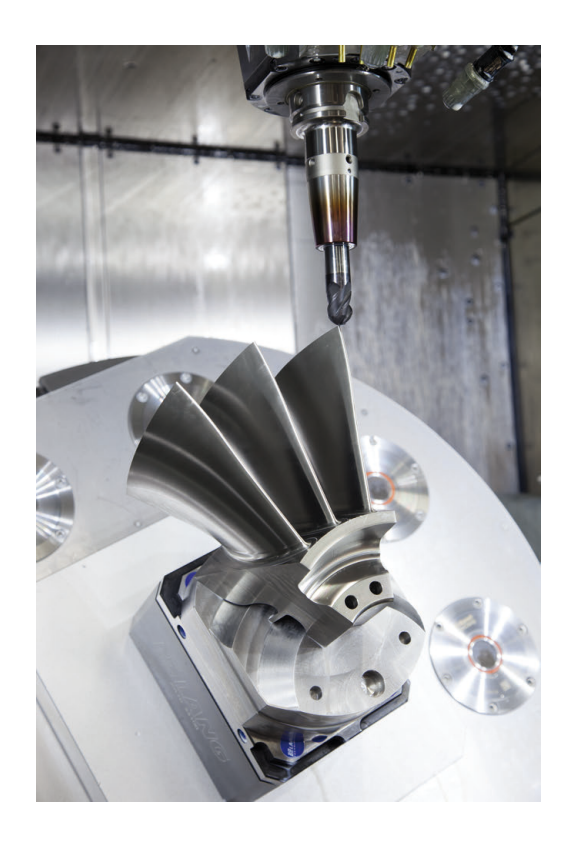

#### **Tener en cuenta en la configuración del postprocesador**

#### **En la configuración del postprocesador, tener en cuenta los puntos siguientes:**

- Para las posiciones de ejes poner por lo menos cuatro decimales en la salida de datos. De este modo, mejora la calidad de los datos NC y se previenen errores de redondeo, que repercuten notablemente en la superficie de la pieza de trabajo. La salida con cinco decimales puede proporcionar una mejor calidad superficial para componentes ópticos y componentes con radios muy grandes (pequeñas curvaturas), como p. ej. moldes en el sector del automóvil.
- En el mecanizado con vectores normales a la superficie (frases LN, únicamente en programación de diálogos en lenguaje conversacional), poner siempre exactamente siete decimales en la salida de datos.
- Evitar las frases NC incrementales consecutivas, ya que de lo contrario se puede ir sumando en la entrega las tolerancias de las frases NC individuales
- Ajustar la tolerancia en el ciclo **32** de modo que en el comportamiento estándar sea al menos el doble de grande que el error cordal definido en el sistema CAM. Considerar asimismo las notas de advertencia en la descripción de las funciones del ciclo **32**
- Un valor del error cordal demasiado elevado en el programa CAM, en función de la correspondiente curvatura del contorno, puede ocasionar distancias de frases NC demasiado largas con sus respectivas grandes variaciones de dirección. Durante la ejecución, procediendo de dicho modo podrían producirse problemas de avance en las transiciones de frase. Si se producen aceleraciones regulares (activación de fuerzas), condicionadas a los problemas de avance de un programa NC no homogéneo, se podrían excitar vibraciones no deseadas de la estructura de la máquina
- En lugar de frases rectas, los puntos de la trayectoria calculados por el sistema CAM se pueden unir asimismo con frases circulares. El control numérico calcula círculos de forma interna exactamente como se haya definido en el formato de entrada de datos
- No emitir puntos intermedios en trayectorias rectilíneas exactas. Los puntos intermedios que no se encuentran exactamente en las trayectorias rectilíneas, podrían repercutir notablemente en la superficie de la pieza de trabajo
- En las transiciones de curvatura (esquinas), se debe disponer únicamente un punto de datos del NC
- Evitar siempre las distancias cortas de frases. En el sistema CAM, las distancias cortas de frases se originan por fuertes variaciones de la curvatura del contorno y al mismo tiempo valores muy pequeños de error cordal. Las trayectorias exactamente rectilíneas no requieren distancias cortas de frases, que a menudo se producen debido a la emisión constante de puntos del sistema CAM
- Evitar una distribución exactamente síncrona de puntos sobre superficies con curvatura homogénea, dado que este modo se podrían proyectar muestras sobre la superficie de la pieza de trabajo
- En el caso de programas de 5 ejes simultáneos: evitar la emisión doble de posiciones, si estos se diferencian únicamente por una posición distinta de la herramienta
- Evitar emitir el valor de avance siempre en cada una de las frases NC. Esto podría repercutir de forma perjudicial en el perfil de velocidad del control numérico
- Cuando una llamada de subprograma y una definición de subprograma están separadas por varias frases NC, se pueden producir interrupciones del cálculo. Utilizar las siguientes opciones para evitar, p. ej., marcas de corte provocadas por la interrupción:
	- Programar subprogramas con posiciones para la retirada al principio del programa. El control numérico ya sabe dónde se encuentra el subprograma cuando este se llama más tarde.
	- Excluir las posiciones de mecanizado o transformaciones de coordenadas en un programa NC independiente. De este modo, el control numérico solo tiene que llamar las posiciones de seguridad y transformaciones de coordenadas en el programa NC, por ejemplo.

#### **Configuraciones útiles para los operarios de la máquina:**

- Para una simulación gráfica realista, utilizar modelos 3D en  $\overline{\phantom{a}}$ formato STL como pieza en bruto y pieza acabada
- A fin de estructurar mejor programas NC de grandes dimensiones, utilizar la función de estructuración del control numérico
- A fin de documentar el programa NC, utilizar la función de comentarios del control numérico
- A fin de mecanizar orificios y geometrías sencillas de cajeras, utilizar los numerosos ciclos disponibles del control numérico **Información adicional:** Manual de instrucciones **Programar ciclos de mecanizado**
- En encajes, emitir los contornos con corrección del radio de la herramienta **RL/RR**. De este modo, el operario de la máquina podrá llevar a cabo las correcciones necesarias de modo sencillo
- $\mathcal{L}_{\mathcal{A}}$ Dividir el avance según se trate del posicionamiento previo, el mecanizado o la profundidad de aproximación, y definirlo mediante parámetros Q al inicio del programa

#### **Ejemplo: definiciones de avance variables**

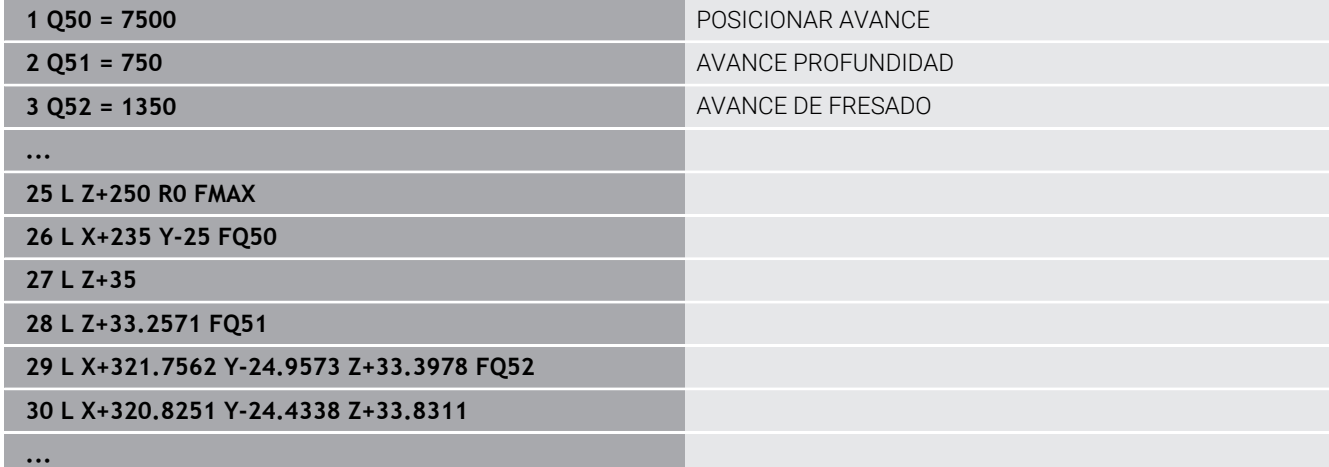

## **A considerar en la programación CAM**

#### **Adaptar el error cordal**

Instrucciones de programación:

- Para los mecanizados de acabado, no aiustar un error cordal en el sistema CAM de más de 5 μm. En el ciclo **32**, utilizar de 1,3 a 3 veces la tolerancia **T** en el control numérico.
- En el mecanizado de desbaste, la suma del error cordal y de la tolerancia **T** debe ser menor que la sobremedida de mecanizado definida. De esta forma se evitan daños del contorno.
- Los valores concretos dependen de la dinámica de la máquina.

Adaptar el error cordal en el programa CAM en función del mecanizado:

**Desbaste con preferencia a velocidad:**

emplear valores altos para el error cordal y la tolerancia adecuada para el mismo en el ciclo **32**. Para ambos valores, resulta decisiva la sobremedida necesaria del contorno. Si en su máquina está disponible un ciclo especial, ajustar el modo de desbaste. En el modo de desbaste, generalmente la máquina avanza muy bruscamente y con grandes aceleraciones

- Tolerancia habitual en el ciclo **32**: entre 0,05 mm y 0,3 mm
- Error cordal habitual en el sistema CAM: entre 0,004 mm y 0,030 mm

#### **Acabado con preferencia a precisión alta:**

utilizar un valor de error cordal reducido y un valor pequeño adecuado de tolerancia en el ciclo **32**. Es imprescindible que la densidad de datos sea lo suficientemente elevada para que el control numérico sea capaz de detectar exactamente transiciones o esquinas. Si en su máquina está disponible un ciclo especial, ajustar el modo de acabado. En el modo de acabado, generalmente la máquina avanza bastante suavemente y con reducidas aceleraciones

- Tolerancia habitual en el ciclo 32: entre 0,002 mm y 0,006 mm
- Error cordal habitual en el sistema CAM: entre 0,001 mm y 0,004 mm
- **Acabado con preferencia a calidad superficial alta:** utilizar un valor reducido de error cordal y un valor grande de tolerancia adecuado en el ciclo **32**. De este modo, el control numérico alisa el contorno con más potencia. Si en su máquina está disponible un ciclo especial, ajustar el modo de acabado. En el modo de acabado, generalmente la máquina avanza bastante suavemente y con reducidas aceleraciones
	- Tolerancia habitual en el ciclo **32**: entre 0,010 mm y 0,020 mm
	- Error cordal habitual en el sistema CAM: aprox. 0,005 mm

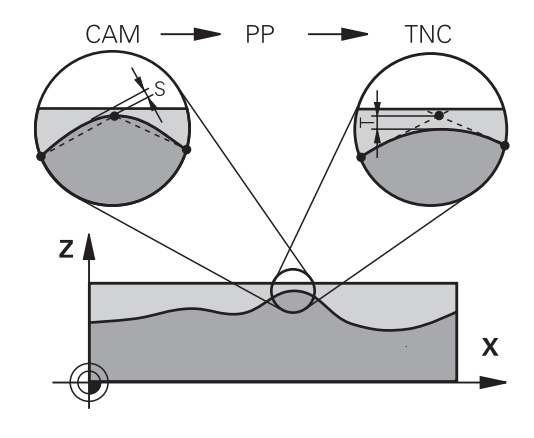

#### **Otras adaptaciones**

Deben tenerse en cuenta los puntos siguientes en la programación CAM:

- En el caso de avances de mecanizado lentos o de un contorno con radios grandes, definir el error cordal para que sea aproximadamente entre tres y cinco veces inferior a la tolerancia **T** en el ciclo **32**. Adicionalmente, definir la distancia máxima entre puntos entre 0,25 mm y 0,5 mm. Además, el error de geometría o el error de modelo debe seleccionarse muy pequeño (máx. 1 µm).
- Asimismo, en el caso de avances de mecanizado elevados, en zonas curvadas del contorno no es recomendable definir distancias entre puntos superiores a 2.5 mm.
- En el caso de elementos rectilíneos del contorno, es suficiente indicar un punto NC al inicio y al final del movimiento rectilíneo, evitar la emisión de posiciones intermedias
- Evitar en el caso de programas de 5 ejes simultáneos, que la relación entre la longitud de frase de eje lineal y la longitud de frase de eje rotativo varíe fuertemente. Por dicho motivo, podrían producirse fuertes reducciones de avance en el punto de referencia de la herramienta (TCP)
- Únicamente en casos excepcionales, se debe limitar el avance para movimientos de compensación (por ejemplo, mediante **M128 F...**). La limitación de avance para movimientos de compensación puede producir fuertes reducciones de avance en el punto de referencia de la herramienta (TCP).
- Preferentemente, referir los programas NC al centro de la esfera para mecanizados simultáneos de 5 ejes simultáneos con fresado esférico. De este modo, generalmente los datos NC son más homogéneos. Adicionalmente, se puede ajustar en el ciclo **32** una mayor tolerancia de eje rotativo **TA** (por ejemplo, entre 1.º y 3.º), a fin de obtener una evolución del avance más homogénea en el punto de referencia de la herramienta (TCP)
- En el caso de programas NC para mecanizados de 5 ejes simultáneos con fresas toroidales o fresas esféricas, en la emisión NC referida al polo sur de la esfera, es preciso seleccionar un valor reducido de la tolerancia de eje esférico. Un valor usual es por ejemplo 0,1°. Es determinante para la tolerancia del eje circular el daño del contorno máximo permitido. Dicho daño del contorno depende de la posible posición oblicua de la herramienta, del radio de la herramienta y de la profundidad de intervención de la herramienta. En el fresado de tallado de 5 ejes con una fresa cilíndrica se puede calcular el daño máximo posible del contorno T directamente a partir de la longitud de intervención de la fresa L y de la tolerancia permitida del contorno TA:  $T \sim K \times L \times TA$  con  $K = 0.0175$   $[1/°]$ Ejemplo:  $L = 10$  mm,  $TA = 0.1$ °:  $T = 0.0175$  mm

HEIDENHAIN | TNC 620 | Manual de instrucciones Configurar, probar y ejecutar programas NC | 10/2023 **317**

### **Posibilidades de intervenciones en el control numérico**

Para poder influir en el comportamiento de programas CAM directamente en el control numérico, se dispone del ciclo **32 TOLERANCIA**. Considerar asimismo las notas de advertencia en la descripción de las funciones del ciclo **32**. Asimismo, considerar la correlación con el error cordal definido en el sistema CAM.

**Información adicional:** Manual de instrucciones **Programar ciclos de mecanizado**

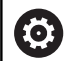

Rogamos consulte el manual de la máquina.

Mediante un ciclo adicional, algunos constructores de máquinas permiten adaptar el comportamiento de la máquina al mecanizado correspondiente, por ejemplo ciclo **332** Tuning. Mediante el ciclo **332** se pueden modificar ajustes de filtrado, ajustes de aceleración y ajustes de sacudidas.

#### **Ejemplo**

Ó

**34 CYCL DEF 32.0 TOLERANZ**

**35 CYCL DEF 32.1 T0.05**

**36 CYCL DEF 32.2 HSC-MODE:1 TA3**

#### **Control del movimiento ADP**

El constructor de la máquina debe habilitar y adaptar esta función.

Una calidad insuficiente de los programas NC de sistemas CAM conduce frecuentemente a una mala calidad superficial de las piezas fresadas. La función **ADP** (Advanced Dynamic Prediction) amplía el cálculo previo existente hasta ahora del perfil de avance máximo admisible y optimiza el control del movimiento de los ejes de avance al fresar. Por consiguiente, pueden fresarse superficies "limpias" con unos tiempos de mecanizado cortos, incluso con una distribución de puntos que oscile fuertemente en trayectorias de herramienta vecinas. El trabajo de mecanizado de repasado se reduce considerablemente o no hace falta.

Las ventajas más importantes del ADP de un vistazo:

- Comportamiento simétrico del avance en la trayectoria de movimiento hacia delante y hacia atrás en el fresado bidireccional
- Avances uniformes en trayectorias de fresado adyacentes
- $\blacksquare$ Reacción mejorada frente a los efectos adversos, p. ej. escalones cortos tipo escalera, tolerancias bastas de la cuerda de segmento, coordenadas del punto final de la frase muy redondeadas, en programas NC producidos por sistemas CAM
- cumplimiento preciso de las características dinámicas incluso en condiciones difíciles

# **6.12 Funciones para la visualización del programa**

#### **Resumen**

En los modos de funcionamiento **Ejecución frase a frase** y **Ejecución continua**, el control numérico muestra softkeys con las que puede visualizar el programa NC por páginas:

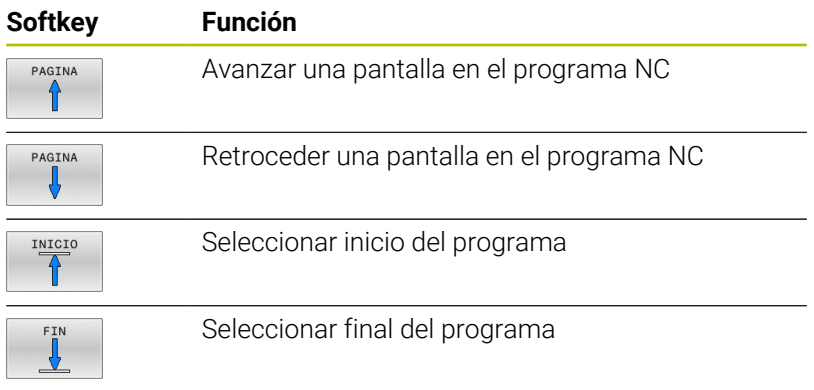

# **6.13 Arranque automático del programa**

## **Aplicación**

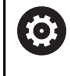

Rogamos consulte el manual de la máquina.

Para poder realizar un inicio del programa automático, el control numérico debe estar preparado por su fabricante.

## **A PELIGRO**

#### **Atención, peligro para el usuario.**

La función **AUTOSTART** inicia el mecanizado de forma automática. Las máquinas abiertas con espacios de trabajo no protegidos suponen un gran riesgo para el operador.

 $\mathbf{r}$ Utilizar la función **AUTOSTART** exclusivamente en máquinas cerradas

Mediante la softkey **AUTOSTART** se puede activar un programa NC de mecanizado en un momento determinado, en el correspondiente modo de funcionamiento:

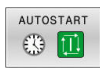

- Visualizar la ventana para determinar el momento de iniciar dicho pgm
- **Hora (Hora:Min:Seg):** Hora a la que debe iniciarse el programa NC
- **Fecha (DD.MM.AAAA):** Fecha en la que debe iniciarse el programa NC
- A fin de activar el inicio: Pulsar la Softkey **OK**

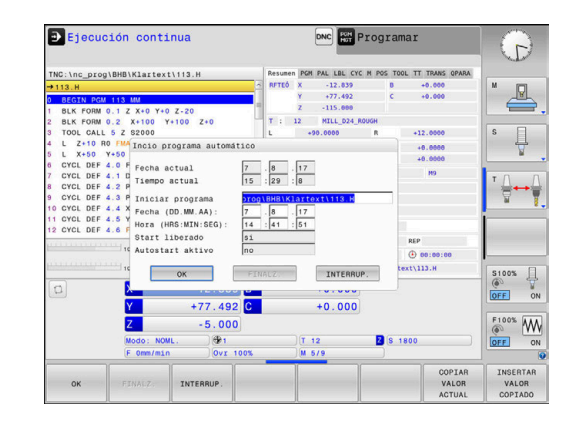

## <span id="page-320-0"></span>**6.14 Modo de funcionamiento Posicionam. con introd. manual**

Para mecanizados simples o para el posicionamiento previo de la herramienta es apropiado el modo de funcionamiento **Posicionam. con introd. manual**. Aquí se puede introducir, dependiendo del parámetro de la máquina **programInputMode** (n.º 101201), un programa NC corto en lenguaje conversacional o según DIN/ISO y ejecutarlo directamente. El programa NC se guarda en el fichero \$MDI.

Entre otras cosas, las funciones siguientes pueden emplear:

- Ciclos
- Correcciones del radio
- Ì. Repeticiones de parte del programa
- $\mathbb{R}^2$ Parámetros Q

En el modo de funcionamiento **Posicionam. con introd. manual** se puede activar la visualización de estados adicional.

## *INDICACIÓN*

#### **¡Atención: Peligro de colisión!**

El control numérico pierde mediante determinadas interacciones manuales la información del programa modal activa y, con ello, la denominada referencia de contexto. Tras la pérdida de la referencia de contexto, pueden producirse movimientos inesperados y no deseados. Durante el siguiente mecanizado existe riesgo de colisión.

- ▶ Omitir las siguientes interacciones:
	- Movimiento del cursor hasta otra frase NC
	- Instrucción de salto **GOTO** a otra frase NC
	- Edición de una frase NC
	- Modificación de valores de variables mediante la softkey **Q INFO**
	- Cambio del modo de funcionamiento
- Restablecer la referencia de contexto mediante la repetición de las frases NC necesarias

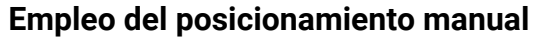

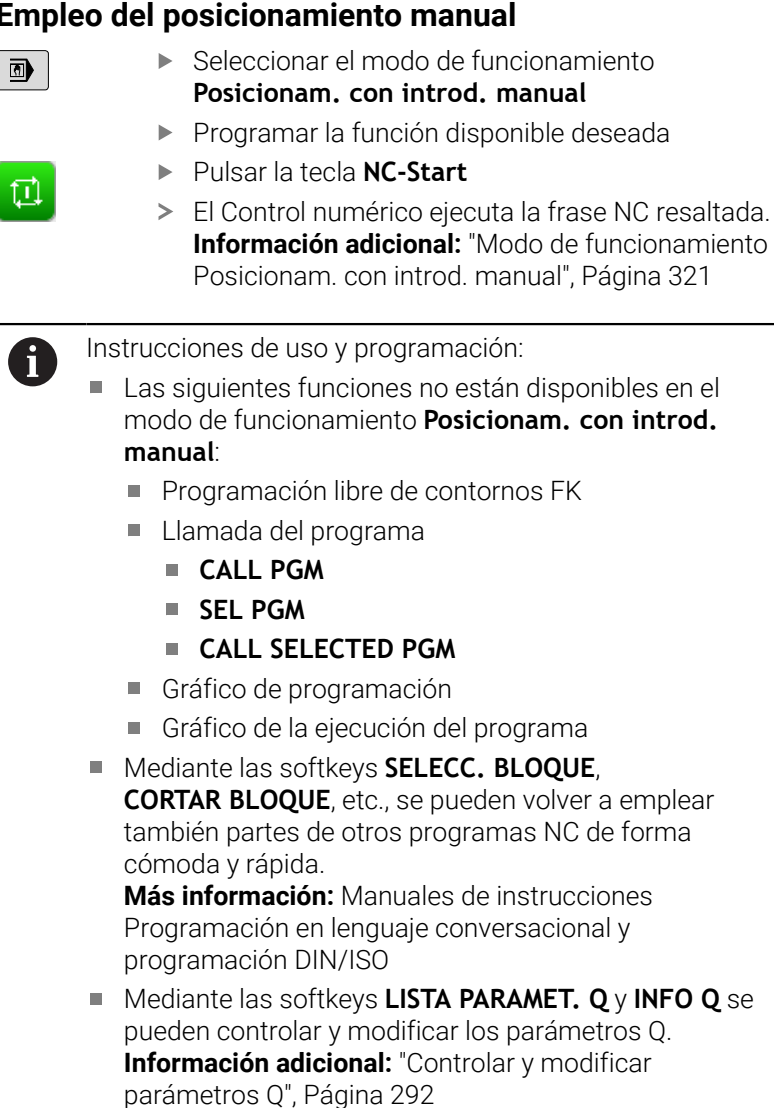

#### **Ejemplo**

En una pieza se quiere realizar un taladro de 20 mm de profundidad. Después de sujetar la pieza, centrarla y fijar el punto de referencia, se puede programar y ejecutar el taladro con unas pocas líneas de programación.

Se posiciona primero la hta. con frases lineales sobre la pieza y a continuación a una distancia de seguridad de 5 mm sobre el taladro. Después se realiza el taladro con el ciclo **200 TALADRAR**

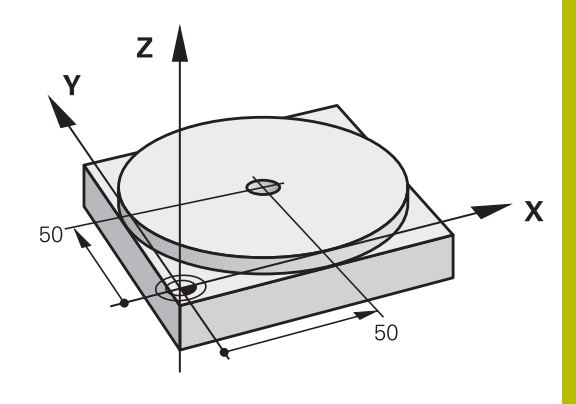

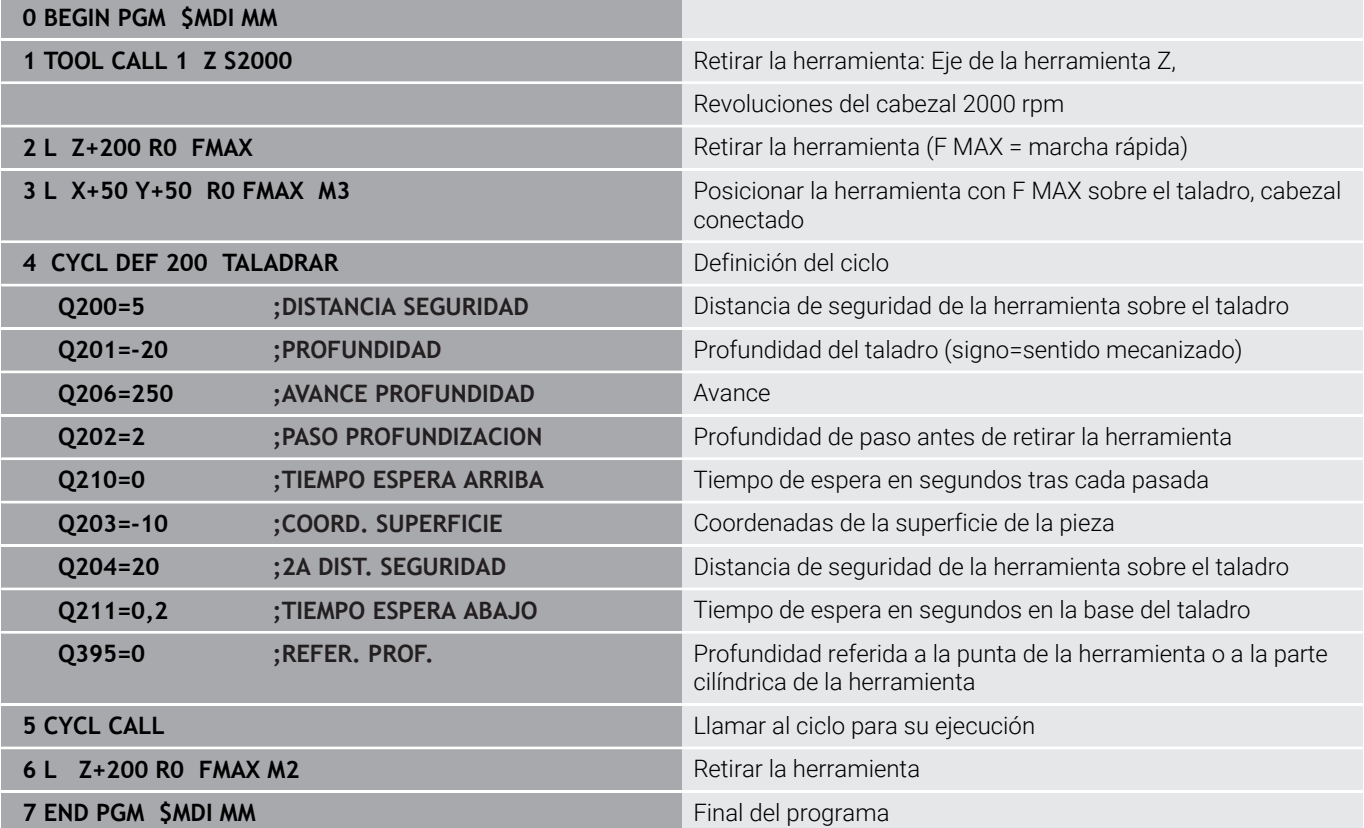

#### **Ejemplo: eliminar la posición inclinada de la pieza en las máquinas con mesa giratoria**

- ▶ Realizar un giro básico con un palpador digital 3D **Información adicional:** ["Compensar la posición oblicua de la](#page-237-0) [pieza con palpador 3D \(opción #17\)", Página 238](#page-237-0)
- Anotar el ángulo de giro y anular el giro básico

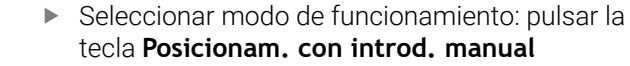

- Seleccionar el eje de la mesa giratoria, introducir el ángulo de giro y el avance anotados p. ej.**L C +2.561 F50**
- Finalizar la introducción del número

Pulsar la tecla **NC-Start**: la posición inclinada se eliminará girando la mesa giratoria

## **Protección de Programas NC desde \$MDI**

El fichero \$MDI se utiliza para programas NC cortos y transitorios. Si a pesar de ello se quiere memorizar un programa NC, deberá procederse de la siguiente forma:

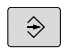

 $\Box$ 

مبا

 $\mathsf{IV}$ 

 $\overline{a}$ 

 $\Box$ 

- Modo de funcionamiento: pulsar la tecla **Programar**
- PGM<br>MGT

 $\ddagger$ 

Ir a la gestión de ficheros: pulsar la tecla **PGM MGT**

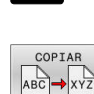

- Marcar el fichero **\$MDI**
	- Copiar fichero: pulsar la softkey **COPIAR**

### **FICHERO DESTINO =**

Introducir un nombre bajo el cual debe memorizarse el contenido actual del fichero \$MDI, p. ej., **Taladro**

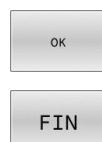

- Pulsar la Softkey **OK**
- Abandonar la gestión de ficheros: pulsar la  $\mathbf{r}$ softkey **FIN**
# **6.15 Introducción de funciones auxiliares M y STOP**

# **Fundamentos**

Con las funciones auxiliares de control numérico (también llamadas funciones M) puede controlar

- la ejecución del programa, p. ej., una interrupción de la ejecución
- las funciones de la máquina, como la conexión y desconexión del  $\blacksquare$ giro del cabezal y el refrigerante
- en el comportamiento de la herramienta en la trayectoria  $\mathbb{R}^n$

Es posible introducir un máximo de dos funciones auxiliares M al final de una frase de posicionamiento o también en una frase NC separada. El control numérico muestra entonces el diálogo:

### **¿Función auxiliar M?**

Normalmente en el diálogo se indica el número de la función auxiliar. En algunas funciones auxiliares se continúa con el diálogo para poder indicar parámetros de dicha función.

En los modos de funcionamiento **Funcionamiento manual** y **Volante electrónico** se introducen las funciones auxiliares por medio de la softkey **M**.

# **Efectividad de las funciones auxiliares**

Independientemente de la secuencia programada, algunas funciones tendrán efecto al principio de la frase NC y otras al final.

Las funciones auxiliares se activan a partir de la frase NC en la cual son llamadas.

Algunas funciones auxiliares actúan frase a frase y, por tanto, solo en la frase NC en las que está programada la función auxiliar. Si una función tiene un efecto modal, esta función auxiliar debe volver a anularse en una frase NC posterior, p. ej. volviendo a desactivar un refrigerante **M8** activado con **M9**. Si todavía quedan funciones auxiliares activas al final del programa, el control numérico las cancela.

- Cuando se han programado varias funciones M en una frase NC, en la ejecución la secuencia resulta de la forma siguiente:
	- Las funciones M activas al principio de la frase se ejecutan antes de las que están activas al final de la frase
	- Cuando todas las funciones M están activas al principio o al final de la frase, se ejecutan en la secuencia programada

#### **Introducción de una función auxiliar en la frase STOP**

Una frase de **STOP** programada interrumpe la ejecución del programa o el test del programa, p. ej., para comprobar una herramienta. En una frase de **STOP** se puede programar una función auxiliar M:

- **STOP**
- ▶ Programación de una interrupción en la ejecución del programa: pulsar la tecla **STOP**
	- En caso necesario, introducir la función auxiliar **M**

**6**

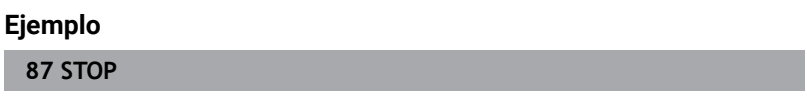

# **6.16 Funciones auxiliares para controlar la ejecución del programa, cabezal y refrigerante**

# **Resumen**

0

Rogamos consulte el manual de la máquina. El fabricante de la máquina puede modificar el comportamiento de las funciones adicionales descritas.

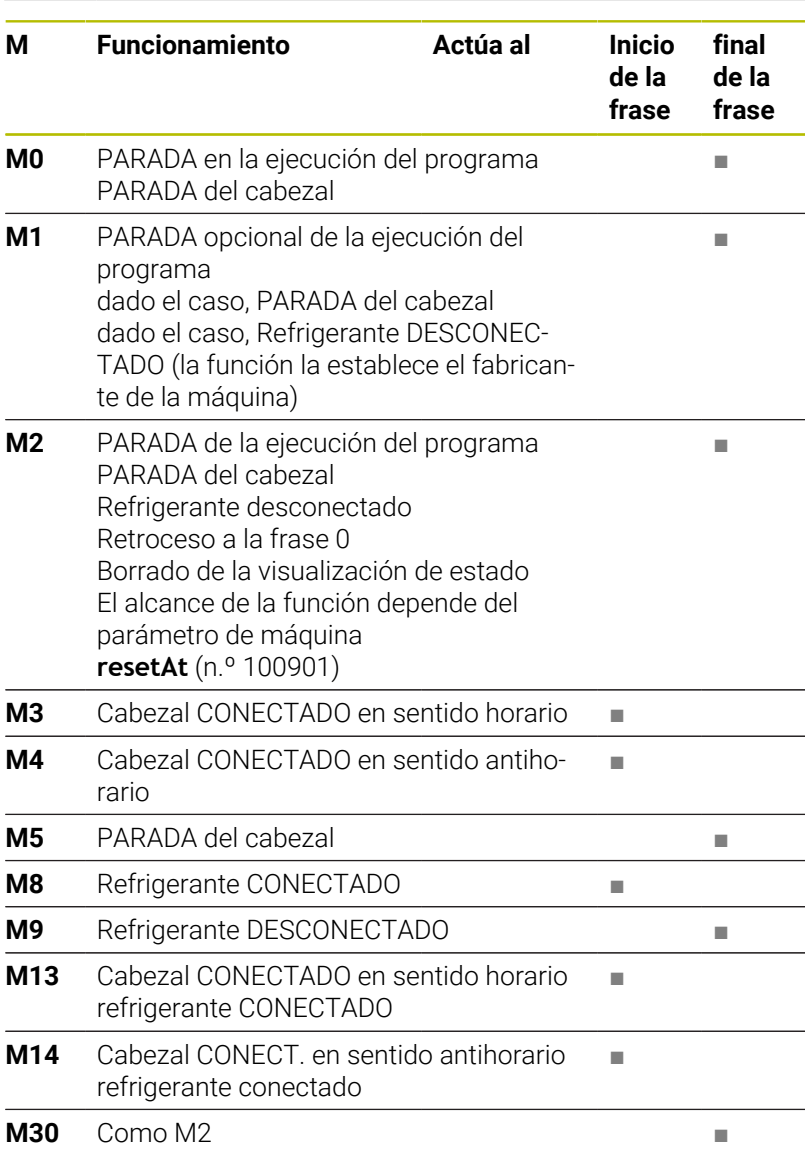

# **6.17 Funciones auxiliares para las indicaciones de coordenadas**

# **Programación de coordenadas referidas a la maquina: M91/M92**

### **Punto cero de la regla**

En las reglas la marca de referencia indica la posición del punto cero de la misma.

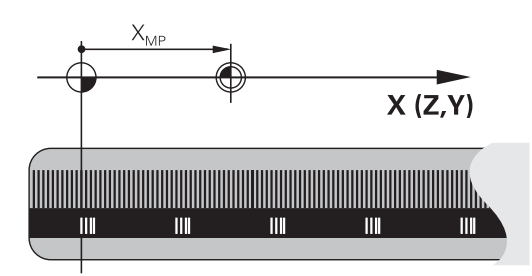

### **Punto cero de la máquina**

El punto cero de la máquina se precisa para:

- Fijar los limites de desplazamiento (finales de carrera de software)
- aproximación a posiciones fijas de la máquina (p. ej.posición de  $\blacksquare$ cambio de herramienta)
- fijar un punto de referencia en la pieza

El constructor de la máquina introduce para cada eje la distancia del punto cero de la máquina desde el punto cero de la escala en un parámetro de la máquina.

### **Comportamiento estándar**

El control numérico aplica las coordenadas al punto cero de la pieza.

**Información adicional:** ["Fijar puntos de referencia sin palpador](#page-215-0) [digital 3D", Página 216](#page-215-0)

### **Comportamiento con M91 - Punto cero de la máquina**

Si las coordenadas en frases de posicionamiento están referidas al punto cero de la máquina, entonces introducir en estas frases NC M91.

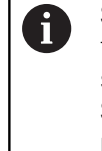

Si se programan coordenadas incrementales en una frase NC con la función auxiliar **M91**, las coordenadas se refieren a la última posición programada con **M91**. Si el programa NC activo no contiene ninguna posición programada con **M91**, las coordenadas se refieren a la posición actual de la herramienta.

El control numérico indica los valores de coordenadas respecto al punto cero de la máquina. En la visualización de estados se conecta la visualización de coordenadas a REF,

**Información adicional:** ["Visualizaciones del estado", Página 67](#page-66-0)

### **Comportamiento con M92 - Punto de referencia de la máquina**

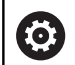

Rogamos consulte el manual de la máquina.

Además del punto cero de la máquina, el fabricante también puede determinar otra posición fija de la máquina como punto de referencia.

El constructor de la máquina determina para cada eje la distancia del punto de ref. de la máquina al punto cero de la misma.

Cuando en las frases de posicionamiento las coordenadas se refieren al punto de referencia de la máquina, deberá introducirse en dichas frases NC M92.

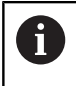

Con **M91** o **M92** el control numérico también realiza correctamente la corrección de radio. Sin embargo, **no** se tiene en cuenta la longitud de la herramienta.

### **Funcionamiento**

M91 y M92 solo funcionan en las frases NC en las cuales está programada M91 o M92.

M91 y M92 se activan al inicio de la frase.

### **Punto de referencia de la pieza**

Si las coordenadas se refieren siempre al punto cero de la máquina, se puede bloquear la fijación del punto de referencia para uno o varios ejes.

Cuando está bloqueada la fijación del punto de referencia para todos los ejes, el control numérico ya no muestra la softkey **FIJAR PUNTO REFER.** en el modo de funcionamiento **Funcionamiento manual**.

La figura muestra sistemas de coordenadas con puntos cero de la máquina y de la pieza.

# **M91/M92 en el modo de funcionamiento Test del programa**

Para poder simular también gráficamente los movimientos M91/ M92, es preciso activar la supervisión del espacio de trabajo visualizando la pieza en bruto en relación con el punto de referencia fijado,

**Información adicional:** ["Representar la pieza en bruto en el espacio](#page-276-0) [de trabajo \(opción #20\)", Página 277](#page-276-0)

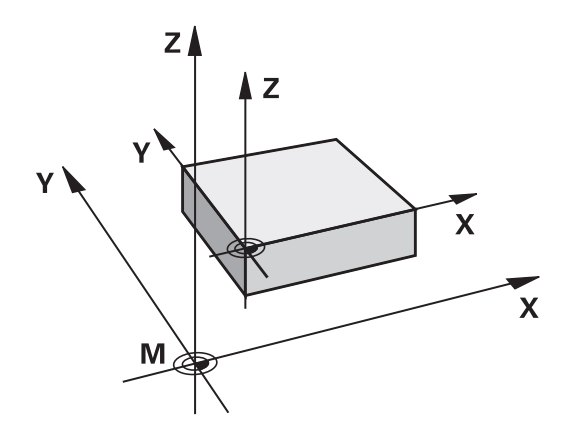

# **Aproximación a las posiciones en el sistema de coordenadas de introducción no inclinado con plano inclinado de mecanizado activado: M130**

# **Comportamiento standard en un plano de mecanizado inclinado**

El control numérico aplica las coordenadas en las frases de posicionamiento al sistema de coordenadas del plano de mecanizado inclinado.

**Información adicional:** ["Sistema de coordenadas del espacio de](#page-126-0) [trabajo WPL-CS", Página 127](#page-126-0)

### **Comportamiento con M130**

El control numérico introduce las coordenadas lineales en relación con el sistema de coordenadas no inclinado aunque el espacio de trabajo activo sea inclinado.

**M130** ignora exclusivamente la función **Inclinar plano de trabajo**, pero tiene en cuenta las transformaciones activas antes y después de la inclinación. Esto significa que el control numérico tiene en cuenta los ejes rotativos que no están en sus puntos cero al calcular la posición del ángulo del eje.

**Información adicional:** ["Sistema de coordenadas de entrada I-CS",](#page-127-0) [Página 128](#page-127-0)

# *INDICACIÓN*

# **¡Atención: Peligro de colisión!**

La función auxiliar **M130** solo se activa por frases. El control numérico vuelve a ejecutar los mecanizados subsiguientes en el sistema de coordenadas del espacio de trabajo inclinado **WPL-CS**. Durante el mecanizado existe riesgo de colisión.

Comprobar el proceso y las posiciones mediante la simulación

#### **Instrucciones de programación**

- La función **M130** solo está permitida cuando la función **Inclinar plano de trabajo** está activa.
- Cuando se combina la función **M130** con una llamada de ciclo,  $\overline{\phantom{a}}$ el control numérico interrumpe la ejecución con un mensaje de error.

#### **Funcionamiento**

**M130** está activo por frases en frases lineales sin corrección del radio de la herramienta.

# **6.18 Funciones auxiliares para el comportamiento de la trayectoria**

# **Superponer el posicionamiento del volante durante la ejecución del programa: M118 (Opción #21)**

# **Comportamiento estándar**

**(ö)** 

Rogamos consulte el manual de la máquina.

El fabricante de su máquina debe adaptar el control numérico para esta función.

El control numérico desplaza la herramienta en los modos de funcionamiento de ejecución del programa tal como se determina en el programa NC.

# **Comportamiento con M118**

Con **M118** puede realizar correcciones manualmente con el volante durante la ejecución del programa. Para ello se programa **M118** y se introduce un valor específico del eje (eje lineal o eje giratorio).

# **Introducción**

Cuando se introduce **M118** en una frase de posicionamiento, el control numérico continúa con el diálogo y pregunta por los valores específicos de cada eje. Para la introducción de las coordenadas, emplear las teclas naranjas de los ejes o el teclado alfabético.

# **Funcionamiento**

El posicionamiento del volante se elimina programando de nuevo **M118** sin introducción de coordenadas o finalizar el programa NC con **M30** / **M2**.

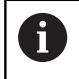

En una interrupción del programa se elimina también el posicionamiento del volante.

**M118** actúa al principio de la frase.

# **Ejemplo**

i

Durante la ejecución del programa se puede producir con el volante un desplazamiento en el plano de mecanizado X/Y, de ±1 mm y de ±5° en el eje giratorio B del valor programado:

# **L X+0 Y+38.5 RL F125 M118 X1 Y1 B5**

**M118** de un programa NC actúa básicamente en el sistema de coordenadas de la máquina.

El control numérico muestra en la pestaña **POS HR** de la indicación de estado la **Val. máx.** definida dentro del **M118**.

La **Superposición del volante** también actúa en el modo de funcionamiento **Posicionam. con introd. manual**.

# **Borrar el giro básico: M143**

#### **Comportamiento estándar**

El giro básico se mantiene activado hasta que se cancela o se sobrescribe con un nuevo valor.

#### **Comportamiento con M143**

El control numérico borra un giro básico desde el programa NC.

ñ

La función **M143** no se admite en el proceso hasta una frase.

# **Funcionamiento**

**M143** actúa a partir de la frase de datos NC en la que se programa **M143**.

**M143** actúa al principio de la frase.

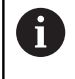

**M143** borra las entradas de las columnas **SPA**, **SPB** y **SPC** en la tabla de puntos de referencia. En una activación nueva de las líneas correspondientes, en todas las columnas el giro básico es **0**.

# **Retirar la herramienta del contorno automáticamente durante una parada NC: M148**

#### **Comportamiento estándar**

Durante una parada NC, el control numérico detiene todos los movimientos de recorrido. La herramienta permanece en el punto de interrupción.

# **Comportamiento con M148**

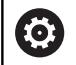

Rogamos consulte el manual de la máquina.

El fabricante configura y desbloquea esta función. Con el parámetro de máquina **CfgLiftOff** (n.º 201400), el fabricante define el recorrido que el control numérico desplaza en un **LIFTOFF**. También se puede desactivar la función mediante el parámetro de máquina **CfgLiftOff**.

En la tabla de herramientas, en la columna **LIFTOFF** para la herramienta activa, se pone el parámetro **Y**. Entonces el control numérico hace retroceder la herramienta hasta 2 mm desde el contorno, en dirección del eje de la herramienta.

**Información adicional:** ["Introducir datos de herramienta en la tabla",](#page-143-0) [Página 144](#page-143-0)

**LIFTOFF** actúa en las siguientes situaciones:

- En caso de una parada NC iniciada por Ud.
- En caso de una parada NC iniciada por el software, p. ej., cuando п ha ocurrido un error en el sistema de accionamiento
- En caso de una interrupción de tensión

Durante un retroceso con **M148**, el control numérico ň no retira en la dirección del eje de la herramienta necesariamente.

Con la función **M149**, el control numérico desactiva la función **FUNCTION LIFTOFF** sin restablecer la dirección de retirada. Si se programa **M148**, el control numérico activa la retirada automática con la dirección de retirada definida mediante **FUNCTION LIFTOFF**.

# **Funcionamiento**

**M148** tiene efecto mientras la función se desactive con **M149** o **FUNCTION LIFTOFF RESET**.

**M148** actúa al principio de la frase, **M149** al final de la frase.

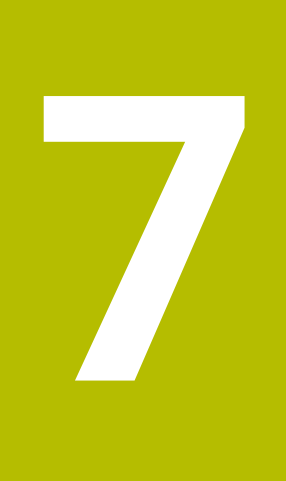

**Funciones especiales**

# **7.1 Supresión activa de las vibraciones ACC (opción #145)**

# **Aplicación**

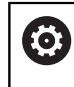

El constructor de la máquina debe habilitar y adaptar esta función.

En el mecanizado de desbaste (fresado de potencia) se originan unas fuerzas de fresado grandes. En función de la velocidad de giro de la herramienta, de las resonancias de la máquina-herramienta y del volumen de las virutas (ratio de arranque de viruta durante el fresado), se pueden originar las denominadas **vibraciones**. Dichas vibraciones representan esfuerzos intensos para la máquina. En la superficie de la pieza, dichas vibraciones originan marcas poco estéticas. Asimismo, las vibraciones provocan un desgaste fuerte y no uniforme de la herramienta, y en el caso extremo pueden causar la rotura de la herramienta.

A fin de reducir la propensión de una máquina a las vibraciones, con **ACC** (Active Chatter Control) HEIDENHAIN proporciona una función de control eficaz. Para el corte de piezas gruesas, el empleo de dicha función de control se revela especialmente positivo. Con ACC, es posible obtener potencias de corte esencialmente mejores. Dependiendo del tipo de máquina, el volumen de arranque de viruta aumenta en muchos casos en más del 25 %. Al mismo tiempo, la carga de la máquina se reduce y se aumenta el tiempo de vida de la herramienta.

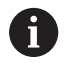

ACC se ha desarrollado para el mecanizado de desbaste y el mecanizado pesado y se puede emplear en este ámbito de forma especialmente efectiva. Las ventajas que ACC aporta en el mecanizado con la máquina y con la herramienta deben determinarse con los correspondientes ensayos.

# **Activar AAC**

Para activar ACC deben ejecutarse los siguientes pasos del trabajo:

- Para la herramienta correspondiente en la tabla de herramientas TOOL.T, poner la columna **ACC** en **Y**
- Para la herramienta correspondiente en la tabla de herramientas TOOL.T, definir en la columna **CUT** el número de filos de herramienta
- El cabezal debe estar conectado
- La frecuencia de engrane debe estar en el rango entre 20 y 150  $\blacksquare$ Hz

Si la función ACC está activa, el control numérico muestra el símbolo ACC en el contador.

Para el funcionamiento de la máquina activar ACC o desactivarla en breve plazo:

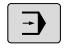

- Modo de funcionamiento: pulsar la tecla **Ejecución continua**, **Ejecución frase a frase** o **Posicionam. con introd. manual** Conmutar la barra de Softkeys
- $\triangleleft$
- Activar ACC: ajustar la softkey a **ON**
- El control numérico muestra el símbolo ACC en el contador. **[Información adicional:](#page-66-0)** "Visualizaciones del [estado", Página 67](#page-66-0)

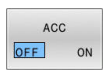

 $\sqrt{a}$ 

Desactivar ACC: Ajustar la Softkey en **OFF**.

# **7.2 Definir un contador**

# **Aplicación**

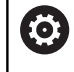

Rogamos consulte el manual de la máquina.

El fabricante es el encargado de desbloquear esta función.

Con la función NC **FUNCTION COUNT** se controla un contador desde el programa programa NC. Con este contador se puede, p. ej., definir una cantidad objetivo hasta que el control numérico deba repetir el programa NC.

Para la definición debe procederse de la siguiente forma:

- $SPEC$
- Visualizar la barra de softkeys con funciones especiales

FUNCIONES PROGRAMA

Pulsar la softkey **FUNCIONES PROGRAMA**

FUNCTION COUNT

Pulsar la softkey **FUNCTION COUNT**

# *INDICACIÓN*

### **¡Atención: Peligro de pérdida de datos!**

El control numérico solo gestiona un contador. Cuando ejecuta un programa NC en el que va a reiniciar un contador, se eliminará el progreso de otro programa NC.

- Antes del mecanizado, comprobar si hay algún contador activo
- En caso necesario, anotar la posición del contador y volver a introducirla en el menú MOD tras el mecanizado
- El estado actual del contador se puede grabar con el ciclo  $\mathbf i$ **225 GRABAR**.

**Información adicional:** Manual de instrucciones **Programar ciclos de mecanizado**

# **Efecto en el modo de funcionamiento Test del programa**

En el modo de funcionamiento **Test del programa** se puede simular el contador. Al hacerlo, únicamente actúa el estado del contador que se haya definido directamente en el programa NC. El estado del contador en el menú MOD permanece inamovible

# **Efecto en los modos de funcionamiento Ejecución frase a frase y Ejecución continua**

El estado del contador del menú MOD solo actúa en los modos de funcionamiento **Ejecución frase a frase** y **Ejecución continua**.

El estado del contador se conserva aunque se reinicie el control numérico.

# **Definir FUNCTION COUNT**

La función NC **FUNCTION COUNT** ofrece las siguientes funciones del contador:

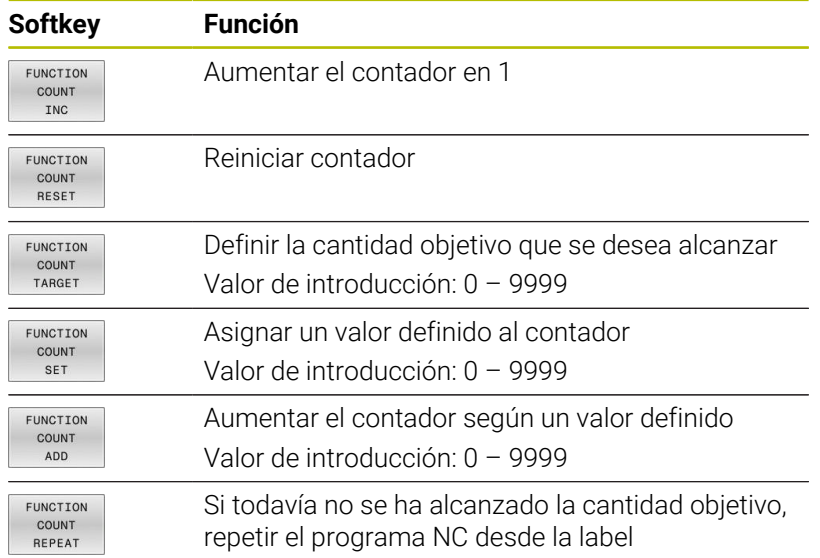

# **Ejemplo**

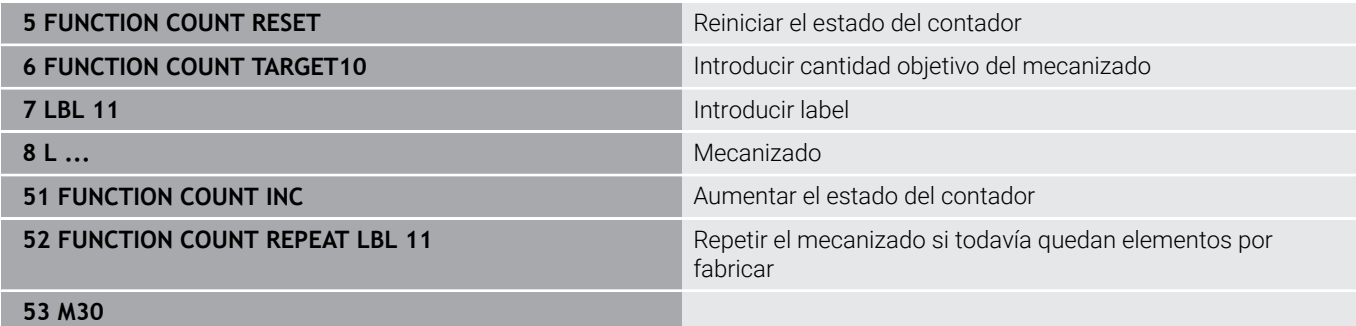

**54 END PGM**

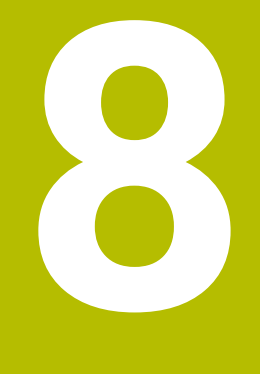

# **Palets**

# **8.1 Gestión de palets**

# <span id="page-339-0"></span>**Utilización**

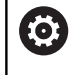

Rogamos consulte el manual de la máquina.

La gestión de palets es una función que depende de la máquina. A continuación se describen las funciones standard.

Las tablas de palés (**.p**) se emplean principalmente en centros de mecanizado con cambiadores de palés. De este modo, las tablas de palés llaman a los diferentes palés (PAL) y, opcionalmente, a las sujeciones (FIX) y a los programas NC (PGM) correspondientes. Las tablas de palés activan todos los puntos de referencia definidos y tablas de puntos cero.

Sin cambiadores de palés puede emplear tablas de palés para procesar sucesivamente programas NC con diferentes puntos de referencia con únicamente un **NC Start**.

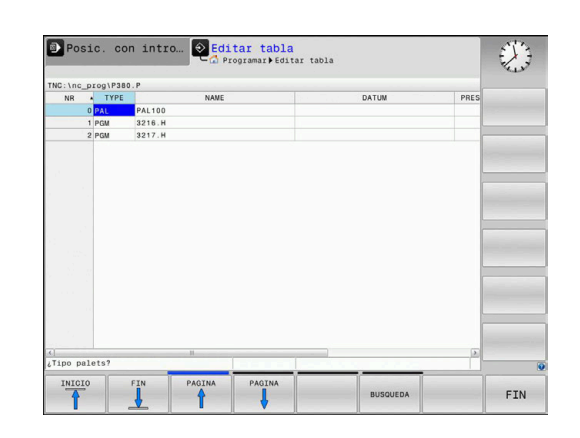

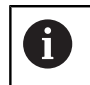

El nombre de fichero de una tabla de palets debe empezar siempre con una letra.

# **Columnas de la tabla de palés**

El fabricante define un prototipo de tabla de palés que se puede seleccionar al crear una tabla de palés. El control numérico muestra todos los prototipos disponibles en la ventana **Seleccionar formato de tabla**.

El prototipo puede contener las siguientes columnas:

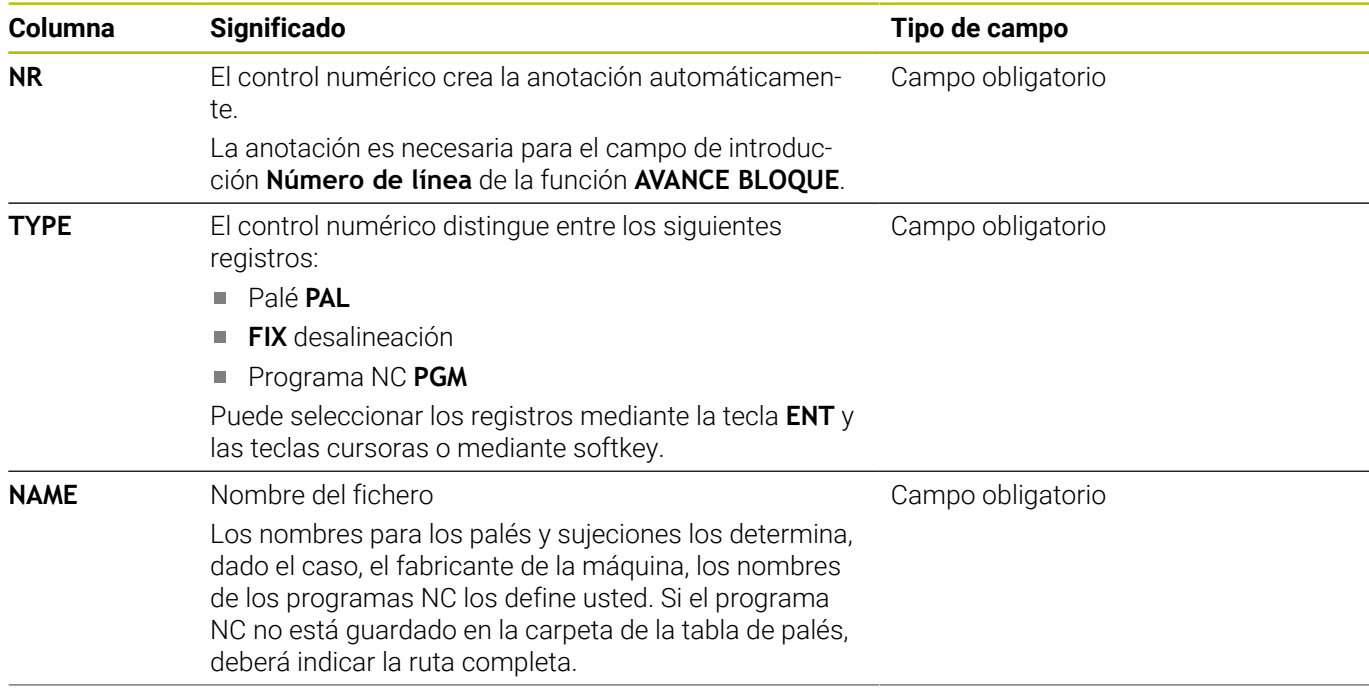

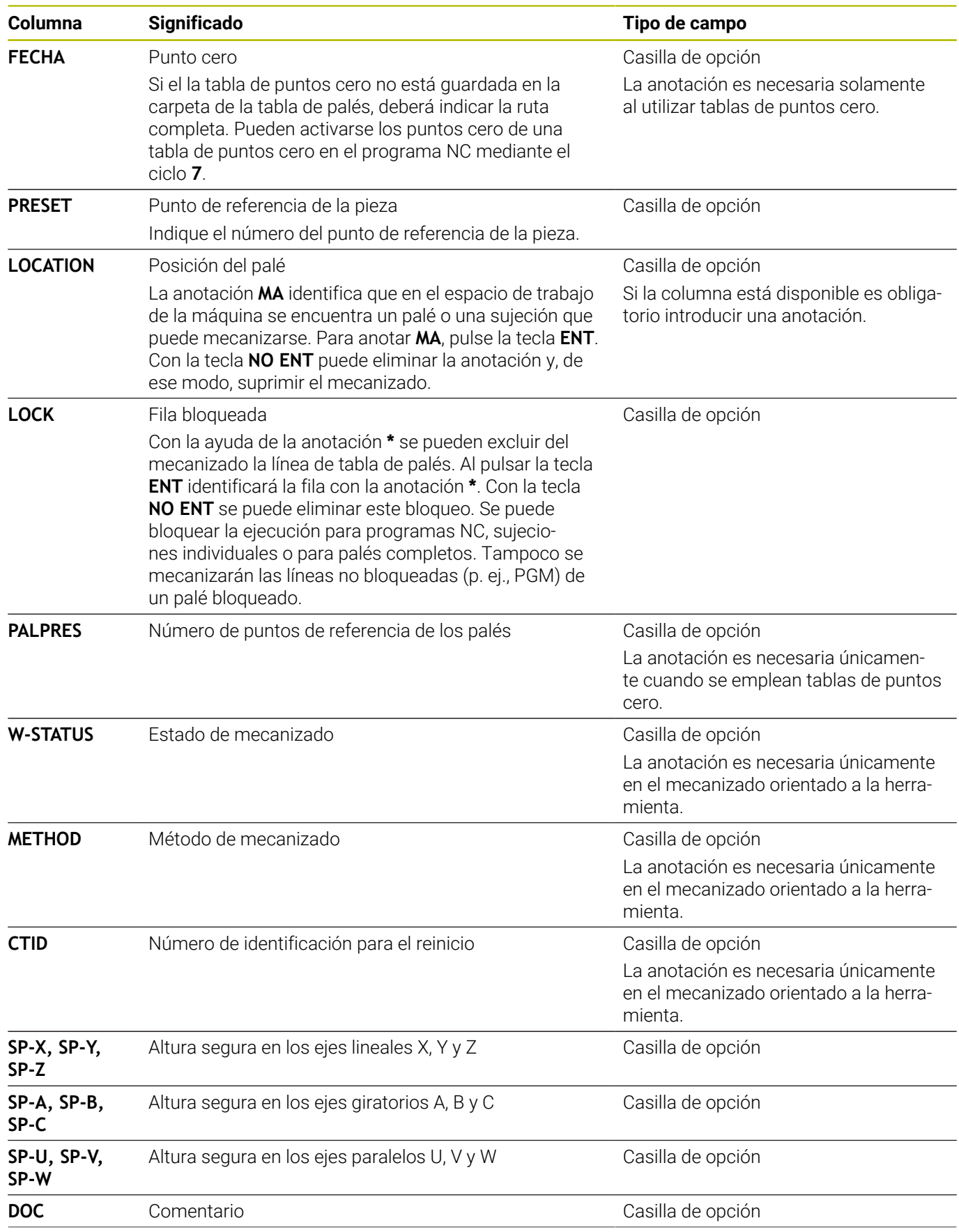

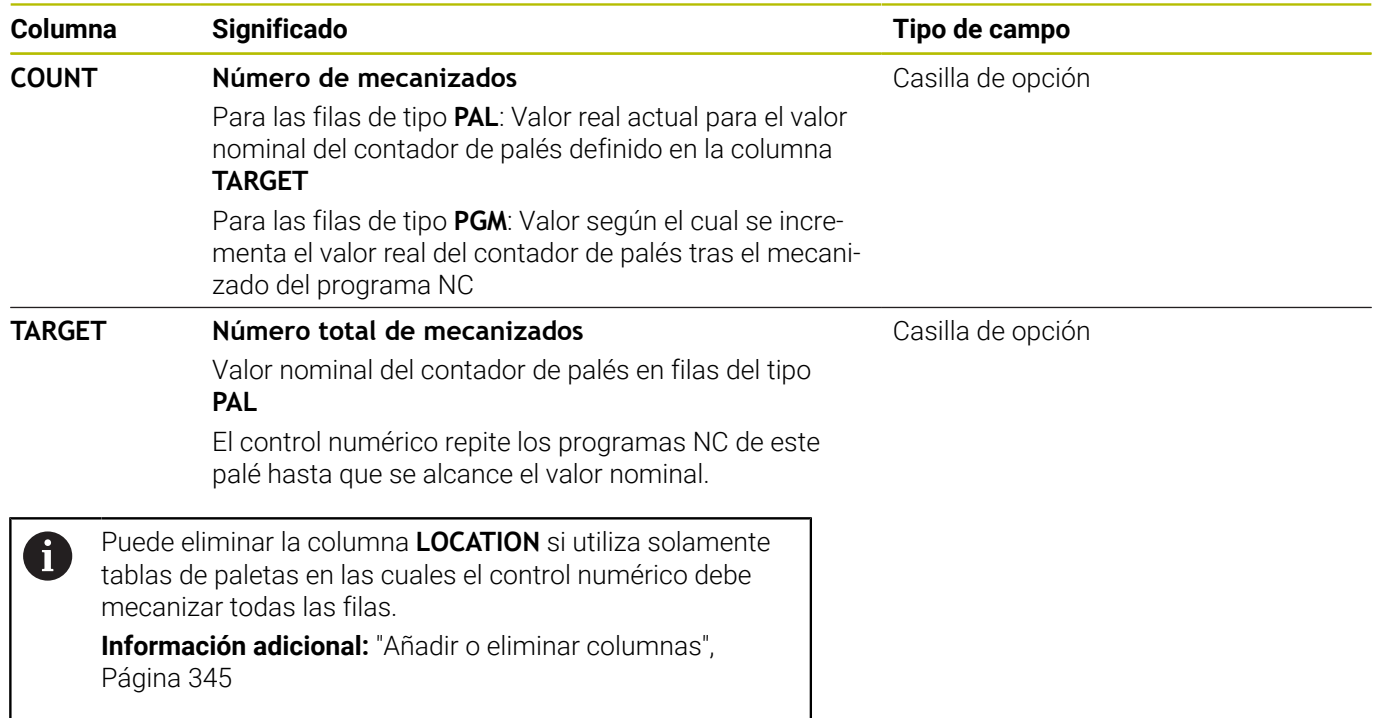

### **Editar tabla de palés**

Si crea una nueva tabla de palés, esta estará vacía inicialmente. Mediante las softkeys puede añadir y editar filas.

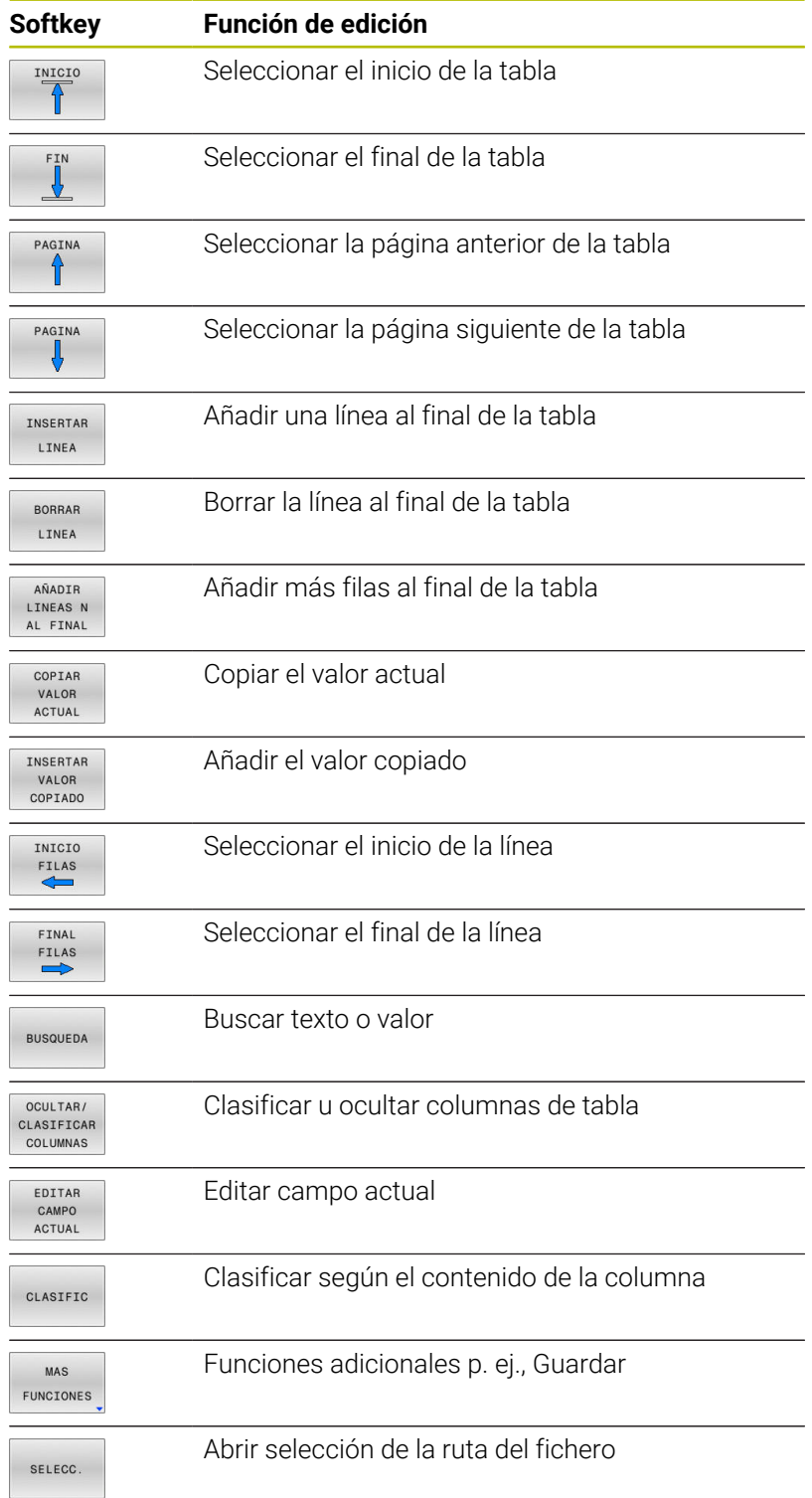

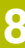

# **Seleccionar tabla de palets**

Puede seleccionar una tabla de palets de la forma siguiente o establecer una nueva:

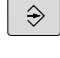

PGM<br>MGT

- Cambiar en el modo de funcionamiento **Programar** o en un modo de funcionamiento de ejecución del programa
- Pulsar tecla **PGM MGT**

Si no hay ninguna tabla de palets visible:

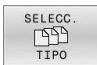

- Pulsar la softkey **SELECC. TIPO**
- Pulsar la softkey **VIS.TODOS**
- ▶ Seleccionar la tabla de palets con las teclas de dirección o introducir un nombre para una nueva tabla de palets (**.p**)
- ENT

 $\sim$ 

- Confirmar con la tecla **ENT**
- El control numérico abre la ventana **Seleccionar formato de tabla**.
- ▶ Seleccionar formato de tabla
- Pulsar la softkey **OK**
- En caso necesario, seleccionar la unidad **MM** o **INCH**
- El control numérico abre la tabla de palés.

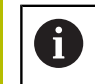

El control numérico muestra con qué unidad (mm o pulgadas) se ha definido el prototipo. Si el control numérico muestra ambas unidades, la unidad se puede seleccionar.

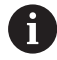

Puede cambiar entre la vista de lista y la vista de formulario con la tecla **Subdivisión de pantalla**.

# <span id="page-344-0"></span>**Añadir o eliminar columnas**

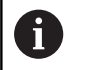

Esta función se desbloquea después de introducir el código **555343**.

Dependiendo de la configuración, en una tabla de palets recién creada no están disponibles todas las columnas. Para, por ejemplo, trabajar con orientación a la herramienta, necesita columnas que debe añadir primero.

Para añadir una columna en una tabla de palets vacía, siga las siguientes indicaciones:

Abrir tabla de palets

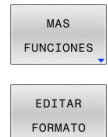

Pulsar la softkey **MAS FUNCIONES**

- Pulsar la softkey **EDITAR FORMATO**
- El control numérico abre una ventana superpuesta en la que hay una lista de todas las columnas disponibles.
- Seleccionar la columna deseada con las teclas cursoras
- Pulsar la softkey **INSERTAR COLUMNA**

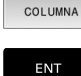

INSERTAR

Confirmar con la tecla **ENT**

Con la softkey **BORRAR COLUMNA** puede volver a eliminar la columna.

# **Ejecutar tabla de palets**

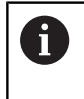

Por parámetros de máquina está determinado si el control numérico ejecuta la tabla de palets por frases o de forma continua.

Cambiar al modo de funcionamiento **Ejecución**

Puede ejecutarse una tabla de palets de la forma siguiente:

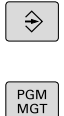

**continua** o **Ejecución frase a frase** ▶ Pulsar tecla **PGM MGT** 

Si no hay ninguna tabla de palets visible:

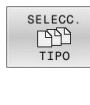

ENT

- Pulsar la softkey **SELECC. TIPO** Pulsar la softkey **VIS.TODOS**
- Seleccionar la tabla de palets con las teclas de dirección
- Confirmar con la tecla **ENT**
	- En caso necesario, seleccionar la subdivisión de la pantalla
- 心

 $\circ$ 

Ejecutar con la tecla **NC-Start**

Para poder ver el contenido del programa NC antes de la ejecución, siga las siguientes indicaciones:

#### $\mathbf{p}$ Seleccionar tabla de palets

Seleccionar con las teclas de dirección el programa NC que  $\mathbf{b}$ desea controlar

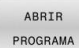

- Pulsar la softkey **ABRIR PROGRAMA**
- El control numérico muestra el programa NC seleccionado en la pantalla.

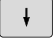

Examinar el programa NC con las teclas de dirección

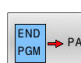

- **Pulsar la softkey END PGM PAL**
- El control numérico cambia volviendo a la tabla de palets.

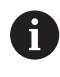

Por parámetros de máquina está determinado cómo reacciona el control numérico tras un error.

### **Subdivisión de la pantalla en la ejecución de la tabla de palets**

Si se desea ver el contenido del programa NC y el contenido de la tabla de palés al mismo tiempo, selecciónese la subdivisión de pantalla **PALET + PROGRAMA**. Entonces el control numérico muestra durante el mecanizado en la pantalla izquierda el programa NC y en la derecha el palé.

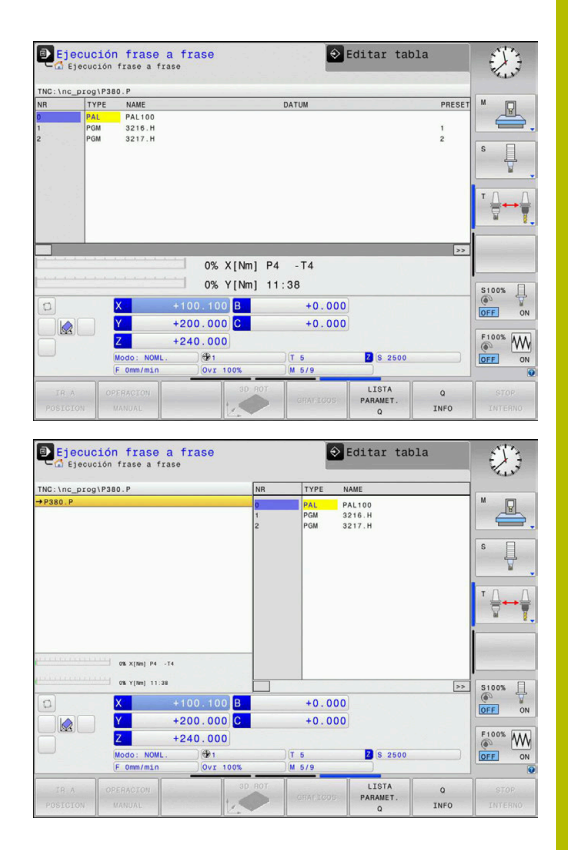

### **Editar tabla de palés**

Si la tabla de palés está activa en el modo de funcionamiento **Ejecución continua** o **Ejecución frase a frase**, las softkeys para modificar la tabla en el modo de funcionamiento **Programar** estarán inactivas.

De este modo puede modificarse esta tabla mediante la softkey **EDITAR PALETS** en el modo de funcionamiento **Ejecución frase a frase** o **Ejecución continua**.

#### **Proceso hasta una frase en tablas de palets**

Con la gestión de palés también puede utilizar la función **AVAN.FRASE** en combinación con tablas de palés.

Si se interrumpe el procesamiento de tablas de palés, el control numérico ofrece la última frase NC seleccionada del programa NC interrumpido para la función **AVAN.FRASE**.

**Información adicional:** ["Proceso hasta una frase en los programas](#page-309-0) [de palés", Página 310](#page-309-0)

#### **Contador de palés**

En el control numérico se puede definir un contador de palés. Con él se puede, p. ej., definir de forma variable el número de piezas acabadas durante un mecanizado de palés con cambio automático de pieza.

Para ello, definir un valor nominal en la columna **TARGET** de la tabla de palés. El control numérico repite los programas NC de este palé hasta que se alcance el valor nominal.

De forma estándar, cada programa NC completado aumenta el valor real en 1. Si, por ejemplo, un programa NC produce varias piezas, definir el valor en la columna **COUNT** de la tabla de palés.

**Información adicional:** ["Utilización", Página 340](#page-339-0)

# **8.2 Gestión de puntos cero de palets**

# **Principios básicos**

 $\boldsymbol{\Theta}$ 

Rogamos consulte el manual de la máquina.

El constructor de la máquina debe habilitar y adaptar esta función.

Realice modificaciones en la tabla de puntos de referencia de palets solo después de haber consultado con el fabricante.

La tabla de puntos de referencia de palets está a su disposición adicionalmente con la tabla de puntos de referencia de la pieza (**preset.pr**). Los puntos de referencia de la pieza se refieren a un punto de referencia de palets activado.

El control numérico muestra el punto de referencia de palets activo en la visualización de estado en la pestaña PAL.

# **Aplicación**

En los puntos de referencia de palets se pueden compensar de forma sencilla, por ejemplo, diferencias condicionadas mecánicamente entre palets individuales.

También puede alinear el sistema de coordenadas del palet en conjunto colocando, por ejemplo, el punto cero del palet en el centro de una torre de sujeción.

Si se modifica el punto de referencia de palés, el punto de referencia de la pieza debe volver a fijarse.

**Información adicional:** ["Gestión de puntos de referencia",](#page-205-0) [Página 206](#page-205-0)

# **Trabajar con puntos cero de palets**

Si quiere trabajar con puntos cero de palets, añada la columna **PALPRES** en la tabla de palets.

En esta columna, introduzca el número de punto de referencia de la tabla de puntos de referencia de palets. Por lo general, cambie los puntos cero de palets siempre que cambie un nuevo palet, es decir, en las filas de tipo PAL de la tabla de palets.

# *INDICACIÓN*

### **¡Atención: Peligro de colisión!**

A pesar de un giro básico mediante el punto cero del palé, el control numérico no muestra ningún icono en la visualización de estado. Durante todos los movimientos del eje siguientes existe riesgo de colisión.

- En caso necesario, comprobar el punto cero del palé activo en la pestaña **PAL**
- Comprobar los movimientos de recorrido de la máquina
- Utilizar el punto cero de los palés exclusivamente en combinación con palés

# <span id="page-348-0"></span>**8.3 Mecanizado orientado a la herramienta**

# **Fundamentos del mecanizado orientado a la herramienta**

### **Aplicación**

6

Rogamos consulte el manual de la máquina.

El mecanizado orientado a la herramienta es una función que depende de la máquina. A continuación se describen las funciones standard.

En el mecanizado orientado a la herramienta también puede mecanizar varias piezas juntas en una máquina o cambiador de palets y así ahorrar en tiempos de cambio de herramienta.

### **Limitación**

# *INDICACIÓN*

### **¡Atención: Peligro de colisión!**

No todas las tablas de palets y programas NC son aptos para un mecanizado orientado a la herramienta. Mediante el mecanizado orientado a la herramienta, el control numérico ya no ejecuta los programas NC de forma continua, sino que los distribuye en llamadas de herramienta. Al distribuir los programas NC se pueden activar funciones no reiniciadas (estados de la máquina) disponibles para todos los programas. Por tanto, durante el mecanizado existe riesgo de colisión.

- ▶ Tener en cuenta las limitaciones mencionadas
- Adaptar las tablas de palets y los programas NC al mecanizado orientado a la herramienta
	- Volver a programar la información del programa después de cada herramienta en cada programa NC (por ejemplo, **M3** o **M4**)
	- Restablecer las funciones especiales y las funciones auxiliares antes de cada herramienta en cada programa NC (por ejemplo, **Tilt the working plane** o **M138**)
- Probar la tabla de palés con los correspondientes programas NC en el modo de funcionamiento **Ejecución frase a frase** cuidadosamente

No se permiten las siguientes funciones:

- **FUNCTION TCPM, M128**
- M144
- $M101$
- M118
- Cambio del punto cero del palet

Las siguientes funciones requieren ante todo atención especial durante un reinicio:

- $\mathbb{R}^n$ Modificar los estados de máquina con funciones auxiliares (por ejemplo, M13)
- п Escribir en la configuración (por ejemplo, WRITE KINEMATICS)
- Conmutación del margen de desplazamiento

### ■ Ciclo **32**

Inclinación del plano de mecanizado

### **Columnas de la tabla de palets para el mecanizado orientado a la herramienta**

Si el fabricante no ha configurado otra cosa, para el mecanizado orientado a la herramienta necesita adicionalmente las siguientes columnas:

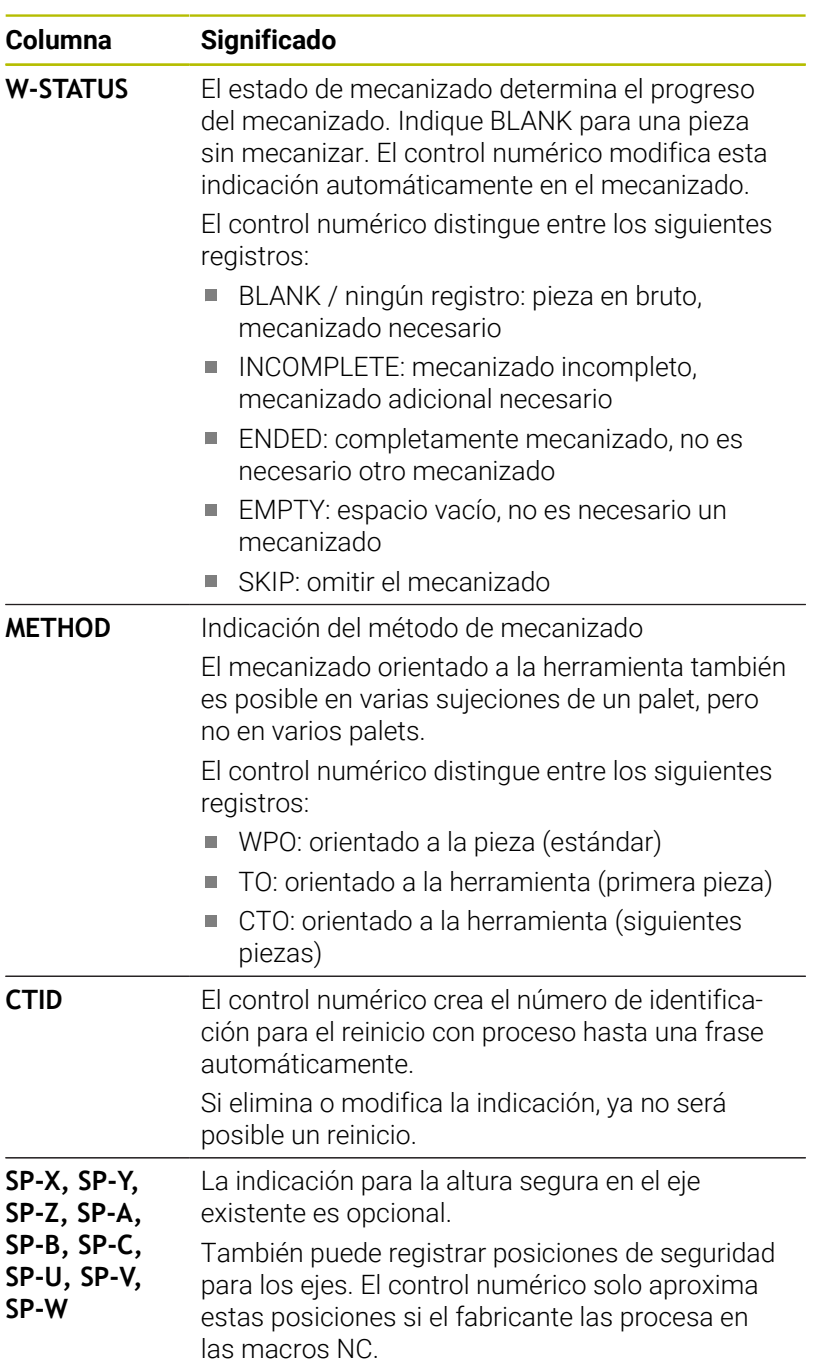

# **Proceso del mecanizado con herramienta orientada**

# **Condiciones**

Condiciones para el mecanizado orientado a la herramienta:

- El fabricante debe definir una macro para el cambio de herramienta para el mecanizado orientado a la herramienta
- $\blacksquare$ El método de mecanizado orientado a la herramienta TO y CTO debe estar definido en la tabla de palets
- Los programas NC utilizan al menos en parte la misma  $\blacksquare$ herramienta
- El W-STATUS de los programas NC permite mecanizados п adicionales

#### **Proceso**

- 1 El control numérico reconoce al leer las indicaciones TO y CTO que en estas filas de la tabla de palets debe realizarse un mecanizado orientado a la herramienta
- 2 El control numérico mecaniza el programa NC con la indicación TO hasta TOOL CALL
- 3 El W-STATUS cambia de BLANK a INCOMPLETE y el control numérico introduce un valor en el campo CTID
- 4 El control numérico mecaniza todos los programas NC siguientes con la indicación CTO hasta TOOL CALL
- 5 El control numérico ejecuta con la siguiente herramienta el resto de pasos de mecanizado si se cumple alguno de los siguientes puntos:
	- La siguiente fila de la tabla contiene la indicación PAL
	- La siguiente fila de la tabla contiene la indicación TO o WPO
	- Todavía existen filas de la tabla que no contienen la indicación ENDED o EMPTY
- 6 En cada mecanizado, el control numérico actualiza la indicación en el campo CTID
- 7 Si todas las filas de la tabla del grupo contienen la indicación ENDED, el control numérico mecaniza las siguientes filas de la tabla de palets

### **Restablecer el estado de mecanizado**

Si quiere volver a iniciar el mecanizado, cambiar el W-STATUS a BLANK o a registro pequeño.

Si modifica el estado en la fila PAL, también se modificarán automáticamente todas las filas FIX y PGM situadas debajo de ella.

# **Reinicio con proceso hasta una frase**

Tras una interrupción también puede volver a entrar en una tabla de palets. El control numérico puede especificar la fila y la frase NC que usted ha interrumpido.

Si se desea entrar con el proceso hasta una frase en una tabla de palés, el control numérico mecaniza la fila seleccionada de la tabla de palés siempre orientada a la herramienta.

Después del reinicio, el control numérico puede volver a mecanizar orientado a la herramienta si en las siguientes filas del método de mecanizado orientado a la herramienta se ha definido TO y CTO

**8**

### **Prestar atención durante el reinicio**

- La indicación en el campo CTID se mantiene durante dos semanas. Por este motivo, ya no será posible un reinicio.
- No debe modificar o eliminar la indicación del campo CTID.
- Al actualizar el software, los datos del campo CTID dejarán de ser válidos.
- El control numérico guarda los nombres del punto de referencia para el reinicio. Si modifica este punto de referencia, el mecanizado también se desplazará.
- Después de editar un programa NC dentro del mecanizado orientado a la herramienta ya no será posible un reinicio.

Las siguientes funciones requieren ante todo atención especial durante un reinicio:

- Modificar los estados de máquina con funciones auxiliares (por ejemplo, M13)
- Escribir en la configuración (por ejemplo, WRITE KINEMATICS)
- Conmutación del margen de desplazamiento
- Tolerancia del **ciclo 32**
- Inclinación del plano de mecanizado

# **8.4 Batch Process Manager (opción #154)**

# **Aplicación de**

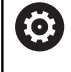

Rogamos consulte el manual de la máquina. El fabricante configura y desbloquea la función **Batch Process Manager**.

**Batch Process Manager** permite la planificación de pedidos de producción en una máquina herramienta.

Puede registrar los programas NC planificados en una lista de pedidos. La lista de pedidos se abre con el **Batch Process Manager**.

Se visualiza la siguiente información:

- Precisión del programa NC
- $\mathcal{L}_{\mathcal{A}}$ Duración del programa NC
- $\blacksquare$ Disponibilidad de las herramientas
- Fecha de las intervenciones manuales importantes en la máquina

Para obtener toda la información, la función de j. comprobación del uso de la herramienta debe estar habilitada y activada.

**Información adicional:** ["Prueba operativa de la](#page-155-0) [herramienta", Página 156](#page-155-0)

# **Fundamentos**

El **Batch Process Manager** se encuentra disponible en los siguientes modos de funcionamiento:

- **Programar**  $\blacksquare$
- **Ejecución frase a frase**  $\mathbb{R}^d$
- **Ejecución continua**  $\mathbf{u}$

En el modo de funcionamiento **Programar** se puede crear y modificar la lista de pedidos.

En los modos de funcionamiento **Ejecución frase a frase** y

**Ejecución continua** se procesa la lista de pedidos. Solo será posible una modificación bajo ciertas condiciones.

# **Visualización en pantalla**

Si se abre el **Batch Process Manager** en el modo de funcionamiento **Programar**, se dispondrá de la siguiente subdivisión de pantalla:

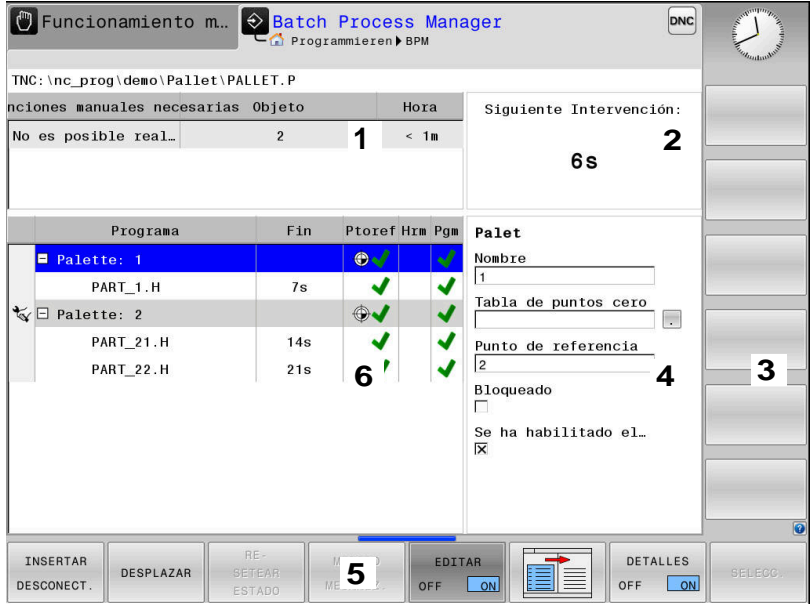

- 1 Muestra todas las intervenciones manuales necesarias
- 2 Muestra la siguiente intervención manual
- 3 Muestra, dado el caso, las softkeys actuales del fabricante de la máquina
- 4 Muestra las entradas modificables de la fila resaltada en azul
- 5 Muestra las softkeys actuales
- 6 Muestra la lista de pedidos

### **Columnas de la lista de pedidos**

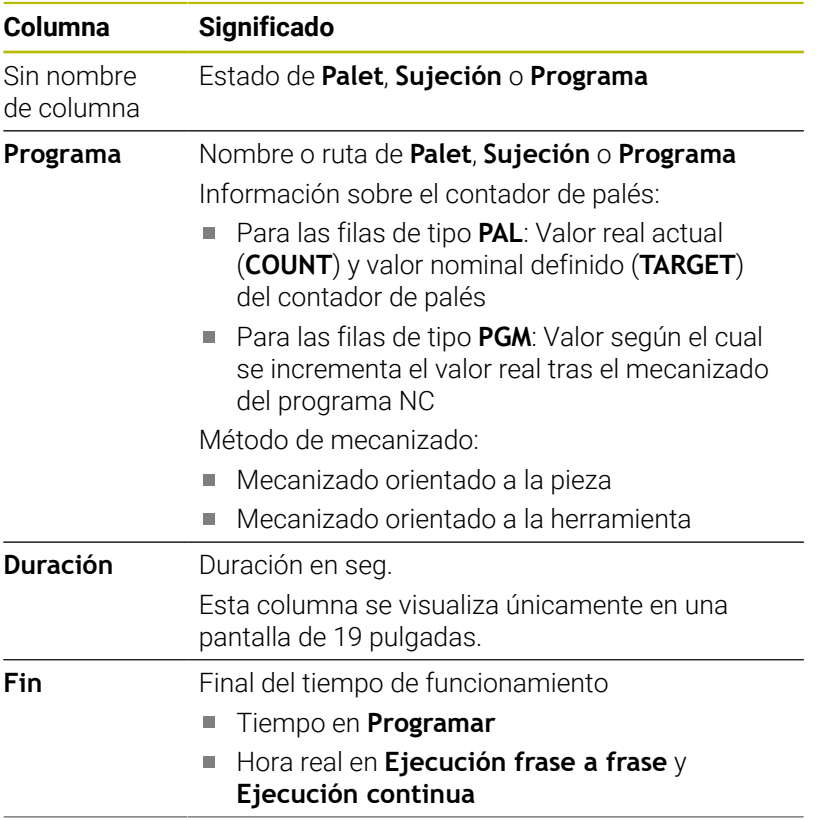

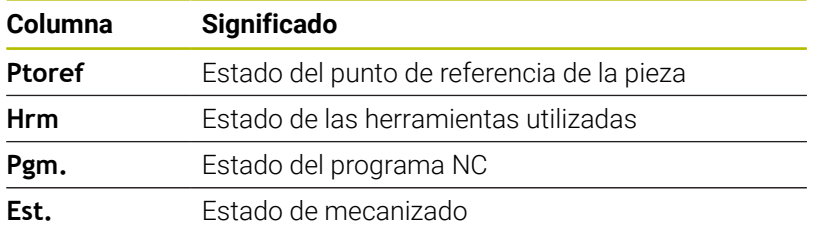

En la primera columna se muestra el estado de **Palet**, **Sujeción** y **Programa** mediante iconos.

Los iconos tienen el siguiente significado:

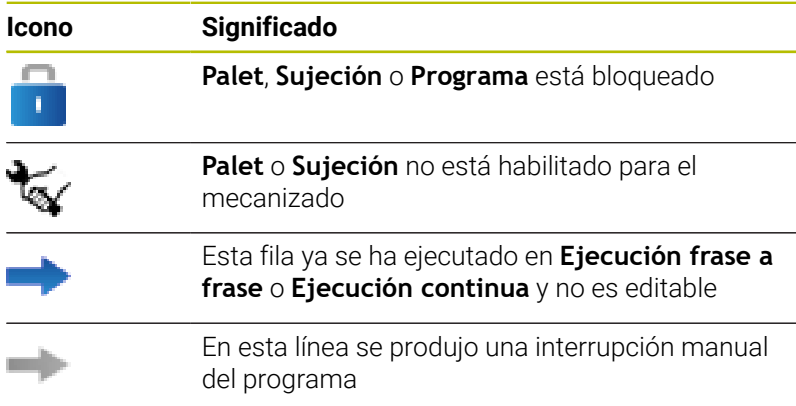

En la columna **Programa** se muestra el método de mecanizado mediante iconos.

Los iconos tienen el siguiente significado:

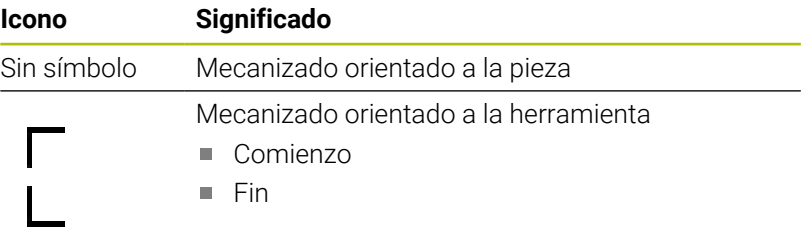

En las columnas **Punto de ref.**, **Hrm** y **Pgm** se muestra el estado mediante iconos.

Los iconos tienen el siguiente significado:

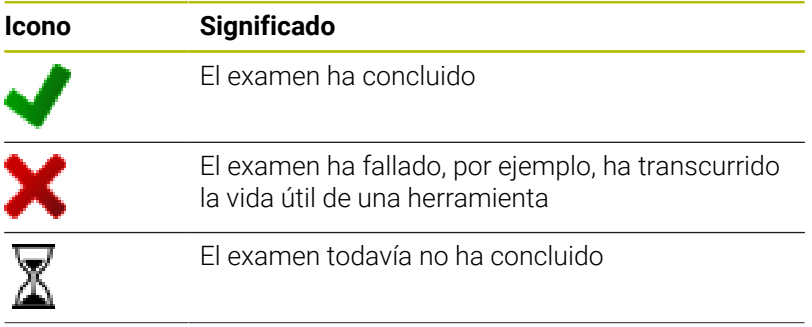

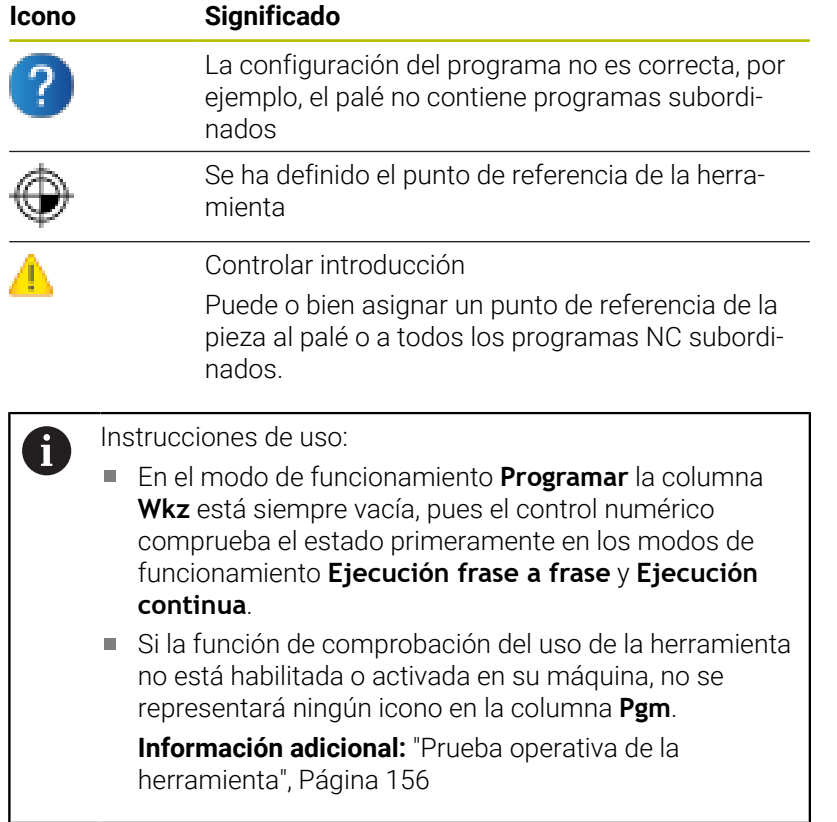

En la columna **Sts** se muestra el estado de mecanizado mediante iconos.

Los iconos tienen el siguiente significado:

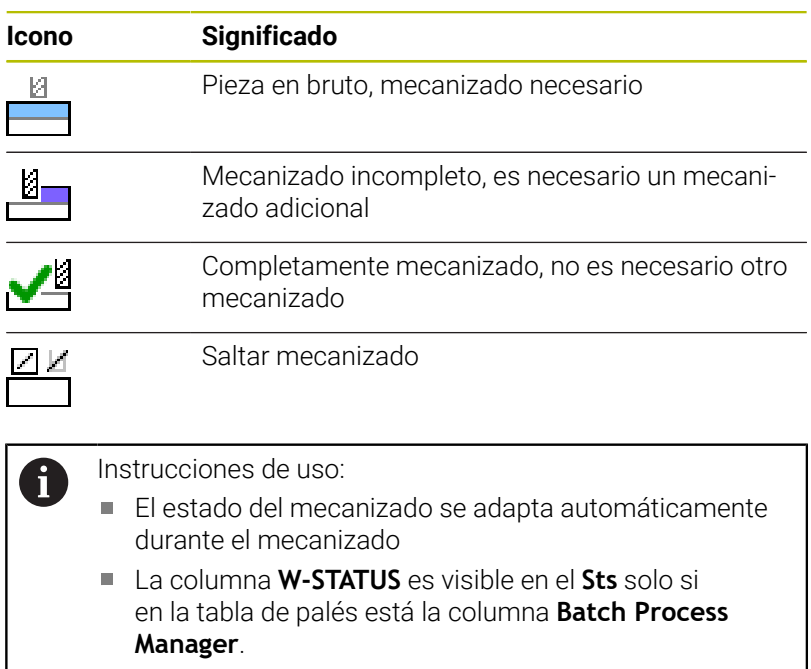

**Información adicional:** ["Mecanizado orientado a la](#page-348-0) [herramienta", Página 349](#page-348-0)

# **Abrir el Batch Process Manager**

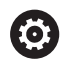

Rogamos consulte el manual de la máquina.

Con el parámetro de máquina **standardEditor** (Nº 102902), el fabricante de la máquina determina qué Standard-Editor emplea el control numérico.

### **Modo de funcionamiento Programar**

Si el control numérico no abre la tabla de palets (.p) en el Batch Process Manager como lista de pedidos, debe procederse del modo siguiente:

Seleccionar lista de pedidos deseada

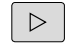

Conmutar la barra de Softkeys

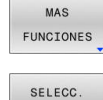

EDITOR

Pulsar la softkey **SELECC. EDITOR**

Pulsar la softkey **MAS FUNCIONES**

- El control numérico abre la ventana emergente **Seleccionar editor**.
- Seleccionar **BPM-EDITOR**

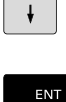

 $\alpha$ 

Confirmar con la tecla **ENT**

- Alternativamente, pulsar la Softkey **OK**
- El control numérico abre la lista de pedidos en el **Batch Process Manager**.

### **Modo de funcionamiento Ejecución frase a frase y Ejecución continua**

Si el control numérico no abre la tabla de palets (.p) en el Batch Process Manager como lista de pedidos, debe procederse del modo siguiente:

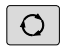

Pulsar la tecla de **subdivisión de la pantalla**

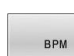

- Pulsar la tecla **BPM**
- El control numérico abre la lista de pedidos en el **Batch Process Manager**.

# **Softkeys**

Se dispone de las Softkeys siguientes:

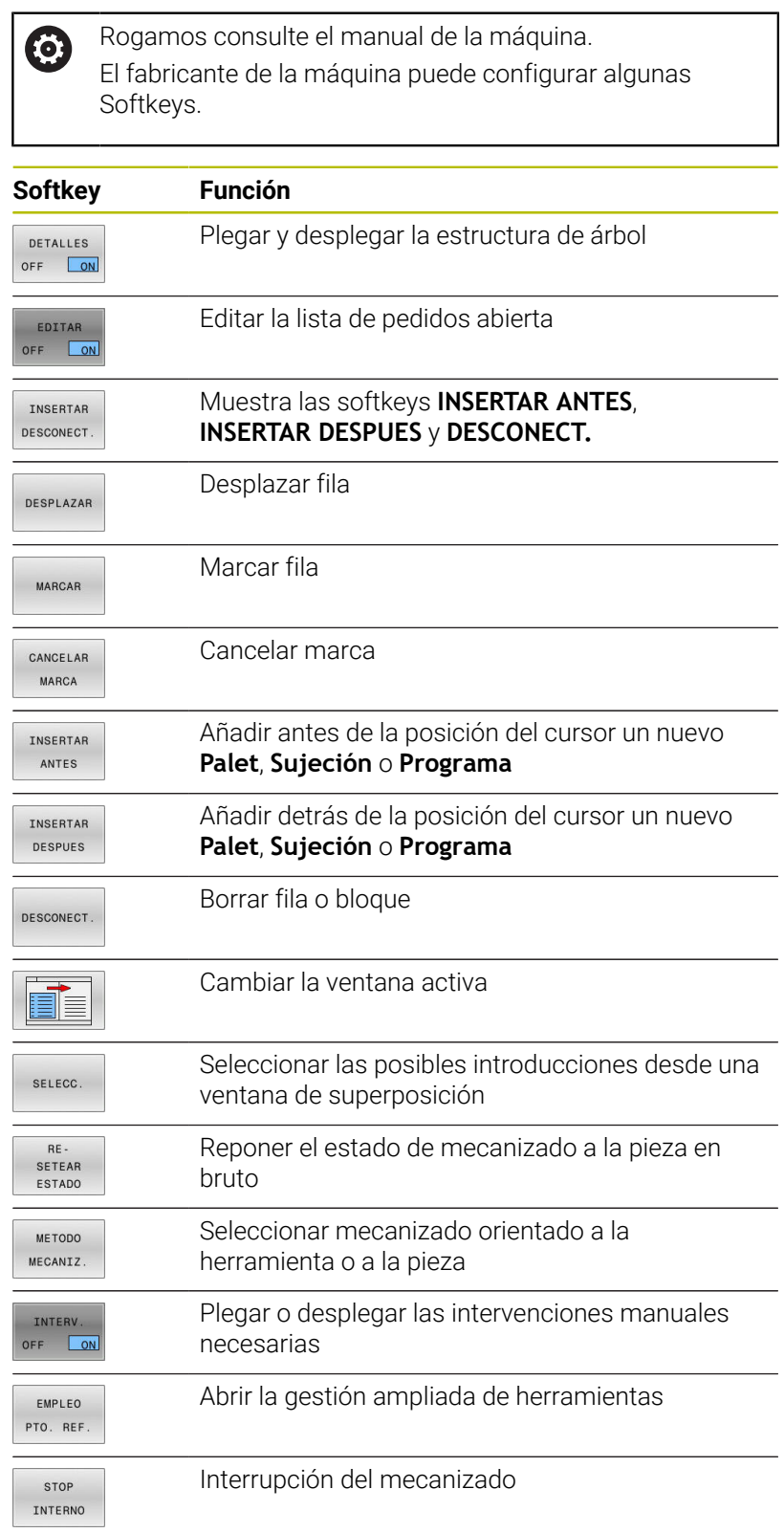

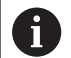

Instrucciones de uso:

- Las softkeys **EMPLEO PTO. REF.** y **STOP INTERNO** solo están disponibles en los modos de funcionamiento **Ejecución frase a frase** y **Ejecución continua**.
- Si en la tabla de palés está la columna **W-STATUS**, la softkey **RE- SETEAR ESTADO** está disponible.
- Si en la tabla de palés están las columnas **W-STATUS**, **METHOD** y **CTID**, la softkey **METODO MECANIZ.** está disponible.

**Información adicional:** ["Mecanizado orientado a la](#page-348-0) [herramienta", Página 349](#page-348-0)

# **Establecer una lista de pedidos**

empezar por una letra.

Una nueva lista de pedidos únicamente se puede crear en la gestión de ficheros.

El nombre de fichero de una lista de pedidos siempre debe

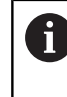

Pulsar la tecla **Programar**

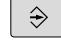

PGM<br>MGT

▶ Pulsar tecla **PGM MGT** 

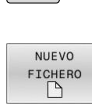

ENT

OK

- El control numérico abre la gestión de ficheros.
- Pulsar la softkey **NUEVO FICHERO**
- Introducir el nombre del fichero con extensión (.**p**)
- Confirmar con la tecla **ENT**  $\mathbf{p}$
- El control numérico abre la ventana **Seleccionar formato de tabla**.
- ▶ Seleccionar formato de tabla
- Pulsar la softkey **OK**
- En caso necesario, seleccionar la unidad **MM** o **INCH**
- El control numérico abre la lista de pedidos en el **Batch Process Manager**.
- Pulsar la softkey **ELIMINAR LO AÑADIDO**

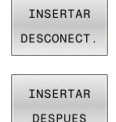

### Pulsar la softkey **INSERTAR DESPUES**

- El control numérico muestra en el lado derecho los diferentes tipos.
- ▶ Seleccionar el tipo deseado
	- **Palet**
	- **Sujeción**
	- **Programa**
- El control numérico añade una fila vacía en la lista de pedidos.
- El control numérico muestra en el lado derecho el tipo seleccionado.
- Definir entradas
	- **Nombre**: Introducir nombre directamente o, si existe, seleccionar con la ayuda de la ventana emergente
	- **Tabla de puntos cero**: En caso necesario, introducir el punto cero directamente o seleccionar mediante la ventana emergente
	- **Punto de referencia**: En caso necesario, introducir directamente el punto de referencia de la pieza
	- **Bloqueado**: La línea seleccionada se excluye del mecanizado
	- **Se ha habilitado el mecanizado**: Desbloquear la línea seleccionada para el mecanizado
- Confirmar las introducciones con la tecla **ENT**
- Repetir pasos en caso necesario
- Pulsar la softkey **EDITAR**

ENT

EDITAR OFF ON
#### **Modificar la lista de pedidos**

Una lista de encargos se puede modificar en el modo de funcionamiento **Programar**, **Ejecución frase a frase** y **Ejecución continua**.

Instrucciones de uso:

- Si una lista de pedidos se ha seleccionado en los ш modos de funcionamiento **Ejecución frase a frase** y **Ejecución continua**, no será posible modificar la lista de pedidos en el modo de funcionamiento **Programar**.
- Una modificación de la lista de pedidos durante el mecanizado únicamente será posible bajo ciertas condiciones, ya que el control numérico determina una zona protegida.
- Los programas NC en la zona protegida se representan en color gris claro.

En el **Batch Process Manager** se modifica una línea en la lista de pedidos procediendo del siguiente modo:

Abrir lista de tareas deseada

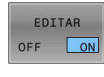

 $\downarrow$ 

 $\mathbf i$ 

- Pulsar la softkey **EDITAR**
- Posicionar el cursor sobre la fila deseada, por ejemplo, **Palet**
	- El control numérico mostrará la fila seleccionada de color azul.
	- El control numérico muestra en el lado derecho las introducciones modificables.
	- **En caso necesario, pulsar la softkey CAMBIAR VENTANA**
- El control numérico cambia la ventana activa.
- **Las siguientes introducciones se pueden** modificar:
	- **Nombre**
	- **Tabla de puntos cero**
	- **Punto de referencia**
	- **Bloqueado**
	- **Se ha habilitado el mecanizado**
- Confirmar las introducciones modificadas con la tecla **ENT**
- El control numérico acepta las modificaciones.
- Pulsar la softkey **EDITAR**

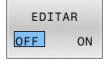

ENT

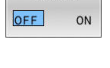

En el **Batch Process Manager** se desplaza una línea en la lista de pedidos procediendo del siguiente modo:

Abrir lista de tareas deseada

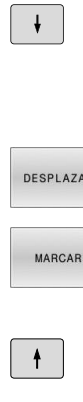

- Pulsar la softkey **EDITAR** Posicionar el cursor sobre la fila deseada, por
	- ejemplo, **Programa**

Pulsar la softkey **DESPLAZAR**

- El control numérico mostrará la fila seleccionada de color azul.
- DESPLAZAR

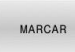

EDITAR<br>OFF ON

- Pulsar la softkey **MARCAR** El control numérico marca la fila en la que se encuentra el cursor. Colocar el cursor en la posición deseada
- Si el cursor se encuentra en una posición adecuada, el control numérico muestra las softkeys **INSERTAR ANTES** y **INSERTAR DESPUES**.
- Pulsar la softkey **INSERTAR ANTES**
- El control numérico añade a fila en la nueva posición.
- Pulsar la softkey **RETROCEDER**

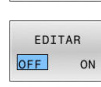

TNSERTAR ANTES

 $\begin{array}{c} \hline \text{transm} \end{array}$  $\begin{array}{c} \begin{array}{c} \begin{array}{c} \text{non-odd} \end{array} \end{array} \end{array}$ 

Pulsar la softkey **EDITAR**

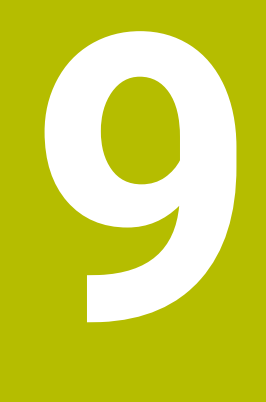

# **Funciones MOD**

## **9.1 Función MOD**

A través de las funciones MOD se pueden seleccionar las visualizaciones adicionales y las posibilidades de introducción. Además, se pueden introducir claves para habilitar el acceso a zonas protegidas.

## **Seleccionar funciones MOD**

Para abrir el menú MOD, proceder de la forma siguiente.

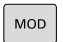

- Pulsar tecla **MOD**
- El control numérico muestra una ventana de transición indicando las funciones MOD disponibles.

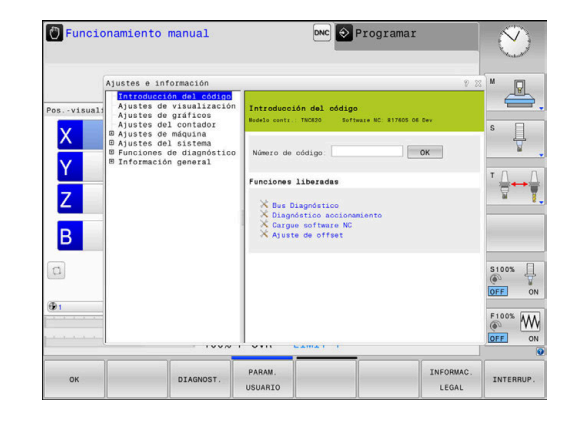

## **Modificar ajustes**

En el menú MOD, aparte del manejo con el ratón, también es posible la navegación empleando el teclado alfanumérico:

- Cambiar con la tecla tabulador del rango de introducción de la  $\blacktriangleright$ ventana derecha a la selección de las funciones y grupos de la ventana de la izquierda
- $\mathbb{R}^d$ Seleccionar la función MOD
- Cambiar al campo de introducción mediante la tecla tabulador o  $\mathbf{r}$ la tecla ENT
- Introducir el valor según la función y confirmarlo con **OK** o  $\mathbf{p}$ realizar una selección y confirmarla con **Aplicar**

Si hay varias posibilidades de ajuste disponibles, puede mostrar una ventana de selección pulsando la tecla **GOTO**. Con la tecla **ENT** puede seleccionar el ajuste deseado. Si no se desea modificar el ajuste, se cierra la ventana con la tecla **END.**

## **Abandonar funciones MOD**

Para cerrar el menú MOD, proceder de la forma siguiente:

- Pulsar la softkey **FIN** o la tecla **END**
- El control numérico cierra la ventana de transición.

Ť.

### **Resumen funciones MOD**

Independientemente del modo de funcionamiento seleccionado, dispone de los siguientes grupos con apartados y funciones subordinados:

#### **Introducción del código**

■ Número de código

#### **Ajustes de visualización**

- Visualizadores de cotas
- Unidad de medida (mm/pulgadas) para la indicación de posición  $\blacksquare$
- Ī. Introducción de programa para MDI
- Mostrar la hora  $\overline{\phantom{a}}$
- $\blacksquare$  Indicar la línea de información

#### **Ajustes de gráficos**

- Tipo del modelo
- Calidad del modelo

#### **Ajustes del contador**

- Estado actual del contador
- Valor final para contadores

#### **Ajustes de máquina**

- Cinemática
- Ī. Límites de desplazamiento
- Fichero de inserción de herramienta  $\blacksquare$
- Acceso externo
- Instalar volante inalámbrico  $\blacksquare$
- Alinear sistemas de palpación  $\blacksquare$

#### **Ajustes del sistema**

- Ajustar la hora del sistema
- Definir la conexión de red  $\mathbb{R}^n$
- $\blacksquare$ Red: configuración IP

#### **Funciones de diagnóstico**

- Bus Diagnóstico
- $\overline{\Box}$ **TNCdiag**
- $\overline{\phantom{a}}$ Diagnóstico accionamiento
- Configuración del hardware П
- Información HeROS  $\blacksquare$

#### **Información general**

- $\blacksquare$  Información de la versión
- Información del fabricante  $\Box$
- $\blacksquare$ Información de la máquina
- Información acerca de la licencia i.
- Tiempos de máquina

El apartado **Información del fabricante** estará disponible j. cuando el fabricante haya definido el parámetro de máquina **CfgOemInfo** (núm. 131700). El apartado **Información de la máquina** estará disponible cuando el operador de la máquina haya definido el parámetro de máquina **CfgMachineInfo** (núm. 131600).

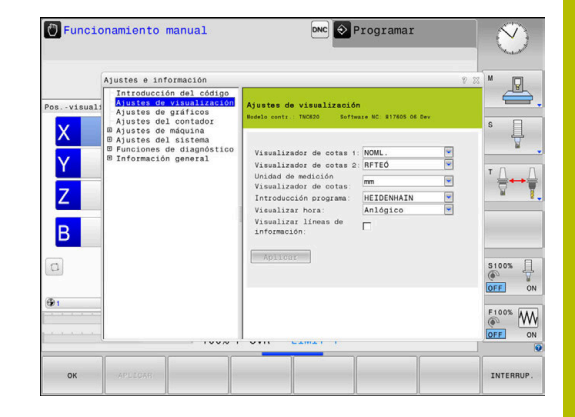

## **9.2 Visualizar números de software**

## **Aplicación**

En el apartado MOD **Información de la versión** en el grupo **Información general**, el control numérico muestra la siguiente información sobre el software:

- **Modelo contr.**: Designación del control numérico (se administra por HEIDENHAIN)
- **NC-SW**: número del software NC (gestionado por HEIDENHAIN)
- **NCK:** número del software (gestionado por HEIDENHAIN)
- **PLC-SW**: Número o nombre del software PLC (se administra por el fabricante de la máquina)

## **9.3 Introducir el código**

### **Aplicación**

Para las siguientes funciones, el control numérico necesita un código:

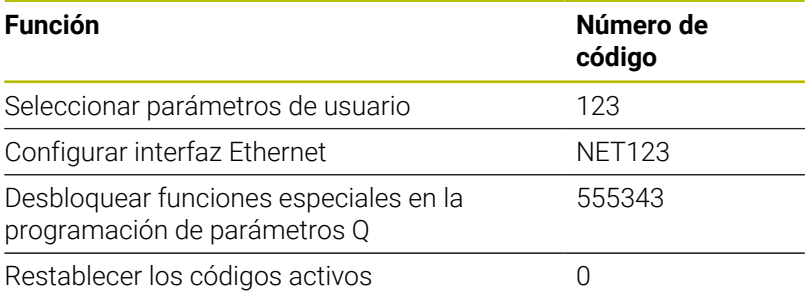

En el diálogo de introducción de clave, el control numérico muestra si la tecla de bloqueo de mayúsculas está activa.

## **Funciones para el fabricante de la máquina en el diálogo del código**

En el menú MOD del control numérico se visualizan las dos Softkeys **OFFSET ADJUST** y **UPDATE DATA**.

Con la Softkey **OFFSET ADJUST** se puede identificar automáticamente una tensión de Offset necesaria para ejes análogos y, a continuación, se guardan.

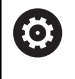

Rogamos consulte el manual de la máquina.

¡Esta función sólo puede ser empleada por personal que ha recibido la formación para ello!

Con la softkey **UPDATE DATA**, el constructor de la máquina puede incorporar las actualizaciones del software en el control numérico.

## *INDICACIÓN*

#### **¡Atención: Peligro de pérdida de datos!**

Si se procede de una forma incorrecta, en las incorporaciones de las actualizaciones del software pueden producirse pérdidas de datos.

- $\mathbf{p}$ Incorporar las actualizaciones del software únicamente siguiendo las instrucciones del manual
- ▶ Consultar el manual de la máquina.

## **9.4 Cargar la configuración de la máquina**

## **Aplicación**

## *INDICACIÓN*

### **¡Atención: Peligro de pérdida de datos!**

La configuración de máquina actual sobrescribe la función **RESTORE** con los datos de copia de seguridad de forma permanente. El control numérico no realiza ninguna copia de seguridad de los ficheros antes de la función **RESTORE**. Por tanto, los ficheros se perderán de forma permanente.

- Proteger la configuración de la máquina actual antes de la función **RESTORE**
- $\overline{a}$ Utilizar la función exclusivamente de acuerdo con el fabricante

El constructor de la máquina puede poner a su disposición una copia de seguridad con una configuración de la máquina. Tras introducir el código **RESTORE** podrá cargar la copia de seguridad en su máquina o en su puesto de programación.

Para cargar una copia de seguridad, proceder de la forma siguiente:

- $\mathbf{p}$ Seleccionar la función MOD **Introducción del código**
- Introducir el código **RESTORE**
- Pulsar la softkey **OK**
- En la gestión de ficheros del control numérico, seleccionar el fichero de copia de seguridad (z. B. BKUP-2013-12-12\_.zip)
- $\geq$ El control numérico abrirá una ventana superpuesta para la copia de seguridad.
- Pulsar parada de emergencia  $\blacktriangleright$
- Pulsar la softkey **OK**  $\blacktriangleright$
- El control numérico inicia el proceso de copia de seguridad.

## **9.5 Seleccionar visualización de posición**

### **Aplicación**

Para el modo de funcionamiento **Funcionamiento manual** y los modos de funcionamiento **Ejecución continua** y **Ejecución frase a frase**, puede influir en la visualización de las coordenadas en el

### grupo **Ajustes de visualización**:

En la figura de la derecha se pueden observar diferentes posiciones de la hta.:

- Posición inicial
- Posición de destino de la herramienta
- Punto cero (origen) de pieza
- Punto cero de la máquina

Para el contador del control numérico puede seleccionar las siguientes coordenadas:

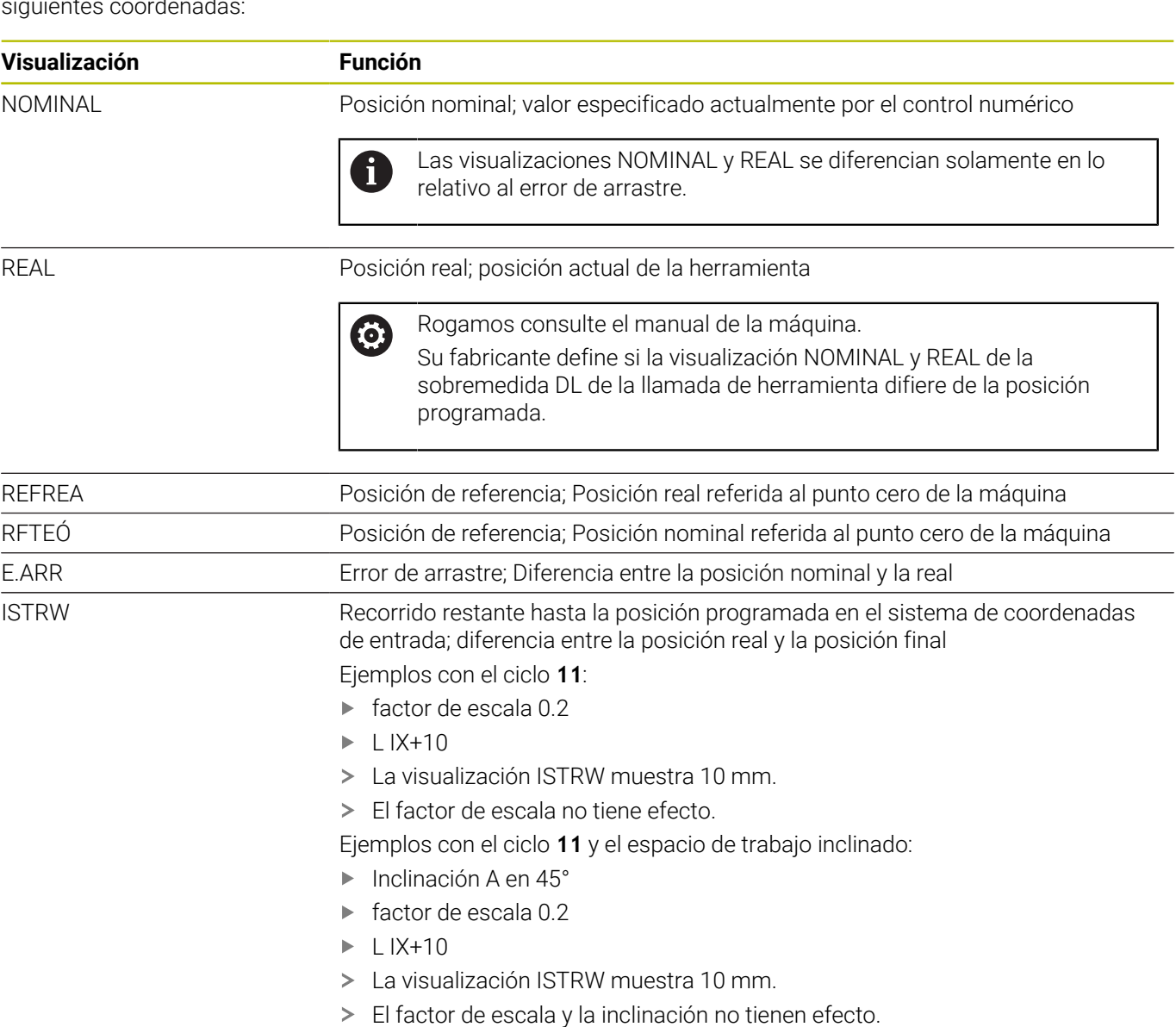

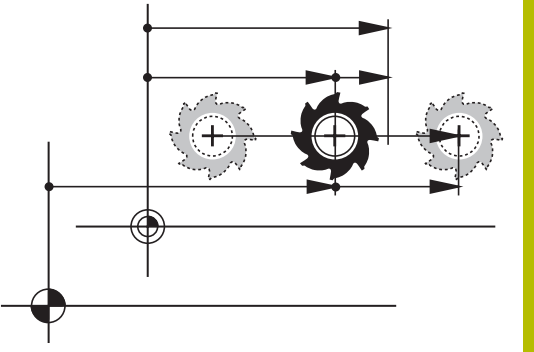

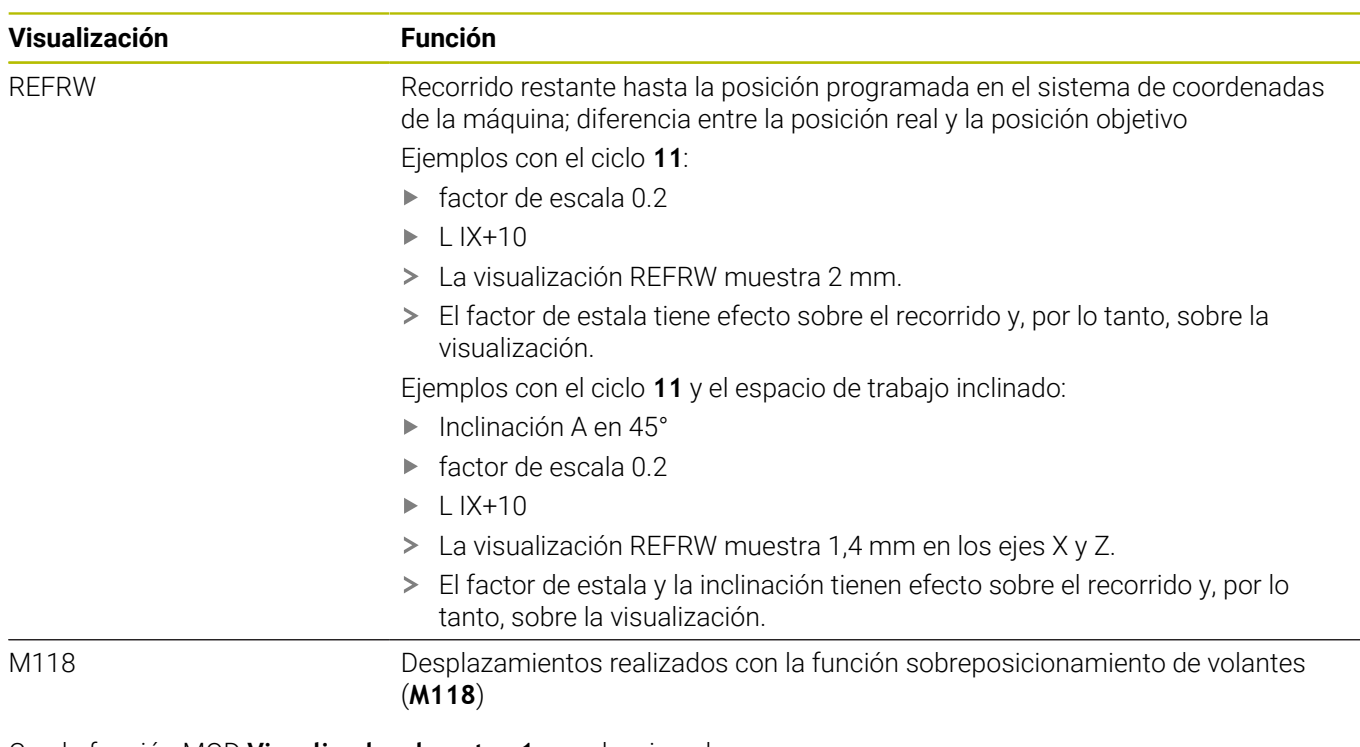

Con la función MOD **Visualizador de cotas 1** se selecciona la visualización de posiciones en la visualización del estado.

Con la función MOD **Visualizador de cotas 2** se selecciona la visualización de posiciones en la visualización del estado adicional.

## **9.6 Seleccionar Sistema de medida**

### **Aplicación**

Con la función MOD **Unidad de medición Visualizador de cotas** en el grupo **Ajustes de visualización** puede determinar si el control numérico muestra las coordenadas en mm o en pulgadas.

- Sistema métrico: p. ej.,  $X = 15,789$  (mm) Visualización con 3 posiciones detrás de la coma
- Sistema de pulgadas: p. ej., , X = 0,6216 (pulgadas) Visualización Ì. con 4 posiciones detrás de la coma

Si la visualización se activa en pulgadas, el control numérico también mostrará el avance en pulgadas/min. En un programa en pulgadas el avance se introduce con un factor 10 veces mayor.

## **9.7 Ajustes gráficos**

Con la función MOD **Parámetros de simulación** en el grupo **Ajustes de gráficos** puede seleccionar el tipo de modelo y la calidad del modelo.

Para definir los ajustes gráficos, proceder de la forma siguiente:

- En el menú MOD, seleccionar el grupo **Ajustes de gráficos**
- Seleccionar **Tipo del modelo**
- Seleccionar **Calidad del modelo**
- Pulsar la softkey **APLICAR**
- Pulsar la Softkey **OK**
- El control numérico guarda los ajustes seleccionados.

El control numérico muestra en el modo de funcionamiento **Test del programa** los símbolos de los ajustes gráficos activos.

En la función MOD **Parámetros de simulación** se dispone de los siguientes ajustes:

#### **Tipo del modelo**

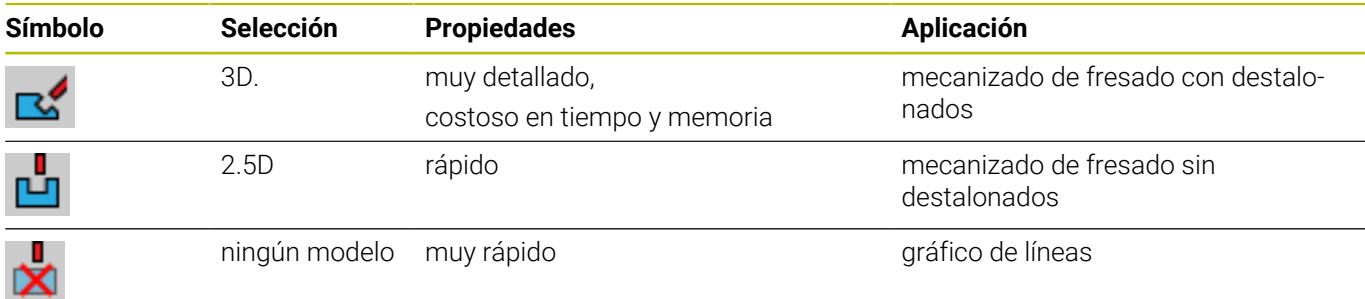

#### **Calidad del modelo**

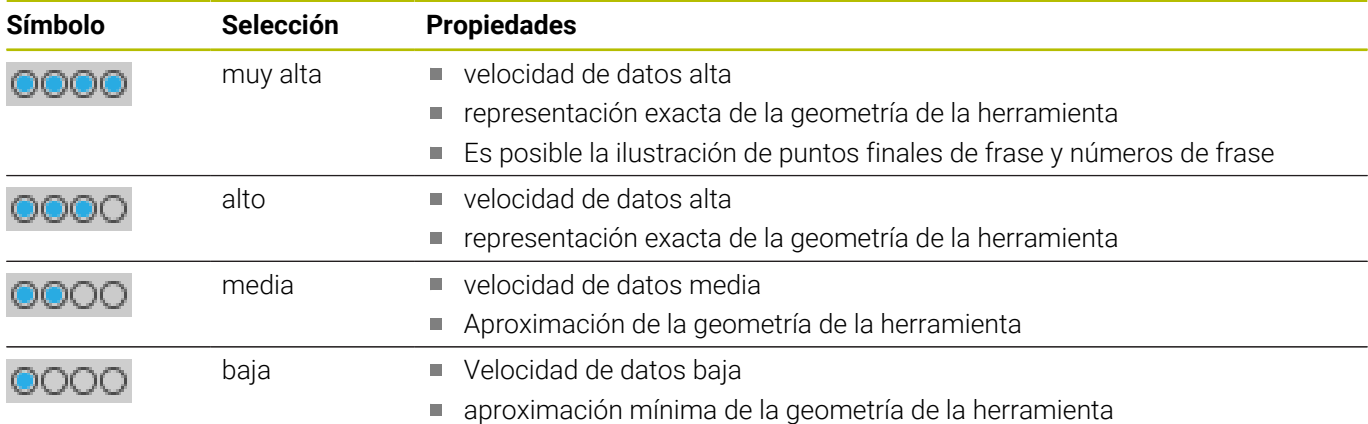

#### **Tener en cuenta en los Ajustes de gráficos**

El resultado de la simulación, junto con los ajustes MOD, dependen en gran medida del programa NC. La calidad de modelo más alta y un programa de 5 ejes simultáneos con muchas frases NC muy cortas pueden ralentizar la velocidad de simulación.

Por otro lado, una baja calidad de modelo puede producir un resultado de simulación sesgado si las frases NC muy cortas no se pueden ver debido a la baja resolución.

HEIDENHAIN recomienda los siguientes ajustes:

- Visualización rápida de un programa de 3 ejes o comprobación de la viabilidad de un programa NC
	- **Tipo del modelo**: 2.5D
	- **Calidad del modelo**: media
- Comprobación del programa NC mediante el gráfico de simulación
	- **Tipo del modelo**: 3D
	- **Calidad del modelo**: muy alta

## **9.8 Configurar contador**

Con la función MOD **Contador** en el grupo **Ajustes del contador** puede modificar el estado del contador (valor real) y el valor final (valor nominal).

Para definir el contador, proceder de la forma siguiente:

- En el menú MOD, seleccionar el grupo **Ajustes del contador**
- Definir **Estado actual del contador**
- Definir **Valor final para contadores**
- Pulsar la softkey **APLICAR**
- Pulsar la softkey **OK**
- El control numérico guarda los ajustes seleccionados.

El control numérico acepta los valores definidos en la visualización de estado.

En las funciones MOD **Contador** se dispone de las siguientes softkeys:

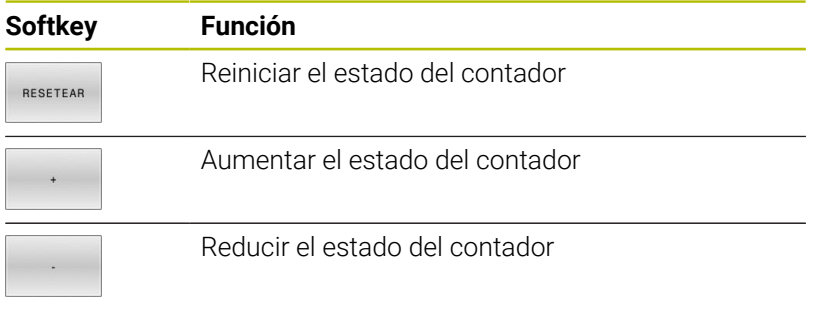

También puede introducir directamente los valores deseados con un ratón conectado.

**Información adicional:** ["Definir un contador ", Página 336](#page-335-0)

## **9.9 Modificar los ajustes de la máquina**

### **Seleccionar cinemática**

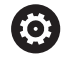

Rogamos consulte el manual de la máquina. El fabricante configura y desbloquea la función **Cinemática**.

## *INDICACIÓN*

#### **¡Atención: Peligro de colisión!**

También se pueden seleccionar todas las cinemáticas destacadas como cinemática de la máquina activa. Después, se ejecutarán todos los desplazamientos y mecanizados manuales con la cinemática seleccionada. En todos los movimientos del eje siguientes existe riesgo de colisión.

- $\mathbf{r}$ Utilizar la función **Cinemática** exclusivamente en el modo de funcionamiento **Desarrollo test**
- Utilizar la función **Cinemática** solo si se necesita seleccionar la  $\blacktriangleright$ cinemática de máquina activa

Con la función MOD **Cinemática** en el grupo **Ajustes de máquina**, puede seleccionar otra cinemática diferente a la cinemática de máquina activa para el test del programa. De este modo pueden probarse programas NC, cuya cinemática no coincida con la cinemática de máquina activa.

El fabricante debe definir y desbloquear las diferentes cinemáticas. Si selecciona una cinemática para el test de programa, la cinemática de la máquina no se ve afectada por la misma.

Para modificar la cinemática, proceder de la forma siguiente:

- En el menú MOD, seleccionar el grupo **Ajustes de máquina**  $\blacktriangleright$
- Seleccionar la función **Cinemática**  $\mathbf{p}$  .
- Seleccionar la cinemática en el canal **SIM**
- Pulsar la softkey **APLICAR**
- Pulsar la softkey **OK**
- El control numérico guarda la cinemática seleccionada para el modo de funcionamiento **Desarrollo test**.

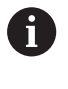

Para la comprobación de su pieza, preste atención a que haya seleccionado la cinemática correcta en el test de programa.

## **Definir los límites del desplazamiento**

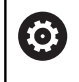

Rogamos consulte el manual de la máquina.

El fabricante configura y desbloquea el modo de funcionamiento **Límtes de desplazamiento**.

Con la función MOD **Límtes de desplazamiento** en el grupo **Ajustes de máquina** puede limitarse el recorrido útil real dentro de la zona de desplazamiento máxima. Pueden definirse límites de desplazamiento en cada eje para, por ejemplo, proteger un divisor óptico contra colisiones.

Para definir límites de desplazamiento, proceder de la forma siguiente:

- En el menú MOD, seleccionar el grupo **Ajustes de máquina**
- Seleccionar la función **Límtes de desplazamiento**
- Definir el valor en la columna **Límite inferior** o **Límite superior**  $\mathbf{p}$ o
- Capturar la posición actual con la softkey  $\mathbf{p}$ **CAPTURAR POSICIÓN REAL**
- Pulsar la softkey **APLICAR**  $\mathbf{b}$
- El control numérico comprueba si los valores definidos son válidos.
- Pulsar la softkey **OK**  $\mathbf{b}$
- El control numérico guarda los límites de desplazamiento definidos.

Instrucciones de uso:  $\mathbf i$ 

- Ē. La zona de protección se activa automáticamente en cuanto usted fija un límite de desplazamiento válido en un eje. Los ajustes también se mantienen tras un reinicio del control numérico.
- Solo pueden desactivarse los límites de desplazamiento borrando todos los valores o pulsando la softkey **VACIAR TODO**.

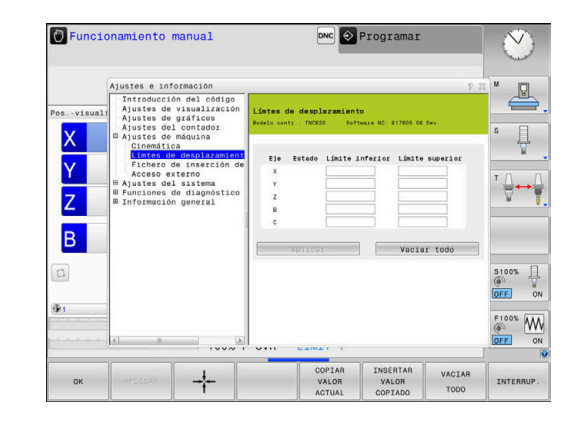

#### **Final de carrera de software en ejes de módulo**

Si se ponen contactos de final de carrera de software para ejes de módulo, deben observarse las siguientes condiciones marco:

- El límite inferior es superior a -360° e inferior a +360°
- El límite superior no es negativo e inferior a +360°  $\blacksquare$
- El límite inferior no es superior al límite superior  $\Box$
- Los límites inferior y superior están en menos de 360º entre sí Ī.

Si las condiciones marco no se cumplen, el eje de módulo no puede moverse. El TNC 620 emite un mensaje de error.

Un movimiento con contactos de final de carrera de módulo activos se admite siempre que haya la posición de destino o una posición equivalente a la misma dentro del rango permitido. Son equivalentes aquellas posiciones que se diferencian de las posiciones de destino según una Desviación de n  $\cdot$  360° (siendo n un número entero cualquiera). La dirección del movimiento resulta automáticamente, ya que salvo la excepción que se indica a continuación, siempre puede hacerse la aproximación únicamente a una de las posiciones equivalentes.

#### **Ejemplo:**

Para el eje de módulo C están puestos los contactos de final de carrera -80° y +80°. El eje está en 0°. Si ahora se programa **L C+320**, el eje C se mueve hacia -40°.

Si un eje está fuera de los interruptores de final de carrera, únicamente se podrá desplazar en la dirección del contacto de final de carrera más próximo.

#### **Ejemplo:**

Están puestos los contactos de final de carrera -90° y +90°. El eje C permanece en -100°.

En este caso, con el siguiente movimiento, el eje C debe moverse en la dirección positiva, de tal modo que **L C+I5** se hace desplazar mientras **L C–I5** conduce a una violación del contacto de final de carrera.

#### **Excepción:**

El eje se encuentra exactamente en el centro de la zona prohibida, por lo que el recorrido hasta los dos contactos de final de carrera es de igual magnitud. En este caso puede hacerse el desplazamiento en ambas direcciones. De ello resulta la particularidad de que puede hacerse la aproximación a dos posiciones equivalentes si la posición de destino se encuentra dentro de la zona permitida. En este caso se hace la aproximación a la posición equivalente que se encuentra más próxima, es decir que se recorre el trayecto más corto. Si ambas posiciones equivalentes están a la misma distancia (es decir alejada 180º), se selecciona la dirección del movimiento correspondiente al valor programado.

#### **Ejemplo:**

Los contactos de final de carrera están puestos en C-90°, C+90° y el eje C está en 180°.

Si ahora se programa **L C+0**, el eje C se mueve hacia 0. Lo mismo se aplica a la programación de **L C-360**, etc. Por el contrario, si se programa **L C+360** (o L C+720, etc.), el eje C se desplazará hacia 360°.

## **Generar fichero de inserción de herramienta**

6

Rogamos consulte el manual de la máquina.

El fabricante proporciona la función de comprobación del empleo de la herramienta de forma gratuita.

Con la función MOD **Fichero de inserción de herramienta** en el grupo **Ajustes de máquina** puede definirse si el control numérico genera un fichero de inserción de la herramienta siempre o una sola vez. Pueden definirse los ajustes para el test del programa y la ejecución del programa.

Para modificar los ajustes del fichero de inserción de herramienta, proceder de la forma siguiente:

- En el menú MOD, seleccionar el grupo **Ajustes de máquina**
- Seleccionar la función **Fichero de inserción de herramienta**
- Seleccionar ajuste para **Ejec. programa continua / frase a**  $\mathbf{r}$ **frase**
- Seleccionar ajuste para **Desarrollo test**
- Pulsar la softkey **APLICAR**  $\mathbf{r}$
- Pulsar la softkey **OK**

**(ö)** 

El control numérico guarda los ajustes definidos.

## **Desbloquear o bloquear el acceso externo**

Rogamos consulte el manual de la máquina. El fabricante de la máquina puede configurar las posibilidades de acceso externo.

Dependiendo de la máquina, con la softkey **TNCOPT** puede autorizar o bloquear el acceso a un software de diagnóstico o de puesta en marcha externo.

Con la función MOD **Acceso externo** en el grupo **Ajustes de máquina** puede desbloquearse o bloquearse el acceso al control numérico. Si se ha bloqueado el acceso externo, ya no es posible conectarse al control numérico. Por tanto, tampoco se pueden intercambiar datos a través de una red o una conexión en serie, p. ej., con el software **TNCremo**.

Para bloquear el acceso externo, hacer lo siguiente:

- En el menú MOD, seleccionar el grupo **Ajustes de máquina**
- Seleccionar la función **Acceso externo**  $\mathbf{r}$
- Fijar la softkey **ACCESO EXTERNO OFF/ON** en **OFF**  $\blacktriangleright$
- Pulsar la softkey **OK**
- El control numérico guarda los ajustes.

En cuanto se accede al control numérico de forma externa, este muestra el siguiente símbolo:

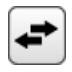

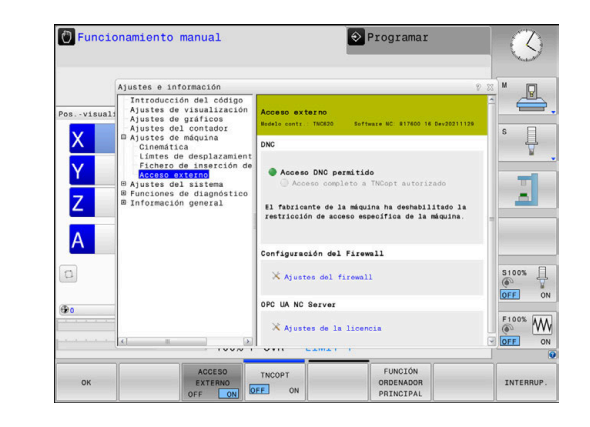

ň

#### **Controles de acceso específicos del ordenador**

Si el fabricante de su máquina ha establecido los controles de acceso específicos del ordenador (Parámetro de máquina **CfgAccessControl** N.º 123400), se puede permitir el acceso para hasta 32 de las conexiones que se hayan desbloqueado.

Para establecer una nueva conexión, hacer lo siguiente:

- Pulsar la softkey **DE NUEVO AÑADIR**
- El control numérico abre una ventana de introducción de datos en la que puede introducir los datos de la conexión.

#### **Ajustes del acceso**

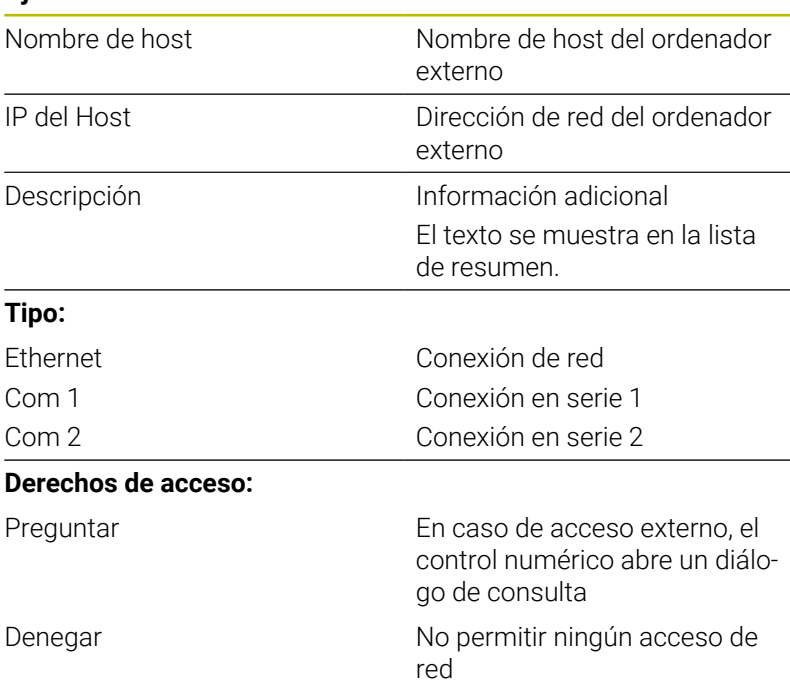

Permitir Permitir el acceso de red sin

 $\mathbf i$ 

Si la gestión de usuarios está activa, únicamente se podrán establecer conexiones de red seguras a través de SSH. El control numérico bloquea automáticamente las conexiones LSV2 a través de las interfaces serie (COM1 y COM2), así como las conexiones de red sin identificación de usuarios.

consulta

Si la gestión de usuarios está inactiva, el control numérico también bloquea automáticamente las conexiones LSV2 o RPC inseguras. Con los parámetros de máquina opcionales **allowUnsecureLsv2** (n.º 135401) y **allowUnsecureRpc** (n.º 135402), el fabricante de la máquina puede definir si el control numérico permite conexiones no seguras. Estos parámetros de máquina se encuentran en el objeto de datos **CfgDncAllowUnsecur** (135400).

Si a una conexión se le asigna el derecho de acceso **Preguntar** y desde esta dirección se produce un acceso, el control numérico abre una ventana emergente.

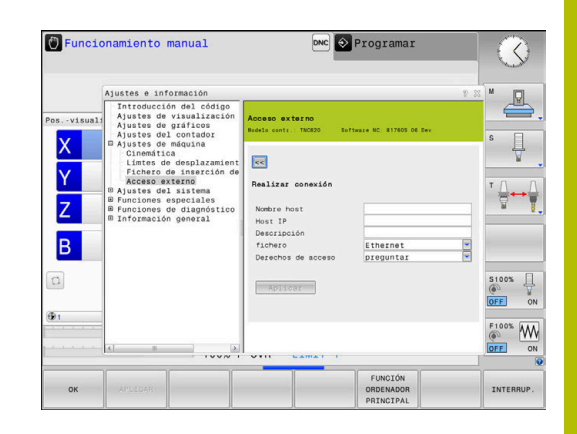

En el diálogo se puede decidir si se permite o se deniega el acceso externo:

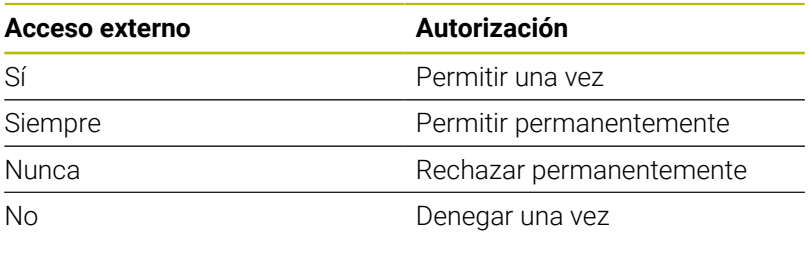

En la lista resumen se identifica una conexión activa con un símbolo verde.

Las conexiones sin autorización de acceso se representan en color gris en la lista resumen.

#### **Funcionam. con ordenador piloto**

Rogamos consulte el manual de la máquina.

El constructor de la máquina debe habilitar y adaptar esta función.

Con la softkey **FUNCIÓN ORDENADOR PRINCIPAL** se puede ceder el control a un ordenador externo para, p. ej., ejecutar programas NC.

Para poder empezar el manejo mediante ordenador, deben cumplirse como mínimo las siguientes condiciones:

- Los diálogos, como **GOTO** o **Avan.frase**, cerrados
- No hay ningún programa activo
- Volante inactivo

Ť

O

Para iniciar el manejo mediante ordenador, hacer lo siguiente:

- En el menú MOD, seleccionar el grupo **Ajustes de máquina**
- Seleccionar la función **Acceso externo**
- **Pulsar la softkey FUNCIÓN ORDENADOR PRINCIPAL**
- El control numérico muestra un lado de pantalla vacío con la ventana emergente **El funcionamiento con ordenador piloto está activo**.

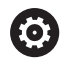

El fabricante de la máquina puede establecer que el funcionamiento con ordenador piloto también se pueda activar automáticamente desde el exterior.

Finalizar el funcionamiento del ordenador principal procediendo del modo siguiente:

- **Pulsar de nuevo la softkey FUNCIÓN ORDENADOR PRINCIPAL**
- El control numérico cierra la ventana de transición.

#### **Permitir la conexión segura**

Con la softkey **GESTIÓN DE CLAVES** se abre la ventana **Certific. y claves**. En esta ventana se pueden definir los ajustes para una conexión segura a través de SSH.

**Información adicional:** ["Autentificación del usuario de aplicaciones](#page-480-0) [externas", Página 481](#page-480-0)

## **9.10 Alinear sistemas de palpación**

### **Introducción**

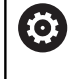

Rogamos consulte el manual de la máquina. Con el parámetro de máquina **CfgHardware** (n.º 100102), el fabricante define si el control numérico muestra u oculta el palpador digital en la ventana **Configuración del aparato**.

El control numérico permite instalar y gestionar varios teclados inalámbricos. Dependiendo del tipo de palpador digital cuenta las siguientes posibilidades para establecer el palpador digital:

- Palpador digital TT de herramientas con transmisión por radio:  $\overline{\phantom{a}}$ instalar mediante la función MOD
- Palpador digital TT de herramientas con cable o transmisión por infrarrojos: instalar mediante la función MOD o mediante una introducción en los parámetros de máquina
- Palpador digital 3D con transmisión por radio: instalar mediante función MOD
- Palpador digital 3D con cable o transmisión por infrarrojos: × instalar mediante función MOD, gestión de herramientas o tabla de palpación

**Información adicional:** ["Tabla del palpador digital", Página 160](#page-159-0) Pueden configurarse palpadores digitales con la función MOD **Alinear sistemas de palpación** en el grupo **Ajustes de máquina**. Para abrir la función MOD **Alinear sistemas de palpación**, proceder de la forma siguiente:

- En el menú MOD, seleccionar el grupo **Ajustes de máquina**
- Seleccionar la función **Alinear sistemas de palpación**  $\blacktriangleright$
- El control numérico abre una ventana superpuesta para configurar el dispositivo en el tercer escritorio.

## **Instalar un sistema de teclado inalámbrico**

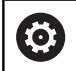

Rogamos consulte el manual de la máquina.

Para que el control numérico reconozca teclados inalámbricos, necesita una unidad emisora y receptora **SE 661** con interfaz EnDat.

En la función MOD **Alinear sistemas de palpación** puede verse el palpador digital ya configurado en la parte de la izquierda. Si no pueden verse todas las columnas, puede moverse la vista con la barra de desplazamiento o moverse la línea divisoria entre las pantallas izquierda y derecha con el ratón.

Para instalar un nuevo teclado inalámbrico, proceder de la forma siguiente:

- Colocar el cursor en la fila del **SE 661**  $\mathbf{b}$
- Seleccionar canal de radio b

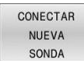

- Pulsar la softkey **CONECTAR NUEVA SONDA**
- El control numérico muestra un diálogo con los siguientes pasos.
- ▶ Seguir el diálogo:
	- Retirar pila del palpador digital
	- Introducir pila del palpador digital
- El control numérico vincula el palpador digital y registra una nueva fila en la tabla.

## **Instalar el palpador digital en la función MOD**

Puede instalarse un palpador digital 3D con cable o transmisión infrarroja bien en la tabla de palpación, en la gestión de herramientas o en la función MOD **Alinear sistemas de palpación**.

También puede definir palpadores digitales de herramienta en los parámetros de máquina **CfgTT** (n°. 122700).

En la función MOD **Alinear sistemas de palpación** puede verse el palpador digital ya configurado en la parte de la izquierda. Si no pueden verse todas las columnas, puede moverse la vista con la barra de desplazamiento o moverse la línea divisoria entre las pantallas izquierda y derecha con el ratón.

#### **Establecer palpador digital 3D**

Para instalar un nuevo palpador d 3D, proceder de la forma siguiente:

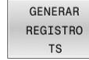

- Pulsar la softkey **GENERAR REGISTRO TS**
- El control numérico registra una nueva fila en la tabla.
- ▶ En caso necesario, marcar la fila con el cursor
- Introducir datos del palpador digital en la parte derecha
- El control numérico guarda los datos introducidos en la tabla de palpación.

#### **Instalar palpador digital de herramientas**

Para instalar un palpador digital de herramientas, síganse las siguientes indicaciones:

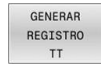

- Pulsar la softkey **GENERAR REGISTRO TT**
- El control numérico abre una ventana de superposición.
- Introducir un nombre representativo para el palpador digital
- Pulsar la softkey **OK**
- El control numérico registra una nueva fila en la tabla.
- En caso necesario, marcar la fila con el cursor
- Introducir datos del palpador digital en la parte derecha
- El control numérico guarda los datos introducidos en los parámetros de máquina.

## **Configurar teclado inalámbrico**

En la función MOD **Alinear sistemas de palpación**, el control numérico muestra en la parte derecha de la pantalla información sobre los palpadores digitales individuales. Parte de esta información también es visible y configurable en los teclados por infrarrojos.

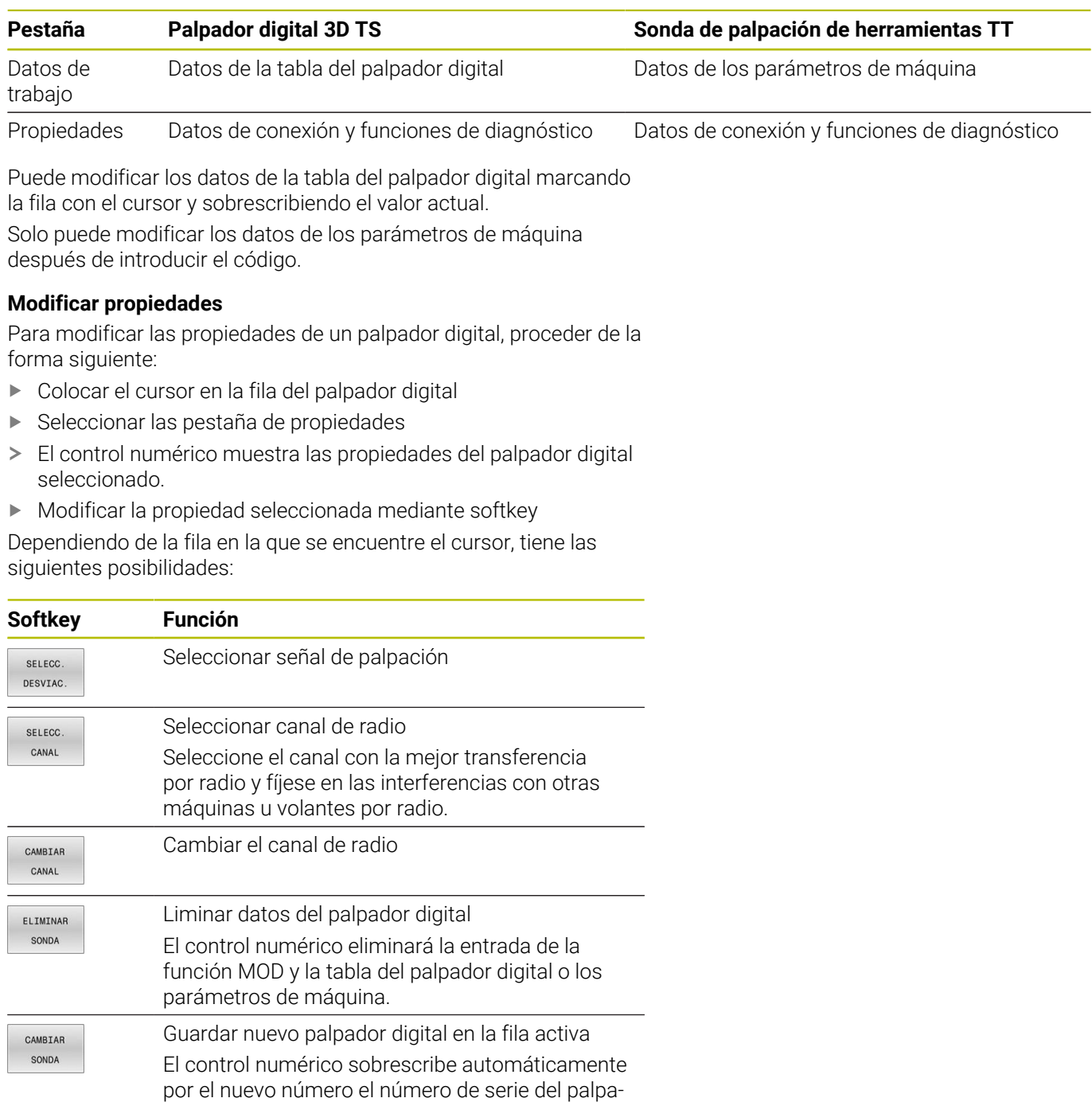

dor digital cambiado.

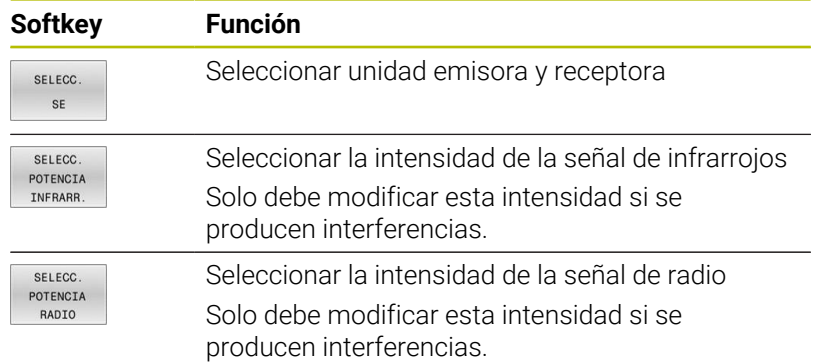

El ajuste de conexión **Encender/apagar** viene fijado por el palpador digital. Puede seleccionar en **Deflexión** cómo el palpador digital deberá transmitir la señal al palpar.

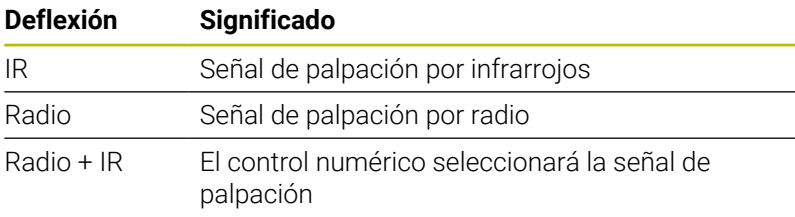

Puede activar mediante softkey propiedades del palpador digital en la pestaña, p. ej., para probar la conexión por radio.

Si activa la conexión por radio del palpador digital manualmente mediante so, la señal se mantendrá durante un cambio de herramienta. Deberá volver a desactivar la conexión por radio manualmente.

#### **Datos actuales de la sonda de palpación por radio**

 $\mathbf i$ 

En el ámbito de los datos del teclado inalámbrico actuales, el control numérico muestra la siguiente información:

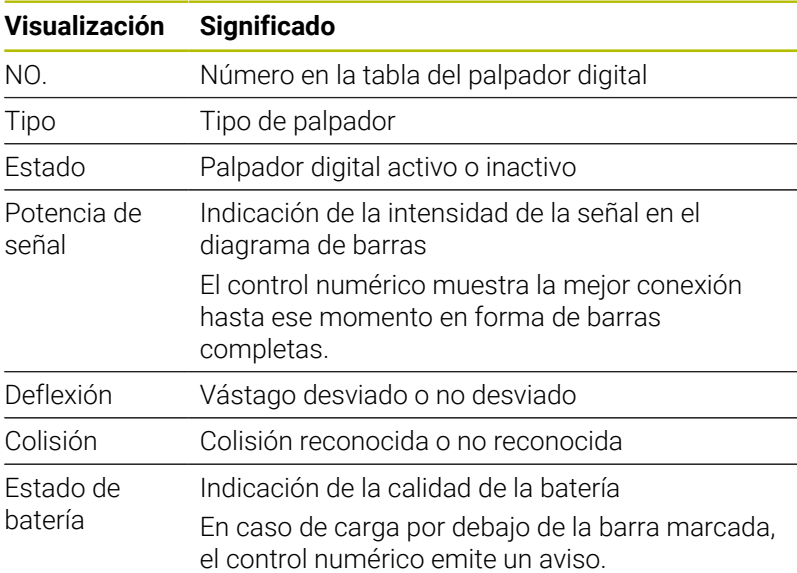

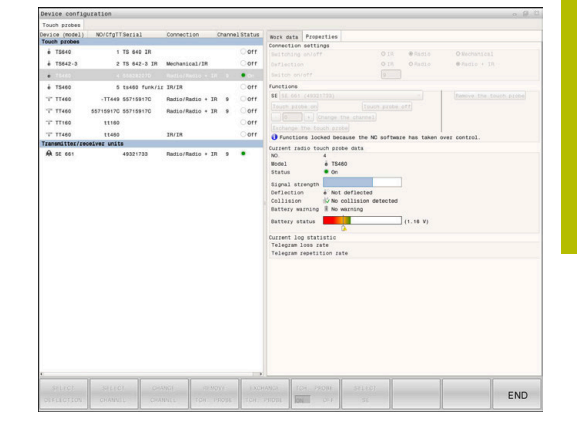

## **9.11 Volante por radio: HR 550FS configurar**

## **Aplicación**

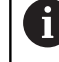

Este diálogo de configuración lo gestiona el sistema operativo HEROS.

Si en el control numérico se cambia el idioma de diálogo, deberá reiniciarse el control numérico para activar el nuevo idioma.

Mediante la softkey **AJUSTAR FUNCION. VOLANTE** se puede configurar el volante inalámbrico HR 550FS. Se dispone de las siguientes funciones:

- Asignar el volante a un soporte de volante determinado
- Ajustar canal de radio
- Análisis del espectro de frecuencias para determinar el mejor × canal de radio
- Ajustar la potencia de emisión
- Información estadística acerca de la calidad de transmisión
- Cualquier cambio o modificación que no haya sido autorizada expresamente por la parte responsable de dar la conformidad, puede originar la pérdida de la autorización de funcionamiento para el equipo.

Este equipo cumple con la Parte 15 de las directivas FCC y de la(s) norma(s) RSS de Industry Canada para equipos sin licencia.

El funcionamiento está sometido a las condiciones siguientes:

- 1 El equipo no puede provocar interferencias peligrosas.
- 2 El equipo debe aceptar las interferencias recibidas, incluidas las interferencias que pueden provocar un deterioro del funcionamiento.

## **Asignar el volante a un soporte de volante determinado**

Para asignar un volante a un soporte de volante determinado, el soporte debe estar conectado al hardware del control numérico.

Para asignar un volante a un soporte de volante determinado, proceder de la forma siguiente:

- Colocar el volante inalámbrico en el soporte del volante
- En el menú MOD, seleccionar el grupo **Ajustes de máquina**
- Pulsar la softkey **AJUSTAR FUNCION. VOLANTE**
- El control numérico abre una ventana de transición.
- Seleccionar el botón **Asignar volante**
- El control numérico guarda el número de serie del volante inalámbrico insertado y lo muestra en la ventana de configuración a la izquierda, junto al botón **Asignar volante**.
- Seleccionar el botón **FIN**
- El control numérico guarda la configuración.

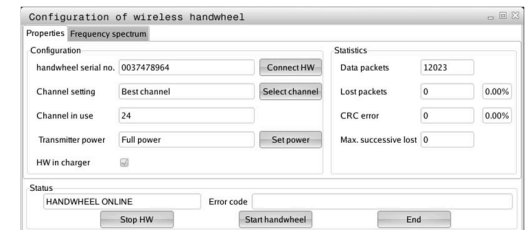

### <span id="page-386-0"></span>**Ajustar canal de radio**

Durante un inicio automático del volante inalámbrico, el control numérico intentará seleccionar el canal de radio que proporcione la mejor señal de radio.

Para ajustar el canal de radio, proceder de la forma siguiente:

- En el menú MOD, seleccionar el grupo **Ajustes de máquina**  $\blacktriangleright$
- $\blacktriangleright$ Pulsar la softkey **AJUSTAR FUNCION. VOLANTE**
- $\geq$ El control numérico abre una ventana de transición.
- Seleccionar la pestaña **Espectro de frecuencia**
- ь Seleccionar el botón **Parar volante**
- El control numérico detiene la conexión con el volante por radio y determina el espectro de frecuencias actual para los 16 canales disponibles.
- Anotar el número de canal del canal con la menor cantidad de  $\blacktriangleright$ tráfico (menos barras)
- Seleccionar el botón **Iniciar volante**  $\mathbf{b}$
- El control numérico establece la conexión con el volante  $\geq$ inalámbrico.
- Seleccionar la pestaña **Propiedades**  $\mathbf{b}$
- Seleccionar el botón **Seleccionar canal**
- El control numérico muestra todos los números de canal disponibles.
- Seleccionar el número de canal con la menor cantidad de tráfico  $\mathbf{b}$
- Seleccionar el botón **FIN**
- <span id="page-386-1"></span>El control numérico guarda la configuración.

#### **Ajustar potencia emisora**

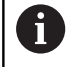

Al reducir la potencia emisora también se reduce el alcance del volante inalámbrico.

Para ajustar la potencia emisora del volante, proceder de la forma siguiente:

- En el menú MOD, seleccionar el grupo **Ajustes de máquina**
- Pulsar la softkey **AJUSTAR FUNCION. VOLANTE**  $\mathbf{b}$
- El control numérico abre una ventana de transición.
- Seleccionar el botón **Fijar potencia**  $\mathbf{r}$
- $\geq$ El control numérico muestra los tres ajustes de potencia disponibles.
- Seleccionar el ajuste de potencia deseado  $\blacktriangleright$
- Seleccionar el botón **FIN**  $\mathbf{r}$
- El control numérico guarda la configuración.  $\geq$

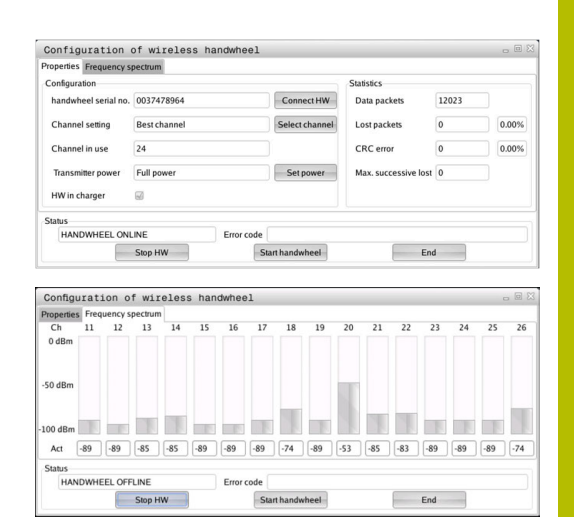

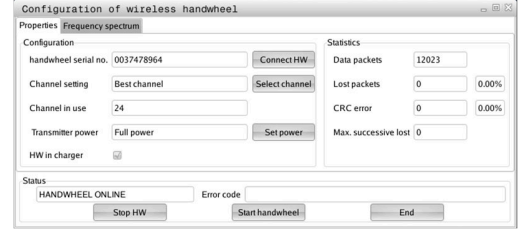

### **Estadística**

Para visualizar los datos estadísticos, proceder de la forma siguiente:

- En el menú MOD, seleccionar el grupo **Ajustes de máquina**
- Pulsar la softkey **AJUSTAR FUNCION. VOLANTE**
- El control numérico abre una ventana de transición.

En **Estadísticas**, el control numérico muestra información sobre la calidad de la transmisión.

Con una calidad de recepción reducida que no puede garantizar una sujeción segura de los ejes, el volante portátil por radio reacciona con una parada de emergencia.

El valor **Máx. perd. en serie** indica una calidad de recepción limitada. Si durante el funcionamiento normal del volante inalámbrico el control numérico muestra aquí repetidamente valores superiores a 2 dentro de un radio de utilización, existe el peligro de una interrupción no deseada de la conexión.

En estos casos puede intentarse aumentar la calidad de la transferencia seleccionando otro canal o incrementando la potencia emisora.

**Información adicional:** ["Ajustar canal de radio", Página 387](#page-386-0) **Información adicional:** ["Ajustar potencia emisora", Página 387](#page-386-1)

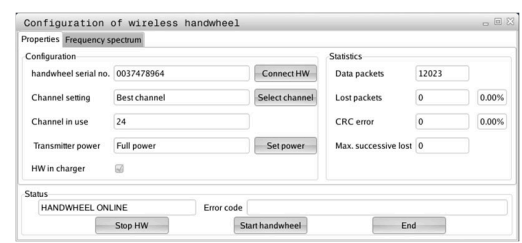

## **9.12 Modificar los ajustes del sistema**

## **Ajustar la hora del sistema**

Mediante la función MOD **Ajustar la hora en el sistema** en el grupo **Ajustes del sistema** puede ajustarse la zona horaria, la fecha y la hora manualmente o mediante un servidor de sincronización NTP. Para ajustar la hora del sistema manualmente, proceder de la forma siguiente:

- En el menú MOD, seleccionar el grupo **Ajustes del sistema**
- Pulsar la softkey **AJUSTAR FECHA/ HORA**
- El control numérico abre una ventana de transición.
- Seleccionar la zona horaria deseada en **Zona de tiempo**
- En caso necesario, pulsar la softkey **NTP off**
- El control numérico activa la casilla de verificación **Ajustar tiempo manualmente**.
- ► En caso necesario, modificar la fecha y la hora
- Pulsar la softkey **OK**
- El control numérico guarda los ajustes.

Para ajustar la hora del sistema mediante un servidor NTP, proceder de la forma siguiente:

- En el menú MOD, seleccionar el grupo **Ajustes del sistema**
- Pulsar la softkey **AJUSTAR FECHA/ HORA**
- El control numérico abre una ventana de transición.
- Seleccionar la zona horaria deseada en **Zona de tiempo**
- En caso necesario, pulsar la softkey **NTP on**
- En control numérico activa la casilla de verificación **Sincronizar tiempo mediante servidor NTP**.
- Introducir los nombres de host o la URL de un servidor NTP
- Pulsar la softkey **Añadir**
- Pulsar la softkey **OK**
- El control numérico guarda los ajustes.

## **9.13 Funciones de diagnóstico**

## **Bus Diagnóstico**

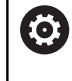

Esta función está protegida mediante clave. Utilícese esta función únicamente tras consultar con el fabricante.

En el grupo **Funciones de diagnóstico**, el fabricante puede leer datos del sistema de bus en el apartado MOD **Bus Diagnóstico**.

## **TNCdiag**

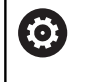

Utilícese esta función únicamente tras consultar con el fabricante.

En el grupo **Funciones de diagnóstico**, el control numérico muestra información de estado y de diagnóstico de los componentes HEIDENHAIN en el apartado **TNCdiag**.

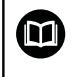

Puede encontrarse información adicional en la documentación del **TNCdiag**.

## **Configuración de hardware**

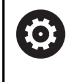

Utilícese esta función únicamente tras consultar con el fabricante.

En el grupo **Funciones de diagnóstico**, el control numérico muestra en el apartado MOD **Configuración del hardware** la configuración nominal y real del hardware en **HwViewer**.

Si el control numérico detecta una modificación de hardware, abrirá automáticamente la ventana de error. Mediante las softkeys mostradas puede abrirse **HwViewer**.

El componente de hardware modificado está marcado en color.

## **Información HeROS**

En el grupo **Funciones de diagnóstico**, el control numérico muestra detalles sobre el sistema operativo en el apartado MOD **Información HeROS**.

Junto con la información sobre el tipo de control numérico y la versión de software, este apartado MOD también muestra el uso de la CPU y la memoria.

## **9.14 Visualización de los tiempos de funcionamiento**

## **Aplicación**

En el apartado MOD **TIEMPOS DE MAQUINA**, en el grupo **Información general**, el control numérico muestra los siguientes tiempos de máquina:

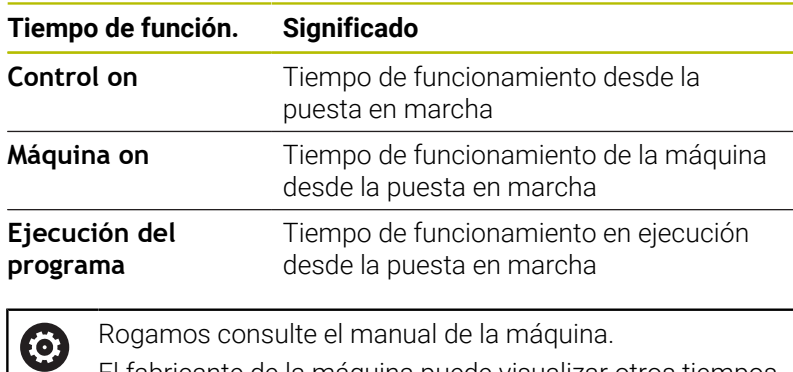

El fabricante de la máquina puede visualizar otros tiempos adicionales.

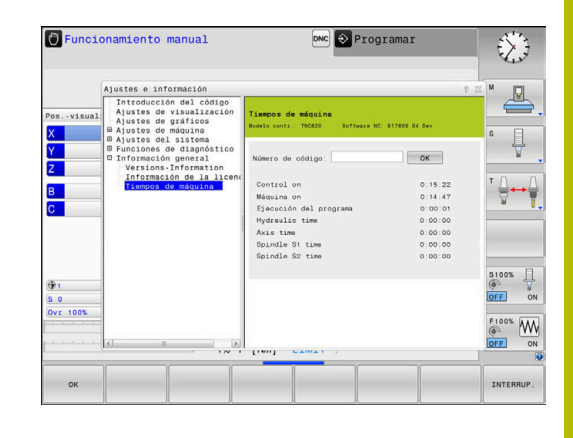

**10**

# **Funciones HEROS**

## **10.1 Remote Desktop Manager (Opción #133)**

### **Introducción**

Con el **Remote Desktop Manager** es posible visualizar en la pantalla del control numérico los ordenadores externos conectados por Ethernet y manejarlos mediante el control numérico. Además pueden activarse específicamente programas en HEROS o visualizarse páginas web de un servidor externo.

Como ordenador Windows, HEIDENHAIN le ofrece el IPC 6641. Se pueden iniciar y manejar aplicaciones basadas en Windows directamente desde el control numérico mediante el ordenador Windows IPC 6641.

Se dispone de las siguientes posibilidades de conexión:

- **Windows Terminal Service (RemoteFX)**: Presenta en el control numérico el escritorio de un ordenador Windows remoto
- **VNC**: conexión a un ordenador externo. Presenta en el control numérico el escritorio de un ordenador Windows, Apple o Unix remoto
- **Apagado/Reinicio de un ordenador**: Configurar el apagado automático de un ordenador Windows
- **WEB**: Uso únicamente por parte de especialistas autorizados.
- п **SSH**: Utilización únicamente por parte de especialistas autorizados
- **XDMCP**: Utilización únicamente por parte de especialistas autorizados
- **Conexión definida por el usuario**: Uso exclusivo de especialistas autorizados

HEIDENHAIN garantiza el funcionamiento de una conexión entre HEROS 5 y el IPC 6641.

No se garantizan las combinaciones y conexiones discrepantes.

i)

 $\mathbf i$ 

Cuando utiliza un TNC 620 con pantalla táctil puede sustituir pulsaciones de teclas por gestos.

**Información adicional:** ["Manejar la pantalla táctil",](#page-504-0) [Página 505](#page-504-0)

## **Configurar conexión – Windows Terminal Service (RemoteFX)**

#### **Configurar ordenador externo**

 $\mathbf i$ 

Para una conexión con el Windows Terminal Service no se precisa ningún software adicional para el ordenador externo.

Configurar el ordenador externo como sigue, p. ej., en el sistema operativo Windows 7:

- Seleccione mediante la barra de tareas la opción del menú **Panel de control** tras pulsar el botón de Inicio de Windows.
- $\blacktriangleright$ Seleccionar la opción de menú **Sistema y seguridad**
- Seleccionar la opción de menú **Sistema**
- Seleccionar la opción de menú **Configuración de Acceso remoto**
- En el panel **Asistencia remota**, activar la función **Permitir una**  $\mathbf{b}$ **conexión de Asistencia remota con este ordenador**
- En el panel **Escritorio remoto**, activar la función **Permitir las conexiones desde equipos que ejecuten cualquier versión de Escritorio remoto**
- Confirmar los ajustes con **Aceptar**  $\blacktriangleright$

#### **Configurar el control numérico**

Configúrese el control numérico como sigue:

- Abrir el **Menú HEROS** con la tecla **DIADUR**
- Seleccionar la opción de menú **Remote Desktop Manager**
- El control numérico abre el **Remote Desktop Manager**.
- Pulsar **Nueva conexión**
- ▶ Pulsar Windows Terminal Service (RemoteFX)
- El control numérico abre la ventana superpuesta **Selec. sist operativo servidor**.
- Seleccionar el sistema operativo deseado
	- Win XP
	- $Win 7$
	- $W$ in 8.X
	- $W$ in 10
	- Otro Windows
- Pulsar **OK**
- El control numérico abre la ventana superpuesta **Editar conexión**.
- Definir ajustes de conexión

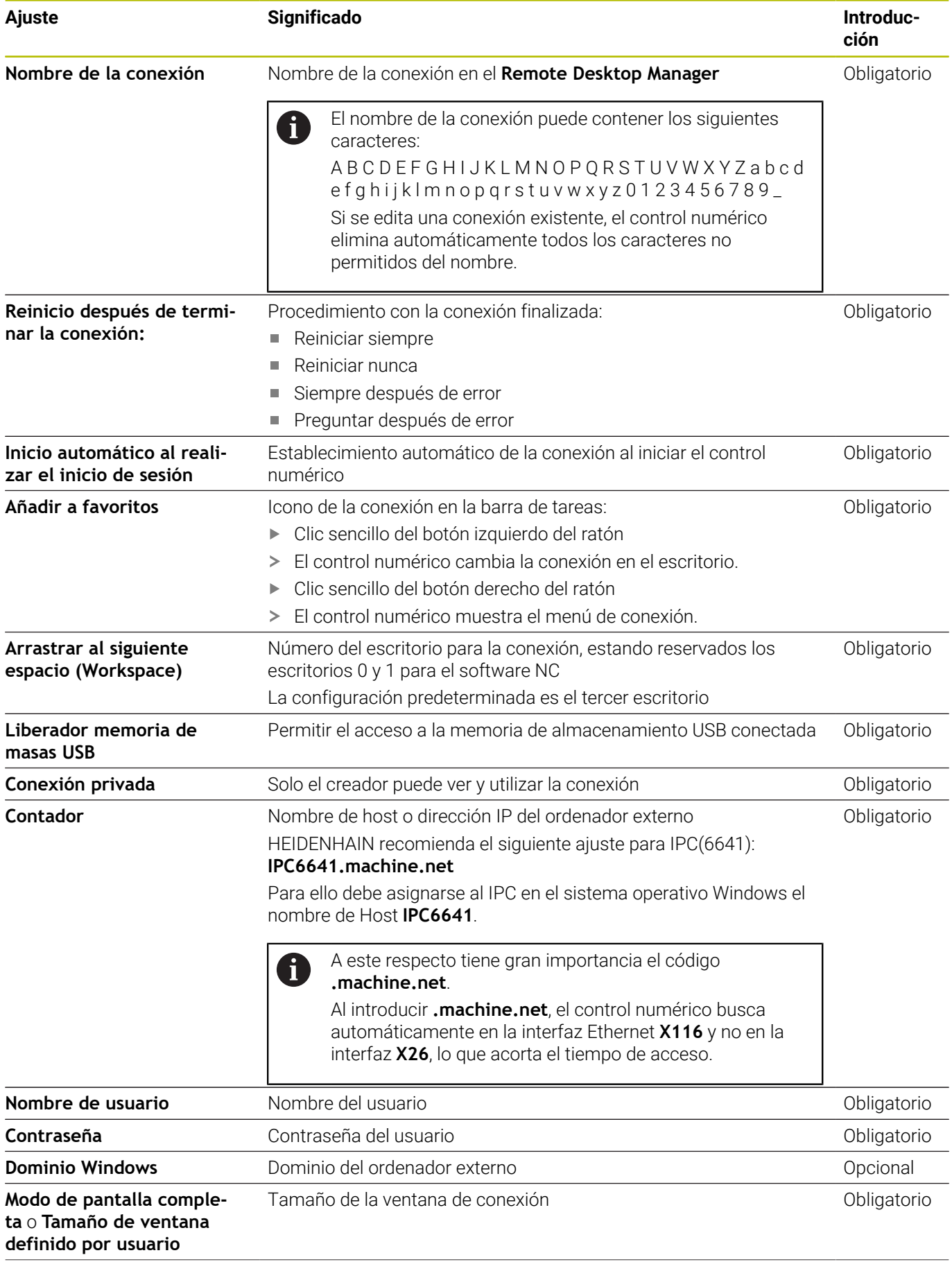
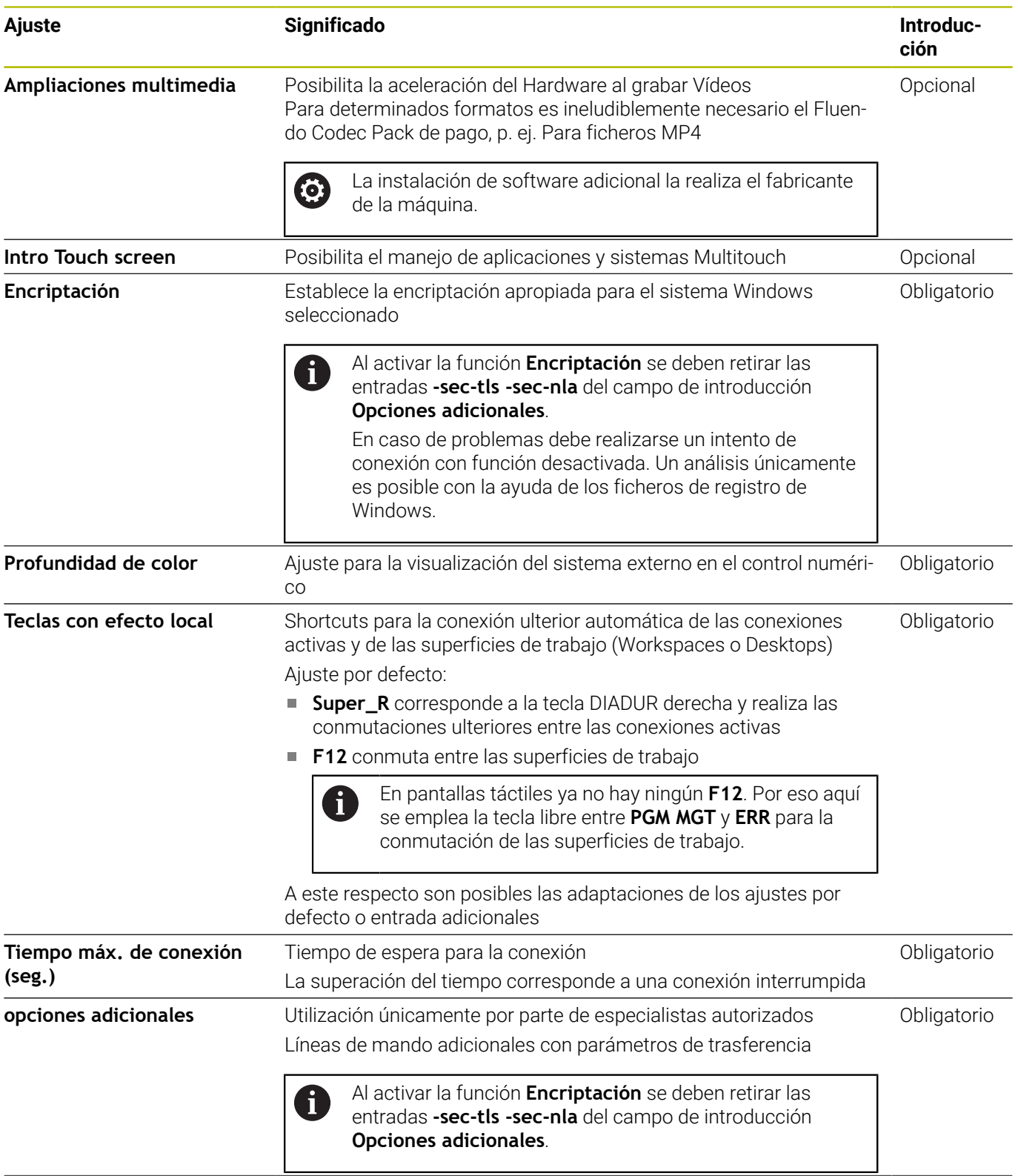

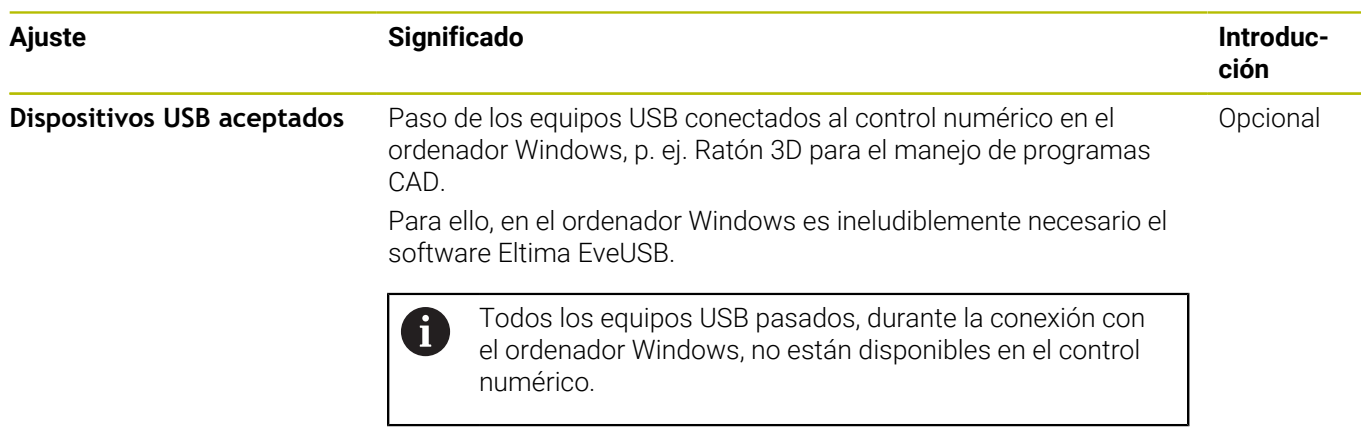

HEIDENHAIN recomienda utilizar una conexión RemoteFX para conectar el IPC 6641.

Con RemoteFX no se refleja, como con VNC, la pantalla del ordenador externo, sino que se abre un escritorio propio para él. El escritorio activo en el ordenador externo en el momento en el que se establece la conexión se bloqueará y se cerrará la sesión del usuario. De esta forma está descartado un manejo desde dos lugares.

# **Configurar conexión – VNC**

#### **Configurar ordenador externo**

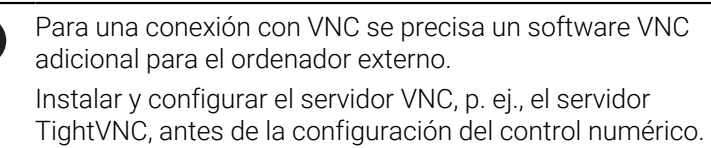

## **Configurar el control numérico**

Configúrese el control numérico como sigue:

- Abrir el **Menú HEROS** con la tecla **DIADUR**
- Seleccionar la opción de menú **Remote Desktop Manager**
- El control numérico abre el **Remote Desktop Manager**.
- Pulsar **Nueva conexión**
- Pulsar **VNC**

 $\mathbf i$ 

- El control numérico abre la ventana superpuesta **Editar conexión**.
- Definir ajustes de conexión

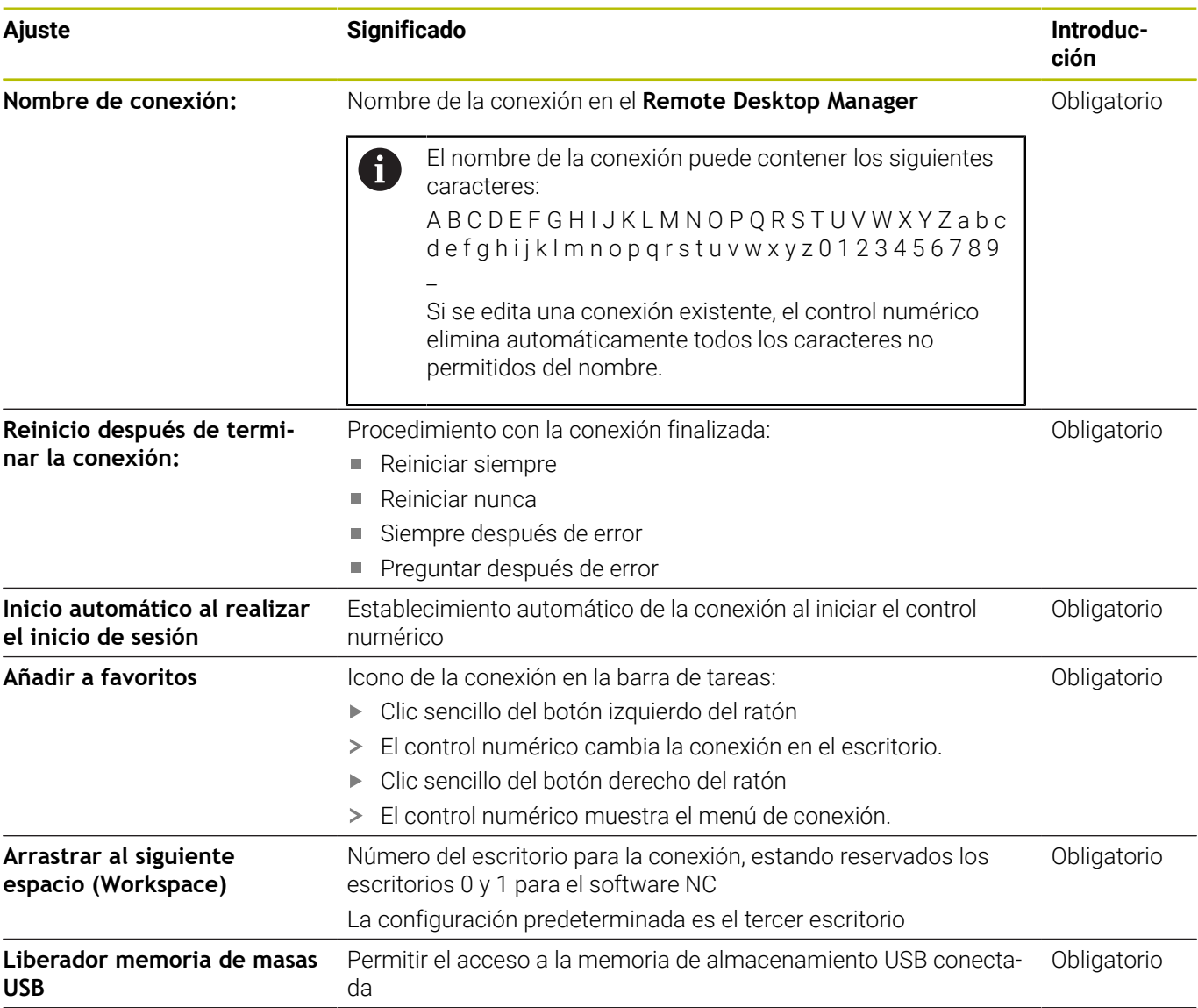

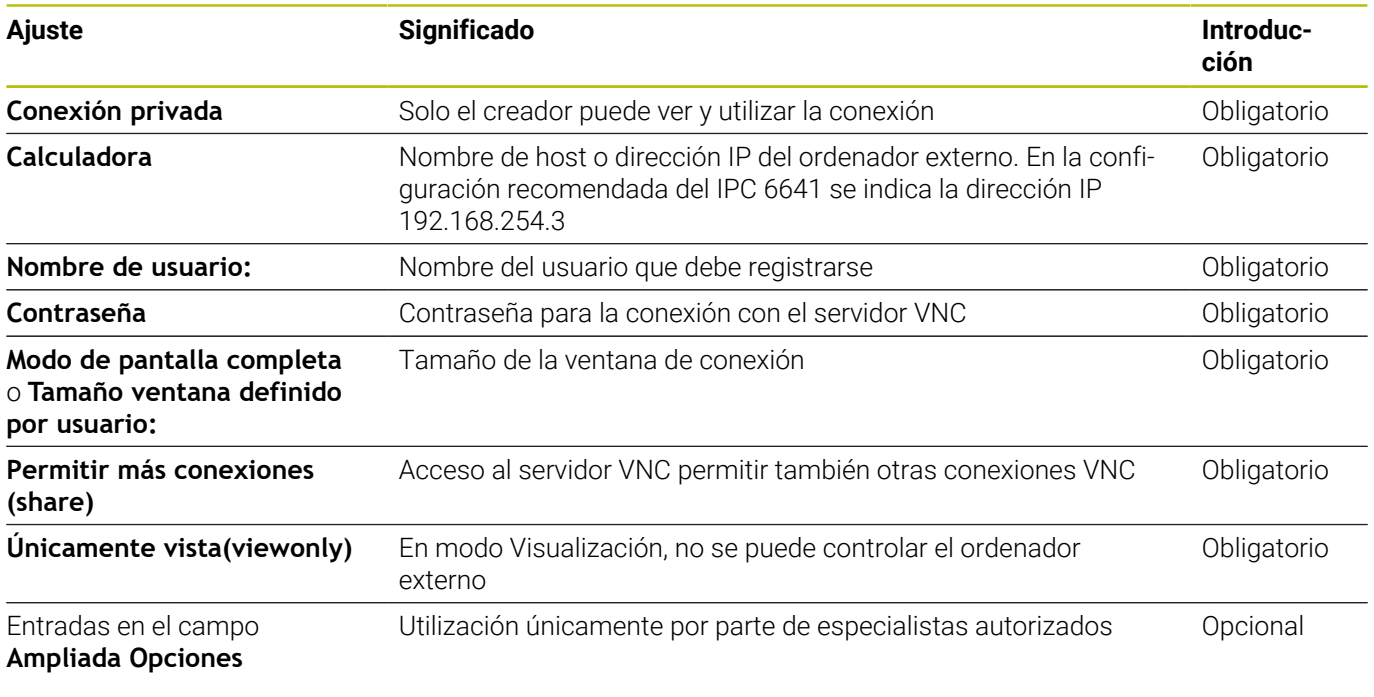

La pantalla del ordenador externo se refleja directamente mediante VNC. El escritorio activo en el ordenador externo no se bloquea automáticamente.

Además, con una conexión VNC, es posible apagar por completo el ordenador externo mediante el menú de Windows. Ya que el ordenador puede reiniciarse sin necesitar conexión , entonces este debe apagarse y encenderse de nuevo.

## <span id="page-400-0"></span>**Apagar o reiniciar un ordenador externo**

# *INDICACIÓN*

## **¡Atención: Peligro de pérdida de datos!**

Si el ordenador externo no se apaga correctamente, algunos datos podrían dañarse o borrarse.

Configurar el apagado automático del ordenador Windows.

Configúrese el control numérico como sigue:

- Abrir el **Menú HEROS** con la tecla **DIADUR**
- Seleccionar la opción de menú **Remote Desktop Manager**
- El control numérico abre el **Remote Desktop Manager**.
- Pulsar **Nueva conexión**
- Pulsar **Apagado/Reinicio de un ordenador**
- El control numérico abre la ventana superpuesta **Editar conexión**.
- Definir ajustes de conexión

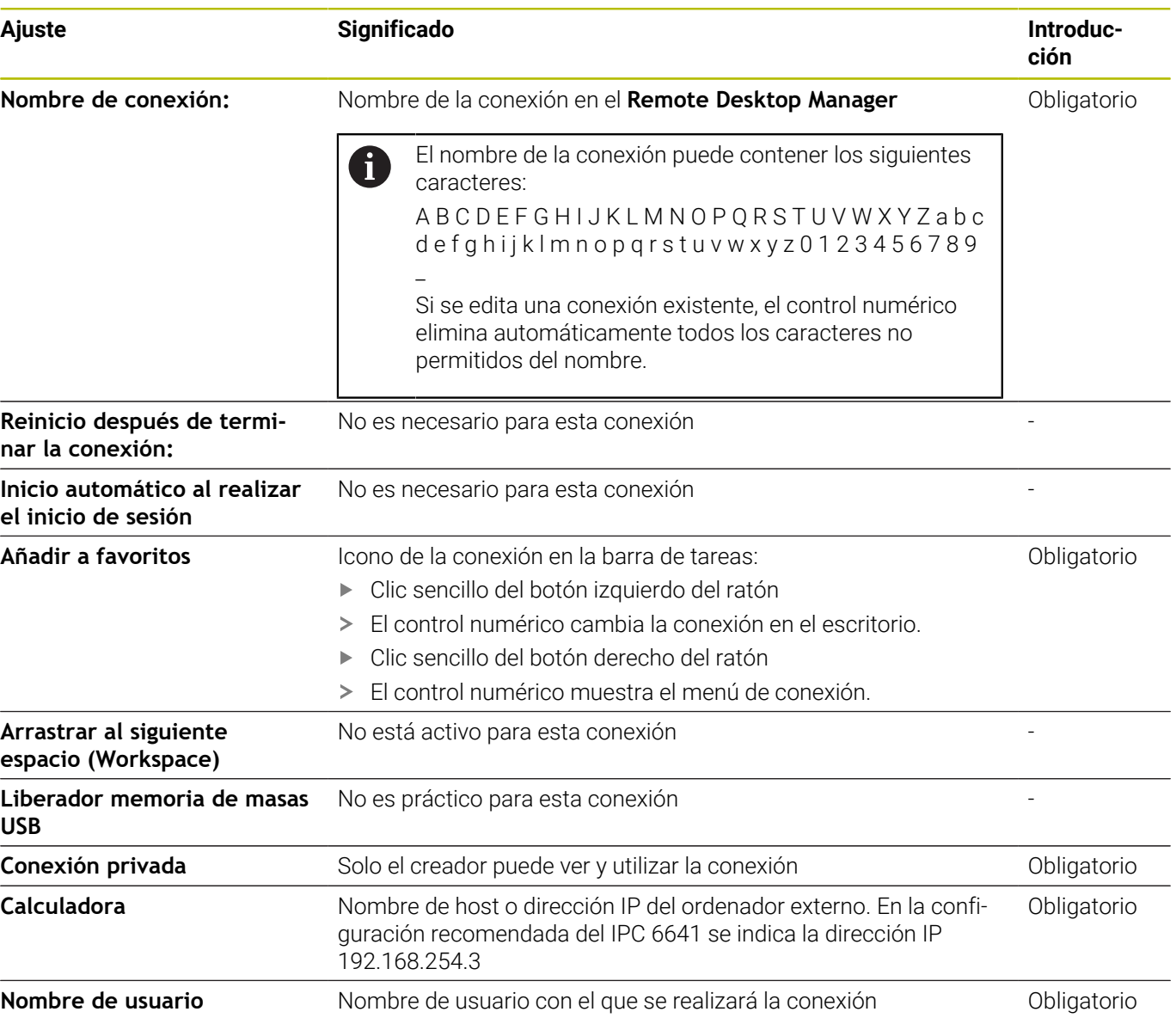

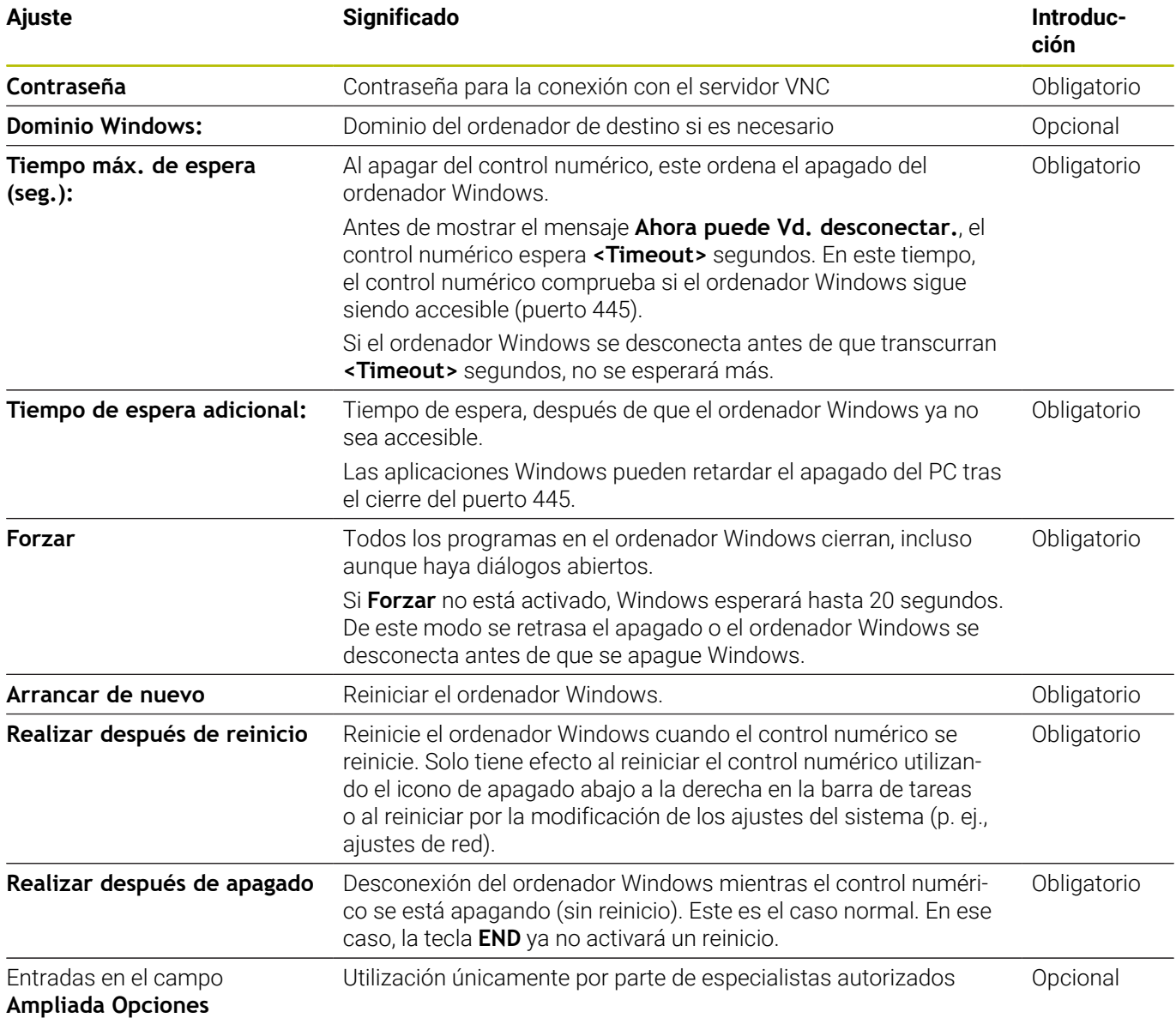

## **Iniciar y finalizar la conexión**

Tras haber configurado una conexión, dicha conexión se visualiza como icono en la ventana del **Remote Desktop Manager**. Si se marca una conexión, se pueden seleccionar las opciones de menú **Iniciar conexión** y **La conexión finalizará**.

Cuando el escritorio de la conexión externa o el ordenador externo está activo, todas las entradas de ratón y teclado alfanumérico se transmitirán allí.

Todas las conexiones se deshacen automáticamente cuando se apaga el sistema operativo HEROS 5. Sin embargo, tener en cuenta que aquí únicamente se deshace la conexión, pero el ordenador externo o el sistema externo no se apaga automáticamente.

**Información adicional:** ["Apagar o reiniciar un ordenador externo",](#page-400-0) [Página 401](#page-400-0)

Se puede cambiar como sigue entre el tercer desktop y la superficie del control numérico:

- Con la tecla DIADUR derecha en el teclado alfabético
- Por la barra de tareas
- Con la ayuda de una tecla de modos de funcionamiento

## <span id="page-403-0"></span>**Exportar e importar conexión**

Mediante las funciones **Exportar conexiones** e **Importar conexiones**, se puede hacer una copia de seguridad y restaurar las conexiones del **Remote Desktop Manager**.

Para establecer y editar conexiones públicas con la gestión de usuarios activa es necesario el rol HEROS.SetShares. Los usuarios que no cuenten con este rol pueden iniciar y finalizar conexiones públicas, pero solo importar, crear y editar conexiones privadas.

Para exportar una conexión, debe procederse de la siguiente forma:

- Abrir el **Menú HEROS** con la tecla **DIADUR**
- Seleccionar la opción de menú **Remote Desktop Manager**
- El control numérico abre el **Remote Desktop Manager**.
- Seleccionar la conexión deseada  $\mathbf{b}$
- Seleccionar el símbolo de flecha hacia la derecha en la barra de  $\mathbf{b}$ menús
- El control numérico abre un menú de selección.
- Seleccionar **Exportar conexiones**
- El control numérico abre una ventana de transición.
- Definir el nombre del fichero guardado
- ▶ Seleccionar carpeta de destino
- Seleccionar **Guardar**
- El control numérico guarda los datos de la conexión con el nombre definido en la ventana superpuesta.

Para importar una conexión, debe procederse de la siguiente forma:

- Abrir **Remote Desktop Manager**
- Seleccionar el símbolo de flecha hacia la derecha en la barra de menús
- El control numérico abre un menú de selección.
- Seleccionar **Importar conexiones**
- El control numérico abre una ventana de transición.
- ▶ Seleccionar un fichero
- Seleccionar **Abrir**
- El control numérico crea la conexión con el nombre original que se haya definido en **Remote Desktop Manager**.

i

## **Conexiones privadas**

Mediante la gestión de usuarios, cada usuario puede establecer conexiones privadas. Una conexión privada solo puede ser vista y utilizada por el usuario que la ha creado.

Si se establecen conexiones privadas antes de activar  $\mathbf i$ la gestión de usuarios, estas ya no podrán utilizarse después de activar la gestión de usuarios. Deben modificarse las conexiones privadas antes de activar la gestión de usuarios en conexiones públicas, o exportarse las conexiones. ■ Para establecer y editar conexiones públicas es necesario HEROS.SetShares. Los usuarios que no cuenten con este permiso pueden iniciar y finalizar conexiones públicas, pero solo importar, crear y editar conexiones privadas. **[Información adicional:](#page-475-0)** "Definición de roles", [Página 476](#page-475-0)

Para crear una conexión privada, es necesario seguir las siguientes indicaciones:

- Abrir el **Menú HEROS** con la tecla **DIADUR**
- Seleccionar la opción de menú **Remote Desktop Manager**
- El control numérico abre el **Remote Desktop Manager**.
- Seleccionar **Nueva conexión**
- Seleccione la conexión deseada, p. ej. **Apagado/Reinicio de un ordenador**
- El control numérico abre la ventana superpuesta **Editar conexión**.
- Definir ajustes de conexión
- Seleccionar **Conexión privada**
- Pulsar **OK**
- El control numérico establece una conexión privada.

El control numérico identifica las conexiones privadas con un símbolo:

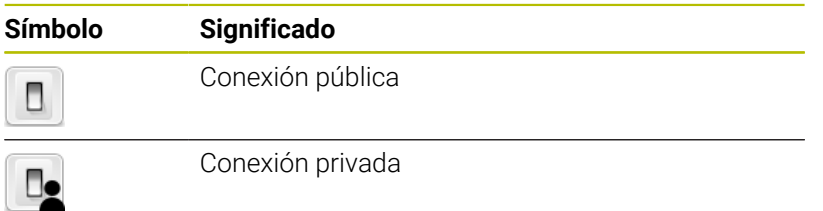

Se puede crear una copia de seguridad de forma sencilla mediante la función **Exportar conexiones**.

**Información adicional:** ["Exportar e importar conexión", Página 404](#page-403-0) Si la gestión de usuarios está activa, el control numérico guarda las conexiones privadas en el directorio **HOME:** del usuario. Si crea una copia de seguridad con la función HEROS **Copia de seguridad NC/ PLC**, el control numérico también copiará las conexiones privadas. Se puede seleccionar si el control numérico realiza una copia de seguridad del directorio **HOME:** para el usuario actual o para todos los usuarios.

# **10.2 Herramientas adicionales para ITCs**

Con las siguientes herramientas adicionales se pueden realizar ajustes para las pantallas táctiles de los ITCs conectados.

Los ITCs son PCs de la industria sin memoria propia y, por lo tanto, sin sistema operativo propio. Estas características distinguen a los ITCs de los IPCs.

Los ITCs se emplean en muchas máquinas grandes, p. ej. como clones del control propiamente dicho.

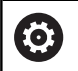

Rogamos consulte el manual de la máquina.

La visualización y las funciones de los ITCs y IPCs conectados las define y configura el fabricante de la máquina.

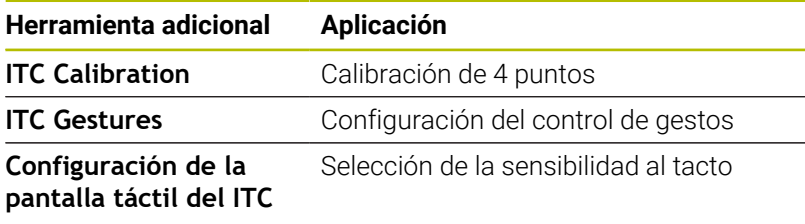

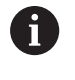

Las herramientas adicionales para los ITCs las ofrece el Control numérico en la barra de tareas únicamente en los ITCs conectados.

## **Calibración del ITC**

Con la ayuda de la herramienta adicional **ITC Calibration** se ajusta la posición del puntero del ratón visualizado, con la posición del contacto real de su dedo.

Una calibración con la herramienta adicional **ITC Calibration** es recomendable en los casos siguientes:

- tras una sustitución de la pantalla táctil
- en caso de modificación de la posición de la pantalla táctil (error  $\Box$ de paralaje debido a que ha variado el ángulo de visión)

La calibración comprende los pasos siguientes::

La calibración comprende los pasos siguientes::

- Arrancar la herramienta adicional en el Control numérico con la ayuda de la barra de tareas
- El ITC abre la superficie de calibración con cuatro puntos de contacto en las esquinas de la pantalla
- Tocar consecutivamente los cuatro puntos de contacto  $\mathbf{b}$ visualizados
- Tras completar con éxito la calibración, el ITC cierra la superficie de calibración

# **ITC Gestures**

Con la ayuda de la herramienta adicional **ITC Gestures**, el constructor de la máquina configura el control de gestos de la pantalla táctil.

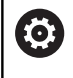

Rogamos consulte el manual de la máquina.

¡Esta función solo se puede emplear de acuerdo con el constructor de la máquina!

# **Configuración de la pantalla táctil del ITC**

Con la ayuda de la herramienta adicional **ITC Touchscreen Configuration**, se selecciona la sensibilidad al tacto de la pantalla táctil.

El ITC ofrece las siguientes posibilidades de selección:

- **Normal Sensitivity (Cfg 0)**
- **High Sensitivity (Cfg 1)**
- **Low Sensitivity (Cfg 2)**

De modo estándar emplear el ajuste **Normal Sensitivity (Cfg 0)**. Si con dicho ajuste hay dificultades trabajando con guantes, seleccionar el ajuste **High Sensitivity (Cfg 1)**.

i

Si la pantalla táctil del ITC no está protegida contra salpicaduras de agua, seleccionar el ajuste **Low Sensitivity (Cfg 2)**. Con ello se evita que el ITC interprete que las gotas de agua son toques realizados con el dedo

La configuración comprende los pasos siguientes:

La configuración comprende los pasos siguientes:

- Arrancar la herramienta adicional en el Control numérico con la  $\blacktriangleright$ ayuda de la barra de tareas
- El ITC abre una ventana superpuesta con tres puntos de selección
- Seleccionar la sensibilidad al tacto
- Pulsar la superficie de conmutación **OK**
- El ITC cierra la ventana superpuesta

# <span id="page-408-0"></span>**10.3 Window-Manager**

Rogamos consulte el manual de la máquina. 6 El fabricante de la máquina determina el rango funcional y el comportamiento del Window-Manager.

En el control numérico está disponible el Window-Manager Xfce. Xfce es una aplicación estándar para sistemas operativos basados en UNIX, con la que puede gestionarse una interfaz gráfica de usuario. Con el Window-Manager, se dispone de las siguientes funciones:

- Visualización de la barra de tareas para conmutar entre las diferentes aplicaciones (pantallas)
- Gestión de un Desktop adicional, en el que pueden ejecutarse  $\Box$ aplicaciones especiales del fabricante de la máquina
- $\mathcal{L}_{\mathcal{A}}$ Control del punto principal entre las aplicaciones del software NC y las del fabricante de la máquina
- Las ventanas de superposición (ventanas "Pop-Up") se pueden modificar tanto en tamaño como en posición. También es posible cerrarlas, restaurarlas y minimizarlas

El control numérico mostrará un asterisco en parte superior A izquierda de la pantalla si una aplicación del Windows-Manager o el mismo Windows-Manager ha causado un error. En este caso hay que sustituir el Windows-Manager y solucionar el problema. Observe también el manual de la máquina.

# **Resumen de la barra de tareas**

En la barra de tareas se pueden seleccionar diferentes tareas mediante el ratón.

El control numérico pone a disposición las zonas de trabajo siguientes:

- Tarea 1: modo de funcionamiento activo de la máquina
- Tarea 2: modo de programación activo
- Zona de trabajo 3: CAD Viewer o aplicaciones del fabricante de la  $\mathbb{R}^n$ máquina (disponibles opcionalmente)
- Zona de trabajo 4: Visualización y control remoto de las unidades de cálculo externas (opción #133) o aplicaciones del constructor de la máquina (disponibles como opciones)

Además, en la barra de tareas también se pueden seleccionar otras aplicaciones iniciadas paralelamente con el software del control numérico, p. ej. **TNCguide**.

Todas las aplicaciones abiertas, a la derecha del icono HEIDENHAIN verde, se pueden desplazar a voluntad entre las zonas de trabajo, con la tecla izquierda del ratón pulsada.

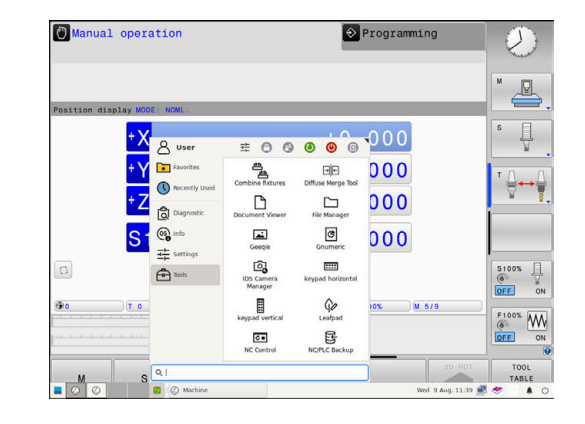

Mediante el icono verde HEIDENHAIN, con un clic de ratón se puede iniciar un menú con información para realizar ajustes o iniciar aplicaciones.

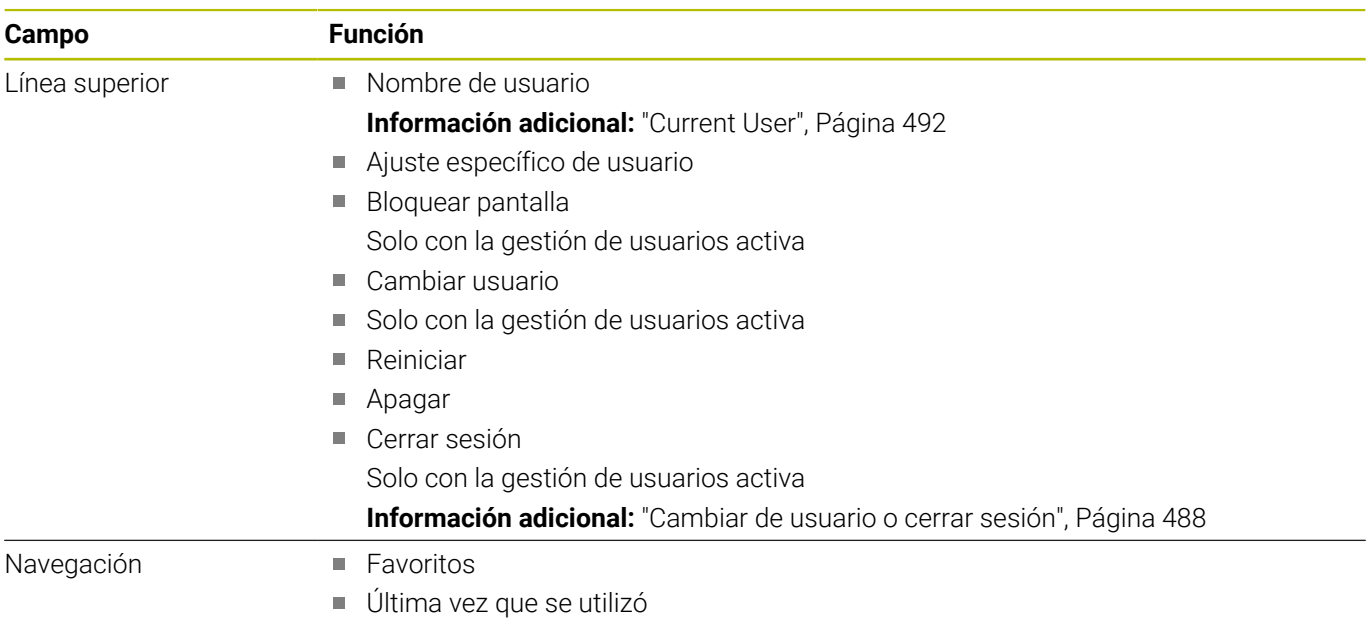

j.

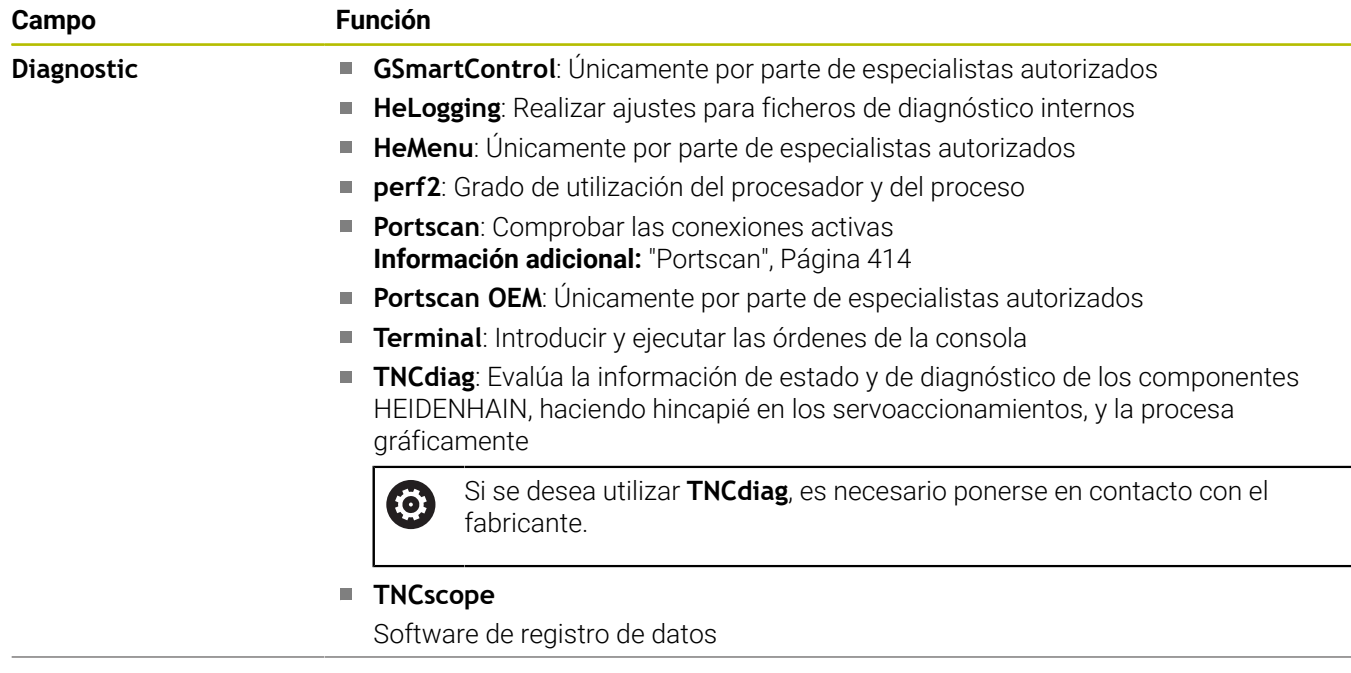

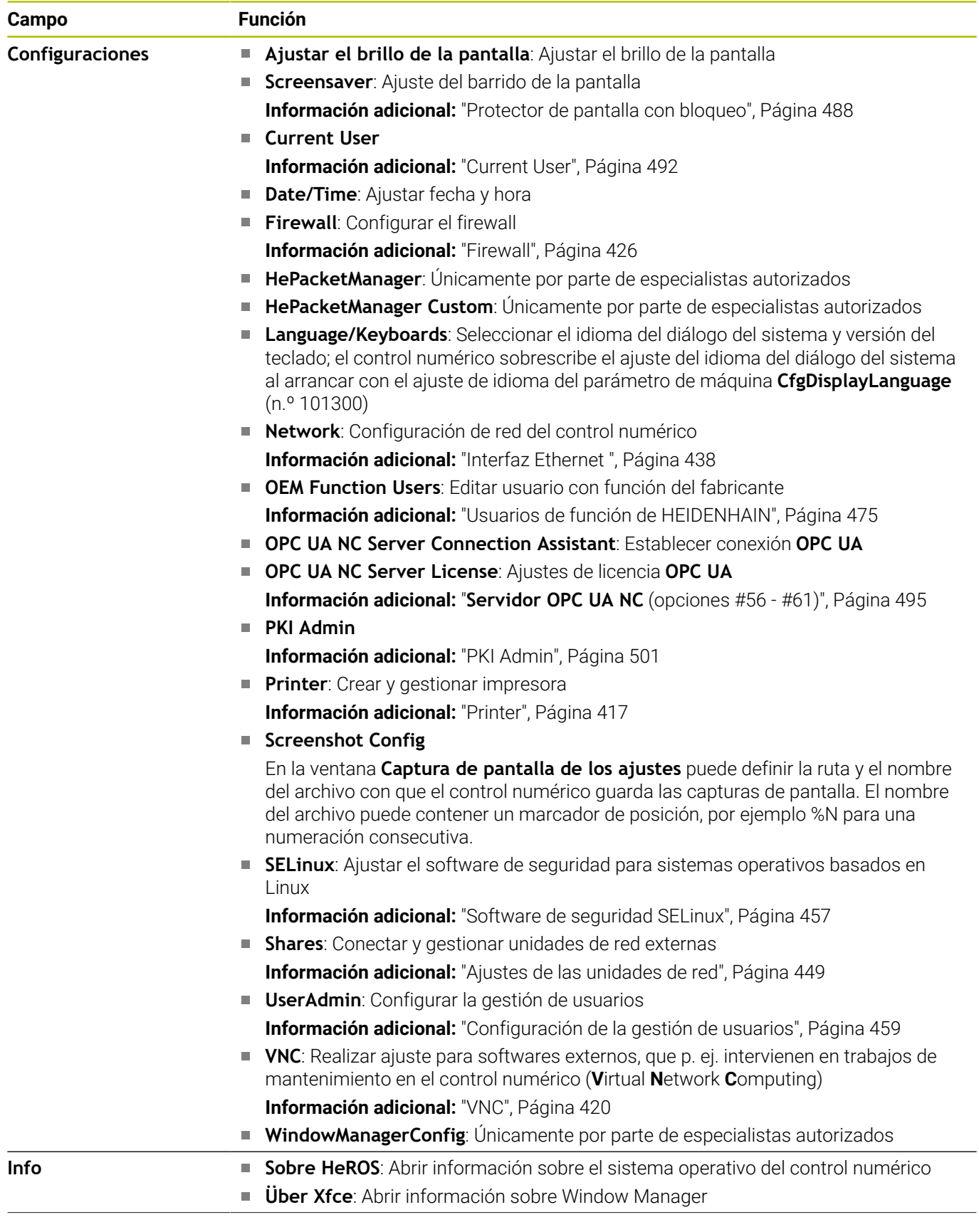

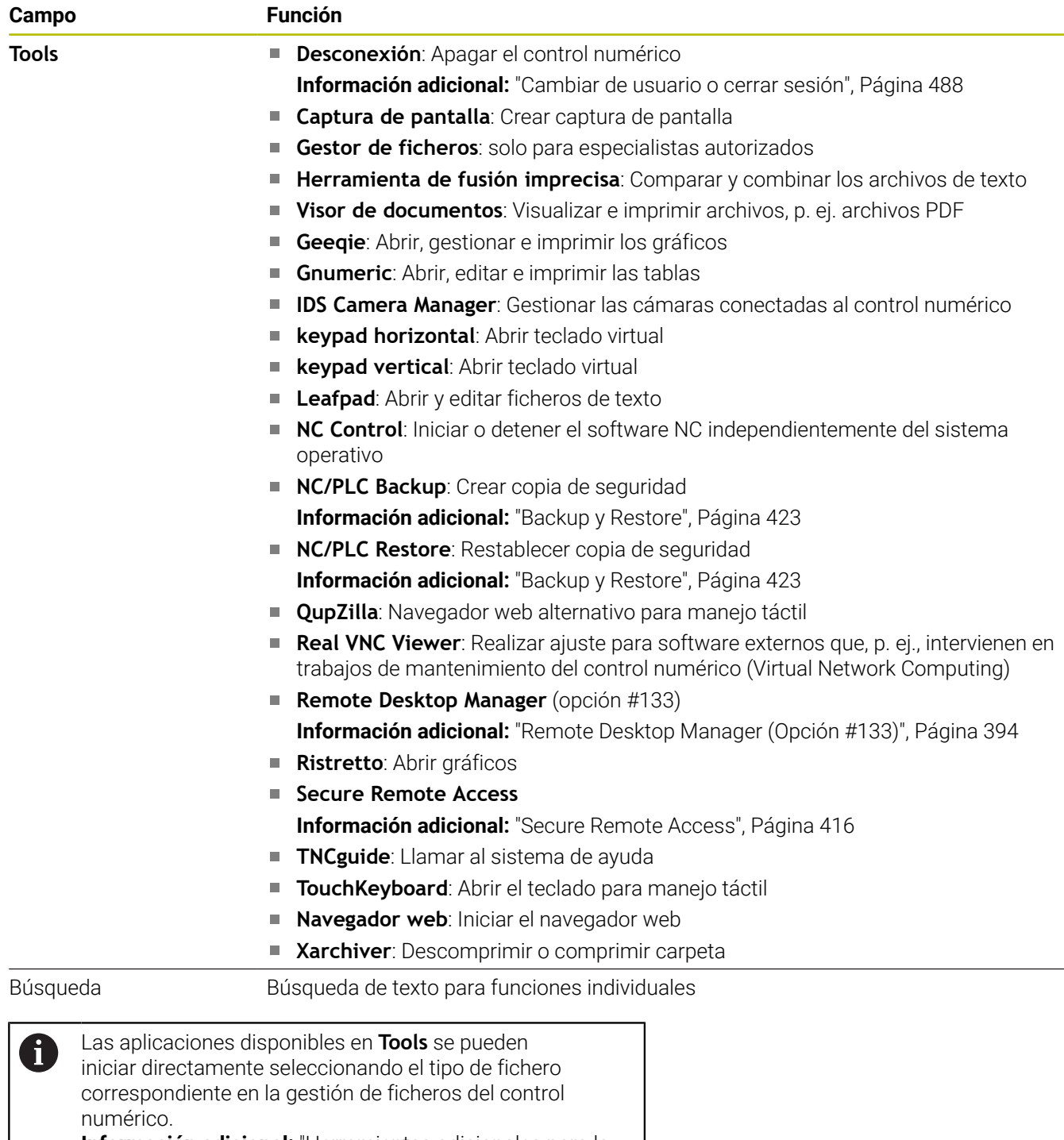

**Información adicional:** ["Herramientas adicionales para la](#page-95-0) [gestión de tipos de ficheros externos", Página 96](#page-95-0)

# <span id="page-413-0"></span>**Portscan**

Mediante la función PortScan se pueden buscar cíclicamente o manualmente todos los puertos-listas-TCP y UDP abiertos, entrantes en el sistema. Todos los Puertos encontrados se comparan con Whitelists. Si el Control numérico encuentra un puerto no incluido en la lista, muestra una correspondiente ventana de transición.

**Menú HEROS Diagnostic** contiene las aplicaciones **Portscan** y **Portscan OEM**. **Portscan OEM** únicamente se puede ejecutar tras la introducción de la clave del constructor de la máquina.

La función **Portscan** busca todos los puertos de las listas TCP y UDP abiertos en el sistema y los compara con cuatro Whitelists depositadas en el sistema:

- Whitelists internas del sistema **/etc/sysconfig/portscanwhitelist.cfg** y **/mnt/sys/etc/sysconfig/portscan-whitelist.cfg**
- Whitelist para puertos de funciones específicas de la máquina, como p. ej. para aplicaciones Python, aplicaciones externas: **/ mnt/plc/etc/sysconfig/portscan-whitelist.cfg**
- Whitelist para puertos de funciones específicas del cliente: **/mnt/ tnc/etc/sysconfig/portscan-whitelist.cfg**

Cada Whitelist contiene, por cada entrada, el tipo de puerto (TCP/ UDP), el número del puerto, el programa que presta servicio, así como comentarios opcionales. Si la función Portscan automática está activa, únicamente pueden estar abiertos los puertos listados en las Whitelists, los puertos no listados activan una ventana de aviso.

El resultado del escaneo se registra en un fichero de registro (LOG:/ portscan/scanlog y LOG:/portscan/scanlogevil), y se visualiza si en una de las whitelists se han encontrado puertos no listados.

## **Iniciar Portscan manualmente**

Para iniciar manualmente el **Portscan** debe procederse de la siguiente forma:

Para iniciar **Portscan** manualmente, hacer lo siguiente:

- Abrir la barra de tareas situada en el borde inferior de la pantalla **Información adicional:** ["Window-Manager", Página 409](#page-408-0)
- Pulsar el botón HEIDENHAIN verde para abrir el **Menú HEROS**  $\blacktriangleright$
- Seleccionar la opción de menú **Diagnóstico**
- Seleccionar la opción de menú **Portscan**
- El control numérico abre la ventana de superposición **HeRos PortScan**.
- Pulsar el botón **Iniciar**  $\mathbf{b}$

#### **Iniciar Portscan cíclicamente**

Para iniciar cíclicamente el Portscan de forma automática debe procederse de la siguiente forma:

Para iniciar cíclicamente el Portscan de forma automática debe procederse de la siguiente forma:

- Abrir la barra de tareas situada en el borde inferior de la pantalla
- Pulsar el botón HEIDENHAIN verde para abrir el **Menú HEROS**
- Seleccionar la opción de menú **Diagnóstico**
- Seleccionar la opción de menú **Portscan**
- El control numérico abre la ventana de superposición **HeRos PortScan**.
- Pulsar la superficie de conmutación **Automatic update on**
- Ajustar el intervalo de tiempo con el regulador deslizante

# <span id="page-415-0"></span>**Secure Remote Access**

### **Aplicación**

**Secure Remote Access** SRA ofrece la posibilidad de establecer una conexión cifrada entre un ordenador y el control numérico a través de internet. Con ayuda de SRA, el control numérico puede mostrarse y manejarse en un ordenador, p. ej. para realizar formaciones de servicio o para el mantenimiento a distancia.

## **Temas utilizados**

■ Aiustes VNC **[Información adicional:](#page-419-0)** "VNC", Página 420

#### **Condiciones**

- Conexión a internet actual **Información adicional:** ["Configuración de red con Advanced](#page-443-0) [Network Configuration", Página 444](#page-443-0)
- Los siguientes ajustes de la ventana **Ajustes VNC**:
	- Casilla de verificación **Habilitar RemoteAccess e IPC** activa
	- En la zona **Facilitar otros VNC** casilla de verificación **Preguntar** o **Permitir** activa
	- **[Información adicional:](#page-419-0)** "VNC", Página 420
- Ordenador con el software de pago RemoteAccess que incluye la extensión **Secure Remote Access**

#### **[Página principal de HEIDENHAIN](https://www.heidenhain.com/service/downloads/software)**

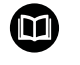

Para más información, consulte el sistema de ayuda integrado de RemoteAccess.

Para abrir la función de ayuda contextual del software RemoteAccess, pulse la tecla **F1**.

#### **Descripción de la función**

Para navegar a esta función, hacer lo siguiente:

## **Tools Secure Remote Access**

El ordenador proporciona un identificador de sesión de diez dígitos, que deberá introducir en la ventana **HEIDENHAIN Secure Remote Access**.

SRA permite la conexión a través de un servidor VPN.

En el área **Ampliado**, el control numérico muestra el progreso de establecimiento de conexión.

#### La ventana **HEIDENHAIN Secure Remote Access** ofrece los siguientes botones:

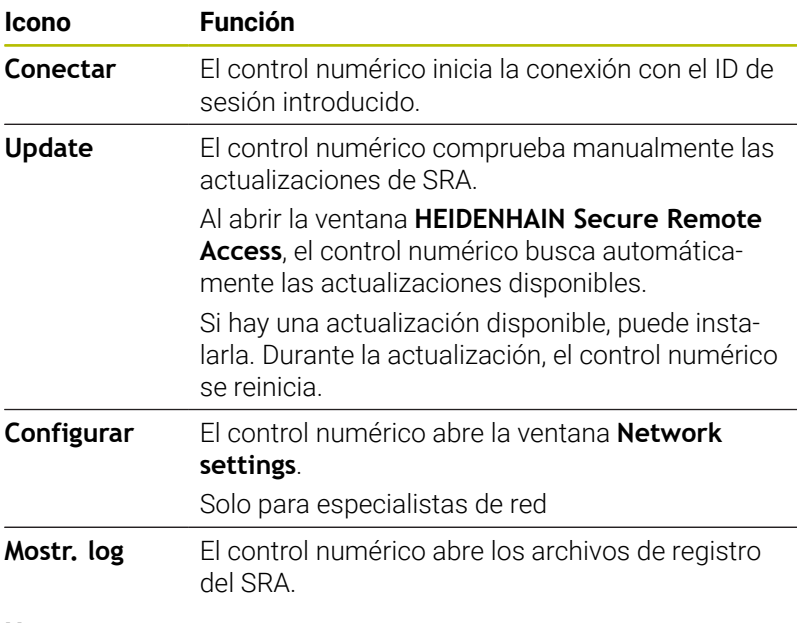

#### **Notas**

Si en la ventana **Ajustes VNC** se define el ajuste **Facilitar otros VNC** con **Preguntar**, puede permitir o denegar cada conexión.

## <span id="page-416-0"></span>**Printer**

Con la función **Printer** se puede añadir y gestionar una impresora al **Menú HEROS**.

#### **Abrir los ajustes Printer**

Para abrir los ajustes de la impresora, hacer lo siguiente:

- Abrir la barra de tareas situada en el borde inferior de la pantalla
- Pulsar el botón HEIDENHAIN verde para abrir el **Menú HEROS**
- Seleccionar la opción de menú **Configuraciones**
- Seleccionar la opción de menú **Printer**
- El control numérico abre el diálogo **Heros Printer Manager**.

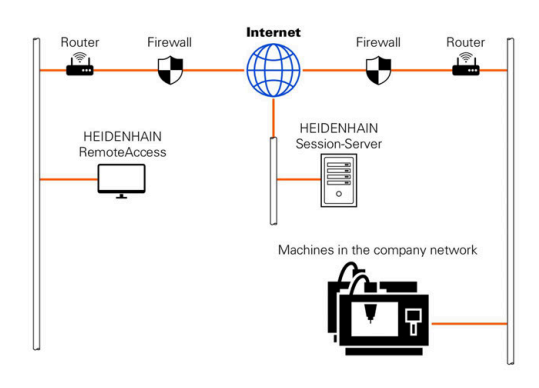

# **Resumen de Softkeys**

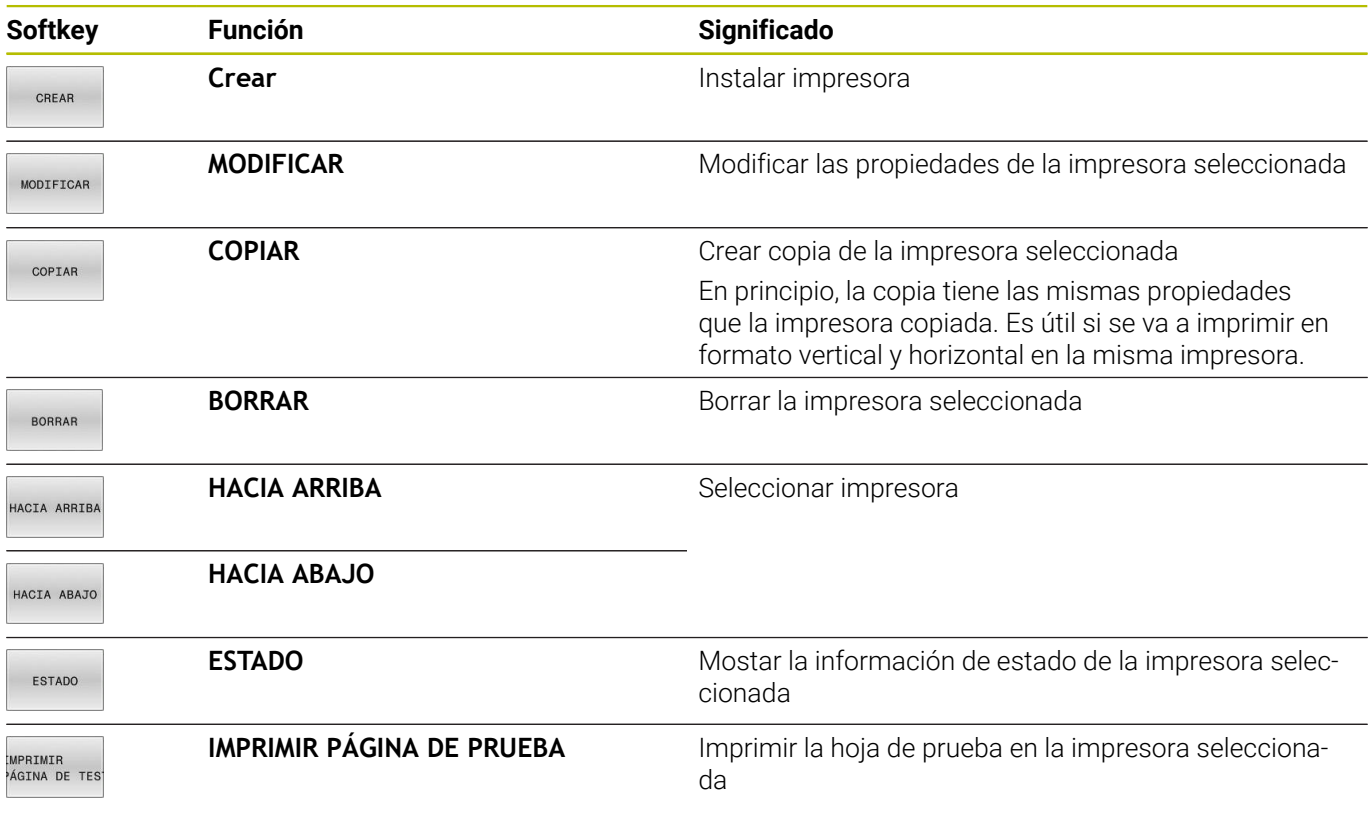

#### **Instalar impresora**

Para establecer una nueva impresora, hacer lo siguiente:

- En el diálogo, introducir el nombre de la impresora
- Seleccionar **Crear**
- El control numérico guarda una nueva impresora.
- Seleccionar la softkey **MODIFICAR**
- El control numérico abre el diálogo **Cambiar impresora**.

En cada impresora se pueden configurar las siguientes propiedades:

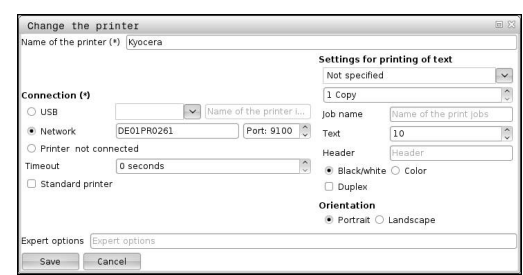

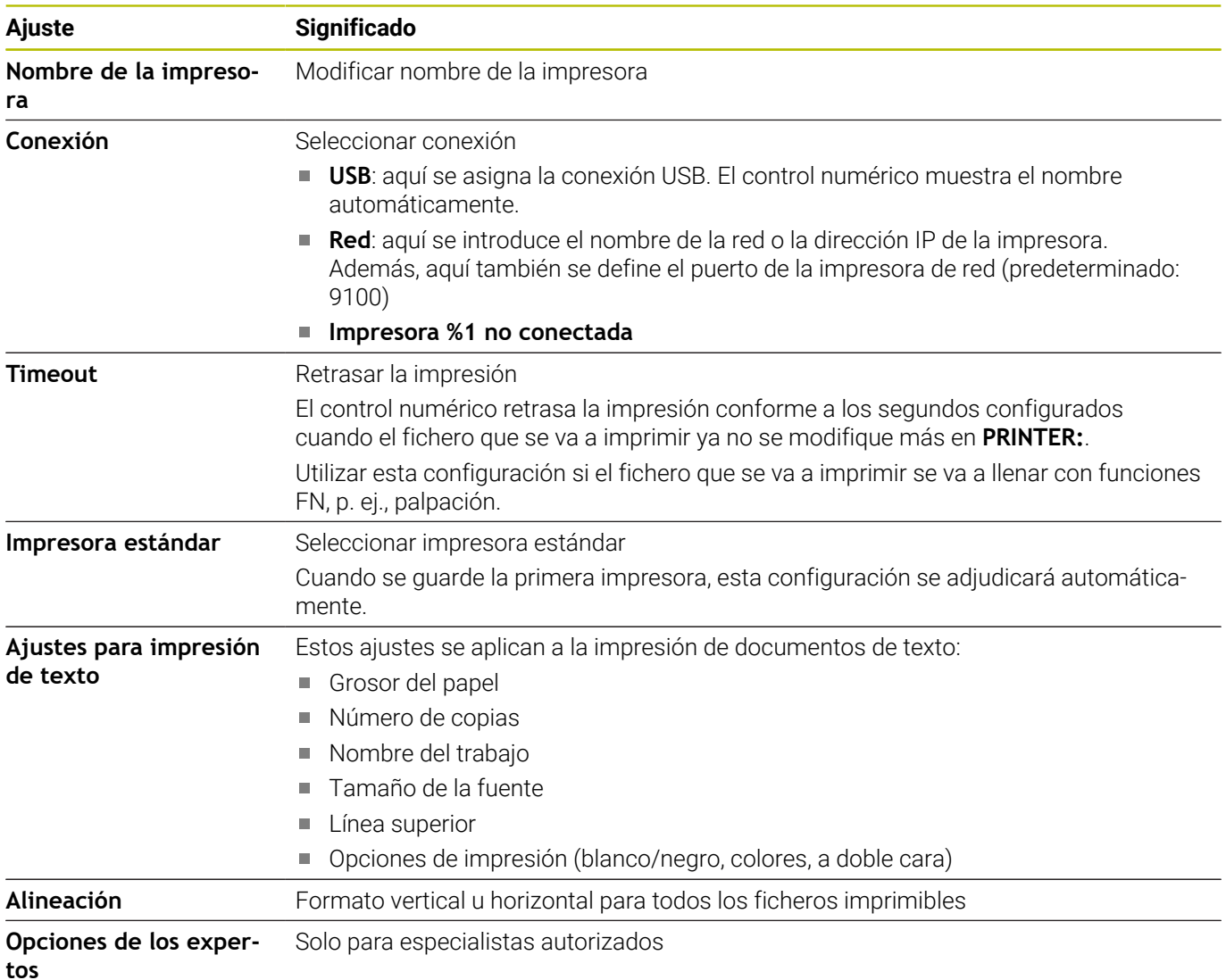

## **Condiciones de la impresora conectada**

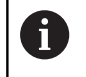

La impresora conectada debe ser compatible con PostScript.

El control numérico solo se puede comunicar con impresoras que entiendan la emulación PostScript, p. ej. la KPDL3. En algunas impresoras, la emulación PostScript se puede configurar en el menú de la impresora.

Por ejemplo, la configuración de la impresora se puede modificar de la forma siguiente:

- Seleccionar el menú de la impresora  $\mathbf{r}$
- Seleccionar ajustes de impresión  $\mathbf{b}$
- Seleccionar en Emulación KPDL  $\blacktriangleright$
- Þ En caso necesario, confirmar

#### **Imprimir**

Opciones de impresión:

■ Copiar el fichero que se va a imprimir en la unidad de disco **PRINTER:**

El fichero para imprimir se transferirá a la impresora estándar y, después de ejecutar el trabajo de impresión, se borrará otra vez del directorio.

Si desea utilizar otra impresora que no sea la estándar, también puede copiar el fichero en el subdirectorio de esa impresora.

Mediante la función FN 16: F-PRINT

Ficheros imprimibles:

- Ficheros de texto
- $\blacksquare$ Ficheros de la gráfica
- <span id="page-419-0"></span>Ficheros PDF  $\blacksquare$

# **VNC**

Con la función **VNC** se configura el comportamiento de los diferentes participantes en el VNC. Forma parte de ello, p. ej. el manejo mediante softkeys, ratón y teclado alfabético.

El control numérico ofrece las posibilidades siguientes:

- Lista de clientes permitidos (dirección IP o nombre)
- Contraseña para la conexión
- Opciones adicionales del servidor  $\mathbb{R}^d$
- Ajustes adicionales para adjudicación del foco

Rogamos consulte el manual de la máquina. 6 El desarrollo de la adjudicación del foco en varios participantes o unidades de manejo depende de la configuración y de la situación del manejo de la máquina. El fabricante de la máquina debe habilitar esta función.

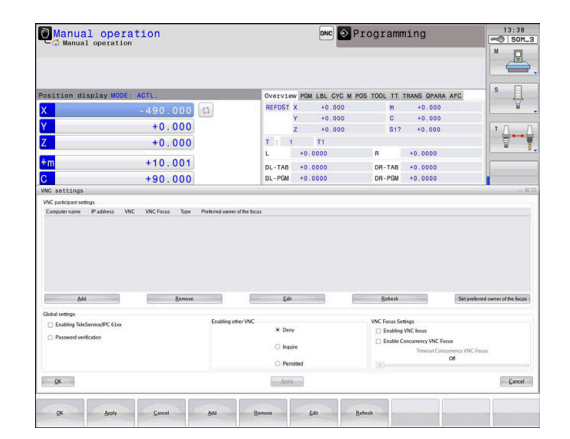

#### **Abrir Ajustes VNC**

Para abrir **Ajustes VNC**, hacer lo siguiente: Para abrir **Ajustes VNC**, hacer lo siguiente:

- Abrir la barra de tareas situada en el borde inferior de la pantalla
- Pulsar el botón HEIDENHAIN verde para abrir el **Menú HEROS**
- Seleccionar la opción de menú **Configuraciones**
- Selección de la opción de menú **VNC**
- El control numérico abre la ventana superpuesta **Ajustes VNC**.

El control numérico ofrece las posibilidades siguientes:

- Añadir: Nuevo participante o usuario del VNC
- Retirar: Borra el participante seleccionado. Únicamente es posible con participante registrados manualmente.
- Editar: Editar la configuración del participante seleccionado
- Actualizar: Actualiza la vista. Necesario en los intentos de conexión mientras el diálogo está abierto.

#### **Ajustes VNC**

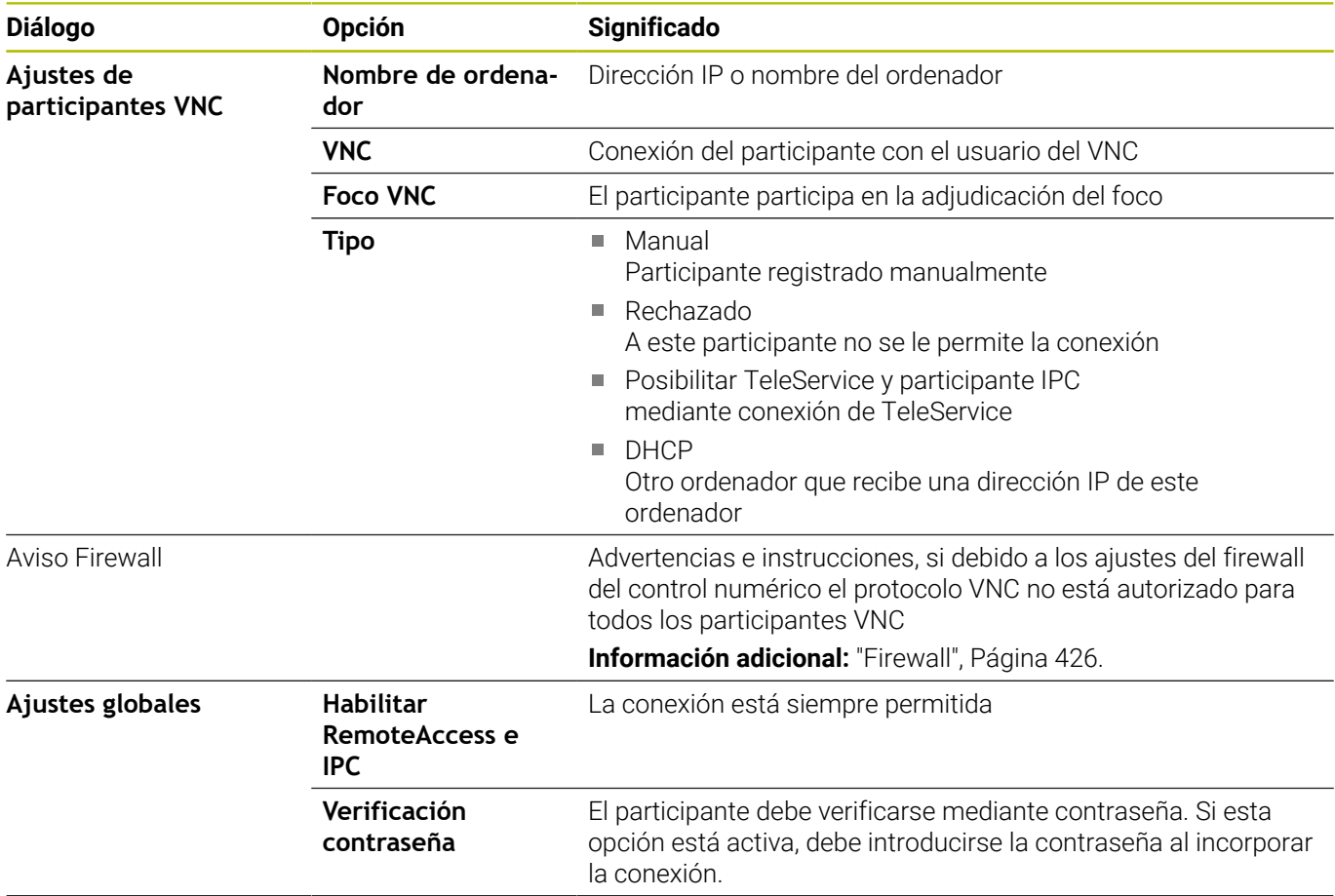

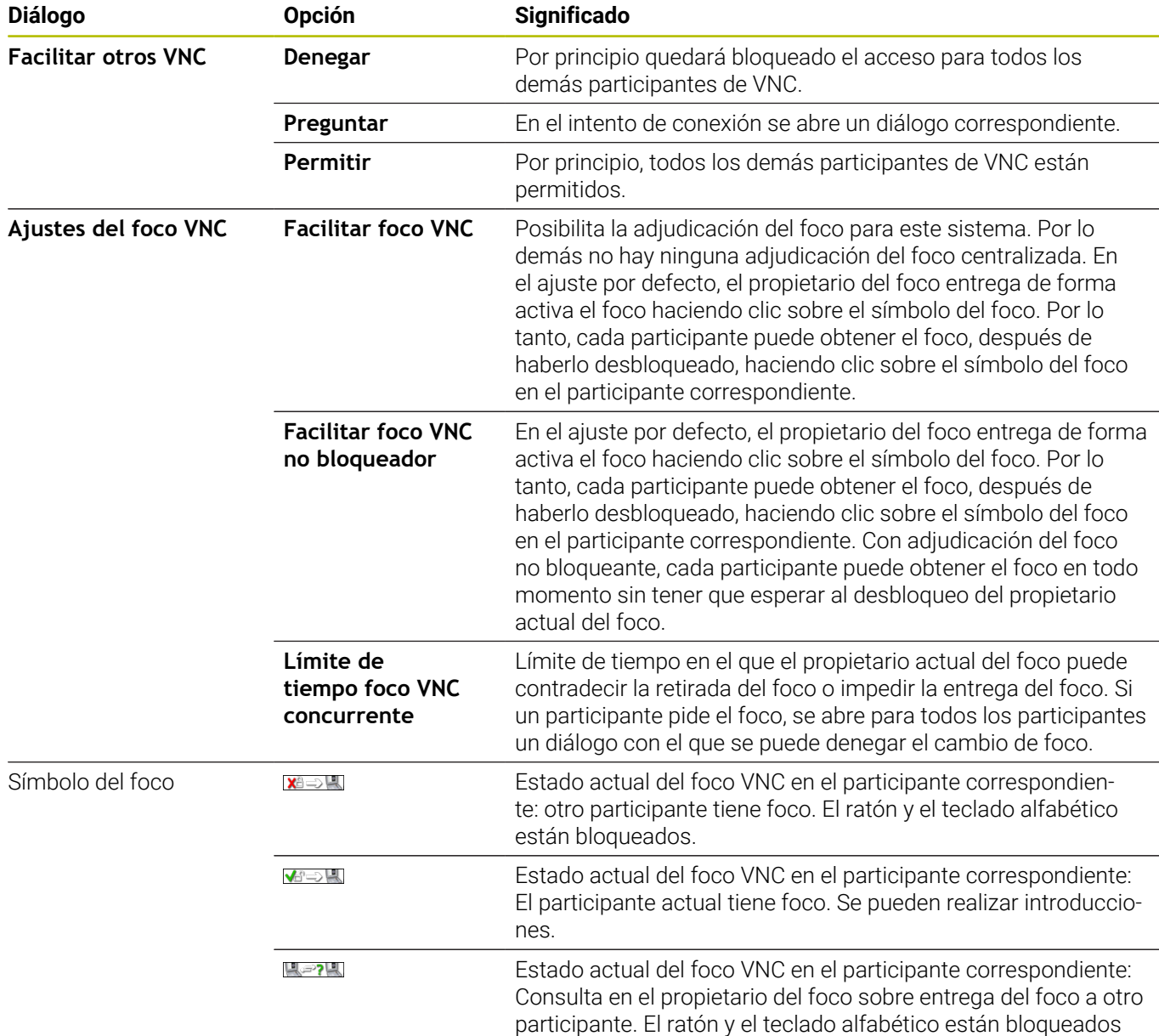

Con el ajuste **Facilitar foco VNC no bloqueador**, aparece una ventana superpuesta. Con este diálogo puede evitarse la transferencia del foco al participante que lo pide. Si no se produce, una vez transcurrido el límite de tiempo cambia el foco al participante que lo pide.

0

Activar la casilla de verificación **Facilitar foco VNC** solo en combinación con los equipos especialmente diseñados de HEIDENHAIN, p. ej. con un ordenador industrial ITC.

hasta que el foco esté adjudicado inequívocamente.

## <span id="page-422-0"></span>**Backup y Restore**

Con las funciones **NC/PLC Backup** y **NC/PLC Restore** se pueden proteger y restablecer carpetas individuales o el disco completo del **TNC:**. Se pueden guardar las copias de seguridad localmente, depositándose en una unidad de red y también en un soporte de datos USB.

El programa de Backup produce un fichero **\*. tncbck**, que también puede ser procesado por la PC-Tool TNCbackup (Componente de TNCremo). El programa Restore puede restablecer estos ficheros así como también los programas TNCbackup existentes. Al elegir un fichero \*. tncbck en el gestor de ficheros del Control numérico, se inicia automáticamente el programa **NC/PLC Restore**.

La protección y el restablecimiento se subdivide en varios pasos. Con las Softkeys **ADELANTE** y **ATRÁS** se puede navegar entre los pasos. Las acciones específicas para un paso se muestran selectivamente como Softkeys.

## **Abrir NC/PLC Backup o NC/PLC Restore**

Para abrir la función, hacer lo siguiente:

- Abrir la barra de tareas situada en el borde inferior de la pantalla
- Pulsar el botón HEIDENHAIN verde para abrir el **Menú HEROS**
- Selección de la opción de menú **Tools**
- Seleccionar la opción de menú **NC/PLC Backup** o **NC/PLC**  $\mathbf{b}$ **Restore**
- El Control numérico abre la ventana de superposición.

## **Proteger datos**

Para hacer una copia de seguridad (Backup) de los datos del control numérico, hacer lo siguiente:

- ▶ Seleccionar **NC/PLC Backup**
- $\blacktriangleright$  Seleccionar tipo
	- Hacer una copia de seguridad de la unidad de disco **TNC:**
	- Proteger el árbol de carpetas: Selección del directorio a proteger en la gestión de ficheros
	- Proteger la configuración de máquina (únicamente para el constructor de la máquina)
	- Backup completo (únicamente para el constructor de la máquina)
	- Comentario: Comentario libremente elegible para el Backup
- ▶ Con la Softkey **ADELANTE**, seleccionar el paso siguiente
- Dado el caso, detener el Control numérico con la Softkey  $\mathbf{b}$ **DETENER SOFTWARE NC**
- Definir las reglas de conexión
	- **Emplear las reglas preajustadas**
	- Escribir algunas reglas en la tabla
- ▶ Con la Softkey **ADELANTE**, seleccionar el paso siguiente
- El Control numérico crea una lista de los ficheros que se protegen.
- Comprobar lista. Dado el caso, revocar ficheros
- ▶ Con la Softkey **ADELANTE**, seleccionar el paso siguiente
- Introducir el nombre del fichero de copia de seguridad
- Seleccionar ruta de almacenamiento
- ▶ Con la Softkey **ADELANTE**, seleccionar el paso siguiente
- El Control numérico crea el fichero de copia de seguridad.
- Confirmar con la Softkey **OK**
- El Control numérico cierra la protección e inicia de nuevo el Software NC.

#### **Restablecer datos**

# *INDICACIÓN*

## **¡Atención: Peligro de pérdida de datos!**

Durante la restauración de datos (función Restore), todos los datos existentes se sobrescribirán sin solicitar confirmación. Antes de la restauración de datos , el control numérico no realizará ninguna copia de seguridad. Las interrupciones de corriente u otros problemas pueden afectar a la restauración de datos. Si ello es el caso, los datos podrían quedar corruptos de modo irreversible o podrían borrarse.

Antes de restaurar datos, proteger los datos existentes mediante una copia de seguridad

Para restablecer los datos (Restore), hacer lo siguiente:

- Seleccionar **NC/PLC Restore**
- ▶ Seleccionar el archivo que deba restablecerse
- ▶ Con la Softkey **ADELANTE**, seleccionar el paso siguiente
- El Control numérico crea una lista de los ficheros que se restablecen.
- Comprobar lista. Dado el caso, revocar ficheros
- ▶ Con la Softkey **ADELANTE**, seleccionar el paso siguiente
- Dado el caso, detener el Control numérico con la Softkey **DETENER SOFTWARE NC**
- **Descomprimir fichero**
- El Control numérico restablece los ficheros.
- Confirmar con la Softkey **OK**
- El Control numérico arranca de nuevo el Software NC.

# <span id="page-425-0"></span>**10.4 Firewall**

# **Aplicación**

El control numérico ofrece la posibilidad de instalar un firewall para la interfaz de red primaria del control numérico y, en caso necesario, un sandbox. Puede configurarse de forma que el tráfico de red entrante se pueda bloquear o se muestre un mensaje en función del remitente y del servicio.

No es posible iniciar el firewall para la interfaz secundaria del control numérico, la red de la máquina.

Cuando se activa el firewall, el control numérico lo indica con un símbolo en la parte inferior derecha de la barra de tareas. En función del grado de seguridad con el que se haya activado el Firewall, dicho símbolo cambia y proporciona información sobre el nivel de los ajustes de seguridad.

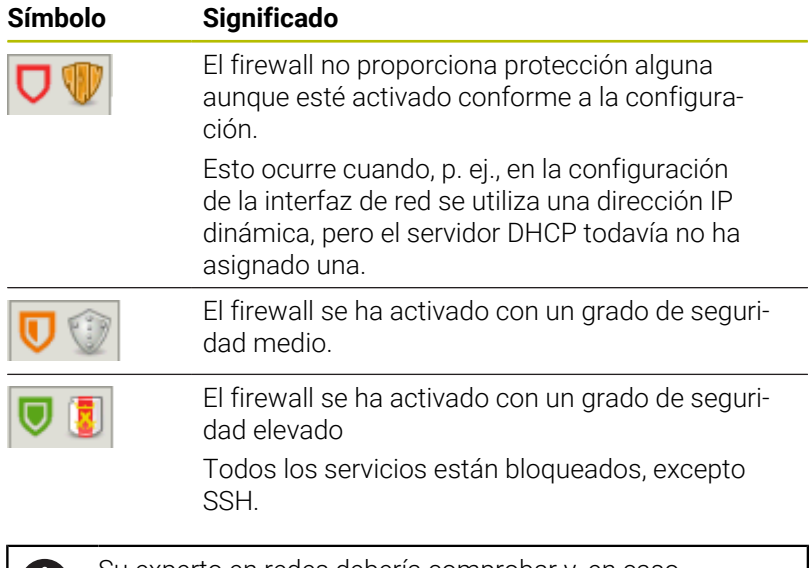

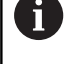

Su experto en redes debería comprobar y, en caso necesario, modificar los ajustes estándar.

# **Configuración del firewall**

Para configurar el firewall, hacer lo siguiente:

- Abrir la barra de tareas situada en el borde inferior de la pantalla
- Pulsar el botón HEIDENHAIN verde para abrir el **Menú HEROS**
- Seleccionar la opción de menú **Configuraciones**
- Seleccionar la opción de menú **Firewall**
- El control numérico abre el diálogo **Configuraciones del cortafuegos**.

Activar el firewall con los ajustes estándar preparados:

- Elegir la opción **Activo** para activar el firewall
- Pulsar el botón **Ponga valores por defecto**
- Aceptar los cambios con la función **Usar**.
- El control numérico activa los ajustes estándar recomendados por HEIDENHAIN.
- Cerrar el diálogo con la función **OK**

# **Ajustes del Firewall**

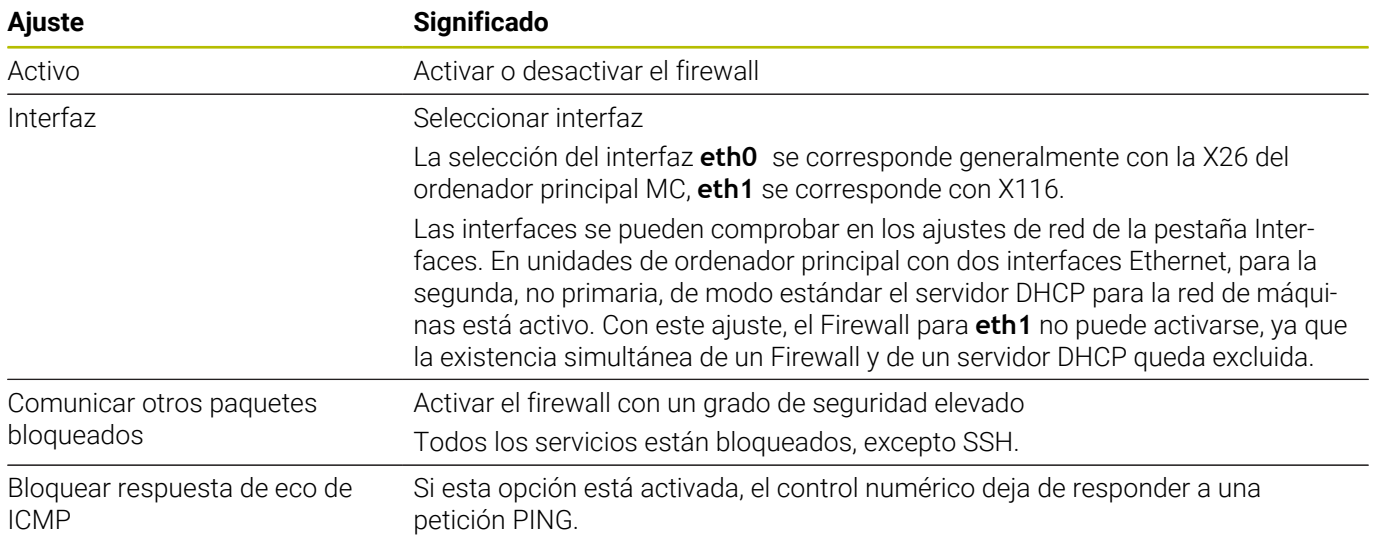

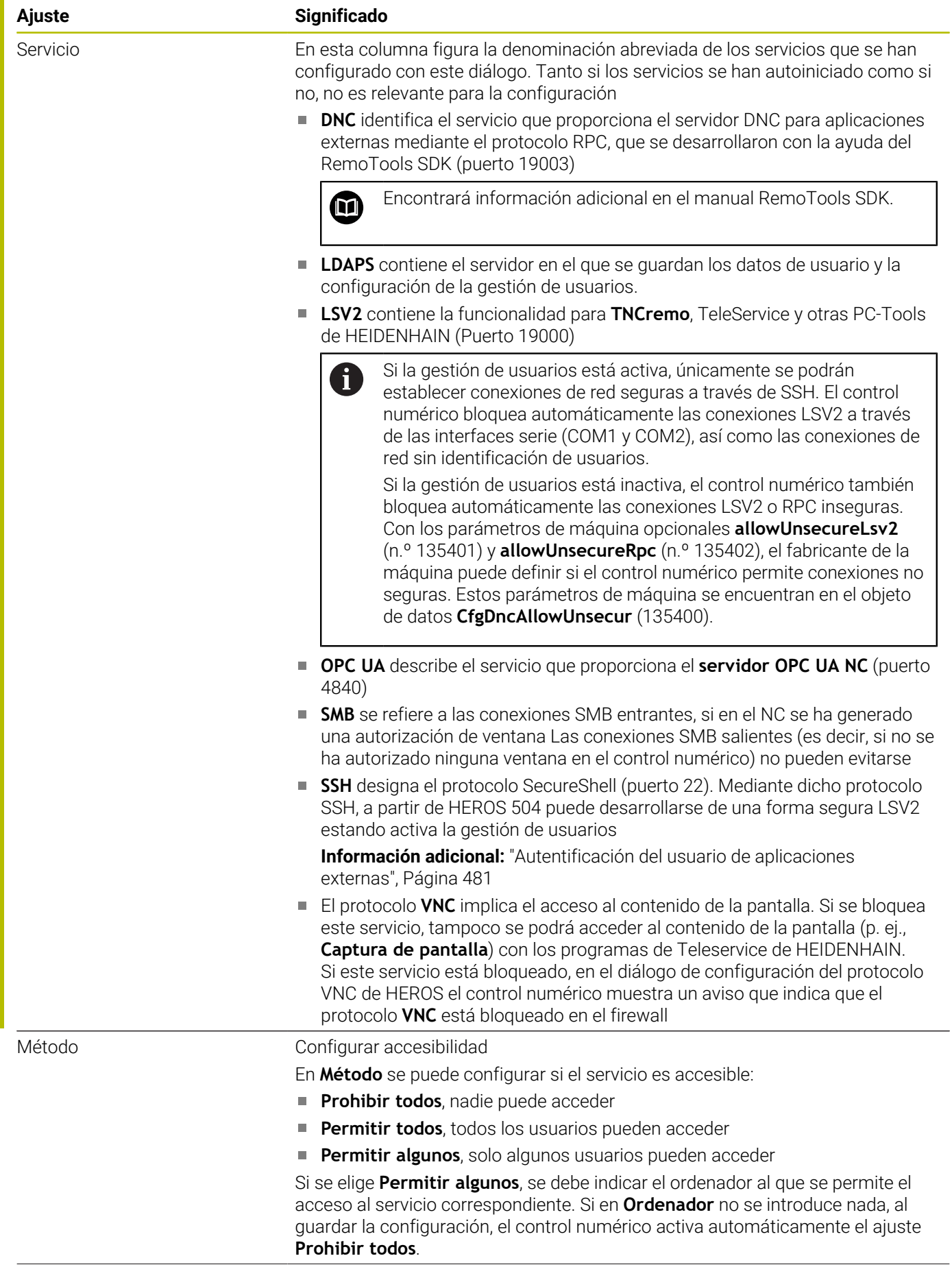

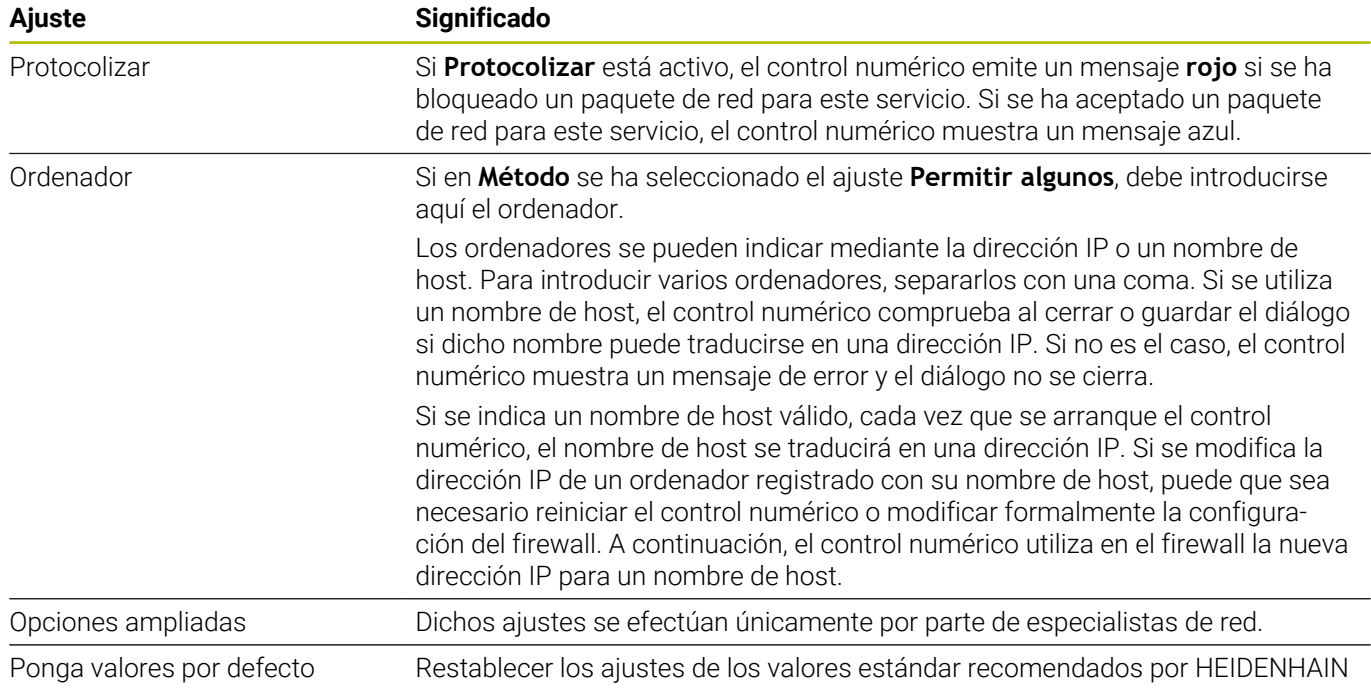

# **10.5 Establecer interfaces de datos**

# **Interfaces en serie en el TNC 620**

El TNC 620 emplea automáticamente el protocolo de transmisión LSV2 para la transmisión de datos en serie. Excepto la velocidad en baudios del parámetro de máquina **baudRateLsv2** (n.º 106606), los parámetros del protocolo LSV2 son fijos.

j.

Si la gestión de usuarios está activa, únicamente se podrán establecer conexiones de red seguras a través de SSH. El control numérico bloquea automáticamente las conexiones LSV2 a través de las interfaces serie (COM1 y COM2), así como las conexiones de red sin identificación de usuarios.

Si la gestión de usuarios está inactiva, el control numérico también bloquea automáticamente las conexiones LSV2 o RPC inseguras. Con los parámetros de máquina opcionales **allowUnsecureLsv2** (n.º 135401) y **allowUnsecureRpc** (n.º 135402), el fabricante de la máquina puede definir si el control numérico permite conexiones no seguras. Estos parámetros de máquina se encuentran en el objeto de datos **CfgDncAllowUnsecur** (135400).

# **Aplicación**

En el parámetro de máquina **RS232** (n.º 106700) se puede determinar otro modo de transmisión (interfaz). Las posibilidades de ajuste descritas a continuación solo están activas para la interfaz recién definida.

Para instalar una interfaz de transmisión de datos, hacer lo siguiente:

 $MOD$ 

- Pulsar tecla **MOD**
- $\blacktriangleright$  Introducir la clave 123
- Definir la interfaz en el parámetro de máquina **RS232** (n.º 106700

# **Ajuste de la conexión RS-232**

Para instalar la interfaz RS-232, hacer lo siguiente:

- Abrir la carpeta **RS232**
- El control numérico muestra las opciones de configuración mediante los siguientes parámetros de máquina.

#### **Ajustar la velocidad en BAUDIOS (baudRate N.º 106701)**

Con la VELOCIDAD EN BAUDIOS se define la velocidad de transmisión de datos. Introducir un valor entre 110 y 115.200 baudios.

#### **Ajustar protocolo (protocol N.º 106702)**

El protocolo de transmisión de datos controla el flujo de datos de una transmisión en serie.

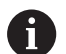

Deberá tenerse en cuenta:

- El ajuste **BLOCKWISE** designa una forma de transferencia de datos en la que los datos se transfieren agrupados en bloques.
- El ajuste **BLOCKWISE no** corresponde a la recepción de datos por bloques y a la ejecución simultánea por bloques de los controles numéricos anteriores. Esta función ya no está disponible en los controles numéricos actuales.

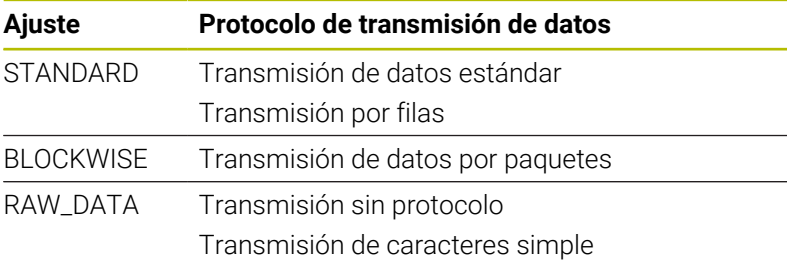

#### **Ajustar bits de datos (dataBits N.º 106703)**

Mediante el ajuste dataBits se define, si debe transmitirse un carácter con 7 o 8 bits de datos.

## **Comprobar paridad (paridad núm. 106704)**

Con el bit de paridad se define si se van a comprobar los errores de transmisión.

El bit de paridad puede formarse de tres maneras distintas:

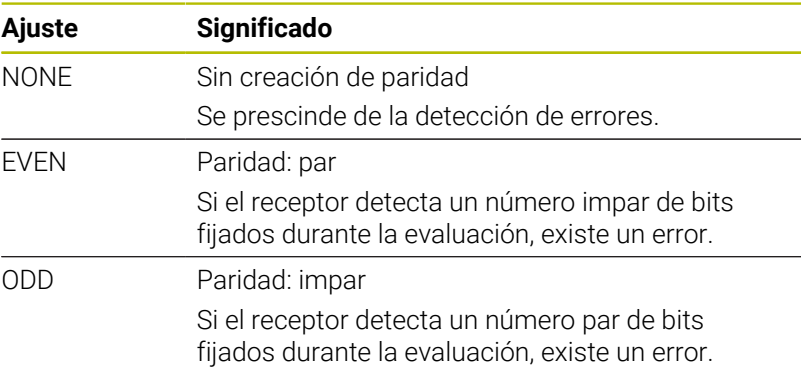

#### **Ajustar bits de parada (stopBits N.º 106705)**

Con el bit de inicio y uno o dos bits de parada se le permite al receptor una sincronización de todo carácter transmitido durante la transmisión de datos.

#### **Configurar Handshake (flowControl n.º 106706)**

Mediante un handshake, dos aparatos pueden ejercer el control de la transmisión de datos. Se diferencia entre handshake de software y handshake de hardware.

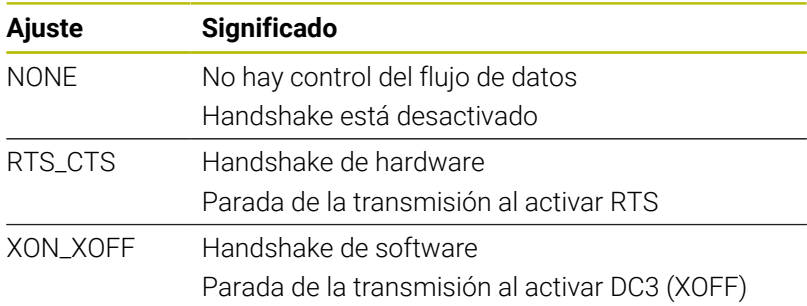

#### **Sistema de ficheros para operación de fichero (fileSystem n.º 106707)**

Con **fileSystem** se establece el sistema de ficheros para la interfaz serie.

Si no se precisa un sistema de datos especial, este parámetro de máquina no será necesario.

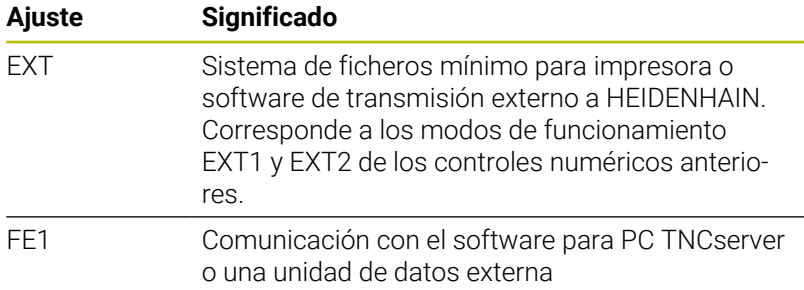

## **Block Check Character (bccAvoidCtrlChar n.º 106708)**

Block Check Character (BCC) es un carácter de comprobación de bloque. BCC se añadirá opcionalmente a un bloque de transferencia para facilitar la detección de errores.

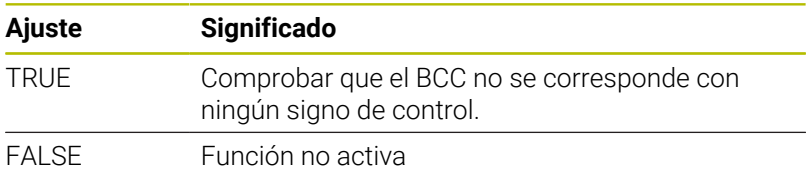

## **Estado de la conducción RTS (rtsLow n.º 106709)**

Con este parámetro opcional, determinar qué nivel debería tener la conducción RTS en estado de espera.

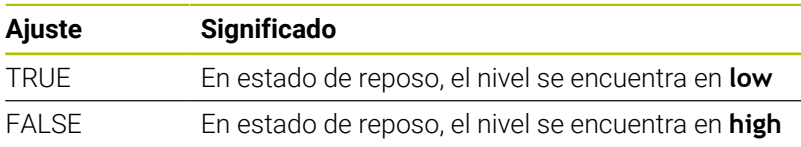
#### **Definir comportamiento tras recibir ETX (noEotAfterEtx n.º 106710)**

Con este parámetro opcional se determina si debería enviarse un carácter EOT ("End of Transmission") tras recibir un carácter ETX ("End of Text").

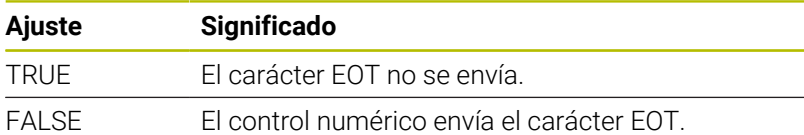

# **Ajustes para la transmisión de datos con TNCserver**

Si se transfieren datos con el software para PC TNCserver, en el parámetro de máquina **RS232** (n.º 106700) se necesitan los siguientes ajustes:

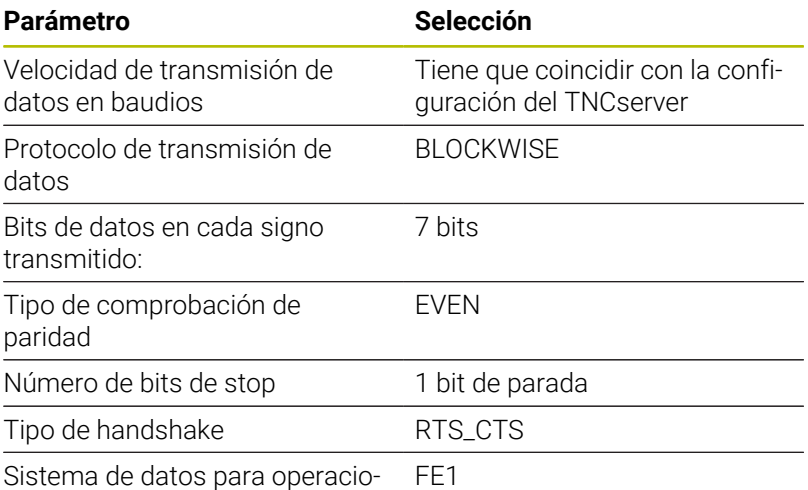

nes de datos

# <span id="page-432-0"></span>**Software HEIDENHAIN para la transmisión de datos**

#### **Aplicación**

Con el software TNCremo, HEIDENHAIN ofrece una posibilidad de vincular un PC con Windows con un control numérico HEIDENHAIN y transferir datos.

### **Condiciones**

Condiciones del sistema para TNCremo:

- Sistema operativo del PC:
	- Windows 8
	- Windows 10
- 2 GB de memoria de usuario en el PC
- 15 MB de memoria libre en el PC
- Una conexión de red para el control numérico

#### **Descripción de la función**

El software de transmisión de datos TNCremo comprende las áreas siguientes:

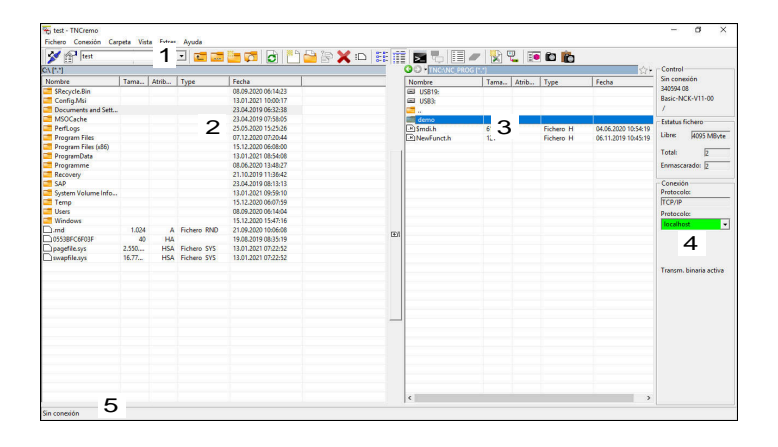

1 Barra de herramientas

En esta área se encuentran las funciones más importantes de TNCremo.

2 Lista de ficheros del PC

En esta área, TNCremo muestra todas las carpetas y archivos de la unidad conectada, p. ej. el disco duro de un ordenador con Windows o una memoria USB.

3 Lista de ficheros del control

En esta área, TNCremo muestra todas las carpetas y ficheros de la unidad de disco del control numérico conectada.

4 Indicación de estado

En la indicación de estado, TNCremo muestra información sobre la conexión actual.

5 Estado de conexión

El estado de conexión muestra si actualmente está activa una conexión.

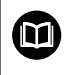

Para información adicional, véase el sistema de ayuda integrado de TNCremo.

La función de ayuda contextual del software TNCremo puede abrirse con la tecla **F1**.

### **Instalar TNCremo**

Para instalar TNCremo en un PC debe procederse de la siguiente forma:

- Iniciar el programa de instalación SETUP.EXE con el Explorer  $\mathbf{r}$
- $\blacktriangleright$ Seguir las instrucciones de la rutina de instalación

#### **Iniciar TNCremo**

Para iniciar TNCremo con Windows 10 debe procederse de la siguiente forma:

- Pulsar la tecla de Windows
- Seleccionar la carpeta HEIDENHAIN
- Seleccionar TNCremo
	- o
- ▶ Hacer doble clic sobre el icono de escritorio TNCremo

#### **Configurar la conexión**

Antes de conectar con el control numérico se debe configurar la conexión.

Una conexión se configura de la siguiente forma:

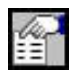

- Seleccionar la función **Registrar configuración**
- TNCremo abre la ventana **Configuración de la conexión**.
- Seleccionar la pestaña **Administración**
- ▶ Seleccionar la función **Nuevo...**
- TNCremo abre la ventana **Nueva configuración**.
- Introducir el nombre de la conexión
- Seleccionar **OK**
- TNCremo abre automáticamente la pestaña **Conexión**.
- Seleccionar **Tipo de conexión**

Si se emplea el tipo de conexión predeterminado se produce una conexión de red (TCP/IP) a través de la interfaz Ethernet.

- Seleccionar la pestaña **Ajustes**
- Introducir **Dirección IP/nombre de host** del  $\mathbf{b}$ control numérico
- Seleccionar **OK**
- > TNCremo guarda la configuración.

#### **Establecer una conexión con el control numérico**

Si se ha configurado una conexión, se puede conectar el PC con el control numérico.

La conexión con el control numérico se establece de la siguiente forma:

Seleccionar en el menú de selección la conexión configurada

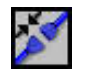

- Seleccionar la función **Establecer conexión**
- Se establece la conexión con el control numérico.

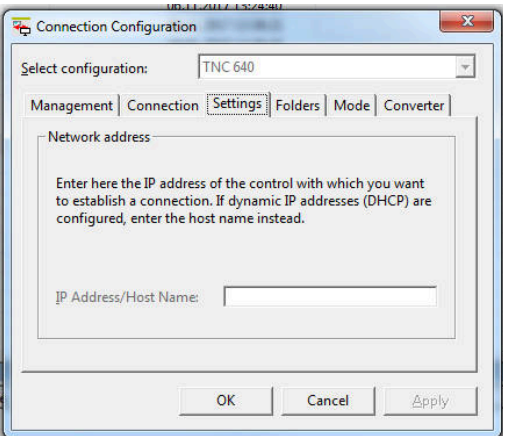

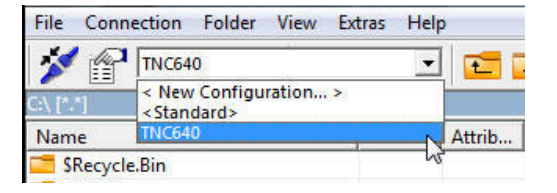

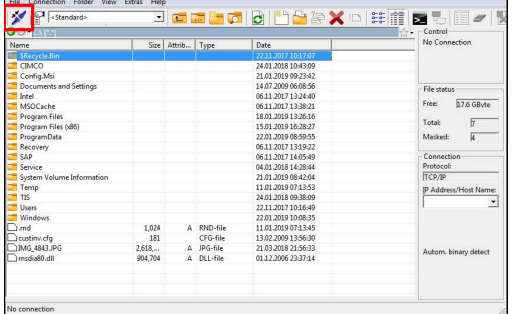

#### **Cambiar de unidad de disco**

Se puede conmutar la unidad de disco del PC o del control numérico mostrada en TNCremo.

La unidad de disco mostrada se cambia de la forma siguiente:

Seleccionar lista de ficheros del PC o del control numérico

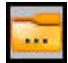

- Seleccionar la función **cambiar unidad de disco / carpeta**
- TNCremo abre una ventana de superposición
- Seleccionar en el menú de selección la unidad de disco deseada
- Seleccionar **OK**
- > TNCremo muestra la unidad de disco seleccionada.

#### **Notas**

Si la gestión de usuarios está activa, únicamente se podrán establecer conexiones de red seguras a través de SSH. El control numérico bloquea automáticamente las conexiones LSV2 a través de las interfaces serie (COM1 y COM2), así como las conexiones de red sin identificación de usuarios.

Si la gestión de usuarios está inactiva, el control numérico también bloquea automáticamente las conexiones LSV2 o RPC inseguras. Con los parámetros de máquina opcionales **allowUnsecureLsv2** (n.º 135401) y **allowUnsecureRpc** (n.º 135402), el fabricante de la máquina puede definir si el control numérico permite conexiones no seguras. Estos parámetros de máquina se encuentran en el objeto de datos **CfgDncAllowUnsecur** (135400).

La versión actual del software TNCremo puede descargarse de forma gratuita de **[Página principal de HEIDENHAIN](https://www.heidenhain.com/service/downloads/software)**.

# **10.6 Interfaz Ethernet**

# **Introducción**

Para conectar el control numérico como cliente a la red propia, este viene equipado de forma estándar con una interfaz Ethernet.

El control numérico transfiere datos mediante la interfaz Ethernet con los siguientes protocolos:

**CIFS** (common internet file system) o **SMB** (server message block)

En estos protocolos, el control numérico es compatible con las versiones 2, 2.1 y 3.

- **NFS** (network file system) En este protocolo, el control numérico es compatible con las versiones 2 y 3.
- $\mathbf{i}$

Los datos y el control numérico deben protegerse operando las máquinas en una red segura.

■ Para evitar vulneraciones de la seguridad, deben utilizarse preferentemente las versiones actuales de los protocolos **SMB** y **NFS**.

# **Posibilidades de conexión**

Puede conectarse la interfaz Ethernet del control numérico mediante la conexión RJ45 X26 a la red o directamente con un PC. Ambas conexiones están separadas galvánicamente de la electrónica del control.

Utilizar un cable de par trenzado para conectar el control numérico a la red.

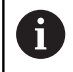

La longitud de cable máxima entre el control numérico y un empalme depende de la categoría de calidad del cable, del recubrimiento y del tipo de red.

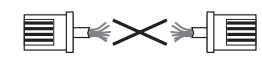

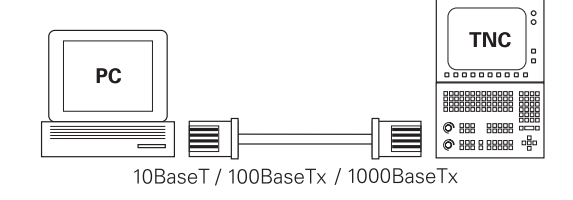

# **Símbolo de conexión Ethernet**

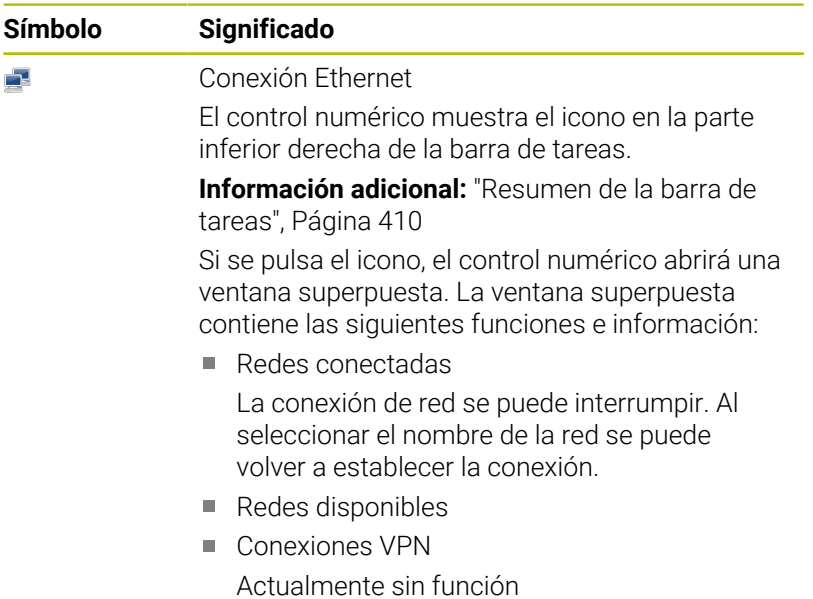

# **Ventana Ajustes de red**

En la ventana **Ajustes de red** se definen los ajustes del puerto Ethernet del control numérico.

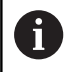

Se recomienda que un especialista en redes configure el control numérico.

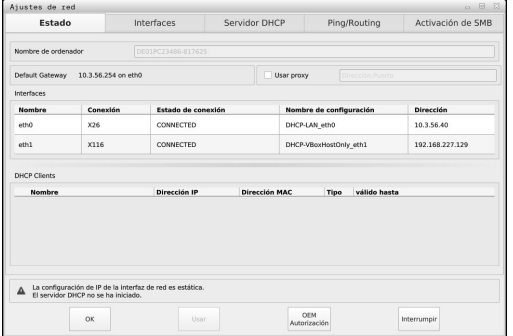

### **Pestaña Estado**

La pestaña **Estado** contiene los siguientes ajustes e información:

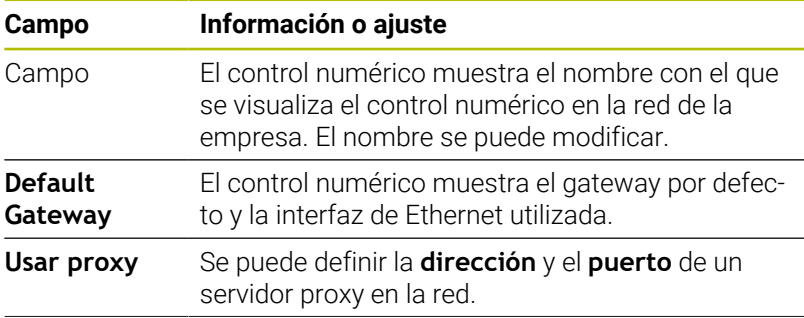

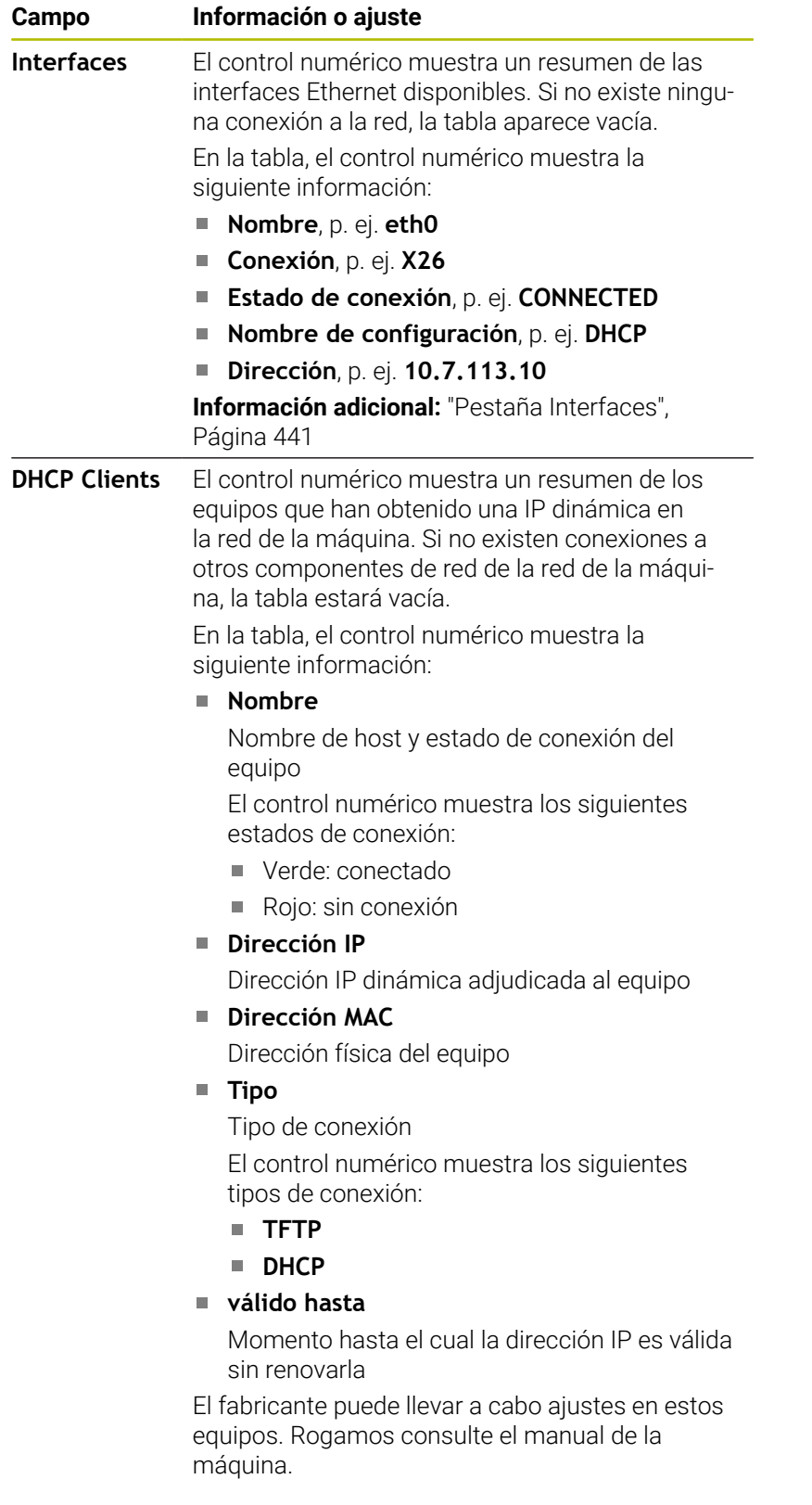

#### <span id="page-440-0"></span>**Pestaña Interfaces**

En la pestaña **Interfaces**, el control numérico muestra las interfaces Ethernet disponibles.

La pestaña **Interfaces** contiene los siguientes ajustes e información:

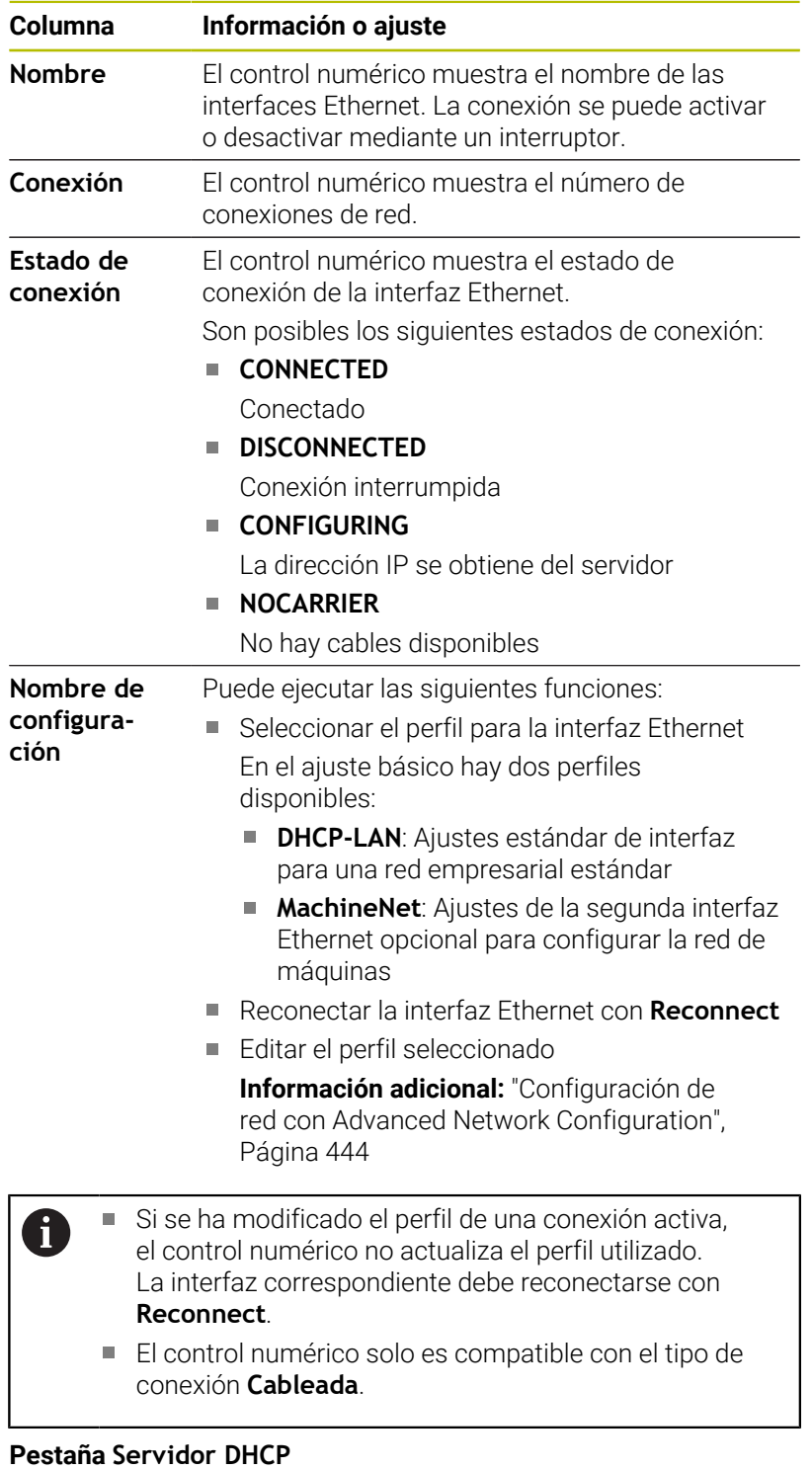

Mediante la pestaña **Servidor DHCP**, el fabricante puede configurar en el control numérico un servidor DHCP en la red de la máquina. Mediante este servidor, el control numérico puede establecer conexiones con otros componentes de la red de la máquina, p. ej., con ordenadores industriales.

Rogamos consulte el manual de la máquina.

### **Pestaña Ping/Routing**

En la pestaña **Ping/Routing** se puede comprobar la conexión de red. La pestaña **Ping/Routing** contiene los siguientes ajustes e información:

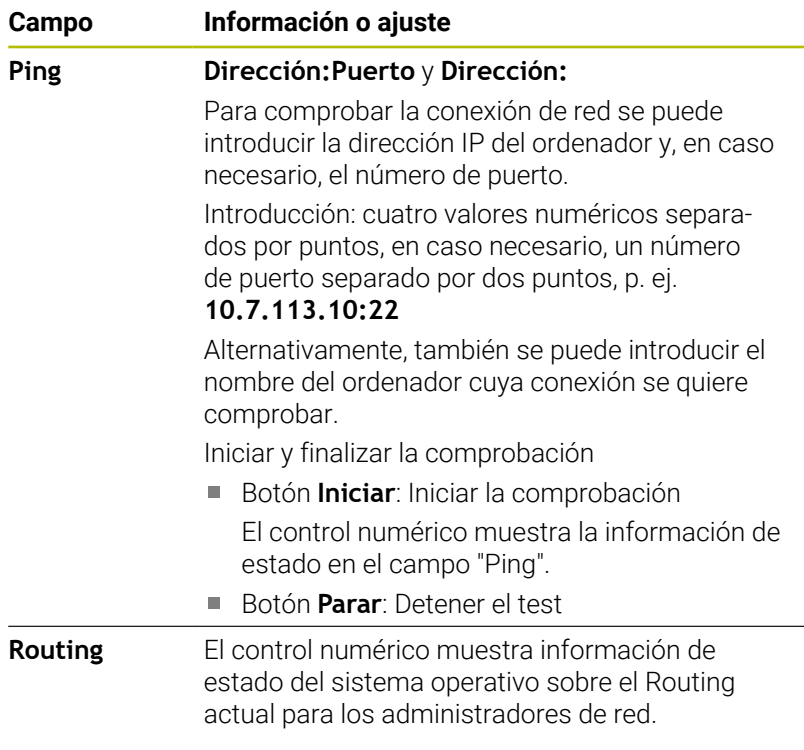

### **Pestaña Activación de SMB**

La pestaña **Activación de SMB** solo se incluye en combinación con el puesto de programación VBox.

Si la casilla de verificación está activa, el control numérico desbloquea apartados o particiones protegidos mediante clave para el explorador del PC Windows utilizado, p. ej. **PLC**. La casilla de verificación solo se puede activar o desactivar mediante la clave del fabricante.

En **TNC VBox Control Panel** se selecciona en la pestaña **NC-Share** una letra de unidad de disco para visualizar la partición seleccionada y, a continuación, conectar la unidad de disco con **Connect**. El host muestra las particiones del puesto de programación.

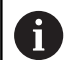

**Información adicional:** Puesto de programación para controles numéricos de fresado

La documentación se descarga junto con el software del puesto de programación.

#### **Abrir la ventana Ajustes de red**

Para abrir los ajustes de red generales, hacer lo siguiente:

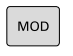

Pulsar tecla **MOD**

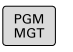

**Introducir código NET123** Pulsar tecla **PGM MGT**

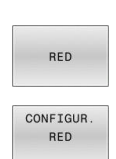

- Pulsar la softkey **RED**
- Pulsar la softkey **CONFIGUR. RED** El control numérico abre la ventana **Ajustes de red**.

#### **Exportar e importar perfil de red**

Para exportar un perfil de red, hacer lo siguiente:

- Abrir la ventana **Ajustes de red**
- Seleccionar **Exportar configuración**
- El control numérico abre una ventana con opciones de introducción.
- Seleccionar la ubicación de almacenamiento del perfil de red, p. ej. **TNC:/etc/sysconfig/net**
- Seleccionar **Abrir**

 $\mathbf i$ 

- ▶ Seleccionar perfil de red deseado
- Seleccionar **Exportar**
- El control numérico guarda el perfil de red.

Los perfiles **DHCP** y **eth1** no se pueden exportar.

Para importar un perfil de red exportado, hacer lo siguiente:

- Abrir la ventana **Ajustes de red**
- Seleccionar **Importar configuración**
- El control numérico abre una ventana con opciones de introducción.
- Seleccionar la ubicación de almacenamiento del perfil de red
- Seleccionar **Abrir**
- ▶ Seleccionar perfil de red deseado
- Seleccionar **OK**
- El control numérico abre una ventana con una pregunta de seguridad.
- Seleccionar **OK**
- El control numérico importa y activa el perfil de red  $\geq$ seleccionado.
- En caso necesario, reiniciar el control numérico

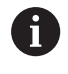

Con el botón **HEIDENHAIN Ajuste prev.** puede importar los valores estándar de los ajustes de red.

#### **Notas**

- Se recomienda reiniciar el control numérico después de llevar a cabo modificaciones en los ajustes de red.
- El sistema operativo HEROS gestiona la ventana **Ajustes de red**. Para cambiar el idioma de los diálogos HEROS, el control numérico debe reiniciarse.

**Información adicional:** ["Cambiar el idioma de diálogo HEROS",](#page-502-0) [Página 503](#page-502-0)

# <span id="page-443-0"></span>**Configuración de red con Advanced Network Configuration**

### **Aplicación**

Mediante **Configuración de red ampliada** se pueden añadir, editar o eliminar perfiles de conexión de red.

#### **Descripción de la función**

Si se selecciona la aplicación **Advanced Network Configuration** en el menú HEROS, el control numérico abre la ventana **Conexiones de red**.

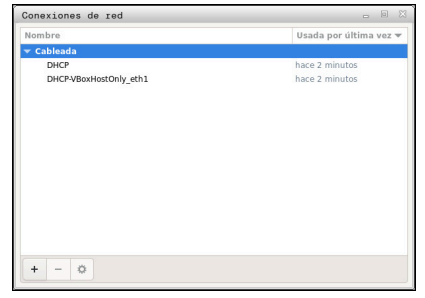

Ventana **Conexiones de red**

# Símbolos de la ventana **Conexiones de red**

La ventana **Conexiones de red** contiene los siguientes iconos:

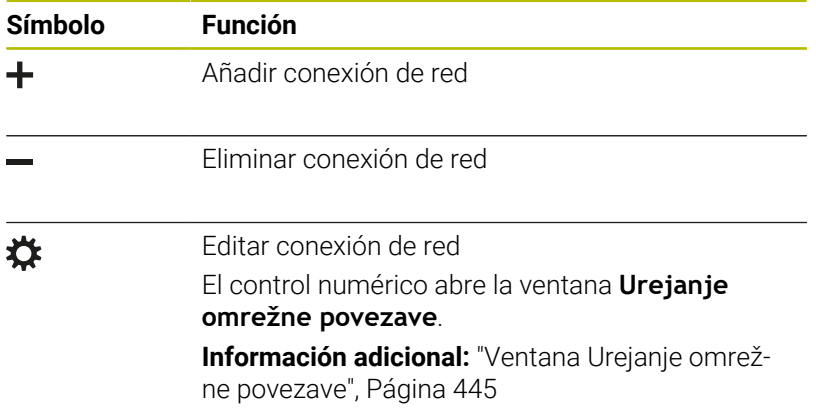

Si hay una conexión activa, el control numérico muestra un icono en la línea superior:

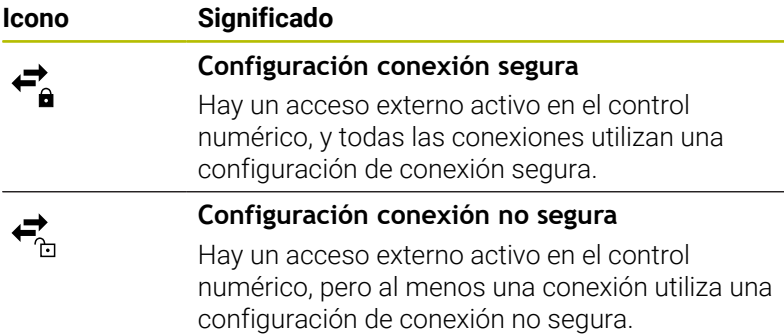

#### **[Información adicional:](#page-58-0)** "Pantalla", Página 59

#### <span id="page-444-0"></span>**Ventana Urejanje omrežne povezave**

En la ventana **Urejanje omrežne povezave**, el control numérico muestra el nombre de la conexión de red en la parte superior. El nombre se puede modificar.

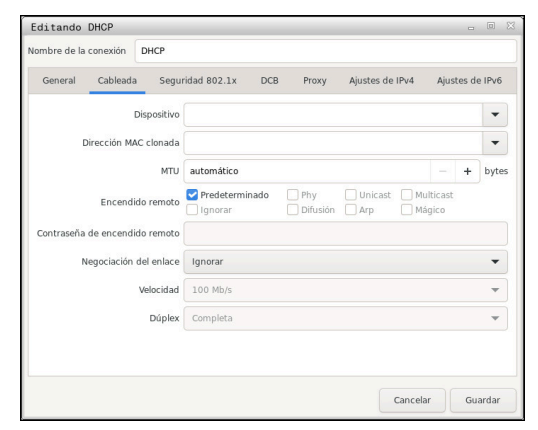

Ventana **Urejanje omrežne povezave**

# Pestaña **General**

La pestaña **General** contiene los siguientes ajustes:

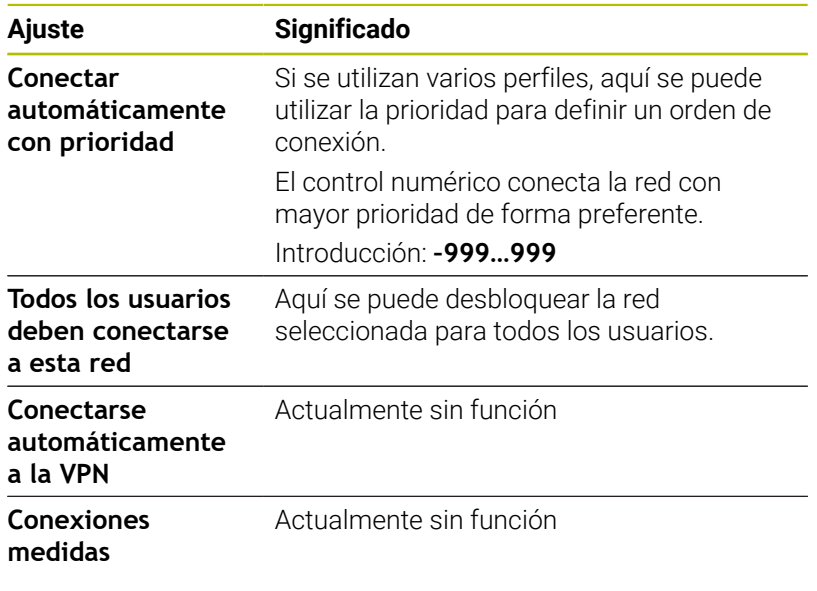

#### Pestaña **Cableada**

La pestaña **Cableada** contiene los siguientes ajustes:

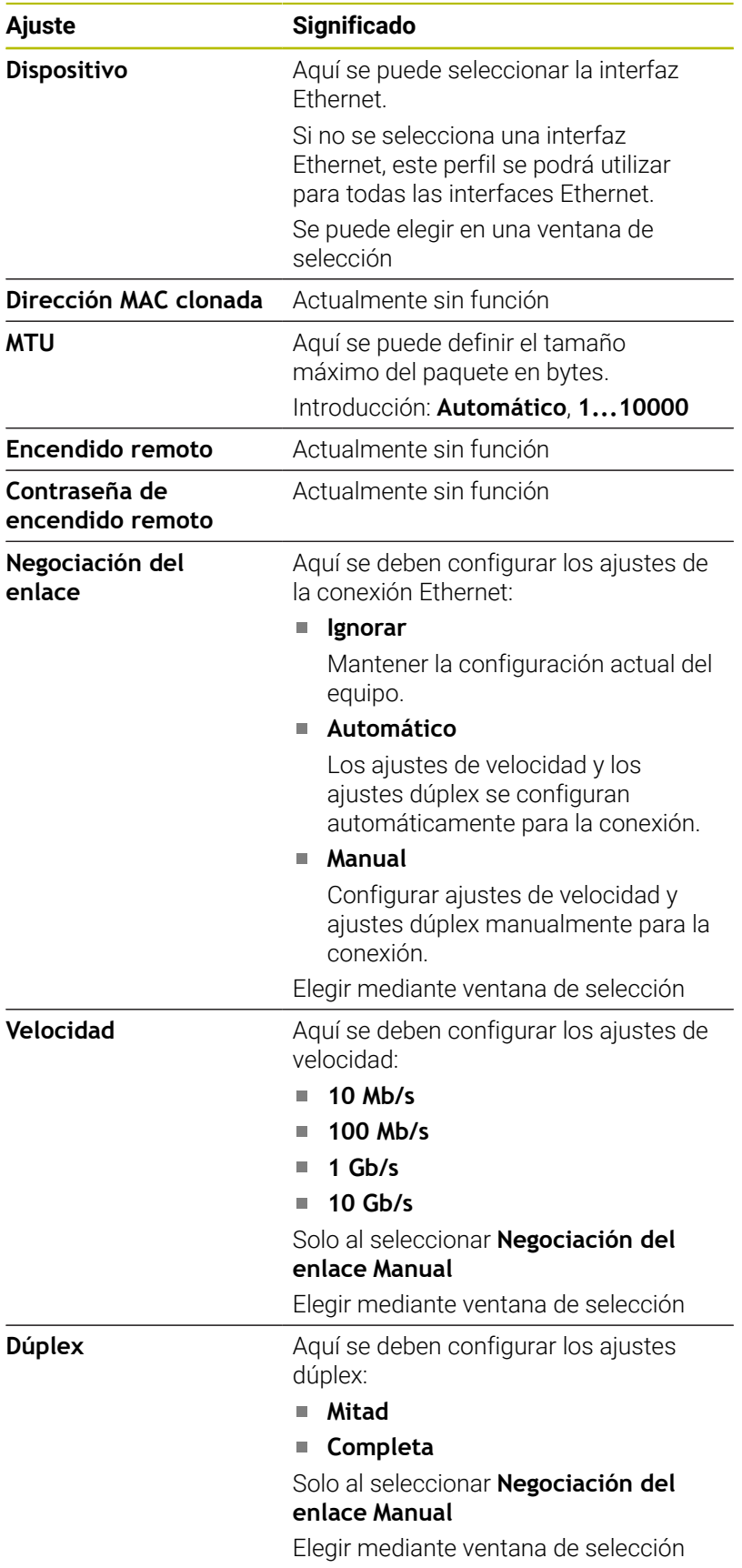

# Pestaña **Seguridad 802.1X**

Actualmente sin función

Pestaña **DCB** Actualmente sin función

Pestaña Proxy Actualmente sin función

## Pestaña **Ajustes de IPv4**

La pestaña **Ajustes de IPv4** incluye los siguientes ajustes:

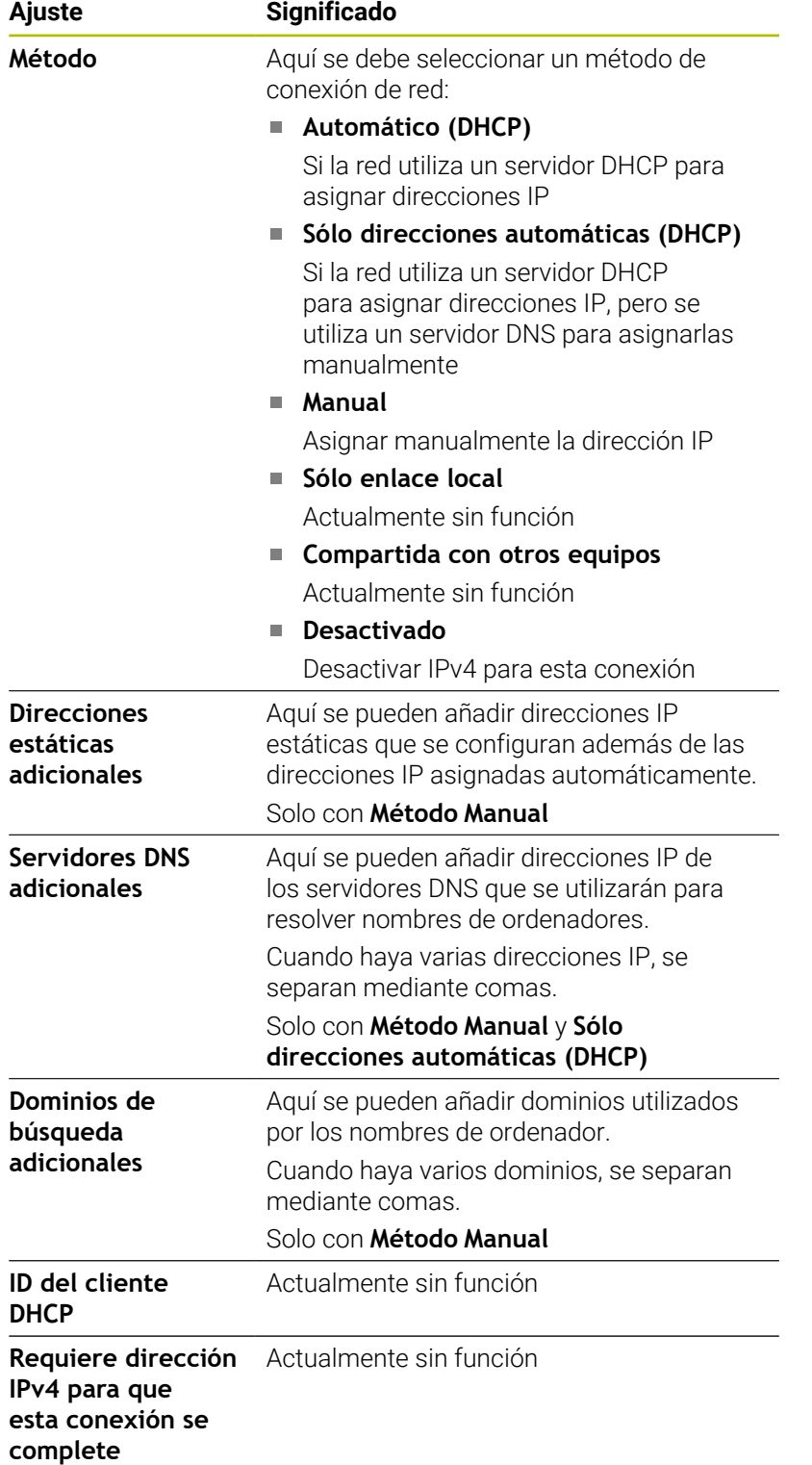

#### Pestaña **Ajustes IPv6**

Actualmente sin función

# **Ajustes de las unidades de red**

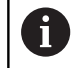

Se recomienda que un especialista en redes configure el control numérico.

Se pueden conectar unidades de red al control numérico. Si el control numérico está conectado a una red y el uso compartido de archivos está activado, el control numérico mostrará unidades de disco adicionales en la ventana de directorios de la gestión de ficheros.

En el campo **Unidad de red** de la ventana **Instalar Mount**, el control numérico muestra una lista de todas las unidades de red definidas y el estado de cada unidad de disco.

Se pueden definir tantas unidades de red como se deseen. No obstante, solo se podrá conectar un máximo de siete al mismo tiempo.

En el apartado **Status log**, el control numérico muestra la información de estado y los mensajes de error.

#### **Abrir ajustes**

Para abrir los ajustes de las unidades de red, hacer lo siguiente:

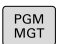

Pulsar tecla **PGM MGT**

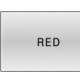

- Pulsar la softkey **RED**
- DEFINIR CONEXTON RED
- Pulsar la softkey **DEFINIR CONEXION RED**
- El control numérico abre la ventana **Instalar Mount**.

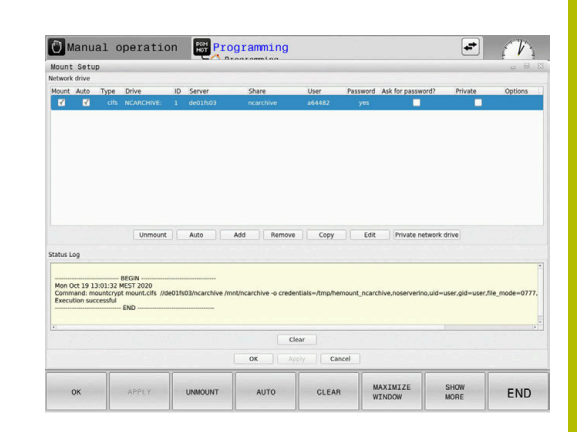

# **Resumen de Softkeys**

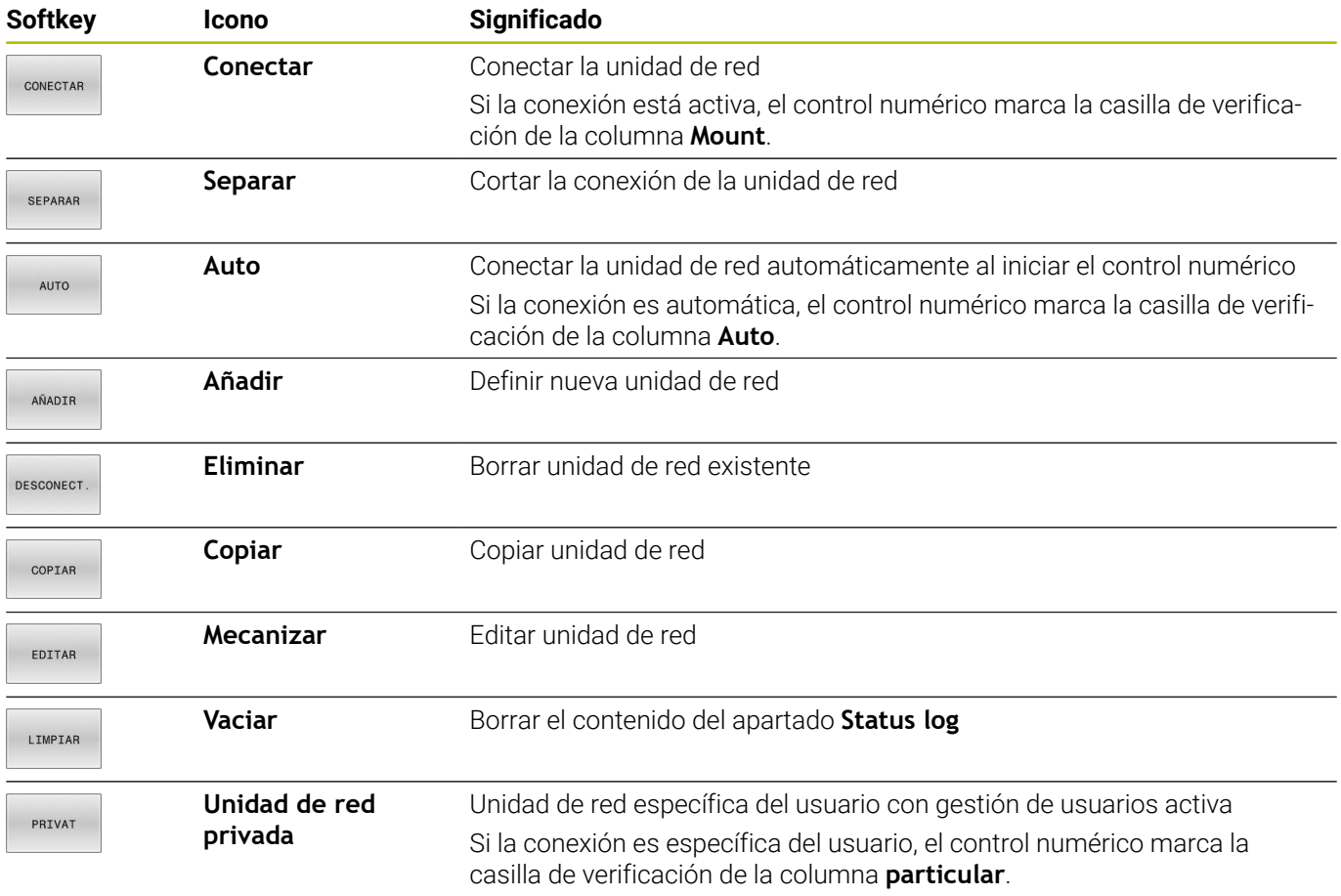

#### **Añadir unidad de red**

### **Condiciones**

Condiciones para la conexión de la unidad de red:

- Conexión con la red
- El control numérico debe llegar al servidor en la red
- Los datos de acceso y la ruta de la unidad de disco son conocidos

#### **Añadir unidad de red**

Para añadir una unidad de red, hacer lo siguiente:

- Seleccionar **Añadir**
- El control numérico abre la ventana **Asistente Mount**.
- Definir los ajustes de cada pestaña
- Después de cada pestaña, seleccionar **Antes**
- En la pestaña **Comprobación**, comprobar los ajustes
- Seleccionar **Usar**
- El control numérico conecta la unidad de red.

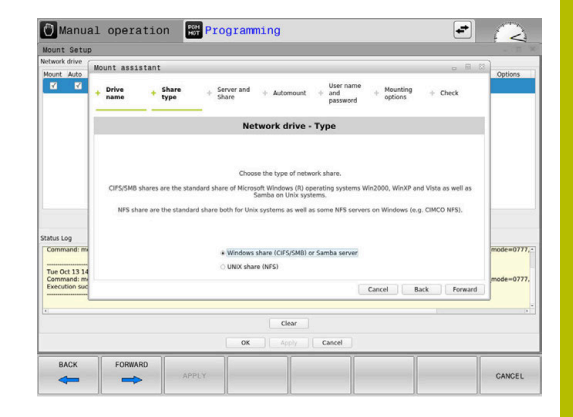

#### **Ajustes para la unidad de red**

El control numérico guía al usuario durante los ajustes mediante **Asistente Mount**.

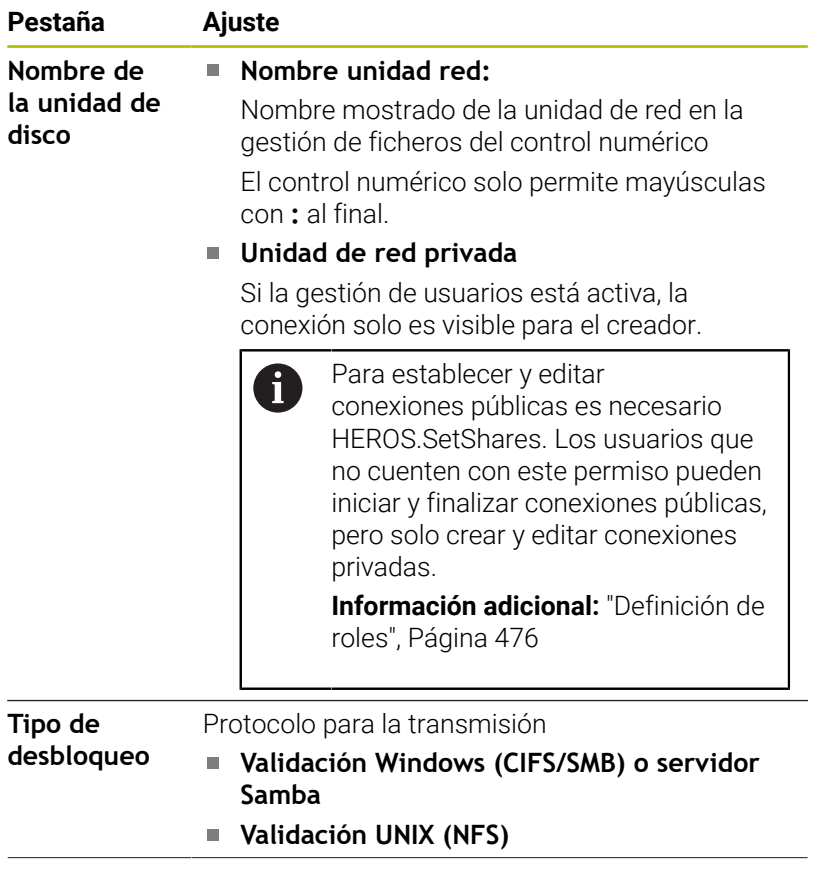

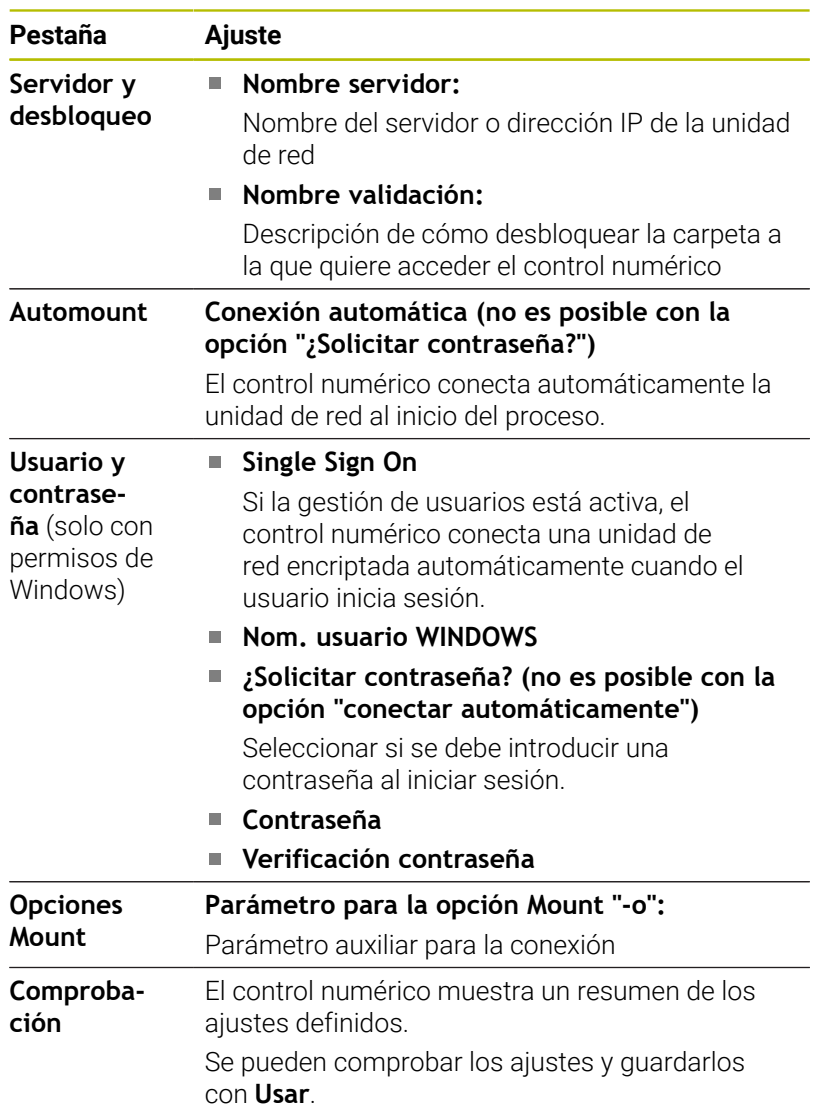

#### **Ejemplos para Opciones Mount**

Las opciones se introducen sin espacios en blanco, solo separados mediante comas.

#### **Opciones para NFS**

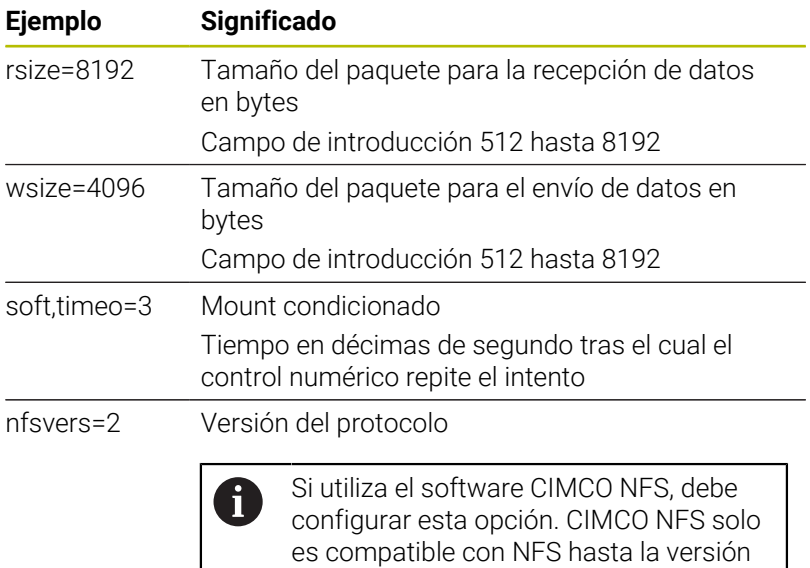

2.

#### **Opciones para SMB**

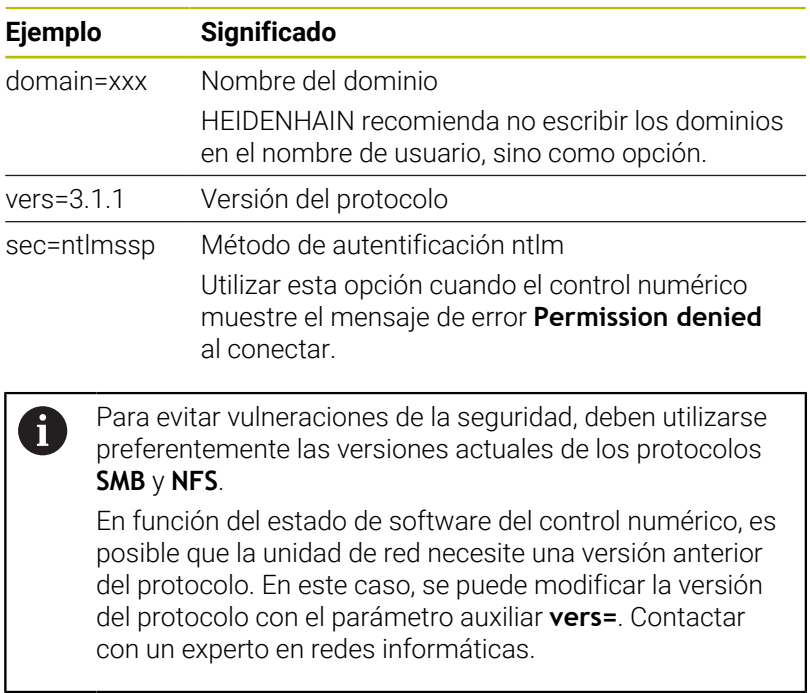

# **10.7 Transferencia de archivos con SFTP (SSH File Transfer Protocol)**

# **Aplicación**

SFTP (SSH File Transfer Protocol) proporciona una forma segura de conectar aplicaciones cliente al control numérico y transferir archivos a alta velocidad de un ordenador al control numérico. La conexión se realiza a través de un túnel SSH.

#### **Temas utilizados**

- Gestión de usuarios **Información adicional:** ["Gestión de usuarios", Página 458](#page-457-0)
- Principio de la conexión SSH
	- **Información adicional:** ["Autentificación del usuario de](#page-480-0) [aplicaciones externas", Página 481](#page-480-0)
- Ajustes del firewall **[Información adicional:](#page-425-0)** "Firewall", Página 426

# **Condiciones**

■ Software para ordenadores TNCremo a partir de la versión 3.3 instalado

**Información adicional:** ["Software HEIDENHAIN para la](#page-432-0) [transmisión de datos", Página 433](#page-432-0)

Servicio **SSH** permitido en el firewall del control numérico **[Información adicional:](#page-425-0)** "Firewall", Página 426

# **Descripción de la función**

SFTP es un protocolo de transmisión seguro soportado por varios sistemas operativos para aplicaciones de cliente.

Para establecer la conexión, necesita un par de claves formado por una clave pública y otra privada. La clave pública se transfiere al control numérico y se asigna a un usuario mediante la gestión de usuarios. La aplicación cliente necesita la clave privada para establecer una conexión con el controlador.

HEIDENHAIN recomienda generar el par de claves con la aplicación CreateConnections. CreateConnections se instala junto con el software para ordenador TNCremo a partir de la versión 3.3. Con CreateConnections puede transferir la clave pública directamente al control numérico y asignarla a un usuario.

También puede generar el par de claves con otro software.

# **Establecer la conexión del SFTP con CreateConnections**

Existen los siguientes requisitos para conectar el SFTP mediante CreateConnections:

- $\blacksquare$ Conexión con protocolo seguro, p. ej. **TCP/IP Secure**
- $\blacksquare$ Nombre de usuario y contraseña del usuario deseado conocidos

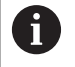

Si transmite la clave pública al control numérico, deberá introducir la contraseña del usuario dos veces. Si la gestión de usuarios está inactiva, el usuario **user** está conectado. La contraseña del usuario **user** es **user**.

La configuración de una conexión SFTP con CreateConnections se realiza del siguiente modo:

- Abrir el **Menú HEROS** con la tecla **DIADUR**
- Seleccionar **Configuraciones**
- ▶ Seleccionar **Current User**
- El control numérico abre la ventana **Usuario actual**.
- Seleccionar **Certific. y claves**
- El control numérico abre una ventana de transición.
- Activar la casilla de verificación **Permitir autenticación con contraseña**
- Seleccionar **Guardar y reiniciar servidor**
- Crear un par de claves con CreateConnections y transferirlas al control numérico

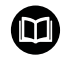

Para información adicional, véase el sistema de ayuda integrado de TNCremo.

La función de ayuda contextual del software TNCremo puede abrirse con la tecla **F1**.

- Desactivar la casilla de verificación **Permitir autenticación con contraseña**
- Seleccionar **Guardar y reiniciar servidor**
- Seleccionar **FINAL**
- Seleccionar **Cerrar**
- El control numérico cierra la ventana **Usuario actual**.
- Transferencia de la clave privada a la aplicación cliente
- $\mathbf{p}$ Conexión de la aplicación cliente al control numérico

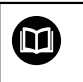

Tenga en cuenta la documentación de la aplicación cliente

# **Notas**

- Si la gestión de usuarios está activa, únicamente se podrán establecer conexiones de red seguras a través de SSH. El control numérico bloquea automáticamente las conexiones LSV2 a través de las interfaces serie (COM1 y COM2), así como las conexiones de red sin identificación de usuarios. Si la gestión de usuarios está inactiva, el control numérico también bloquea automáticamente las conexiones LSV2 o RPC inseguras. Con los parámetros de máquina opcionales **allowUnsecureLsv2** (n.º 135401) y **allowUnsecureRpc** (n.º 135402), el fabricante de la máquina puede definir si el control numérico permite conexiones no seguras. Estos parámetros de máquina se encuentran en el objeto de datos **CfgDncAllowUnsecur** (135400).
- Durante la conexión, están activos los derechos del usuario al que está asignada la clave utilizada. En función de estos permisos varían los directorios y archivos mostrados y las opciones de acceso.
- Las claves públicas también se pueden transferir al control numérico mediante un dispositivo USB o una unidad de red. En este caso no tiene que activar la casilla de verificación **Permitir autenticación con contraseña**.
- En la ventana **Certific. y claves**, desde el apartado **Archivo de clave SSH administrado externamente** se puede seleccionar un archivo con claves SSH públicas adicionales. De este modo, se pueden utilizar claves SSH sin tener que transferirlas al control numérico.

# **10.8 Software de seguridad SELinux**

**SELinux** en una ampliación para sistemas operativos basados en Linux. **SELinux** es un software de seguridad adicional conforme a Mandatory Access Control (MAC) y protege el sistema contra la ejecución de procesos o funciones no autorizados y, por tanto, contra virus y otros programas maliciosos.

MAC quiere decir que cada acción debe permitirse explícitamente, en caso contrario, el control numérico no las ejecutará. El software sirve como protección adicional para la restricción de acceso normal bajo Linux. Esto solo se autorizará si las funciones estándar y los controles de acceso de **SELinux** permiten la ejecución de determinados procesos.

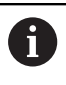

La instalación SELinux del control numérico está preparada de tal forma que solo se ejecutarán los programas que se hayan instalado con software NC de HEIDENHAIN. Otros programas pueden ejecutarse con la instalación estándar.

Para regular el control de acceso de **SELinux** en HEROS 5, hacer lo siguiente:

- $\mathcal{L}_{\mathcal{A}}$ El control numérico solo ejecutará aplicaciones que se hayan instalado con software NC
- Los ficheros que guardan relación con la seguridad del software (ficheros del sistema de **SELinux**, ficheros Boot de HEROS 5 etc.), solamente podrán ser modificados por programas seleccionados explícitamente
- Los ficheros creados por otros programas, por principio no  $\overline{\phantom{a}}$ pueden ejecutarse.
- Los soportes de datos USB pueden deseleccionarse
- Existen únicamente dos procesos en los que se permite ejecutar nuevos ficheros:
	- El arranque de una actualización de software de HEIDENHAIN puede reemplazar o modificar ficheros de sistema.
	- Iniciar la configuración de SELinux: normalmente, el fabricante protege la configuración de **SELinux** con contraseña, tener en cuenta el manual de instrucciones de la máquina

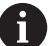

HEIDENHAIN recomienda activar **SELinux** porque supone una protección adicional contra accesos externos.

# <span id="page-457-0"></span>**10.9 Gestión de usuarios**

## **Introducción**

61

Rogamos consulte el manual de la máquina.

Algunas áreas de la gestión de usuarios las configura el fabricante de la máquina.

Si se desea emplear la gestión de usuarios en un control numérico sin teclado HEIDENHAIN, deberá conectarse al control numérico un teclado alfabético.

El control numérico se suministra con la gestión de usuarios inactiva. A este estado se le denomina **Legacy-Mode**. En el **Legacy-Mode**, el comportamiento del control numérico es como el comportamiento de las versiones de Software antiguas sin gestión de usuarios.

La utilización de la gestión de usuarios no es obligatoria, sin embargo, para la implantación de un sistema de seguridad IT es ineludible.

La gestión de usuarios aporta una contribución a las siguientes áreas de seguridad, basándose en los requisitos de la familia de normas IEC 62443:

- Seguridad de la aplicación
- Seguridad de la red
- Seguridad de la plataforma

Con la gestión de usuarios se obtiene la posibilidad de determinar usuarios con diferentes derechos de acceso:

Para el almacenamiento de los datos de usuario se dispone de las variantes siguientes:

#### **Base de datos local LDAP**

- Utilización de la gestión de usuarios en un único control numérico
- Creación de un servidor LDAP central para varios controles numéricos
- Exportar un fichero de configuración de servidor LDAP, si la base de datos exportada debe ser empleada por varios controles numéricos

**Información adicional:** ["Base de datos local LDAP",](#page-463-0) [Página 464](#page-463-0)

#### **LDAP en otro ordenador**

- Importar un fichero de configuración de servidor LDAP **Información adicional:** ["LDAP en otro ordenador",](#page-463-1) [Página 464](#page-463-1)
- **Registro en dominio Windows**
	- Integración de la gestión de usuarios en varios controles numéricos
	- Utilización de diferentes roles en diferentes controles numéricos

**Información adicional:** ["Inicio de sesión en el dominio de](#page-464-0) [Windows", Página 465](#page-464-0)

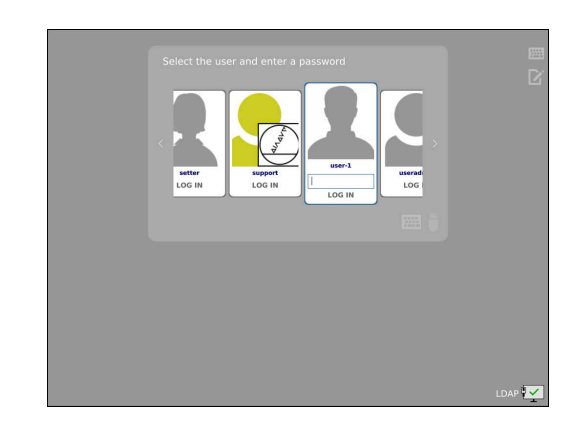

f

 $\mathbf i$ 

Es posible un funcionamiento en paralelo entre dominios de Windows y base de datos LDAP.

# **Configuración de la gestión de usuarios**

Si se ha establecido una conexión privada mediante **Remote Desktop Manager** antes de activar la gestión de usuarios, estas conexiones ya no estarán disponibles cuando se active la gestión de usuarios.

Debe crearse una copia de seguridad de las conexiones privadas antes de activar la gestión de usuarios.

**Información adicional:** ["Remote Desktop Manager](#page-393-0) [\(Opción #133\)", Página 394](#page-393-0)

El control numérico se suministra con la gestión de usuarios inactiva. Este estado se conoce como **Legacy-Mode**.

Se deberá configurar la gestión de usuarios antes de poder utilizarla.

La configuración contiene los siguientes pasos parciales:

- 1 Llamar a la gestión de usuarios
- 2 Activar la gestión de usuarios
- 3 Crear el usuario **useradmin**
- 4 Configurar base de datos
- 5 Establecer usuario adicional

**Información adicional:** ["Crear más usuarios", Página 469](#page-468-0)

#### **Llamar a la gestión de usuarios**

Para llamar la gestión de usuarios, siga las siguientes indicaciones:

- Abrir el **Menú HEROS** con la tecla **DIADUR**
- Seleccionar la opción de menú **Configuraciones**
- Seleccionar la opción de menú **UserAdmin**
- El control numérico abre la ventana **Gestión de usuarios**.

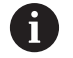

Existe la posibilidad de abandonar la ventana **Gestión de usuarios** tras cada paso parcial de la configuración. Si se abandona la ventana **Gestión de usuarios** tras la activación, el control numérico pide una vez que se haga un reinicio.

#### **Activar la gestión de usuarios**

Para activar la gestión de usuarios, proceder del modo siguiente:

- Llamar a la gestión de usuarios
- Pulsar la softkey **Gestión de usuarios activa**
- El control numérico muestra el mensaje **Falta la contraseña para el usuario 'useradmin'**.

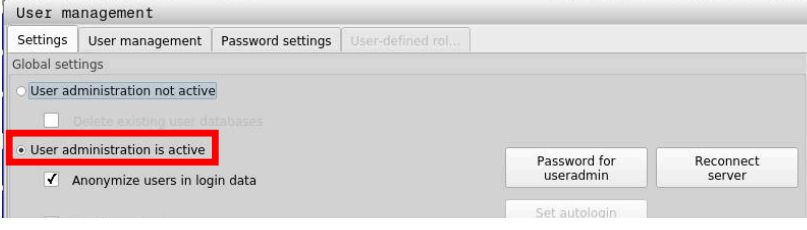

La función **Anonimizar usuario en datos de acceso** sirve f para la protección de datos y, como estándar, está activa. Si esta función está activada, los datos de los usuarios se anonimizan en los respectivos registros de datos del control numérico.

# *INDICACIÓN*

#### **¡Atención: Peligro de transmisión de datos!**

Si se desactiva la función **Anonimizar usuario en datos de acceso**, los datos de usuario se visualizan personalizados en datos de registro completos del control numérico. En el caso de un servicio postventa y en otras transferencias de datos de registro, para el contratante existe la posibilidad de ver los datos de usuario. Es su responsabilidad garantizar que existan las normas de protección de datos necesarias para este caso.

Mantener o reactivar el estado activo de la función **Anonimizar usuario en datos de acceso**

#### **Desactivar gestión de usuarios**

Si se desactiva la gestión de usuarios, el control numérico guarda todos los usuarios configurados. De este modo, volverán a estar disponibles al reactivar la gestión de usuarios.

Si se desea borrar el usuario configurado con la desactivación, deberá seleccionarse específicamente durante el proceso de desactivación.

Solo se permite desactivar la gestión de usuario con los siguientes usuarios de función:

- **useradmin**
- **OEM**
- **SYS**

**Información adicional:** ["Usuarios de función de HEIDENHAIN",](#page-474-0) [Página 475](#page-474-0)

Para desactivar la Gestión de usuarios, proceder de la siguiente forma:

- Registrar el usuario de función correspondiente
- Llamar a la gestión de usuarios
- Seleccionar **Gestión de usuarios inactiva**  $\mathbf{b}$
- En caso necesario, anclar **Borrar la base de datos de usuario disponible** para borrar todos los usuarios configurados y los directorios específicos de los usuarios

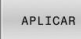

- Pulsar la softkey **APLICAR**
- FIN
- Pulsar la softkey **FIN**
- El control numérico abre la ventana **Es necesario reiniciar el sistema**.
- Seleccionar **Sí**
- El control numérico activa un reinicio.

#### **Crear useradmin**

Tras la primera activación de la gestión de usuarios se debe crear el usuario de función **useradmin**.

El usuario **useradmin** es comparable con el administrador local de un sistema Windows.

Para crear el usuario **useradmin**, proceder del modo siguiente:

- Seleccionar la **Contraseña para useradmin**
- El control numérico abre la ventana de transición **Contraseña del usuario 'useradmin'**.
- Establecer una contraseña para el usuario **useradmin**
- Seleccionar **Establ. nueva contr.**
- El control numérico muestra el mensaje **Se han modificado los ajustes y la contraseña para 'useradmin'**.

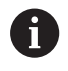

 $\mathbf i$ 

Por motivos de seguridad, las contraseñas deben poseer las características siguientes:

- Por lo menos ocho caracteres
- **■** Letras, números y caracteres especiales
- Las palabras y secuencias de caracteres relacionados, p. ej. Ana o 123

Si se utilizan caracteres especiales, debe tenerse en cuenta la distribución del teclado. HEROS está basado en un teclado de EUA y el software NC en un teclado HEIDENHAIN. Se pueden configurar teclados externos.

La cuenta **useradmin** ofrece el siguiente alcance funcional:

- Crear bases de datos
- Adjudicar datos de contraseña
- Activar base de datos LDAP
- Exportar fichero de configuración de servidor LDAP
- Importar fichero de configuración de servidor LDAP
- $\blacksquare$ Acceso de emergencia en caso de destrucción de la base de datos de usuarios
- Modificar a posteriori el enlace de base de datos
- Ì. Desactivar la gestión de usuarios

El usuario **useradmin** obtiene automáticamente el rol HEROS.Admin, lo que permite gestionar usuarios en la gestión de usuarios, siempre que se conozca la contraseña de la base de datos LDAP. El usuario **useradmin** es uno de los usuarios de función predefinidos por HEIDENHAIN. Los usuarios de función no pueden ni añadir ni borrar roles.

HEIDENHAIN recomienda conceder a más de una persona el acceso a una cuenta con el rol HEROS.Admin. De este modo se puede garantizar que las necesarias modificaciones en la gestión de usuarios también se puedan realizar en ausencia del administrador.

#### **Configurar base de datos**

Para configurar la base de datos debe procederse del modo siguiente:

- Seleccionar base de datos para el almacenamiento de los datos de usuario
- ▶ Configurar base de datos
- Pulsar la softkey **APLICAR**
- Pulsar la softkey **FIN**
- El control numérico abre la ventana **Es necesario reiniciar el sistema**.
- Reiniciar el sistema con **Sí**
- El control numérico se reiniciará.

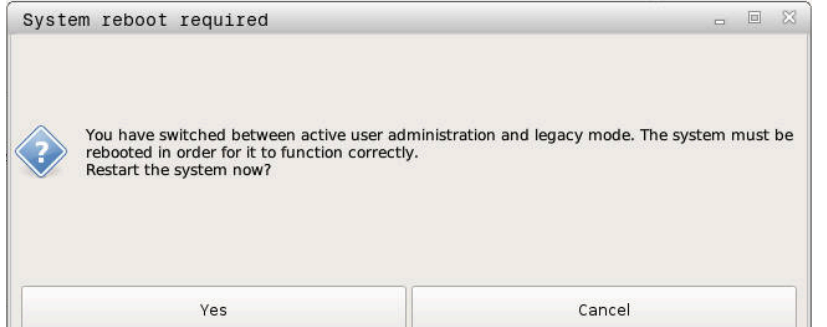

# <span id="page-463-0"></span>**Base de datos local LDAP**

Antes de poder emplear la función **Base de datos local LDAP**, deben cumplirse las condiciones siguientes:

- La gestión de usuarios está activa
- El usuario **useradmin** está configurado

Debe procederse del modo siguiente para configurar una **Base de datos local LDAP**:

- ► Llamar a la gestión de usuarios
- Seleccionar la función **Base de datos de usuarios LDAP**
- El control numérico desbloquea la zona en gris para editar la base de datos de usuarios LDAP.
- Seleccionar la función **Base de datos local LDAP**
- Seleccionar la función **Configurar**
- El control numérico abre la ventana **Configurar base de datos local LDAP**.
- Introducir el nombre del **dominio LDAP**
- Introducir la contraseña
- Repetir contraseña  $\blacktriangleright$
- Pulsar la softkey **OK**

 $\mathbf{i}$ 

f)

 $\geq$ El control numérico cierra la ventana **Configurar base de datos local LDAP**.

Antes de comenzar la edición de la gestión de usuarios, el control numérico solicita la contraseña de la base de datos LDAP local.

Las contraseñas no pueden ser triviales y únicamente serán conocidas por los administradores.

**Información adicional:** ["Crear más usuarios", Página 469](#page-468-0)

Si cambia el nombre de Host o el nombre de Domain del control numérico, deben configurarse nuevas bases de datos LDAP locales.

# <span id="page-463-1"></span>**LDAP en otro ordenador**

# **Condiciones**

Antes de poder emplear la función **LDAP en otro ordenador**, deben cumplirse las condiciones siguientes:

- La gestión de usuarios está activa
- El usuario **useradmin** está configurado  $\overline{\phantom{a}}$
- Se ha configurado una base de datos LDAP en la red de la  $\overline{\phantom{a}}$ empresa
- Un fichero de configuración de servidor de una base de datos  $\blacksquare$ LDAP debe depositarse en el control numérico o en un PC en la red
- El PC con el fichero de configuración existente está en funcionamiento
- El PC con el fichero de configuración existente está accesible en la red

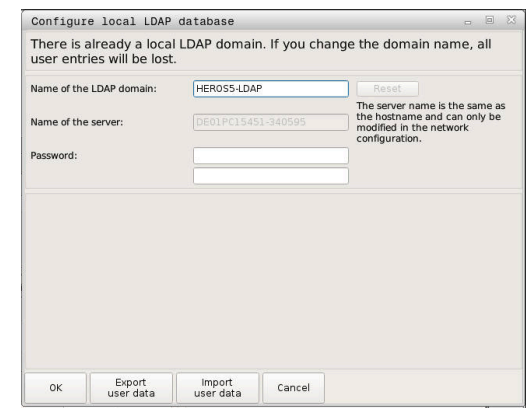

#### **Preparar el fichero de configuración del servidor**

Para proporcionar un fichero de configuración de servidor de una base de datos LDAP, debe procederse de la siguiente forma:

- Llamar a la gestión de usuarios
- Seleccionar la función **Base de datos de usuarios LDAP**
- El control numérico desbloquea la zona en gris para editar la base de datos de usuarios LDAP.
- Seleccionar la función **Base de datos local LDAP**
- Seleccionar la función **Exp. conf. serv.**
- El control numérico abre la ventana **Exportar fichero de configuración LDAP.**
- Introducir el nombre del fichero de configuración de servidor en el campo de nombre
- Guardar el fichero en la carpeta deseada
- El fichero de configuración del servidor se ha exportado con  $\geq$ éxito.

### **Utilizar base de datos LDAP en otro ordenador**

Proceder del modo siguiente para emplear la función **LDAP en otro ordenador**:

- Llamar a la gestión de usuarios
- Seleccionar la función **Base de datos de usuarios LDAP**
- El control numérico desbloquea la zona en gris para editar la base de datos de usuarios LDAP.
- ▶ Seleccionar la función **LDAP en otro ordenador**
- Seleccionar la función **Imp. conf. serv.**
- El control numérico abre la ventana **Importar fichero de configuración LDAP.**
- Seleccionar el fichero de configuración existente
- Seleccionar **FICHERO**
- Pulsar la softkey **APLICAR**
- <span id="page-464-0"></span>El fichero de configuración se ha importado

#### **Inicio de sesión en el dominio de Windows**

#### **Condiciones**

Antes de poder emplear la función **Registro en dominio Windows**, deben cumplirse las condiciones siguientes:

- La gestión de usuarios está activa  $\mathbb{R}^n$
- El usuario **useradmin** está configurado
- $\overline{\phantom{a}}$ En la red existe un Windows active Domain Controller
- El Domaincontroller está accesible en la red
- Unidad organizativa para roles HEROS conocida
- Al iniciar sesión con una cuenta de ordenador:
	- Se puede acceder a la contraseña del Domain Controller
	- Acceso a la interfaz de usuario del Domain Controller en caso necesario, con un IT-Admin
- Al iniciar sesión con usuario de función:  $\blacksquare$ 
	- Nombre de usuario del usuario de función
	- Contraseña del usuario de función

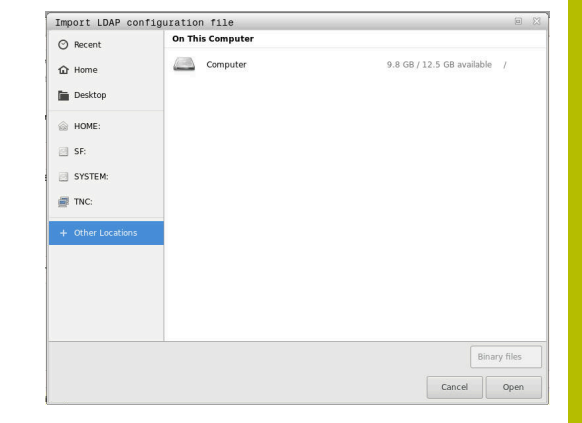

#### **Acceder al dominio de Windows con una cuenta de ordenador**

Para acceder al dominio de Windows con una cuenta de ordenador siga los siguientes pasos:

- Llamar a la gestión de usuarios
- Seleccionar la función **Registro en dominio Windows**
- Activar la casilla de verificación **Entrar en los dominios del**  $\blacktriangleright$ **Active Directory (con cuenta de ordenador)**
- $\mathbf{r}$ Seleccionar la función **Buscar dominio**

Con la función **Configurar**, se pueden determinar diferentes ajustes en la conexión:

- Seleccionar con la casilla de verificación **Proyectar SIDs sobre UIDs de Unix** si la SID de Windows se va a proyectar automáticamente sobre la UID de Unix
- Con la casilla de verificación **Utilizar LDAPs**, seleccionar entre las LDAP o las LDAP seguras. Con las LDAP, definir si la conexión segura verifica un certificado o no
- Definir un grupo especial de usuarios Windows a los que se quiera restringir el acceso a este control numérico
- Adaptar la unidad de organización en la que se guardan los nombres de rol HEROS
- m. Modificar el prefijo para, p. ej., gestionar usuarios de diferentes talleres. Se pueden modificar todos los prefijos antepuestos a un nombre de rol HEROS, p. ej., HEROS-Halle1 y HEROS-Halle2
- Modificar los caracteres de separación dentro de los nombres de rol HEROS

#### Pulsar la softkey **APLICAR**

El control numérico abre la ventana **Iniciar conexión con el dominio**.

Con la función **Unidad de organización cuenta del ordenador** se puede registrar en qué unidad de organización ya existente se crea el acceso p. ej.

- ou=controls
- cn=computers

Sus datos deben concordar con las particularidades del dominio. Los conceptos no son intercambiables.

- Introducir el nombre de usuario del Domaincontroller  $\mathbf{b}$
- Introducir la contraseña del Domaincontroller ь
- El control numérico vincula el dominio Windows encontrado.
- El control numérico comprueba si en el dominio están creados como grupos todos los roles necesarios.

Si en el dominio no se han aplicado todavía todos los h) roles necesarios como grupos, el control numérico emite un aviso de advertencia.

Si el control numérico emite un aviso de advertencia, ejecutar una de las dos posibilidades:

- Pulsar la softkey **Completar definición de roles**
	- Seleccionar la función **Añadir** Aquí se pueden introducir los roles directamente en el dominio.
	- Seleccionar la función **Exportar** Aquí pueden emitirse los roles externamente a un fichero en formato .ldif.
- Todos los roles necesarios se aplican en el dominio como grupos.

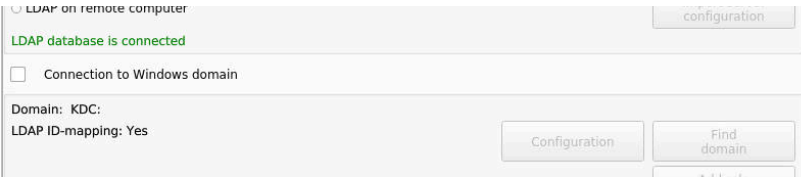

#### **Acceder al dominio de Windows con un usuario de función**

Para acceder a un dominio de Windows con un usuario de función, siga los siguientes pasos:

- Abrir la pestaña **Gestión de usuarios**
- Seleccionar **Registro en dominio Windows**
- Activar la casilla de verificación **Active Directory con usuario**  $\mathbf{b}$  . **de función**
- Seleccionar **Buscar dominio**
- El control numérico elige un dominio.
- ▶ Seleccionar **Configurar**
- Comprobar los datos de **Nombre dominio:** y **Key Distribution Center (KDC):**
- Introducir la **Unidad de organización para roles HEROS:**
- Introducir el nombre de usuario y la contraseña del usuario de  $\mathbf{r}$ función
- Seleccionar **OK**
- Seleccionar **APLICAR**
- El control numérico vincula el dominio Windows encontrado.
- El control numérico comprueba si en el dominio están creados como grupos todos los roles necesarios.

# **Crear grupos**

Para crear grupos correspondientes a los diferentes roles, se dispone de las posibilidades siguientes:

- Automáticamente al ingresar en el dominio Windows, indicando un usuario con derechos de Administrador
- Leer fichero de Import en formato .ldif en el servidor Windows

El administrador de Windows se deben añadir manualmente usuarios a los roles (Security Groups) en el controlador de dominio (Domain Controller).

En el siguiente apartado hay dos ejemplos de cómo el administrador de Windows puede organizar la estructura de los grupos.

#### **Ejemplo 1**

El usuario es miembro directa o indirectamente del grupo correspondiente:

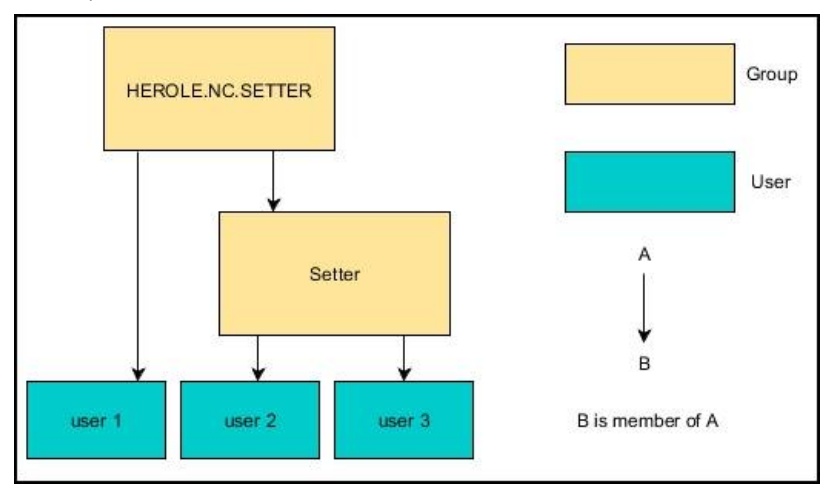

### **Ejemplo 2:**

Los usuarios de las diferentes áreas (talleres) son miembros en grupos con prefijo diferente:

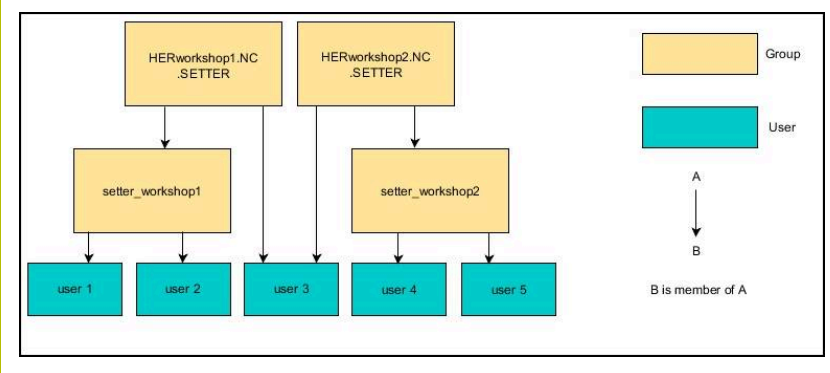
#### **Exportar e importar el archivo de configuración de Windows**

Si ha conectado el control numérico al dominio de Windows, puede exportar las configuraciones necesarias para otros controles numéricos.

Para exportar el archivo de configuración de Windows, siga los siguientes pasos:

- Abrir la pestaña **Gestión de usuarios**
- Seleccionar **Registro dominio Windows**
- Seleccionar **Exportar conf. de Windows**
- El control numérico abre la ventana **Exportar configuración del dominio de Windows**.
- Seleccionar la ruta del archivo
- Introducir un nombre para el archivo
- En caso necesario, activar la casilla de verificación **¿Exportar la contraseña del usuario de función?**
- $\mathbf{b}$ Seleccionar **Exportar**
- El control numérico guarda la configuración de Windows como un archivo BIN.

El archivo de configuración de Windows de otro control numérico se importa del siguiente modo:

- Abrir la pestaña **Gestión de usuarios**
- Seleccionar **Registro dominio Windows**
- Seleccionar **Importar conf. de Windows**
- El control numérico abre la ventana **Importar configuración del dominio de Windows**.
- Seleccionar el archivo de configuración existente
- En caso necesario, activar la casilla de verificación **¿Importar la contraseña del usuario de función?**
- Seleccionar **Importar**
- El control numérico incorpora la configuración del dominio de **Windows**

### **Crear más usuarios**

ň

Antes de guardar usuarios adicionales, deben darse las siguientes condiciones:

- La gestión de usuarios está configurada
- Ī. Se ha seleccionado y configurado la base de datos LDAP

La pestaña **Administrar usuarios** tiene una función únicamente en las siguientes bases de datos:

- **Base de datos local LDAP**
- **LDAP en otro ordenador**

En **Registro en dominio Windows** se deben configurar los usuarios en el dominio Windows.

**Información adicional:** ["Inicio de sesión en el dominio de](#page-464-0) [Windows", Página 465](#page-464-0)

#### **Abrir la pestaña Administrar usuarios**

Para gestionar usuarios, debe procederse de la forma siguiente:

- Llamar a la gestión de usuarios
- Seleccionar la pestaña **Administrar usuarios**
- Pulsar la softkey **EDITAR ON**
- El control numérico solicita, en caso necesario, que se introduzca la contraseña de la base de datos de usuarios.
- > Tras introducir la contraseña, el control numérico abre el menú **Administrar usuarios**.

Existe la posibilidad de editar usuarios existentes y de crear nuevos usuarios.

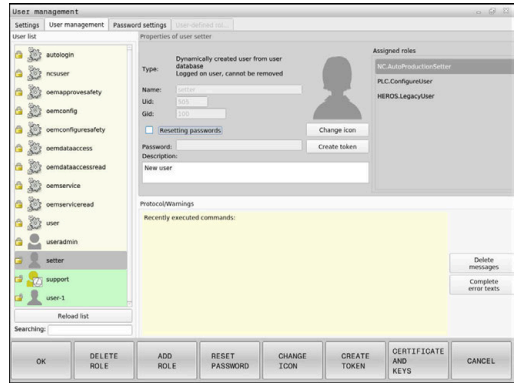

#### **Establecer nuevo usuario**

Ĭ

ň

Un nuevo usuario se crea del modo siguiente:

- Pulsar la softkey **Establecer nuevo usuario**
- El control numérico abre una ventana para la creación de usuarios.
- Introducir el nombre de usuario
- Introducir la contraseña para el usuario

El usuario debe cambiar la contraseña al iniciar sesión por primera vez.

**Información adicional:** ["Iniciar sesión en la gestión de](#page-484-0) [usuarios", Página 485](#page-484-0)

- Opcionalmente, crear una descripción para el usuario
- Pulsar la softkey **Añadir rol**
- Seleccionar los roles correspondientes del usuario en la ventana de selección

**Información adicional:** ["Definición de roles", Página 476](#page-475-0)

Pulsar la softkey **Añadir**

En el menú se dispone de dos softkeys adicionales:

**Añadir login externo** añade, p. ej., Remote.HEROS.Admin en lugar de HEROS.Admin.

El rol se desbloquea únicamente para el registro remoto en el sistema.

**Añadir login local** añade, p. ej., Local.HEROS.Admin en lugar de HEROS.Admin.

El rol se desbloquea únicamente para el registro local en la pantalla del control numérico.

- Pulsar la softkey **CERRAR**
- El control numérico cierra una ventana para la creación de  $\geq$ usuarios.
- Pulsar la softkey **OK**
- Pulsar la softkey **APLICAR**
- El control numérico acepta las modificaciones.
- Pulsar la softkey **FINAL**
- El control numérico cierra la gestión de usuarios.
	- Si no se ha reiniciado el control numérico después de configurar la base de datos, el control numérico solicitará un reinicio para poder aplicar los cambios.

**Información adicional:** ["Configuración de la gestión de](#page-458-0) [usuarios", Página 459](#page-458-0)

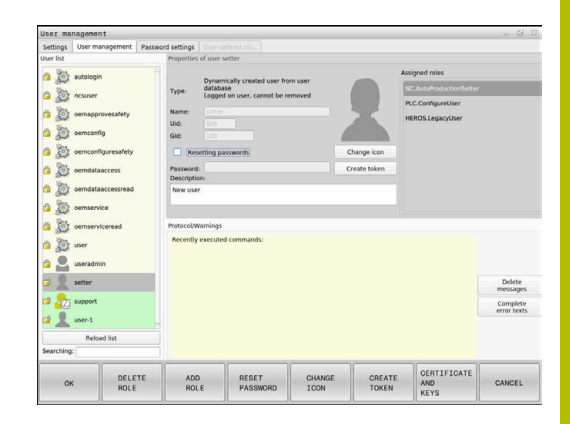

#### **Añadir imágenes de perfil**

Opcionalmente, también se pueden asignar imágenes a los usuarios. Para ello se dispone de **Imagen estándar de usuario:** de HEIDENHAIN. Se pueden subir imágenes propias al control numérico en formato JPEG o PNG. A continuación se pueden emplear dichos archivos de imagen como imagen de perfil.

Las imágenes de perfil se añaden de la siguiente forma:

- Registrar usuarios con el rol HEROS.Admin p. ej. **useradmin Información adicional:** ["Iniciar sesión en la gestión de](#page-484-0) [usuarios", Página 485](#page-484-0)
- Llamar a la gestión de usuarios  $\mathbf{r}$
- Seleccionar la pestaña **Administrar usuarios**  $\mathbf{b}$
- Pulsar la softkey **Editar usuario**
- Pulsar la softkey **Cambiar imagen**
- $\blacktriangleright$ Seleccionar en el menú la imagen deseada
- Pulsar la softkey **Sel. imagen**
- Pulsar la softkey **OK**  $\mathbf{p}$
- Pulsar la softkey **APLICAR**
- El control numérico acepta las modificaciones.

i

También se pueden insertar imágenes de perfil inmediatamente después de crear el usuario.

### **Ajustes de contraseña de la Gestión de usuarios**

#### **Pestaña Ajustes de contraseña**

Los usuarios con el rol HEROS.Admin tienen la posibilidad de fijar, en la pestaña **Ajustes de contraseña**, los requisitos exactos de las contraseñas de usuario.

**Información adicional:** ["Derechos", Página 479](#page-478-0)

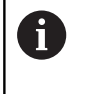

Si en la creación de contraseña no se cumplen los requisitos definidos, el control numérico emitirá un mensaje de error.

Para llamar a la pestaña **Ajustes de contraseña**, proceder del modo siguiente:

- $\mathbf{b}$ Registrar usuario con el rol HEROS.Admin
- Llamar a la gestión de usuarios
- $\mathbf{r}$ Seleccionar la pestaña **Ajustes de contraseña**
- Pulsar la softkey **EDITAR ON**  $\mathbf{r}$
- El control numérico abre la ventana **Introducir contraseña de la base de datos LDAP**.
- ▶ Introducir la contraseña
- El control numérico desbloquea la pestaña **Ajustes de contraseña** para el mecanizado.

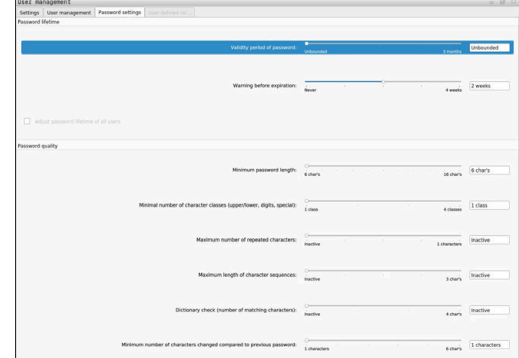

#### **Definir los ajustes de contraseña**

El control numérico ofrece la posibilidad de configurar requisitos exigidos a las contraseñas de usuario mediante diferentes parámetros.

Para modificar parámetros, debe procederse de la siguiente forma:

- Llamar la pestaña **Ajustes de contraseña**
- ▶ Seleccionar los parámetros deseados
- El control numérico identifica en azul el parámetro seleccionado.
- Definir en la escala el parámetro seleccionado
- El control numérico muestra el parámetro seleccionado en la ventana de visualización.

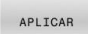

Pulsar la softkey **APLICAR**

El control numérico acepta la modificación.

Están disponibles los siguientes parámetros:

#### **Duración de la contraseña**

- **Duración de validez de contraseña:** Indica el intervalo de tiempo de utilización de la contraseña.
- **Advertencia antes del proceso:** A partir del instante definido emite una advertencia sobre la

expiración de la contraseña.

#### **Calidad de contraseña**

- **Longitud mínima de contraseña:** Indica la longitud mínima de la contraseña.
- **Cant. mín. de tipos de caract. (may./min., números, caracteres esp.):**

Indica la cantidad mínima de las diferentes clases de caracteres en la contraseña.

- **Cantidad máxima de repeticiones de caracteres:** Indica la cantidad máxima de caracteres iguales, empleados consecutivamente, en la contraseña.
- **Longitud máxima de secuencias de caracteres:** Indica la longitud máxima de secuencias de caracteres empleadas en la contraseña, p. ej. 123.
- **Verificación diccionario (cant. coincidencias de caracteres):** Comprueba en la contraseña las palabras empleadas e indica el número de caracteres interrelacionados permitidos.
- **Cantidad mínima de caracteres cambiados de la antigua contraseña:**

Indica en cuantos caracteres se debe diferenciar la nueva contraseña de la antigua.

**10**

### **Derechos de acceso**

La gestión de usuarios se basa en la gestión de derechos Unix. Los accesos al control numérico se controlan mediante derechos.

En la gestión de usuarios se distingue entre los conceptos siguientes:

- **Usuario**
- Ī. balanceo
- $\blacksquare$ Derechos

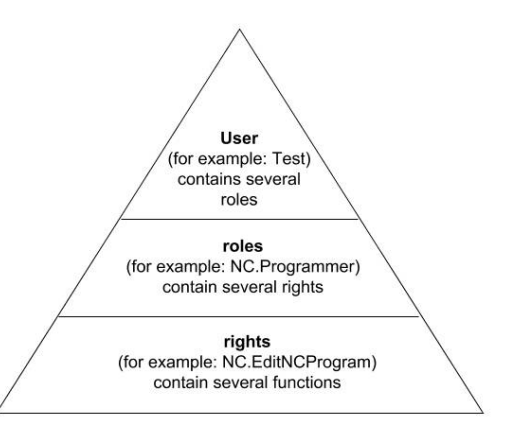

#### **Usuario**

Un usuario puede estar predefinido en el control numérico o lo puede definir el titular de la instalación.

La gestión de usuarios ofrece los siguientes tipos de usuarios:

usuarios de función predefinidos por HEIDENHAIN

**Información adicional:** ["Usuarios de función de HEIDENHAIN",](#page-474-0) [Página 475](#page-474-0)

- Usuarios de función del constructor de la máquina
- usuario autodefinido

El usuario contiene todos los roles que se le han asignado.

El constructor de la máquina define los usuarios de función que son necesarios, p. ej., para el mantenimiento de la máquina.

Según la tarea se puede, o bien emplear uno de los usuarios de función predefinidos, o bien se debe crear un nuevo usuario.

Para usuarios de función de HEIDENHAIN, los derechos de acceso se fijan ya al suministrar el control numérico.

#### **Roles**

ň

Los roles se componen de un compendio de derechos que cubren un determinado rango funcional del control numérico.

- × **Roles de sistema operativo:**
- Roles de operario NC:
- **Roles de fabricante de máquina (PLC):**

Todos los roles están predefinidos en el control numérico.

A un usuario se le pueden asignar varios roles.

#### **Derechos**

Los permisos consisten en un resumen de funciones que cubren una sección del control numérico, p. ej. editar tablas de herramientas.

- Derechos HEROS
- Derechos NC  $\blacksquare$
- **Permisos PLC (fabricante)**

Si un usuario obtiene varios roles, obtendrán la suma de todos los derechos contenidos en los mismos.

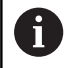

Prestar atención a que cada uno de los usuarios haya obtenido los derechos de acceso necesarios. Los derechos de acceso resultan de las actividades que el usuario ejecuta en el control numérico.

### <span id="page-474-0"></span>**Usuarios de función de HEIDENHAIN**

Los usuarios de función de HEIDENHAIN son usuarios predefinidos, que se crean automáticamente al activar la Gestión de usuarios. Las usuarios de función no se pueden modificar.

Al suministrar el control numérico, HEIDENHAIN proporciona cuatro usuarios de función distintos.

**oem**

 $\bullet$ 

El usuario de función **oem** es para el constructor de la máquina. Mediante **oem** se puede acceder a la unidad de disco **PLC:** del control numérico.

#### **Usuarios de función del constructor de la máquina**

Rogamos consulte el manual de la máquina. El fabricante de la máquina puede divergir de los usuarios preestablecidos por HEIDENHAIN. Los usuarios de función del constructor de la máquina ya pueden estar activos en el **Legacy-Mode** y

reemplazar a claves. Mediante la introducción de claves o contraseñas, que reemplazan a claves, se tiene la posibilidad de desbloquear temporalmente derechos de usuarios de función **oem**.

**Información adicional:** ["Current User", Página 492](#page-491-0)

**sys**

Con el usuario de función **sys** se puede acceder a la unidad de disco **SYS:** del control numérico. Este usuario con función se reserva para el servicio postventa de HEIDENHEIN.

× **user**

> En el **Legacy-Mode**, al iniciar el control numérico se registra automáticamente en el sistema el usuario con función **user**. Con la gestión de usuarios activa **user** no tiene ninguna función. El usuario **user** registrado no puede cambiarse estando en **Legacy-Mode**.

#### **useradmin**

El usuario de función **useradmin** se crea automáticamente al activar la Gestión de usuarios. Con **useradmin** se puede configurar y editar la gestión de usuarios.

**10**

### <span id="page-475-0"></span>**Definición de roles**

HEIDENHAIN compendia varios derechos para tareas individuales, en roles. Hay diferentes roles predefinidos con los que se pueden asignar permisos a los usuarios. Las tablas siguientes contienen los derechos individuales de los diferentes roles.

Cada usuario debe contener como mínimo un rol del ámbito del sistema operativo y del ámbito de la programación. Un rol puede desbloquearse alternativamente para el

registro local o para el registro remoto. Un acceso local es un acceso directo desde la pantalla del control numérico. Un acceso remoto (DNC) es una conexión a través de SSH.

Por consiguiente, los derechos de un usuario pueden depender del acceso mediante el cual el usuario maneja el control numérico.

Si un rol solo está desbloqueado para el acceso local, se añade Local. al nombre del rol, p. ej. Local.HEROS.Admin en lugar de HEROS.Admin.

Si un rol solo está desbloqueado para el acceso remoto, se añade Remote. al nombre del rol, p. ej. Remote.HEROS.Admin en lugar de HEROS.Admin.

Ventajas de la clasificación en roles:

- Administración más simple
- Diferentes derechos entre diferentes versiones de Software del control numérico y diferentes fabricantes de máquina son compatibles entre sí.
	- Diferentes aplicaciones requieren accesos a diferentes interfaces. Además de los derechos para diferentes funciones y programas auxiliares, si es necesario, el Administrador debe configurar también derechos para las interfaces que se precisan. Estos derechos están contenidos en los **Roles de sistema operativo:**.

Los contenidos siguientes pueden variar en las siguientes  $\mathbf{f}$ versiones de Software del control numérico:

- Nombre de derechos HEROS
- Grupos Unix
- GID

i.

#### **Roles de sistema operativo:**

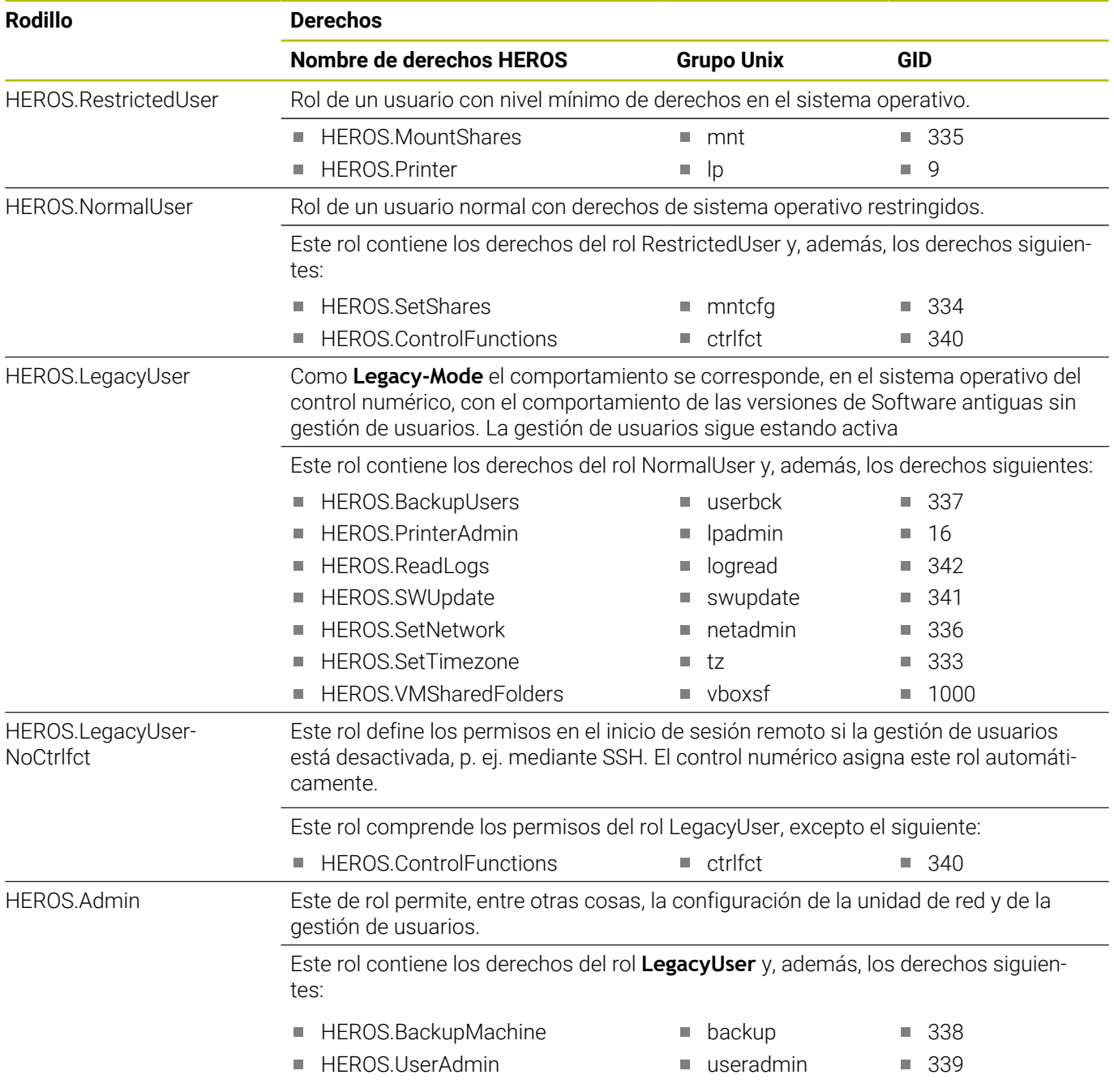

#### **Roles de operario NC:**

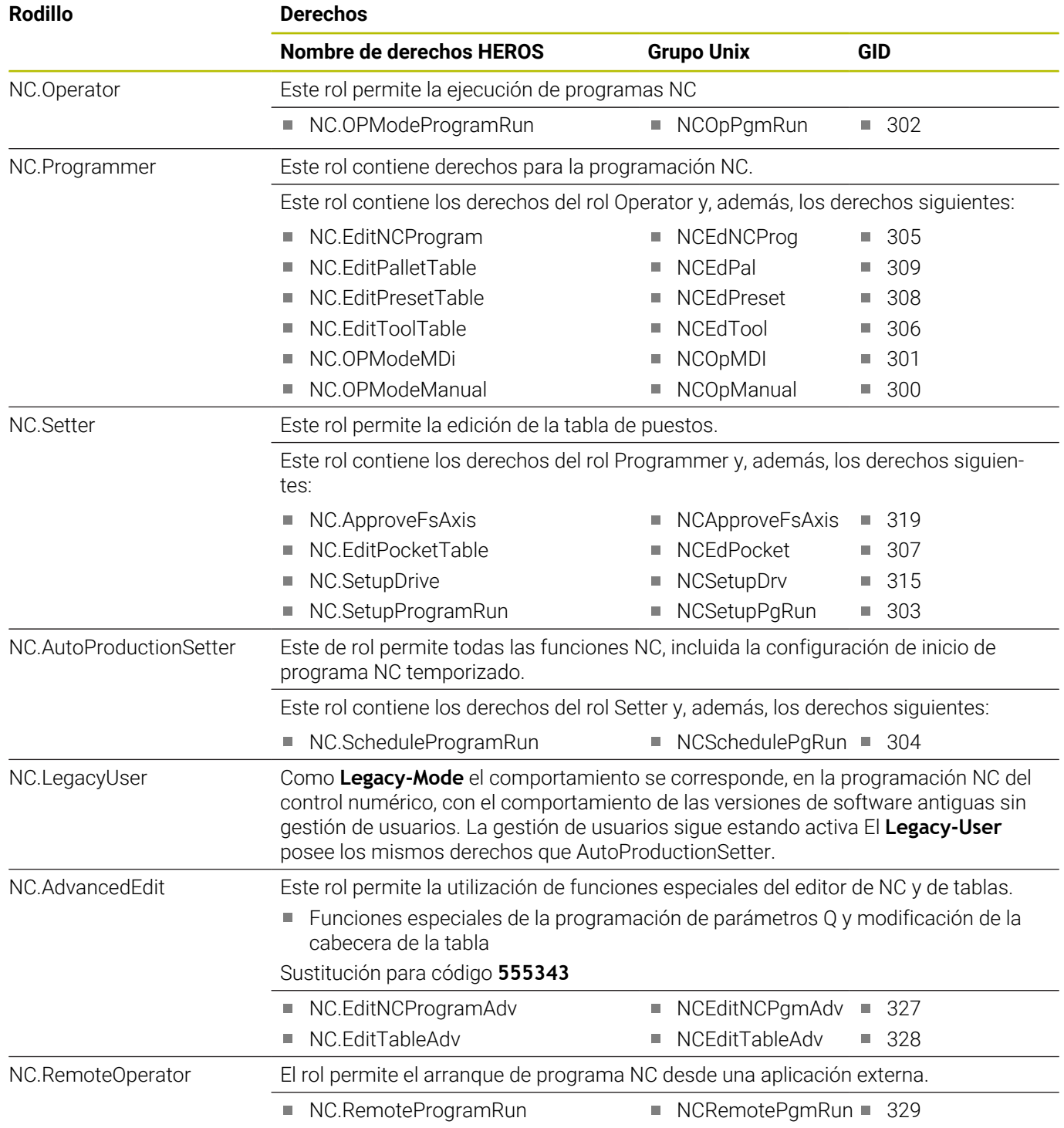

#### **Roles de fabricante de máquina (PLC):**

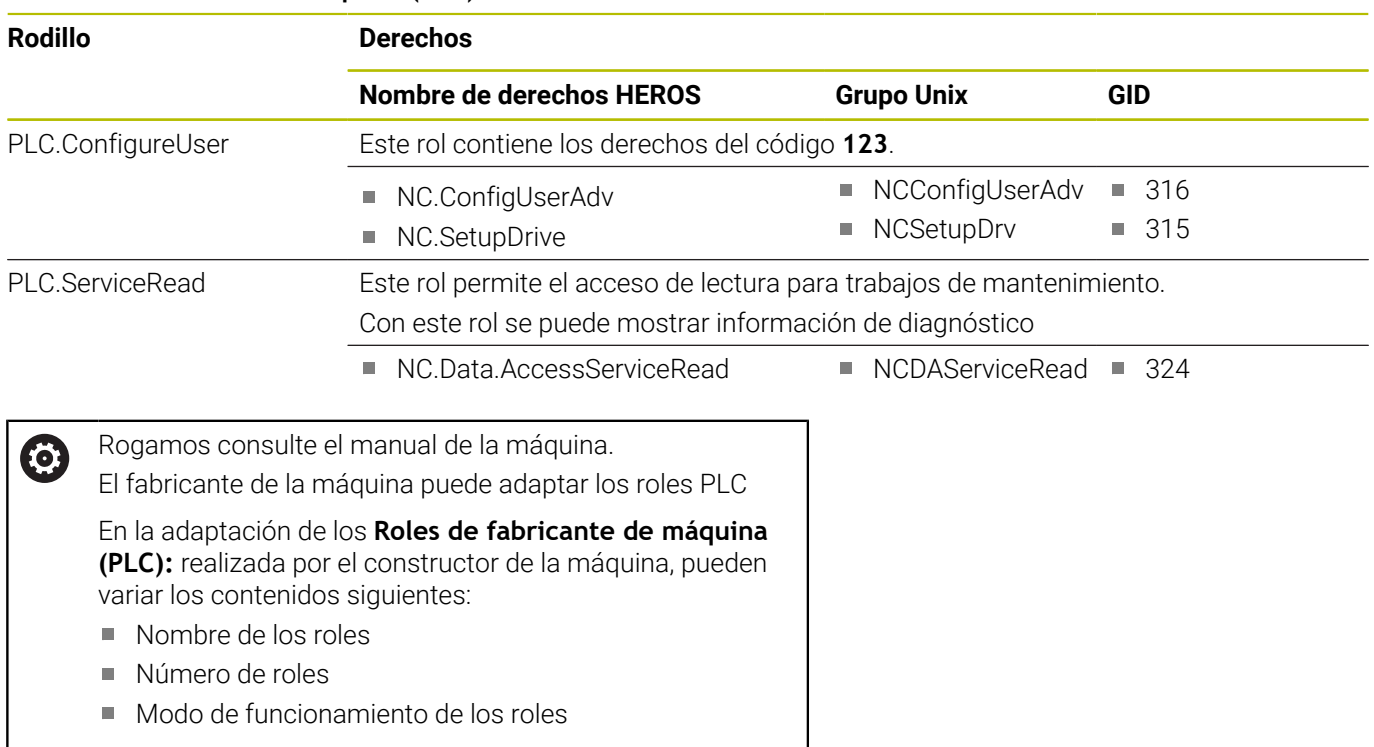

### <span id="page-478-0"></span>**Derechos**

La tabla siguiente contiene todos los derechos listados individualmente.

#### **Derechos:**

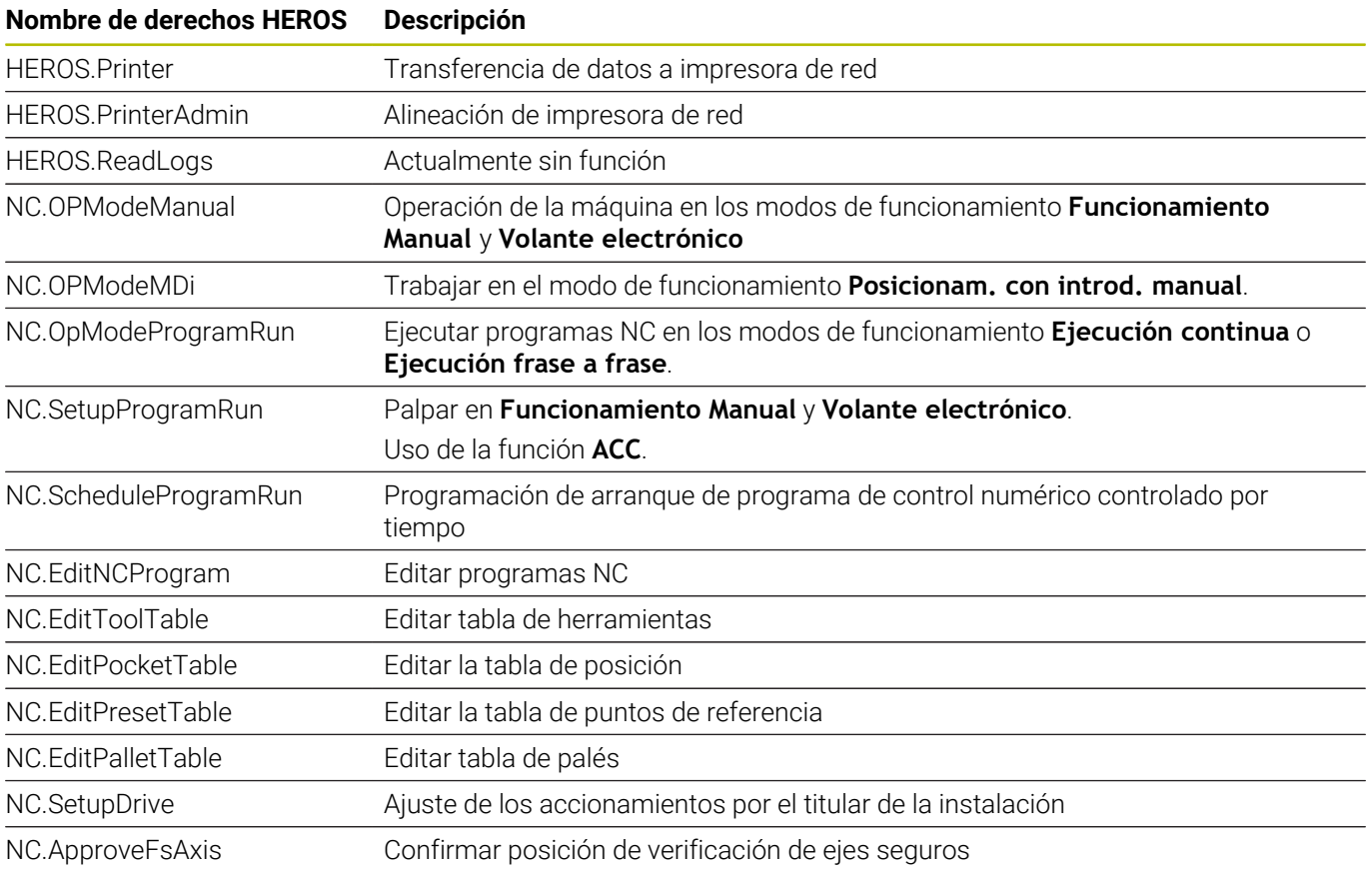

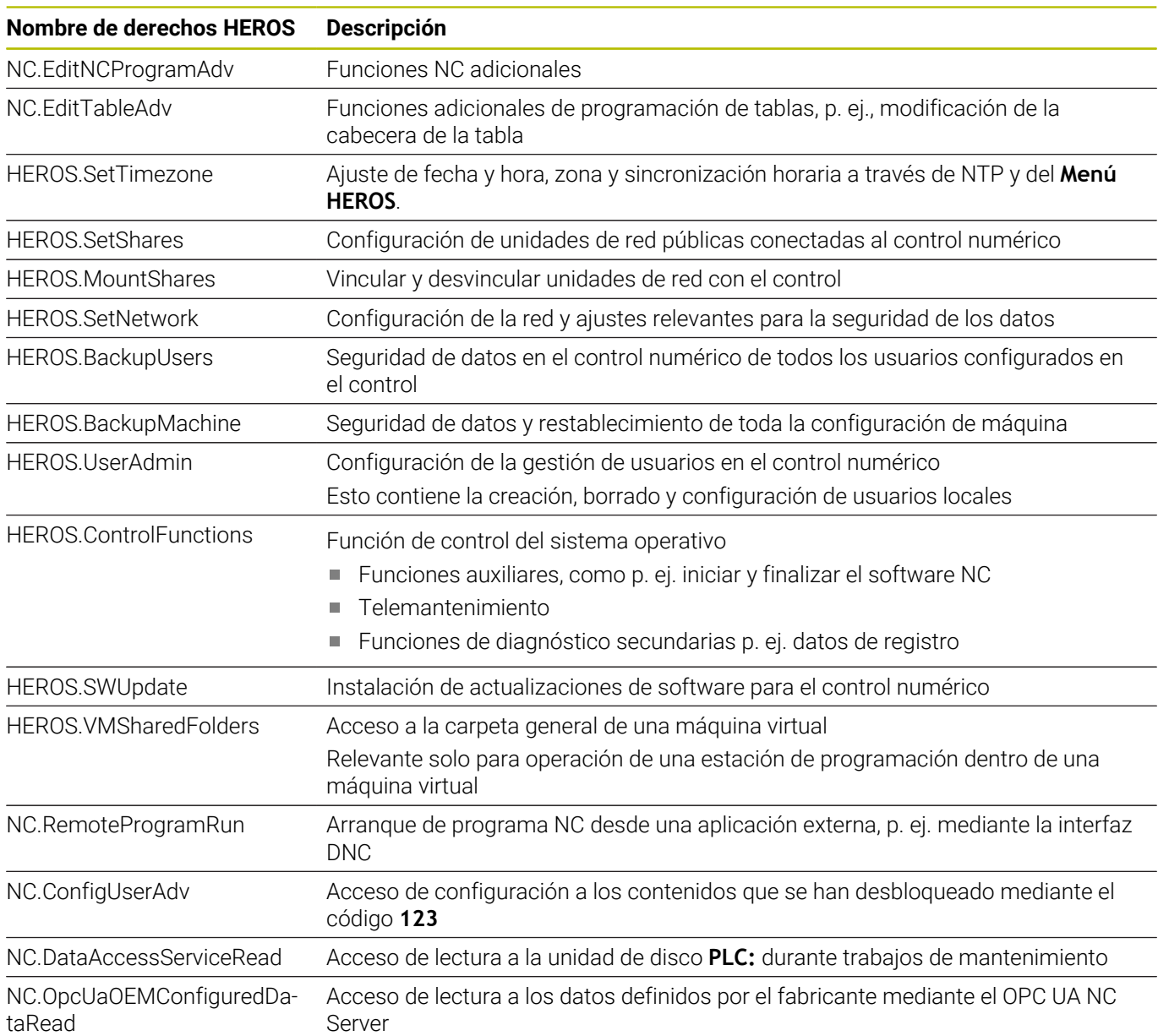

### **Activar Login aut.**

Con la función **Login aut.**, el control numérico inicia sesión automáticamente con un usuario seleccionado durante el proceso de arranque y sin introducir una contraseña.

De este modo, al contrario de lo que sucede en el **Legacy-Mode**, se pueden restringir los permisos de un usuario sin introducir una contraseña.

Además, para los permisos secundarios, el control numérico requiere introducir una autentificación.

Para activar **Login aut.**, deben darse las siguientes condiciones:

- La gestión de usuarios está configurada
- Se ha creado el usuario para **Login aut.**

Para activar la función **Login aut.**, hacer lo siguiente:

- Llamar a la gestión de usuarios
- Seleccionar la pestaña **Configuraciones**
- Pulsar la softkey **Ajustes globales**
- Marcar **Activar el login automático**
- El control numérico abre una ventana de selección de usuarios.
- Seleccionar Usuario  $\mathbf{b}$
- Introducir la contraseña del usuario
- Pulsar la softkey **OK**

### **Autentificación del usuario de aplicaciones externas**

#### **Introducción**

Con la Gestión de usuarios activa, también las aplicaciones externas deben autentificar un usuario, para que se puedan asignar los derechos correctos.

En el caso de las conexiones DNC mediante protocolo RPC o LSV2, la conexión se conduce mediante un túnel SSH. Mediante este mecanismo, al titular de la instalación remoto se le asigna un usuario configurado en el control numérico y obtiene sus derechos.

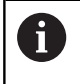

A

Mediante la codificación empleada en el túnel SSH se protege la comunicación contra intrusos.

En las interconexiones OPC UA, la autentificación tiene lugar mediante un certificado de usuario depositado. **[Información adicional:](#page-494-0)** "**Servidor OPC UA NC** (opciones

[#56 - #61\)", Página 495](#page-494-0)

#### **Principio de la transmisión mediante un túnel SSH.**

Condiciones:

- Red TCP/IP
- Ordenador externo como SSH-Client
- Control numérico como SSH-Server  $\overline{\phantom{a}}$
- Par de claves compuesto por:
	- clave privada
	- clave pública

Una conexión SSH tiene lugar siempre entre un SSH-Client y un SSH-Server.

Para proteger la conexión se emplea un par de claves. Este par de claves se genera en la parte del cliente. El par de claves se compone de una clave privada y una clave pública. La clave privada se queda en el Client Al configurar, la clave pública se transporta al Server y allí se asigna a un usuario determinado.

El Client intenta conectarse con el Server bajo el nombre de usuario especificado. El Server puede comprobar con la clave pública si el solicitante de la conexión posee la clave privada asociada. En caso afirmativo, acepta la conexión SSH y la asigna al usuario para el que se realiza el registro. Entonces, mediante dicha conexión SSH, la comunicación se "tunelea".

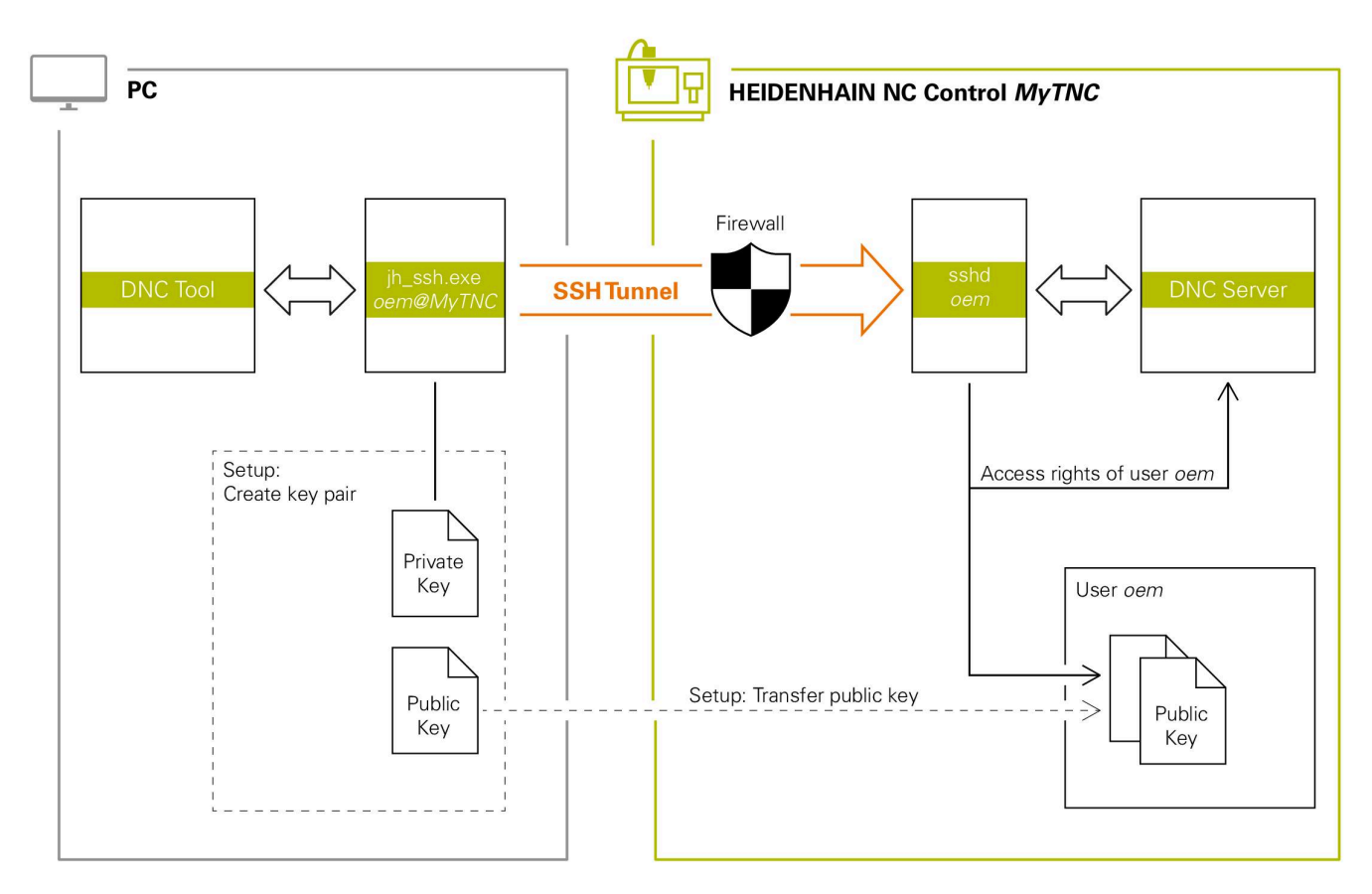

#### **Utilización de aplicaciones externas**

Si la gestión de usuarios está activa, únicamente se podrán establecer conexiones de red seguras a través de SSH. El control numérico bloquea automáticamente las conexiones LSV2 a través de las interfaces serie (COM1 y COM2), así como las conexiones de red sin identificación de usuarios.

Si la gestión de usuarios está inactiva, el control numérico también bloquea automáticamente las conexiones LSV2 o RPC inseguras. Con los parámetros de máquina opcionales **allowUnsecureLsv2** (n.º 135401) y **allowUnsecureRpc** (n.º 135402), el fabricante de la máquina puede definir si el control numérico permite conexiones no seguras. Estos parámetros de máquina se encuentran en el objeto de datos **CfgDncAllowUnsecur** (135400).

**Información adicional:** ["Interfaces en serie en el TNC 620",](#page-429-0) [Página 430](#page-429-0)

Las PC-Tools ofertadas por HEIDENHAIN, tales como p. ej. TNCremo a partir de la versión **v3.3**, ofertan todas las funciones para configurar, realizar y gestionar interconexiones seguras mediante un túnel SSH.

Al configurar la interconexión se genera el par de claves necesario y la clave pública se transfiere al control numérico.

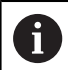

Una vez establecidas las configuraciones de conexión, todas las herramientas de PC de HEIDENHAIN pueden utilizarlas conjuntamente para el establecimiento de conexión.

Lo mismo es válido también para aplicaciones que utilizan los componentes DNC de HEIDENHAIN de las RemoTools SDK para la comunicación. No es necesaria una adaptación de las aplicaciones de cliente existentes.

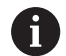

Para ampliar la configuración de conexión con la **CreateConnections** Tool asociada, es necesaria una actualización a **HEIDENHAIN DNC v1.7.1**. No es necesaria una adaptación del código de fuente de aplicación.

#### **Establecer y eliminar una conexión segura**

Para establecer una conexión segura para los usuarios registrados, siga las siguientes indicaciones:

- En el menú MOD, seleccionar el grupo **Ajustes de máquina**
- Seleccionar la función **Acceso externo**
- Pulsar la softkey **Schlüsselverwaltung**
- El control numérico abre la ventana **Certific. y claves**
- Seleccionar la función **Permitir autenticación con contraseña**
- Pulsar la softkey **Guardar y reiniciar servidor**
- Utilizar **TNCremo** para configurar la conexión segura (TCP secure).

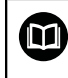

 $\mathbf i$ 

i

Para información detallada, véase el sistema auxiliar integrado de TNCremo.

TNCremo ha depositado la clave pública en el control numérico.

Para garantizar la seguridad óptima, se debe volver a desactivar la función **Permitir autenticación con contraseña** tras finalizar el guardado.

- Deseleccionar la función **Permitir autenticación con**  $\mathbf{b}$ **contraseña**
- Pulsar la softkey **Guardar y reiniciar servidor**
- $\geq$ El control numérico ha aceptado las modificaciones.
	- Además de la configuración mediante PC-Tools con autentificación con contraseña existe asimismo la posibilidad de importar la clave pública en el control numérico mediante un lápiz USB o una unidad de red.
		- En la ventana **Certific. y claves**, desde el apartado **Archivo de clave SSH administrado externamente** se puede seleccionar un archivo con claves SSH públicas adicionales. De este modo, se pueden utilizar claves SSH sin tener que transferirlas al control numérico.

Para borrar una clave en el control numérico, y con ello la posibilidad de volver a retirar la interconexión segura para un usuario, debe procederse de la forma siguiente:

- En el menú MOD, seleccionar el grupo **Ajustes de máquina**
- Seleccionar la función **Acceso externo**
- $\blacktriangleright$ Pulsar la softkey **Schlüsselverwaltung**
- El control numérico abre la ventana **Certific. y claves**
- Seleccionar la clave a borrar ь
- Pulsar la softkey **Borrar clave SSH**
- El control numérico borra la clave seleccionada

#### **Bloquear conexiones no seguras en el firewall**

Para que la utilización de interconexiones seguras ofrezca una ventaja real para la seguridad IT del control numérico, deben bloquearse los protocolos DNC LSV2 y RPC en el firewall.

Para hacerlo posible, las partes siguientes deben cambiarse a conexiones seguras:

■ Constructor de la máquina con todas las aplicaciones externas, p. ej. robots de montaje

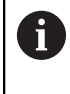

Si la aplicación adicional está conectada a través de la **red de máquina X116**, puede prescindirse de una conexión con clave.

 $\overline{\phantom{a}}$ Usuario con aplicaciones externas propias

Si se dan las interconexiones seguras de todas las partes, los protocolos DNC LSV2 y RPC pueden bloquearse **Firewall**.

Para bloquear los protocolos en el firewall, debe procederse de la forma siguiente:

- Abrir el **menú HEROS** con la tecla **DIADUR** Ы
- Seleccionar la opción de menú **Configuraciones**
- Seleccionar la opción de menú **Firewall**  $\mathbf{r}$
- Seleccionar método **Prohibir todos** en **DNC** y **LSV2**  $\mathbf{b}$
- Seleccionar la función **Usar**
- El control numérico guarda las modificaciones.
- <span id="page-484-0"></span>Cerrar la ventana con **OK**

### **Iniciar sesión en la gestión de usuarios**

El control numérico muestra el diálogo de inicio de sesión en los siguientes casos:

- Tras ejecutar la función **Dar de baja el usuario**
- $\blacksquare$ Tras ejecutar la función **Cambiar usuario**
- $\overline{\phantom{a}}$ Tras el bloqueo de la pantalla mediante el **protector de pantalla**
- Ī. Inmediatamente después de iniciar el control numérico con la gestión de usuarios activada, si no está activo ningún **Login aut.**

En el diálogo de dar de alta existen las posibilidades siguientes:

- Usuarios que hayan iniciado sesión al menos una vez
- Usuario **Otros**

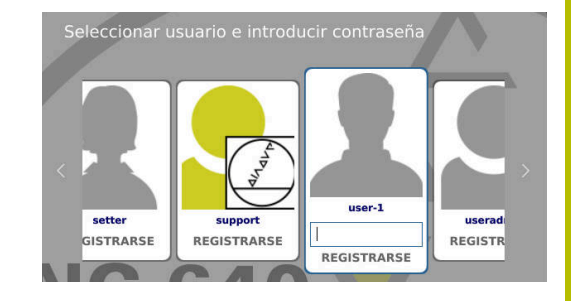

#### **Iniciar sesión por primera vez con un usuario**

Si se desea iniciar sesión con un usuario por primera vez, debe hacerse mediante el campo de introducción **Otros**.

Para registrar un usuario la primera vez con **Otros**, debe procederse de la forma siguiente:

- Seleccionar **Otros** en el diálogo de registro
- El control numérico amplía la selección.
- $\mathbf{b}$ Introducir el nombre de usuario
- Introducir la contraseña del usuario
- El control numérico abre un campo con el mensaje **Contraseña ha caducado. Modifique ahora su contraseña**.
- $\mathbf{b}$ Introducir la contraseña actual
- Introducir la contraseña nueva  $\mathbf{p}$
- Volver a introducir la contraseña nueva:  $\mathbf{p}$
- El control numérico inicia sesión con el nuevo usuario.
- El usuario se visualiza en el diálogo de dar de alta

#### **Iniciar sesión con usuarios conocidos con contraseña**

Para iniciar sesión con un usuario que aparece en el diálogo de inicio de sesión, debe procederse de la forma siguiente:

- Seleccionar usuario en el diálogo de dar alta
- El control numérico amplía la selección.
- Introducir contraseña de usuario
- $\geq$ El control numérico da de alta al nuevo usuario.

El control numérico muestra si la tecla de bloqueo de mayúsculas está activada en el diálogo de inicio de sesión.

#### **Iniciar sesión con un usuario con token**

Para iniciar la sesión de un usuario con token, debe procederse de la forma siguiente:

- Mantener el token en el lector
- ► En caso necesario, introducir PIN
- El control numérico da de alta al nuevo usuario.
- $\mathbf{r}$ Eliminar el token del lector

#### **Requisitos de la contraseña**

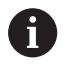

Por motivos de seguridad, las contraseñas deben poseer las características siguientes:

- Por lo menos ocho caracteres
- Letras, números y caracteres especiales
- Evitar secuencias de caracteres y palabras coherentes p. ej., Anna o 123:

Tener en cuenta que un administrador puede definir los requisitos exigidos a una contraseña. Forman parte de los requisitos exigidos a una contraseña:

- **Longitud mínima**
- Número mínimo de clases de caracteres diferentes
	- **Mavúsculas**
	- **Minúsculas**
	- Cifras
	- Signos especiales
- Longitud máxima de las secuencias de caracteres p. ej. 54321 = 5 caracteres secuencia
- Número de caracteres coincidentes en la comprobación de diccionario
- $\blacksquare$ Número mínimo de caracteres modificados respecto al predecesor

Si la nueva contraseña no satisface los requisitos, se producirá un mensaje de error. Se debe introducir otra contraseña

Los administradores pueden fijar la fecha de expiración j. de las contraseñas. Si la contraseña no se cambia en el intervalo de tiempo válido, ya no será posible el registro del usuario en cuestión. En este caso el administrados debe resetear la contraseña de usuario antes de poder volverse a registrar.

- Cambiar la contraseña a intervalos de tiempo regulares **Información adicional:** ["Cambiar la contraseña del](#page-492-0) [usuario actual", Página 493](#page-492-0)
- Percibir las notas de advertencia sobre el cambio de contraseña

### **Cambiar de usuario o cerrar sesión**

Mediante la opción de menú HEROS **Desconexión** o el icono con el mismo nombre en la parte inferior derecha en la barra de menú, se abre la ventana de selección **Desconectar/Reiniciar**.

El control numérico ofrece las posibilidades siguientes:

#### **Desconexión**:

- Todos los programas adicionales y funciones se paran y finalizan
- El sistema se para
- El control numérico se desconecta

#### **Arrancar de nuevo**:

- Todos los programas adicionales y funciones se paran y finalizan
- El sistema se reinicia

#### **Desconectar sesión**:

- Todos los programas adicionales se finalizan
- El usuario se da de baja
- Se abre la máscara de dar de alta

Para proseguir debe darse de alta un nuevo usuario con introducción de contraseña.

El mecanizado NC sigue ejecutándose bajo un usuario dado de alta antes.

#### $\blacksquare$ **Cambio de usuario**:

- Se abre la máscara de dar de alta
- El usuario no se da de baja

La máscara de registro puede volver a cerrarse, sin introducir una contraseña, mediante la función **Interrumpir**.

Todos los programas adicionales así como los programas NC del usuario dado de alta siguen ejecutándose.

### **Protector de pantalla con bloqueo**

Existe la posibilidad de bloquear el control numérico mediante el protector de pantalla. Los programas NC iniciados anteriormente siguen ejecutándose en dicho intervalo de tiempo.

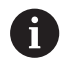

Para volver a desbloquear el protector de pantalla es necesario introducir una contraseña.

**Información adicional:** ["Iniciar sesión en la gestión de](#page-484-0) [usuarios", Página 485](#page-484-0)

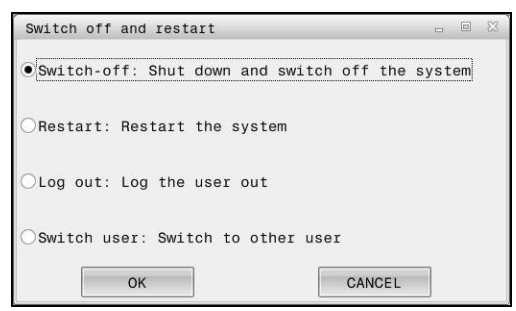

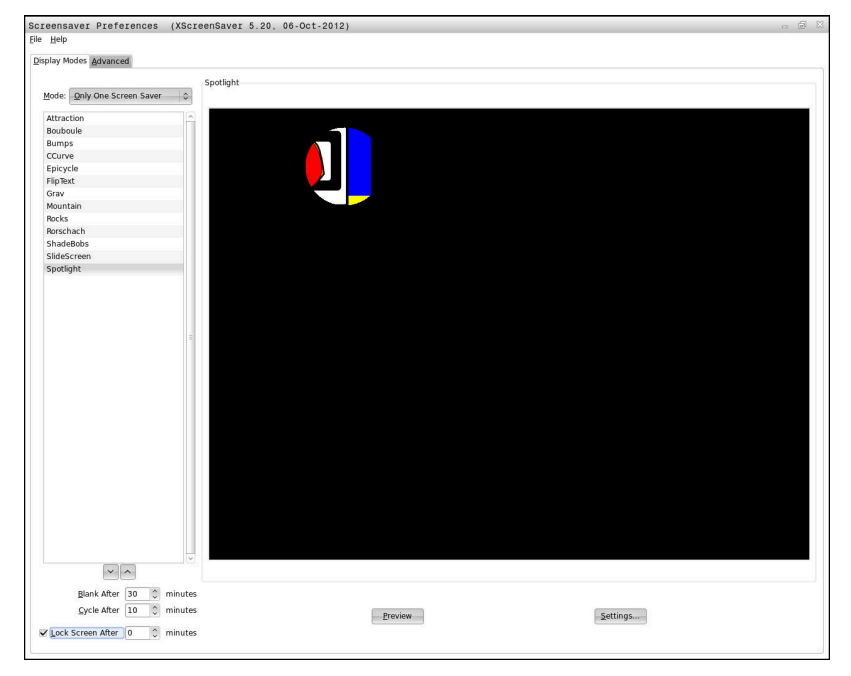

Para abrir los ajustes de barrido de pantalla en el **Menú HEROS**, hacer lo siguiente:

- Abrir el **Menú HEROS** con la tecla **DIADUR**
- $\blacktriangleright$ Seleccionar la opción de menú **Configuraciones**
- $\mathbf{b}$  . Seleccionar la opción de menú **Screensaver**

El protector de pantalla ofrece las posibilidades siguientes:

- Con el ajuste **Ennegrecer después de** se define después de cuantos minutos se activa el protector de pantalla
- $\blacksquare$ Con el ajuste **Bloquear la pantalla después de** se activa el bloqueo con protección de contraseña.
- Con el ajuste temporal de **Bloquear pantalla después de** se Ī. determina cuánto tiempo se mantiene el bloqueo tras activar el barrido de pantalla. Un **0** significa que el bloqueo estará activo inmediatamente con la activación del protector de pantalla.

Si se ha activado el bloqueo y se está utilizando uno de los dispositivos de entrada, p. ej. moviendo el ratón, el barrido de pantalla desaparece. En su lugar, el control numérico muestra una pantalla de bloqueo.

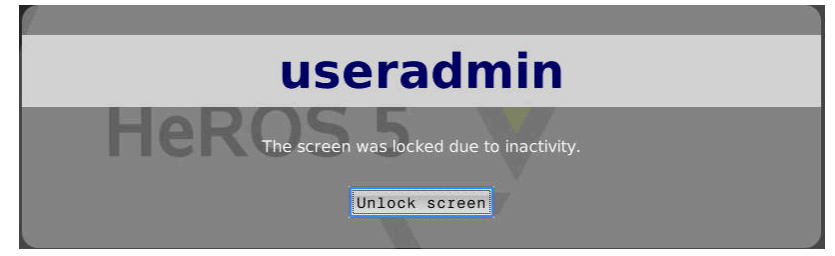

Con la ayuda de **Desbloquear** o **Intro** se vuelve a acceder a la máscara de registro.

### **Directorio HOME**

Para cada usuario, estando activa la gestión de usuarios, se encuentra disponible un directorio privado **HOME:**, en el que se pueden depositar programas y ficheros.

El directorio **HOME:** puede visualizarlo el usuario que haya iniciado sesión, así como por los usuarios con el rol HEROS.Admin.

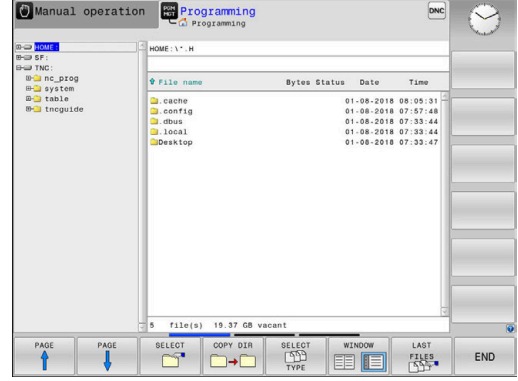

### **Directorio public**

#### **Directorio public**

Al activar por primera vez la gestión de usuarios se vincula el directorio **public** de la unidad de disco **TNC:**.

El directorio **public** es accesible para todos los usuarios.

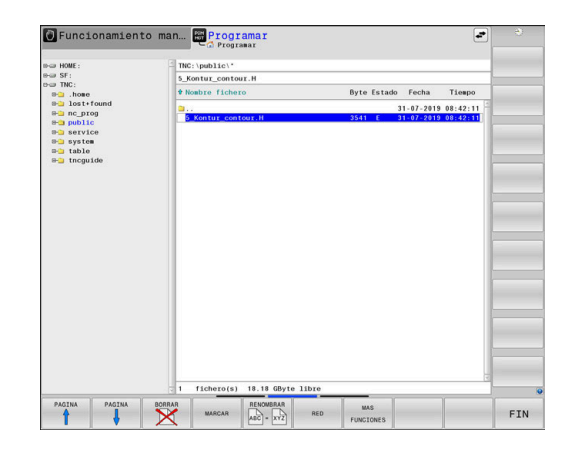

### **Configurar derechos de acceso ampliados para ficheros**

Para regular el uso de archivos individuales en el directorio **public**, con la función **DERECHOS DE ACCESO AMPLIADOS** HEIDENHAIN ofrece la posibilidad de restringir accesos a archivos específicos.

Para llamar a la función **DERECHOS DE ACCESO AMPLIADOS**, proceder de la forma siguiente:

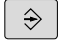

- Seleccionar el modo de funcionamiento **Programar**
- PGM<br>MGT
- ▶ Pulsar la tecla **PGM-MGT**
- Conmutar la barra de softkeys horizontal a zona dos
- Pulsar la softkey **MAS FUNCIONES**
- Conmutar la barra de softkeys horizontal a zona dos
- DERECHOS DE ACCESO AMPLIADOS

MAS FUNCIONES

- Pulsar la softkey **DERECHOS DE ACCESO AMPLIADOS**
- El control numérico abre la ventana **Configurar derechos de acceso ampliados**.

#### **Establecer derechos de acceso para ficheros**

Si se transfieren ficheros al directorio **public** o se crean allí, el control numérico reconoce al usuario registrado como el propietario del fichero. El propietario puede regular los accesos a los ficheros propios.

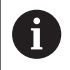

Únicamente en el directorio **public** se pueden establecer derechos de acceso para ficheros.

Con todos los ficheros que están en la unidad de disco **TNC:** y no en el directorio **public**, se asigna automáticamente el usuario de función **user** como propietario.

Se tiene la posibilidad de establecer accesos para los usuarios siguientes:

#### **Propietario:**

Propietario del fichero

**Grupo:**

Un grupo Linux seleccionado o usuario con derecho HEIDENHAIN definido

#### **Otras:**

Todos los usuarios que no pertenecen al grupo Linux seleccionado anteriormente o poseen el derecho HEIDENHAIN definido.

Se dispone de la posibilidad de configurar los siguientes tipos de acceso:.

**Leer**

Ver el fichero

**Escribir**

Modificar el fichero

**Ejecutar**

Ejecutar el fichero

Las softkeys de la ventana **Configurar derechos de acceso ampliados** ofrecen la posibilidad de seleccionar y deseleccionar todos los tipos de acceso para usuarios:

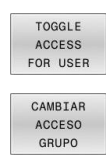

CAMBIAR ACCESO<br>OTROS

▶ Seleccionar y deseleccionar todos los accesos para **Propietario:**

- ▶ Seleccionar y deseleccionar todos los accesos para **Grupo:**
- ▶ Seleccionar y anular la selección de todos los accesos para **Otras:**

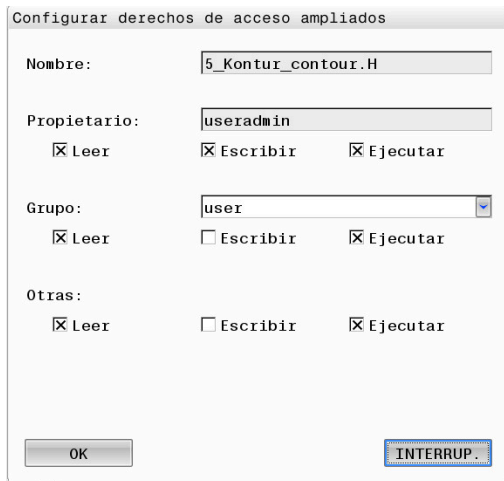

Para seleccionar el tipo de acceso para un grupo, debe procederse de la manera siguiente:

- Llamar a la función **DERECHOS DE ACCESO AMPLIADOS**
- Seleccionar el grupo deseado en el menú de selección
- Seleccionar o deseleccionar los tipos de accesos deseados
- El control numérico marca en rojo las modificaciones en los tipos de accesos.
- $\mathbf{r}$ Seleccionar **OK**
- Las modificaciones en los tipos de accesos se incorporan.

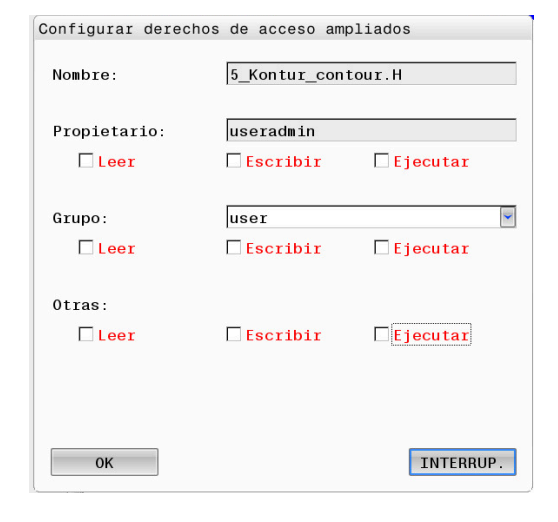

### <span id="page-491-0"></span>**Current User**

 $\mathbf i$ 

Con **Current User** se pueden ver los permisos de grupo del usuario conectado actualmente en el menú **HEROS**.

En el Legacy-Mode, al iniciar el control numérico se registra automáticamente en el sistema el usuario con función **user**. Con la gestión de usuarios activa **user** no tiene ninguna función.

**Información adicional:** ["Usuarios de función de](#page-474-0) [HEIDENHAIN", Página 475](#page-474-0)

#### Llamar a **Current User**:

- Abrir el **Menú HEROS** con la tecla **DIADUR**
- Seleccionar el símbolo de menú **Configuraciones**
- $\mathbf{r}$ Seleccionar el icono del menú **Current User**

#### **Modificar temporalmente los permisos del usuario actual**

En la gestión de usuarios es posible aumentar los permisos del usuario actual o del usuario que seleccione.

Para aumentar temporalmente los permisos de un usuario, debe procederse de la forma siguiente:

- Llamar a **Current User**
- $\blacktriangleright$ Pulsar la softkey **Ampliar derechos**
- Seleccionar Usuario
- Introducir el nombre de usuario  $\mathbf{b}$
- Introducir la contraseña del usuario seleccionado  $\mathbf{b}$
- $\geq$ El control numérico aumenta temporalmente los derechos del usuario registrado, incorporando los derechos del usuario introducido con **Ampliar derechos**.

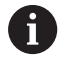

Se dispone de la posibilidad de desbloquear derechos temporales de usuarios de función de **oem**. Introducir para ello el número de clave correspondiente o la contraseña definida por el constructor de la máquina.

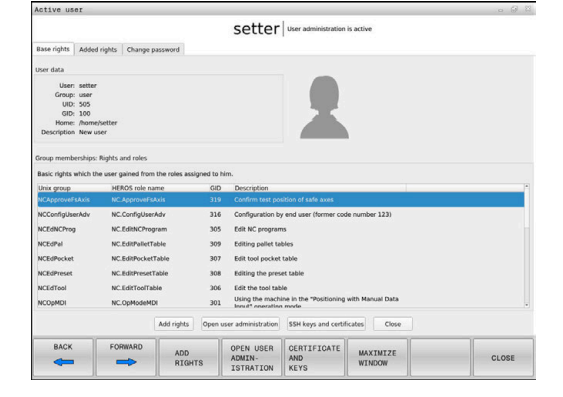

Para anular el aumento temporal de los derechos, se dispone de las posibilidades siguientes:

- Introducir el código **0**
- Dar de baja al usuario

#### Pulsar la softkey **Borrar derechos adicionales**

Proceder del siguiente modo para seleccionar la softkey **Borrar derechos adicionales**:

- Llamar a **Current User**
- $\mathbf{p}$ Seleccionar la pestaña **Derechos añadidos**
- $\mathbf{r}$ Pulsar la softkey **Borrar derechos adicionales**

#### <span id="page-492-0"></span>**Cambiar la contraseña del usuario actual**

En la opción de menú **Current User** se puede modificar la contraseña del usuario actual.

Debe procederse de la forma siguiente para cambiar la contraseña del usuario actual:

- Llamar a **Current User**
- Seleccionar la pestaña **Modificar contraseña**
- Introducir la contraseña antigua
- Pulsar la softkey **Comprobar contraseña anitigua**
- El control numérico comprueba si se ha introducido correctamente la contraseña antigua.
- Si el control numérico ha reconocido la contraseña como correcta, se desbloquean los campos **Nueva contraseña** y **Repetir contraseña**.
- Introducir la contraseña nueva
- Volver a introducir la contraseña nueva:
- Pulsar la softkey **Establ. nueva contr.**
- El control numérico compara los requisitos del Administrador en contraseñas con la contraseña seleccionada. **Información adicional:** ["Iniciar sesión en la gestión de usuarios",](#page-484-0) [Página 485](#page-484-0)
- Aparece el mensaje **Contraseña cambiada correctamente**.

### **Definir inicio de sesión con token**

El control numérico también permite iniciar sesión con un token. De este modo se garantiza un inicio de sesión seguro sin que el usuario tenga que introducir una contraseña.

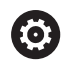

Rogamos consulte el manual de la máquina.

El fabricante debe preparar la máquina para el uso con token. Entre otras cosas, la máquina debe estar equipada con un lector.

En la opción de menú **Current User** se puede definir un inicio de sesión con token para el usuario actual.

Para crear un token, debe procederse de la forma siguiente:

- Llamar a **Current User**
- ▶ Seleccionar **Crear token**
- $\blacktriangleright$ En caso necesario, seleccionar el tipo de token mediante **Conmutar tipo**

**10**

- Introducir la contraseña del usuario
- En caso necesario, introducir PIN
- Mantener el token en el lector
- Seleccionar **Cargar lista de nuevo**
- ▶ Seleccionar el token de la lista
- Seleccionar **Iniciar descripción**
- Si se ha definido un PIN, introducirlo
- El control numérico inicia el proceso de escritura.
- Mantener el token en el lector hasta el final del proceso de escritura
- Cuando finalice el proceso de escritura, el control numérico mostrará un mensaje.

Con **Borrar token** puede borrarse el token creado y volver a trabajar con introducción de contraseñas.

### **Diálogo para la petición de derechos adicionales**

Si no se poseen los derechos necesarios para un punto de menú determinado en el **Menú HEROS**, el control numérico abre una ventana para solicitar permisos adicionales:

El control numérico ofrece en esta ventana la posibilidad de aumentar temporalmente los derechos con los derechos de otro usuario.

En el campo **Usuario con este permiso:** , el control numérico sugiere todos los usuarios existentes que posean el derecho necesario para la función.

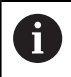

Con **Registro en dominio Windows** muestra el control numérico, en el menú de selección, únicamente los usuarios recientemente registrados.

Para obtener los derechos de usuarios no visualizados, se pueden entrar sus datos de usuario. El control numérico reconoce a continuación los usuarios existentes en la base de datos de usuarios.

#### **Aumentar derechos**

Proceder del modo siguiente para aumentar temporalmente los derechos del usuario con los derechos de otro usuario:

- Seleccionar un usuario que posea el derecho que se precisa
- Introducir nombre del usuario
- Introducir la contraseña del usuario
- Pulsar la softkey **Ajustar permiso**  $\mathbf{b}$
- El control numérico aumenta los derechos con los derechos del usuario registrado

**Información adicional:** ["Current User", Página 492](#page-491-0)

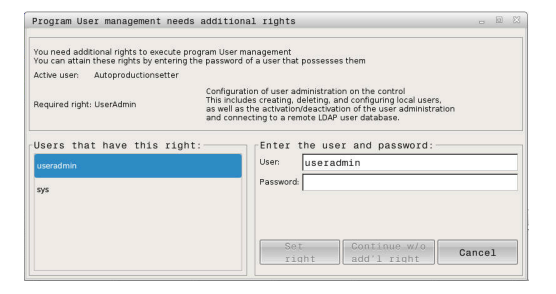

# <span id="page-494-0"></span>**10.10 Servidor OPC UA NC (opciones #56 - #61)**

### **Introducción**

Open Platform Communications Unified Architecture (OPC UA) describe un conjunto de especificaciones. Dichas especificaciones estandarizan la comunicación máquina a máquina (M2M) en el ámbito de la automatización en la industria. OPC UA posibilita el intercambio de datos, que abarca el sistema operativo, entre los productos de diferentes fabricantes, p. ej. de un control numérico de HEIDENHAIN y de un software de un tercero. Con ello, OPC UA se ha ido desarrollando en los últimos años hasta convertirse en el estándar de intercambio de datos para la comunicación industrial segura, fiable, independiente del fabricante y de la plataforma. Para la comunicación basada en OPC UA, el control numérico de HEIDENHAIN ofrece el **OPC UA NC Server**. Por cada aplicación de

cliente OPC UA a conectar, se necesita una de las seis opciones de software disponibles (#56-#61).

Con el **OPC UA NC Server** se puede emplear tanto software estándar como software individual. En comparación con otras interfaces establecidas, gracias a la tecnología de comunicación unitaria el gasto en desarrollo de una conexión OPC UA es sustancialmente más bajo.

El **OPC UA NC Server** posibilita el acceso a los datos y funciones expuestos en el espacio para direcciones del servidor del modelo de información NC de HEIDENHAIN.

El control numérico es compatible con las siguientes funciones OPC UA:

- Leer y escribir variables m.
- Suscribir modificaciones de valores  $\blacksquare$
- Ejecutar métodos  $\Box$
- Suscribir eventos
- Elaborar archivos de servicio
- Leer y escribir datos de herramienta (solo con los permisos correspondientes)
- Acceso del sistema a los ficheros de la unidad de disco **TNC:**  $\blacksquare$
- Acceso del sistema a los ficheros de la unidad de disco **PLC:**  $\overline{\phantom{a}}$ (solo con los permisos correspondientes)
- Validar los modelos 3D para el portaherramientas **Información adicional:** ["Gestión de herramientas", Página 162](#page-161-0)

**Información adicional:** ["Desarrollo de la aplicación", Página 499](#page-498-0)

### **Seguridad de IT**

La Oficina Federal para la Seguridad en la Tecnología de la Información (BSI) publicó en el 2016 un análisis de seguridad del **OPC UA**. El análisis de seguridad se actualizó en 2022. El análisis de especificaciones ejecutado mostró que, al contrario que la mayoría de protocolos de la industrial, **OPC UA** ofrece un mayor nivel de seguridad.

HEIDENHAIN sigue las recomendaciones de la BSI y, con el SignAndEncrypt, ofrece exclusivamente perfiles de seguridad de la Tecnología de la Información modernos. Para ello, las aplicaciones de la industria basadas en OPC UA y el **OPC UA NC Server** se identifican mutuamente con certificados. Además, los datos transmitidos se codifican. Con ello se reduce eficazmente la interceptación o manipulación de comunicaciones entre los interlocutores de la comunicación.

En la configuración de los certificados proporciona una ayuda, entre otros, la función HEROS**Connection Assistant**.

**Información adicional:** ["Configurar interconexiones", Página 497](#page-496-0)

## **Configuración de la máquina**

El **OPC UA NC Server** ofrece a las aplicaciones de cliente OPC UA la posibilidad de consultar información general de la máquina, p. ej. el año de construcción o el emplazamiento de la máquina.

Para la identificación digital de la máquina se dispone de los siguientes parámetros de máquina:

- Para el usuario **CfgMachineInfo** (n.º 131700)
- Para el constructor de la máquina **CfgOemInfo** (n.º 131600)  $\Box$

Si los parámetros de máquina contienen entradas, en el diálogo **MOD** dentro del grupo **Información general** se dispone de los apartados **Información del fabricante** y **Información de la máquina**.

ñ

### <span id="page-496-0"></span>**Configurar interconexiones**

#### **Configuración simple con el Connection Assistant**

Para la configuración rápida y simple de una aplicación de cliente OPC UA se dispone de la ventana **OPC UA NC Server - Asistente de conexión**. Este asistente guía al usuario por los pasos necesarios para interconectar una aplicación de cliente OPC UA con el control numérico.

El asistente contiene los siguientes pasos en el manejo:

- Exportar certificados **OPC UA NC Server**
- Importar certificados de la aplicación de cliente OPC UA
- Asignar cada una de las opciones de software **OPC UA NC Server** disponibles a una de las aplicaciones de cliente OPC UA
- **Importar certificados de usuario**
- Asignar certificados de usuario a un usuario  $\overline{\phantom{a}}$
- Configuración del firewall

Ŧ

A

#### El **OPC UA NC Server - Asistente de conexión**

proporciona ayuda asimismo en la creación de certificados de test o de ejemplo para el usuario y la aplicación de cliente OPC UA. Emplear los certificados de aplicación de usuario y cliente producidos en el control numérico, exclusivamente para fines de desarrollo en el puesto de programación.

Cuando está activa al menos una opción de software para OPC UA NC Server, durante el primer encendido, el control numérico crea el certificado de servidor como parte de una cadena de certificados autogenerada.

La aplicación cliente o el fabricante de la aplicación genera el certificado de cliente.

El certificado de usuario está vinculado con la cuenta de usuario. Ponerse en contacto con el departamento informático.

#### **Configuración compleja con funciones HEROS separadas**

Además de la configuración simple con la ayuda del **Connection Assistant**, el control numérico ofrece funciones HEROS separadas, para configuraciones complejas:

#### **PKI Admin**

**PKI Admin** permite gestionar los certificados digitales dentro del control numérico. Un certificado digital permite a su titular cifrar, firmar y autentificar las comunicaciones. El **OPC UA NC Server** es una de las aplicaciones cuya Public Key Infrastructure (**PKI**) se configura a través de la función HEROS **PKI Admin**. Tras el arranque de la función HEROS **PKI Admin** y la selección de la aplicación **OPC UA NC Server**, se puede utilizar el rango funcional ampliado.

**Información adicional:** ["PKI Admin", Página 501](#page-500-0)

#### **Current User** y **UserAdmin**

Un usuario de una aplicación de cliente OPC UA se autentifica con un certificado. La vinculación de los certificados con un usuario se realiza en las funciones HEROS **Current User** o **UserAdmin**.

**Información adicional:** ["Gestión de usuarios", Página 458](#page-457-0)

#### **OPC UA NC Server**

Dentro de la función HEROS **OPC UA NC Server**, en el diálogo **Settings de licencia** se gestiona la asignación de las opciones de software activas #56 a #61.

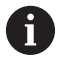

Antes de que un certificado en la zona de selección del diálogo **Settings de licencia** esté listo para la activación, con la función HEROS **PKI Admin** o con el **Connection Assistant** se debe importar el certificado correspondiente de una aplicación de cliente OPC UA.

#### **Firewall**

Para poder vincular las aplicaciones OPC UA con el **OPC UA NC Server**, debe configurarse el firewall.

**[Información adicional:](#page-425-0)** "Firewall", Página 426

### <span id="page-498-0"></span>**Desarrollo de la aplicación**

OPC UA es un estándar de comunicación abierto e independiente del fabricante y plataforma. Por tanto, un SDK de cliente OPC UA no forma parte del **OPC UA NC Server**.

#### **Modelo de información de HEIDENHAIN**

El modelo de información soportado por el **OPC UA NC Server** describe un documento separado en forma de una **Companion Specification**.

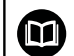

#### **Information Model OPC UA NC Server**

La especificación del **OPC UA NC Server** está descrita en la documentación de la interfaz **Information Model**. Esta documentación solo está disponible en inglés. ID: 1309365-xx

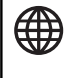

Puede encontrar la documentación de la interfaz **Information Model OPC UA NC Server** en las siguientes fuentes:

**[Documentación de la interfaz OPC UA NC Server](http://www.heidenhain.de/opcua-nc-server)**

#### **Instrucciones técnicas**

Para establecer una interconexión, el cliente OPC UA debe soportar una **Security Policy** empleada por el **OPC UA NC Server** y el método de autentificación.

El **OPC UA NC Server** tiene la siguiente configuración del punto final:

- **Security Mode: SignAndEncrypt**
- **Algoritmo:**

 $\mathbf i$ 

- **Basic256Sha256**
- **Aes128Sha256RsaOaep**
- **Aes256Sha256RsaPss**
- **User Authentication: X509 Certificates**

La configuración del punto final, incluido el URL dependiente del nombre de Host del Servidor, se visualiza también en la última página del **Connection Assistant**. El denominado certificado de usuario se asocia a un usuario en la Gestión de usuarios.

### **Acceso a los directorios**

i

**Servidor OPC UA NC** permite el acceso de lectura y escritura en las unidades de disco **TNC:** y **PLC:**.

Durante el acceso están activos los permisos de usuario con los que está vinculado el certificado utilizado. En función de estos permisos varían los directorios y ficheros mostrados y las opciones de acceso.

Si la gestión de usuarios está activada no es posible acceder a datos privados de otros usuarios.

**Información adicional:** ["Gestión de usuarios", Página 458](#page-457-0)

Son posibles las siguientes interacciones:

- Crear y borrar carpetas
- Leer, modificar, copiar, mover, crear y borrar ficheros

Durante la ejecución del software NC, se bloquea el acceso de escritura de los ficheros referenciados en los siguientes parámetros de máquina:

- Tablas referenciadas por el fabricante en el parámetro de máquina **CfgTablePath** (núm. 102500)
- $\overline{\phantom{a}}$ Ficheros referenciados por el fabricante en el parámetro **dataFiles** (núm. 106303, sección **CfgConfigData** núm. 106300)

Mediante **servidor OPC UA NC** es posible acceder al control numérico incluso cuando el software NC está desactivado. Mientras que el sistema operativo esté activo, se pueden crear y transferir archivos de servicio, entre otros.

# *INDICACIÓN*

#### **Atención, pueden producirse daños materiales.**

El control numérico no realiza ninguna copia de seguridad automática de los ficheros antes de modificar o borrar. Los ficheros erróneos se pierden de forma irreversible. Eliminar o modificar ficheros del sistema, por ejemplo, la tabla de herramientas, puede influir negativamente en las funciones del control numérico.

Solo los especialistas autorizados pueden modificar los  $\blacktriangleright$ ficheros del sistema

### <span id="page-500-0"></span>**PKI Admin**

El **OPC UA NC Server** requiere tres tipos diferentes de certificado. Dos de los certificados, los denominados Application Instance Certificates, los precisa el servidor y el cliente para la configuración de una interconexión segura. El certificado de usuario sirve para autorizar y abrir una sesión con determinados permisos de usuario necesarios.

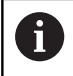

Cuando está activa al menos una opción de software para OPC UA NC Server, durante el primer encendido, el control numérico crea el certificado de servidor como parte de una cadena de certificados autogenerada.

La aplicación cliente o el fabricante de la aplicación genera el certificado de cliente.

El certificado de usuario está vinculado con la cuenta de usuario. Ponerse en contacto con el departamento informático.

El control numérico genera automáticamente una cadena de certificados de dos niveles para el servidor, la **Chain of Trust**. Dicha cadena de certificados se compone de un denominado certificado self-signed root (incluida una **Revocation List**) y un certificado expedido con ello para el servidor.

El certificado de cliente debe registrarse dentro de la pestaña **Fiable** de la función **PKI Admin**.

El resto de certificados deben registrarse dentro de la pestaña **Expedidor** de la función **PKI Admin** para comprobar toda la cadena de certificados.

#### **Certificado del usuario**

El control numérico gestiona el certificado de usuario dentro de las funciones HEROS **Current User** o **UserAdmin**. Si se abre una sesión, los permisos del usuario interno correspondiente están activos.

Para asignarle un certificado de usuario a un usuario, hacer lo siguiente:

- Abrir la función HEROS **Current User**
- Seleccionar **Códigos SSH y certificados**
- Pulsar la softkey **Importar certificado**  $\blacktriangleright$  .
- El control numérico abre una ventana de transición.
- ▶ Seleccionar certificado
- Seleccionar **Open**
- El control numérico importa el certificado.
- ▶ Pulsar la softkey **Utilizar para OPC UA**

### **Certificado autogenerado**

También es posible autogenerar e importar todos los certificados necesarios.

Los certificados autogenerados deben cumplir las características y contener los datos obligatorios siguientes:

- General
	- Extensión de fichero \*.der
	- Firma con Hash SHA256
	- Tiempo de ejecución válido, se recomienda un máx. de 5 años
- Certificado de cliente
	- Nombre de host del cliente
	- Aplicación URI del cliente
- Certificado del servidor
	- Nombre de host del control numérico
	- Aplicación URI del servidor según el siguiente modelo: urn:<hostname>/HEIDENHAIN/OpcUa/NC/Server
	- Tiempo de ejecución de máx. 20 años

# **10.11 Cambiar el idioma de diálogo HEROS**

El idioma de diálogo HEROS se orienta internamente en el idioma de diálogo NC. Por este motivo, no es posible realizar un ajuste permanente de dos idiomas de diálogo diferentes en el **Menú HEROS** y el control numérico.

Si el idioma de diálogo NC se modifica, sólo después de un reinicio del control numérico se adaptará el idioma de diálogo HEROS al idioma de diálogo NC.

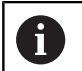

Con el parámetro de máquina opcional **applyCfgLanguage** (n.º 101305) se puede establecer el comportamiento, si el idioma de diálogo NC y el idioma de HEROS no concuerdan.

En el siguiente Link se encuentra una instrucción de las acciones para cambiar el idioma de diálogo NC:

**Información adicional:** ["Lista de los parámetros de usuario",](#page-523-0) [Página 524](#page-523-0)

#### **Modificar el Layout de idioma del teclado**

Existe la posibilidad de modificar el Layout de idioma del teclado para aplicaciones HEROS.

Para modificar el Layout de idioma del teclado para aplicaciones HEROS, seguir las indicaciones siguientes:

- Seleccionar símbolo de menú HEROS
- Seleccionar **Configuraciones**
- Seleccionar **Language/Keyboards**
- El control numérico abre la ventana **helocale**.
- Seleccionar la pestaña **Teclados**
- Seleccionar el Layout de teclado deseado
- $\mathbf{p}$ Seleccionar **Usar**
- Seleccionar **OK**  $\mathbf{b}$
- Seleccionar **Aplicar**
- > Las modificaciones se aceptan.
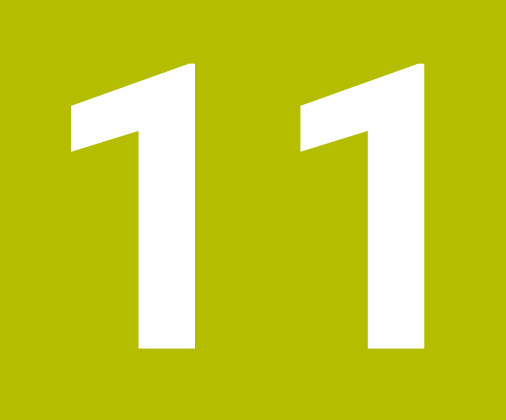

**Manejar la pantalla táctil**

# **11.1 Pantalla y manejo**

# **Pantalla táctil**

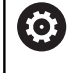

Rogamos consulte el manual de la máquina.

El constructor de la máquina debe habilitar y adaptar esta función.

La touchscreen se diferencia ópticamente mediante un marco negro y la ausencia de teclas de selección de softkeys.

El TNC 620 integra el teclado en la pantalla de 19 pulgadas.

**1** Línea superior

Cuando el control numérico está conectado, la pantalla muestra los modos de funcionamiento seleccionados en la línea superior.

- **2** Barra de softkeys para el fabricante
- **3** Barra de softkeys

El control numérico muestra funciones adicionales en una barra de softkeys. La barra de softkeys activa se representa como una barra azul.

- **4** Teclado integrado
- **5** Selección de la subdivisión de la pantalla
- **6** Conmutar entre los modos de funcionamiento de la máquina, los modos de programación y el tercer escritorio

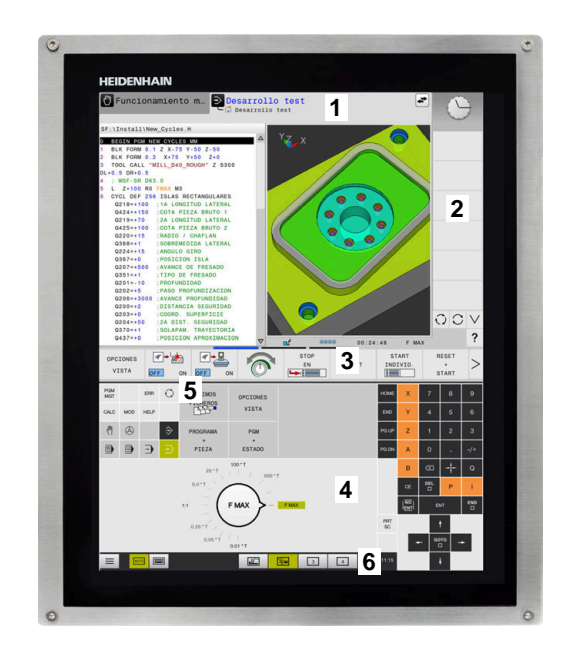

#### **Manejo y limpieza**

La pantalla táctil también se puede operar con las manos sucias siempre que los sensores táctiles detecten la resistencia cutánea. Las pequeñas cantidades de líquido no afectan al funcionamiento de la pantalla táctil, pero las grandes cantidades pueden provocar entradas incorrectas.

Desconectar el control numérico antes de limpiar la pantalla. Alternativamente, se puede utilizar el modo de limpieza de la pantalla táctil.

**Información adicional:** ["Touchscreen Cleaning", Página 520](#page-519-0)

No aplique los productos de limpieza directamente sobre la pantalla; en lugar de ello, humedezca con ellos un paño de limpieza limpio y sin pelusas.

Se admiten los siguientes productos de limpieza para la pantalla:

- $\overline{\phantom{a}}$ Limpiacristales
- $\overline{\phantom{a}}$ Limpiapantallas en espuma
- Detergentes lavavajillas suaves

Los siguientes productos de limpieza están prohibidos para la pantalla:

- Disolventes agresivos
- Ì. Agentes corrosivos
- Aire comprimido
- Chorros de vapor
	- Las pantallas táctiles son sensibles a las cargas  $\Box$  $\mathbf i$ electrostáticas del operador. Disipe la carga estática tocando objetos metálicos conectados a tierra o utilice ropa ESD.
		- Evite ensuciar la pantalla. Para ello, utilice guantes de trabajo.
		- Puede manejar la pantalla táctil con guantes de trabajo especiales para pantallas táctiles.

# **Teclado**

## **Teclado integrado**

El teclado está integrado en la pantalla. El contenido del teclado cambia según el modo de funcionamiento en el que se encuentre.

- **1** Panel en el que se puede mostrar lo siguiente:
	- Teclado alfa
	- **Menú HEROS**
	- Potenciómetro para la velocidad de simulación (solo en el modo de funcionamiento **Test del programa**)
- **2** Modos de funcionamiento de la máquina
- **3** Modos de Programación

El control numérico muestra en verde el modo de funcionamiento activo al que está conectada la pantalla.

El control numérico muestra el modo de funcionamiento de fondo mediante un triángulo blanco pequeño.

- **4** Gestión de archivos
	- Calculadora
	- Función MOD
	- Función HELP
	- Visualización de los avisos de error
- **5** Menú de acceso rápido

Aquí encontrará a simple vista las funciones más importantes según el modo de funcionamiento.

- **6** Abrir diálogos de programación (solo en los modo de funcionamiento **Programar** y **Posicionam. con introd. manual**)
- **7** Introducción de cifras y selección del eje
- **8** Navegación
- **9** Flecha e indicación de salto **GOTO**
- **10** Barra de tareas

**Información adicional:** ["Iconos de la barra de tareas",](#page-518-0) [Página 519](#page-518-0)

Además, el fabricante suministra un panel de mandos de la máquina.

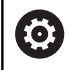

Rogamos consulte el manual de la máquina. Las teclas, tales como p. ej. **NC-Start** o **NC-Stopp**, se describen en el manual de instrucciones de la máquina.

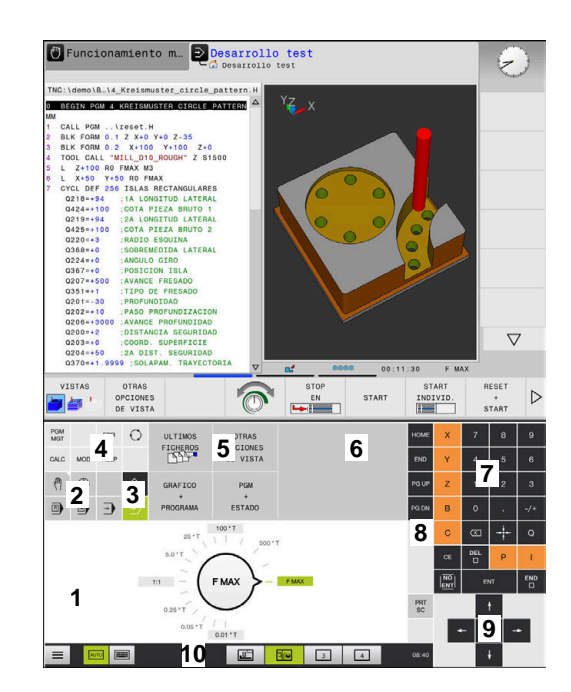

Test de programa del teclado del modo de funcionamiento

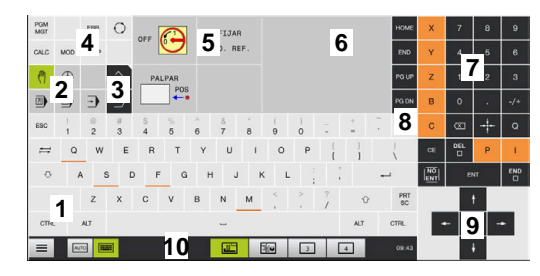

Funcionamiento manual del teclado del modo de funcionamiento

#### **Funcionamiento general**

Las siguientes teclas se pueden sustituir, por ejemplo por gestos, para mayor comodidad:

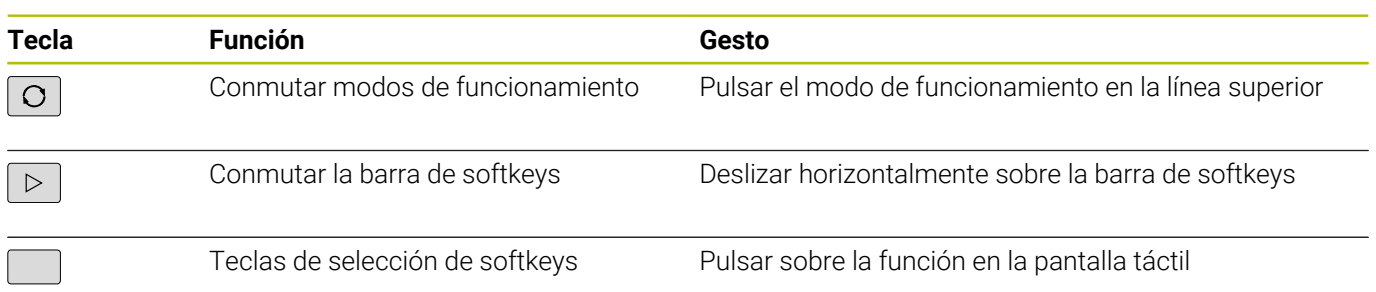

# **11.2 Gestos**

# **Resumen de los posibles gestos**

La pantalla del control numérico es compatible con Multi-Touch. Esto quiere decir que reconoce diferentes gestos, incluso con varios dedos a la vez.

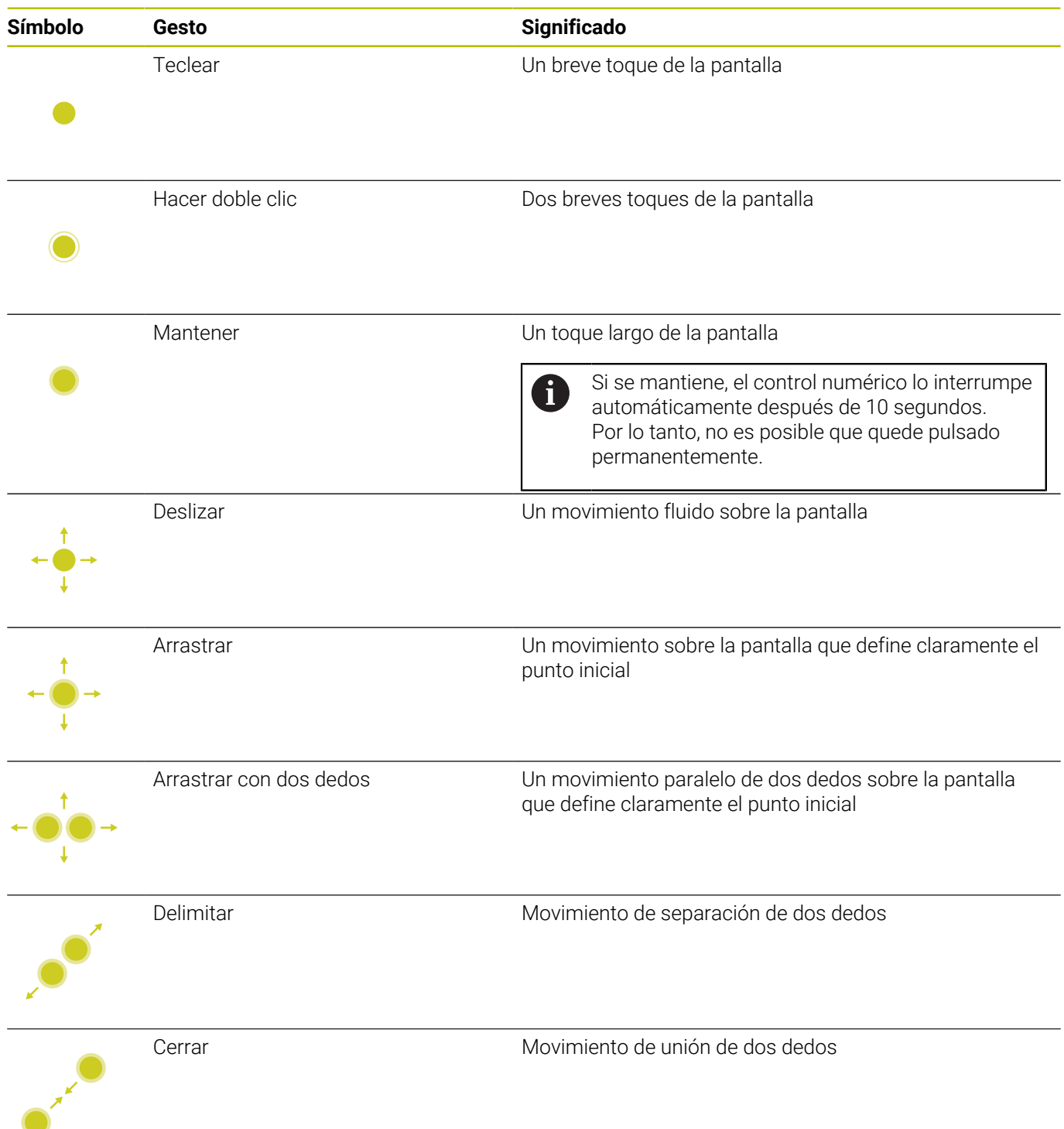

# **Navegar en tablas y en programas NC**

Puede navegar en un programa NC o en una tabla de la forma siguiente:

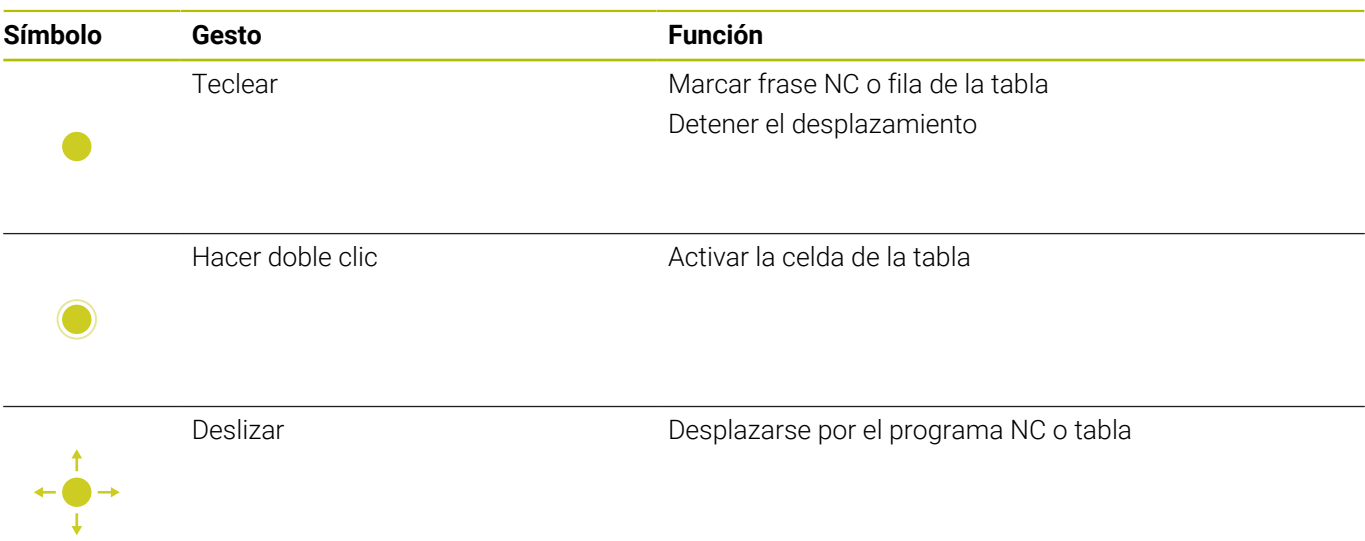

# **Manejar la simulación**

El control numérico ofrece manejo táctil en los siguientes gráficos:

- Gráfico de programación en el modo de funcionamiento **Programar**
- Representación 3D en el modo de funcionamiento **Test del programa**
- Representación 3D en el modo de funcionamiento **Ejecución frase a frase**
- Representación 3D en el modo de funcionamiento **Ejecución continua**
- Vista de la cinemática

## **Girar, desplazar o hacer zoom en el gráfico**

El control numérico dispone de los siguientes gestos:

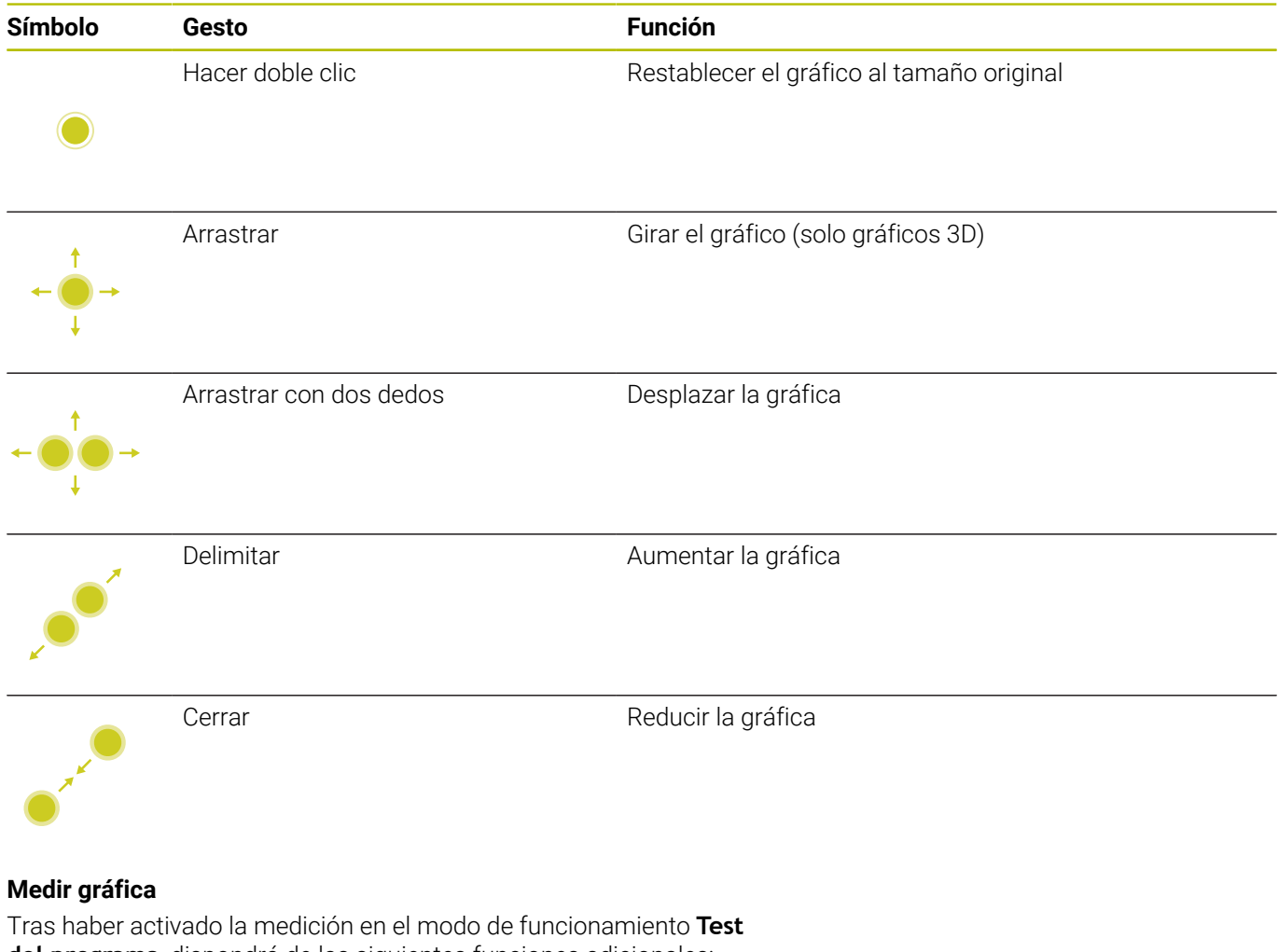

**del programa**, dispondrá de las siguientes funciones adicionales:

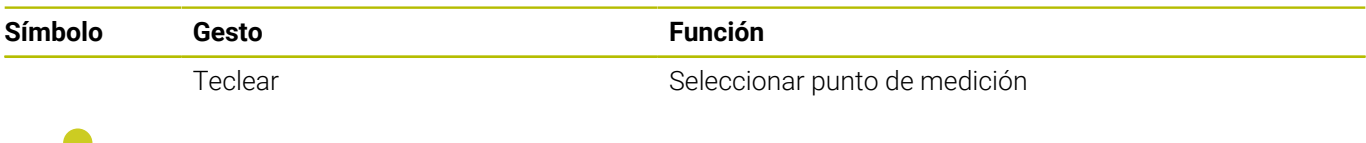

# **Manejar el Menú HEROS**

El **Menú HEROS** puede manejarse de la siguiente forma:

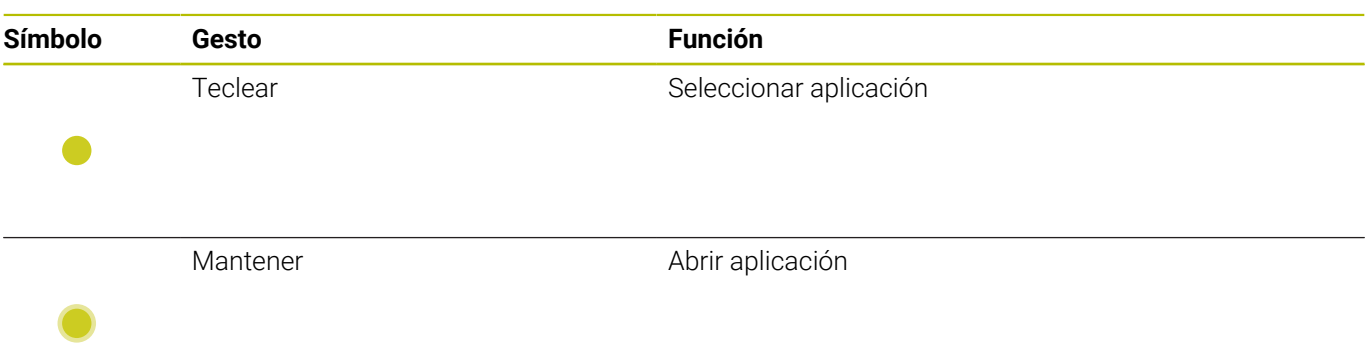

# **Activación del visor de CAD**

El control numérico soporta el manejo táctil también al trabajar con el **CAD Viewer**. Según el modo, dispondrá de diferentes gestos.

Para poder utilizar todas las aplicaciones seleccione antes con el icono la función deseada:

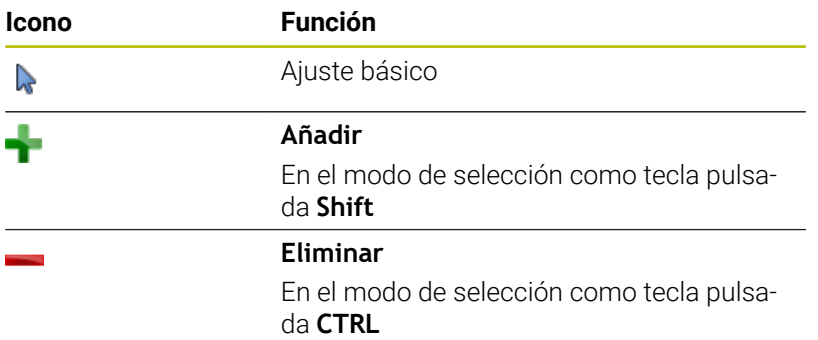

# **Ajustar el modo Capa y fijar el punto de referencia**

El control numérico dispone de los siguientes gestos:

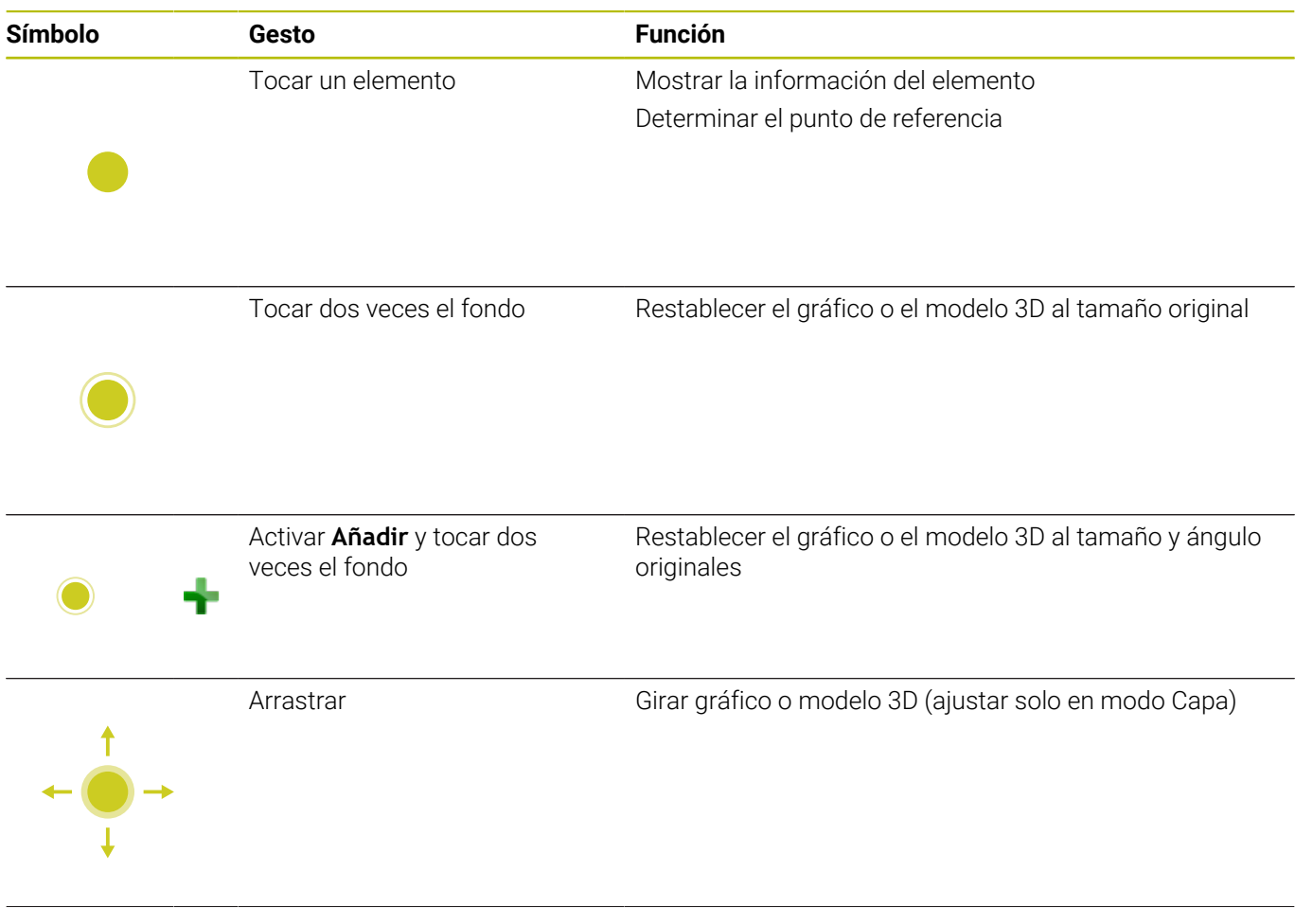

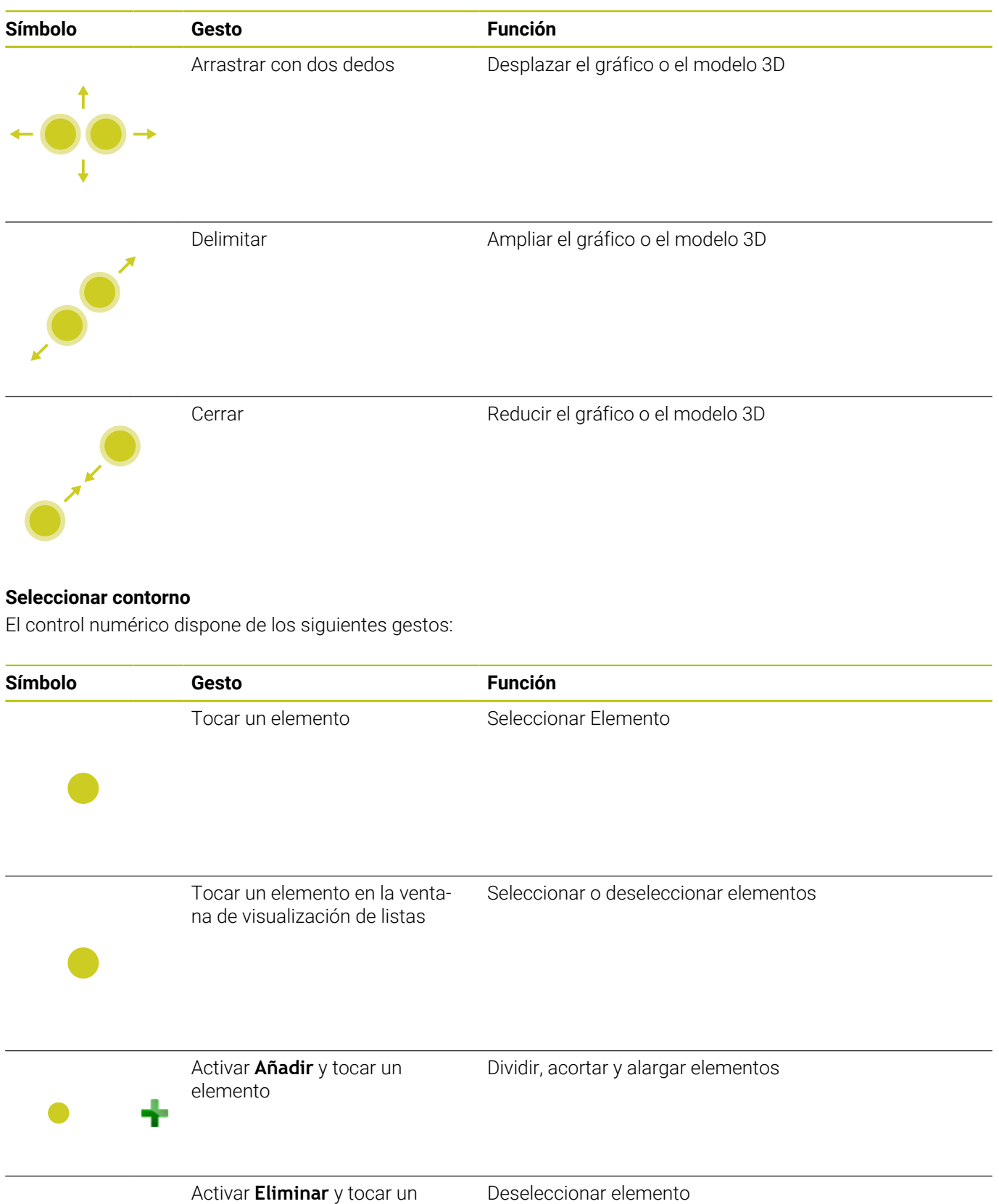

elemento

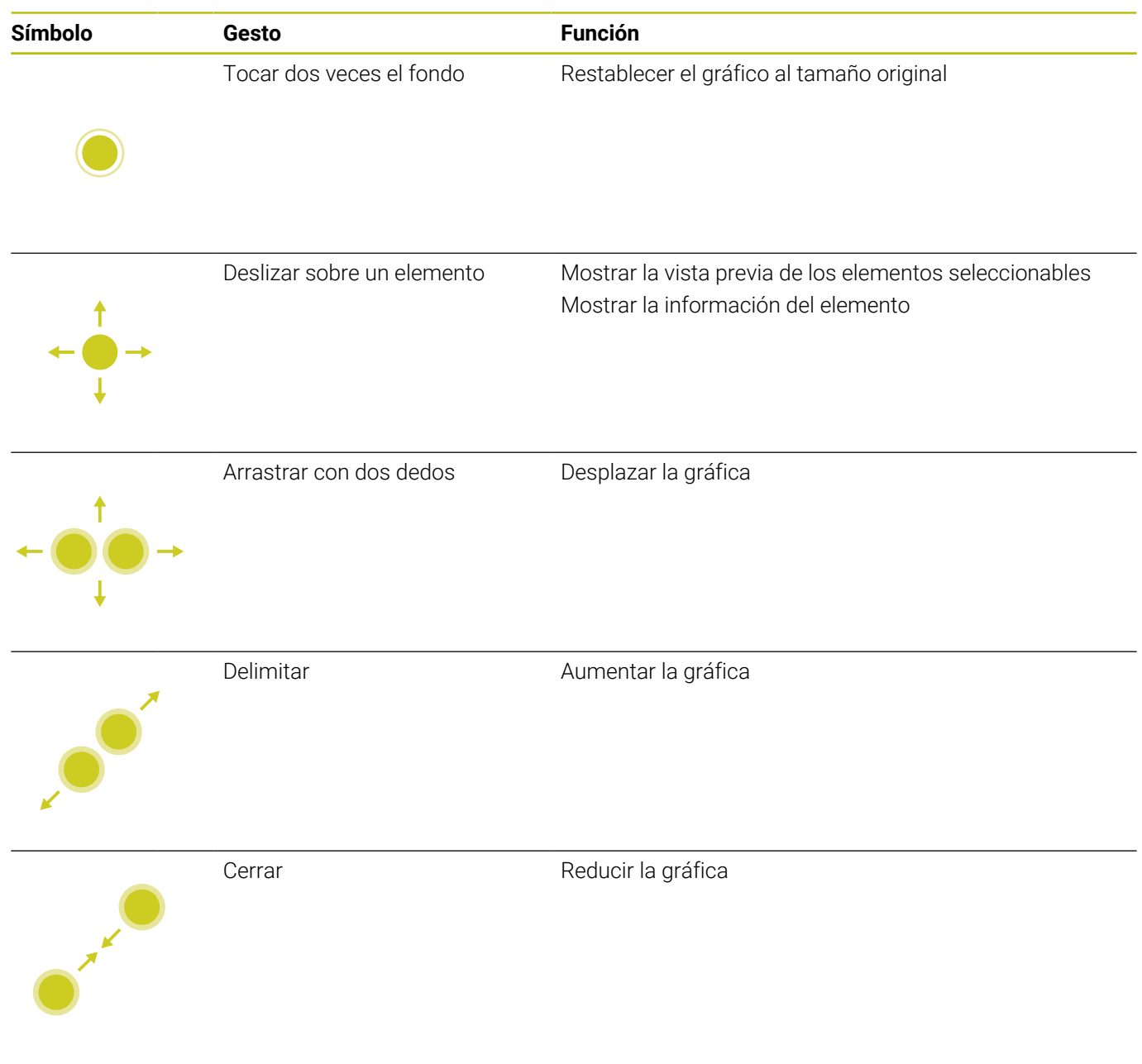

# **Seleccionar pos. mecanizado**

El control numérico dispone de los siguientes gestos:

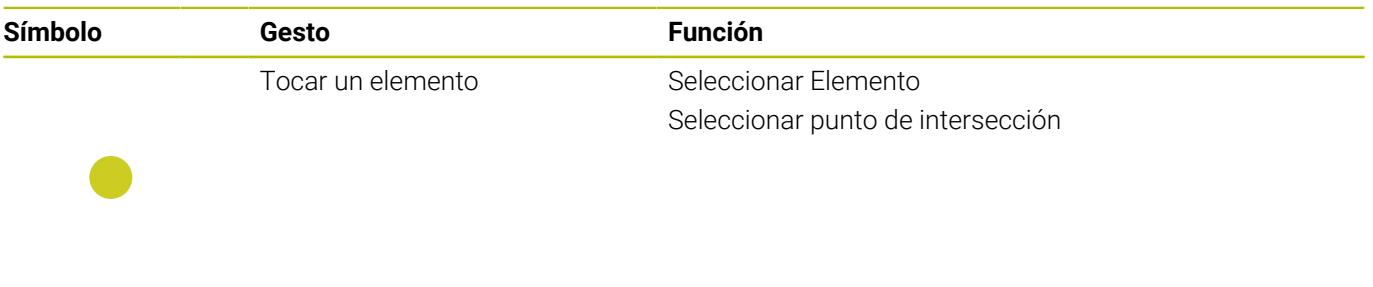

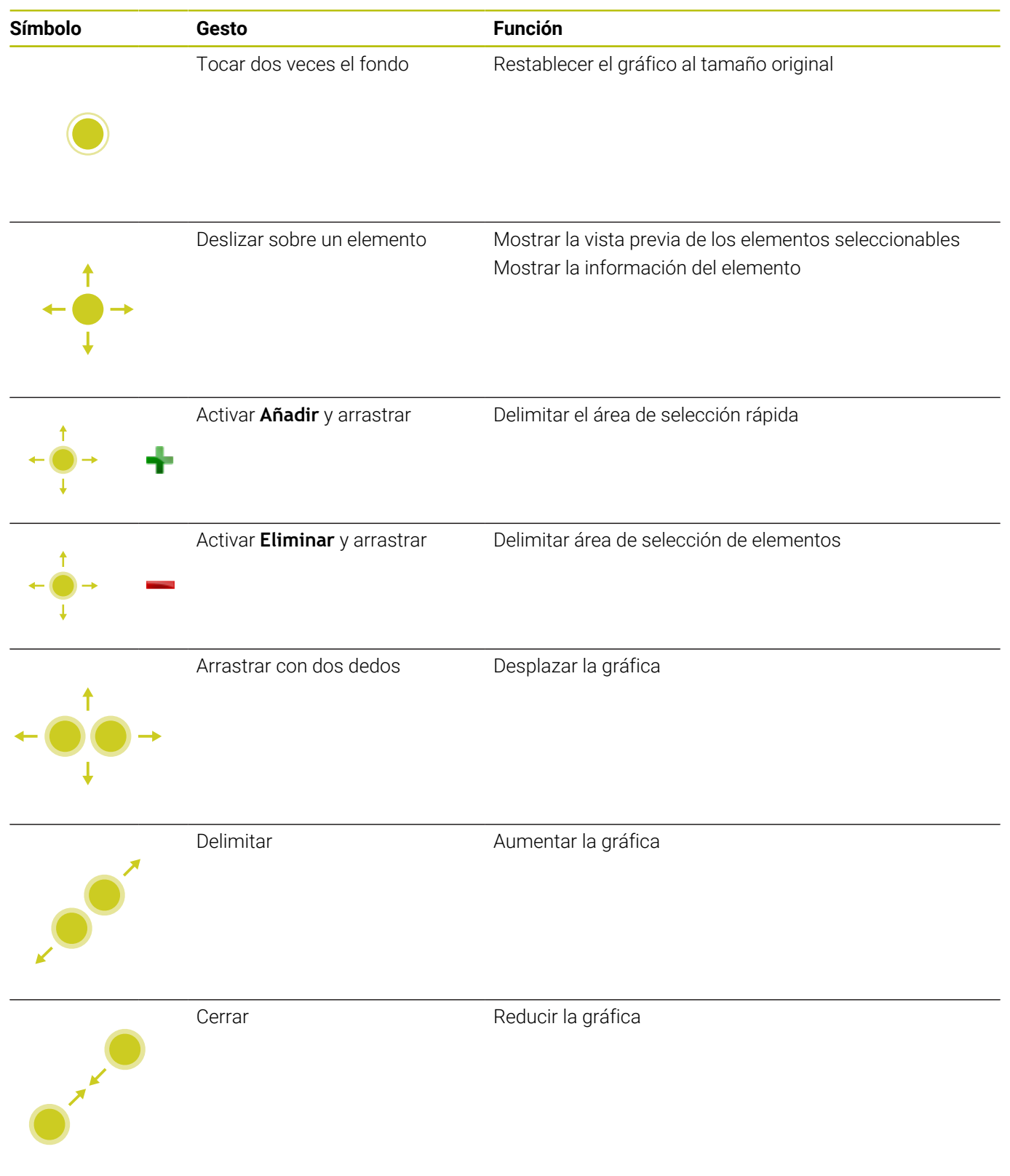

#### **Guardar los elementos y cambiar al programa NC**

El control numérico guarda los elementos seleccionados al tocar los iconos correspondientes.

Se dispone de las siguientes posibilidades para cambiar volviendo al modo de funcionamiento **Programar**:

- Pulsar la tecla **Programar** El control numérico cambia al modo de funcionamiento **Programar**.
- Cerrar **CAD Viewer**

El control numérico cambia automáticamente al modo de funcionamiento **Programar**.

En la barra de tareas, para abrir el **CAD Viewer** en el tercer escritorio

El tercer escritorio permanece activo en segundo plano.

# **11.3 Funciones en la barra de tareas**

# <span id="page-518-0"></span>**Iconos de la barra de tareas**

En la barra de tareas están disponibles los siguientes iconos:

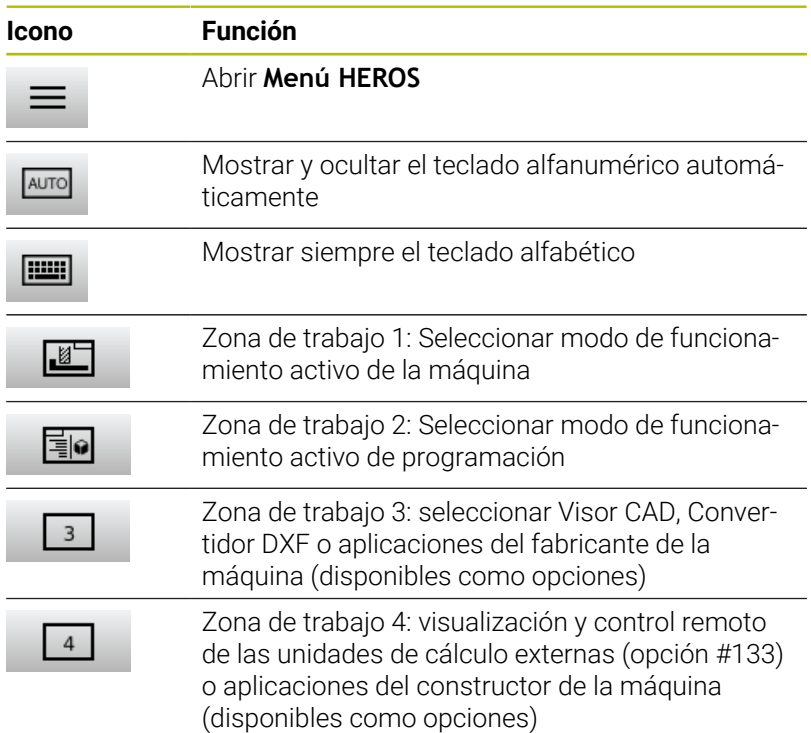

### **Funciones del Menú HEROS**

En el icono **Menú** de la barra de tareas se abre el menú HEROS, mediante el cual es posible obtener información, realizar ajustes o iniciar aplicaciones.

**Información adicional:** ["Resumen de la barra de tareas", Página 410](#page-409-0) Cuando el **Menú HEROS** está abierto, están disponibles los siguientes iconos:

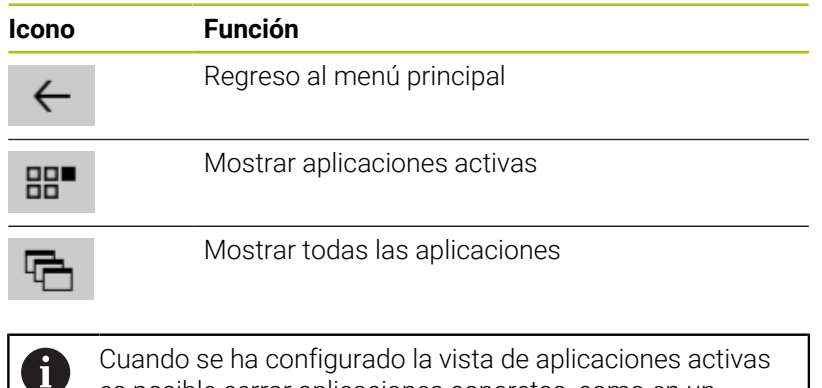

es posible cerrar aplicaciones concretas, como en un administrador de tareas.

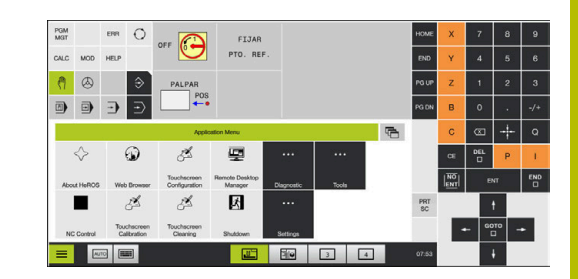

# **Touchscreen Configuration**

Con la función **Touchscreen Configuration** puede ajustar las propiedades de la pantalla.

## **Ajustar la sensibilidad**

Para ajustar la sensibilidad, siga las siguientes indicaciones:

- Mediante el icono **Menú**, abrir el **Menú HEROS**
- Seleccionar la opción de menú **Touchscreen Configuration**
- El control numérico abre una ventana emergente.
- $\blacktriangleright$  Seleccionar sensibilidad
- Confirmar con **OK**

# **Visualización de los puntos de contacto**

Para mostrar u ocultar los puntos de contacto, siga las siguientes indicaciones:

- Mediante el icono **Menú**, abrir el **Menú HEROS**
- Seleccionar la opción de menú **Touchscreen Configuration**
- El control numérico abre una ventana emergente.
- ▶ Seleccionar **Show Touch Points** 
	- **Disable Touchfingers** para ocultar puntos de contacto
	- **Enable Single Touchfingers** para mostrar el punto de contacto
	- **Enable Full Touchfingers** para mostrar los puntos de contacto de todos los dedos
- <span id="page-519-0"></span>Confirmar con **OK**  $\mathbf{b}$

# **Touchscreen Cleaning**

Con la función **Touchscreen Calibration** puede bloquear la pantalla para limpiarla.

## **Activar el modo de limpieza**

Para activar el modo de limpieza, siga las siguientes indicaciones:

- Mediante el icono **Menú**, abrir el **Menú HEROS**
- Seleccionar la opción de menú **Touchscreen Cleaning**
- El control numérico bloquea la pantalla durante 90 segundos.
- **Limpiar monitor**
- Si quiere cancelar el modo de limpieza antes de tiempo:
- Separar desplazamientos mostrados al mismo tiempo

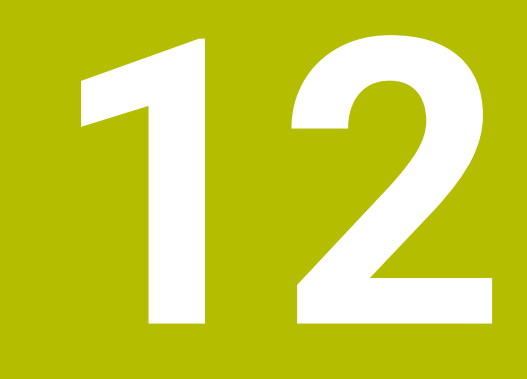

# **Tablas y resúmenes**

# **12.1 Parámetro de usuario específico de la máquina**

# **Aplicación**

La introducción de los valores de los parámetros tiene lugar mediante el **editor de configuración**.

61

Rogamos consulte el manual de la máquina.

- El fabricante de la máquina puede proporcionar parámetros adicionales, específicos de la máquina como parámetros del usuario para que se puedan configurar las funciones existentes disponibles.
- El constructor de la máquina puede adaptar la estructura y el contenido del parámetro de usuario. Si es necesario, la representación en la máquina es distinta.

En el editor de configuración se agrupan los parámetros de máquina estructurados en forma de árbol en objetos de parámetros. Cada parámetro-objeto está identificado mediante un nombre (p. ej., **Ajustes para visualizaciones en pantalla**), que alude a la función de los parámetros subyacentes.

# **Llamar el editor de configuración**

Debe procederse de la siguiente forma:

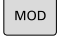

Pulsar tecla **MOD**

 $\ddagger$ 

ENT

- ▶ En caso necesario, seleccionar la función **Introducción del código**
- Introducir el código **123**
- Confirmar con la tecla **ENT**
- El control numérico muestra la lista de los parámetros disponibles en la vista de árbol.

#### **Representación de los parámetros**

Al inicio de cada fila del árbol paramétrico, el control numérico muestra el un icono, que ofrece información adicional para esta fila. Los iconos tienen el significado siguiente:

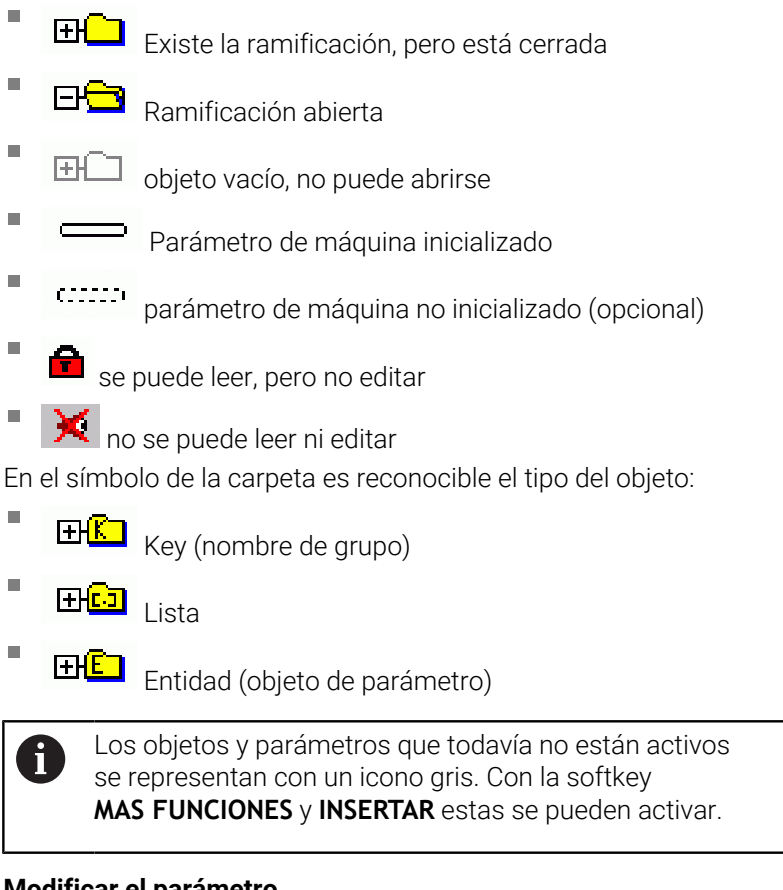

#### **Modificar el parámetro** Debe procederse de la siguiente forma:

- Buscar el parámetro deseado
- Modificar el valor  $\mathbf{p}$ 
	- Con la softkey **FIN**, abandonar el editor de configuración

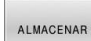

FIN

Aceptar las modificaciones con la softkey **ALMACENAR**

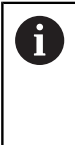

El control numérico realiza una lista de modificaciones correlativa en la que se guardan hasta 20 modificaciones de los datos de configuración. Para anular modificaciones, seleccionar la línea deseada y pulsar la softkey **MAS FUNCIONES** y **RECHAZAR MODIFIC.**.

#### **Modificar la representación de los parámetros**

En el editor de configuración, se puede modificar la representación del parámetro existente para el parámetro de máquina. En la configuración estándar, se muestran los parámetros con textos cortos y explicativos.

Para mostrar los nombres de sistema reales de los parámetros, siga las siguientes indicaciones:

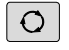

Pulsar la tecla de **subdivisión de la pantalla**

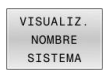

Pulsar la softkey **VISUALIZ. NOMBRE SISTEMA**

Proceder de la misma forma para volver a la vista estándar.

### **Visualizar el texto auxiliar**

Con la tecla **HELP** puede visualizarse un texto auxiliar para cada objeto paramétrico o atributo.

Si el texto auxiliar no cabe en una página (en la parte superior derecha aparece, p. ej., 1/2), entonces puede conmutarse con la softkey **AYUDA PÁGINA** a la segunda página.

Además del texto de ayuda, el control numérico muestra información adicional, como p. ej. la unidad dimensional, un valor inicial, una selección. Si el parámetro de máquina seleccionado corresponde a un parámetro en el control numérico predecesor, también se visualiza el número MP correspondiente.

## **Lista de los parámetros de usuario**

6

Rogamos consulte el manual de la máquina.

- El fabricante de la máquina puede proporcionar parámetros adicionales, específicos de la máquina como parámetros del usuario para que se puedan configurar las funciones existentes disponibles.
- El constructor de la máquina puede adaptar la estructura y el contenido del parámetro de usuario. Si es necesario, la representación en la máquina es distinta.

DisplaySettings

Ajustes para la visualización de pantalla

Secuencia y reglas de visualización para ejes

[0] a [7]: En función de los ejes disponibles

Nombre clave de un objeto en CfgAxis

## **Nombre clave del eje que debe visualizarse**

Denominación para el eje

**Denominación del eje que debe emplearse en lugar del nombre clave**

Regla de indicación para el eje

**ShowAlways IfKinem IfKinemAxis IfNotKinemAxis Never**

Secuencia y reglas de visualización para ejes en la vista REF

[0] a [7]: En función de los ejes disponibles

**Véase Secuencia y reglas de visualización para ejes**

Tipo de visualización de posiciones en la ventana de posicionamiento

**NOMINAL REAL REFREA RFTEÓ E.ARR ISTRW REFRW M118**

Tipo de la visualización de posición en la visualización de estado

**NOMINAL REAL REFREA RFTEÓ E.ARR ISTRW REFRW M118**

Definición de las separaciones decimales para visualizadores de cotas

**point**

**, comma**

Visualización del avance en los modos de funcionamiento Manual y Volante electrónico **at axis key: Avance solo mostrado cuando el eje de dirección está pulsado**

#### **always minimum: Mostrar avance permanentemente**

Visualización de la posición del cabezal en el visualizador de cotas

**during closed loop: Mostrar posición del cabezal, cuando el cabezal esté regulando la posición**

**during closed loop and M5: Mostrar posición del cabezal cuando el cabezal esté regulando la posición y en M5**

**during closed loop and M5: Mostrar posición del cabezal, cuando el cabezal esté regulando la posición con M5 y en funcionamiento manual del cabezal**

#### Softkey PUNTO DE REFERENCIA. Bloquear GESTIÓN

**TRUE: acceso bloqueado a la tabla de puntos de referencia FALSE: Es posible acceder a la tabla de puntos de referencia mediante softkey**

Tamaño de escritura en la visualización de programa

# **FONT\_APPLICATION\_SMALL FONT\_APPLICATION\_MEDIUM**

Orden secuencial de los iconos en la visualización

[0] a [19]: En función de las funciones activadas

#### **p. ej., S\_PULSE**

Ajustes para el comportamiento de la visualización: en función del fabricante

#### **Entrada del fabricante**

Ajustes de visualización para ejes no comprobados

**ValuesRedColor: Coloración en rojo de los ejes no comprobados SymbolNearAxisName: signo de exclamación junto a la letra del eje**

DisplaySettings

Paso de visualización para los ejes individuales

Lista de todos los ejes disponibles

Paso de visualización para la visualización de posición en mm o bien grados

**01 0,05 0,01 0.005 0,001 0.0005 00001 0.00005 0.00001 0.000005 0.000001**

Paso de visualización para la visualización de posición en pulgadas

**0.005 0,001 0.0005 00001 0.00005 0.00001 0.000005 0.000001**

#### DisplaySettings

Definición de la unidad dimensional válida para la visualización

Unidad de medida para visualizar en la interfaz del usuario

## **métrica: Utilizar el sistema métrico**

#### **pulgadas: Utilizar el sistema en pulgadas**

#### DisplaySettings

Formato de los programas NC y de la visualización de ciclos

Introducción del programa en lenguaje conversacional Klartext de HEIDENHAIN o en DIN/ISO

**HEIDENHAIN: Introducción del programa en el modo de funcionamiento posicionamiento manual en diálogo de lenguaje conversacional**

**ISO: Introducción del programa en el modo de funcionamiento posicionamiento manual en DIN/ISO**

DisplaySettings

Configuración del idioma de los diálogos interactivos del NC y del PLC

Lenguaje conversacional NC:

**INGLÉS ALEMÁN CHECO FRANCÉS ITALIANO ESPAÑOL PORTUGUÉS SUECO DANÉS FINÉS HOLANDÉS POLACO HÚNGARO RUSO CHINO CHINO\_TRAD ESLOVENO COREANO NORUEGO RUMANÉS ESLOVACO TURCO**

#### Aceptar el idioma del NC

**FALSE: Al iniciar el control numérico se acepta el idioma del sistema operativo HEROS TRUE: Al iniciar el control numérico se acepta el idioma de los parámetros de máquina**

Lenguaje conversacional del PLC

#### **Véase Lenguaje conversacional NC**

Lenguaje de avisos de error del PLC

**Véase Lenguaje conversacional NC**

Lenguaje de ayuda

**Véase Lenguaje conversacional NC**

DisplaySettings

Comportamiento en marcha rápida del control

Acusar recibo del aviso "Interrupción de corriente"

**TRUE: El control de alta velocidad se continúa después de acusar recibo del aviso. FALSE: no aparece el aviso 'interrupción de tensión'**

DisplaySettings

Modo de visualización para la indicación de la hora

Selección de la representación

**Analógico Digital Logo Analógico y logo Digital y logo Analógico sobre logo Digital sobre logo**

#### **DisplaySettings**

Barra vínculos ON/OFF

Ajuste de indicación para barra de vínculos

**FALSE: desactivar la línea de información en la línea de modos de funcionamiento TRUE: activar la línea de información en la línea de modos de funcionamiento**

DisplaySettings

Ajustes para la simulación gráfica en 3D

Tipo de modelo de la simulación gráfica en 3D

**3D: Representación del modelo para mecanizados complejos con destalonamientos (consumo de recursos alto)**

**2,5D: Representación del modelo para mecanizados en tres ejes No Model: La representación del modelo está desactivada**

Calidad del modelo de la simulación gráfica en 3D

**very high: Resolución elevada; es posible la representación de los puntos finales de la frase**

**high: Alta resolución medium: Resolución media low: Resolución baja**

Resetear trayectorias herramienta en la nueva forma BLK

**ON: Con BLK-Form nuevo en el Test de programa se reponen las trayectorias de herramienta**

**OFF: Con BLK-Form nuevo en el Test de programa no se reponen las trayectorias de herramienta**

Escribir datos de Graphics Journal tras el reinicio

**OFF: No producir datos de Journal**

**ON: Tras el reinicio producir datos de Journal para fines de diagnóstico**

#### DisplaySettings

Ajustes para las indicaciones de posición

#### Contador con TOOL CALL DL

**As Tool Length: La sobremedida programada DL se considera para la visualización de la posición referida a la pieza como modificación de la longitud de la herramienta As Tool Oversize: La sobremedida programada DL se considera para la visualización de la posición referida a la pieza como sobremedida de la pieza**

#### DisplaySettings

Ajustes para el editor de tablas

Comportamiento al borrar herramientas de la tabla de posiciones

**DISABLED: El borrado de la herramienta no es posible WITH\_WARNING: El borrado de la herramienta es posible, el aviso debe confirmarse WITHOUT\_WARNING: Es posible el borrado sin confirmación**

Comportamiento al borrar entradas Index de una herramienta

**ALWAYS\_ALLOWED: El borrado de registros Index siempre es posible TOOL\_RULES: El comportamiento depende del ajuste en el parámetro Comportamiento al borrar herramientas de la tabla de posiciones**

#### Visualizar softkey REIN. COLUMNA T

**TRUE: Se visualiza la softkey. El usuario puede borrar todas las herramientas del almacén de herramientas**

**FALSE: La softkey no se visualiza**

#### **DisplaySettings**

Ajuste del sistema de coordenadas para la visualización

Sistema de coordenadas para el desplazamiento del punto cero

**WorkplaneSystem: El punto cero se visualiza en el sistema del plano inclinado, WPL-CS WorkpieceSystem: El punto cero se visualiza en el sistema de pieza, W-CS**

#### PalletSettings

Comportamiento del ciclo de control de palés

Activar la reacción a la comprobación del programa y de la herramienta

**Never: no se comprueba si el programa o las llamadas de herramienta tienen fallos OnFailedPgmCheck: comprobación de llamadas de herramienta con errores OnFailedToolCheck: comprobación de llamadas de herramienta con errores**

Efectos de la comprobación del programa o la herramienta

**SkipPGM: los programas con errores se omiten.**

**SkipFIX: Las sujeciones que contengan programas erróneos se omitirán**

**SkipPAL: los palés que contengan programas erróneos se omitirán**

#### Configuración de prueba

Configuración de la medición de herramienta

#### TT140\_1

Función M para orientación del cabezal

- **-1: orientación del cabezal directamente mediante el NC**
- **0: función inactiva**
- **1 a 999: Número de la función M para la orientación del cabezal**

Rutina de palpación

**MultiDirections: Palpar desde varias direcciones SingleDirection: Palpar desde una dirección**

Dirección de palpación para la medición del radio de herramienta: En función del eje de herramienta

**X\_Positive, Y\_Positive, X\_Negative, Y\_Negative, Z\_Positive, Z\_Negative**

Distancia entre arista inferior de la herramienta y la arista superior del vástago **0,001 a 99,9999 [mm]**

Marcha rápida en el ciclo de palpación

**10 a 300.000 [mm/min]**

Avance de palpación en la medición de herramienta

**1 a 30.000 [mm/min]**

Cálculo del avance de palpación

**ConstantTolerance: Cálculo del avance de palpación con tolerancia constante VariableTolerance: Cálculo del avance de palpación con tolerancia variable ConstantFeed: Avance de palpación constante**

Tipo de determinación de la velocidad de giro

**Automatic: determinar la velocidad de giro automáticamente MinSpindleSpeed: Emplear la velocidad de giro mínima del cabezal**

Velocidad de rotación máxima admisible en la cuchilla de la herramienta (perímetro de la fresa)

#### **1 a 129 [m/min]**

Velocidad de giro máxima permitida en medición de herramientas

#### **0 a 1000 [1/min]**

Primer error de medición máximo admisible en la medición de herramienta

#### **0,001 a 0,999 [mm]**

Segundo error de medición máximo admisible en la medición de herramienta

### **0,001 a 0,999 [mm]**

Parada NC durante verificar herramienta

#### **True: Al rebasarse la tolerancia de rotura se detiene el programa NC**

#### **False: El programa NC no se detiene**

Parada NC durante medir herramienta

**True: Al rebasarse la tolerancia de rotura se detiene el programa NC False: El programa NC no se detiene**

Modificar la tabla de herramientas al verificar y medir herramienta

**AdaptOnMeasure: Tras medir la herramienta se modifica la tabla AdaptOnMeasure: Tras verificar la herramienta se modifica la tabla AdaptNever: Tras verificar y medir la herramienta no se modifica la tabla**

#### Configuración de prueba

Configuración de un vástago redondo

TT140\_1

Coordenadas del punto central del vástago

**[0]: Coordenada X del punto central del vástago respecto al punto cero de la máquina [mm]**

**[1]: Coordenada Y del punto central del vástago respecto al punto cero de la máquina [mm]**

**[2]: Coordenada Z del punto central del vástago respecto al punto cero de la máquina [mm]**

Espacio de seguridad encima del vástago para preposicionamiento **de 0.001 a 99 999.9999 [mm]**

Zona de seguridad alrededor del vástago para posicionamiento previo: Altura de seguridad en el plano perpendicular al eje de la herramienta

#### **de 0.001 a 99 999.9999 [mm]**

Configuración de prueba

Configuración de un vástago rectangular

TT140\_1

Coordenadas del punto central del vástago

**[0]: Coordenada X del punto central del vástago respecto al punto cero de la máquina [mm]**

**[1]: Coordenada Y del punto central del vástago respecto al punto cero de la máquina [mm]**

**[2]: Coordenada Z del punto central del vástago respecto al punto cero de la máquina [mm]**

Espacio de seguridad encima del vástago para preposicionamiento

**de 0.001 a 99 999.9999 [mm]**

Zona de seguridad alrededor del vástago para posicionamiento previo: Altura de seguridad en el plano perpendicular al eje de la herramienta

## **de 0.001 a 99 999.9999 [mm]**

**ChannelSettings** 

CH\_NC

Cinemática activa

A la cinemática activa

**Lista de las cinemáticas de máquina**

Cinemática a activar con el arranque del control numérico

#### **Lista de las cinemáticas de máquina**

Determinar el comportamiento del programa NC

Reinicio del tiempo de mecanizado al arrancar el programa

#### **True: El tiempo de mecanizado se reinicia**

**False: El tiempo de mecanizado no se reinicia**

Señal de PLC para número de ciclo de mecanizado pendiente **Dependiente del fabricante de la máquina**

Señal PLC para el tipo de mecanizado de ciclo actual

**0: si no hay ningún ciclo de mecanizado en curso**

- **1: durante el posicionamiento previo**
- **2: durante el propio mecanizado**

Tolerancias de geometría

Desviación permitida del radio de círculo en el punto final del círculo en comparación con el punto de comienzo del círculo

#### **0,0001 a 0,016 [mm]**

Desviación admisible en roscas encadenadas: Desviación admisible de la trayectoria redondeada dinámicamente para el contorno programado en roscas

## **0,0001 a 999,9999 [mm]**

Reserva en movimientos de retroceso: Distancia antes del contacto final de carrera o cuerpo de colisión en M140 MB MAX

#### **0,0001 a 10 [mm]**

Configuración de los ciclos de trabajo

Factor de solapamiento en fresado de cajeras: Solapamiento de trayectorias para el ciclo 4 FRESADO DE CAJERAS y el ciclo 5 CAJERA CIRCULAR

## **0.001 hasta 1.414**

Desplazamiento tras el mecanizado de una cajera del contorno

**PosBeforeMachining: Posición como antes del mecanizado del ciclo**

**ToolAxClearanceHeight: Posicionar el eje de la herramienta a una altura segura**

Mostrar mensaje de error **Cabezal?** si M3/M4 no están activos

**on: emitir aviso de error**

**off: No emitir ningún aviso de error**

#### Mostrar aviso de error **"profundidad con signo negativo"**

**on: emitir aviso de error**

**off: No emitir ningún aviso de error**

Comportamiento de recorrido en la pared de una ranura en la superfície cilíndrica

**LineNormal: Desplazar mediante una recta CircleTangential: Aproximación**

Función M para la orientación del cabezal en el ciclo de mecanizado

- **-1: Orientación del cabezal directamente mediante el NC**
- **0: Función inactiva**

**1 a 999: Número de la función M para la orientación del cabezal**

Mensaje de error **Tipo de profundización no posible** no visualizar

**on: No se muestra el mensaje de error**

**off: Se muestra el mensaje de error**

Comportamiento de M7 y M8 con ciclo 202 y 204

**TRUE: Al final del ciclo 202 y 204 se restablece el estado de M7 y M8 antes de la llamada del ciclo**

**FALSE: Al final del ciclo 202 y 204 no se restablece automáticamente el estado de M7 y M8**

Advertencia **Material restante existente** no visualizar **Never: la advertencia se muestra siempre NCOnly: la advertencia se suprime durante la ejecución del programa Always: La advertencia no se muestra nunca**

Parámetros de cabezal especiales

Potenciómetro para el avance en el roscado a cuchilla

**SpindlePotentiometer: Durante el roscado a cuchilla, el potenciómetro actúa para el override de velocidad. El potenciómetro para el override del avance está inactivo FeedPotentiometer: Durante el roscado a cuchilla, el potenciómetro actúa para el override de avance. El potenciómetro para el override de velocidad está inactivo**

Tiempo de espera en el punto de giro en la base de la rosca: En la base de la rosca se espera la parada del cabezal este intervalo de tiempo antes de que el cabezal vuelva a arrancar en el sentido de giro opuesto

## **–999999999 a 999999999 [s]**

Tiempo de apagado predefinido del cabezal: El cabezal se parará después de este intervalo de tiempo tras haber alcanzado la base de la rosca

#### **–999999999 a 999999999 [s]**

Limitación de la velocidad de giro del cabezal en ciclo 17, 207 y 18

**TRUE: Con profundidades de rosca pequeñas, la velocidad del cabezal se limita de tal manera, que el cabezal funciona con velocidad constante una tercera parte del tiempo**

**FALSE: sin limitación de la velocidad del cabezal**

#### Ajustes para el editor NC

Generar los archivos de backup

**TRUE: Crear archivos de backup después de editar programas NC FALSE: No crear archivos de backup después de editar programas NC**

#### Comportamiento del cursor después de borrar filas

**TRUE: el cursor se sitúa en la línea anterior tras el borrado (comportamiento iTNC) FALSE: el cursor se sitúa en la línea siguiente tras el borrado**

Comportamiento del cursor en la primera o última fila

**TRUE: Permitir cursores alrededor en el inicio/final del PGM FALSE: No permitir cursores alrededor en el inicio/final del PGM**

Ajuste de filas en frases con varias filas

**ALL: representar siempre las filas completamente ACT: Sólo mostrar las líneas de la sentencia completa activa NO: mostrar las filas completamente sólo cuando se edite la frase**

Activar imágenes auxiliares con entrada de ciclo

**TRUE: Mostrar los dibujos de ayuda siempre durante la introducción FALSE: Mostrar los dibujos de ayuda solo si la softkey AYUDA DE CICLOS es ON. La softkey AYUDA DE CICLOS OFF/ON se muestra en el modo Programación después de pulsar la tecla Subdivisión de pantalla**

Comportamiento de la barra de softkeys tras una introducción del ciclo

**TRUE: Dejar activados los ciclos de la barra de softkey tras una definición de ciclo FALSE: Ocultar los ciclos de la barra de softkey tras una definición de ciclo**

Borrar la consulta de seguridad en el bloque

**TRUE: mostrar la pregunta de seguridad al borrar una sentencia de NC FALSE: no mostrar la pregunta de seguridad al borrar una sentencia de NC**

Número de línea hasta el que se lleva a cabo una comprobación del programa NC: Longitud del programa a partir de la cual debe comprobarse la geometría

#### **100 hasta 50.000**

Programación DIN/ISO: Amplitud de paso con la que se generan las frases DIN/ISO en el programa **0 hasta 250**

Definir los ejes programables.

**TRUE: Utilizar la configuración de eje predeterminada FALSE: Utilizar la configuración de eje por defecto XYZABCUVW**

Comportamiento con frases de posicionamiento paralelo al eje

**TRUE: Frases de posicionamiento paralelo al eje permitido FALSE: Frases de posicionamiento paralelo al eje no bloqueado**

Número de línea hasta el que se busca el mismo elemento sintáctico: Buscar el elemento seleccionado con las teclas cursoras arriba / abajo

**500 hasta 50.000**

Ocultar FUNCTION PAARAXCOMP/PARAXMODE

**FALSE: Funciones PARAXCOMP y PARAXMODE permitidas TRUE: Funciones PARAXCOMP y PARAXMODE bloqueadas**

Ajustes para la gestión de ficheros

Indicación de ficheros dependientes

**MANUAL: Ficheros dependientes se visualizan AUTOMATIC: Ficheros dependientes no se visualizan**

Ajustes para el fichero de inserción de herramienta

Fuera de tiempo para crear ficheros de inserción

#### **1 a 500 [m/min]**

Elaborar el fichero de uso del programa NC

**NotAutoCreate: En la selección de programa no se genera ninguna lista de uso de herramientas OnProgSelectionIfNotExist: En la selección del programa se genera una lista, si todavía no existe**

**OnProgSelectionIfNecessary: En la selección de programa se genera una lista si todavía no existe o es anticuada**

**OnProgSelectionAndModify: En la selección del programa se genera una lista, si todavía no existe, es anticuada o el programa ha variado**

Elaborar fichero de uso de palés

**NotAutoCreate: En la selección de palés no se genera ninguna lista de uso de herramientas OnProgSelectionIfNotExist: En la selección de palés se genera una lista, si todavía no existe OnProgSelectionIfNecessary: En la selección de palés se genera una lista si todavía no existe o es anticuada**

**OnProgSelectionAndModify: En la selección de palés se genera una lista, si todavía no existe, es anticuada o el programa ha variado**

Indicaciones para el usuario final

Lista con unidades de disco o directorios: Estos parámetros de máquina solo funcionan en puestos de programación Windows

**Aquí se muestran los mecanismos y los índices del control numérico en la gestión de ficheros de datos**

Ruta de emisión FN 16 para la ejecución

**Ruta para la emisión FN 16 si en el programa NC no hay definida ninguna ruta**

Ruta de emisión FN 16 para modo de funcionamiento programación y test de programa **Ruta para la emisión FN 16 si en el programa NC no hay definida ninguna ruta**

serialInterfaceRS232

A la frase de datos perteneciente al puerto serie

Desbloqueo de la interfaz V.24/RS-232-C en el gestor de archivos

**TRUE: unidad RS232: se muestra y se pueden copiar archivos a ella mediante esta interfaz**

**FALSE: la unidad no se muestra**

Velocidad de transferencia de datos en baudios para la comunicación LSV2

**BAUD\_110 BAUD\_150 BAUD\_300 BAUD\_600 BAUD\_1200 BAUD\_2400 BAUD\_4800 BAUD\_9600 BAUD\_19200 BAUD\_38400 BAUD\_57600 BAUD\_115200**

Definición de frases de datos para los puertos serie

RS232

Velocidad de transmisión de datos en baudios

**BAUD\_110 BAUD\_150 BAUD\_300 BAUD\_600 BAUD\_1200 BAUD\_2400 BAUD\_4800 BAUD\_9600 BAUD\_19200 BAUD\_38400 BAUD\_57600 BAUD\_115200**

Protocolo de transmisión de datos

**STANDARD: transferencia de datos estándar. Transferencia de datos por filas BLOCKWISE: transmisión de datos por paquetes, denominada protocolo ACK/NAK. La transferencia de datos en bloque se controla mediante los signos de control ACK (Acknowledge) y NAK (not Acknowledge).**

**RAW\_DATA: transferencia de datos sin protocolo. Transmisión de caracteres simple sin signo de control. Protocolo de transmisión destinado a las transferencias de datos del PLC.**

#### Bits de datos en cada signo transmitido:

**7 Bit: por cada carácter se transfieren 7 bits de datos 8 Bit: por cada carácter se transfieren 8 bits de datos**

Tipo de comprobación de paridad

**NONE: sin creación de paridad EVEN: paridad par ODD: paridad impar**

#### Número de bits de stop

**1 Stop-Bit: después de cada carácter transmitido se añade 1 bit de parada.**

**2 Stop-Bits: después de cada carácter transmitido se añaden 2 bits de parada.**

#### Determinar el tipo de handshake

**NONE: sin control del flujo de datos; handshake está inactivo RTS\_CTS: Handshake de hardware, parada de la transmisión al activar RTS XON\_XOFF: handshake de software; parada de la transmisión al activar DC3 (XOFF)**

Sistema de archivos para la operación de archivos mediante interfaz en serie

**EXT: sistema de datos mínimo para su uso con aparatos externos como impresoras, punzonadoras o para PC con software de transferencia externo**

**FE1: utilizar esta configuración para la comunicación con la unidad de disquete externa a HEIDENHAIN FE 4xx; o para la comunicación con el software de PC de HEIDENHAIN TNCserver.**

Block Check Character (BCC) sin signo de control

**TRUE: se garantiza que la suma de comprobación no corresponda a ningún signo de control**

**FALSE: Función inactiva**

Estado de la conducción RTS

**TRUE: el estado de reposo de la conducción RTS es lógicamente LOW FALSE: el estado de reposo de la conducción RTS es lógicamente HIGH**

Definir comportamiento tras la recepción de ETX

**Después de recibir un signo de control ETX, no se envía ningún signo de control EOT.**

**FALSE: después de recibir un signo de control ETX, el control numérico envía un signo de control EOT.**

**Información adicional:** ["Interfaces en serie en el TNC 620", Página 430](#page-429-0) **Información adicional:** Manual de instrucciones **Configurar, probar y ejecutar programas NC**

monitorización (supervisión de componentes)

Ajustes de monitorización para el usuario

Ejecutar la reacción al error configurada

# **TRUE: La respuesta de error se realiza FALSE: La respuesta de reacción no se realiza**

Visualizar advertencia para monitorización de componentes

## **TRUE: Los avisos de advertencia se visualizan**

**FALSE: Los avisos de advertencia no se visualizan**

Información general del operador sobre la máquina: Información que se puede consultar a través de una interfaz

**Nombre propio (apodo) de la máquina**

**Número de inventario o ID**

**Foto o figura de la máquina**

**Emplazamiento de la máquina**

**Departamento o área**

**Responsabilidad de la máquina**

**Dirección de contacto de correo electrónico**

**Número de teléfono de contacto**
### <span id="page-540-0"></span>**12.2 Asignación de las patillas y cable de conexión para interfaces de datos**

#### <span id="page-540-1"></span>**Interfaz para equipos HEIDENHAIN V.24/RS-232-C**

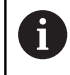

La interfaz cumple los requisitos de EN 50178 Desconexión segura de la red.

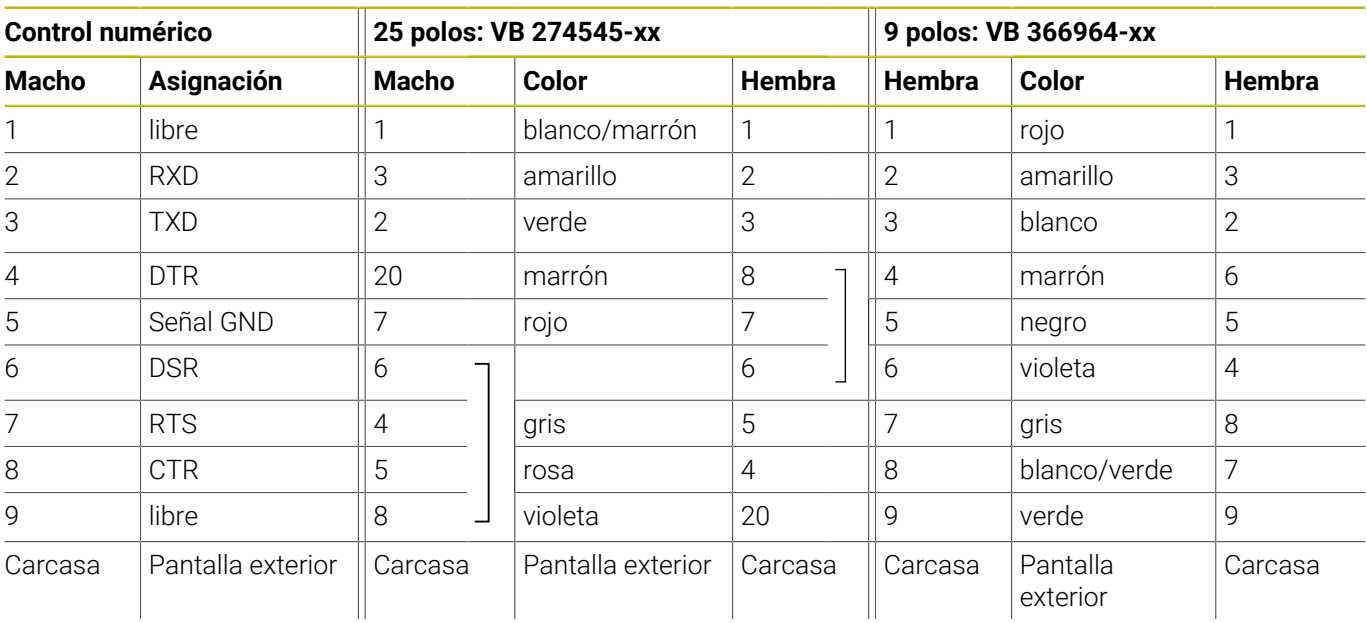

#### <span id="page-540-2"></span>**Interfaz Ethernet conector hembra RJ45**

Longitud máxima del cable:

- 100 m sin apantallar
- 400 m apantallado

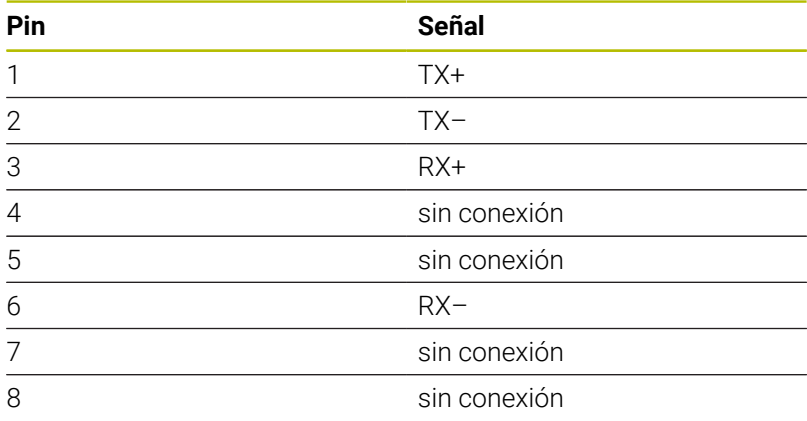

## **12.3 Características técnicas**

#### **Explicación de símbolos**

- Estándar
- □ Opción de eje
- **1** Advanced Function Set 1
- **2** Advanced Function Set 2
- **x** Opción de software, salvo Advanced Function Set 1 y Advanced Function Set 2

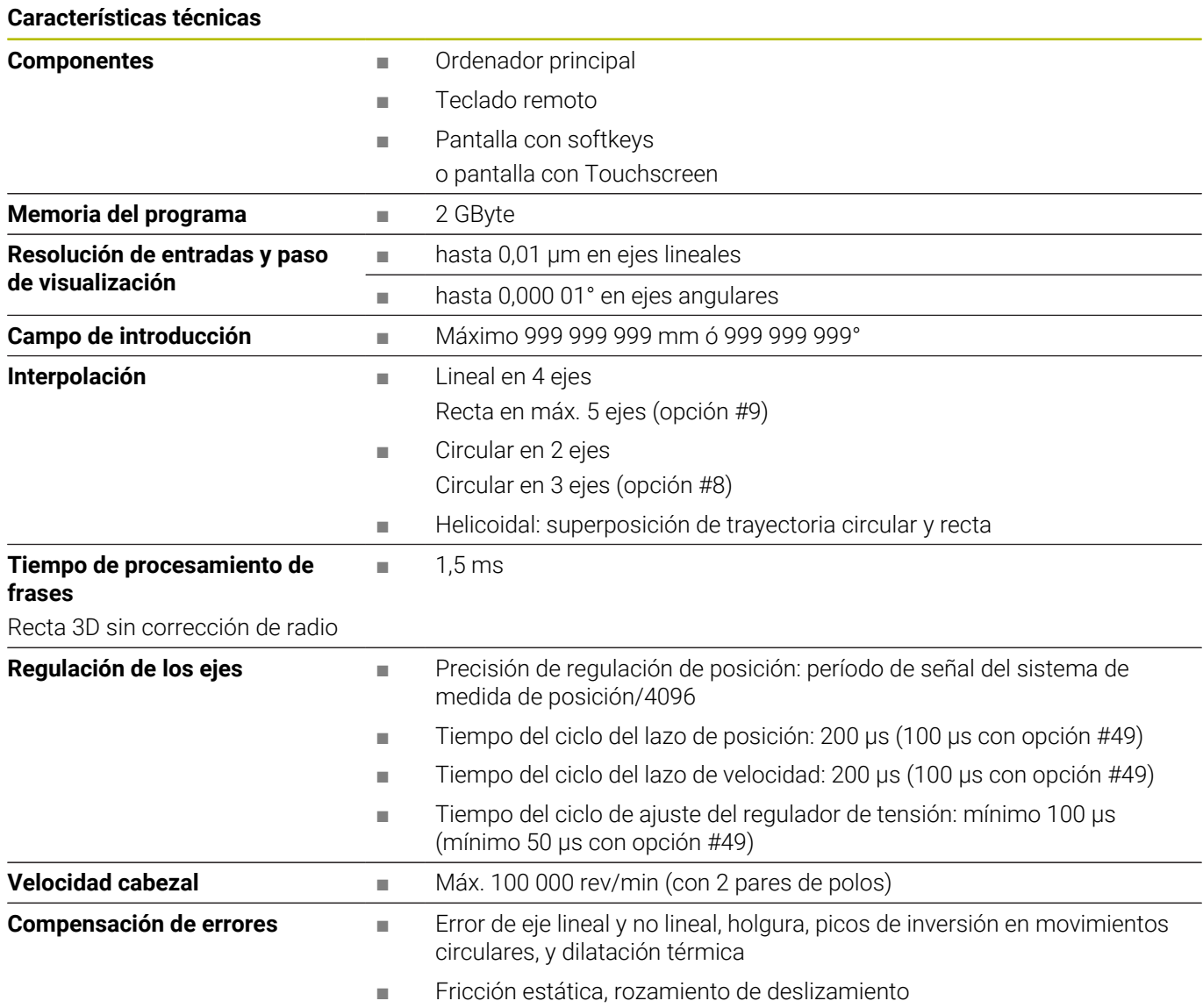

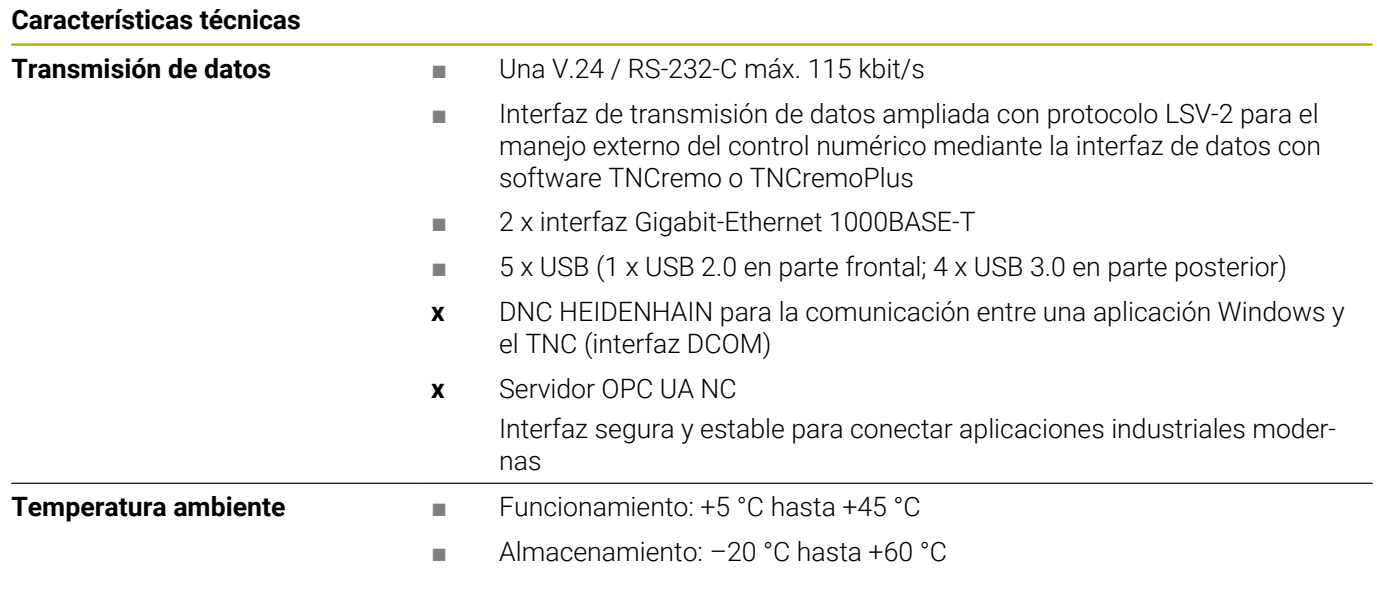

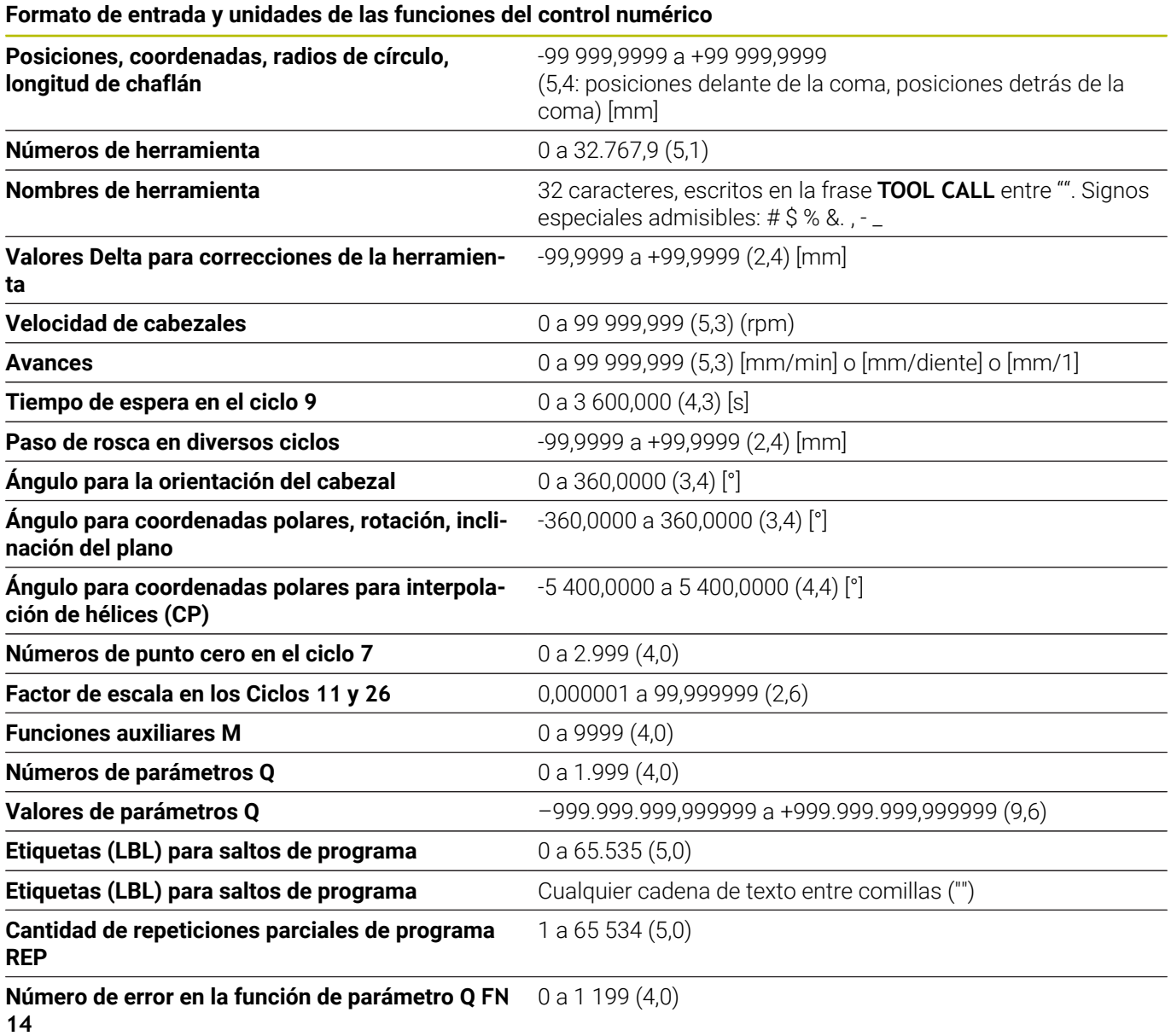

### **Funciones de usuario**

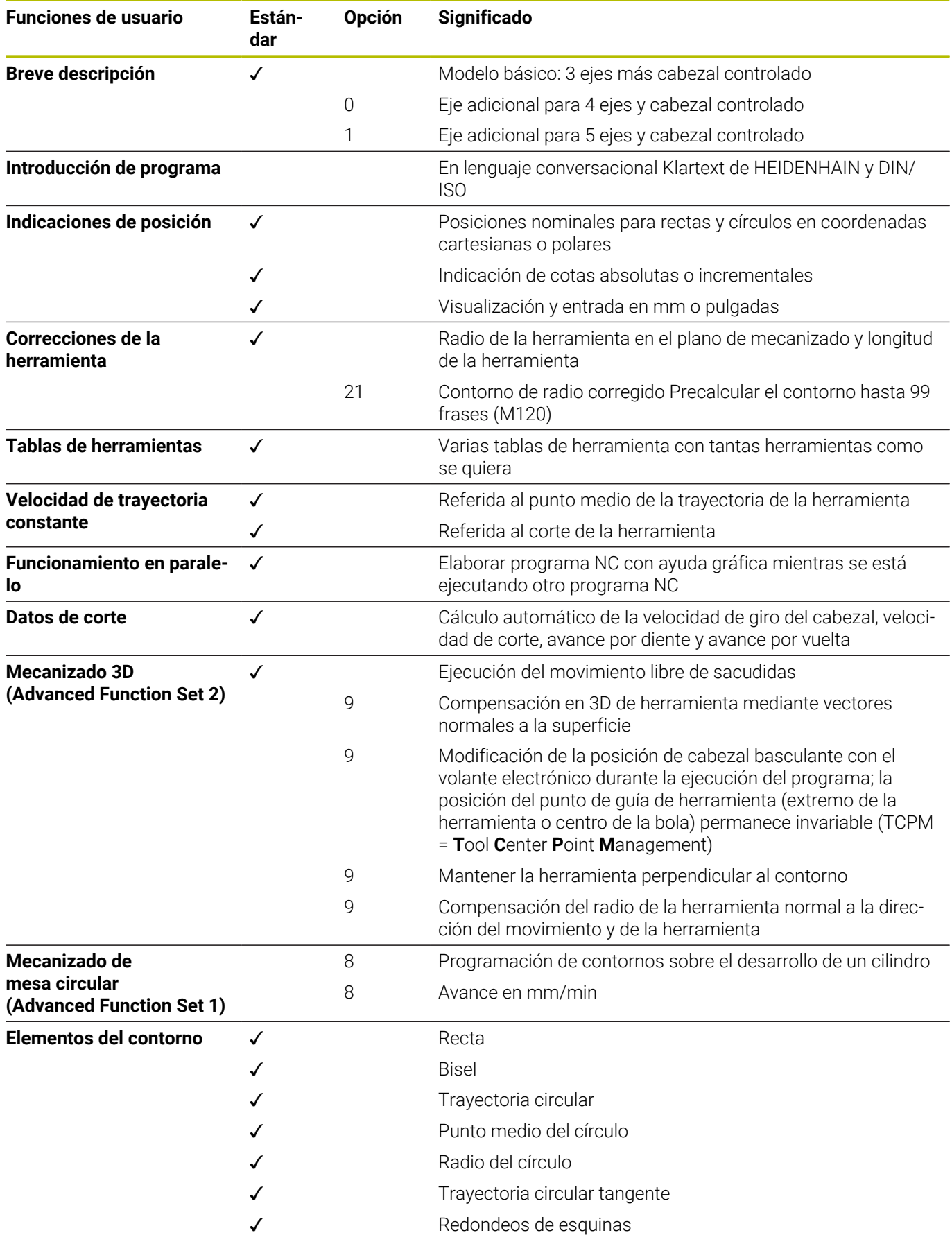

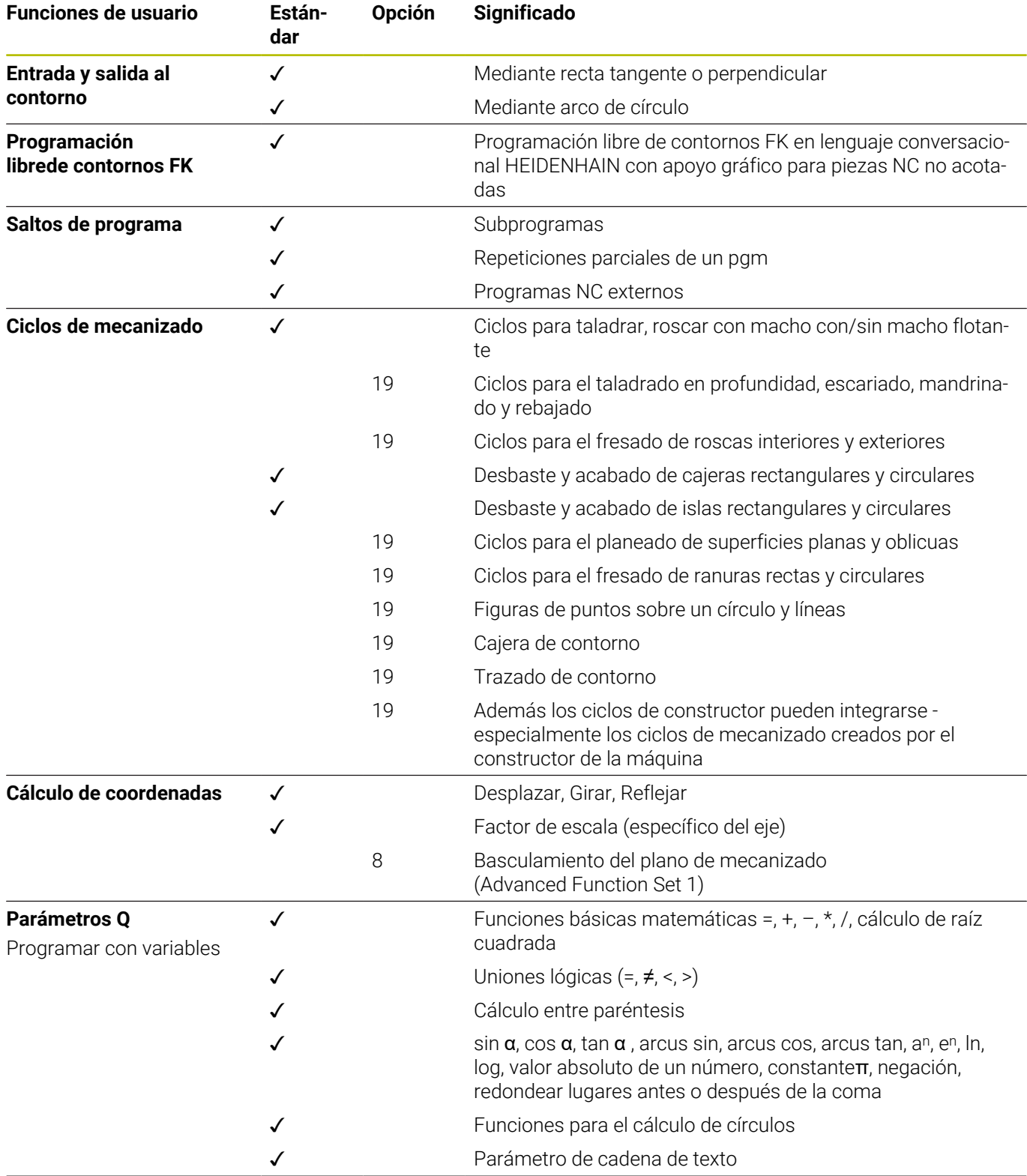

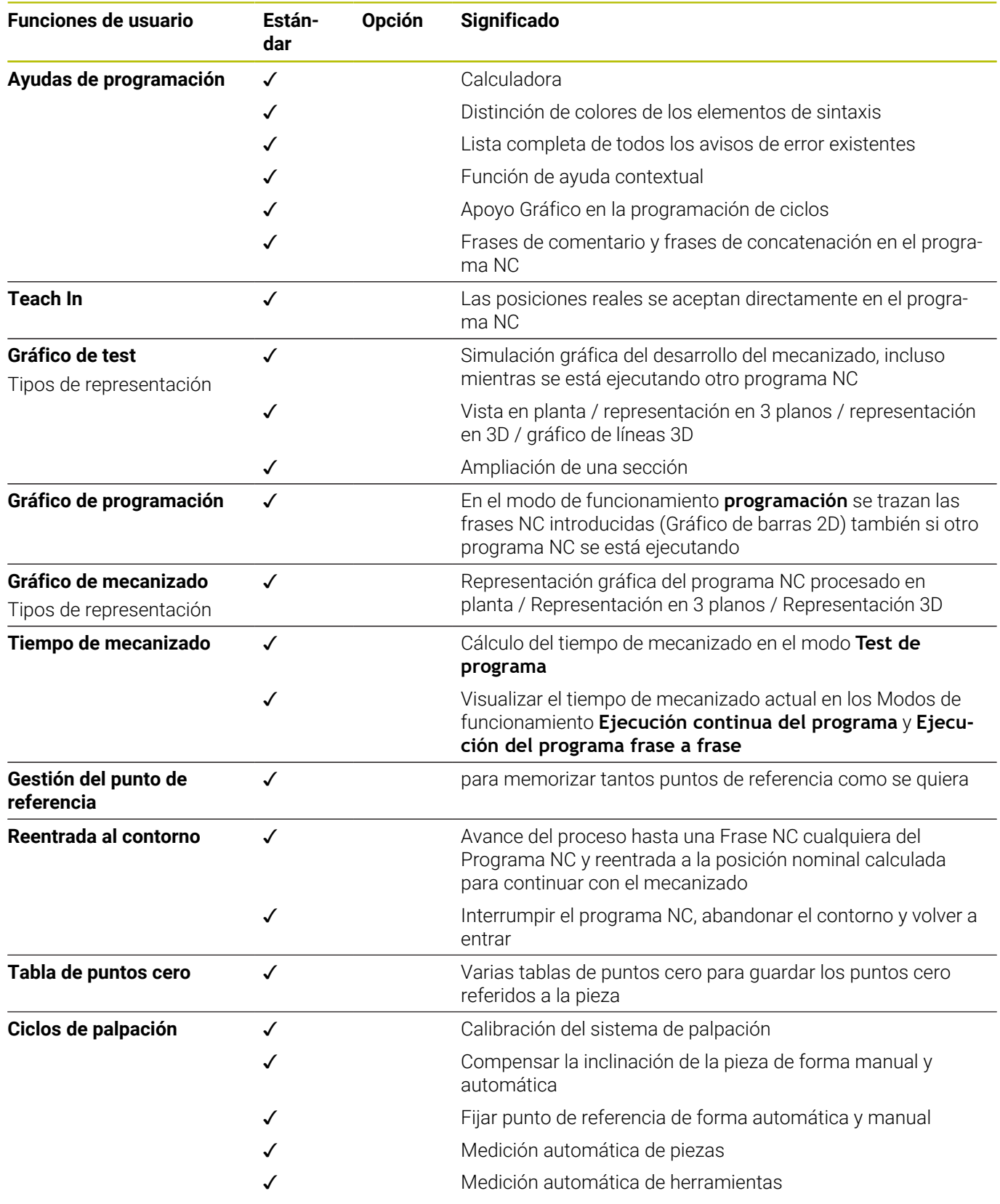

A

Para un resumen detallado de las funciones de usuario, consultar el catálogo del TNC 620. Los catálogos de la gama de productos de los controles numéricos CNC se pueden consultar en el área de descargas del sitio web de HEIDENHAIN.

#### **Accesorios**

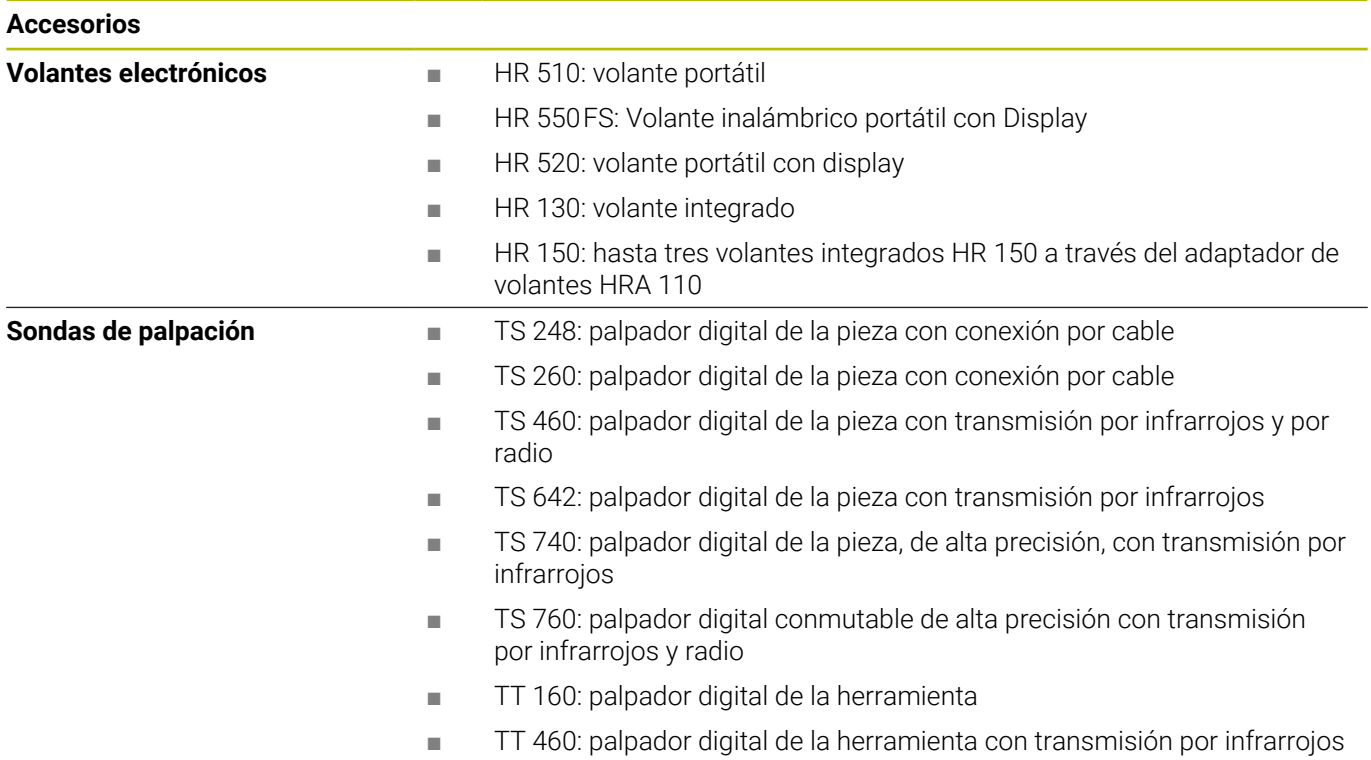

#### **Casquetes de teclas para teclados y paneles de mandos de la máquina**

Los casquetes de teclas con ID 679843-xx son aptos para los siguientes teclados y paneles de mandos de la máquina:

- $\blacksquare$  TE 7xx (FS)
- $M\rightarrow MB$  72x (FS)

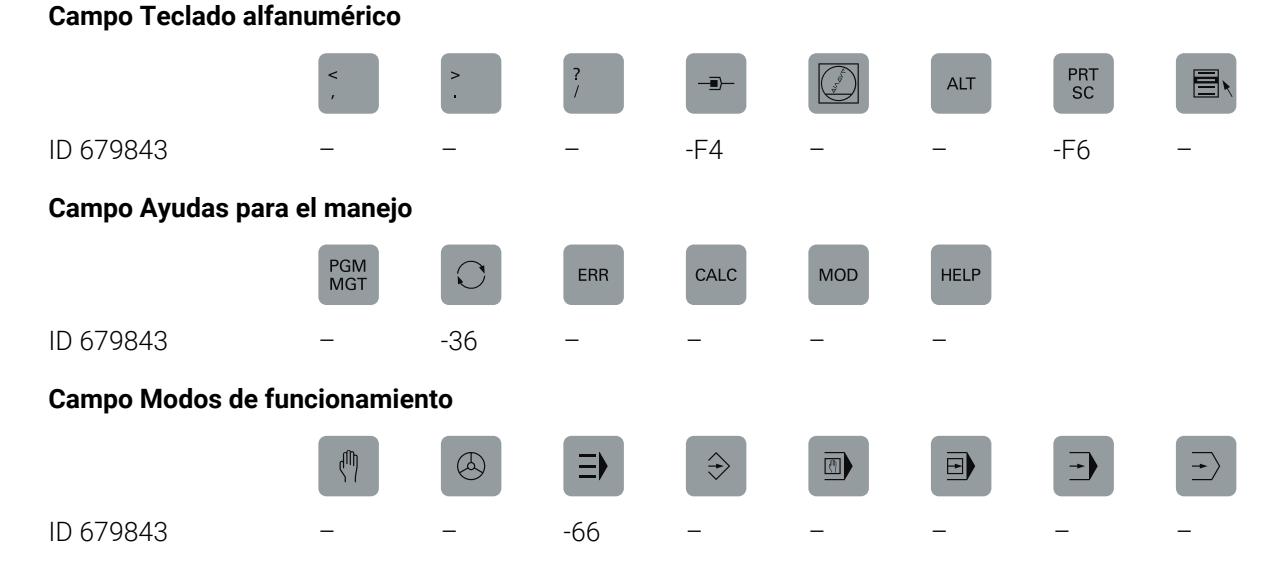

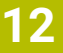

#### **Campo Diálogo NC**

SPEC<br>FCT

ID 679843 -D6

#### **Campo Entradas de ejes y valores**

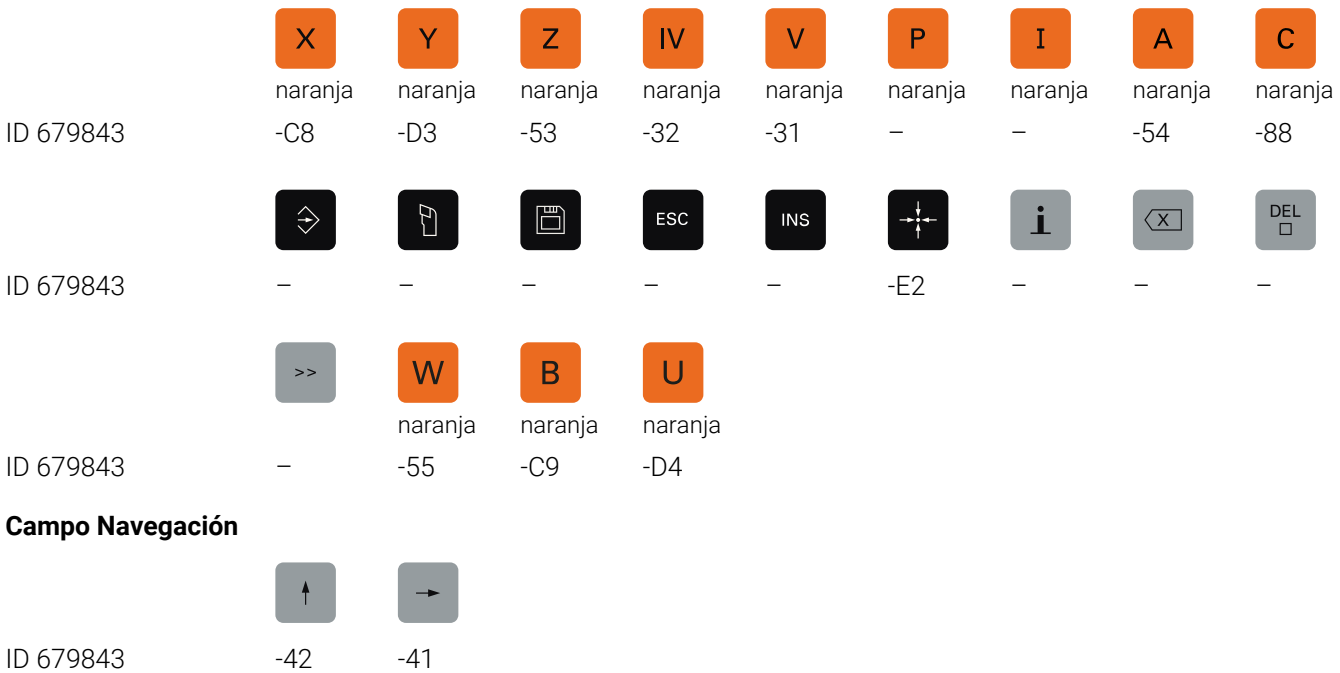

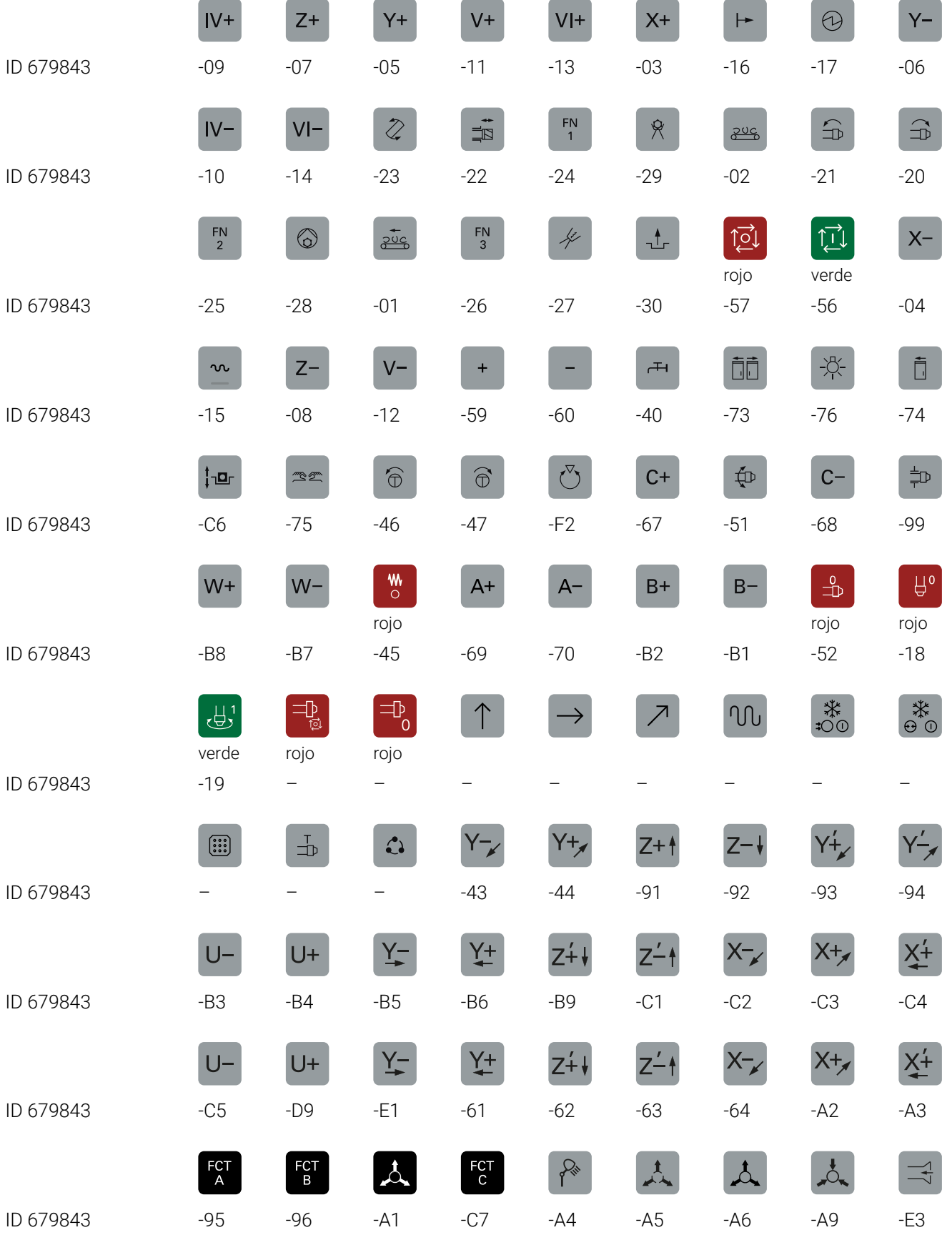

#### **Campo Funciones de la máquina**

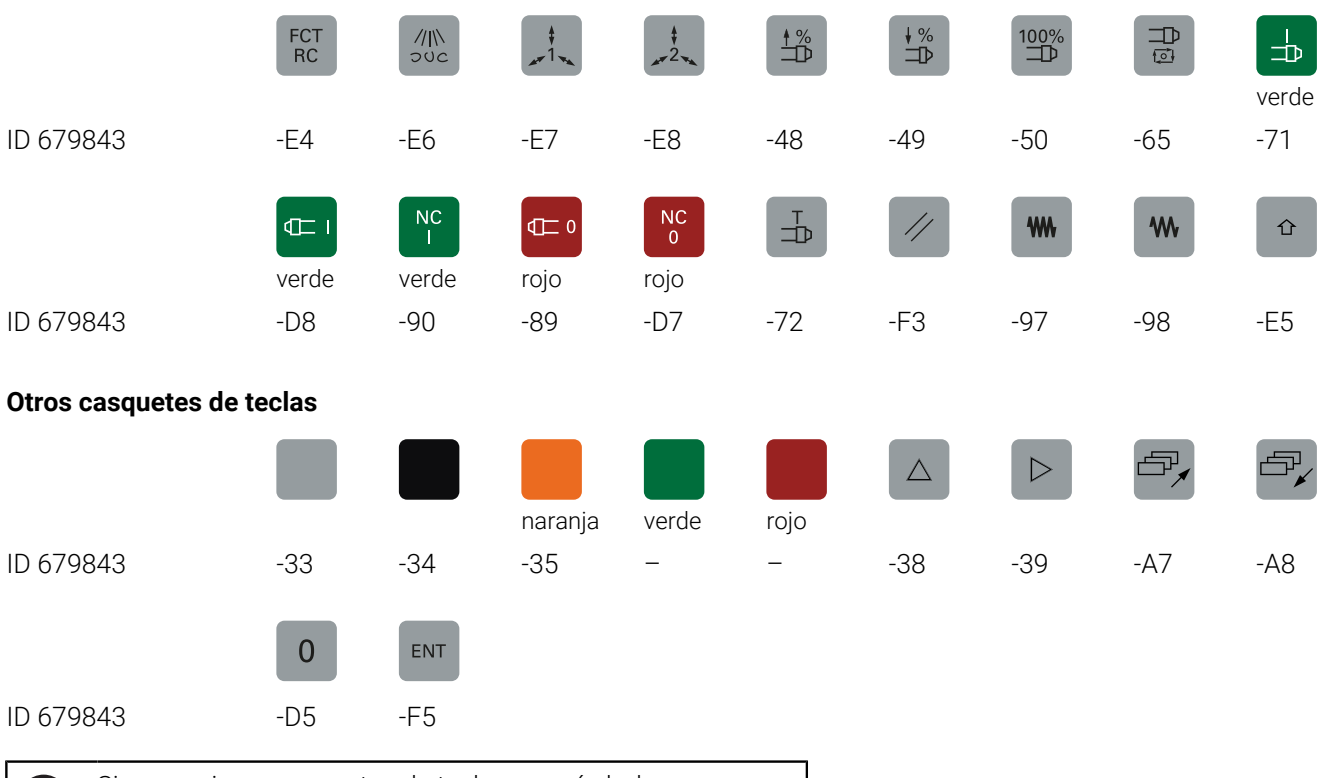

Si se requieren casquetes de teclas con símbolos adicionales, ponerse en contacto con HEIDENHAIN.

Ď

# **Índice**

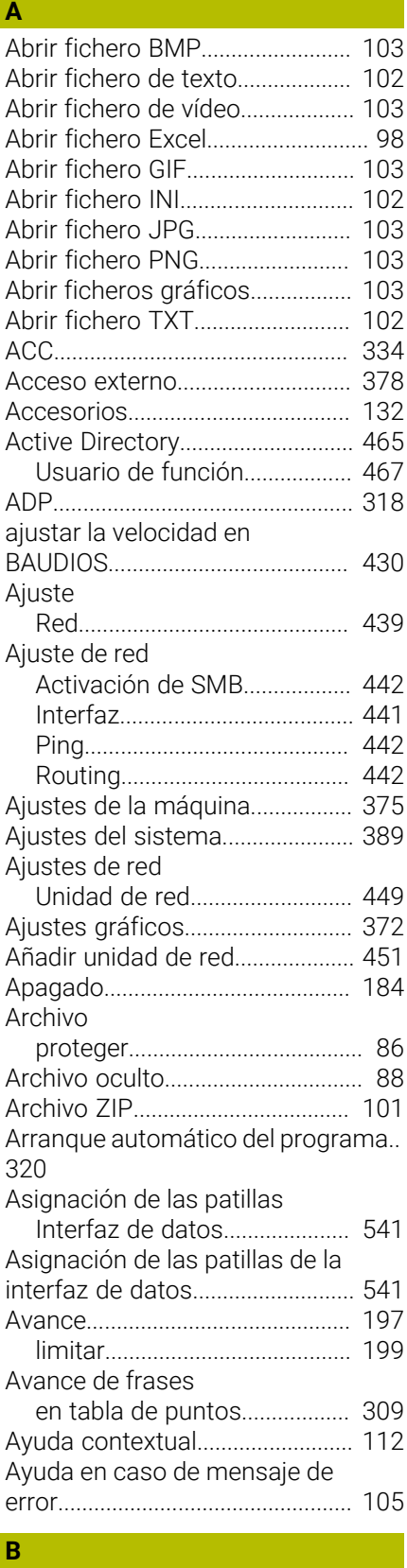

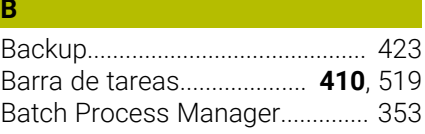

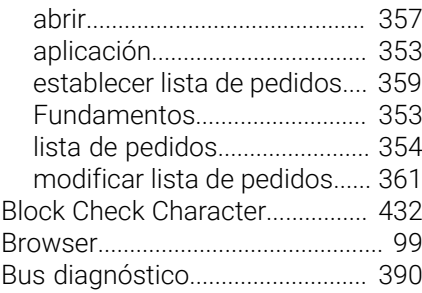

#### **C**

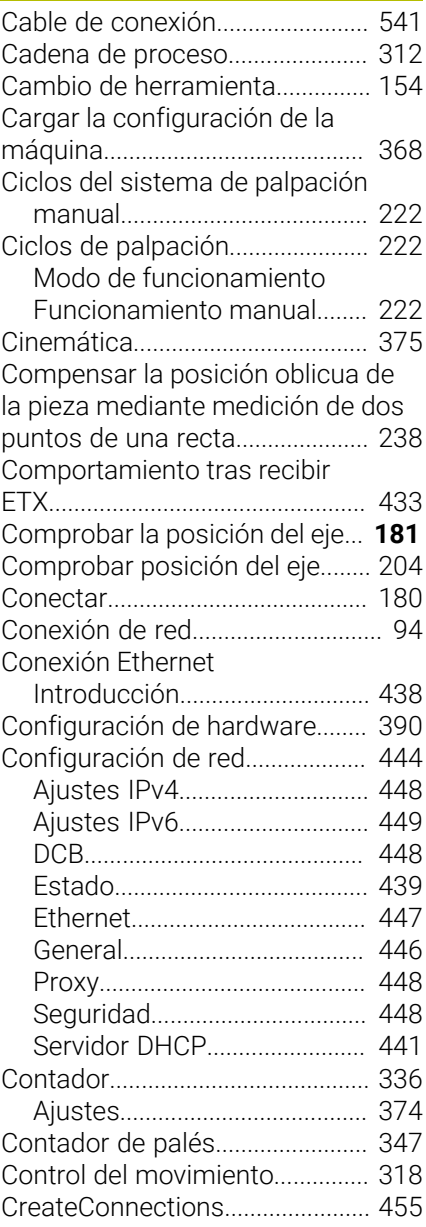

#### **D**

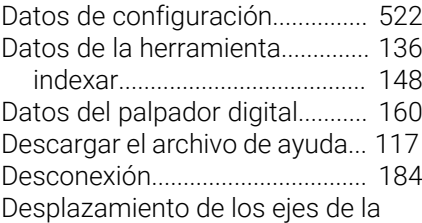

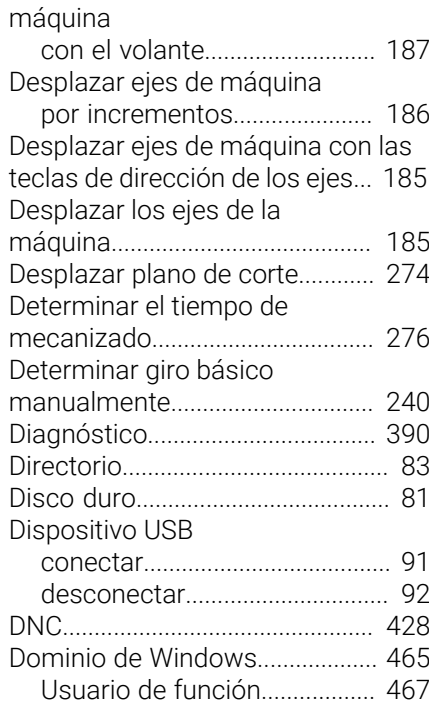

#### **E**

[Editar la gestión de herramientas](#page-163-0)..... **[164](#page-163-0)**

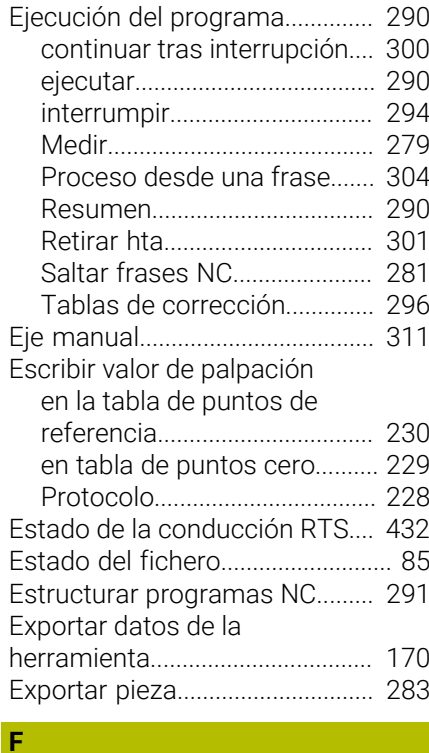

#### Fichero [Importar.](#page-94-0)...................................... [95](#page-94-0) [seleccionar.](#page-88-0)................................. [89](#page-88-0) [Fichero de inserción de](#page-377-1) [herramienta.](#page-377-1).................................. **[378](#page-377-1)** [Fichero de utilización de la](#page-155-0) [herramienta.](#page-155-0).................................. [156](#page-155-0) Fijar manualmente el punto de

#### referencia

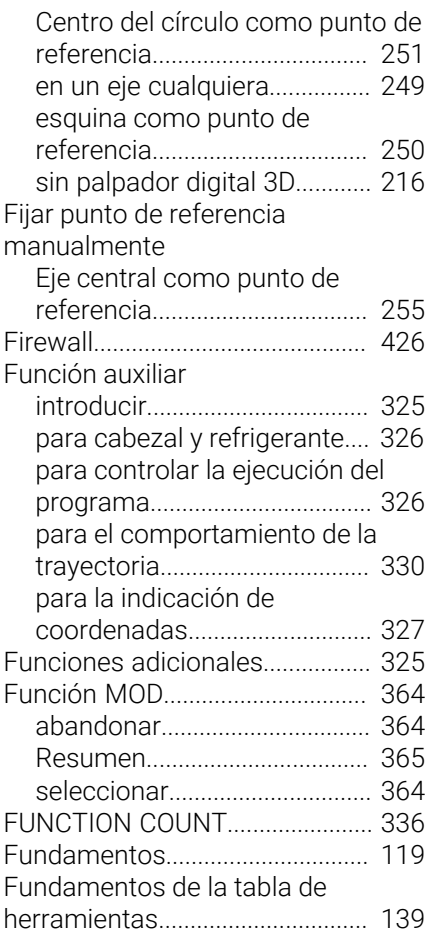

#### **G**

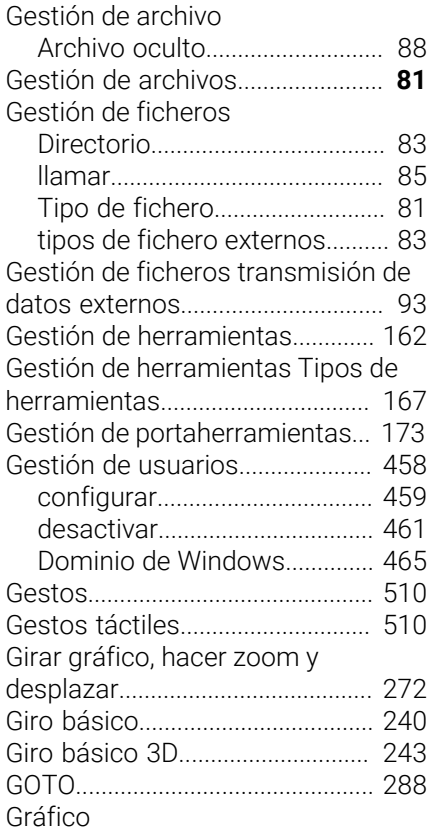

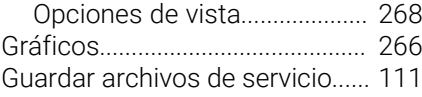

#### **H**

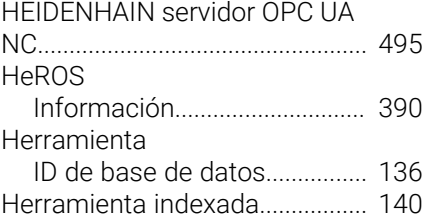

**I**

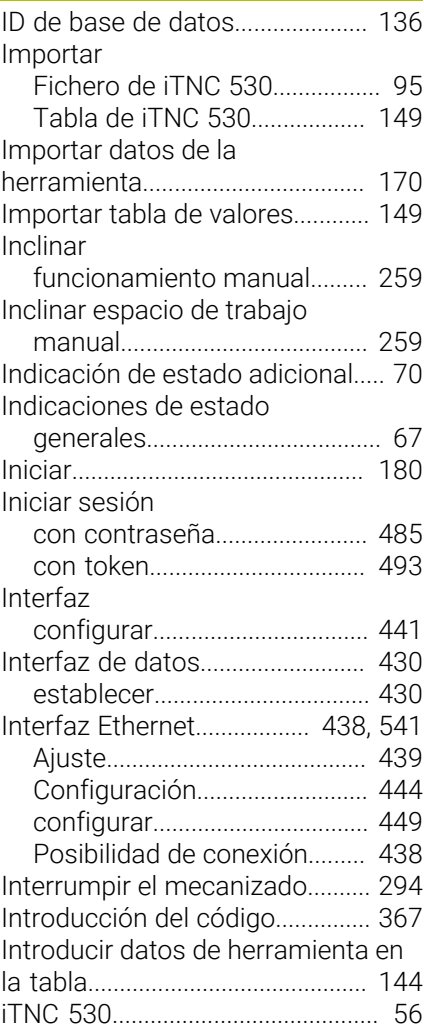

#### **L**

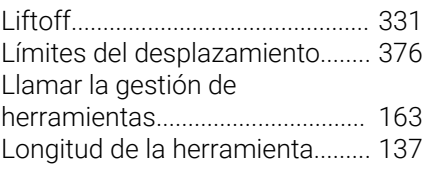

#### **M**

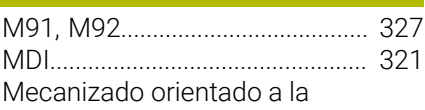

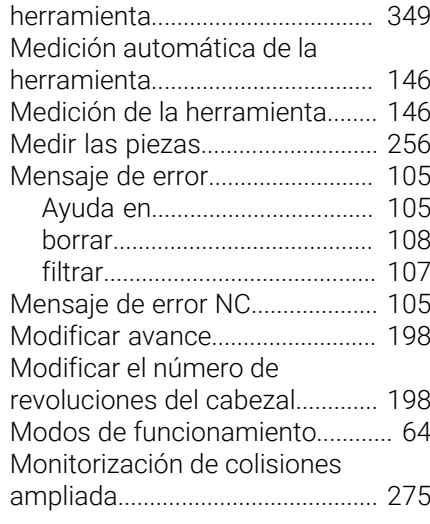

#### **N**

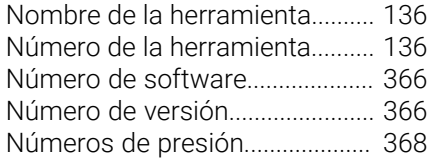

#### **O**

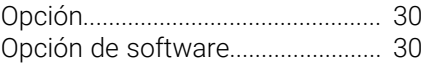

#### **P**

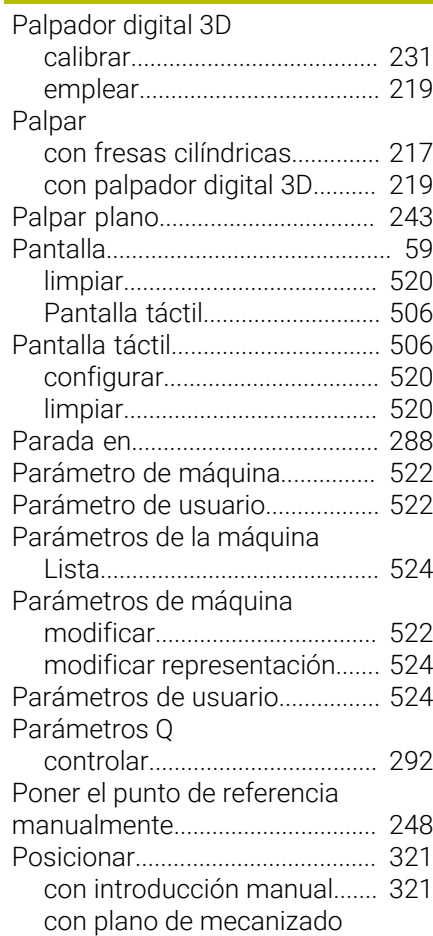

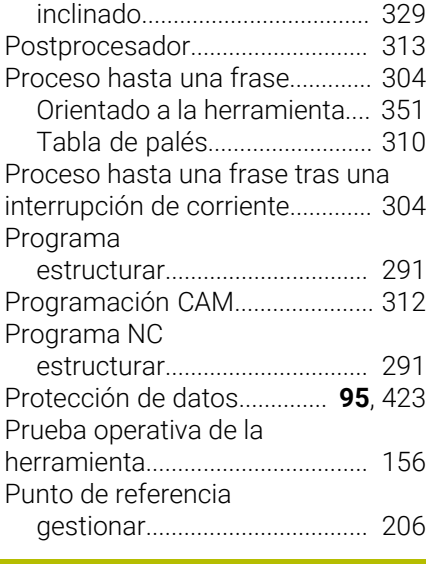

#### **R**

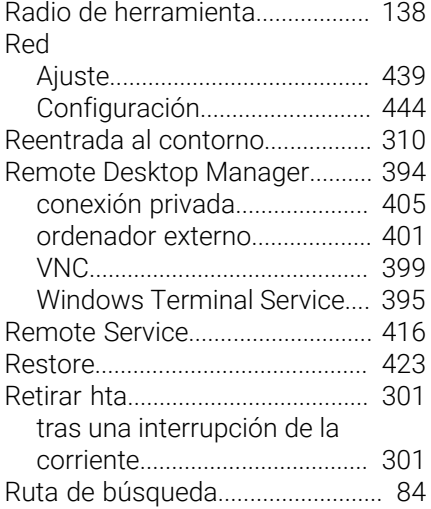

#### **S**

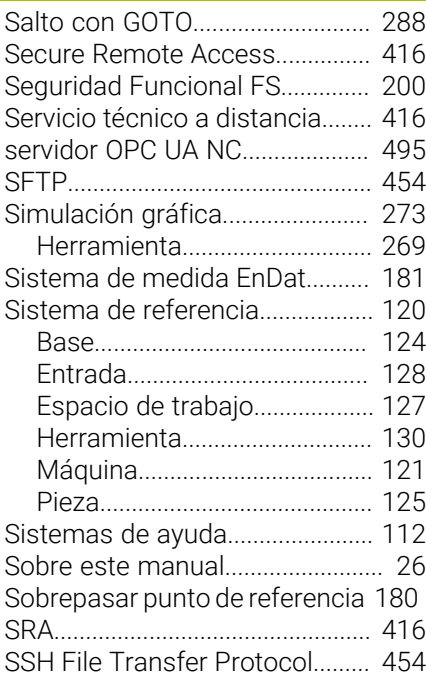

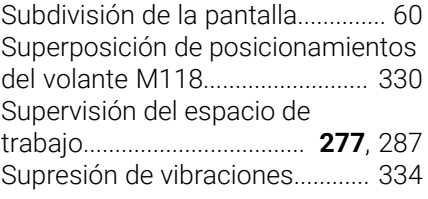

**T**

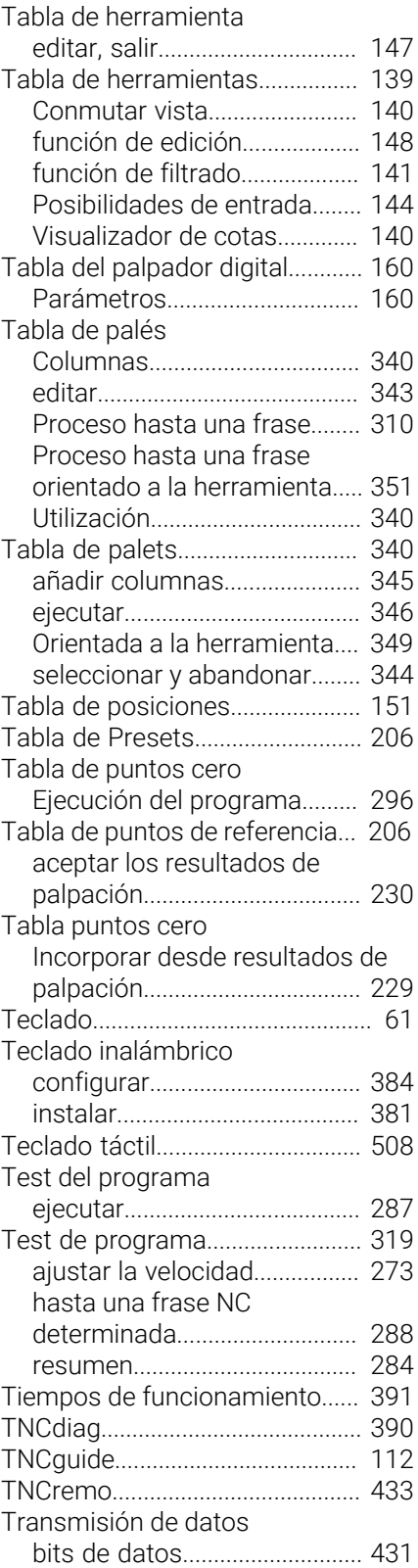

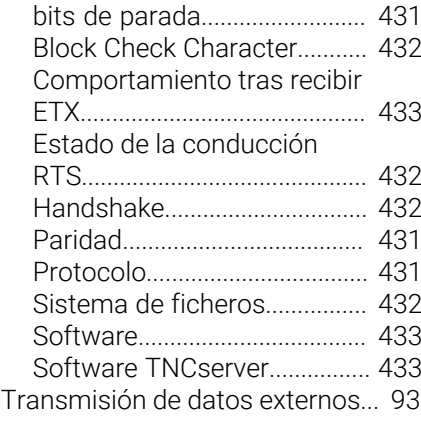

#### **U**

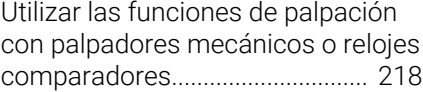

#### **V**

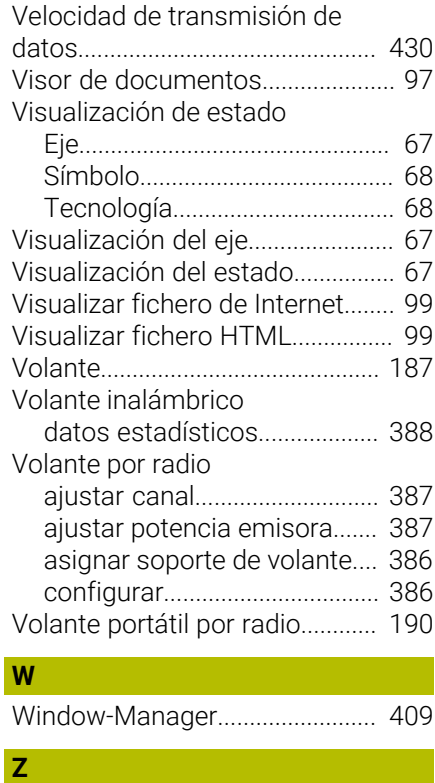

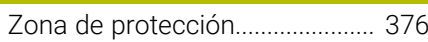

# **HEIDENHAIN**

**DR. JOHANNES HEIDENHAIN GmbH** Dr.-Johannes-Heidenhain-Straße 5 **83301 Traunreut, Germany**  $\circledcirc$  +49 8669 31-0  $FAX$  +49 8669 32-5061 info@heidenhain.de

**Technical support**  $\overline{FAX}$  +49 8669 32-1000 **Measuring systems**  $\overline{ }$  +49 8669 31-3104 service.ms-support@heidenhain.de<br>**NC support** <sup>2</sup> +49 8669 3 **NC support** +49 8669 31-3101 service.nc-support@heidenhain.de **NC programming** <sup>**e** +49 8669 31-3103</sup> service.nc-pgm@heidenhain.de **PLC programming**  $\circled{2}$  +49 8669 31-3102 service.plc@heidenhain.de **APP programming**  $\circledcirc$  +49 8669 31-3106 service.app@heidenhain.de

**www.heidenhain.com**

# **Palpadores digitales y sistemas de cámaras**

HEIDENHAIN ofrece palpadores digitales universales y altamente precisos para máquinas herramienta, p. ej. para calcular con exactitud la posición de las aristas de la pieza y calibrar herramientas. Las tecnologías altamente valoradas, como el sensor óptico sin desgaste, la protección contra colisiones o las toberas de soplado integradas para la limpieza del punto de medición, convierten a los palpadores digitales en una herramienta fiable y segura para la medición de piezas y herramientas. Las herramientas se pueden supervisar fácilmente mediante los sistemas de cámaras y el sensor de rotura de la herramienta de HEIDENHAIN, para garantizar procesos aún más seguros.

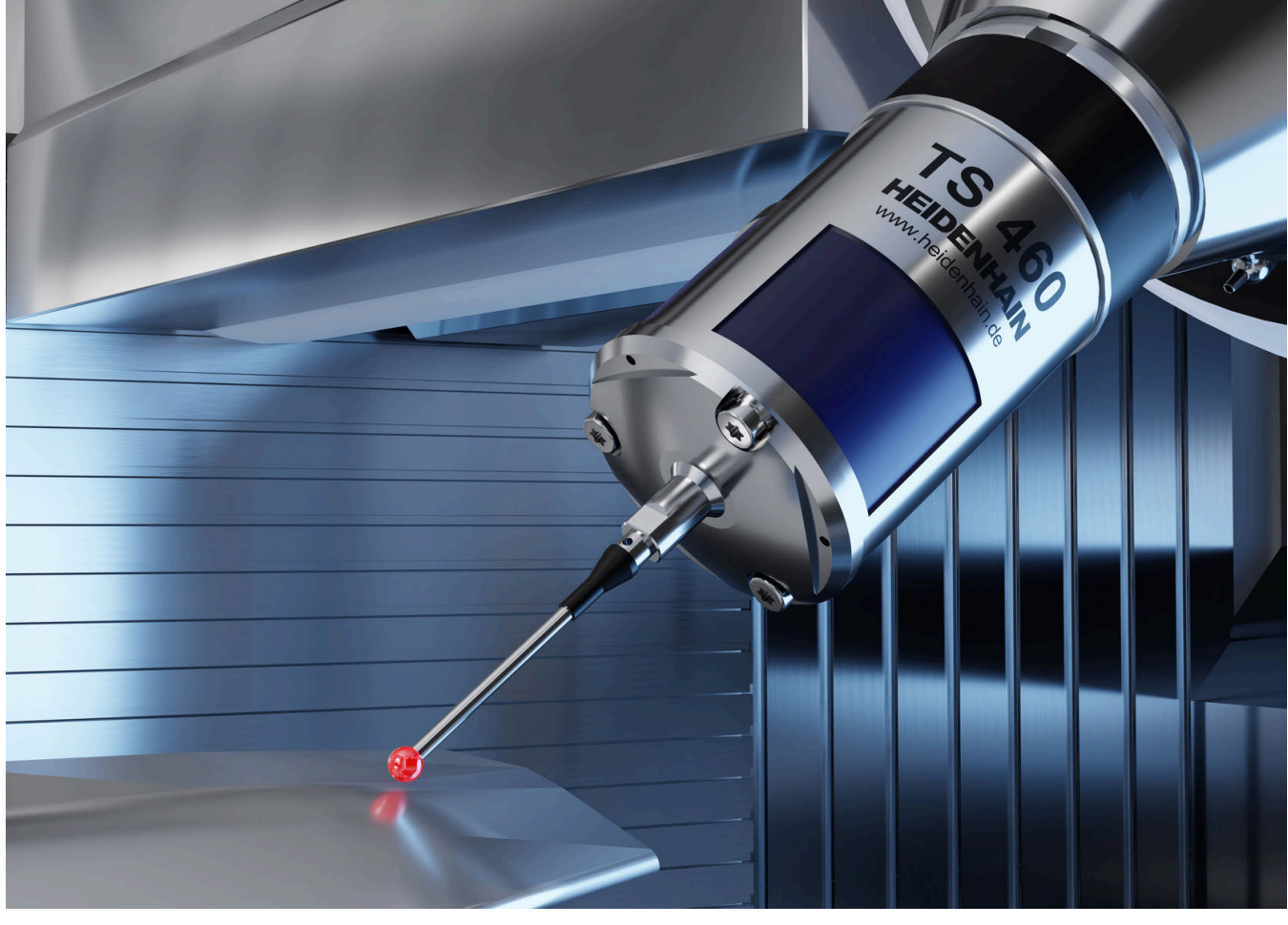

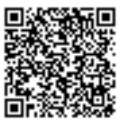

Más información sobre los palpadores digitales y los sistemas de cámaras: **[www.heidenhain.de/produkte/tastsysteme](https://www.heidenhain.de/produkte/tastsysteme)**